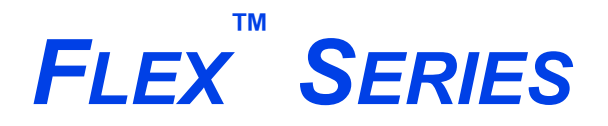

*SURFACE AND CATALYST CHARACTERIZATION ANALYZER*

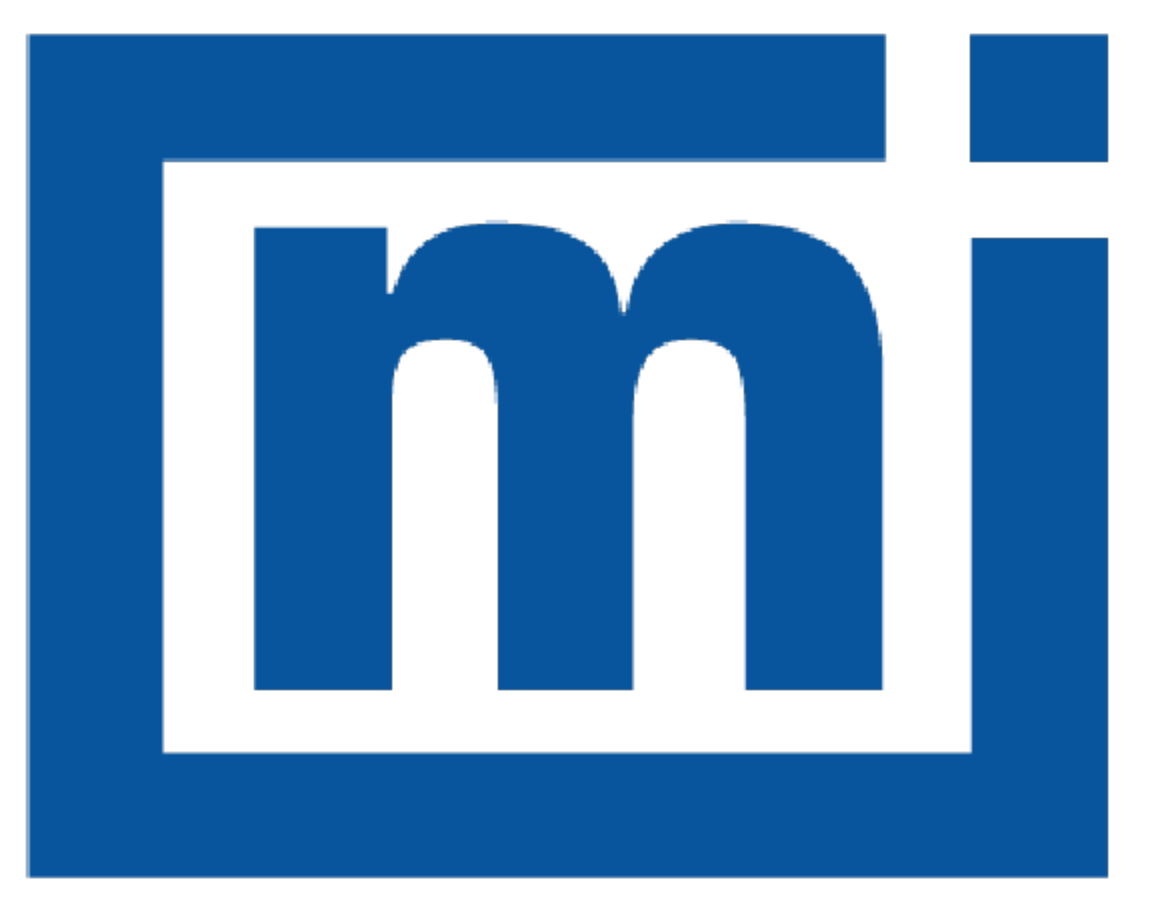

# micromeritics®

# *OPERATOR MANUAL*

350-42800-01 Apr 2021 (Rev R)

### *TRADEMARKS*

*Alconox is a registered trademark of the Alconox Company. Flex is a registered trademark of Micromeritics Instrument Corporation. Fomblin is a registered trademark of Solvay S.A. Hastelloy is a registered trademark of Haynes International, Inc. Kimwipe is a registered trademark of Kimberly-Clark Corporation. MATLAB is a registered trademark of MathWorks. MicroActive is a trademark of Micromeritics Instrument Corporation. Micromeritics is a registered trademark of Micromeritics Instrument Corporation. Microsoft and Windows are registered trademarks of Microsoft Corporation. Nupro is a registered trademark of Nupro Company. Python is a registered trademark of Python Software Foundation. Smart VacPrep is a trademark of Micromeritics Instrument Corporation. Teflon is a registered trademark of E. I. DuPont de Nemours Company. TRIGEL is a trademark of Ball Screws & Actuators Co., Inc. Viton is a registered trademark of E. I. DuPont Co., Inc.*

This application may contain a binary form of the Info-ZIP tool to create .zip files. That source code is provided under the *following license:*

This software is provided "as is," without warranty of any kind, express or implied. In no event shall Info-ZIP or its contributors be held liable for any direct, indirect, incidental, special or consequential damages arising out of the use of *or inability to use this software.*

Permission is granted to anyone to use this software for any purpose, including commercial applications, and to alter it *and redistribute it freely, subject to the following restrictions:*

- 1. Redistributions of source code must retain the above copyright notice, definition, disclaimer, and this list of conditions.
- 2. Redistributions in binary form must reproduce the above copyright notice, definition, disclaimer, and this list of conditions in documentation and/or other materials provided with the distribution.
- 3. Altered versions including, but not limited to, ports to new operating systems, existing ports with new graphical interfaces, and dynamic, shared, or static library versions — must be plainly marked as such and must not be misrepresented as being the original source. Such altered versions also must not be misrepresented as being Info-ZIP releases — including, but not limited to, labeling of the altered versions with the names "Info-ZIP" (or any variation thereof, including, but not limited to, different capitalizations), "Pocket UnZip," "WiZ" or "MacZip" without the explicit permission of Info-ZIP. Such altered versions are further prohibited from misrepresentative use of the Zip-Bugs or Info-ZIP e-mail addresses or of the Info-ZIP URL(s).
- 4. Info-ZIP retains the right to use the names "Info-ZIP," "Zip," "UnZip," "WiZ," "Pocket UnZip," "Pocket Zip," and "MacZip" for its own source and binary releases.

#### **Copyright**

The software described in this manual is furnished under a license agreement and may be used or copied only in accordance with the terms of the agreement.

\_\_\_\_\_\_\_\_\_\_\_\_\_\_\_\_\_\_\_\_\_\_\_\_\_\_\_\_\_\_\_\_\_\_\_\_\_\_\_\_\_\_\_\_\_\_\_\_\_\_\_\_\_\_\_\_\_\_\_\_\_\_\_\_\_\_\_\_\_\_\_\_\_\_\_\_

### <span id="page-2-0"></span>*WARRANTY*

MICROMERITICS INSTRUMENT CORPORATION warrants for one year from the date of shipment each instrument it manufactures to be free from defects in material and workmanship impairing its usefulness under normal use and service conditions except as noted herein.

Our liability under this warranty is limited to repair, servicing and adjustment, free of charge at our plant, of any instrument or defective parts when returned prepaid to us and which our examination discloses to have been defective. The purchaser is responsible for all transportation charges involving the shipment of materials for warranty repairs. Failure of any instrument or product due to operator error, improper installation, unauthorized repair or alteration, failure of utilities, or environmental contamination will not constitute a warranty claim. The materials of construction used in MICROMERITICS instruments and other products were chosen after extensive testing and experience for their reliability and durability. However, these materials cannot be totally guaranteed against wear and/or decomposition by chemical action (corrosion) as a result of normal use.

Repair parts are warranted to be free from defects in material and workmanship for 90 days from the date of shipment.

No instrument or product shall be returned to MICROMERITICS prior to notification of alleged defect and authorization to return the instrument or product. All repairs or replacements are made subject to factory inspection of returned parts.

MICROMERITICS shall be released from all obligations under its warranty in the event repairs or modifications are made by persons other than its own authorized service personnel unless such work is authorized in writing by MICROMERITICS.

The obligations of this warranty will be limited under the following conditions:

- 1. Certain products sold by MICROMERITICS are the products of reputable manufacturers, sold under their respective brand names or trade names. We, therefore, make no express or implied warranty as to such products. We shall use our best efforts to obtain from the manufacturer, in accordance with his customary practice, the repair or replacement of such of his products that may prove defective in workmanship or materials. Service charges made by such manufacturer are the responsibility of the ultimate purchaser. This states our entire liability in respect to such products, except as an authorized person of MICROMERITICS may otherwise agree to in writing.
- 2. If an instrument or product is found defective during the warranty period, replacement parts may, at the discretion of MICROMERITICS, be sent to be installed by the purchaser, e.g., printed circuit boards, check valves, seals, etc.
- 3. Expendable items, e.g., sample tubes, detector source lamps, indicator lamps, fuses, valve plugs (rotor) and stems, seals and O-rings, ferrules, etc., are excluded from this warranty except for manufacturing defects. Such items which perform satisfactorily during the first 45 days after the date of shipment are assumed to be free of manufacturing defects.

Purchaser agrees to hold MICROMERITICS harmless from any patent infringement action brought against MICROMERITICS if, at the request of the purchaser, MICROMERITICS modifies a standard product or manufactures a special product to the purchaser's specifications.

MICROMERITICS shall not be liable for consequential or other type damages resulting from the use of any of its products other than the liability stated above. This warranty is in lieu of all other warranties, express or implied, including but not limited to, the implied warranties of merchantability or fitness for use.

### <span id="page-3-0"></span>*CORPORATE PROFILE*

Micromeritics Instrument Corporation is the world's leading supplier of high-performance systems to characterize particles, powders and porous materials with a focus on physical properties, chemical activity, and flow properties. Our technology portfolio includes: pycnometry, adsorption, dynamic chemisorption, particle size and shape, intrusion porosimetry, powder rheology, and activity testing of catalysts. The company has R&D and manufacturing sites in the USA, UK, and Spain, and direct sales and service operations throughout the Americas, Europe, and Asia. Micromeritics systems are the instruments-of-choice in more than 10,000 laboratories of the world's most innovative companies, prestigious government, and academic institutions. Our world-class scientists and responsive support teams enable customer success by applying Micromeritics technology to the most demanding applications. For more information, please visit [www.Micromeritics.com](http://www.micromeritics.com/).

### <span id="page-4-0"></span>*CONTACT US*

#### **Micromeritics Instrument Corporation**

4356 Communications Drive Norcross, GA / USA / 30093-2901 Phone: 1-770-662-3636 Fax: 1-770-662-3696 [www.Micromeritics.com](http://www.micromeritics.com/)

#### **Instrument Service or Repair**

Phone: 1-770-662-3666 International — contact your local distributor or call 1-770-662-3666 Service.Helpdesk@Micromeritics.com

#### **Micromeritics Learning Center**

Phone: 1-770-662-3607 www.Micro.edu

## <span id="page-5-0"></span>*ABOUT THIS MANUAL*

The following can be found on the Micromeritics web page [\(www.Micromeritics.com\)](http://www.micromeritics.com/).

- Calculations document (PDF)
- Error Messages document (PDF)
- Parts and Accessories
- Smart VacPrep Operator Manual (PDF)
- Vacuum Pump Guide (PDF)

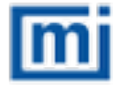

All references to 3500, Flex, or Flex Series in this document encompass the Flex, 3Flex, and Flex Confirm environments unless otherwise noted.

The following symbols or icons indicate safety precautions and/or supplemental information and may appear in this manual:

**Common Icons**

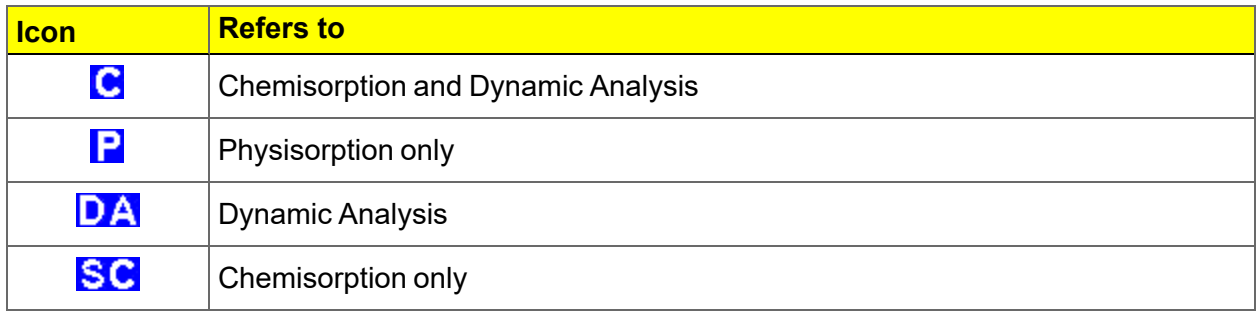

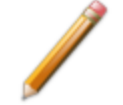

**NOTE** — Notes contain important information applicable to the topic.

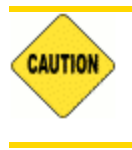

**CAUTION** — Cautions contain information to help prevent actions that may damage the analyzer or components.

# **mi micromeritics**®

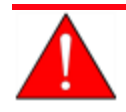

**WARNING** — Warnings contain information to help prevent actions that may cause personal injury.

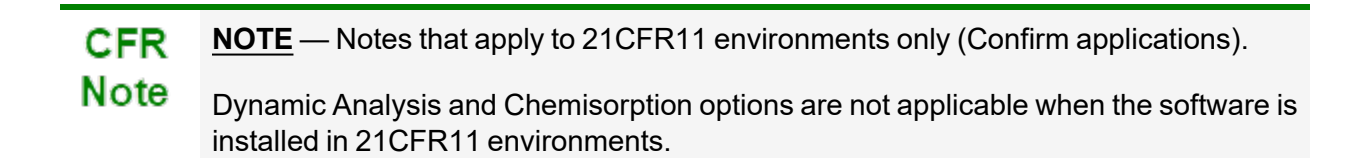

### <span id="page-7-0"></span>*GENERAL SAFETY*

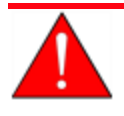

Do not modify this instrument without the authorization of a Micromeritics service personnel.

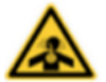

Toxic or flammable gases require proper venting of exhaust.

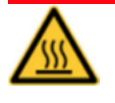

Use caution in the areas where this symbol is displayed on the instrument — such as the heating mantles and furnace. These surfaces may be hot and could cause serious burns. Use the gloves supplied in the accessories kit.

Any piece of laboratory equipment can become dangerous to personnel when improperly operated or poorly maintained. All employees operating and maintaining Micromeritics instruments should be familiar with its operation and should be thoroughly trained and instructed on safety.

- $\blacksquare$  Read the manual for any special operational instructions for the instrument.
- Know how the instrument functions and understand the operating processes.

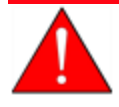

- **Near the appropriate personal protective equipment when operating this instru**ment — such as eye protection, lab coat, protective gloves, etc.
- **Nen lifting or relocating the instrument, use proper lifting and transporting devices** for heavy instruments. Ensure that sufficient personnel are available to assist in moving the instrument. The Flex weighs approximately 103 - 106 kg (227 - 234 lb) depending on configuration.
- n Always pay attention to the safety instructions provided on each label affixed to the instrument and do not alter or remove the labels. When inspecting the instrument, ensure that the safety labels have not become worn or damaged.
- $\blacksquare$  The Flex has a safety shield. Ensure it is in place when operating the instrument.
- Proper maintenance is critical to personnel safety and smooth instrument operation and performance. Instruments require regular maintenance to help promote safety, provide an optimum end test result, and to prevent costly down time. Failure to practice proper maintenance procedures can lead to unsafe conditions and shorten the life of the instrument.
- n Improper handling, disposing of, or transporting potentially hazardous materials can cause serious bodily harm or damage the instrument. Always refer to the MSDS when handling hazardous materials. Safe operation and handling of the instrument, supplies, and accessories is the responsibility of the operator.

### *INTENDED USE*

Micromeritics Flex Surface Characterization Analyzer is a fully automated one, two or three station instrument capable of high-performance physisorption and chemisorption analyses with superior accuracy, resolution, and data reduction.

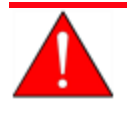

The instrument is intended to be operated by trained personnel familiar with the proper operation of the equipment recommended by the manufacturer as well as relevant hazards involved and prevention methods. All use, other than that described in this manual, is seen as unintended use and can cause a safety hazard.

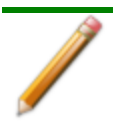

The instrument is intended to be used as per applicable local and national regulations.

### *TRAINING*

It is the responsibility of the customer to ensure that all personnel operating or maintaining the equipment participate in training and instruction sessions. All personnel operating, inspecting, servicing, or cleaning this instrument must be properly trained in operation and machine safety before operating this instrument.

### *ENVIRONMENTALLY FRIENDLY USE PERIOD*

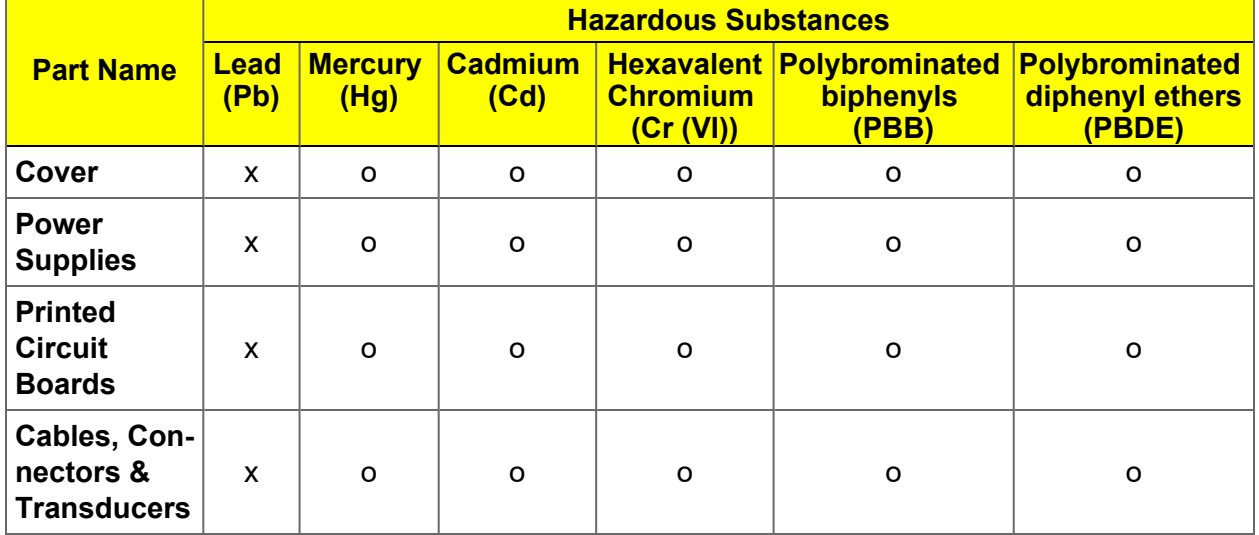

**Hazardous Substances Table**

o Hazardous substance is below the specified limits as described in SJ/T11363-2006.

x Hazardous substance is above the specified limits as described in SJ/T11363-2006.

The Environmentally Friendly Use Period (EFUP) for all enclosed products and their parts are per the symbol shown here, unless otherwise marked. Certain parts may have a different EFUP (for example, battery modules) and so are marked to reflect such. The Environmentally Friendly Use Period is valid only when the product is operated under the conditions defined in the product manual.

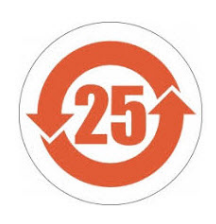

# *Table of Contents*

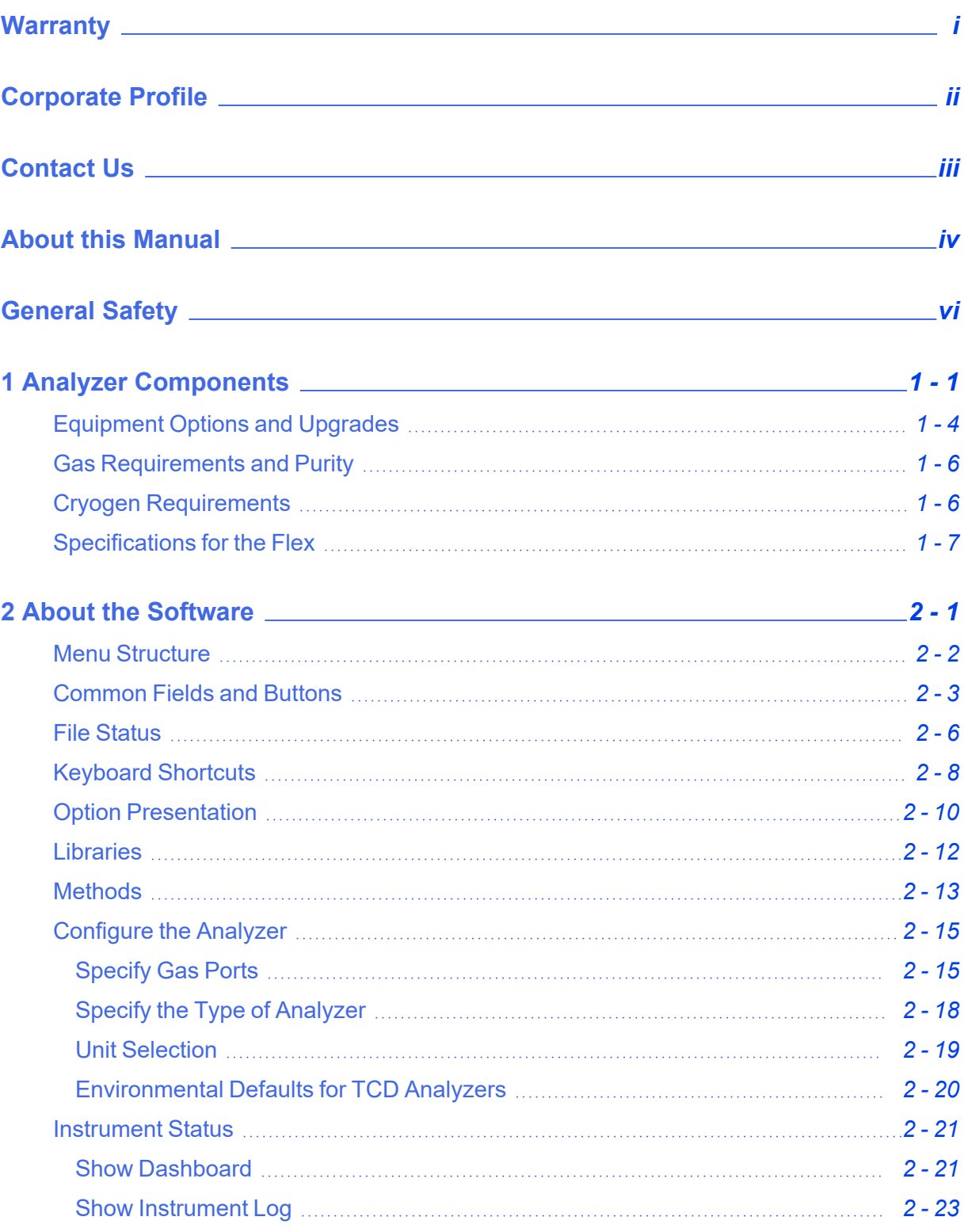

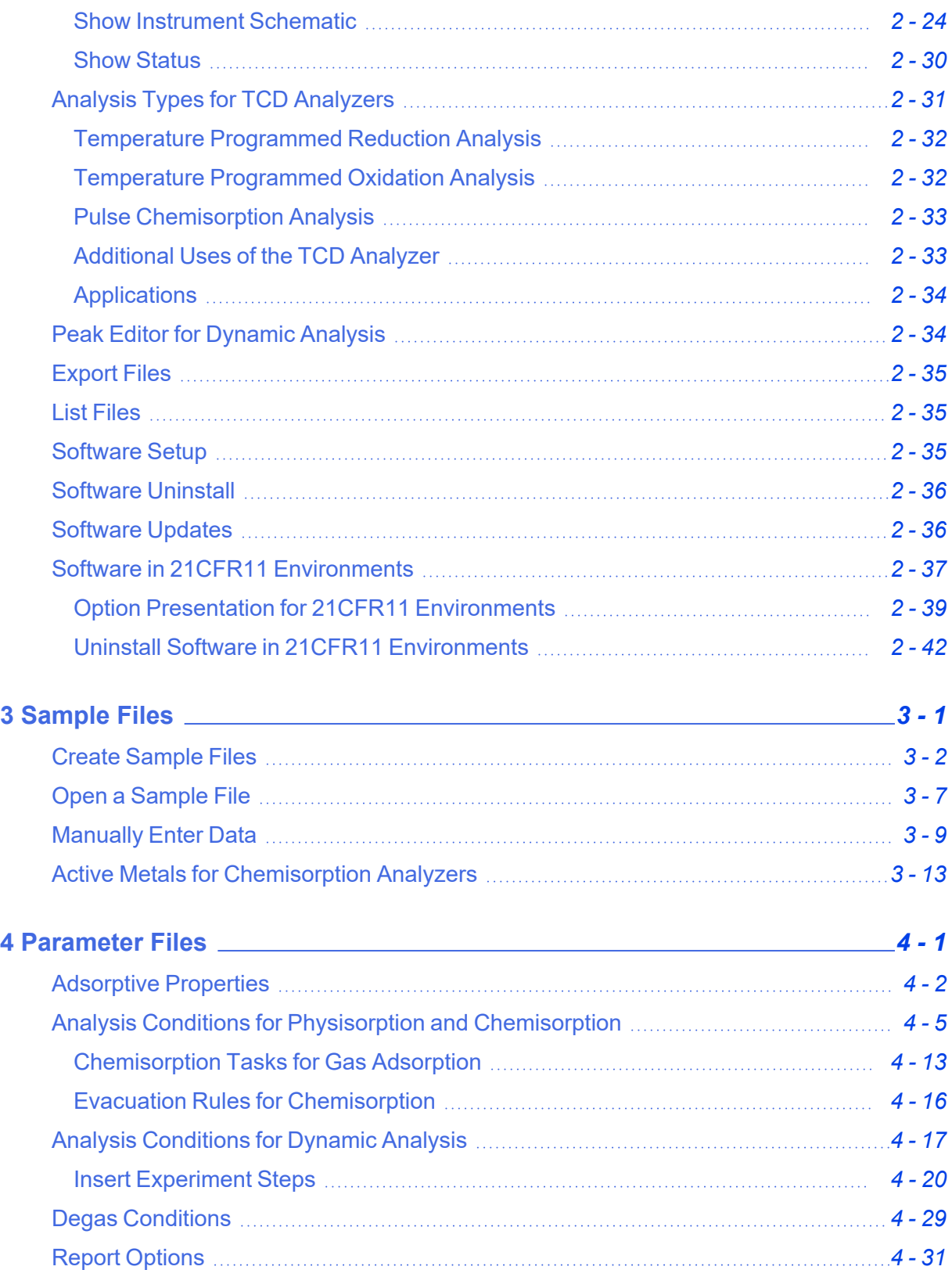

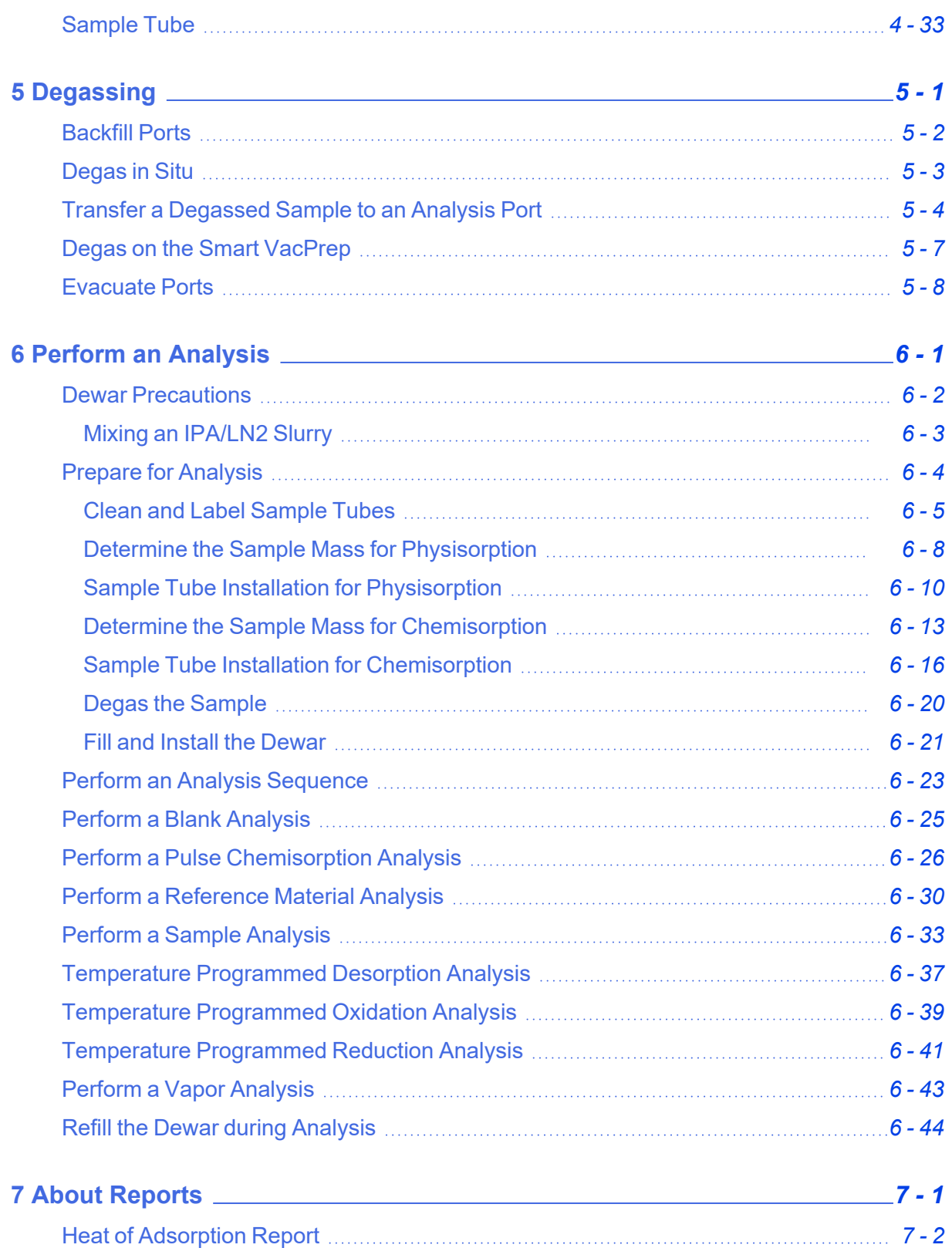

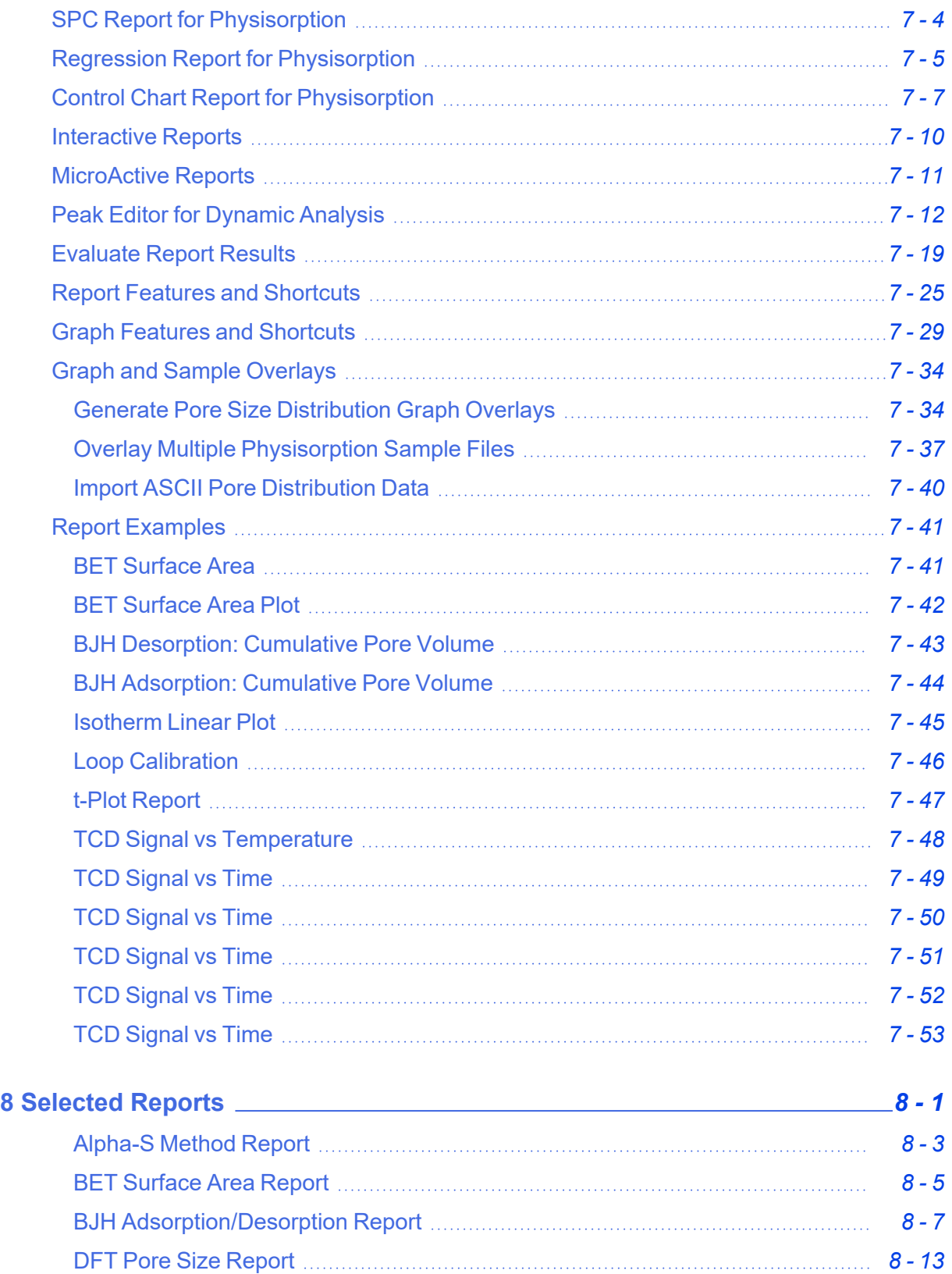

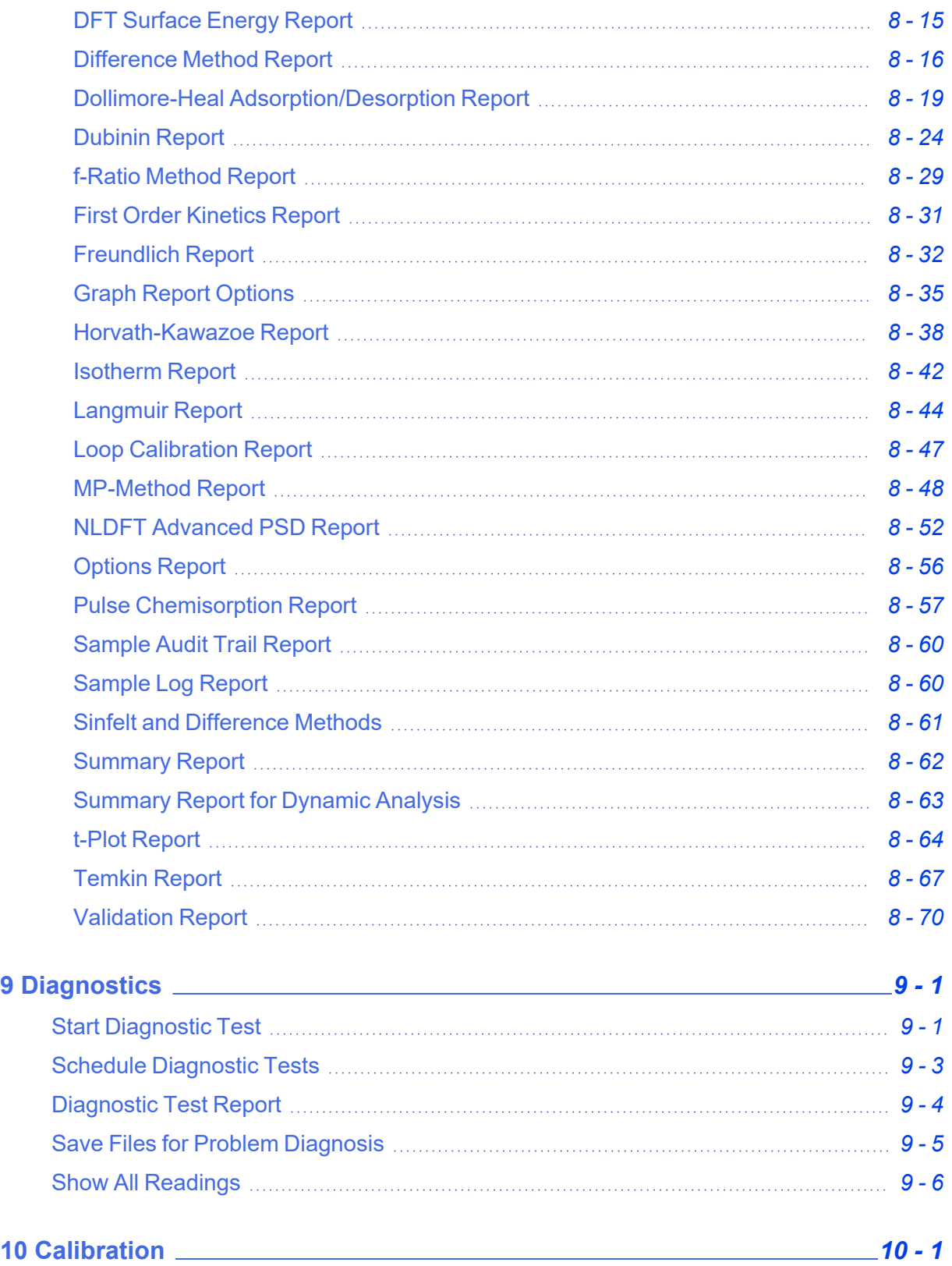

# **mi** micromeritics®

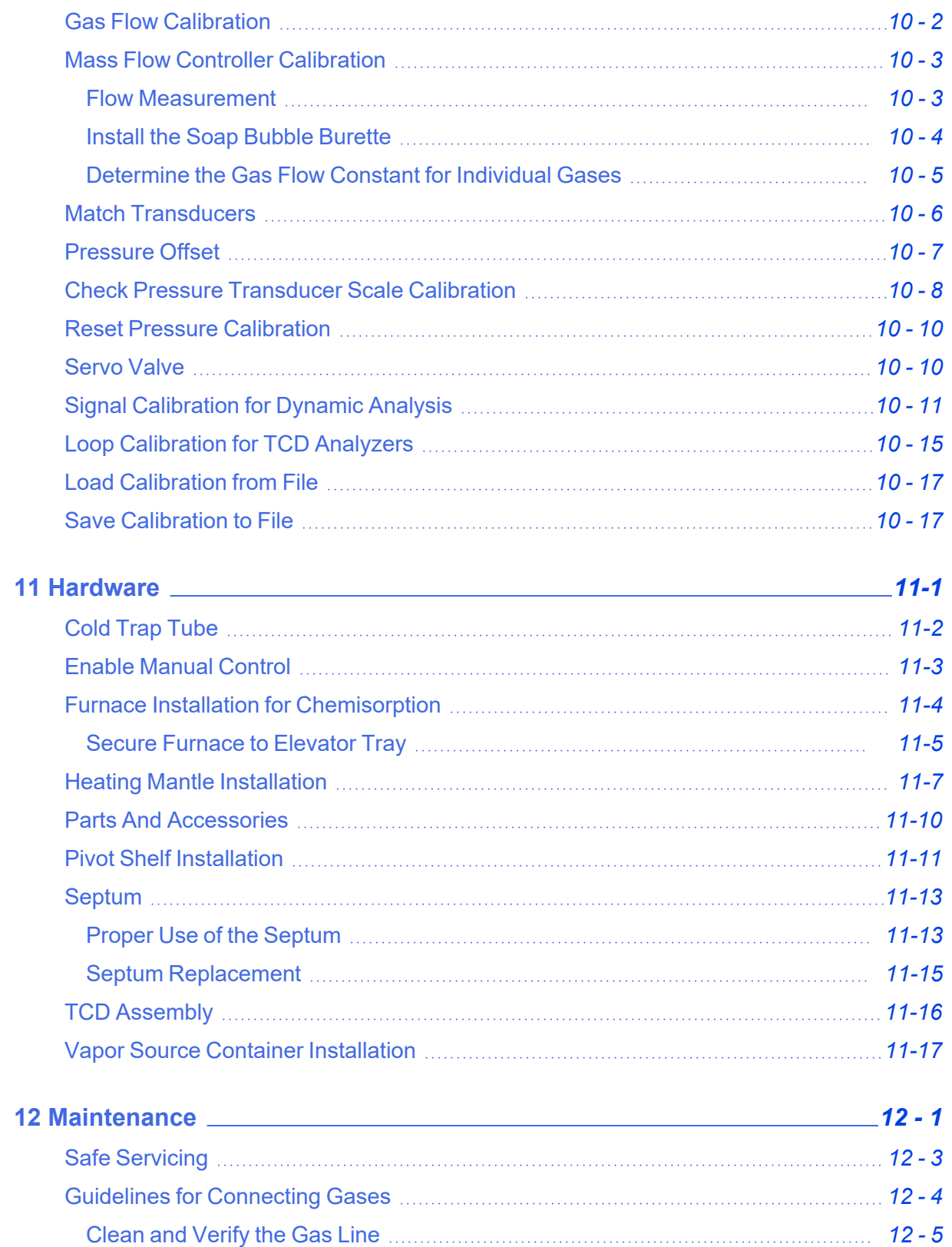

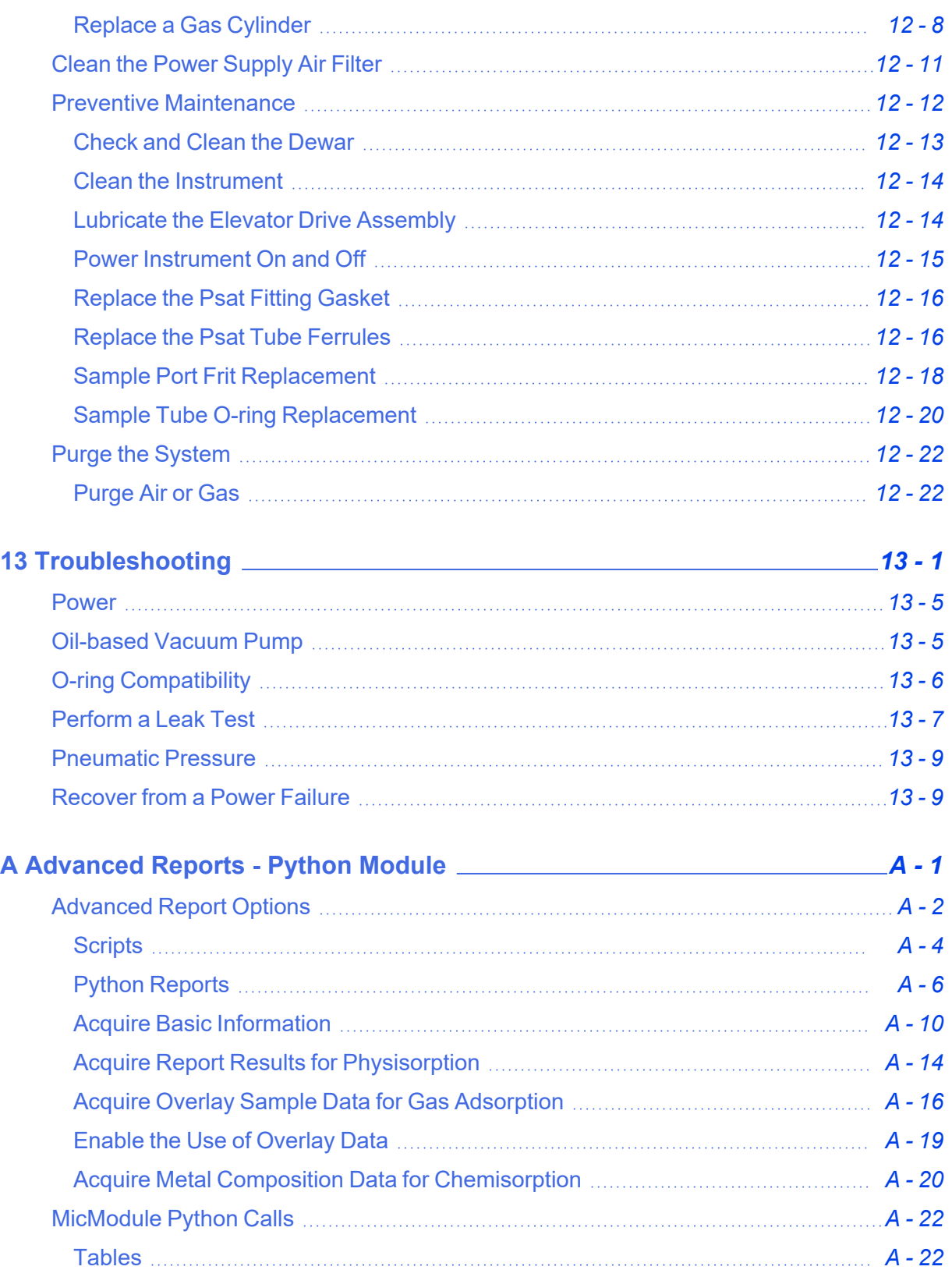

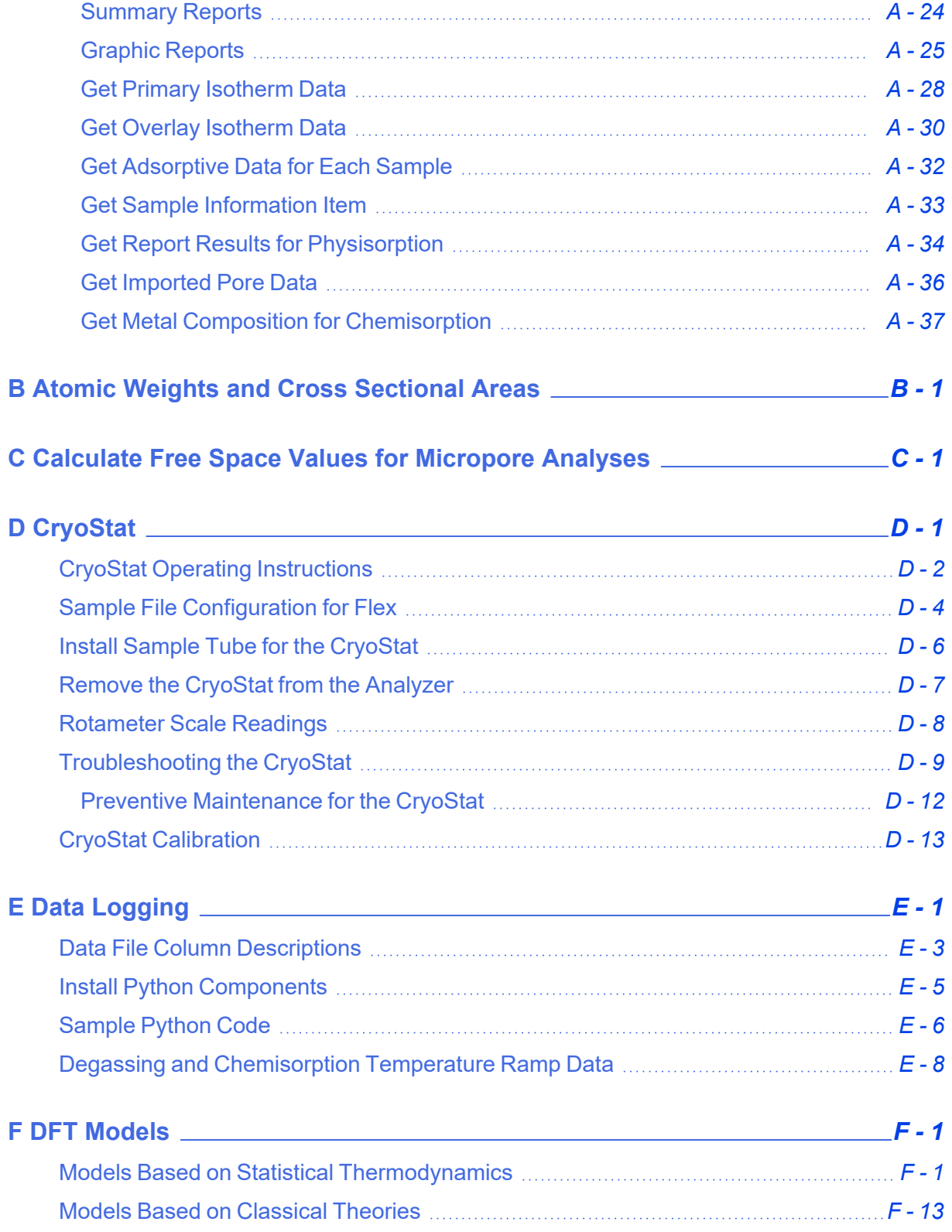

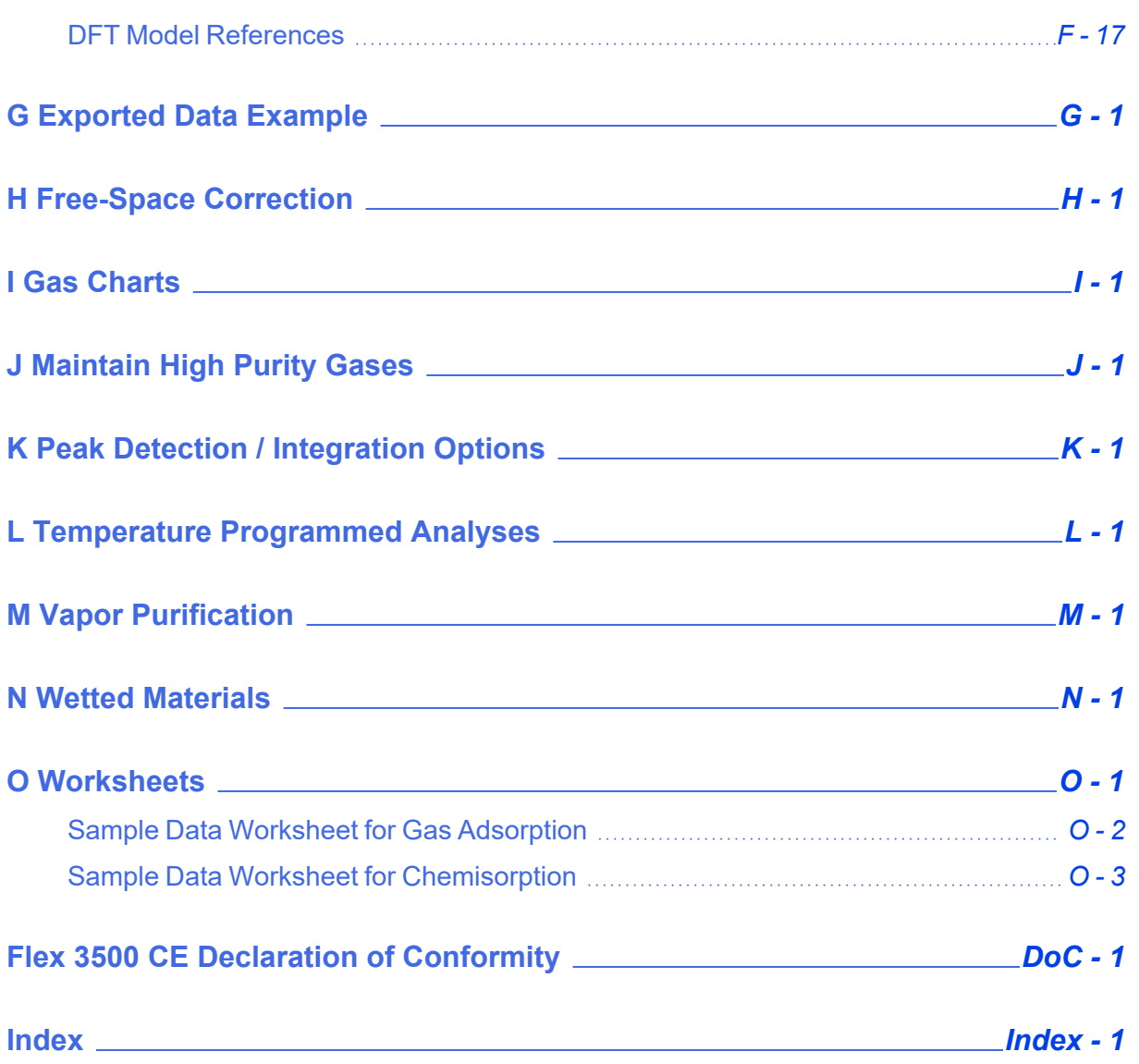

This page intentionally left blank

# <span id="page-20-0"></span>*1 ANALYZER COMPONENTS*

**CFR** Dynamic Analysis and Chemisorption options are not applicable when the software is **Note** installed in 21CFR11 environments.

Parts and accessories can be found online at [www.Micromeritics.com](http://www.micromeritics.com/).

### *FRONT COMPONENTS*

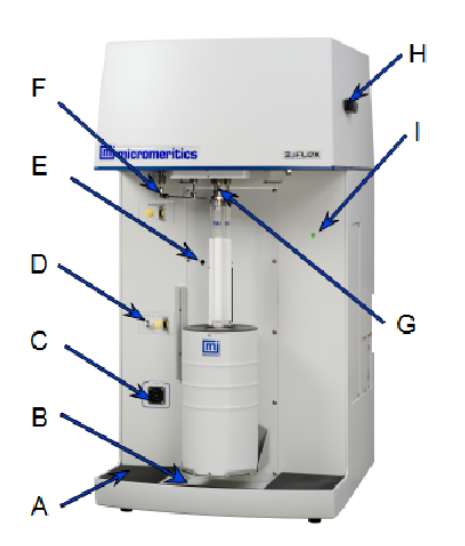

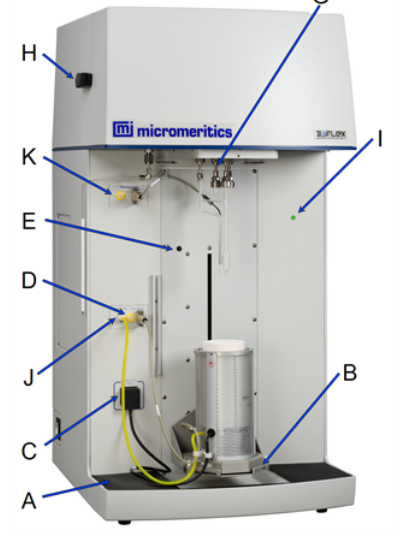

*Physisorption Chemisorption Cold Trap option*

**Front Components**

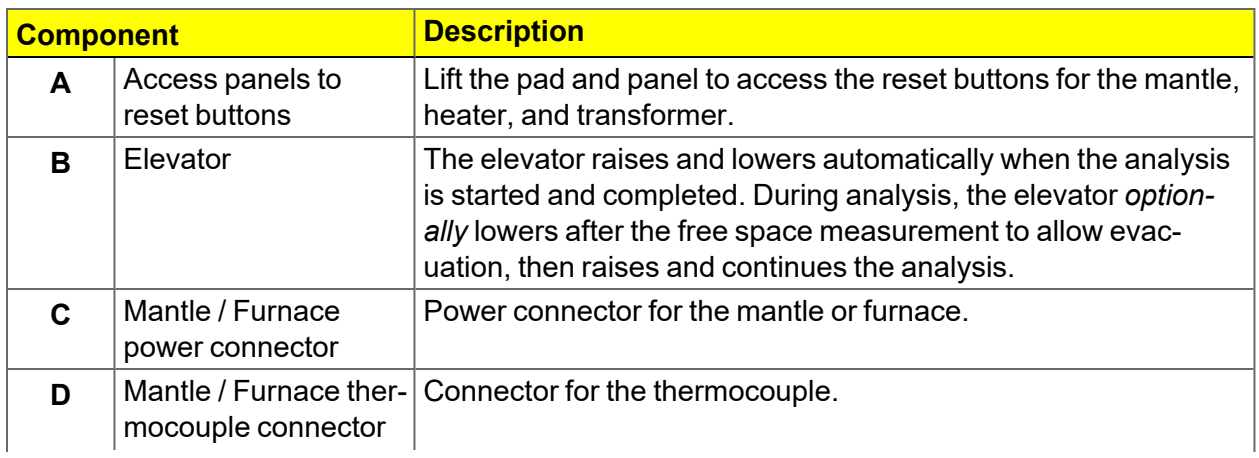

#### **Front Components (continued)**

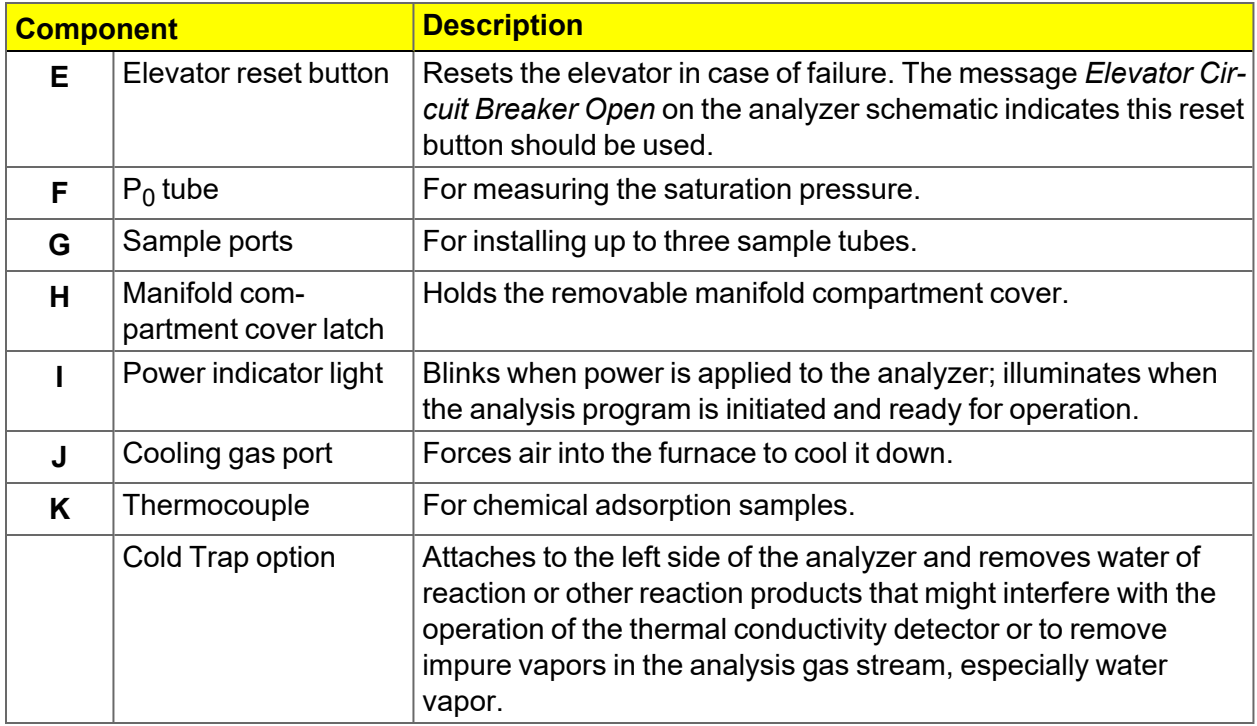

### *BACK AND SIDE COMPONENTS*

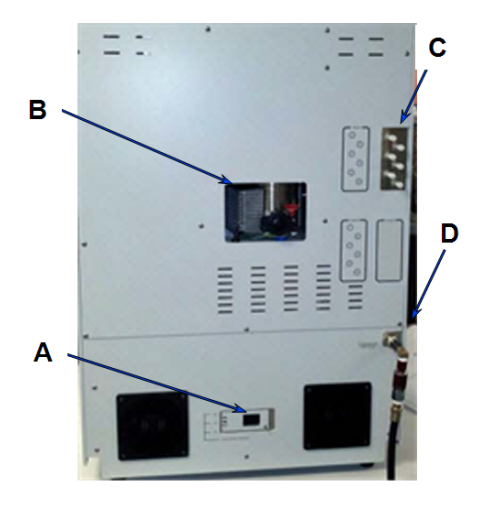

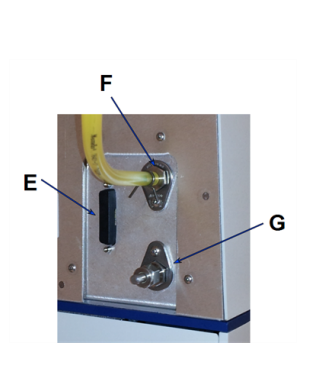

- A. Power cord connector
- B. Vacuum pump foreline connector
- C. Gas inlet valves
- D. Compressed air connector
- E. Mass Spec external trigger connector
- F. Exhaust port
- G. Mass Spec port

*Chemisorption units only*

| <b>Components</b>                                        | <b>Description</b>                                                                                                    |
|----------------------------------------------------------|----------------------------------------------------------------------------------------------------|
| <b>Compressed</b><br>air connector                       | For compressed air supply for the pneumatically actuated, hard seal<br>valves.                                           |
| <b>Ethernet port</b><br>(not shown)                      | Located on the side panel. Port for an Ethernet cable allowing com-<br>munication between the analyzer and the computer. |
| <b>Exhaust port C</b>                                    | The top port is to vent flowing chemisorption gas. The bottom port is<br>used for the optional mass spectrometer.        |
| <b>Gas inlet valves</b>                                  | Inlet valves 1-6 for analysis gases.                                                                                     |
| <b>Mass spectrometer</b><br>external trigger signal<br>C | For connecting the external trigger signal for the optional mass spec-<br>trometer.                                      |
| <b>Mass spectrometer</b><br>exhaust port <b>C</b>        | For connecting the exhaust line for the optional mass spectrometer.                                                      |
| <b>Power switch</b><br>(not shown)                       | Located on the side panel. For powering the analyzer on and off.                                                         |
| <b>Power cord connector</b>                              | For setting the power voltage and connecting the analyzer to the<br>power supply.                                        |
| RS232 port (not shown)                                   | Located on the side panel. connect the Smart VacPrep.                                                                    |
| Vacuum pump foreline<br>connector                        | For attaching the dry diaphragm roughing vacuum pump hose.                                                               |

**Back and Side Components**

### <span id="page-23-0"></span>*EQUIPMENT OPTIONS AND UPGRADES*

Parts and accessories can be found online at [www.Micromeritics.com](http://www.micromeritics.com/).

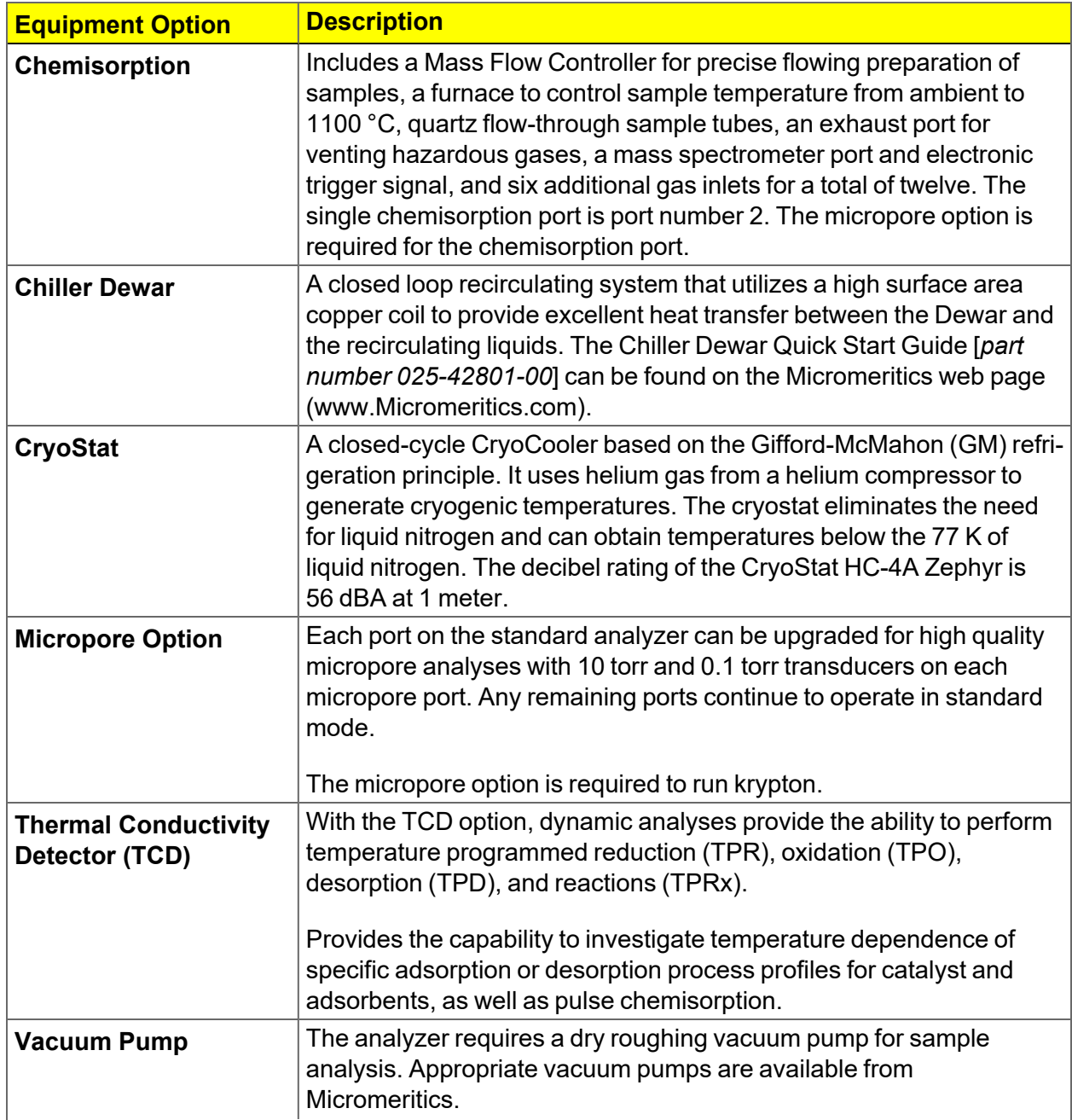

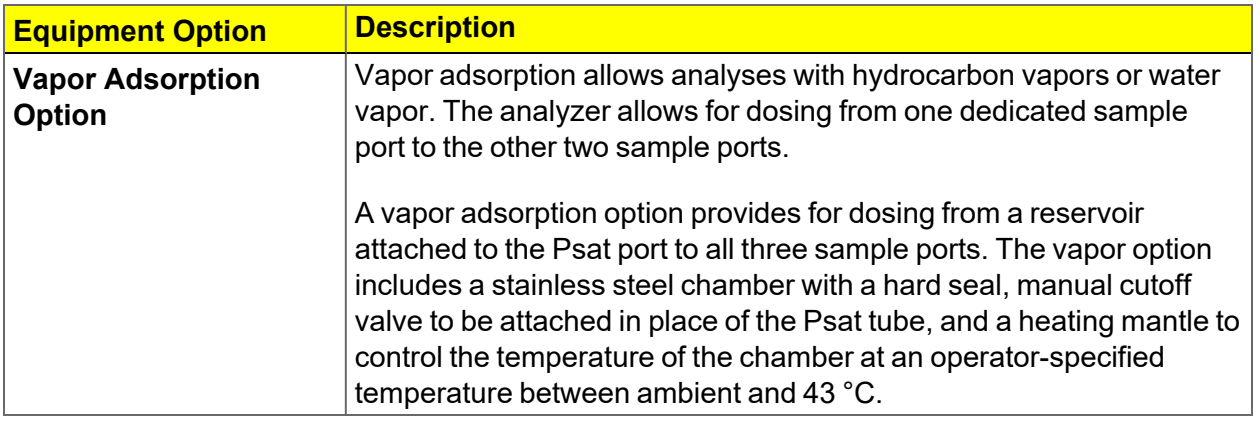

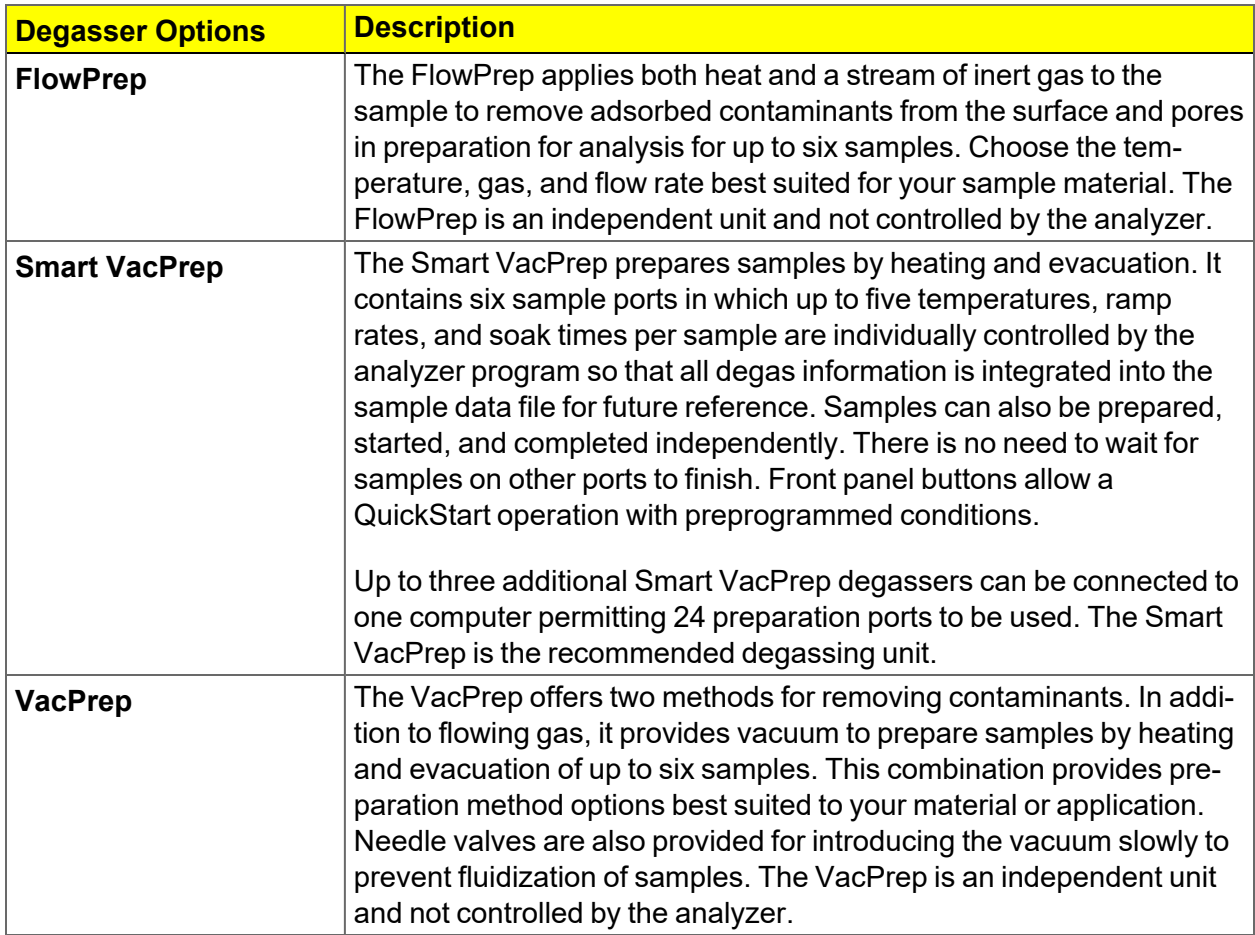

### <span id="page-25-0"></span>*GAS REQUIREMENTS AND PURITY*

Improper handling, disposing of, or transporting potentially hazardous materials can cause serious bodily harm or damage the instrument. Always refer to the MSDS when handling hazardous materials. Safe operation and handling of the instrument, supplies, and accessories is the responsibility of the operator.

Compressed gases are required for analyses. Gas cylinders or an outlet from a central source should be located near the analyzer.

Appropriate two-stage regulators which have been leak-checked and specially cleaned are required. Pressure relief valves should be set to no more than 30 psig (200 kPag). All gases should be of a purity listed below. Gas regulators can be ordered from Micromeritics. Parts and accessories can be found online at [www.Micromeritics.com](http://www.micromeritics.com/).

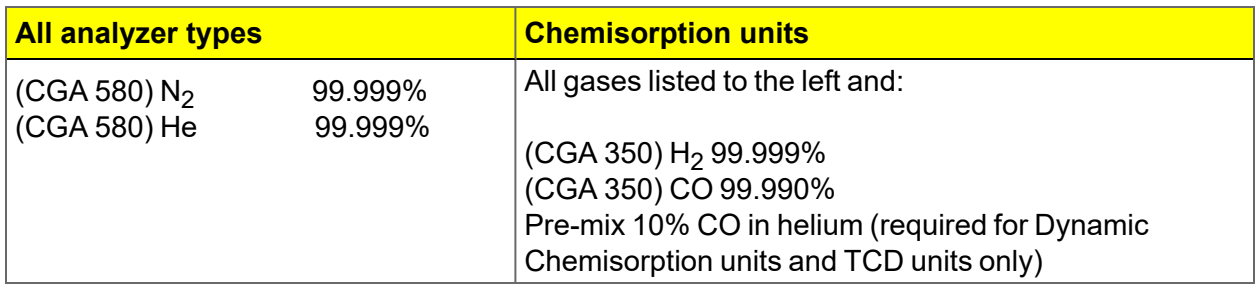

### <span id="page-25-1"></span>*CRYOGEN REQUIREMENTS*

Liquid nitrogen is commonly used as the cryogen to cool the sample during analysis. A liquid nitrogen transfer system eliminates the need to pressurize storage Dewars. The Model 021 liquid nitrogen transfer system is available from Micromeritics ([www.Micromeritics.com](http://www.micromeritics.com/)).

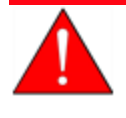

Improper handling, disposing of, or transporting potentially hazardous materials can cause serious bodily harm or damage the instrument. Always refer to the MSDS when handling hazardous materials. Safe operation and handling of the instrument, supplies, and accessories is the responsibility of the operator.

### <span id="page-26-0"></span>*SPECIFICATIONS FOR THE FLEX*

**Pressure Measurement**

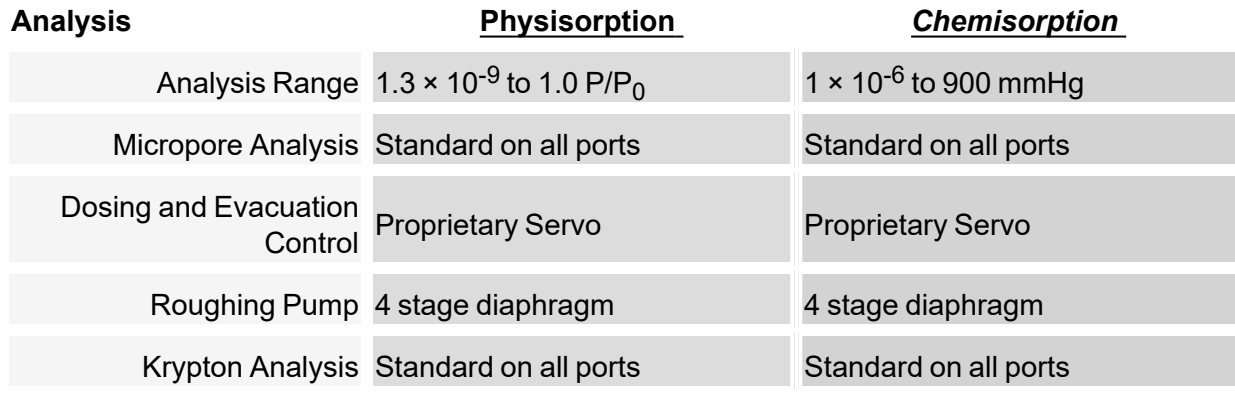

**Analysis Gas Per Sample**

One probe per gas port. 3Flex can use to up three gases concurrently.

**Minimum Measurable Surface Area**

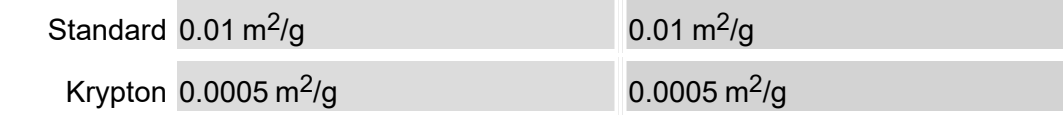

#### **Instrument Control and Features**

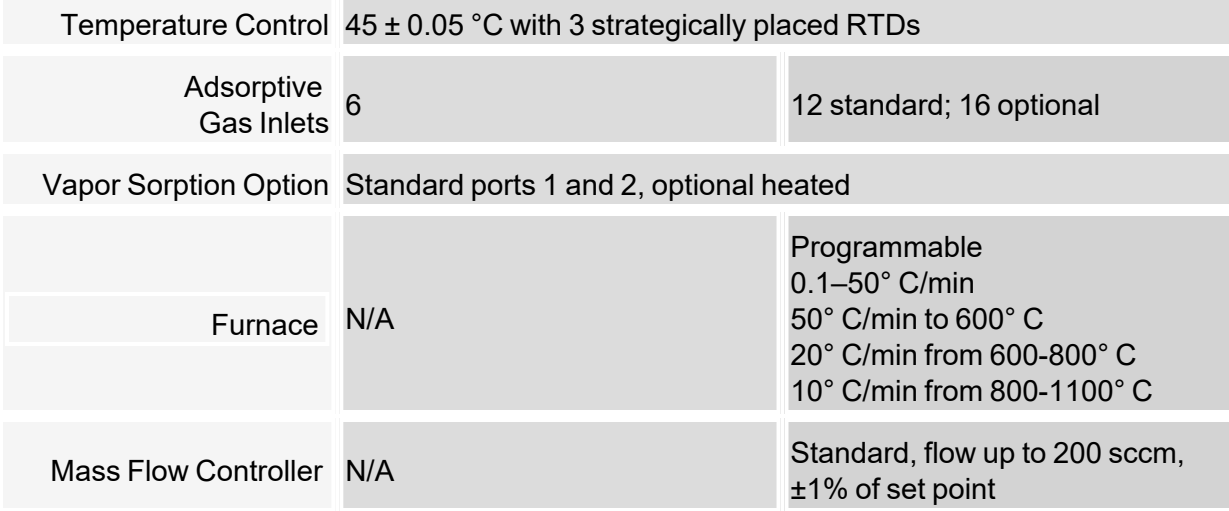

#### **Instrument Control and Features (continued)**

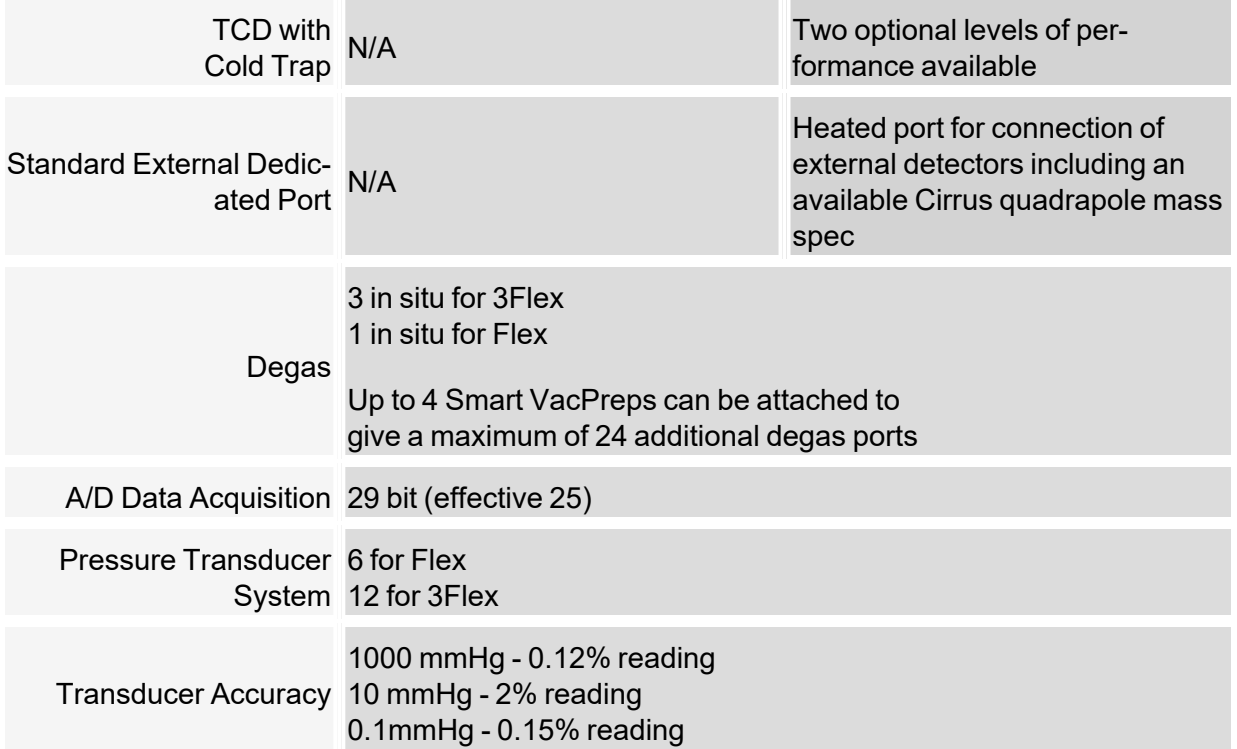

#### **Cryogen**

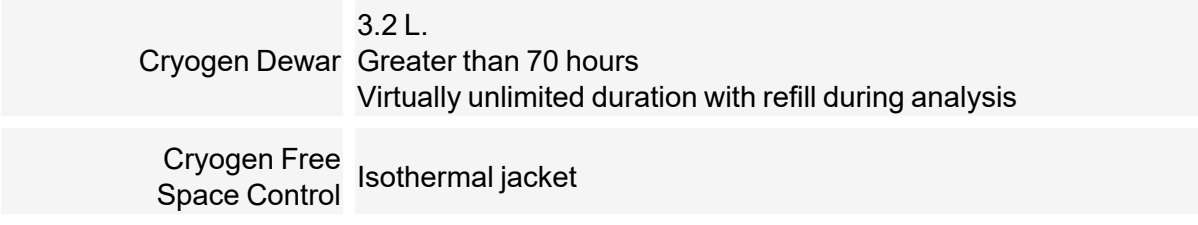

#### **Environment**

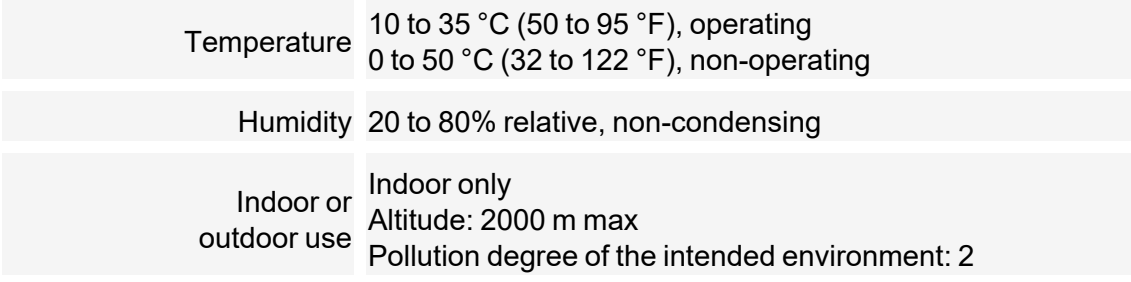

#### **Electrical**

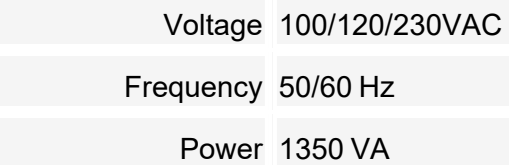

#### **Physical**

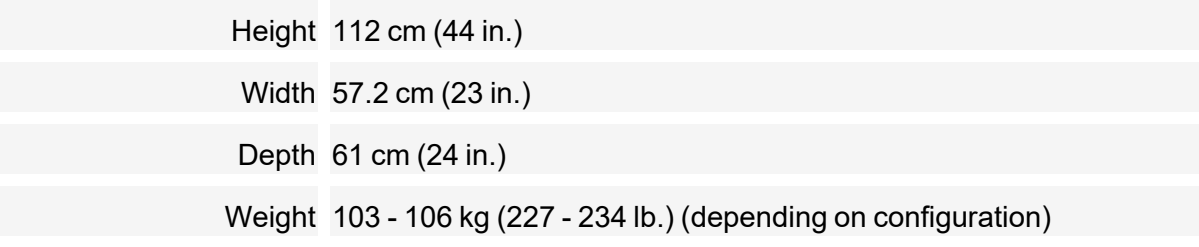

#### **Computer Requirements**

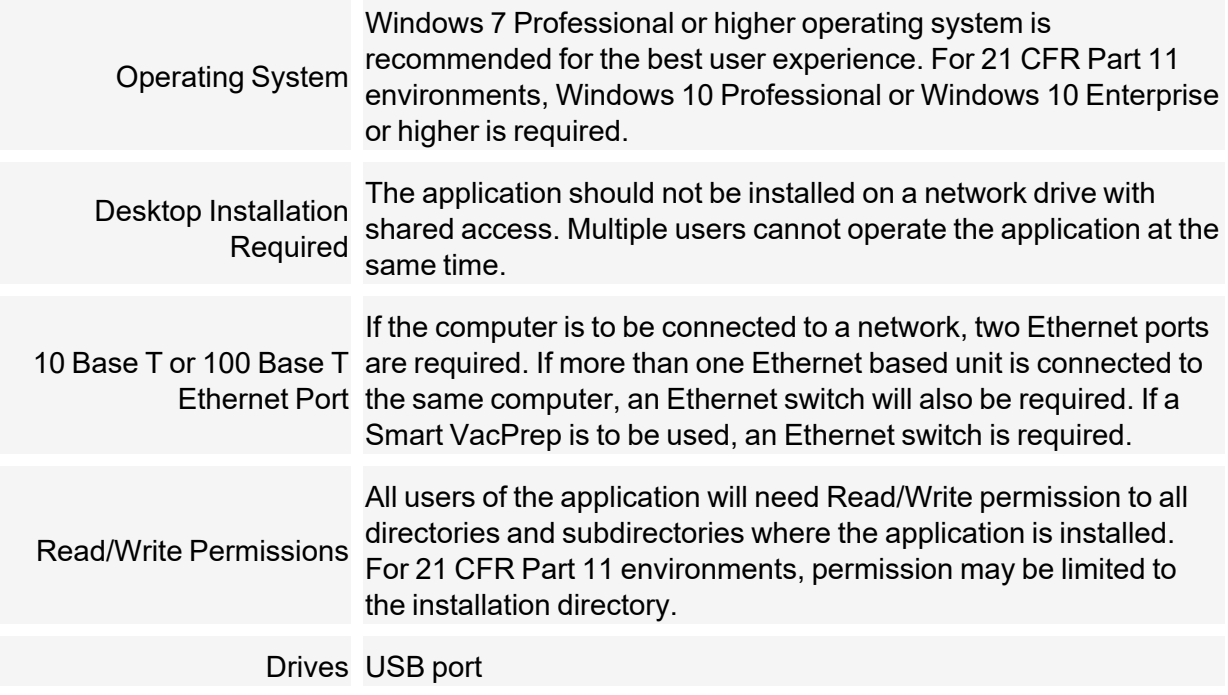

*Due to continuous improvements, specifications are subject to change without notice.*

This page intentionally left blank

### <span id="page-30-0"></span>*2 ABOUT THE SOFTWARE*

*Software in 21CFR11 [Environments](#page-66-0) on page 2 - 37*

**CFR** Dynamic Analysis and Chemisorption options are not applicable when the software is **Note** installed in a 21CFR11 environment.

The analyzer allows other computer programs to run while an automatic operation is in progress. The *Help* menu provides access to the online operator manual.

Report options can be specified when creating the sample file. When running an analysis, data gathered during the analysis process are compiled into the predefined reports. Reports can also be defined and generated after an analysis has been run. Each selected report is displayed on its own tab and reflects data collected during the analysis.

The MicroActive feature offers a Windows interface with an easy way to collect, organize, archive, reduce raw data, and store sample files for later use. Scalable and editable graphs, and copy and paste graphics, are easily generated. Customized reports can be viewed on a computer monitor, printed, or exported for use in other programs.

In addition to customizable standard reports, user defined calculations and reports can be created through the Advanced reports feature (using Python).

Data can be manipulated and displayed interactively using MicroActive reports.

### <span id="page-31-0"></span>*MENU STRUCTURE*

All program functions use standard Windows menu functionality. The title bar contains a *Unit [n]*. If multiple analyzers are installed, ensure the appropriate unit is selected before continuing.

| <b>Option</b>        | <b>Description</b>                                                                                                    |
|----------------------|----------------------------------------------------------------------------------------------------|
| <b>File</b>          | Use to manage files used by the application - such as sample files, ana-<br>lysis conditions files, report options files, etc.                         |
| Unit $[n]$           | Use to perform analyses, calibrations, and other analyzer operations. Unit<br>[n] displays on the menu bar for each analyzer attached to the computer. |
| <b>Smart VacPrep</b> | (If installed.) Use to access the menu for each installed Smart VacPrep.                                                                               |
| <b>Reports</b>       | Use to start or initiate reports and view the results.                                                                                                 |
| <b>Options</b>       | Use to edit the default method, specify system configuration, specify units,<br>and change presentation options.                                       |
| <b>Window</b>        | Use to manage open windows and display a list of open windows. A<br>checkmark appears to the left of the active window.                                |
| Help                 | Provides access to the embedded operator manual, the Micromeritics web<br>page (www.Micromeritics.com), and information about the application.         |

**Main Menu Bar Options**

### <span id="page-32-0"></span>*COMMON FIELDS AND BUTTONS*

The fields and buttons in the following table are located in multiple windows throughout the analyzer application and have the same description or function. Fields and button descriptions not listed in this table are found in tables in their respective sections. All entry fields will accept information when using a bar code reader.

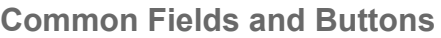

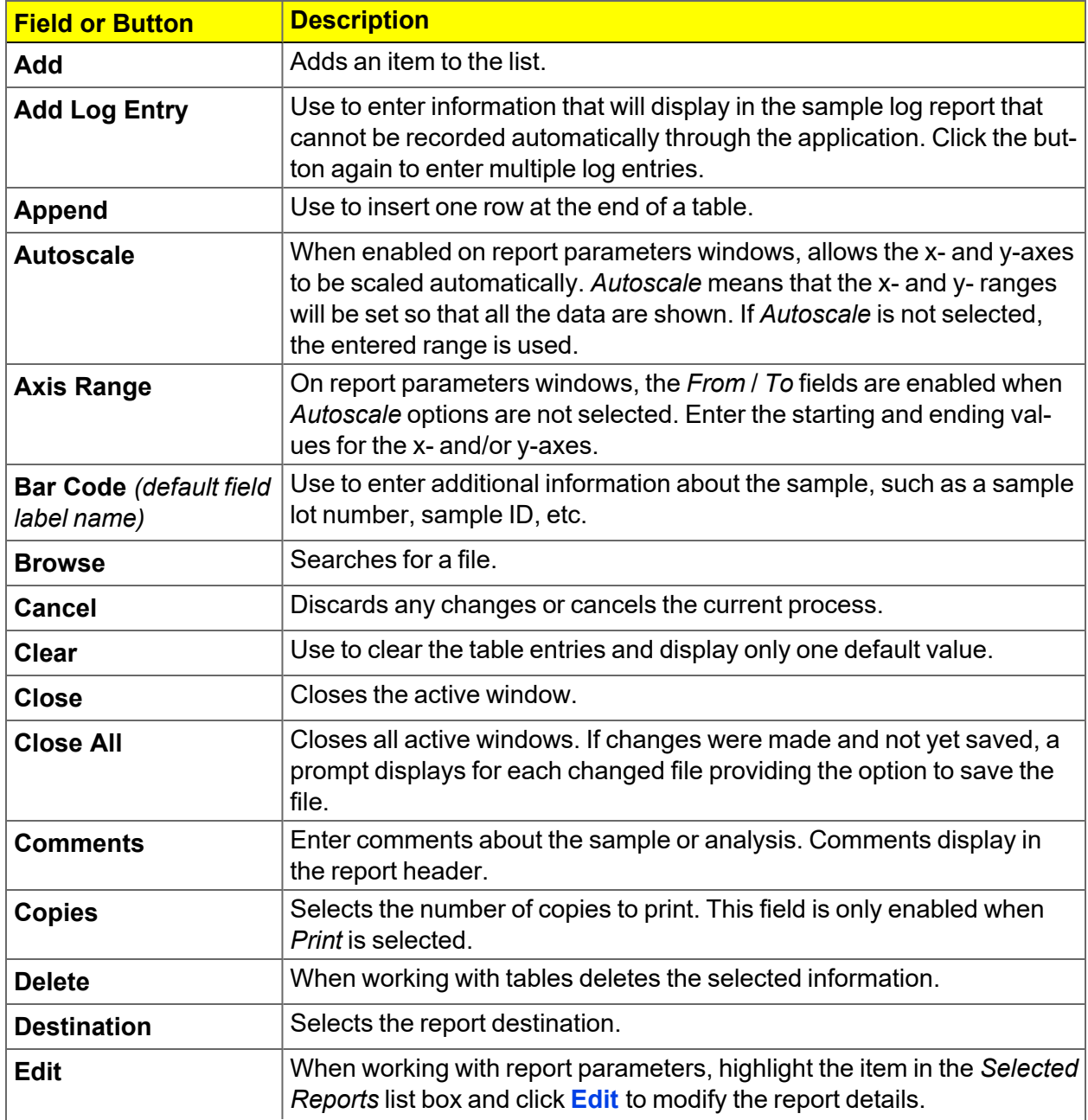

#### **Common Fields and Buttons (continued)**

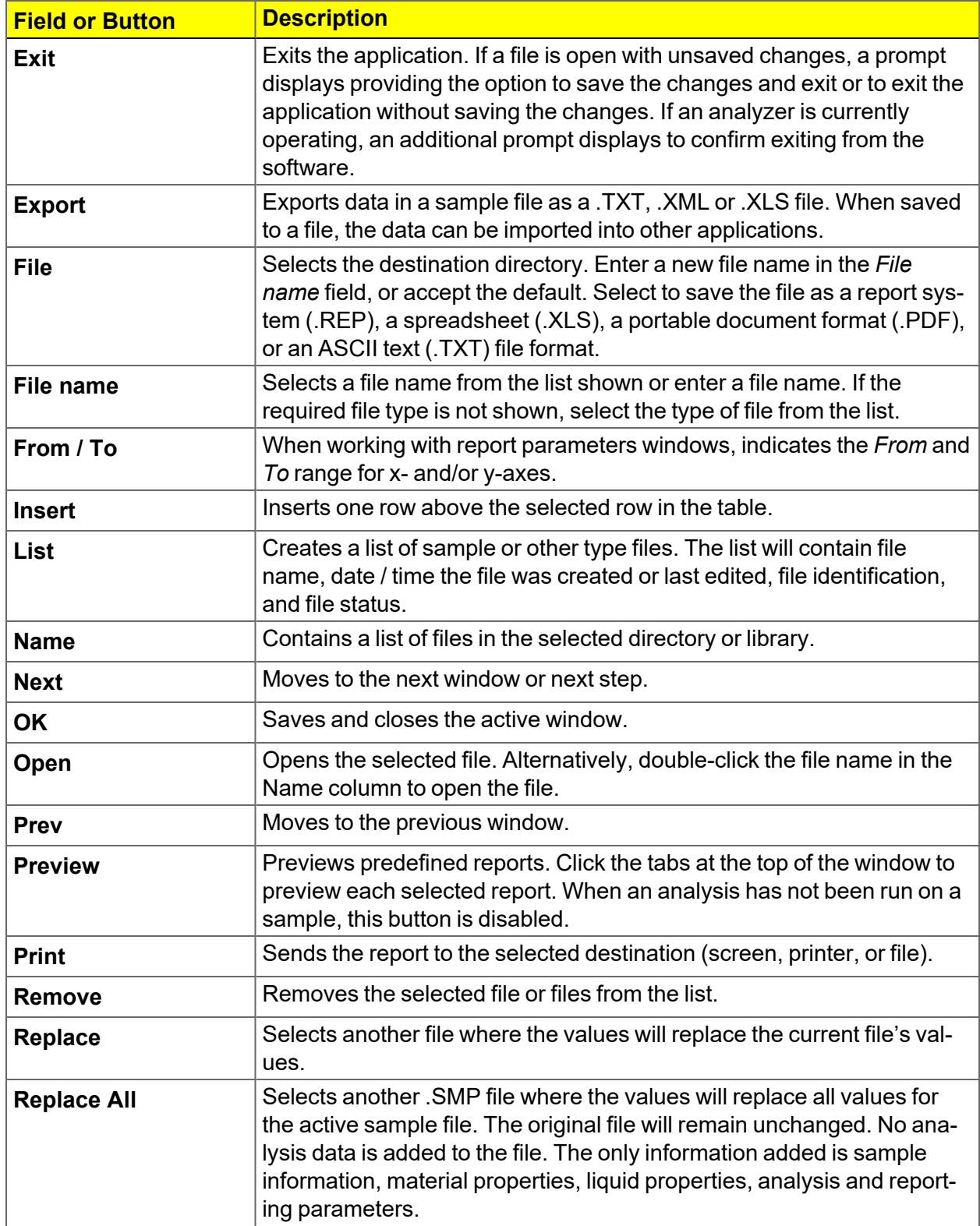

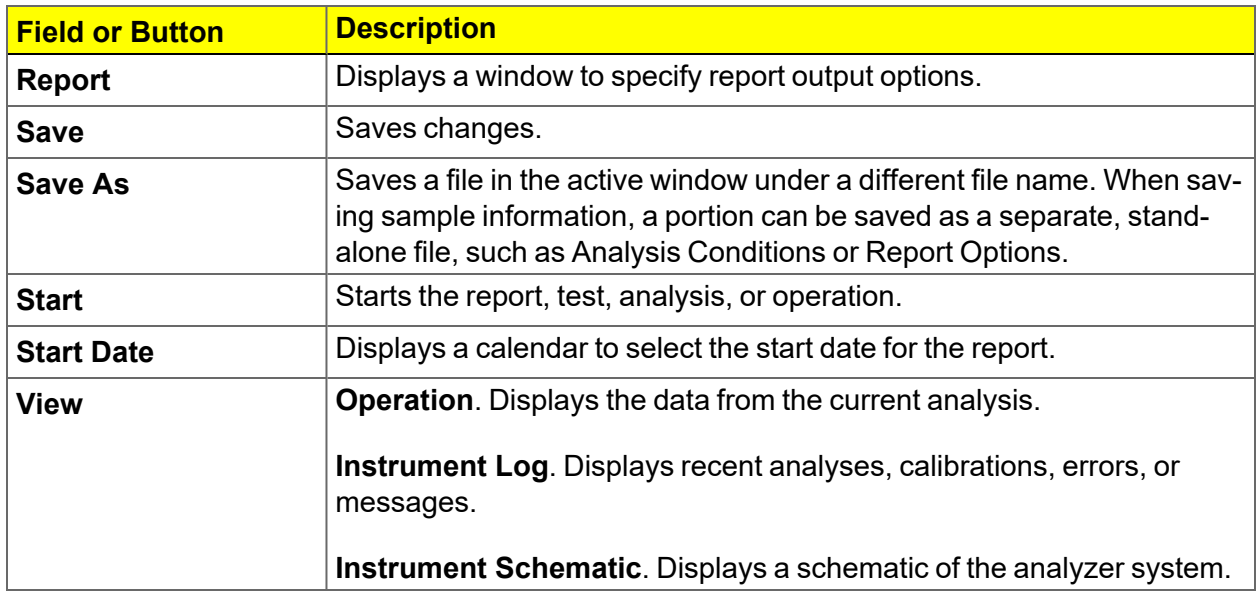

#### **Common Fields and Buttons (continued)**

### <span id="page-35-0"></span>*FILE STATUS*

In the *File Selector* window, the *Mic Description* column and the *Mic Status* column display file description and file status. The *File Selector* incorporates standard Windows features for resizing windows, reordering and repositioning columns, and right-clicking an entry to display a menu of standard Windows functions.

#### **File Status**

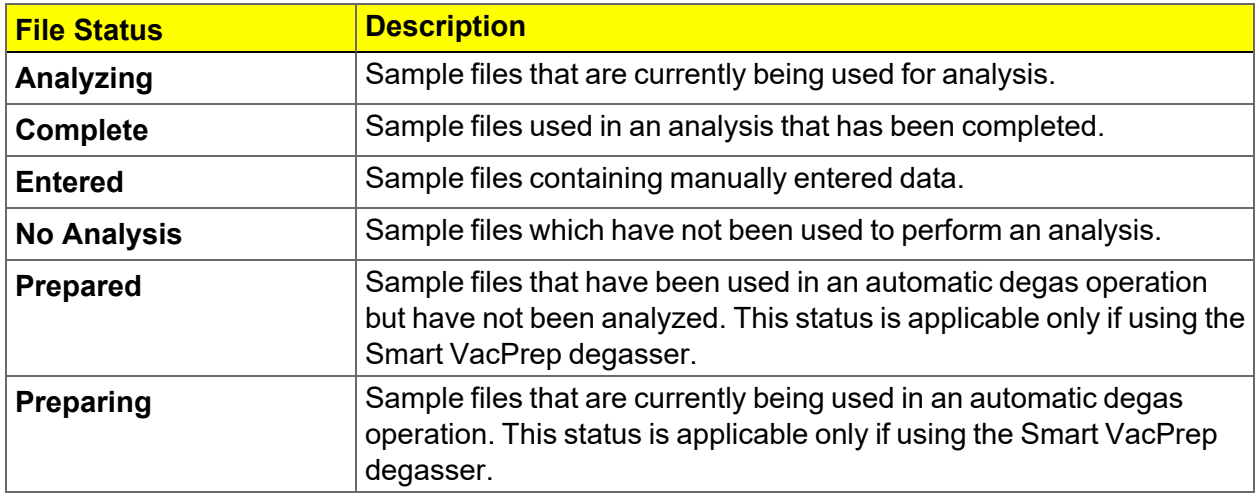

#### **File Type and File Name Extension**

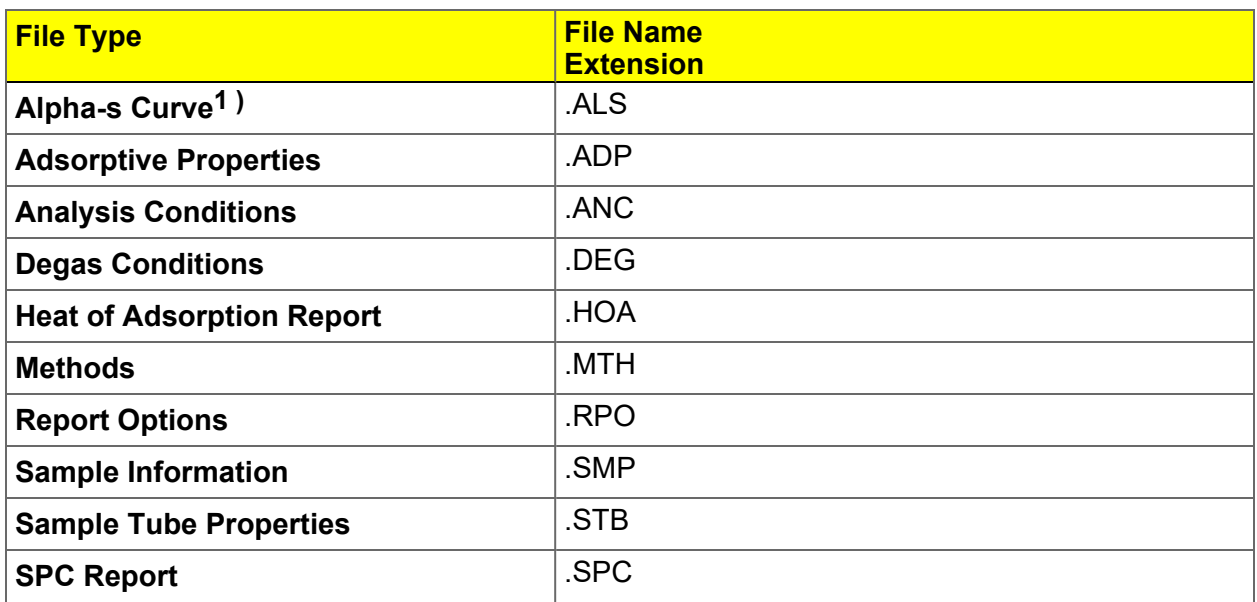

**<sup>1</sup> )** Saves the relative pressures and resulting quantities adsorbed as an ASCII text file. These data are derived by dividing the isotherm by the quantity adsorbed at 0.4 relative pressure.
## **mi** micromeritics<sup>®</sup>

**File Type and File Name Extension (continued)**

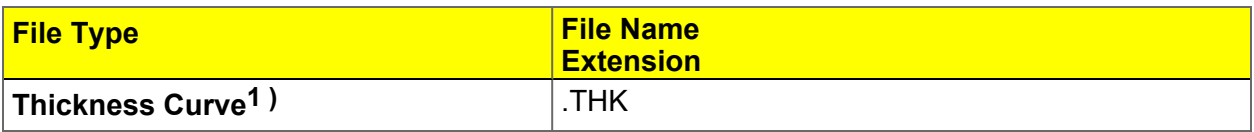

**File Types for Printing or Exporting**

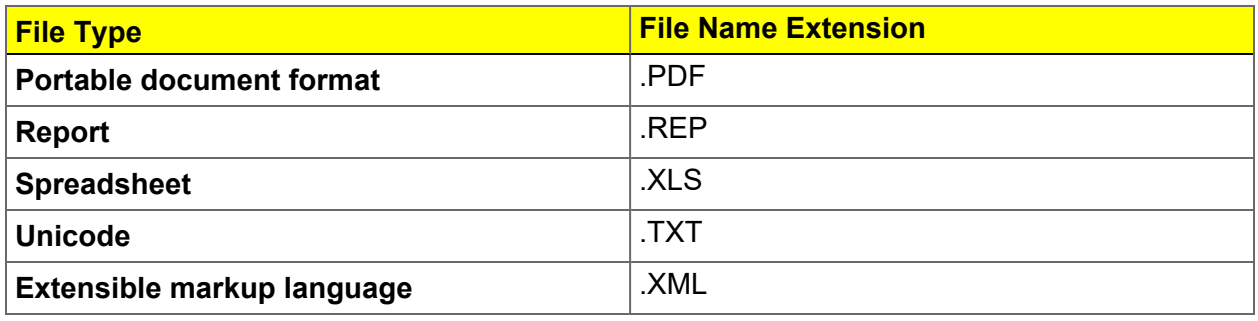

**<sup>1</sup> )** Saves the relative pressures and corresponding thicknesses as an ASCII text file. These data are derived by dividing the condensed volume of adsorptive by the selected surface area. The density conversion factor in the adsorptive properties file is used to convert quantity adsorbed to volume of condensed adsorptive.

## *KEYBOARD SHORTCUTS*

Shortcut keys can be used to activate some menu commands. Shortcut keys or key combinations (when applicable) are listed to the right of the menu item.

Certain menus or functions can also be accessed using the **Alt** key plus the underlined letter in the menu command. For example, to access the *File* menu, press **Alt + F**, then press the underlined letter on the submenu (such as pressing **Alt + F** then pressing **O** opens the *File Selector*).

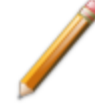

If the underscore does not display beneath the letter on the menu or window, press the **Alt** key on the keyboard.

#### **Keyboard Shortcuts**

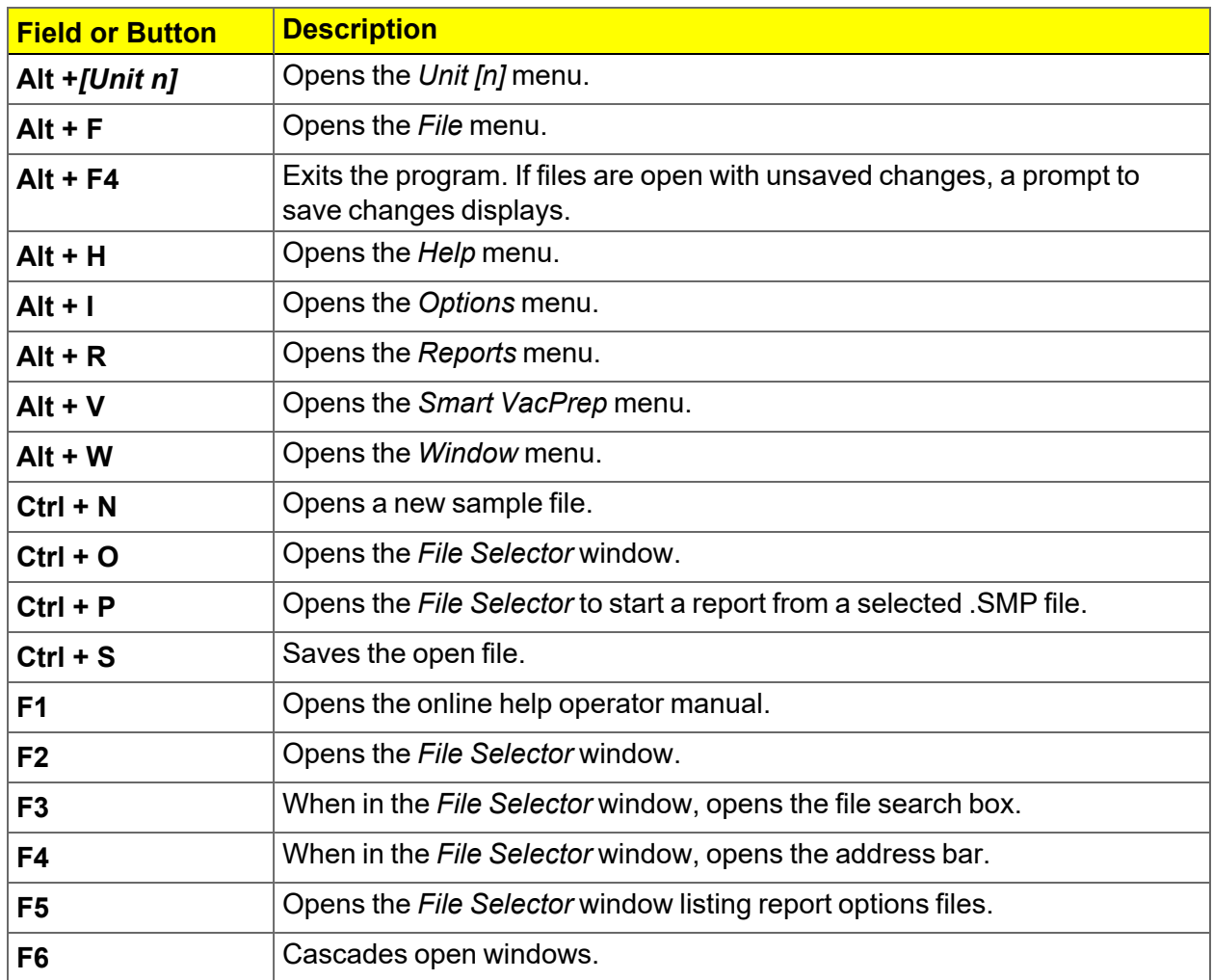

### **Keyboard Shortcuts (continued)**

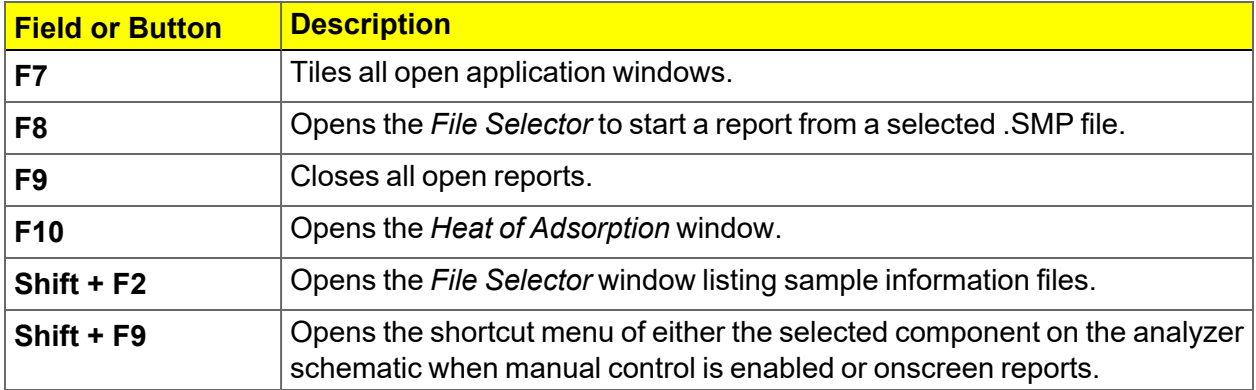

## *OPTION PRESENTATION*

#### *Options > Option Presentation*

**CFR** For 21CFR11 environments, see *Software in 21CFR11 [Environments](#page-66-0) on page 2 - [37](#page-66-0)*.

Use to change the way sample files and parameter files display: *Advanced*, *Basic*, or *Restricted*. Each display option shows sample information and options differently.

| <b>Presentation Display</b>            | <b>Description</b>                                                                                                    |  |  |  |  |
|----------------------------------------|----------------------------------------------------------------------------------------------------|--|--|--|--|
| <b>Advanced</b>                        | Displays all parts of sample and parameter files. Navigate to parameter<br>windows by selecting the tabs across the top of the window.                                                                                                    |  |  |  |  |
| <b>Basic</b>                           | Displays sample information in a single window. This display option is<br>used after the parameter files have been created. The previously<br>entered or default parameter files are then accessible using drop-down<br>lists.                                                                                                    |  |  |  |  |
| <b>Restricted</b>                      | Displays the sample file in a single window similar to the Basic display<br>option with certain functions disabled. A password is set when the<br>Restricted option is selected. That same password must be entered to<br>change to the Basic or Advanced display option. This display type is<br>typically used in laboratories - such as the pharmaceutical industry -<br>where analysis conditions must remain constant. The Advanced option<br>is not available in the view selector at the bottom of the window when<br>using the Restricted display option. |  |  |  |  |
| <b>Show Degas</b><br><b>Conditions</b> | When enabled, displays the Degas Conditions tab when using<br>Advanced option presentation and the Degas Conditions drop-down<br>list when using Basic or Restricted option presentation. This option<br>may be deselected to hide the Degas Conditions tab if not using a<br>Smart VacPrep.                                                                                                    |  |  |  |  |
| <b>Check Shield</b>                    | When enabled, checks to ensure the shield is in place around the<br>Dewar or furnace prior to starting an analysis. If this option is selected<br>and the Dewar or furnace shield is not in place prior to starting an<br>analysis, a warning message displays on the analyzer schematic<br>window. An entry is made in the analyzer log regardless of operator<br>choice.                                                                                                    |  |  |  |  |
| <b>Show Splash Screen</b>              | Enables (or disables) the splash screen upon application startup.                                                                                                    |  |  |  |  |

**Option Presentation Display**

 $\Box$ 

## **mi** micromeritics<sup>®</sup>

To change the view for the selected window, use the drop-down list at the bottom of the sample file editor.

The following examples show the same sample file in *Advanced* and *Basic* display. *Basic* and *Restricted* displays will look the same. A password is required if using *Restricted* format.

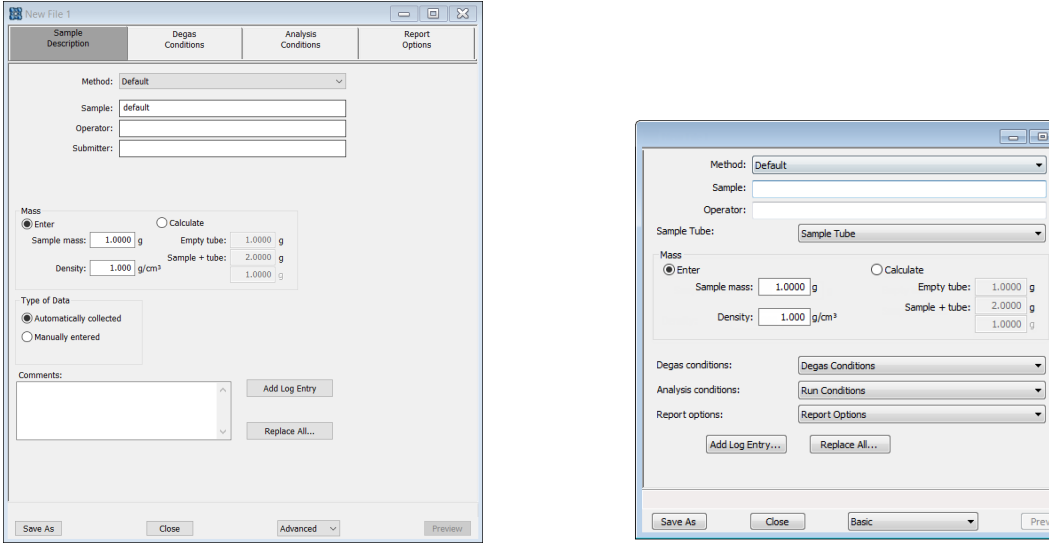

#### **Option Presentation Examples**

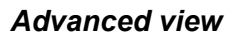

*Advanced view Basic or Restricted view*

A sample file must be created for each analysis. The file can be created prior to or at the time of analysis. The sample file identifies the sample, guides the analysis, and specifies report options.

## *LIBRARIES*

#### *Options > Manage Libraries*

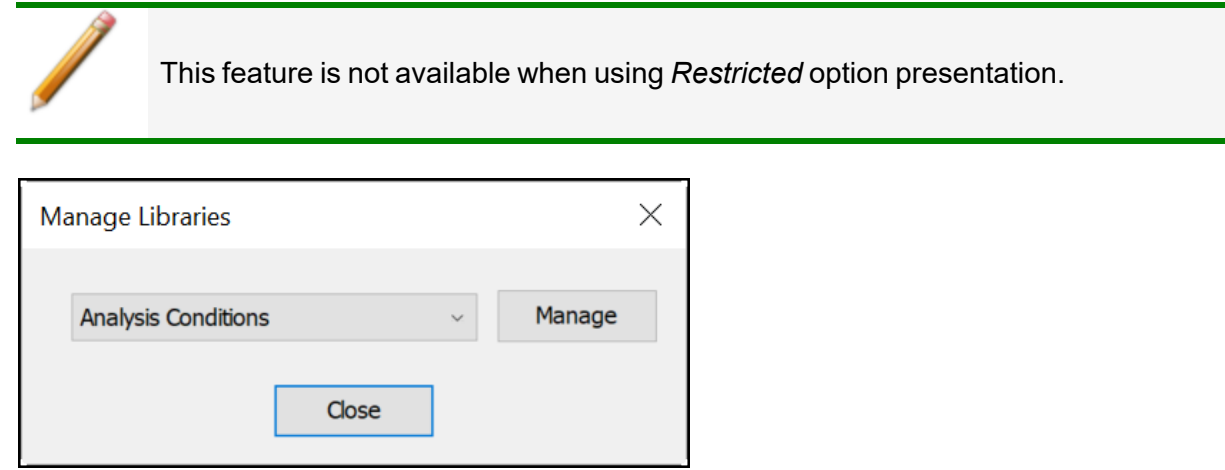

The library provides an easy way to locate and open specific analyzer files. Libraries are located within the *File Selector* window and can be viewed only within the application.

The library gathers sample and parameter files that are stored in multiple locations — such as folders on a C: drive, a network location, a connected external hard drive, or a connected USB flash drive — providing access to all files. Even though libraries do not store actual sample and parameter files, folders can be added or removed within each library.

One library can include up to 50 folders. Other items — such as saved searches and search connectors — cannot be included.

When *removing* a folder from a library, the folder and its contents are not deleted from the original file storage location. However, when *deleting* files or folders from within a library, they are deleted from their original file storage location. (Deleted files and folders can be recovered from the Recycle Bin located on the Windows desktop.)

### *METHODS*

#### *Options > Default Method*

*File > Open > [.MTH File]*

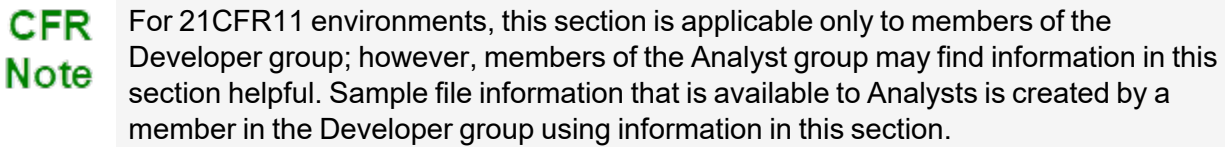

A *Method* determines the default sample identification format and sequence number. A *Method* is a template of specifications that go into a newly created sample file. It allows for the definition of complete sets of parameters for each type of sample commonly analyzed, so that only a single selection is required for each new sample file created.

The *Method* drop-down list displays only those methods applicable to the open sample file type.

**Developer Group view in a CFR21 environment**

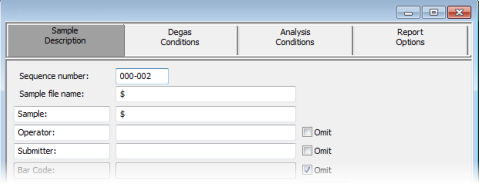

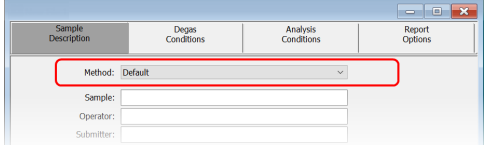

**Default Method Examples Default Method Examples**

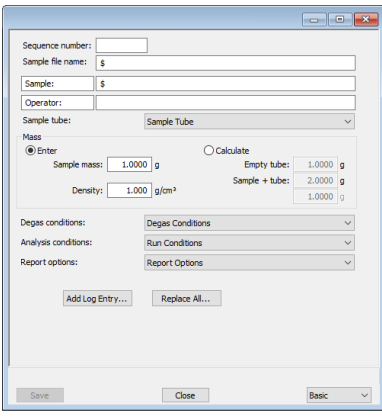

#### **Analyst Group view in a 21CFR environment**

#### **Default Methods**

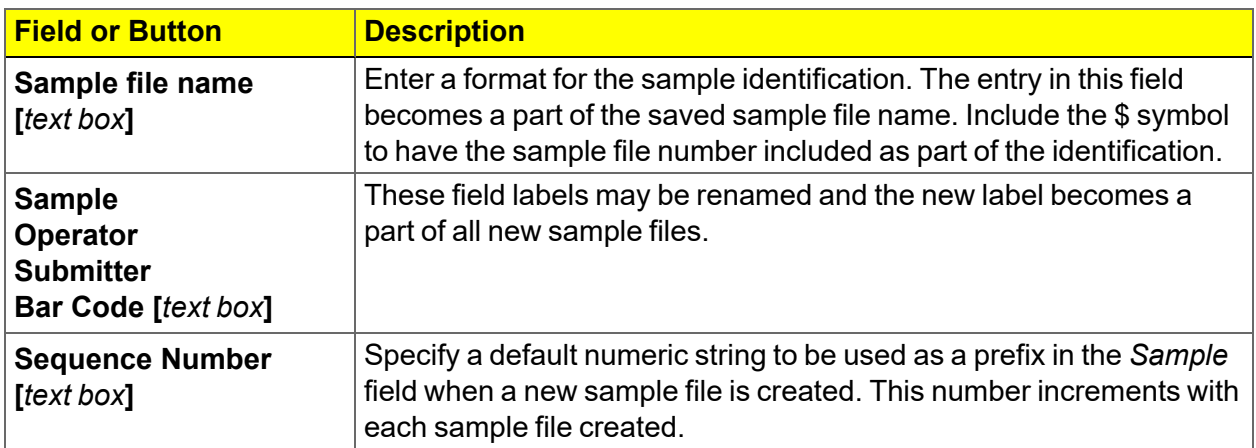

#### **Default Method Files**

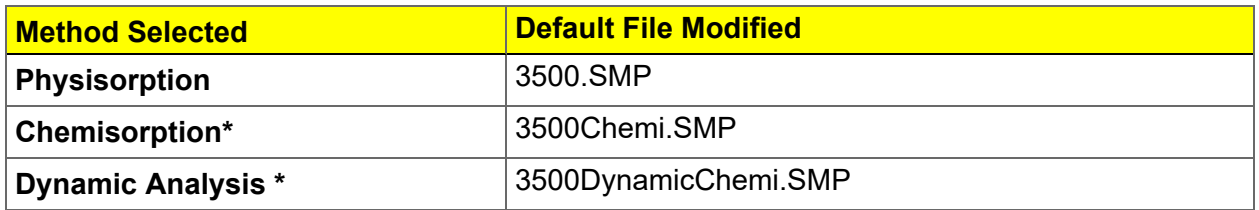

\* Not applicable in a 21CFR11 environment.

## **m** micromeritics<sup>®</sup>

## *CONFIGURE THE ANALYZER*

#### *SPECIFY GAS PORTS*

#### *Unit [n] > Unit Configuration*

Use to display hardware / software configurations, calibrations, and gas selections of the connected analyzer.

The analyzer has gas inlets for up to six analysis gases (12 with the chemisorption option, plus four loop gas inlets with the TCD Loop option). The gases connected to the inlets must be specified in the analysis program. If the gas is changed on one of the inlets, the same change must be made on the *Unit Configuration* window. The analysis software must be kept informed of any changes in gases.

Enter the gas mnemonic in the gas fields to indicate the type of gas connected to that valve.

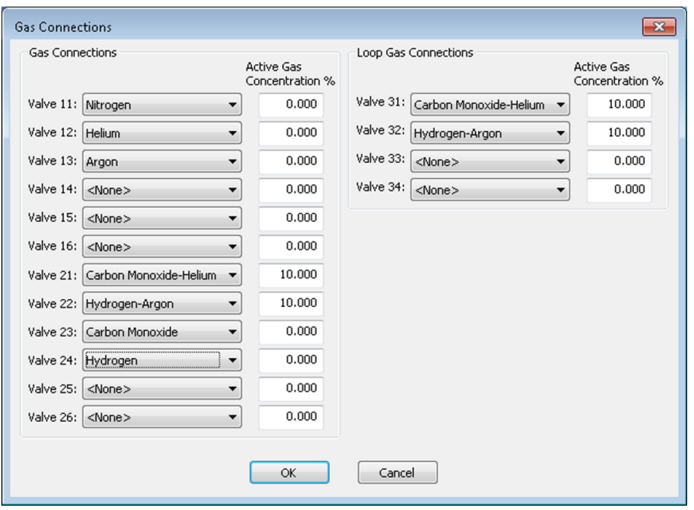

#### **Unit Configuration**

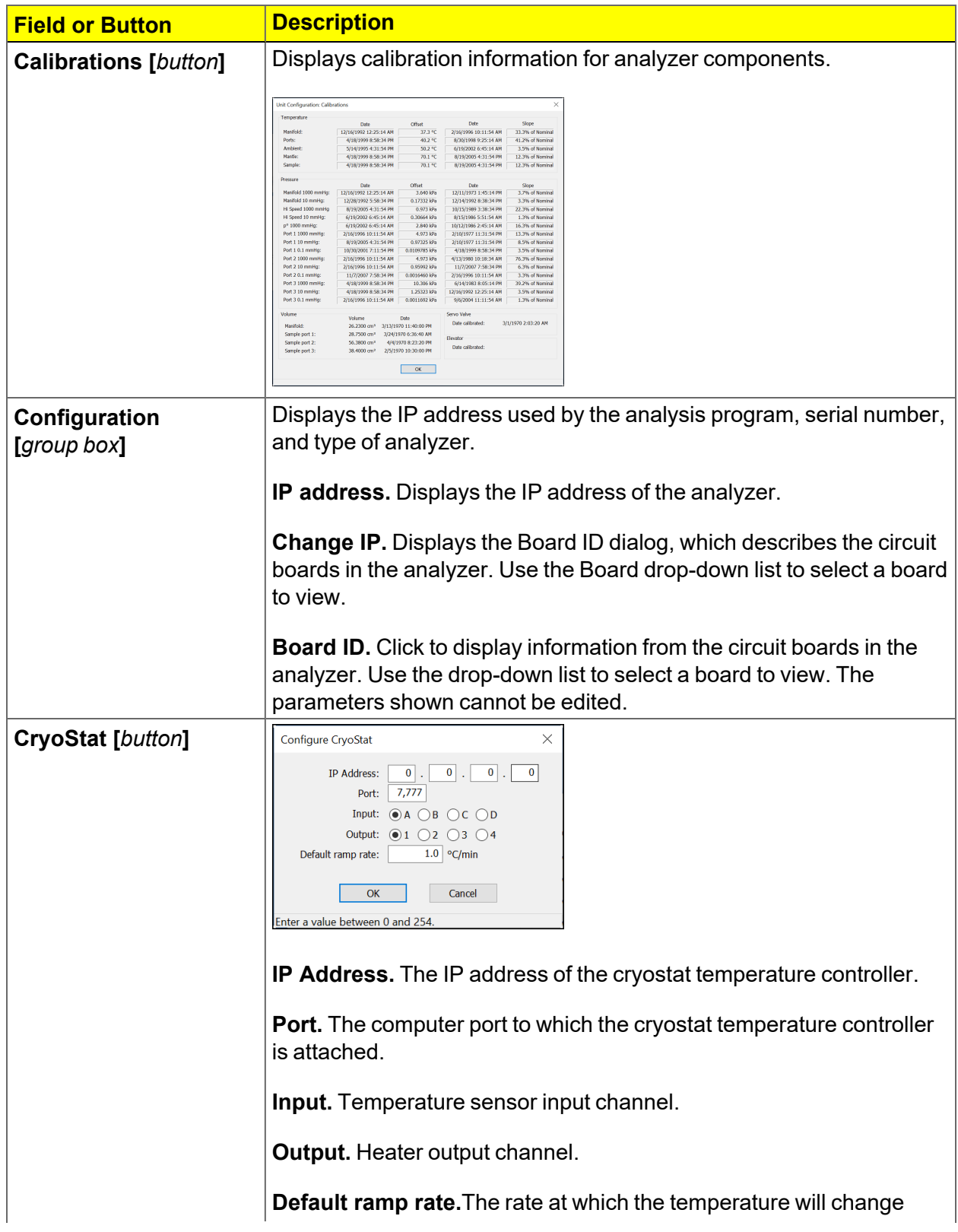

## **mi** micromeritics<sup>®</sup>

#### **Unit Configuration (continued)**

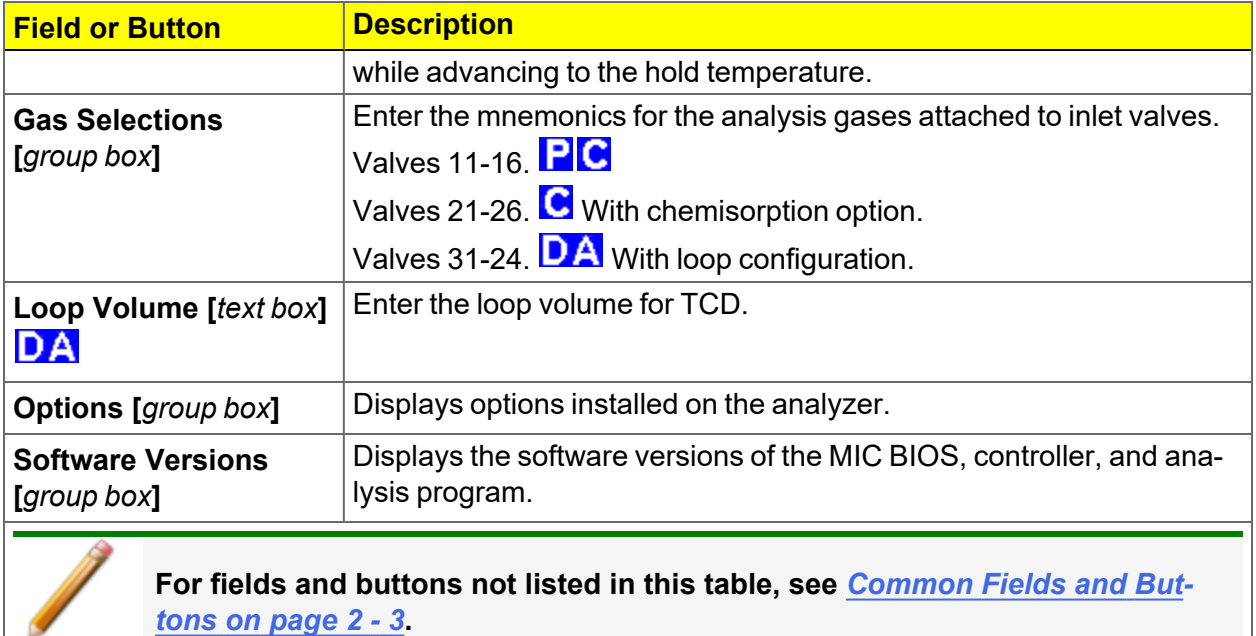

#### *SPECIFY THE TYPE OF ANALYZER*

*Unit [n] > Physical Adsorption Unit [n] > Chemical Adsorption Unit [n] > Dynamic Analysis*

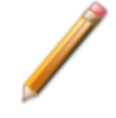

This topic does not apply if physisorption units only are installed.

Up to four analyzers can be connected, and each analyzer may be either physisorption or chemisorption. When multiple units are installed, the application's title bar reflects the number of analyzers installed and the type of analyzer.

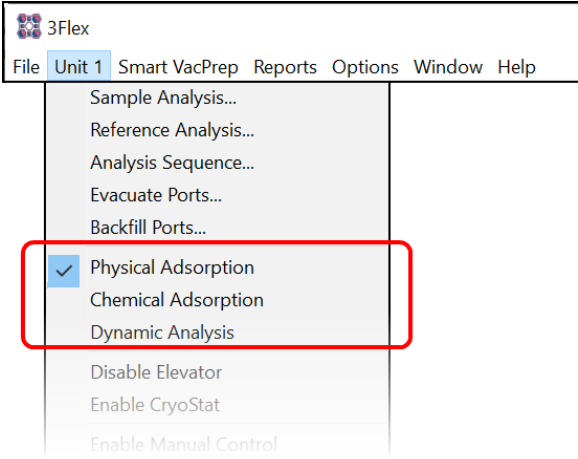

The analysis type affects the appearance of the analysis sample selection window, the analyzer schematic, and the status window. This menu selection is disabled when an analysis is being performed.

When application windows are opened, the title bar reflects both the serial number and the analysis type. The title bar changes when the analysis type changes.

## **mi** micromeritics<sup>®</sup>

#### *UNIT SELECTION*

#### *Options > Units*

Use to specify how data should appear on the application windows and reports. This menu option is not available if using *Restricted* option presentation in a standard installation environment.

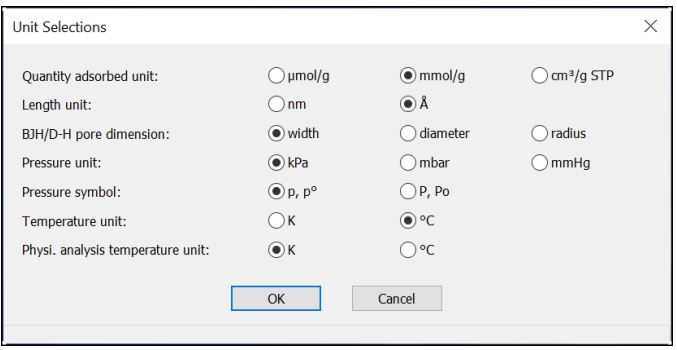

### *ENVIRONMENTAL DEFAULTS FOR TCD ANALYZERS*

#### *Options > Environmental Defaults*

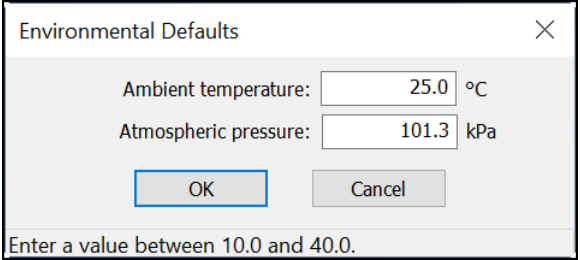

These values are used in some calculations to account for the effect of environmental conditions on the analysis. These parameters are used in the Dynamic Analysis reports. To ensure accurate loop calibration, enter current environmental conditions daily, or whenever there is a significant change in one or more of the environmental conditions.

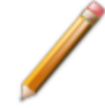

Saturation pressure (P<sub>o</sub>) of the adsorbate used by BET analysis is obtained from the adsorptive properties for the experiment gas specified.

#### **Environmental Defaults**

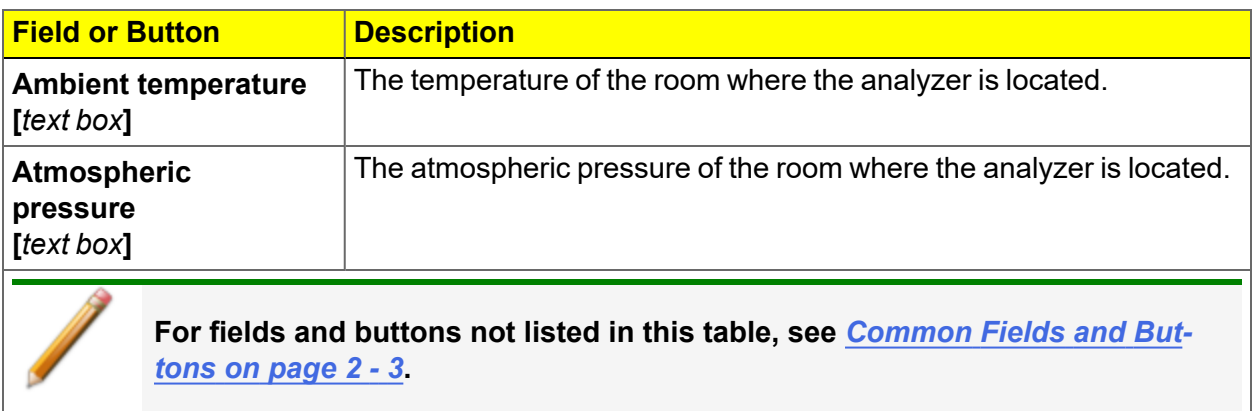

## **m**j micromeritics<sup>®</sup>

## *INSTRUMENT STATUS*

#### *SHOW DASHBOARD*

#### *Unit [n] > Show Dashboard*

Data for the dashboard comes from the logged diagnostic data. The dashboard is automatically kept current as the relevant diagnostic data items are updated. The gauges will be updated even if the dashboard window is not open.

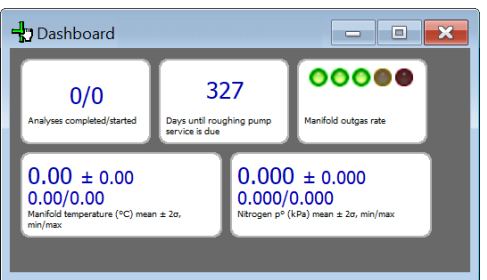

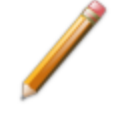

Red numbers on the dashboard require attention. To reset the dashboard numbers, right-click on the dashboard setting, then click **Reset**.

#### **Dashboard Gauges**

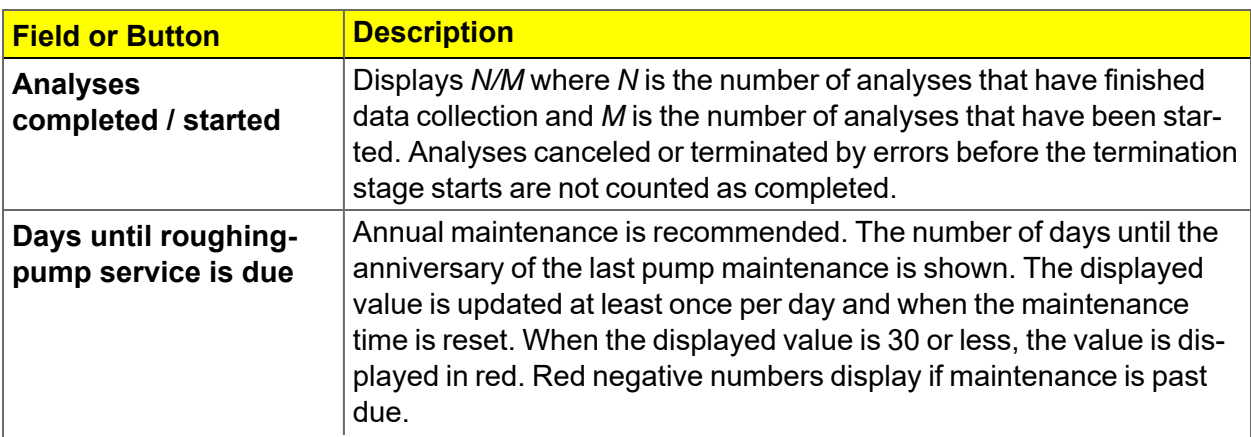

#### **Dashboard Gauges (continued)**

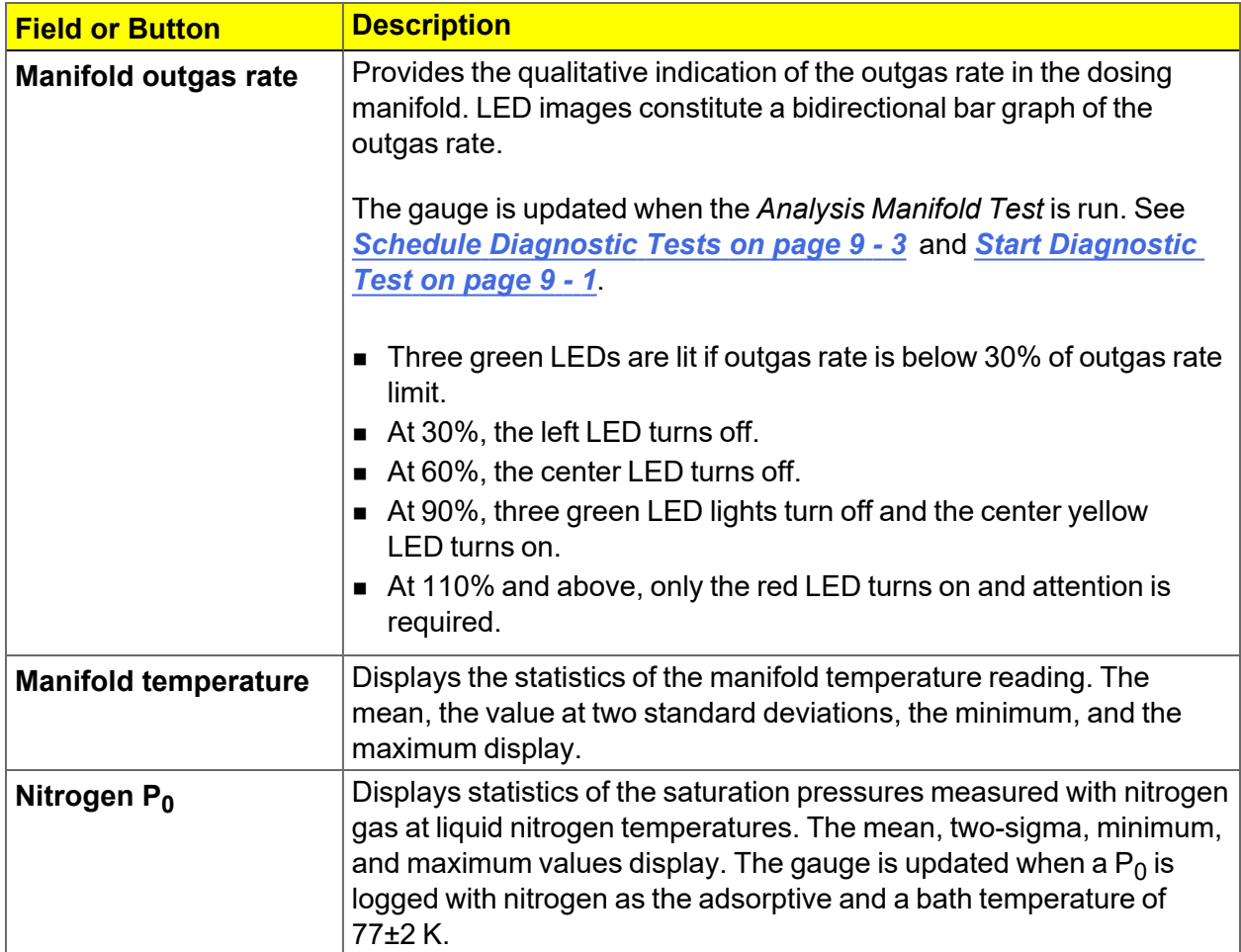

#### *SHOW INSTRUMENT LOG*

#### *Unit [n] > Show Instrument Log*

**CFR** In 21CFR11 environments, see *[System](#page-70-0) Audit Trail on page 2 - 41*. **Note** 

Use to display a log of recent analyses, calibrations, errors, or messages.

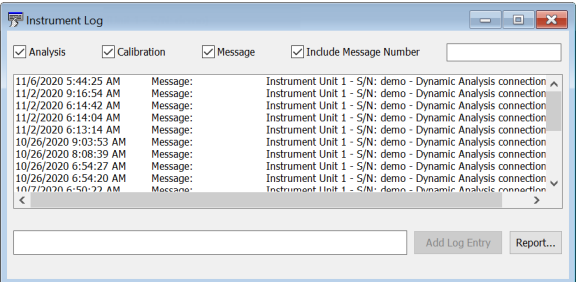

#### **Instrument Log**

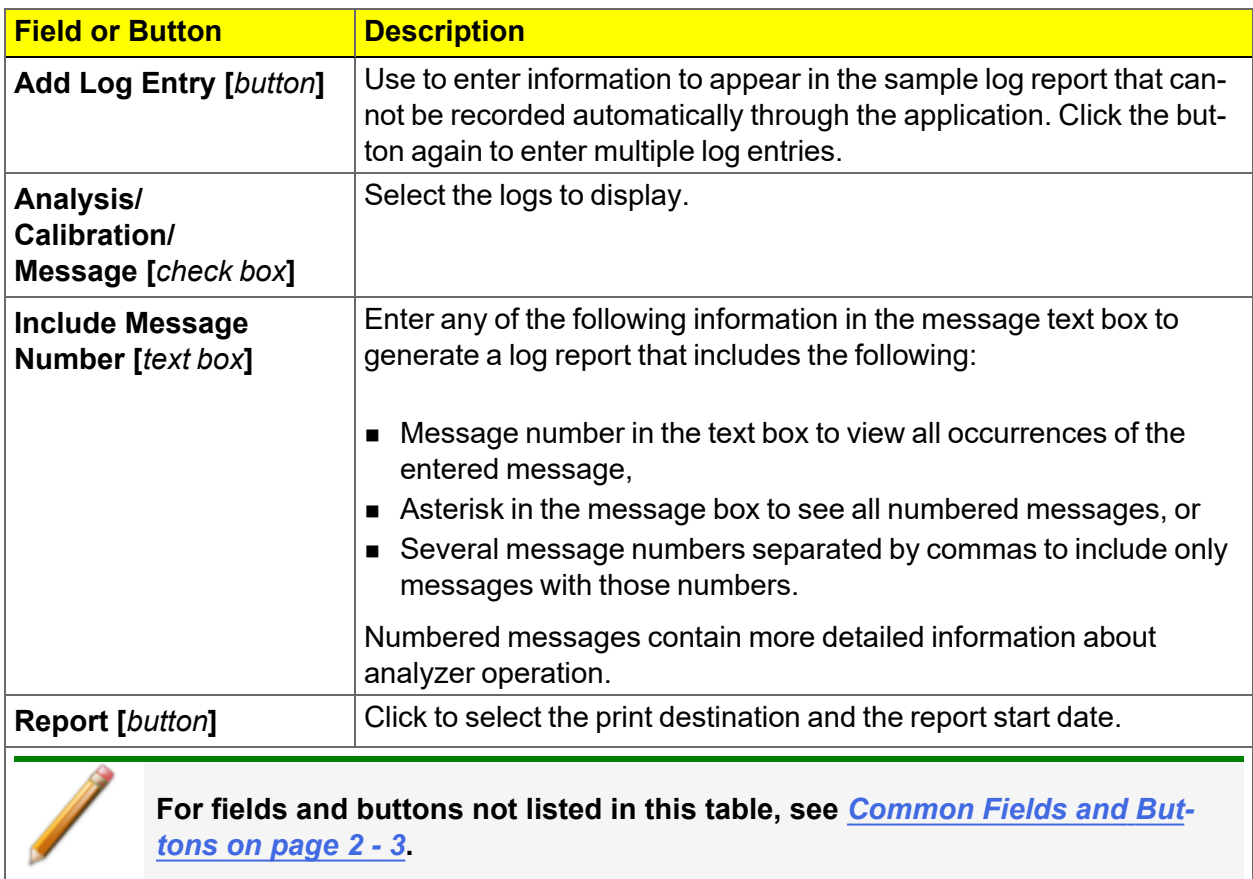

#### *SHOW INSTRUMENT SCHEMATIC*

#### *Unit [n] > Show Instrument Schematic*

Use to display an analyzer schematic. To operate the valves and elevator from this window, manual control must be enabled (*Unit [n] > Enable Manual Control*).

## **mi micromeritics**®

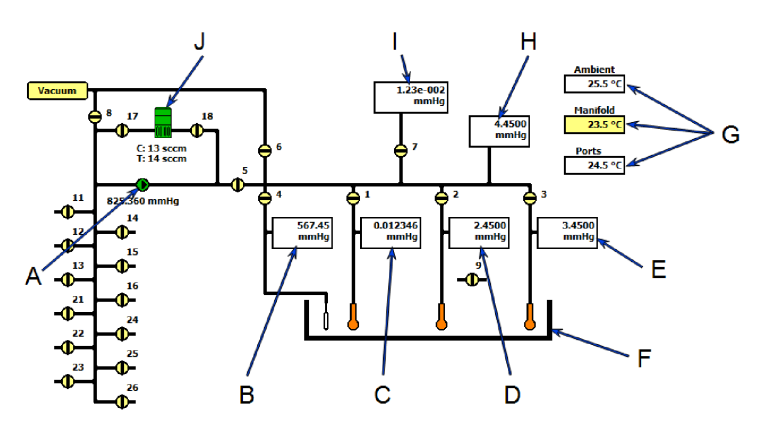

*Physisorption*

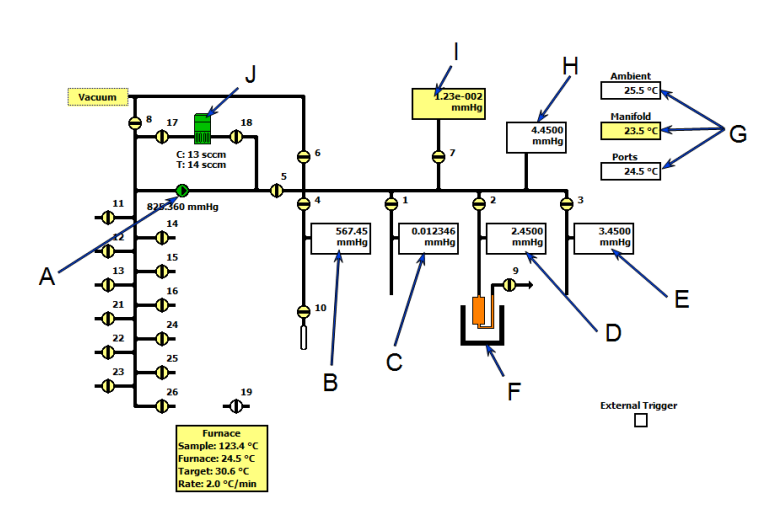

*Chemisorption*

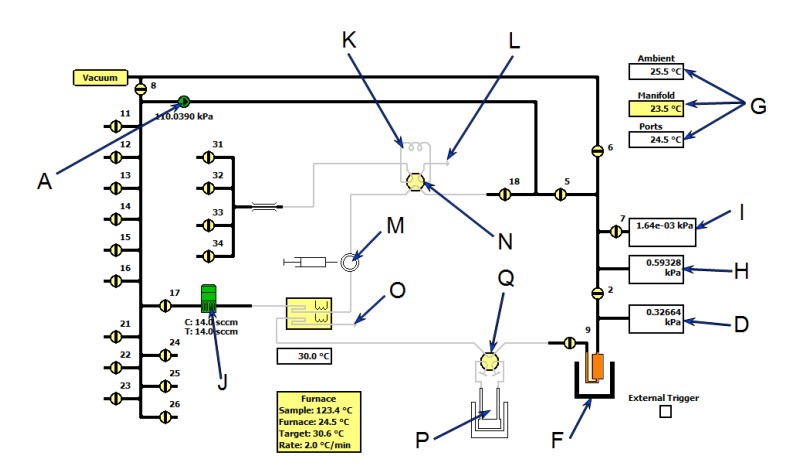

*Dynamic Analysis with Loop option*

- A. Servo valve
- B.  $P_0$  pressure
- C. Port 1 pressure
- D. Port 2 pressure
- E. Port 3 pressure
- F. Elevator
- G. Temperature sensors
- H. Manifold pressure
- I. Vacuum gauge
- J. Mass flow controller **C**
- K. Injection loop  $\overline{\mathsf{DA}}$  \*
- L. Loop gas exhaust port DA \*
- M. Septum DA \*
- N. Loop rotary valve **DA** \*
- O. Chemical exhaust port **DA**
- P. Cold trap
- Q. Cold trap rotary valve
- \* Displays only if TCD Loop Valve option is installed.

#### **Analyzer Schematic Components**

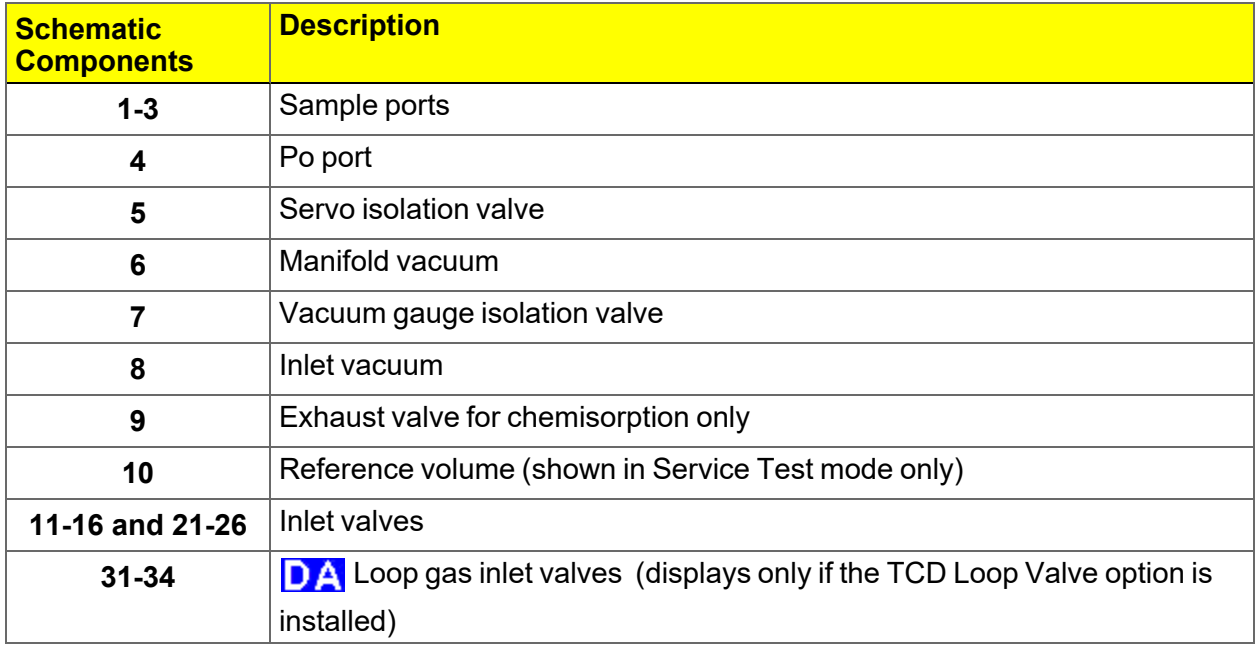

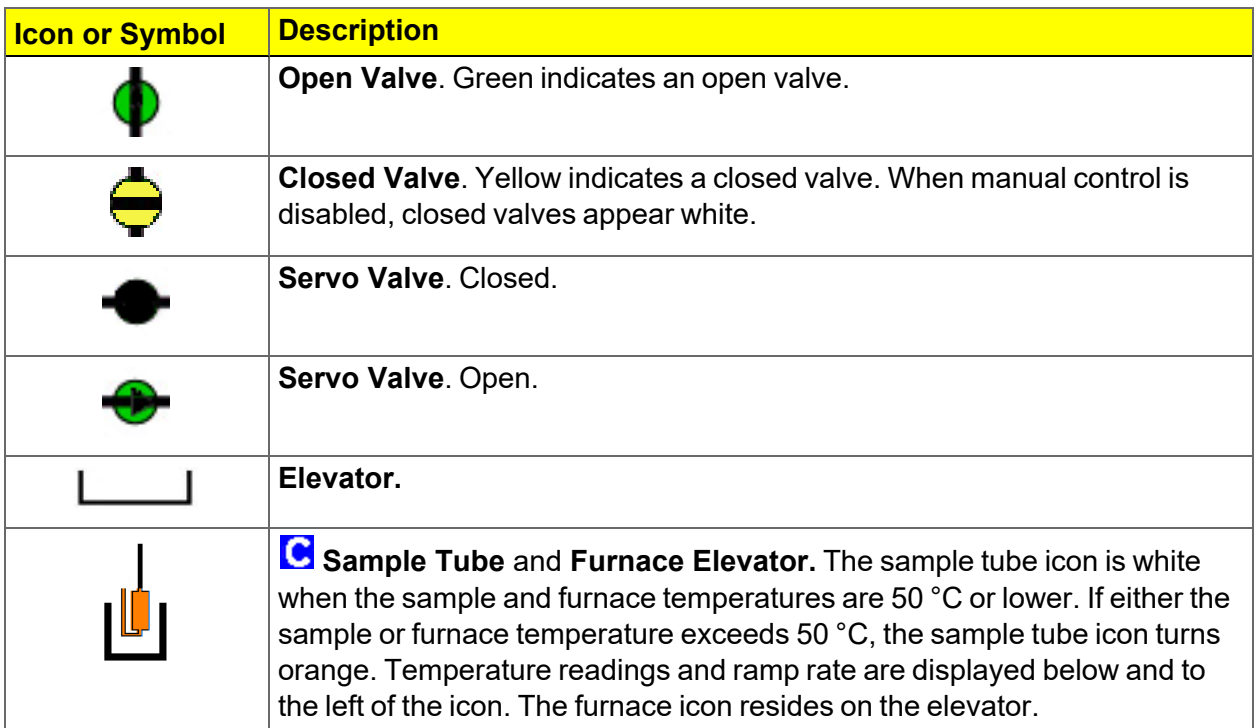

## **mi** micromeritics<sup>®</sup>

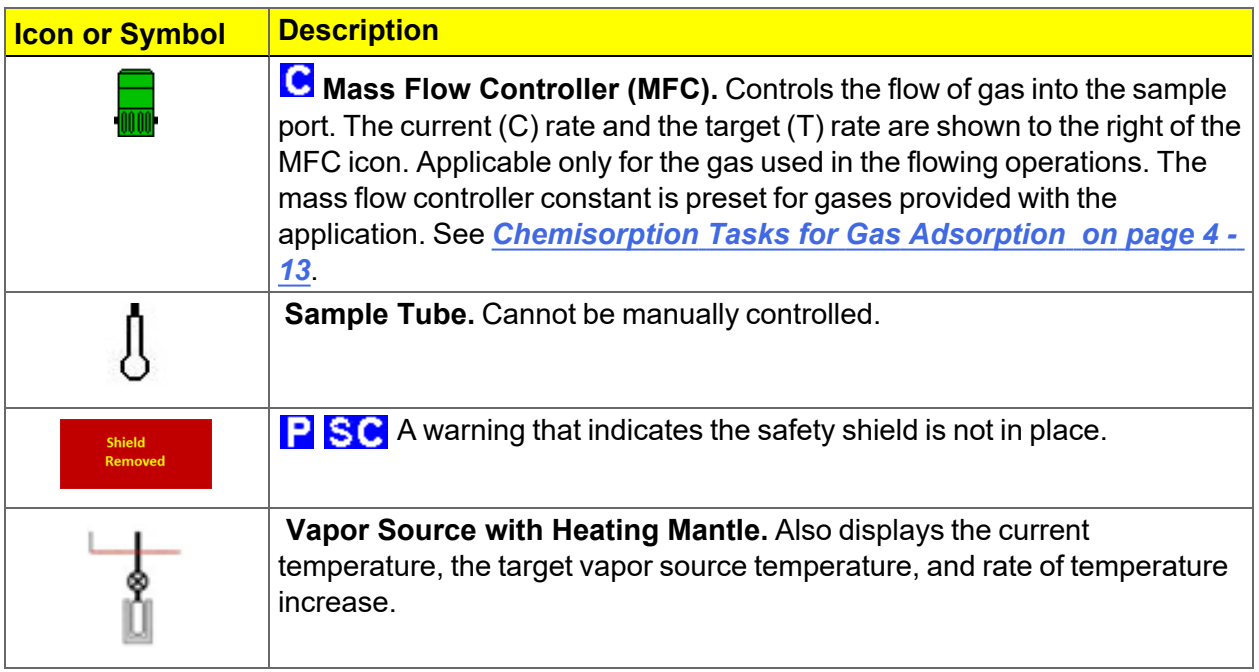

#### *Instrument Schematic Shortcut Menus*

#### **Schematic Shortcuts**

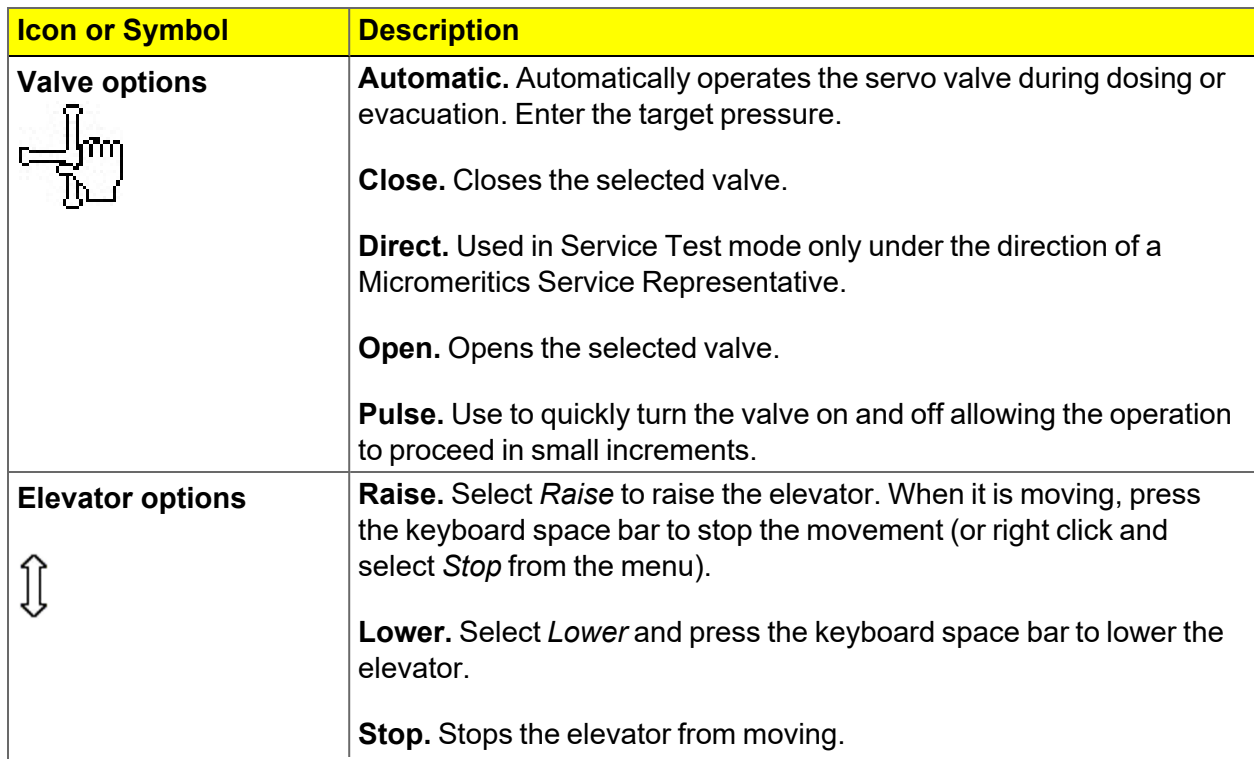

#### **Schematic Shortcuts (continued)**

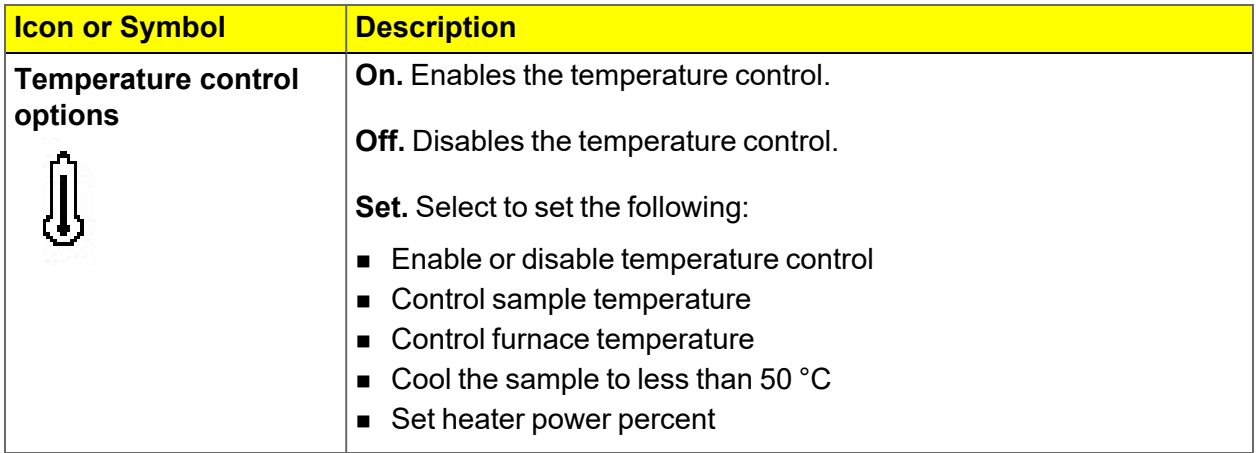

#### *PRESSURE TRANSDUCERS*

The schematic shows the pressure transducers present in the system.

- n All systems have 1000 mmHg pressure transducers on the manifold and the analysis ports.
- n Optional 10 mmHg pressure transducers on the manifold and one or more analysis ports may be present.
- Optional 0.1 mmHg pressure transducers on one or more analysis ports may be present.

When multiple pressure transducers are present in a port or the manifold, the display automatically changes to show the pressure reading from the lowest range transducer currently on the scale.

#### *HEATING MANTLE*

When samples are being degassed on the analysis ports, the following icons appear beneath the elevator. When the mantle temperature is above 50 °C, the sample tube icons (not shown below) turn orange. If using a GlasCol heating mantle, the sample temperature shows in the yellow *Degas Mantle* box.

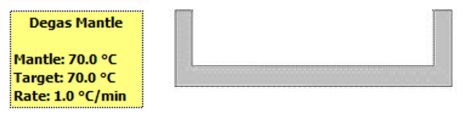

Right-click the *Degas Mantle* box to set the target temperature or the rate of temperature increase.

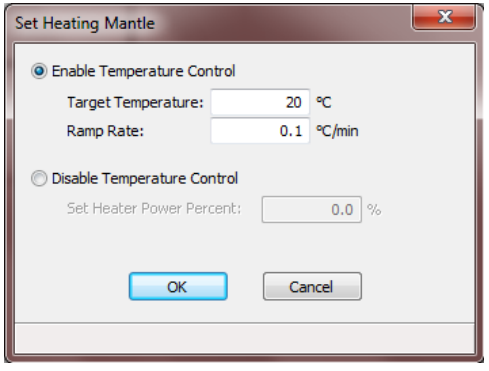

Select *Enable Temperature Control*, then enter both the *Target Temperature* and *Ramp Rate*. The *Set Heater Power Percent* field (shown when *Disable Temperature Control* is selected) is enabled in Service Test Mode only.

#### *SHOW STATUS*

#### *Unit [n] > Show Status*

Use to show the current status for each port.

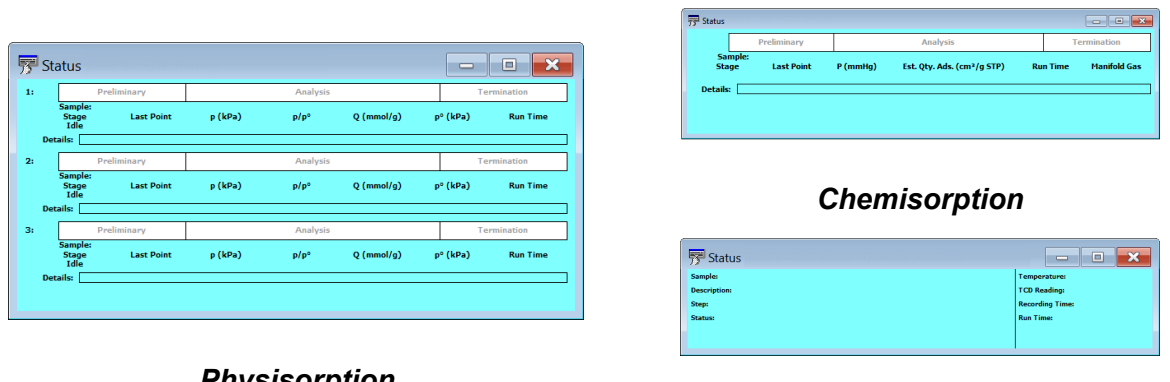

*Physisorption*

*Dynamic Analysis*

If multiple units are attached to the computer, select *Show Status* on each *Unit [n]* menu. The status for all units displays.

# **m** micromeritics<sup>®</sup>

## *ANALYSIS TYPES FOR TCD ANALYZERS*

The basic concept for all analyses is the same: the filament detects changes in the gas mixture flowing past it. The sample, gas selection, and analysis conditions determine what changes occur.

## *TEMPERATURE PROGRAMMED DESORPTION ANALYSIS*

Temperature Programmed Desorption (TPD) analyses determine the number, type, and strength of active sites available on the surface of a catalyst from measurement of the amount of gas desorbed at various temperatures.

After the sample has been outgassed, reduced, or otherwise prepared, a steady stream of analysis gas flows through the sample and adsorbs on the active sites. Programmed desorption begins by raising the temperature linearly with time while a steady stream of inert carrier gas flows through the sample.

At a certain temperature, the heat overcomes the activation energy; therefore, the bond between the adsorbate and adsorbent will break, and the adsorbed species desorb. If different active metals are present, they usually desorb the adsorbed species at different temperatures. These desorbed molecules enter the stream of inert carrier gas and are swept to the detector, which detects changes in gas composition. The volume of desorbed species, combined with the stoichiometry factor and the temperature at which pre-adsorbed species desorb, yields the number and strength of active sites.

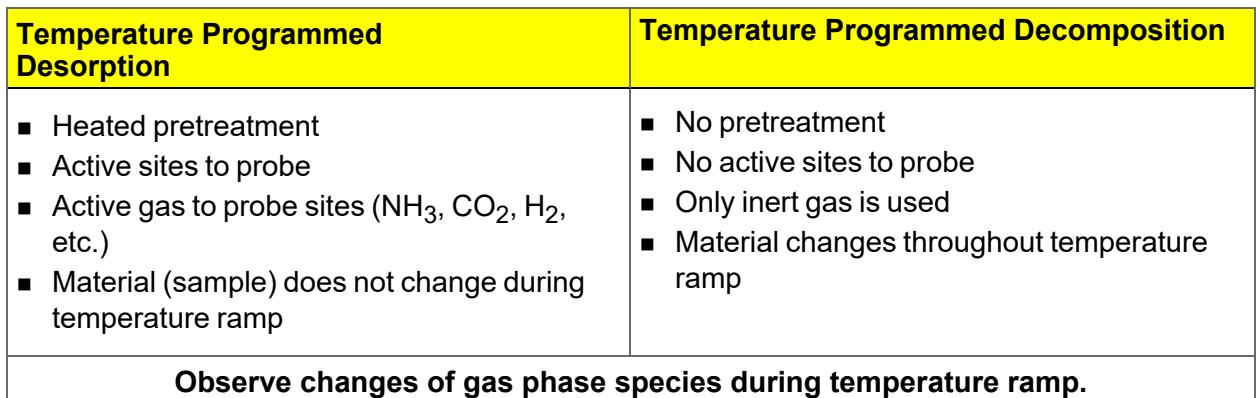

### *TEMPERATURE PROGRAMMED REDUCTION ANALYSIS*

Temperature Programmed Reduction (TPR) determines the number of reducible species present in the catalyst and reveals the temperatures at which the reduction occurs.

The TPR analysis begins by flowing analysis gas (typically hydrogen in an inert carrier gas such as nitrogen or argon) through the sample, usually at ambient temperature. While the gas is flowing, the temperature of the sample is increased linearly with time and the consumption of hydrogen by adsorption/reaction is monitored. Changes in the concentration of the gas mixture are determined. This information yields the hydrogen uptake volume.

> When using any mixture of gases for TPR or TPO analyses, ensure the thermal conductivities of the two gases in the mixture are quite different for maximum sensitivity. See *Gas [Charts](#page-474-0) on page I - 1* .

#### *TEMPERATURE PROGRAMMED OXIDATION ANALYSIS*

Temperature Programmed Oxidation (TPO) examines the extent to which a catalyst can be oxidized or was previously reduced.

Usually the sample is pretreated and the metal oxides are reduced to the base metal, typically with a gas mixture of hydrogen with either nitrogen or argon. Then the oxidizing gas, typically 2-5% oxygen with helium, is applied to the sample in pulses or, alternatively, as a steady stream.

The furnace heats the sample tube and sample according to the user-selected temperature program. The oxidation reaction occurs at a specific temperature. The analyzer measures the uptake of oxygen.

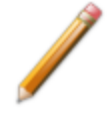

When using any mixture of gases for TPR or TPO analyses, ensure the thermal conductivities of the two gases in the mixture are quite different for maximum sensitivity. See *Gas [Charts](#page-474-0) on page I - 1*.

# **mi** micromeritics<sup>®</sup>

### *PULSE CHEMISORPTION ANALYSIS*

A Pulse chemisorption analysis determines the amount of gas irreversibly adsorbed and subsequently calculates active surface area, percent metal dispersion, and the average active particle size by applying measured doses of reactant gas to the sample.

The active gas interacts with each active site until all active sites are covered. Once the active sites have been completely covered, the discretely injected gas volumes elute from the sample tube unchanged. The amount chemisorbed is the difference between the total amount of active gas injected and the amount that eluted from the system. The quantity of each pulse of reactant gas is determined by the loop volume on an automatically controlled valve. A 0.5 cm<sup>3</sup> loop is provided with the analyzer and an optional 1 $\text{cm}^3$  loop is available.

### *ADDITIONAL USES OF THE TCD ANALYZER*

The analyzer may also be used for temperature programmed reactions, catalyst pretreatment, and isothermal reactions. The tremendous flexibility of the analyzer allows the use of custom applications.

### *Temperature Programmed Reaction*

A temperature programmed reaction monitors the products from the reaction between gases and a catalyst at a specified temperature. The analyzer can be programmed to raise the temperature of a catalyst bed at a constant ramping rate as the gases flow through the catalyst. At the optimal temperature, the gases react in the presence of the catalyst, creating products. The products of the reaction and the excess reactants can be diverted to a gas chromatograph or to a mass spectrometer to be analyzed.

### *Catalyst Pretreatment*

Catalyst pretreatment usually consists of activating a catalyst prior to its use in a chemical reaction. For example, when a temperature programmed reaction is to be performed, the catalyst must be reduced under a flow of  $H_2$  at a specific temperature. The reduction is necessary to create active sites, or reduce atoms of active metals, which are responsible for the activity of a catalyst.

### *Isothermal Reaction*

An isothermal reaction is similar to a temperature programmed reaction except that the catalyst is kept at a constant temperature (isothermal) to perform the catalytic reaction. Both the product of the reaction and the excess reactants can be diverted to a gas chromatograph or to a mass spectrometer to be analyzed.

### *APPLICATIONS*

Catalytic processes that benefit from TPD/TPR analyses include:

- **n** Polymerization
- **n** Hydrogenation
- Catalyst cracking
- Hydrocracking
- **n** Isomerization
- **n** Oxidation
- Dehydrogenation
- **Hydrotreating**
- **Alkylation reforming**

## *PEAK EDITOR FOR DYNAMIC ANALYSIS*

#### *Peak Editor for [Dynamic](#page-185-0) Analysis on page 7 - 12*

The TCD (Thermal Conductivity Detector) features a Peak Editor which allows the evaluation of results, peak editing, and reports. Adjusting peak boundaries can be used to eliminate baseline noise or other undesirable effects. The Peak Editor also allows the separation of composite peaks.

## *EXPORT FILES*

#### *File > Export*

#### *[Exported](#page-464-0) Data Example on page G - 1*

Provides the option to print the contents of one or more sample or parameter files to either the screen, a printer, or a file. Data can be exported as a .PDF, .TXT, .XML, or .XLS file format. The type of data to include or exclude can be selected during the export process. When exported to a file, the data can be imported into other applications that read these file formats.

## *LIST FILES*

#### *File > List*

Provides the option to create a list of sample file information —such as file name, date, time the file was created or last edited, file identification, and file status.

Select one or more files from the file selector, click **List**, then provide the file destination.

| <b>File Listing</b> |                                                 |           |      |                                                                          |               |  |  |
|---------------------|-------------------------------------------------|-----------|------|--------------------------------------------------------------------------|---------------|--|--|
| No.                 | <b>File Name</b>                                | Date      | Time | <b>Description</b>                                                       | <b>Status</b> |  |  |
|                     | 1 13x with CO2 at 0C Port 1B.SMP                | 8/10/2020 |      | 3:53:54 PM 13x with CO2 Port 1                                           | Complete      |  |  |
|                     | 2 13x with CO2 at 0C Port 2B.SMP                | 8/10/2020 |      | 3:53:54 PM 13x with CO2 Port 2                                           | Complete      |  |  |
|                     | 3 13x with CO2 at 0C Port 3B.SMP                | 8/10/2020 |      | 3:53:54 PM 13x with CO2 Port 3                                           | Complete      |  |  |
|                     | 4 13x with N2 and TranSeal Port<br>2.SMP        | 8/10/2020 |      | 3:53:54 PM 13X Zeol Tube 2 w/ FS @ end of<br>analysis, Port 2            | Complete      |  |  |
|                     | 5 13x with N2 and TranSeal Port<br>3.SMP        | 8/10/2020 |      | 3:53:54 PM 13X Zeol Tube 1A w/ FS @ end of Complete<br>analysis, Port 3  |               |  |  |
|                     | 6 Activated Carbon with Butane C3<br>Port 1.SMP | 8/10/2020 |      | 3:53:55 PM Activated Carbon Tube C3 Butane Complete<br>Port 1            |               |  |  |
|                     | 7 Activated Carbon with Butane C4<br>Port 3.SMP | 8/10/2020 |      | 3:53:55 PM Activated Carbon Tube C4 Butane Complete<br>Port <sub>3</sub> |               |  |  |

*Example of File List*

## *SOFTWARE SETUP*

If the computer is to be connected to a network, a second Ethernet port on the computer must be used for that purpose.

The *Setup* program is located on the installation media and is used to reinstall the software and make analyzer changes — such as adding, moving, or removing a unit, etc.

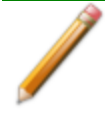

If the IP address needs to be changed on the computer connected to the analyzer, refer to the computer's operating system manual or the internet for instructions. The IP address for the computer and the IP address specified in the setup program must match. The IP address must be 192.168.77.100.

## *SOFTWARE UNINSTALL*

#### *Uninstall Software in 21CFR11 [Environments](#page-71-0) on page 2 - 42*

The software can be uninstalled two ways. Either method removes only the files required to run the software - not he analysis files.

- Click the Windows *Start* icon. Scroll to the Micromeritics entry. Select the *Uninstall [analyzer]* option, then follow the prompts.
- Locate the *uninstall.exe* file in *C:*\Program Files (x86)\Micromeritics\fanalyzer name] (or wherever the application was installed). Double-click the *uninstall.exe* file then follow the screen prompts.

## *SOFTWARE UPDATES*

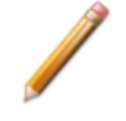

User Account Control in the Windows operating system must be enabled to ensure all components of the Micromeritics application are installed properly. If UAC is not enabled, right-click the *setup.exe* installer file and select *Run as administrator*.

The most current version of the analyzer software can be found on the Micromeritics web page ([www.Micromeritics.com](http://www.micromeritics.com/)).

When performing a software update, existing data files are not overwritten. There are three types of subsequent installation:

- $\blacksquare$  Later version than the current installation.
- $\blacksquare$  Same version as the current installation.
- $\blacksquare$  Earlier version than the current installation.

Insert the setup media into the media drive. The setup program starts automatically. If the program does not start automatically, navigate to the installation media drive, locate and doubleclick the *setup.exe* file.

Existing Confirm application users and groups are not affected by software updates. **CFR** Any changes to Confirm users and Confirm groups must be made using Windows **Note** Users and Groups.

## <span id="page-66-0"></span>*SOFTWARE IN 21CFR11 ENVIRONMENTS*

The Micromeritics Confirm applications for 21CFR11 environments require an operating system of Windows 10 Professional or Windows 10 Enterprise or higher. Management of users and groups is performed in Windows Users and Groups.

The Micromeritics Confirm application enables laboratory managers to develop analysis methods, enforce industry standards, and produce audit trails. It also enables laboratory analysts to perform analyses and produce reports.

## *USER PERMISSIONS*

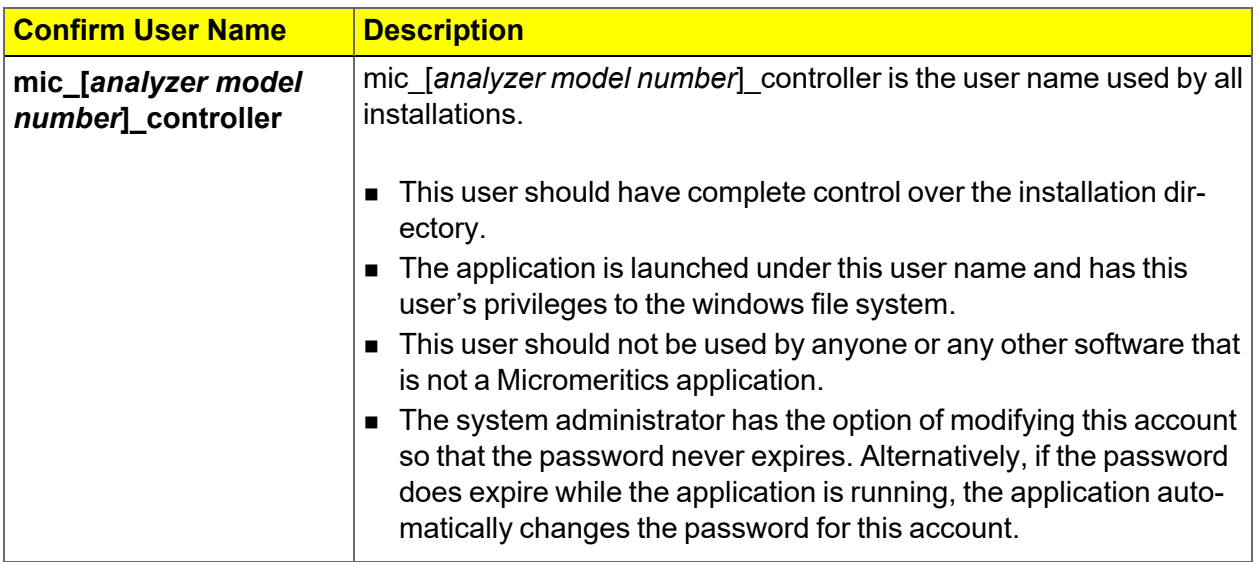

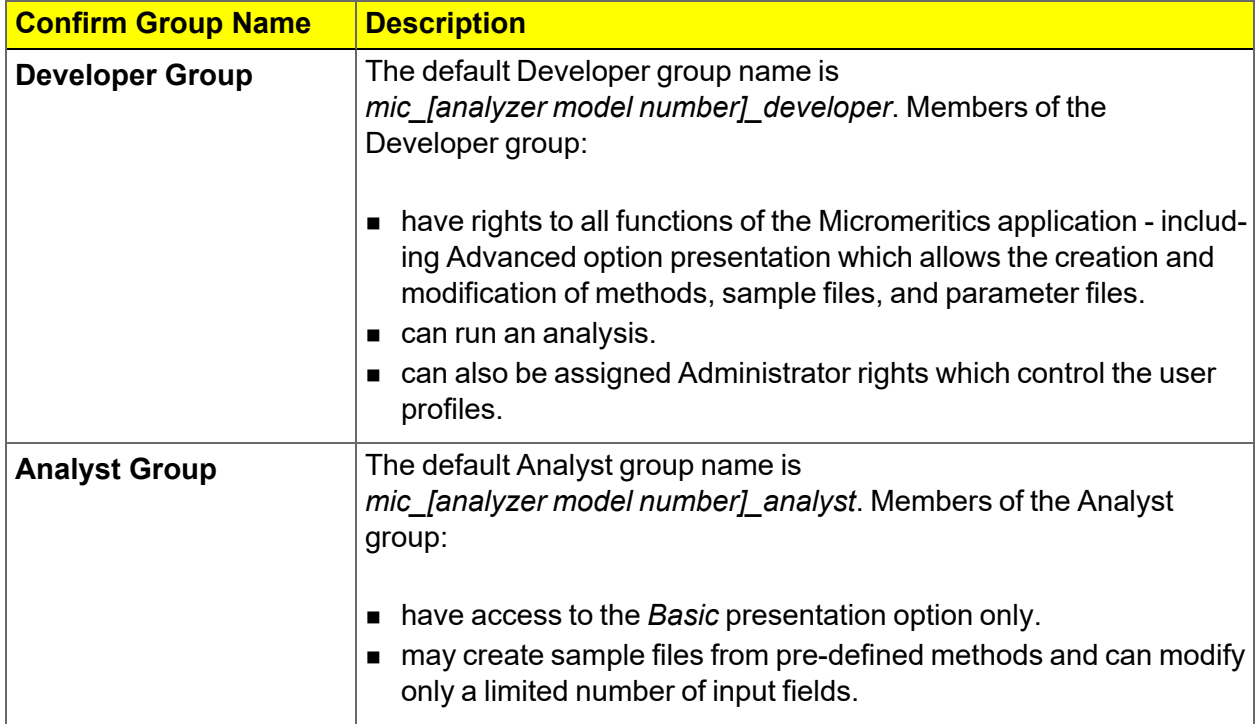

### *OPTION PRESENTATION FOR 21CFR11 ENVIRONMENTS*

#### *Options > Option Presentation*

**Option Presentation Display**

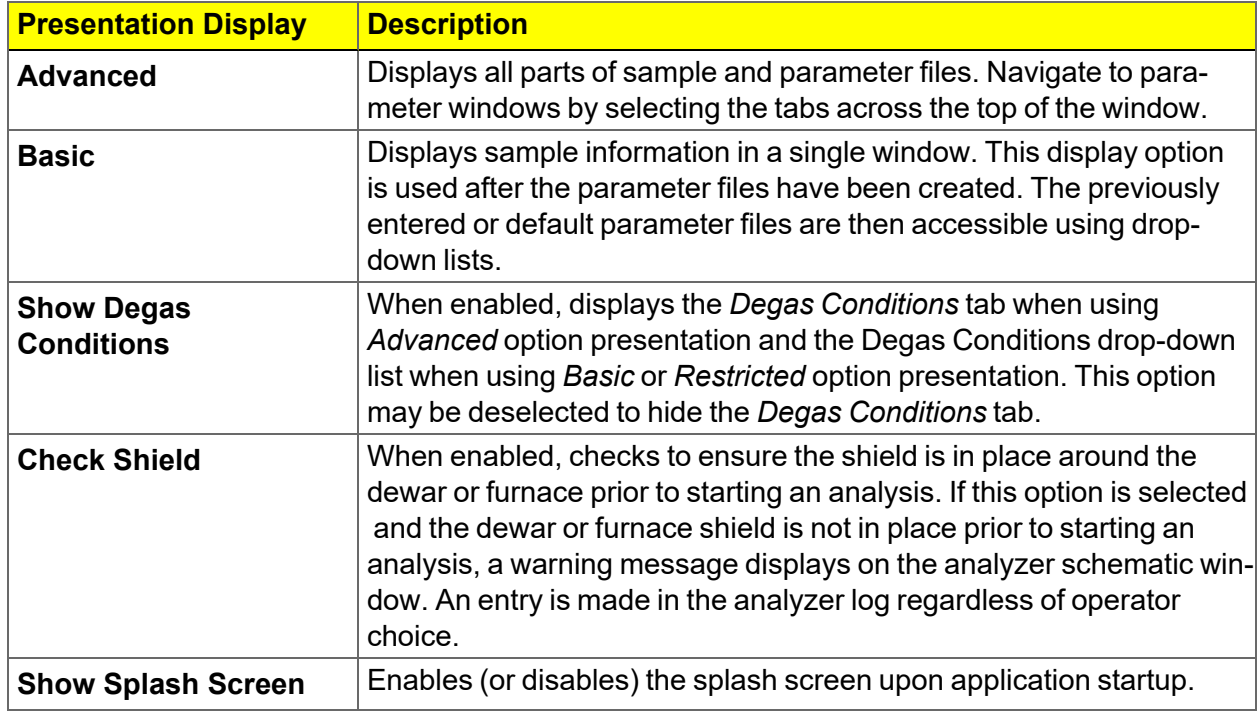

### **CFR** Note

**For members of the Developer group only.** To change the view from *Advanced* (for Developers) to *Basic* (for Analysts), click the view selector drop-down list at the bottom of the window. Select either *Advanced* (when in *Basic* view) or *Basic* (when in *Advanced* view).

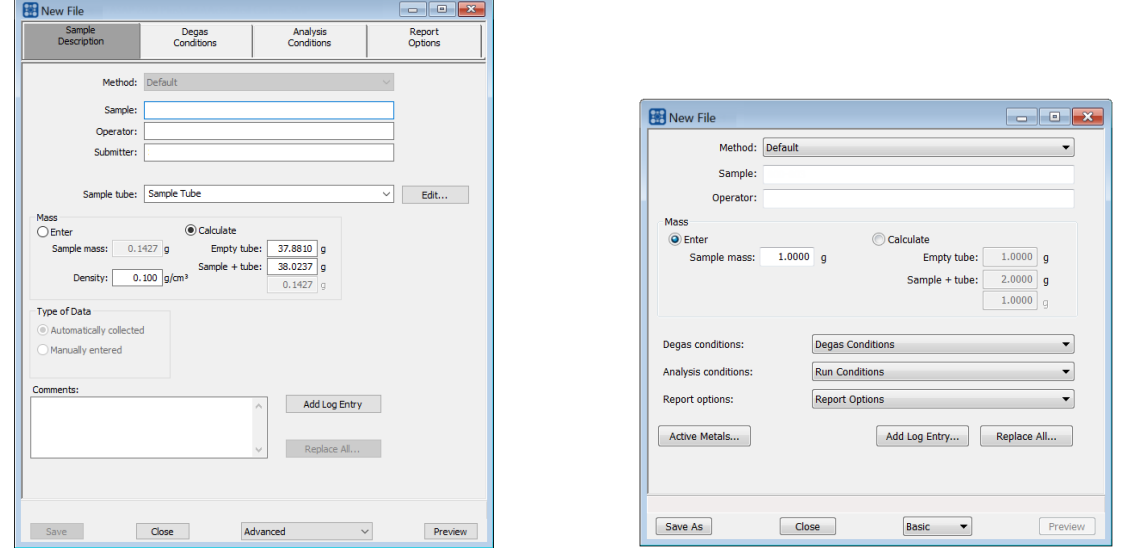

*Advanced view / Developer group Basic view / Analyst group*

A sample file must be created for each analysis. The file can be created prior to or at **CFR** the time of analysis. The sample file identifies the sample, guides the analysis, and **Note** specifies report options.

- The **Save** button is disabled on sample files with a *Complete* status.
- When the Preview button is used to view reports for sample files with an unsaved status, the report will have a *Preview* watermark.
- **n** The **Save As** and **Print** buttons on the report window are also disabled.

## *CREATE A NEW FOLDER*

#### *File > Create New Folder*

Provides the option to create and name a new folder in the Confirm application folder. This option may not be available depending on how the IT Administrator configures Windows permissions.

## <span id="page-70-0"></span>*SYSTEM AUDIT TRAIL*

#### *File > System Audit Trail*

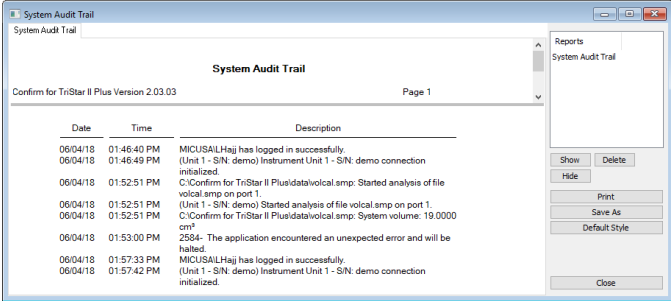

Lists the current user, successful and failed application user login attempts, and contains a description of all the changes made to sample files. Contains an audit trail of all system initializations, user login attempts, and sample analyses.

### <span id="page-71-0"></span>*UNINSTALL SOFTWARE IN 21CFR11 ENVIRONMENTS*

When the software is uninstalled using *uninstall.exe*, only the files required to run the application are removed. Parameter files, sample files, reports, calibration files, and data files are not removed.

To uninstall the software, double-click the *uninstall.exe* file located in the software installation directory, then follow the prompts.

To uninstall the Micromeritics Confirm application, the owner of the application **CFR** directory and its contents must be set to the account of the administrator that is **Note** removing the application installation. This account must also have permission to modify the application directory and its contents. This may require modification to the owner and to the access permissions of the application directory and its contents.

> Upon uninstalling the Confirm application, the system administrator should go into Windows Users and Groups to remove the Confirm users and groups. See the Confirm Administrator Guide [*part number 004-42821-01*].

Depending on the network, Windows may not allow the uninstall.exe program to run. If this happens. follow these steps:

- 1. In Windows Users and Groups, verify that the current user is not a member of the analyst group or developer group. If so, remove the user from the group(s). Log OFF, then log back ON to the computer.
- 2. In Windows Explorer, in the Confirm installation directory, double-click the *uninstall.exe* file to run the uninstall program.
# *3 SAMPLE FILES*

*Option [Presentation](#page-39-0) on page 2 - 10 Software in 21CFR11 [Environments](#page-66-0) on page 2 - 37*

**CFR** Dynamic Analysis and Chemisorption options are not applicable when the software is Note installed in 21CFR11 environments.

Sample files include the information required by the analyzer to perform analyses and collect data. A sample file identifies the sample, guides the analysis, and specifies report options and may be displayed in *Advanced*, *Basic*, or *Restricted* presentation display mode. After data has been collected, the file will be shown in MicroActive mode or the tabbed file editor.

A sample file consists of parameter sets; however, parameter sets can also stand alone. A sample file may be created either prior to or at the time of analysis.

Parameter files allow for repeated use of parameter sets. For example, if the same analysis conditions exist for multiple analyses, an *Analysis Conditions* file containing the recurring conditions can be created. When the sample file is created, the *Analysis Conditions* file can be selected for the analysis conditions. Once it becomes part of the new sample file, the new file can be edited as needed without affecting the original *Analysis Conditions* file.

The analysis application contains a default method. A method is a template for sample files that contains the parameters to be used for an analysis. When a new sample file is created, all the parameters are filled with the values in the default method.

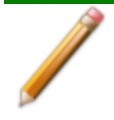

To change the view for the selected window, use the drop-down list at the bottom of the sample file editor.

# *CREATE SAMPLE FILES*

*Options > Option Presentation > Show Degas Conditions*

*File > New Sample > [.SMP File]*

*File > Open > [.SMP File]*

#### CFR. **Note**

For 21CFR11 environments, this section is applicable only to members of the Developer group; however, members of the Analyst group may find information in this section helpful. Sample file information that is available to Analysts is created by a member in the Developer group using information in this section.

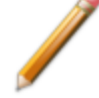

Analysis condition defaults for metal stoichiometry factors can be set using the sample information metal table editor. Stoichiometry factors can also be set for each pulse chemisorption experiment using the analysis conditions experiment step editor. If required, stoichiometry factors for a completed pulse chemisorption experiment can be viewed and modified using the peak editor's stoichiometry settings window.

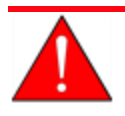

For dynamic analyses, the *Loop Volume* and *Environmental Default* values must be correct before starting an analysis.

Each analysis must be linked with a sample file before the analysis can proceed. A sample file can consist of parameter files; however, parameter files can also stand alone.

Specify or change the option presentation by selecting *Options > Option Presentation,* or use the view selector drop-down list at the bottom of the window.

Sample files created in the *Basic* option presentation must be selected from parameter files created in the *Advanced* option presentation. The values specified in the parameter portions of the default method are the defaults for new sample files. To navigate from one set of parameters to another, select the parameter tab across the top of the window.

*Sample Tube* parameters are edited on the *Sample Description* tab.

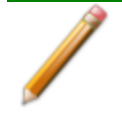

For physisorption, the *Degas Conditions* tab displays only if enabled in *Options > Option Presentation > Show Degas Conditions*.

# **mi** micromeritics<sup>®</sup>

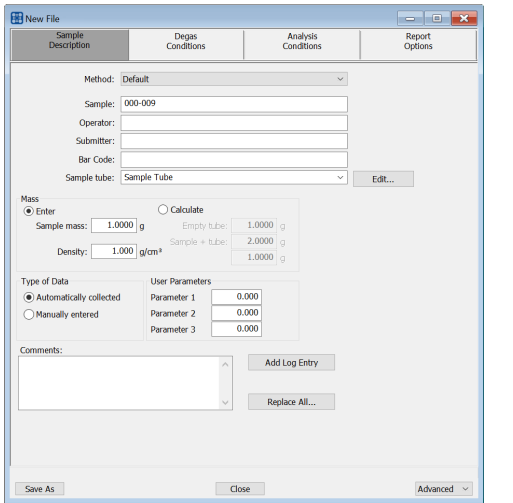

#### **Advanced Option Presentation**

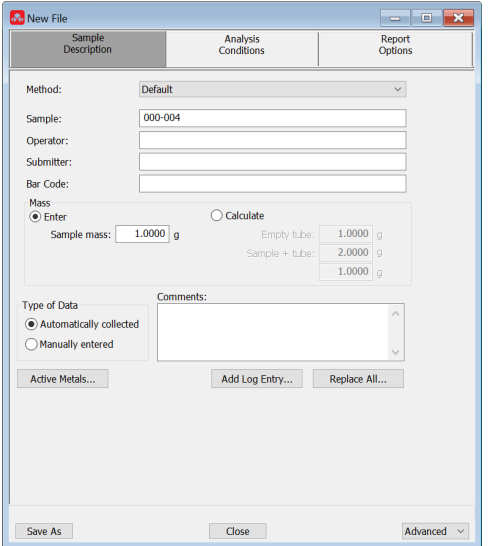

*Physisorption Chemisorption or Dynamic Analysis*

#### **Basic Option Presentation**

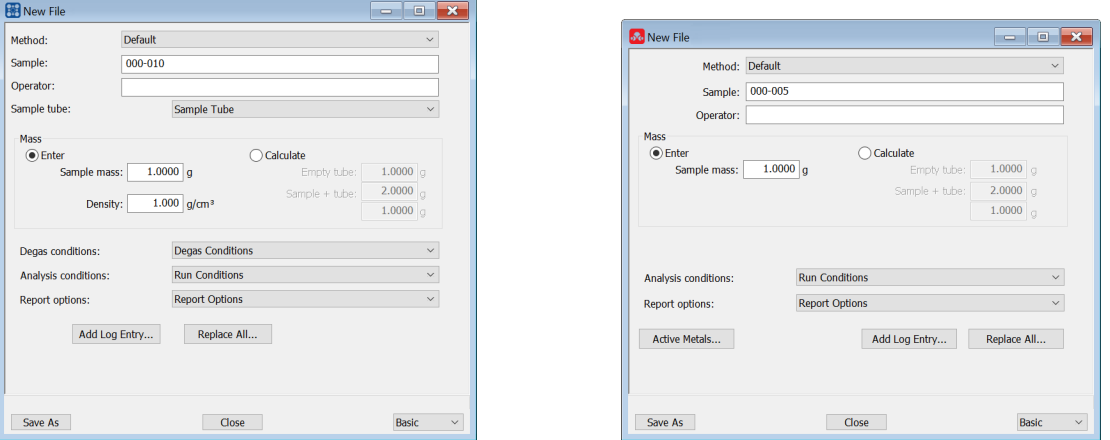

*Physisorption Chemisorption or Dynamic Analysis*

**File Editor Example for CFR21 environments**

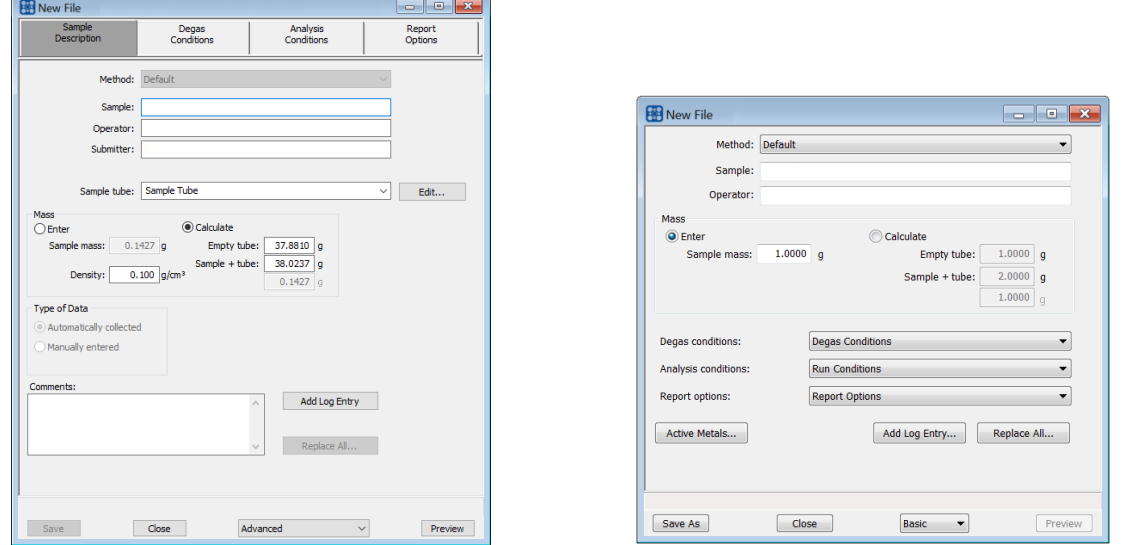

#### *Advanced or Developer view Basic or Analyst view*

A bar code reader may be used to enter text into many of the fields on the *Sample Description* window. Use a mouse to click in the field first where information is to be entered then scan the bar code with the bar code reader.

#### **Sample Files**

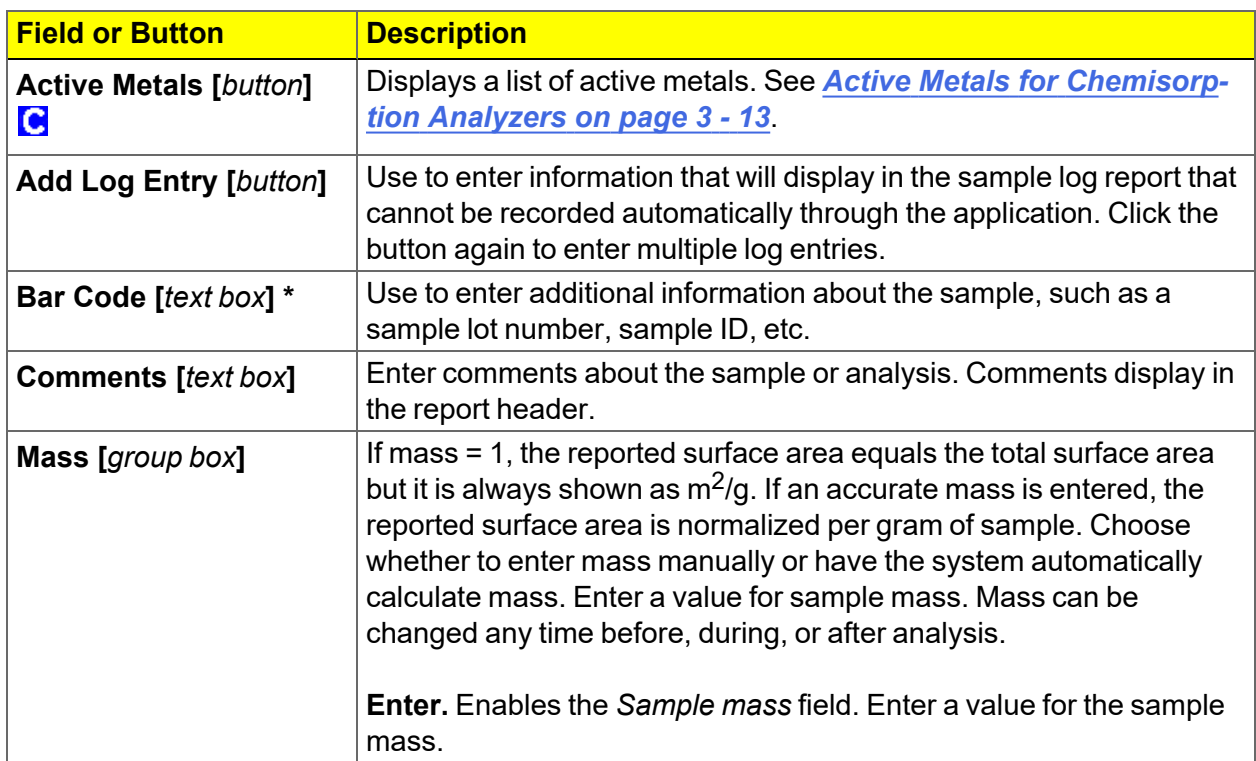

# **mi** micromeritics<sup>®</sup>

#### **Sample Files (continued)**

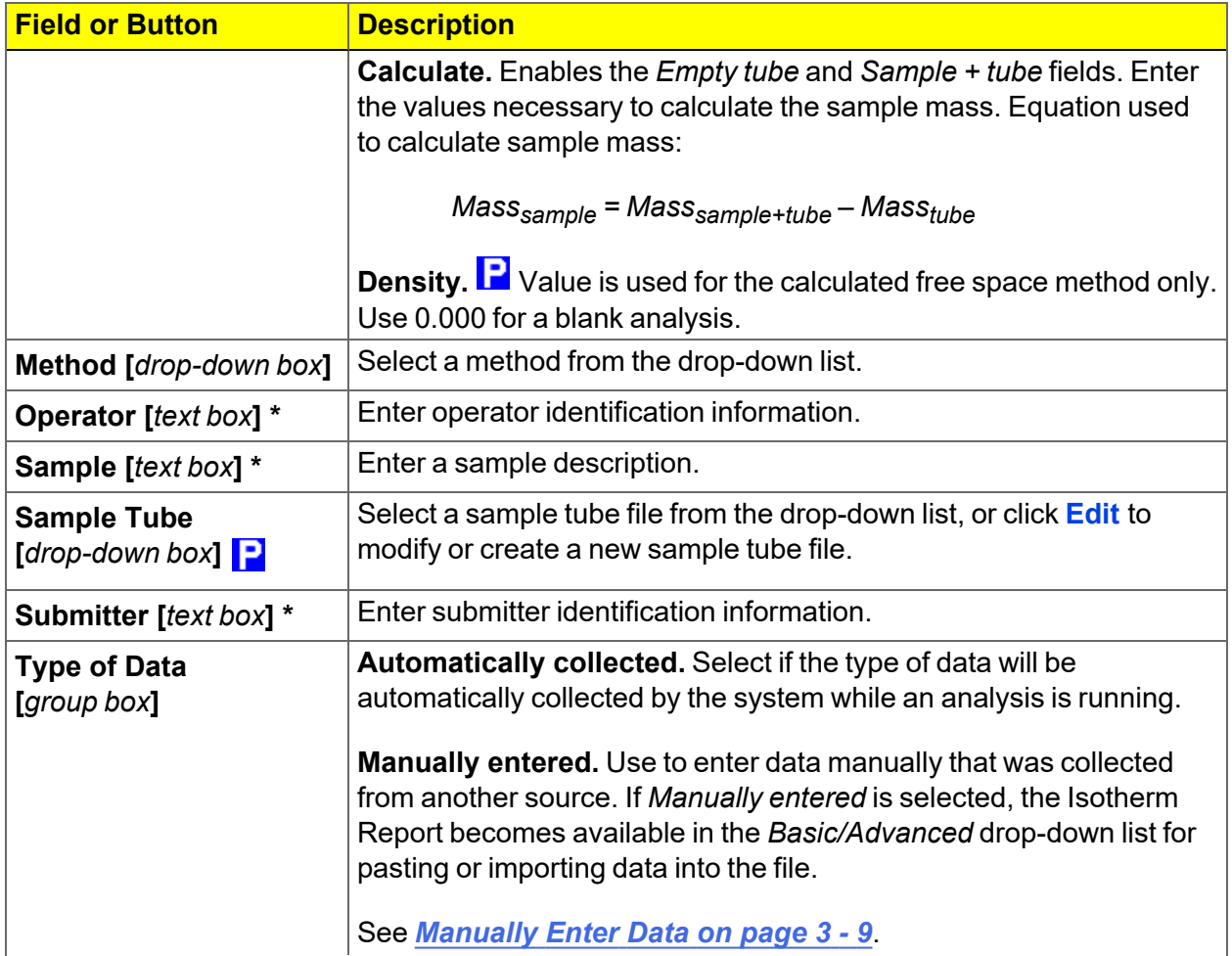

#### **Sample Files (continued)**

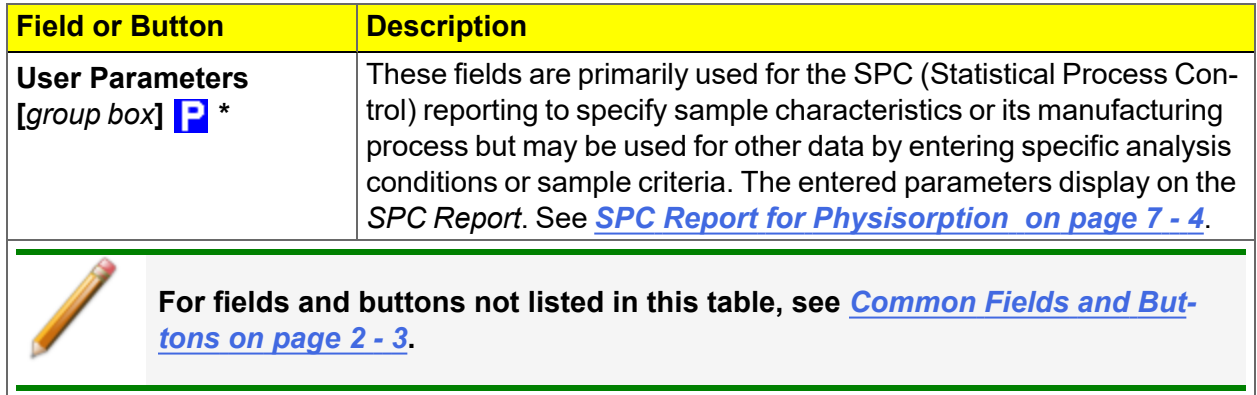

\* This field label may have been renamed or may not display if modified in *Options > Default Methods*.

# **mi** micromeritics<sup>®</sup>

# *OPEN A SAMPLE FILE*

#### *File > Open > [.SMP File]*

When working with an existing sample file, consider making a copy of the sample file to maintain the original configuration options.

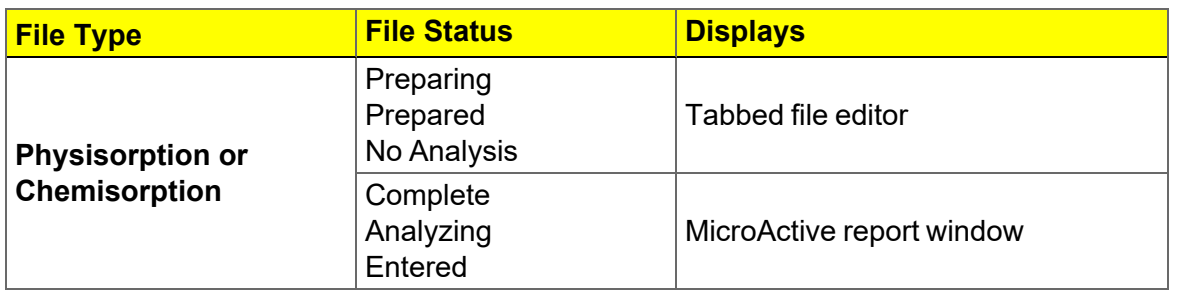

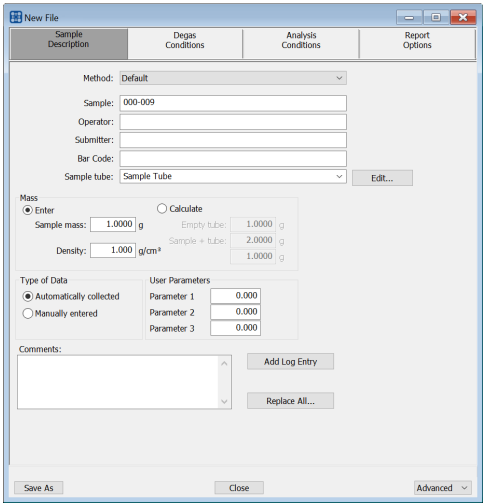

*Advanced or Developer view Basic or Analyst view*

#### **File Editor Example for CFR21**

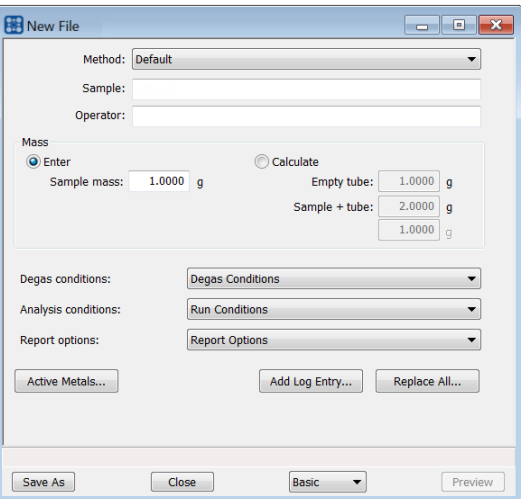

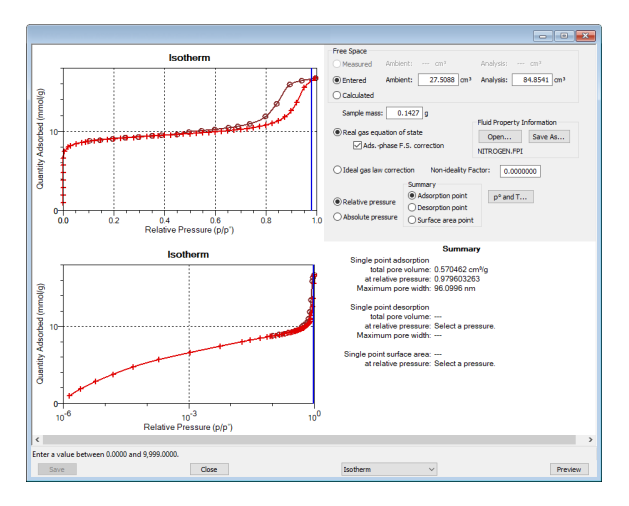

*Example of a Report window*

If a sample file with a *Complete* status is opened, to return to the tabbed file editor, select *Advanced* or *Basic* from the view selector drop-down list at the bottom of the window.

**CFR** In 21CFR11 environments, this feature is applicable to members of the Developer **Note** group only.

## <span id="page-80-0"></span>*MANUALLY ENTER DATA*

**CFR** In 21CFR11 environments, this feature is applicable to members of the Developer Note group only.

This process allows the manual entry of pressure data from a sample file with a *Complete* status. There are two methods for manually entering data into a sample file:

- $\blacksquare$  Copy and paste onto the graph area of the interactive window.
- $\blacksquare$  Import data into the interactive window.

# *COPY AND PASTE MANUALLY ENTERED DATA*

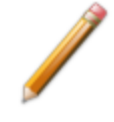

To display the file status in a search window, go to *File > Open*. Right-click the column header then click *More..*. Scroll to the *MIC* entries and enable *MIC Status*.This is a snippet

- 1. Open a sample file with a *Complete* status. The file will open in the interactive reports window.
- 2. Right-click in the graph area of the interactive reports window, then select *Copy data*.

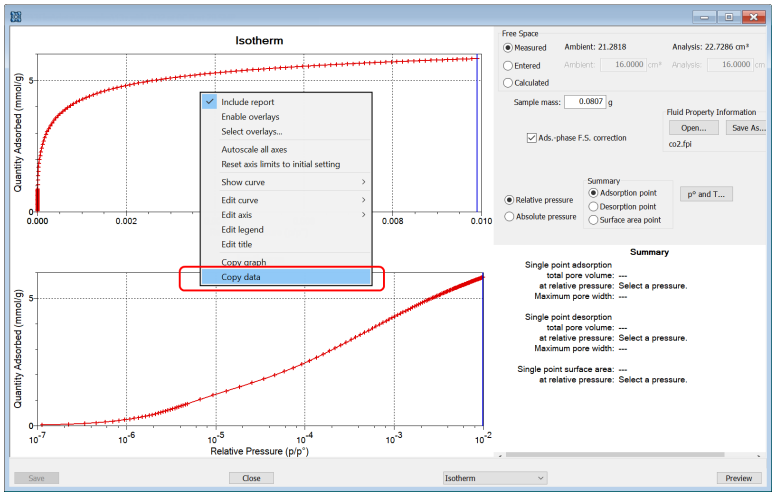

#### **Example of Report window**

- 3. Open another sample file using the *Advanced* option presentation.
- 4. On the *Sample Description* tab, select *Manually entered* in the *Type of Data* group box.
- 5. In the view selector drop-down list at the bottom of the window, click *Advanced*, then select *Isotherm*.

# **mi** micromeritics<sup>®</sup>

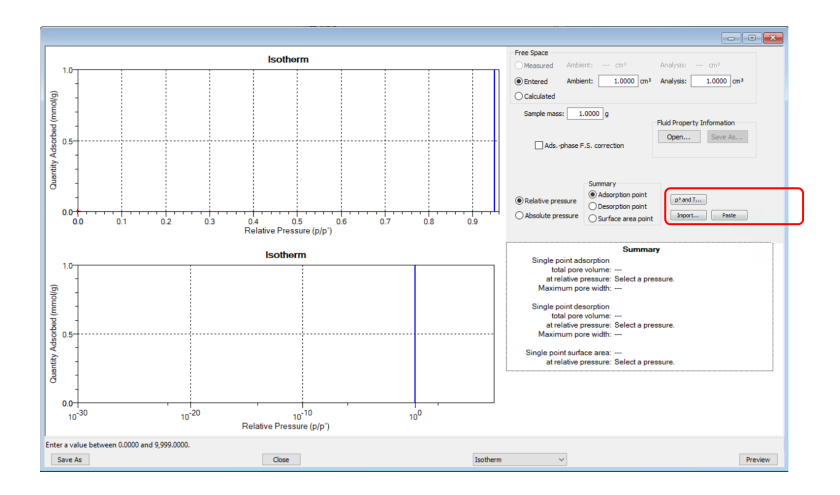

6. Ensure that all parameter fields are set appropriately, then click **Paste**.

## *IMPORT MANUALLY ENTERED DATA*

When importing isotherm data from an external ASCII text file using the **Import** button on the interactive window, the ASCII text file must use the following rules:

#### **ASCII text file format rules**

Data must be in two columns and separated by a comma or white-space. Acceptable column headings are:

#### **For Physisorption or Chemisorption:**

- **Relative Pressure**
- Absolute Pressure (mmHg)
- Absolute Pressure (kPa)
- Absolute Pressure (mBar)

#### **Sample Physisorption ASCII Text File**

- $\Box$  Quantity Adsorbed (mmol/g)
- $\blacksquare$  Quantity Adsorbed (cm<sup>3</sup>/g STP)
- Quantity Adsorbed (cm3/g STP)

Silica Alumina : Adsorption Relative Pressure Quantity Adsorbed (cm3/g STP) 0.108629 50.6657 0.22288 60.7813 0.339909 71.3095 0.459512 84.4172 0.577447 102.672 0.654583 121.707 0.760074 179.096 0.855713 334.565 0.958511 394.675 0.996251 403.793 Silica Alumina : Desorption Relative Pressure Quantity Adsorbed (cm3/g STP) 0.996251 403.793 0.86016 389.626 0.753567 256.264 0.664418 133.099 0.542416 96.7366 0.422295 79.7351 0.346371 71.5994 0.2519 62.8256 0.152718 54.2336 0.103389 49.5803

#### **To import the ASCII text file**

- 1. Open a new sample file in *Advanced* option presentation.
- 2. On the *Sample Description* tab, select *Manually entered*.
- 3. In the view selector drop-down list at the bottom of the window, click *Advanced*, then select *Isotherm*.

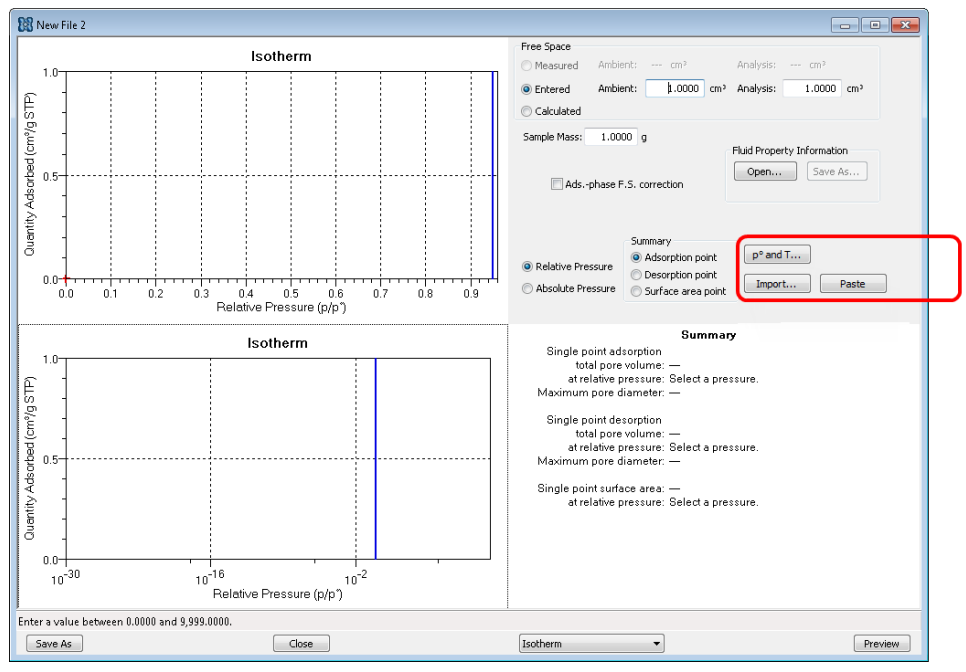

- 4. Ensure that all parameter fields are set appropriately, then click **Import**.
- 5. Open the .TXT file. The data from the original sample file is imported and displayed. If an error message displays instead, verify that the .TXT file format is correct.

### <span id="page-84-0"></span>*ACTIVE METALS FOR CHEMISORPTION ANALYZERS*

#### *Options > Active Metals Defaults*

Or, click **Active Metals** on the *Sample Description* tab when using Advanced presentation option.

#### *Atomic Weights and Cross [Sectional](#page-412-0) Areas on page B - 1*

Up to 20 elements can be specified. At least one element must have a non-zero % of sample weight.

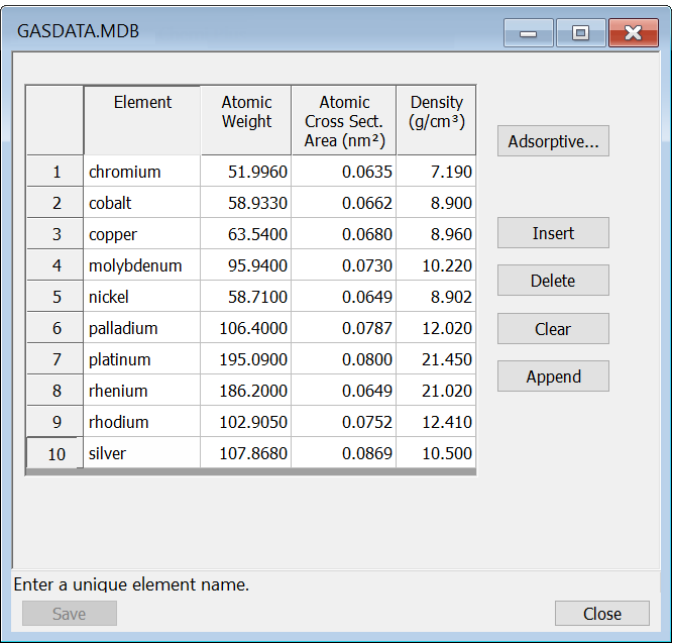

#### **Active Metals**

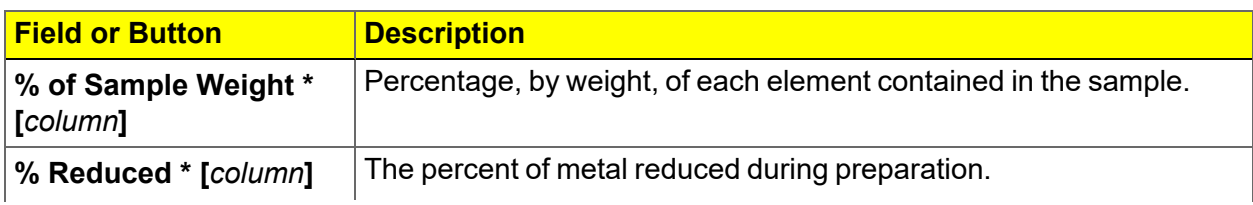

#### **Active Metals (continued)**

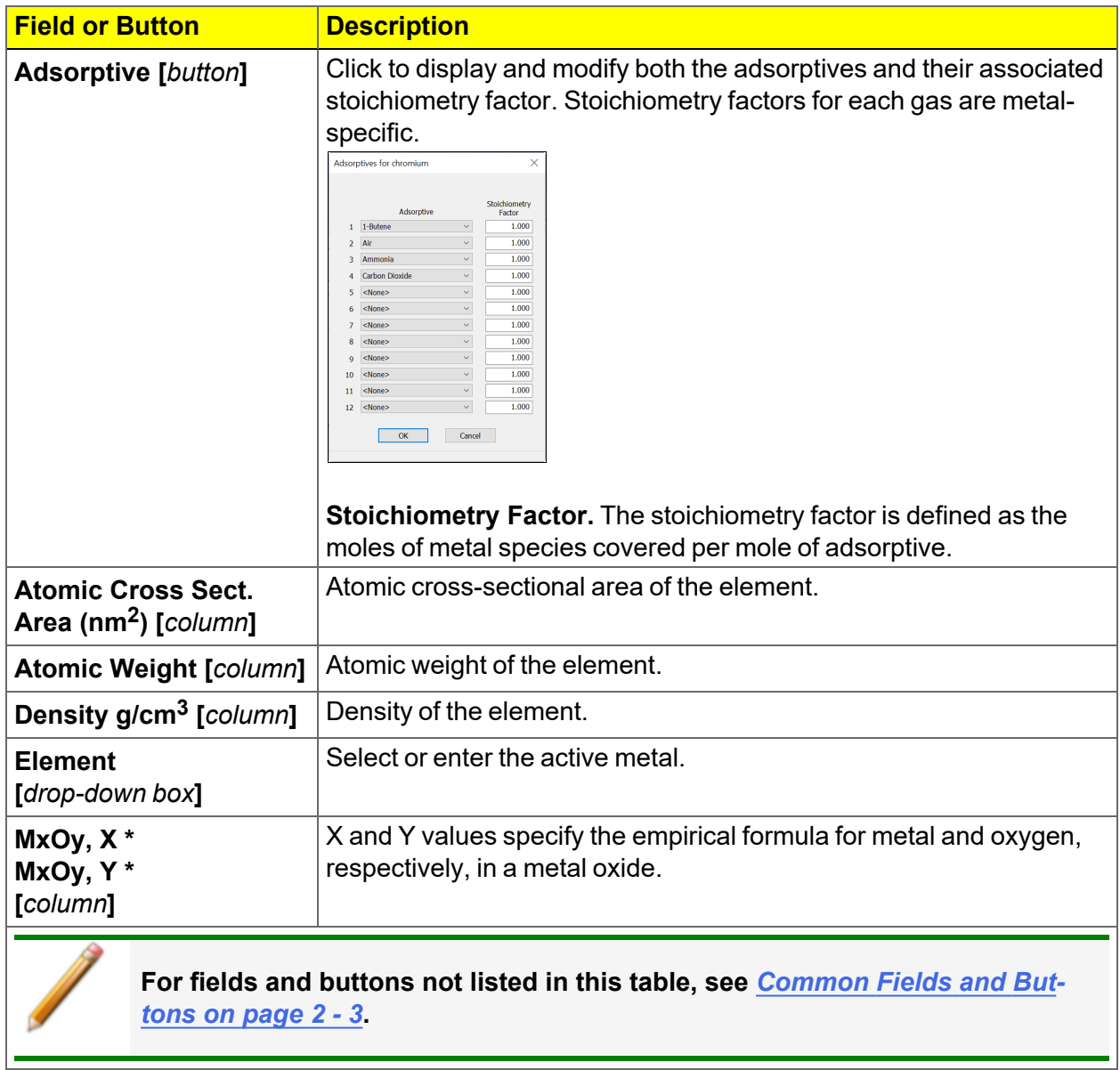

\* Options are shown only when using the **Active Metals** button on the *Sample Description* tab.

# *4 PARAMETER FILES*

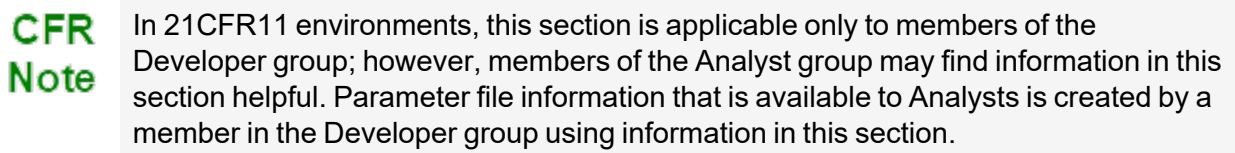

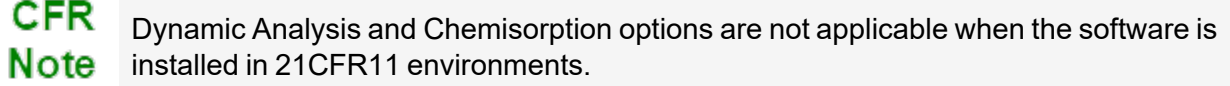

Parameter files allow for repeated use of parameter sets. For example, if the same analysis conditions exist for multiple analyses, an *Analysis Conditions* file containing the recurring conditions can be created. When the sample file is created, the *Analysis Conditions* file can be selected for the analysis conditions. Once it becomes part of the new sample file, the new file can be edited as needed without affecting the original *Analysis Conditions* file.

Methods include both analysis conditions and report options, offering the most convenient way to repeat most analyses.

Predefined parameter files are included with the program and can be edited, as needed, or new parameter files can be created.

The following file types can exist as part of the sample file as well as individual parameter files.

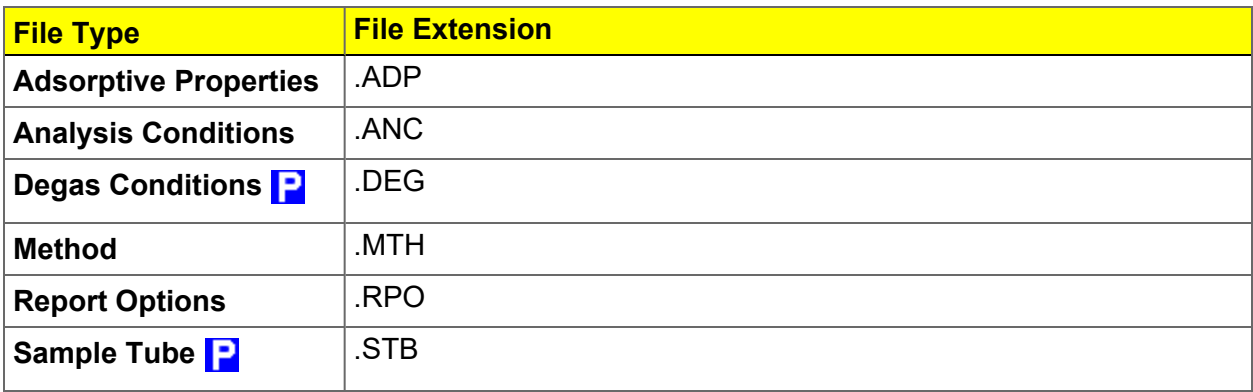

#### **Parameter File Types**

# *ADSORPTIVE PROPERTIES*

#### *File > Open > [.ADP File]*

Or, for physisorption and chemisorption, click **Edit** next to the *Adsorptive* selection on the *Analysis Conditions* tab when in *Advanced* option presentation. For a dynamic analysis, there is no *Adsorptive Properties* tab; use *File > Open > [.ADP file]*.

Adsorptive properties provide the adsorptive (analysis gas) characteristics for the analysis.

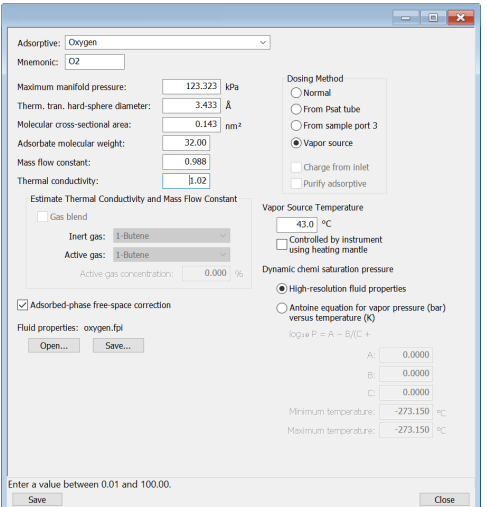

#### **Adsorptive Properties**

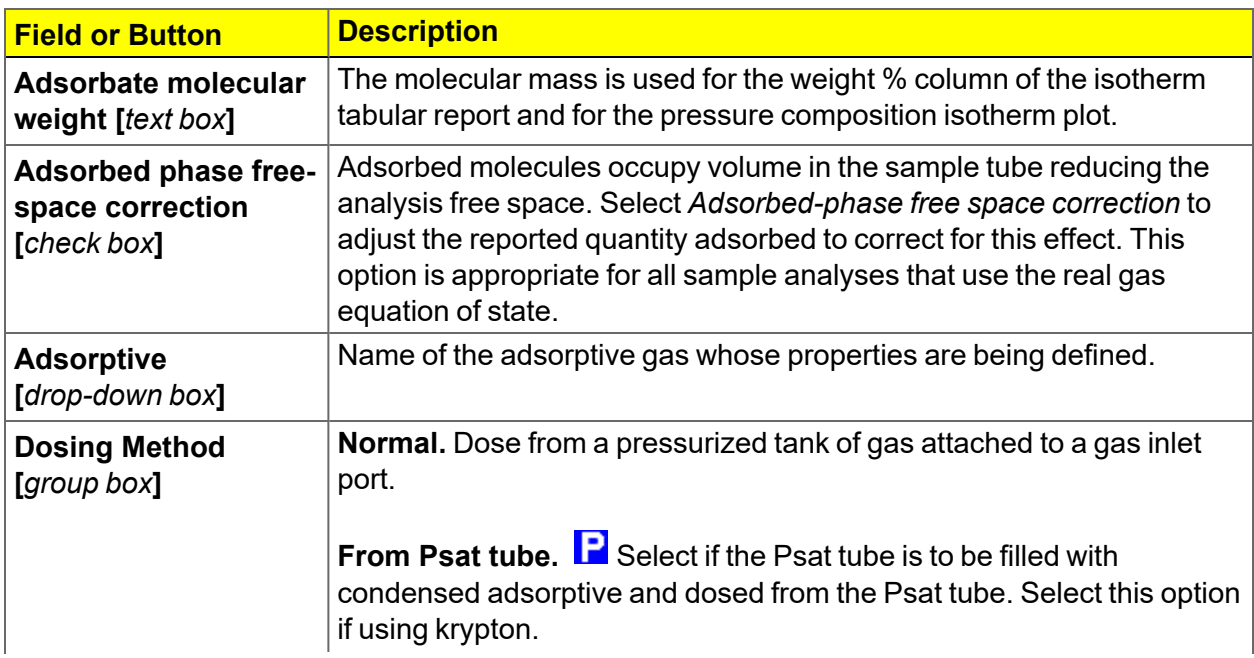

### **Adsorptive Properties (continued)**

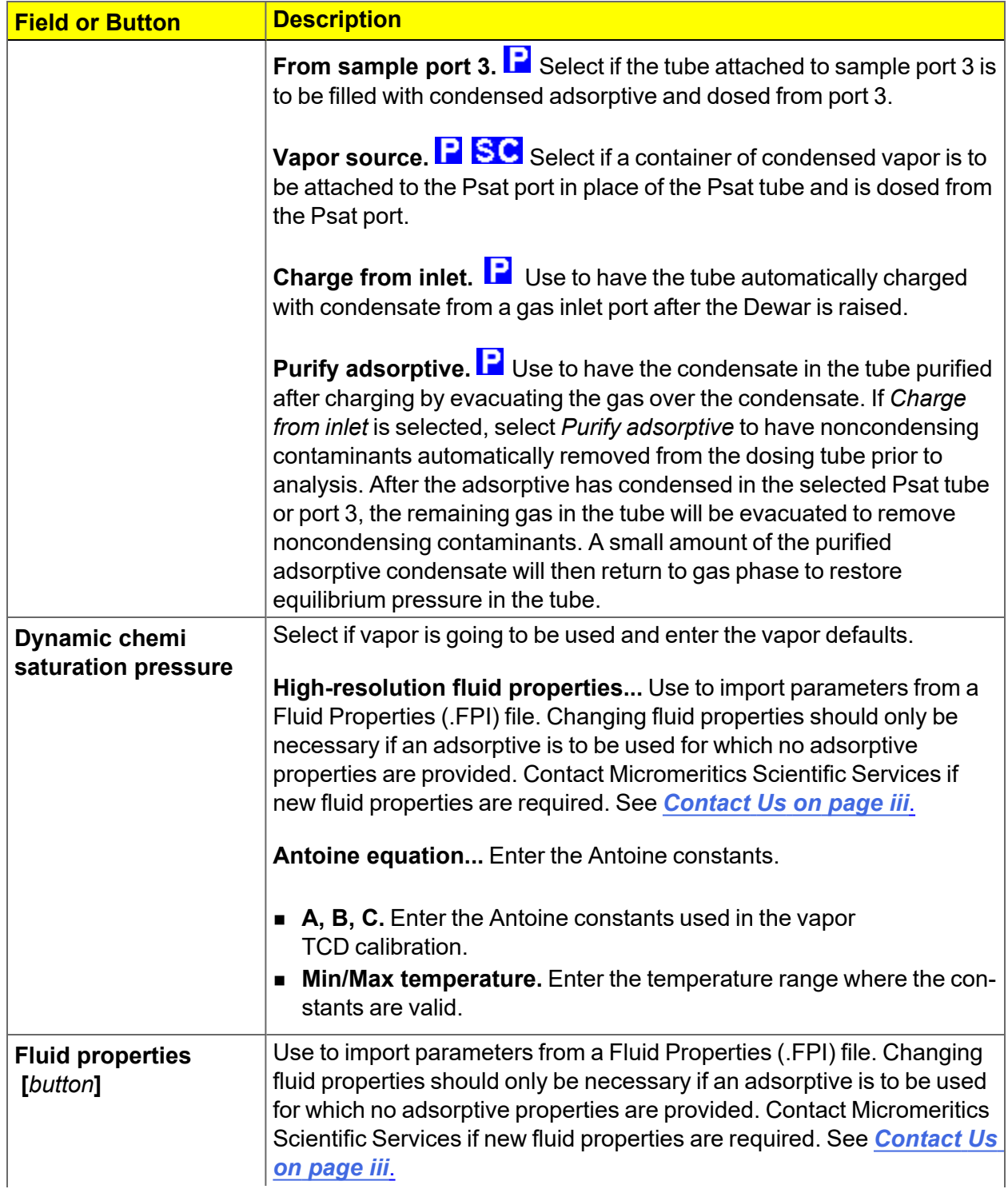

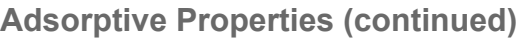

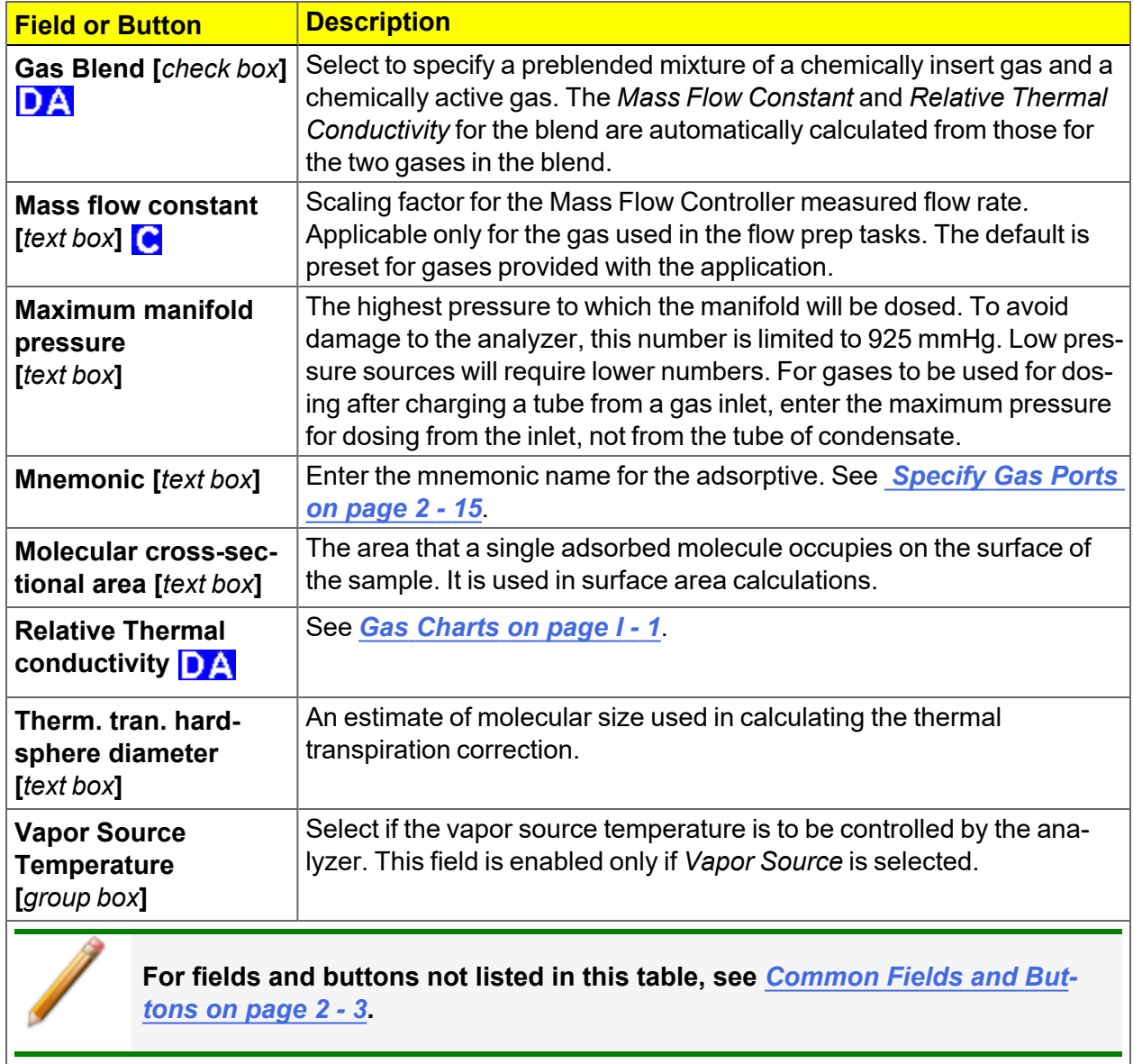

## *ANALYSIS CONDITIONS FOR PHYSISORPTION AND CHEMISORPTION*

**CFR** In 21CFR11 environments, this section is applicable only to members of the Developer group; however, members of the Analyst group may find information in this **Note** section helpful. Parameter file information that is available to Analysts is created by a member in the Developer group using information in this section.

#### *File > Open > [.ANC File]*

Or, click the *Analysis Conditions* tab when in *Advanced* option presentation.

Analysis conditions specify the parameters used to guide an analysis.

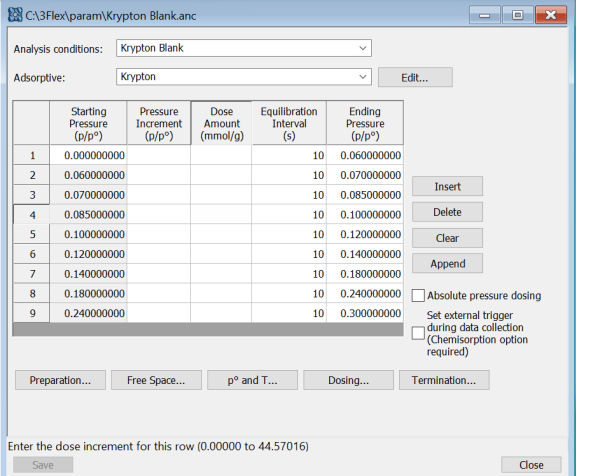

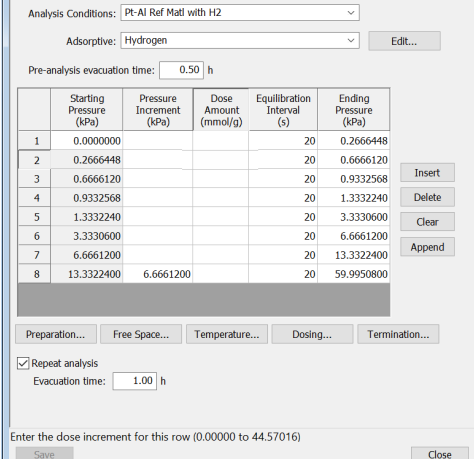

C:\3Flex\param\H2 Pt-Al Ref Mat.ANC

#### *Physisorption Chemisorption*

The Pressures tables have a *Starting Pressure* and an *Ending Pressure* column. Each table row represents a pressure interval. The *Starting Pressure* column is for information only and cannot be edited.

#### **Analysis Conditions**

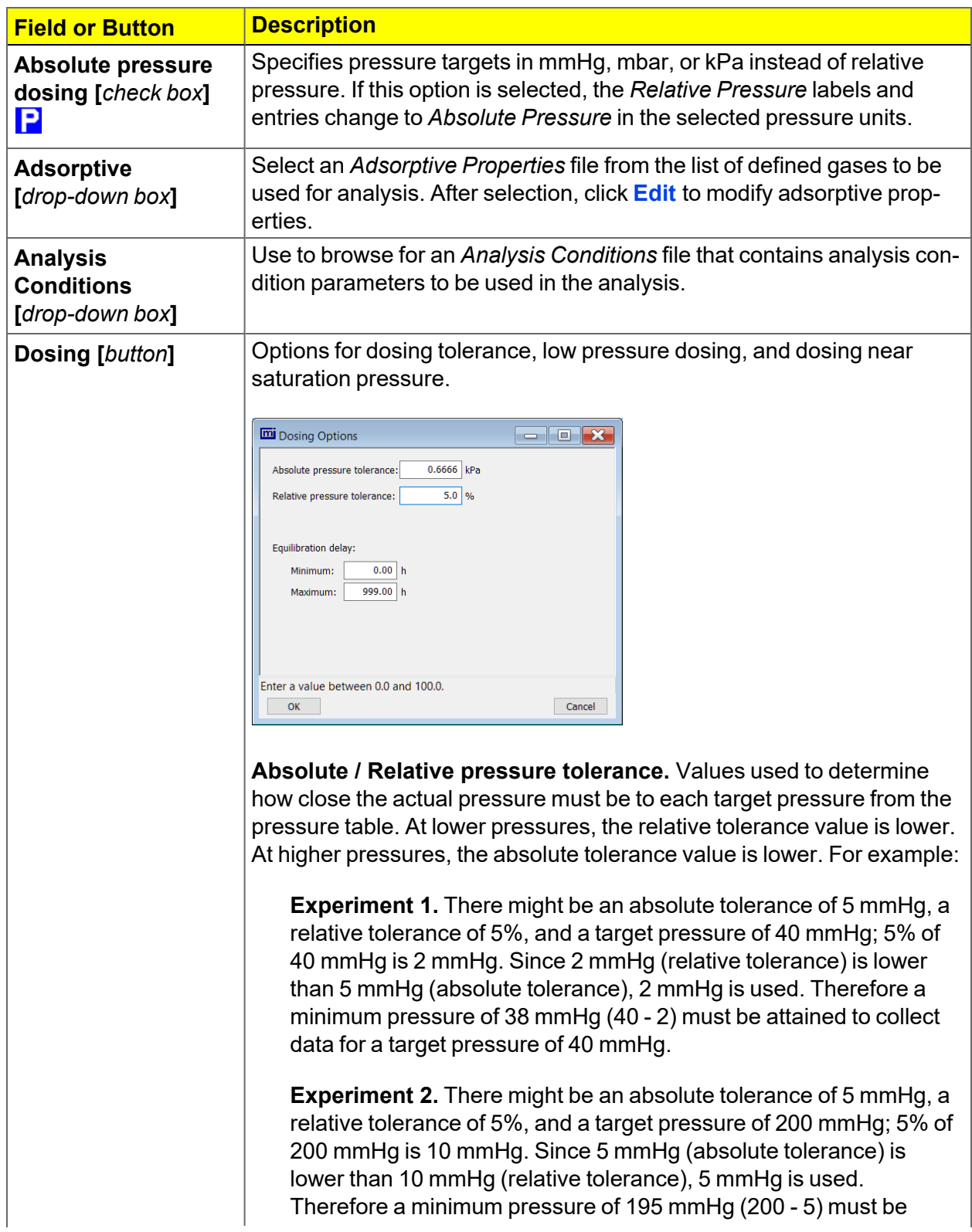

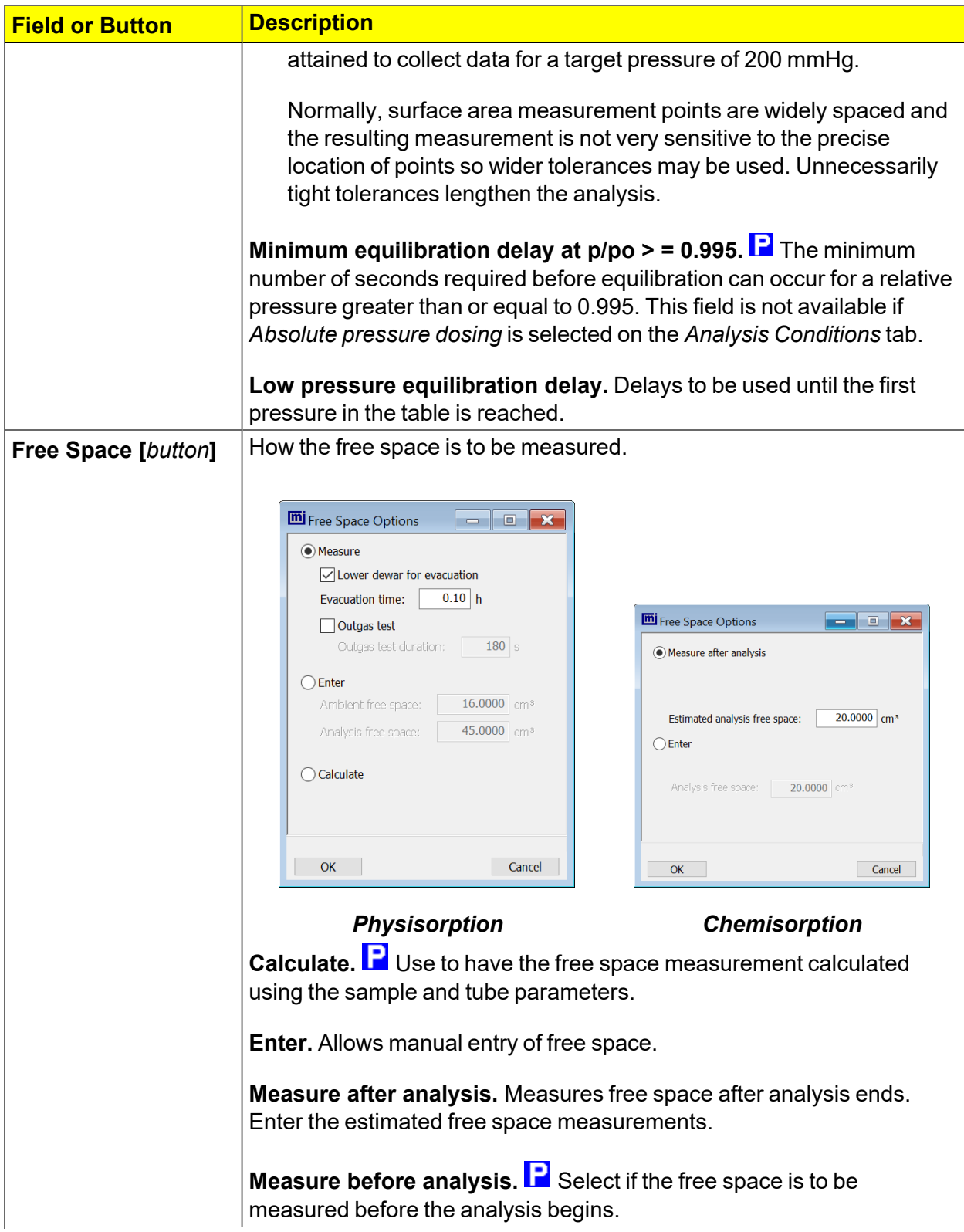

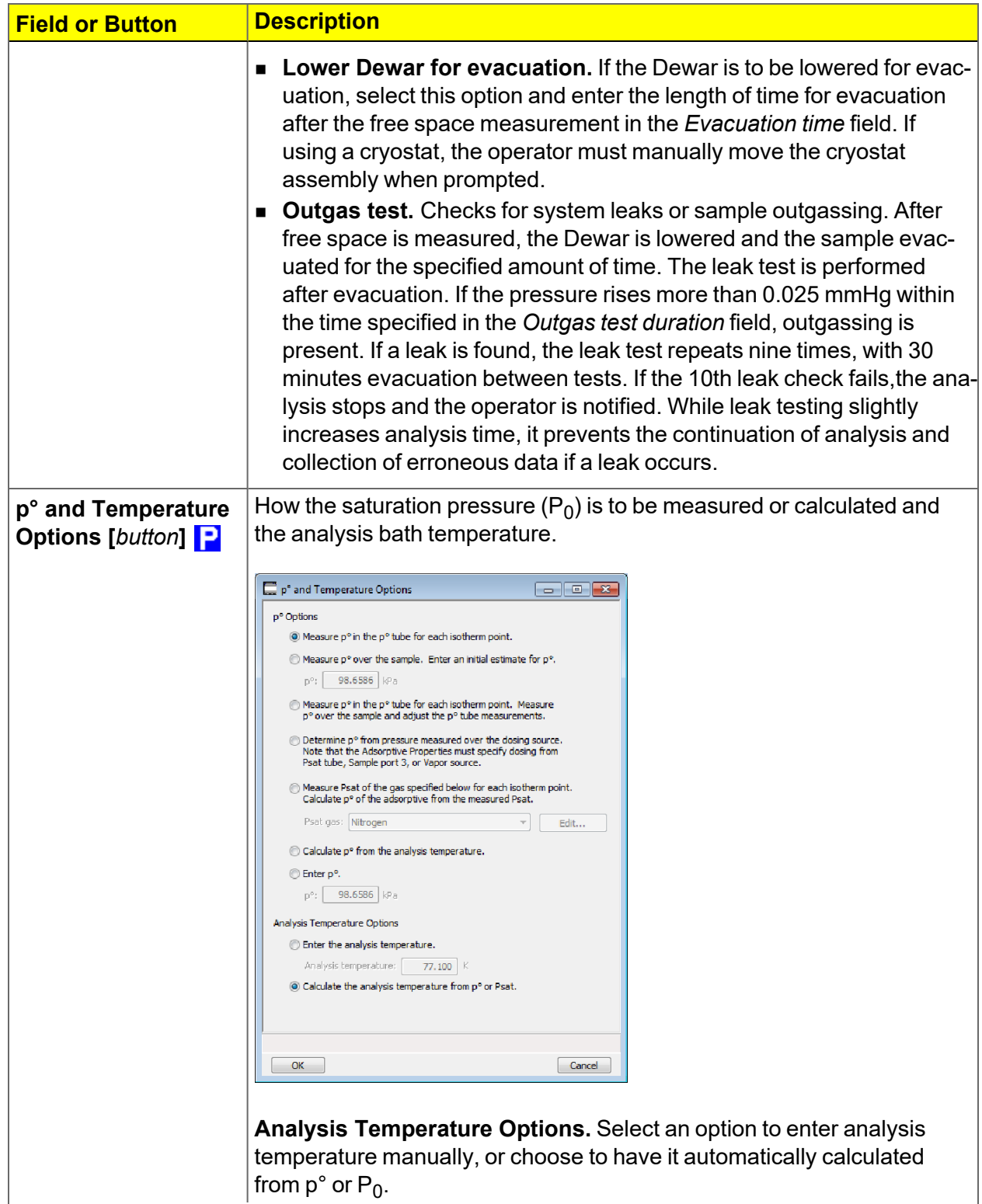

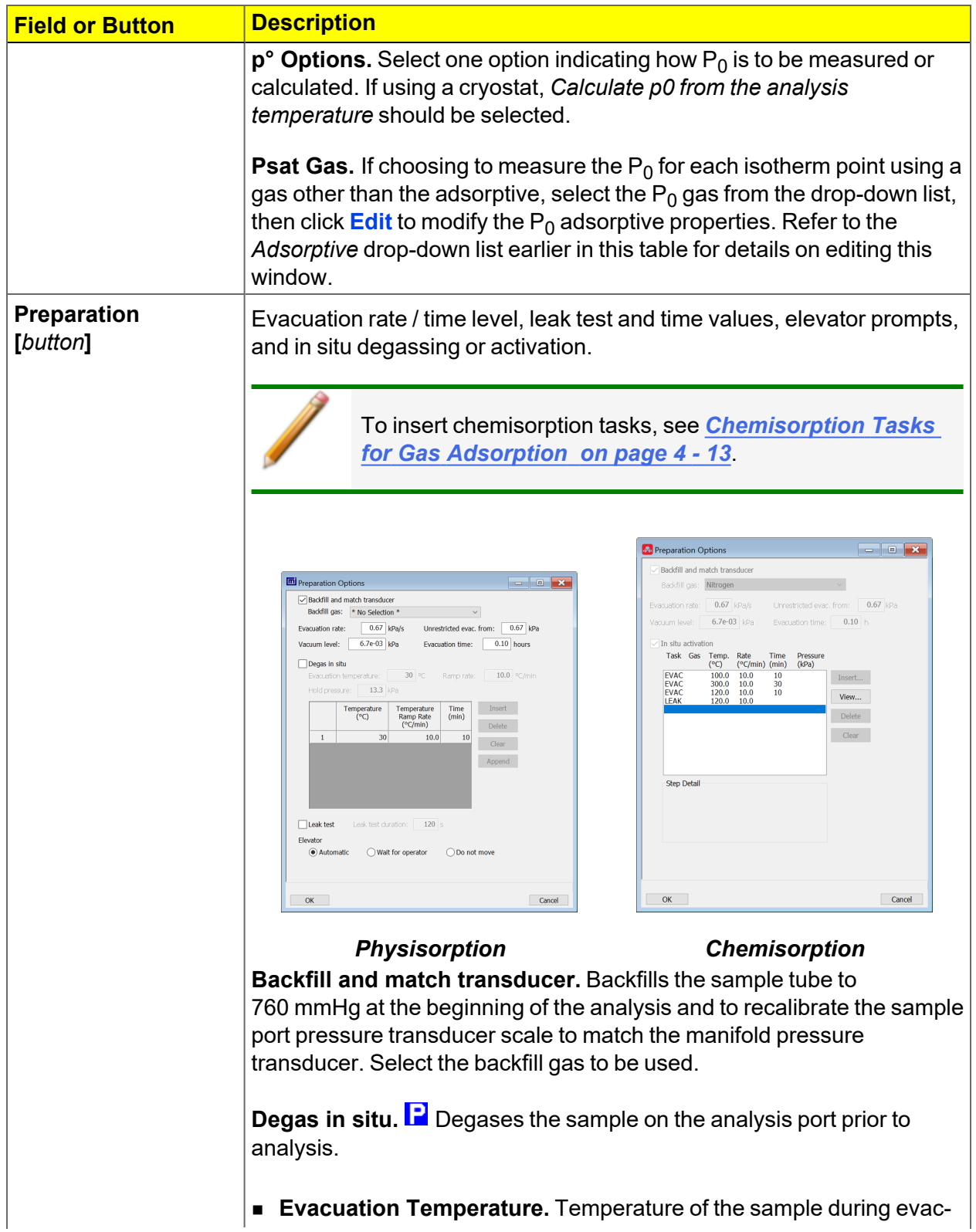

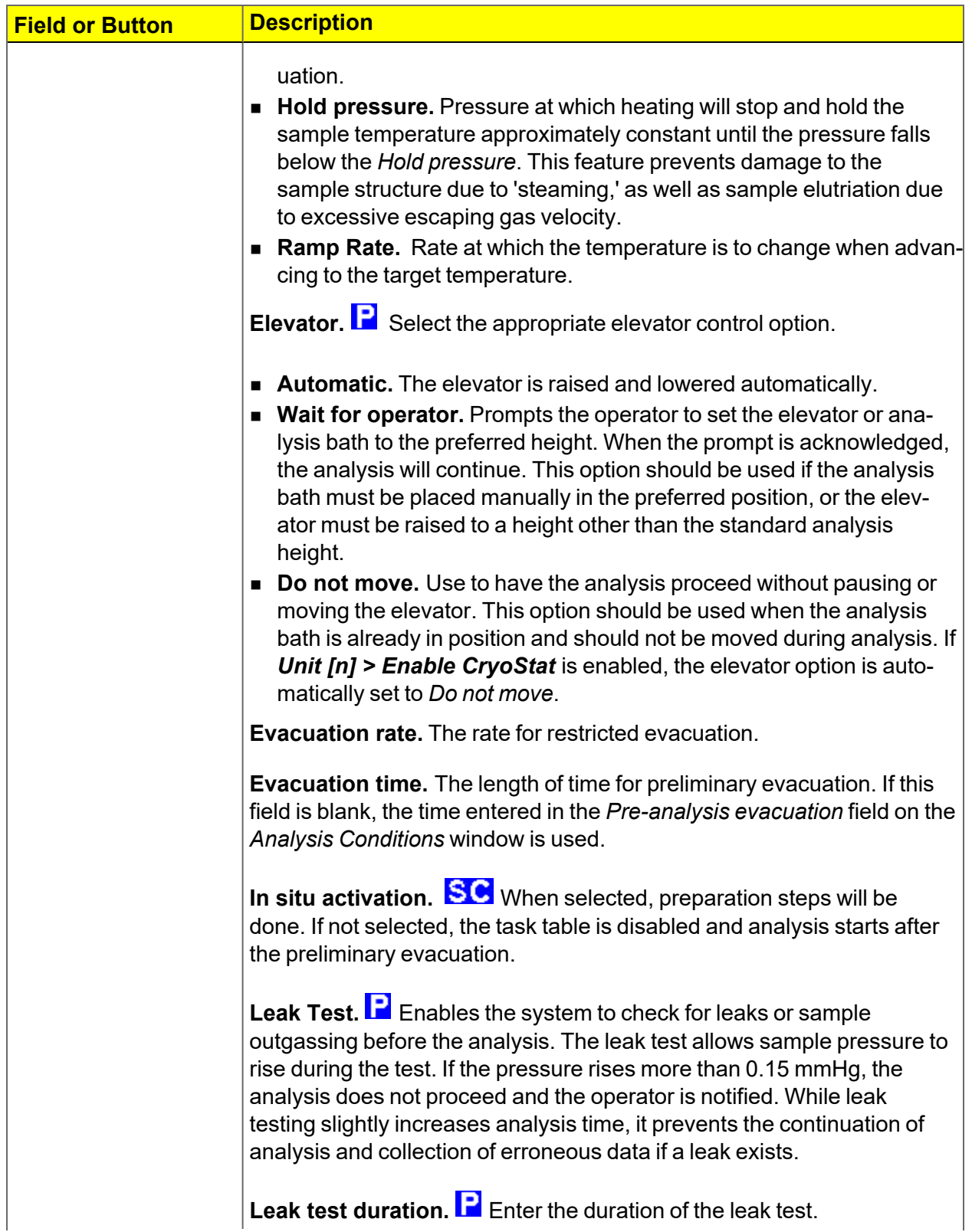

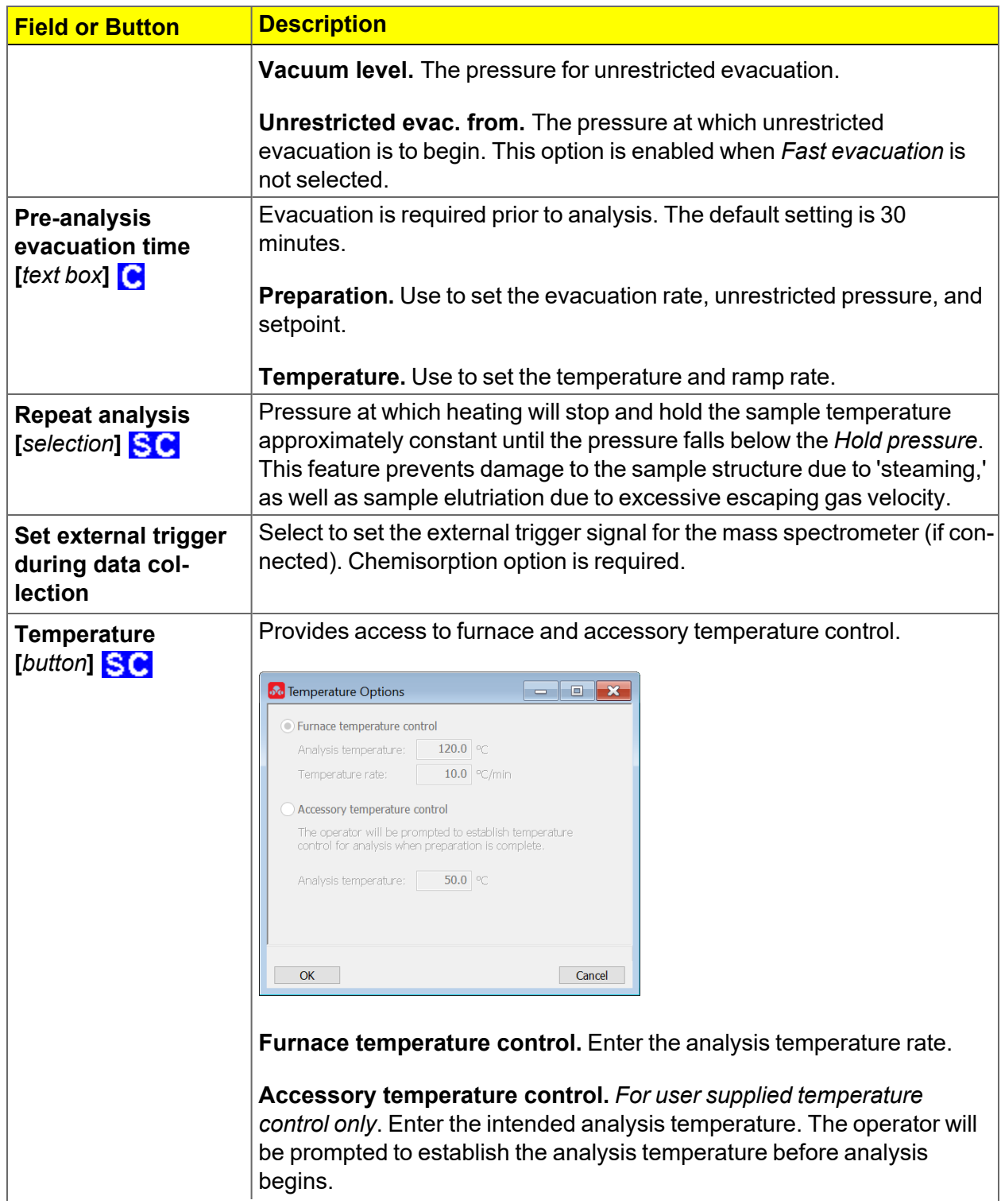

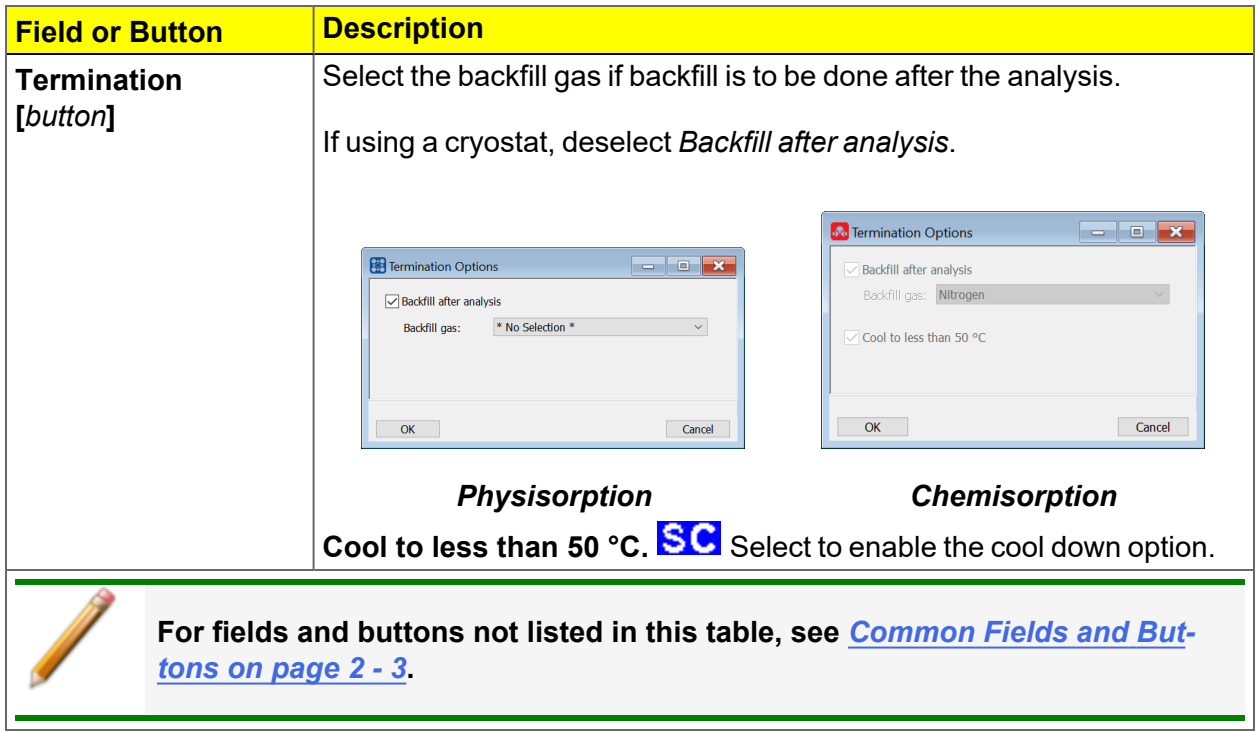

#### <span id="page-98-0"></span>*CHEMISORPTION TASKS FOR GAS ADSORPTION*

#### *File > Open > [.SMP File] > Analysis Conditions tab > Preparation > Insert*

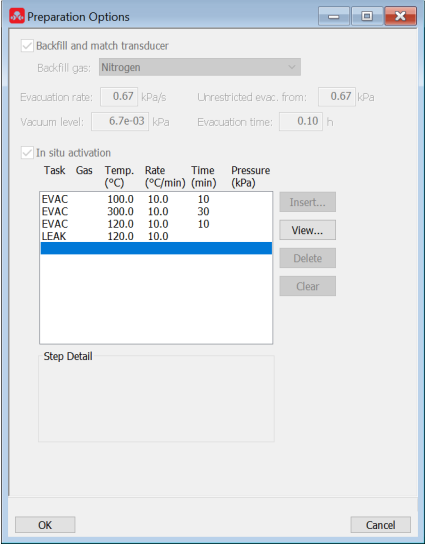

To ensure safe operation and reliable results, an evacuation task should be included:

- **n** between tasks using different gases.
- $\blacksquare$  preceding a leak test.

An evacuation will be performed at the analysis temperature for the *Pre-analysis Evacuation Time* after the last task and before analysis.

**Chemisorption Tasks for Gas Adsorption**

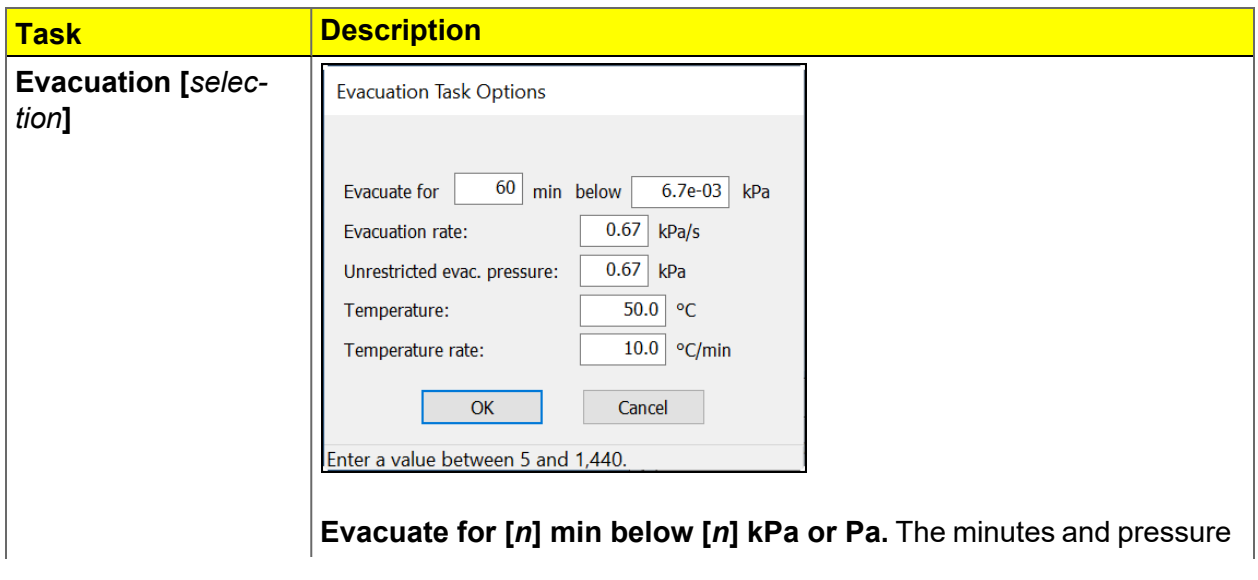

#### **Chemisorption Tasks for Gas Adsorption (continued)**

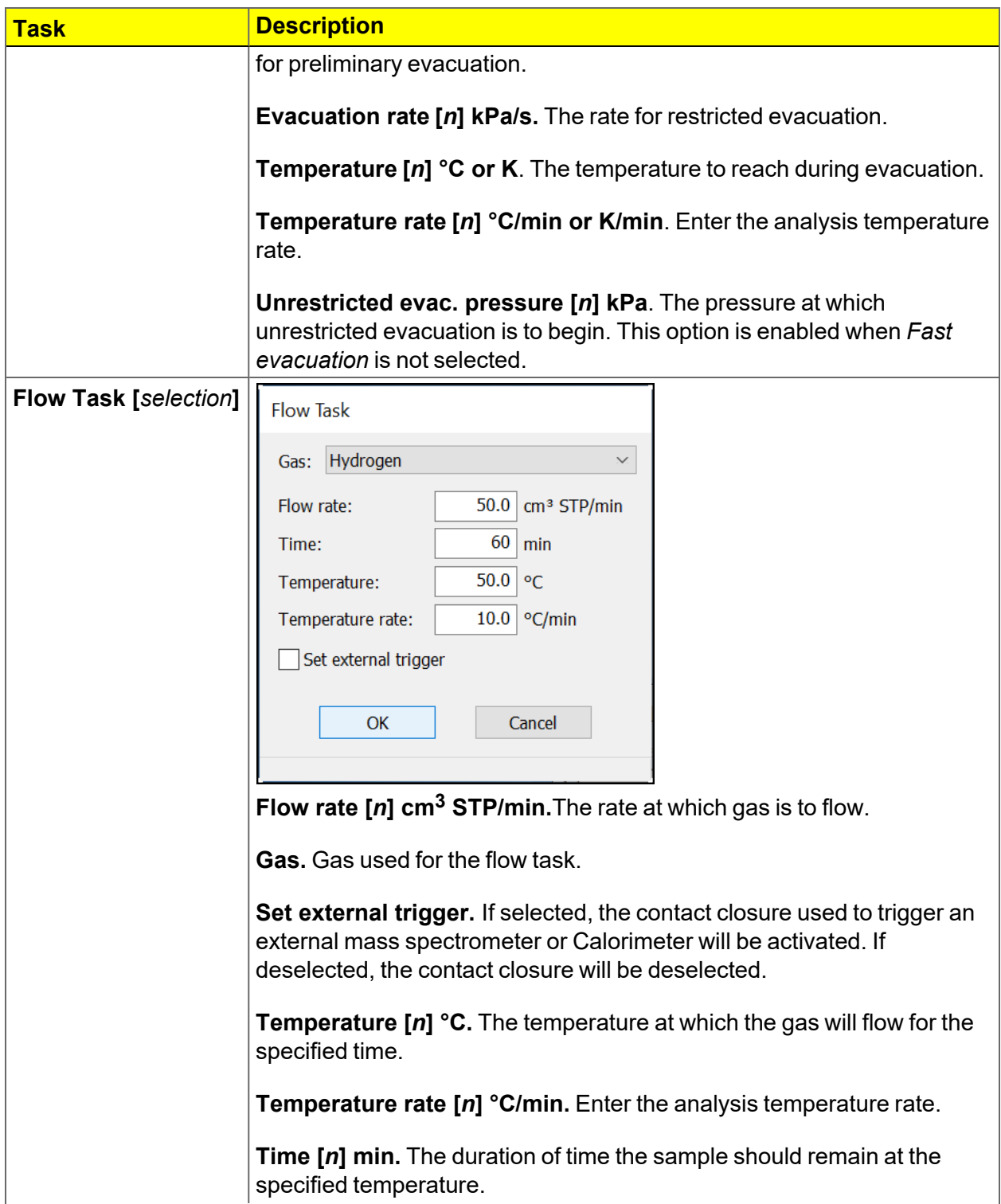

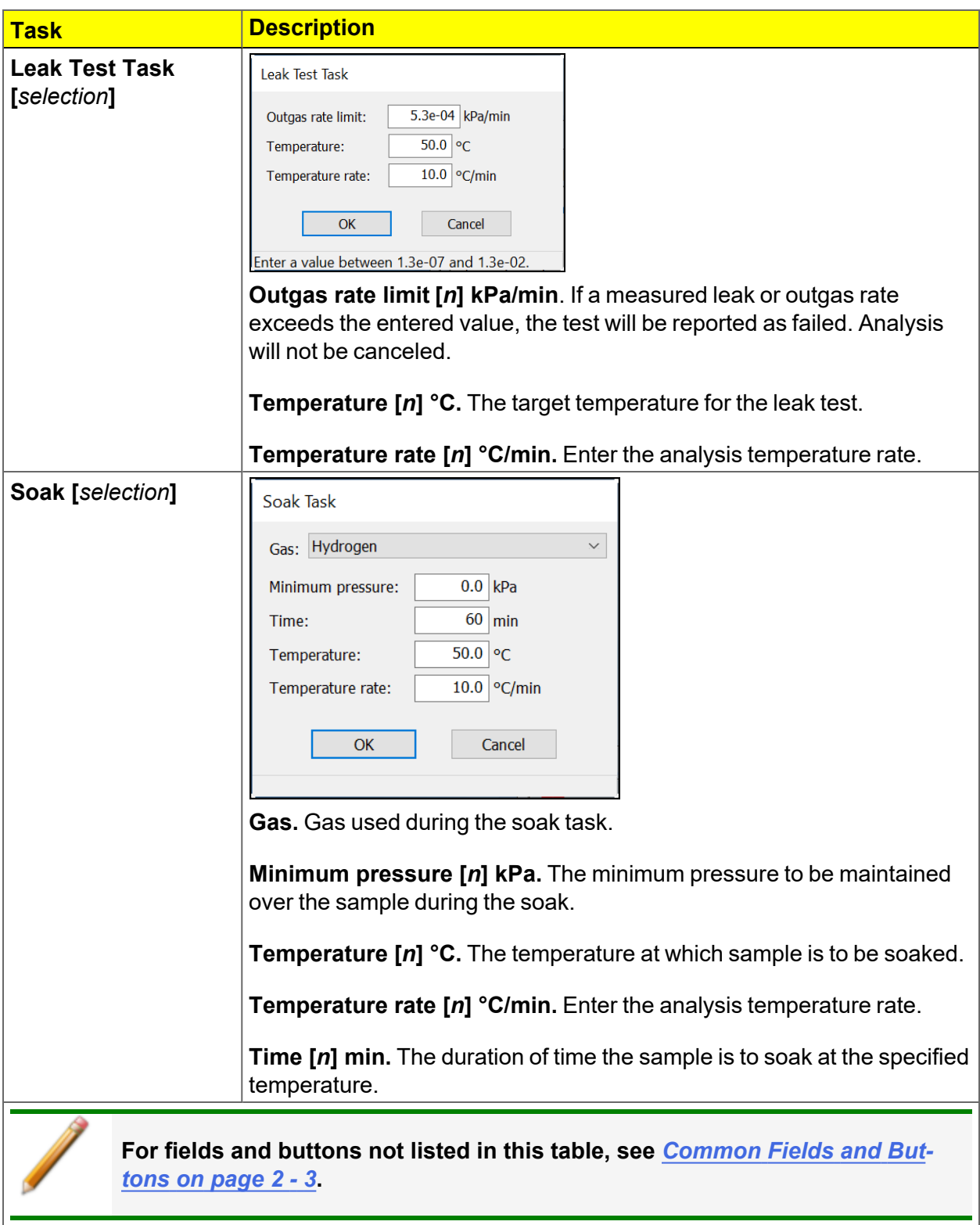

#### **Chemisorption Tasks for Gas Adsorption (continued)**

### *EVACUATION RULES FOR CHEMISORPTION*

Evacuation parameters apply to all four stages of evacuation with the exception of evacuation time. Evacuation time is set using the fields specified in the following evacuation rules.

When an analysis starts, evacuation begins at:

- 1. Ambient temperature before the first preparation step. This step uses the *Evacuation time* field on the *Preparation Options* window.
- 2. Analysis temperature *after* preparation and prior to the start of the analysis stage. This step uses the *Pre-analysis evacuation time* field on the *Analysis Conditions* window.
- 3. Analysis temperature *before* the repeat analysis if *Repeat analysis* is selected on the *Analysis Conditions* window. This step uses the *Repeat Analysis / Evacuation time* field.
- 4. Analysis temperature before the free space measurement. This step uses the *Evacuation time* field on the *Free Space Options* window. *Measure after analysis* must be selected to enable the *Evacuation time* field.

# **mi** micromeritics<sup>®</sup>

# *ANALYSIS CONDITIONS FOR DYNAMIC ANALYSIS*

### *File > Open > [.ANC File]*

Analysis conditions specify the parameters used to guide an analysis.

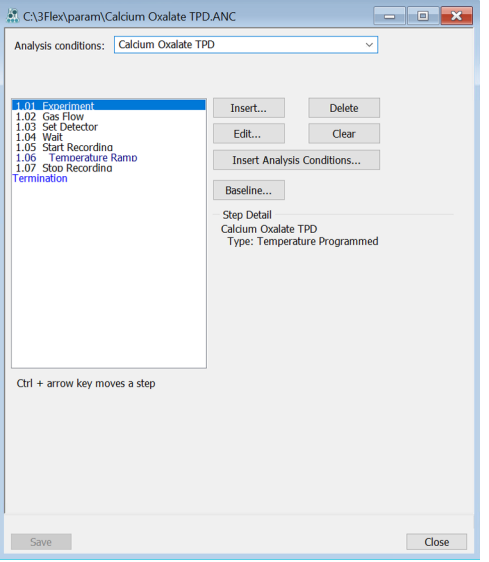

#### **Analysis Conditions for Dynamic Analysis**

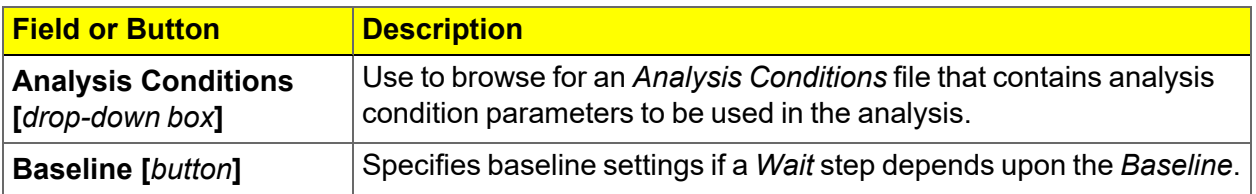

#### **Analysis Conditions for Dynamic Analysis (continued)**

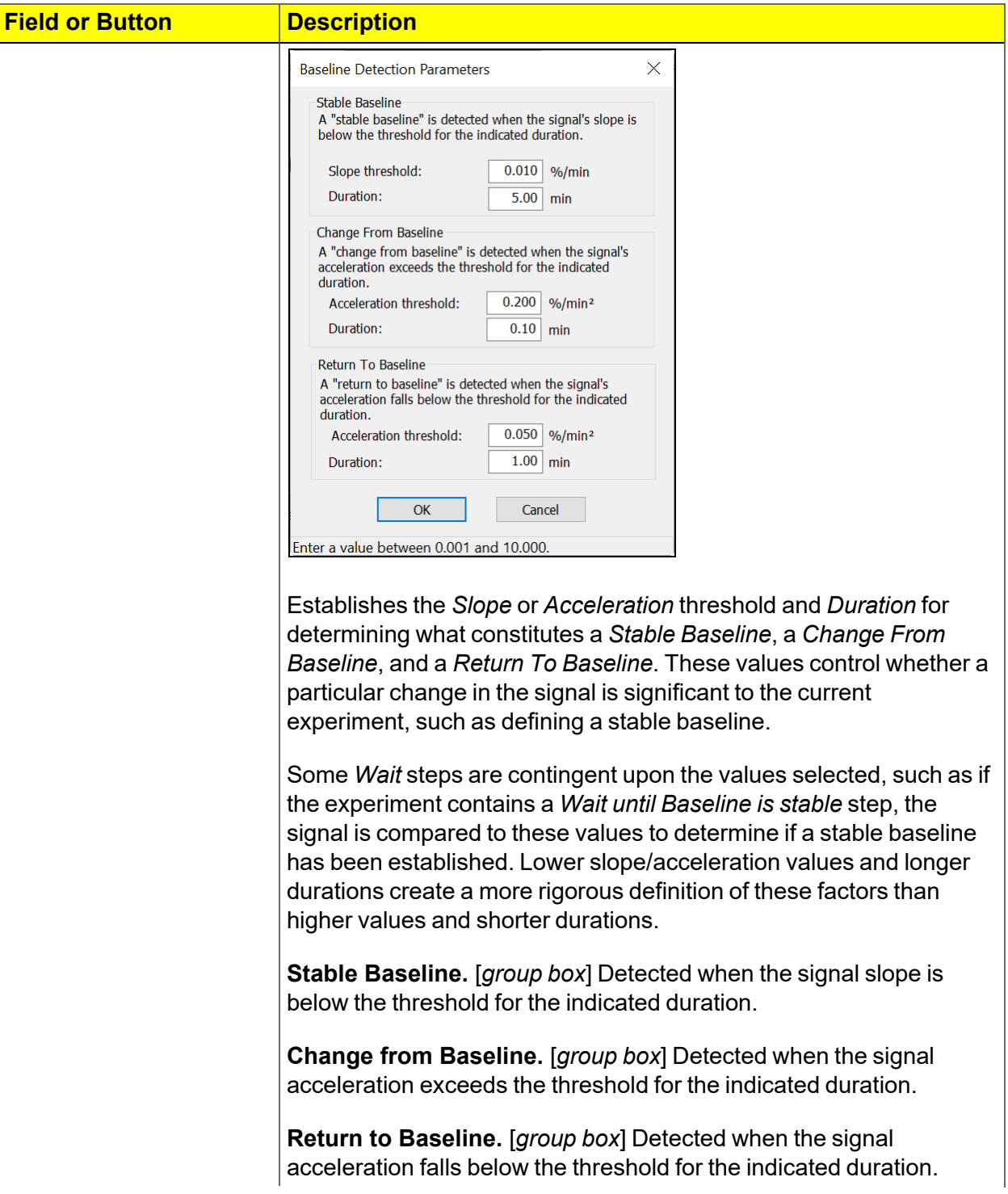

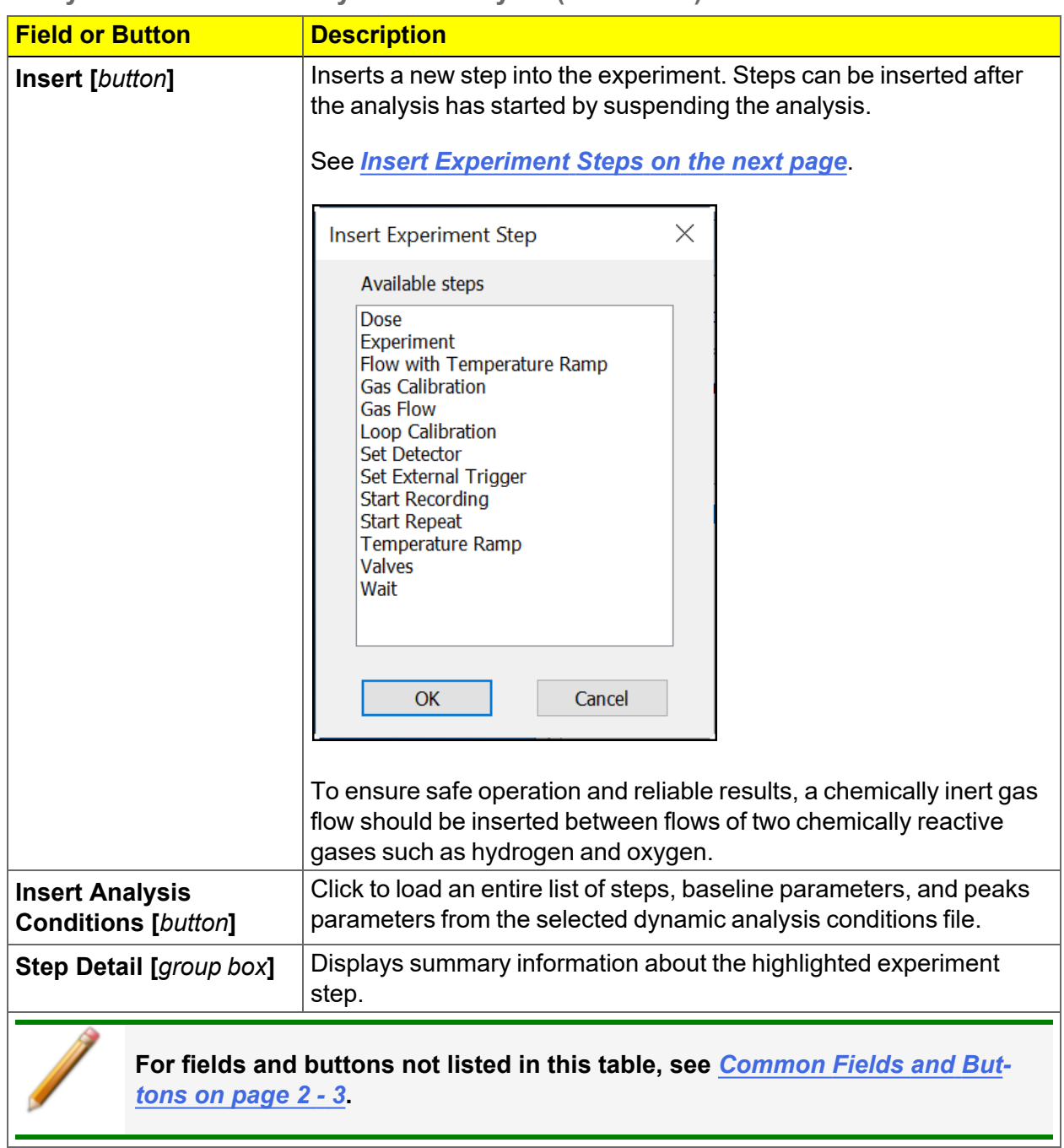

#### **Analysis Conditions for Dynamic Analysis (continued)**

#### <span id="page-105-0"></span>*INSERT EXPERIMENT STEPS*

Experiments can be customized to control the analysis reaction. When an experiment is inserted, the initial conditions are specified first, then the individual steps.

- 1. On the *Analysis Conditions* tab, click **Insert** to insert an experiment.
- 2. Select the experiment step in the box.
- 3. Click **Edit** to modify settings. An analysis set is created by inserting up to 99 experiments in the sample file.

To edit steps that have not started, the analysis must be suspended.

- $\blacksquare$  Upcoming steps display as black or blue
- $\blacksquare$  Current step step is highlighted and displays as light blue
- Completed steps display as light green

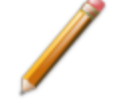

The *DDE Command* step and *Wait for synchronization message* option in the Wait step are no longer supported.

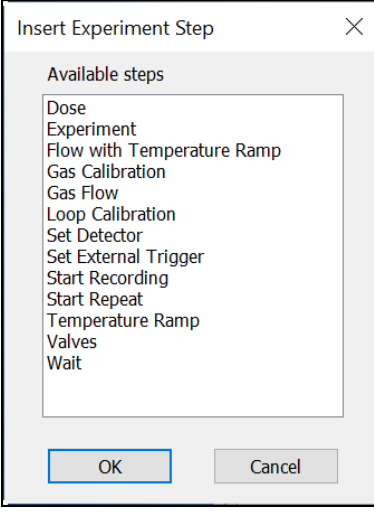

Note that Loop Calibration, Loop Gas, Inject loop gas, and Loop Valve selections are only applicable to analyzers that have the Loop option. Do not select these for analyses to be performed on an instrument without the Loop option.

Data from one experiment are not available for editing until the next experiment in the analysis has begun recording.

#### **Experiment Fields**

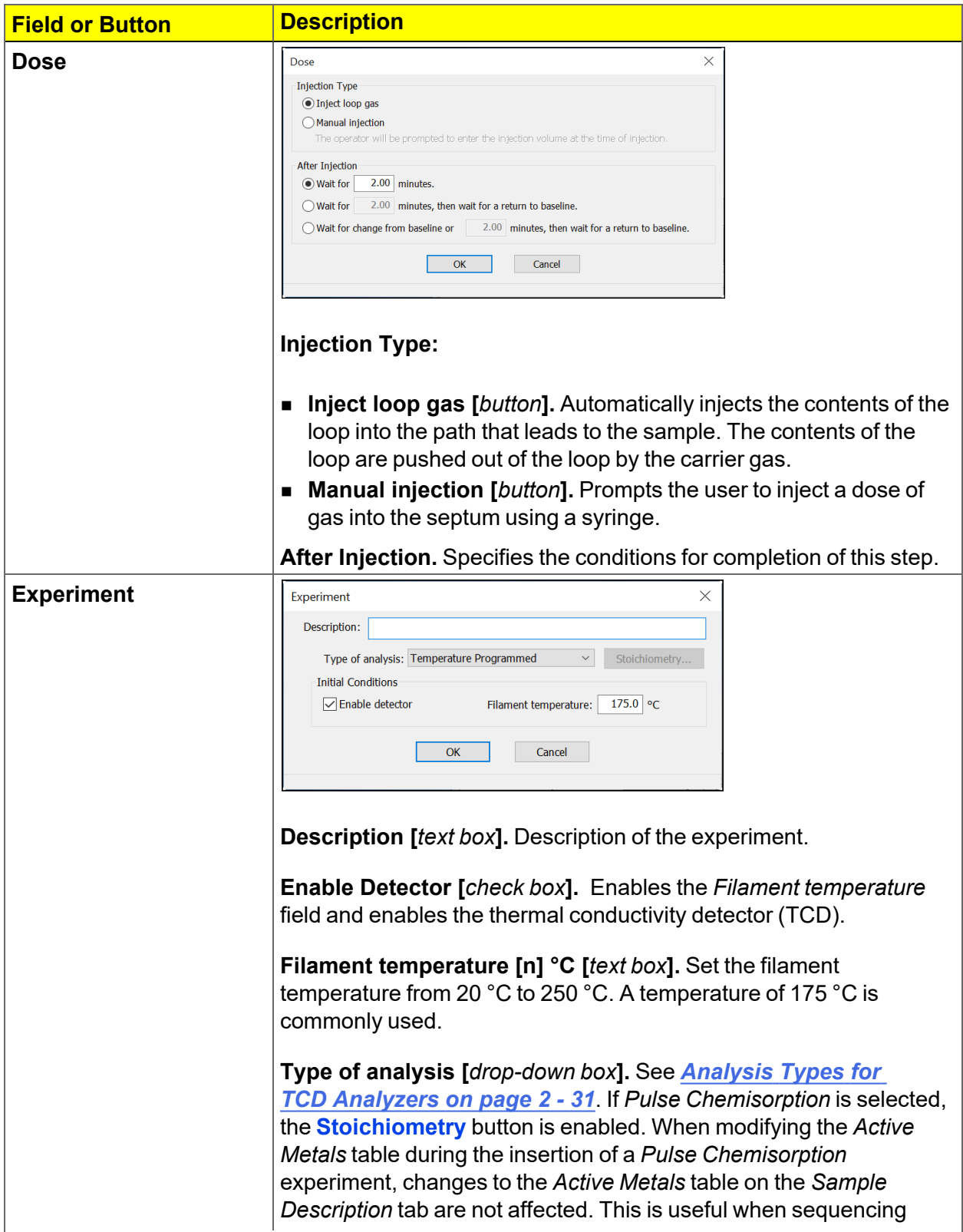

#### **Experiment Fields (continued)**

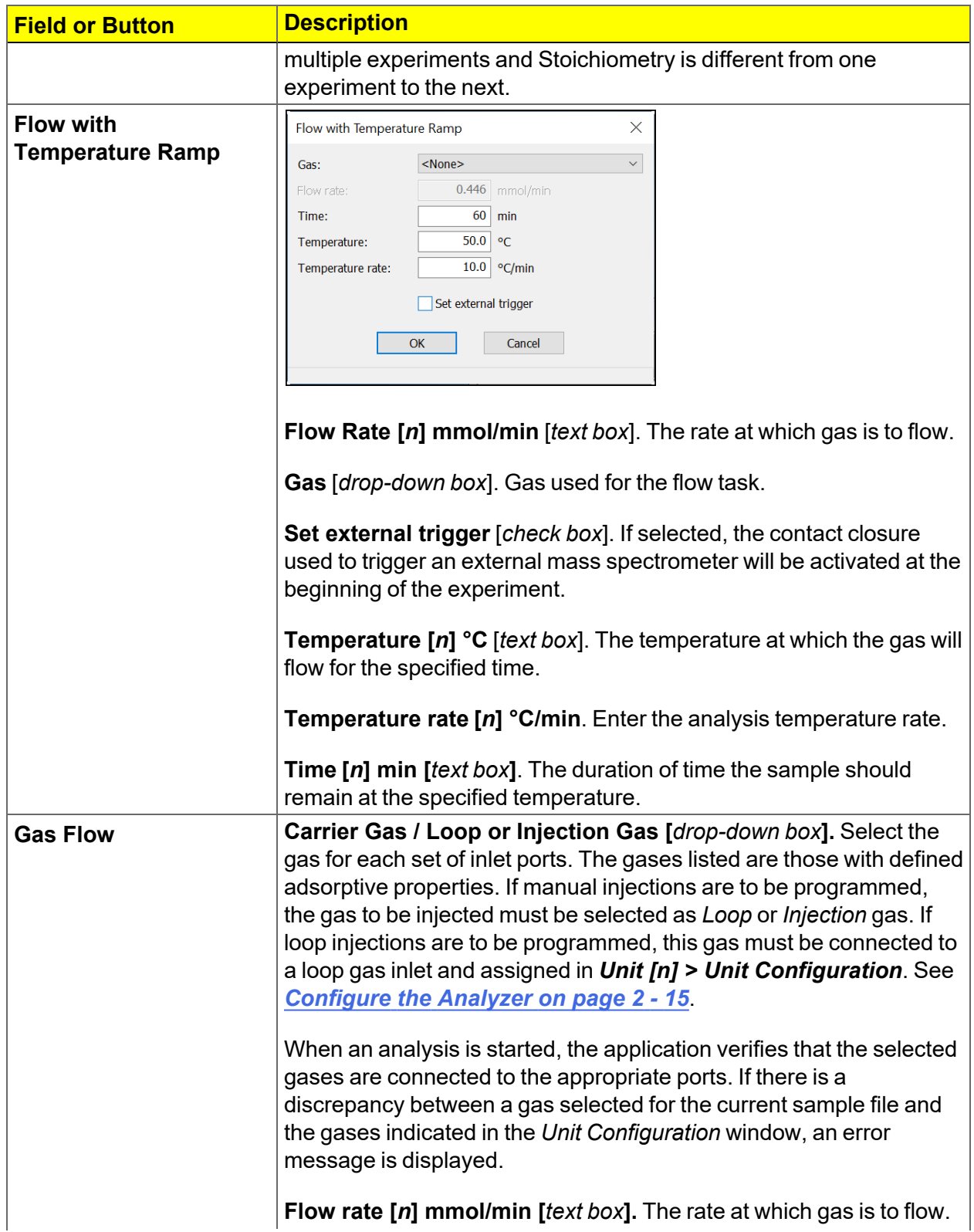
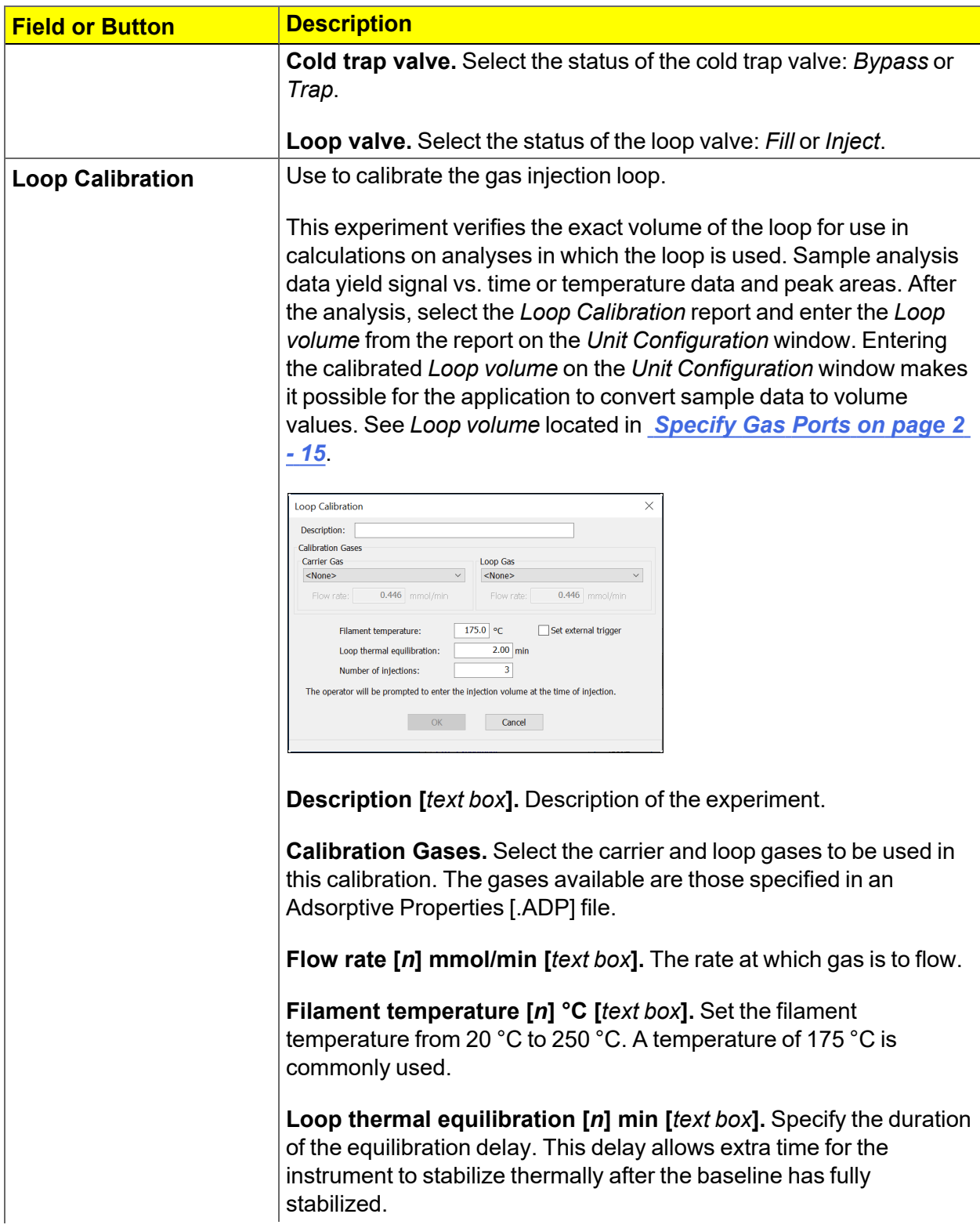

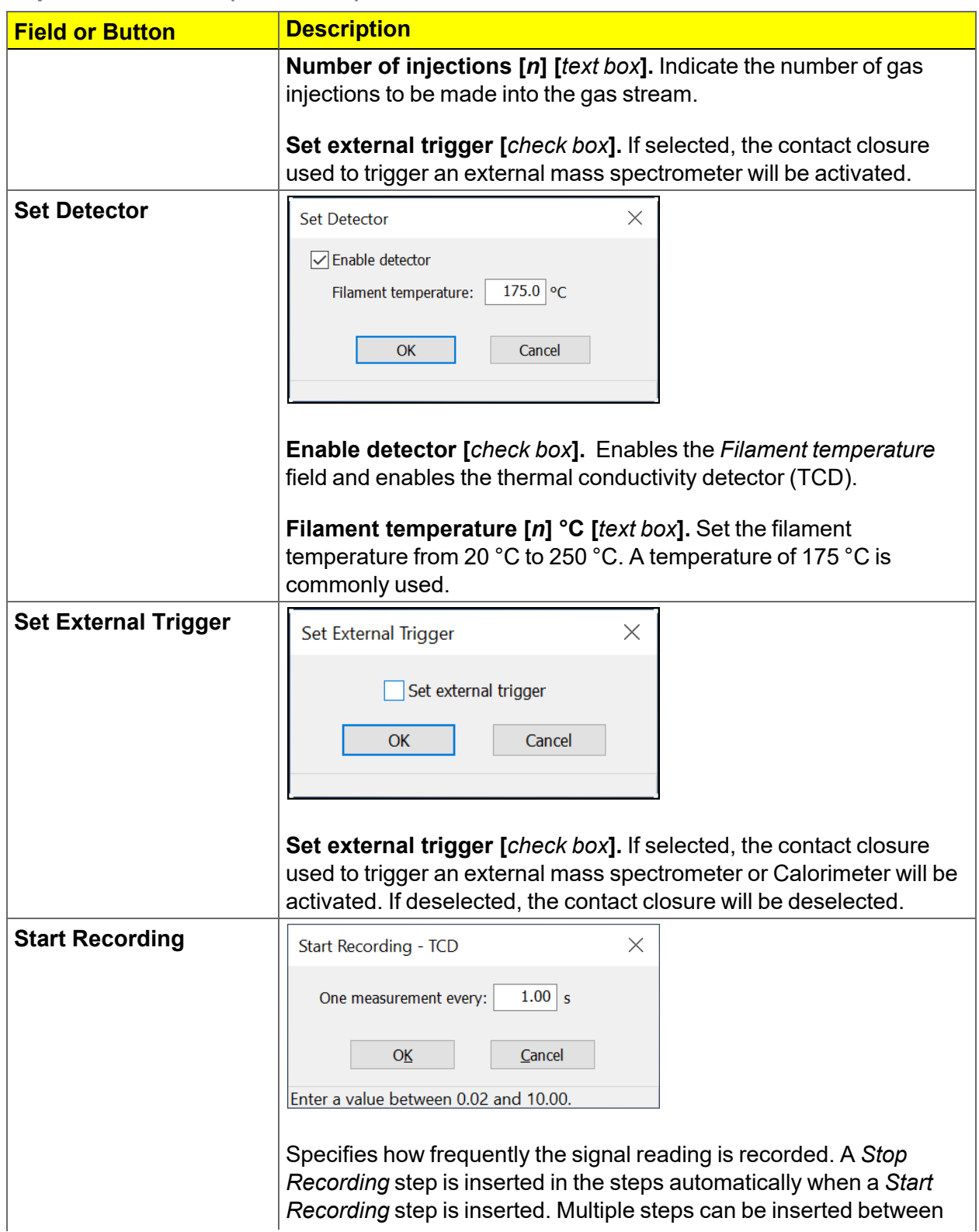

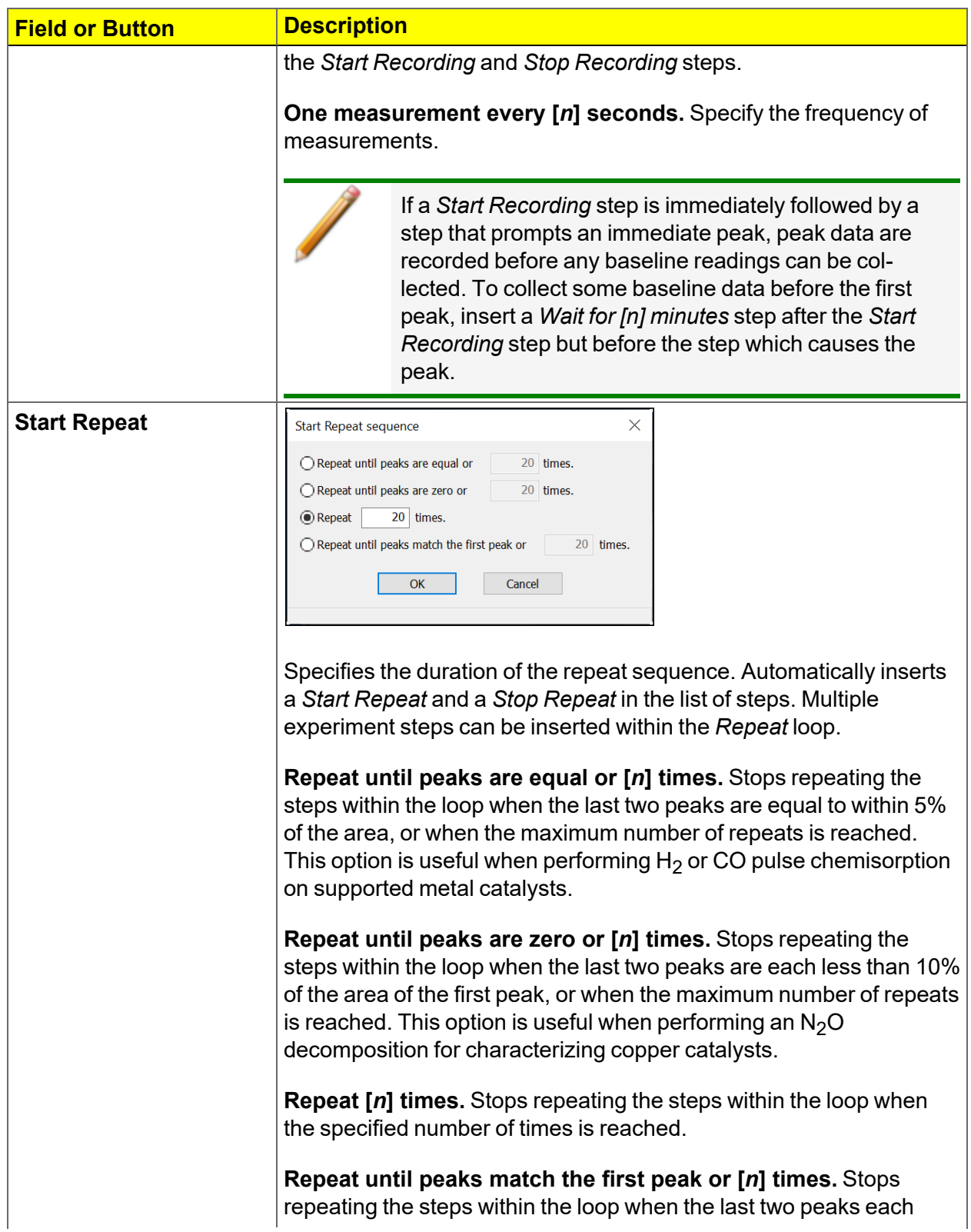

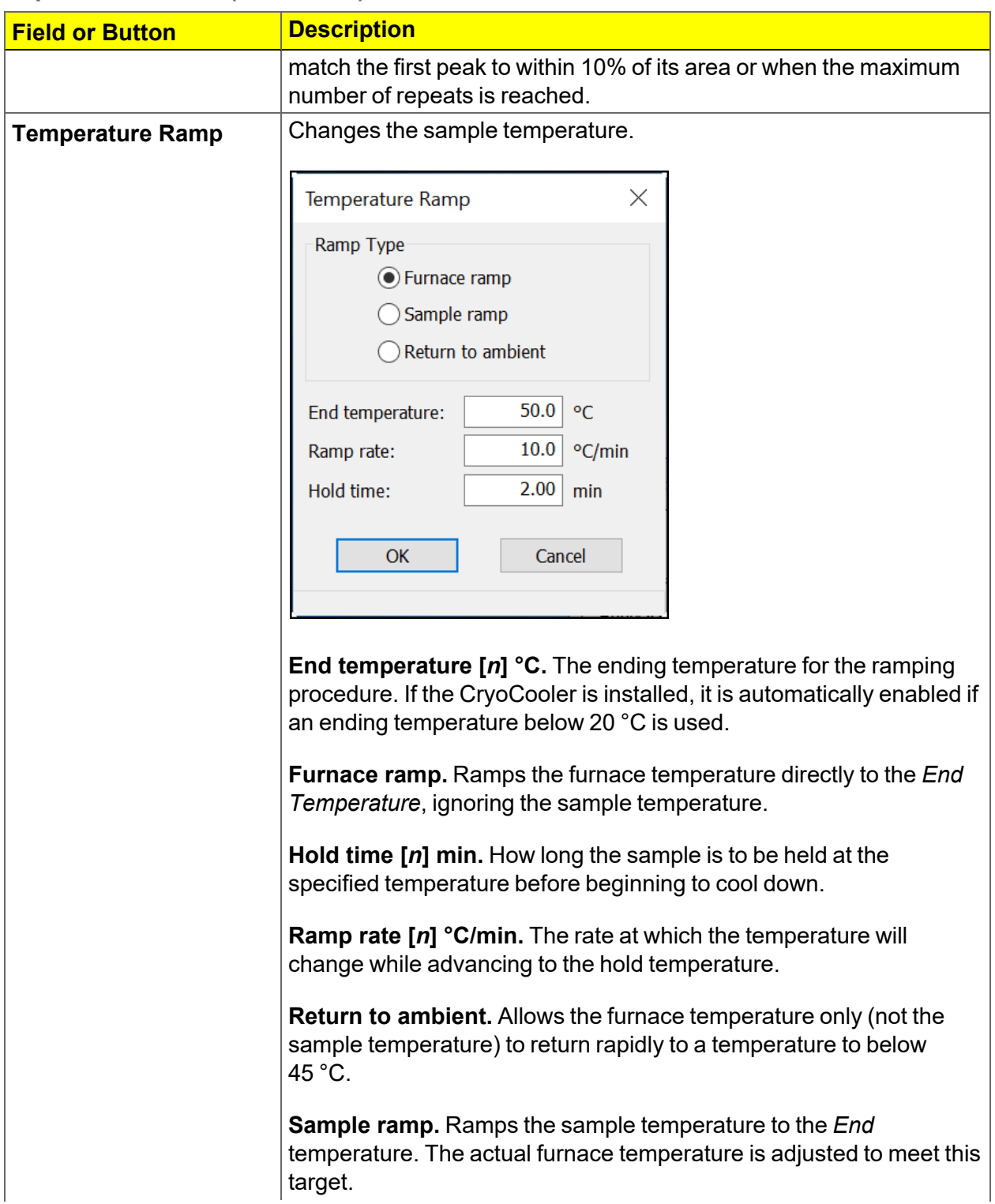

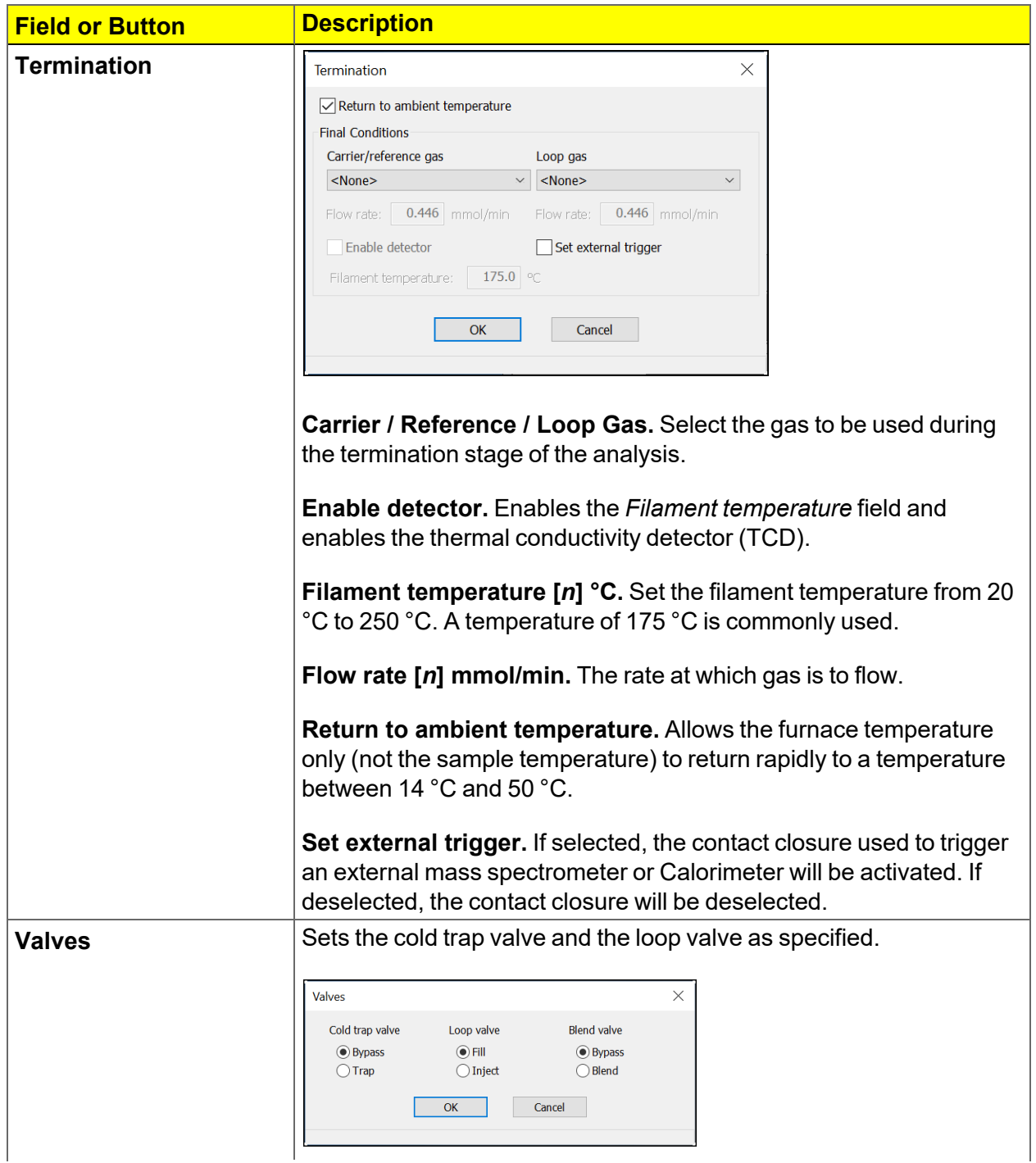

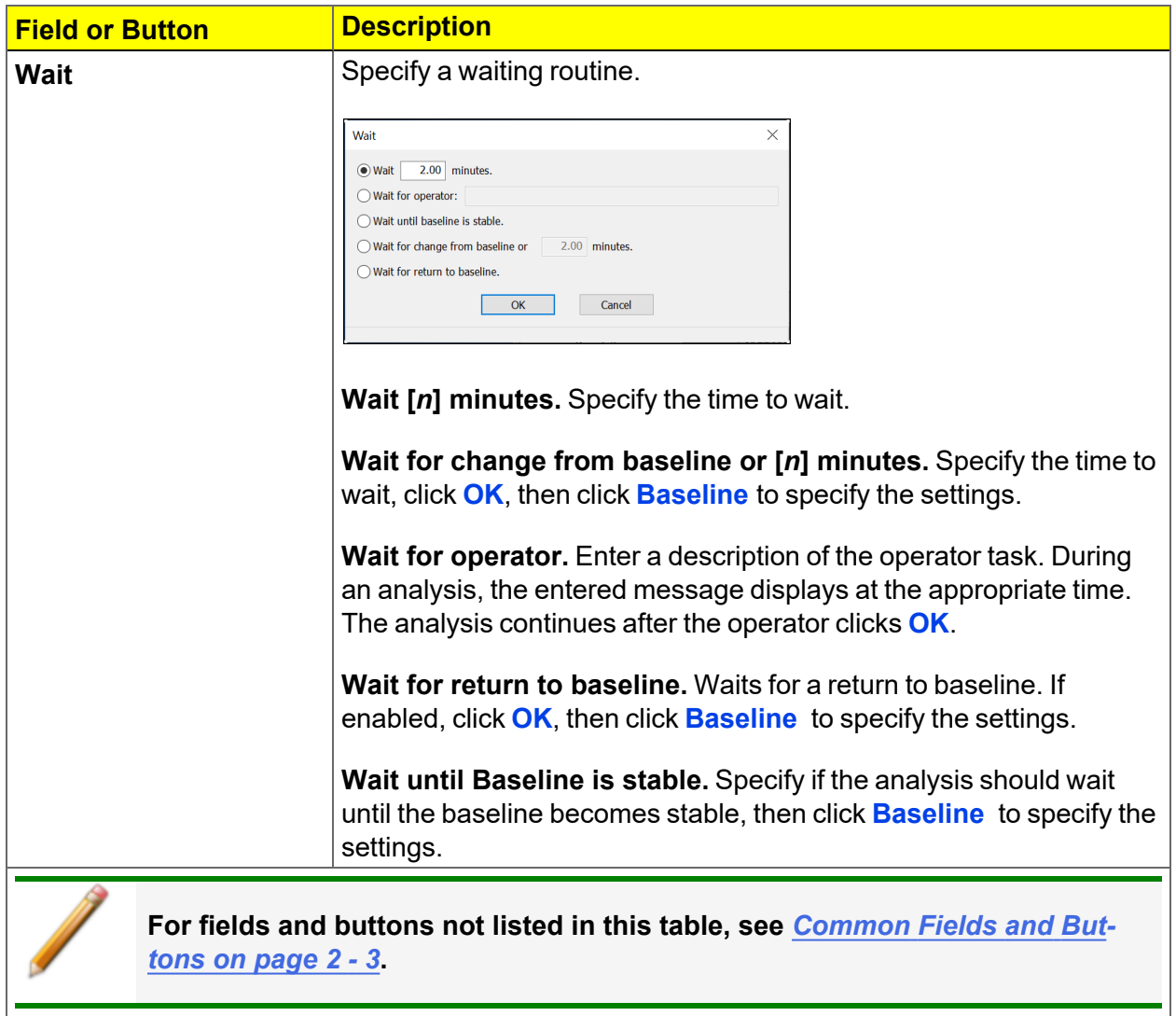

# *DEGAS CONDITIONS*

### *File > Open > [.DEG File]*

Or, click the *Degas Conditions* tab when using *Advanced* option presentation.

Use this option only when the Smart VacPrep is installed. Degassing is a required step in preparation for an analysis. The *Degas Conditions* tab provides settings that will be automatically applied during the degassing procedure when using the Smart VacPrep.

The *Degas Conditions* tab displays only if enabled in *Options > Option Presentation > Show Degas Conditions*.

The *Smart VacPrep Operator Manual* can be found on the Micromeritics web page ([www.Micromeritics.com](http://www.micromermtics.com/)).

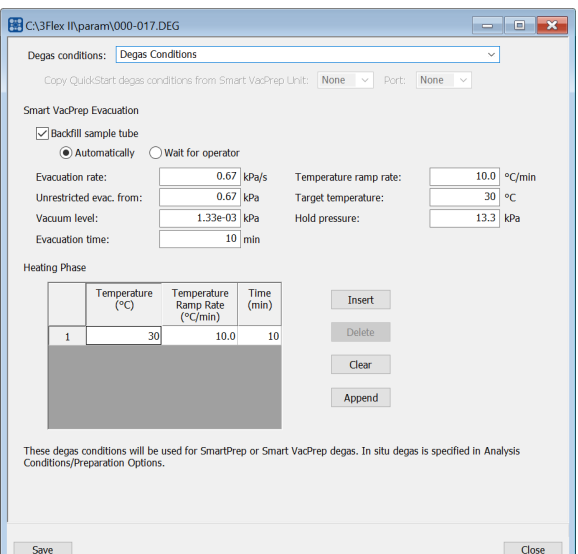

#### **Degas Conditions**

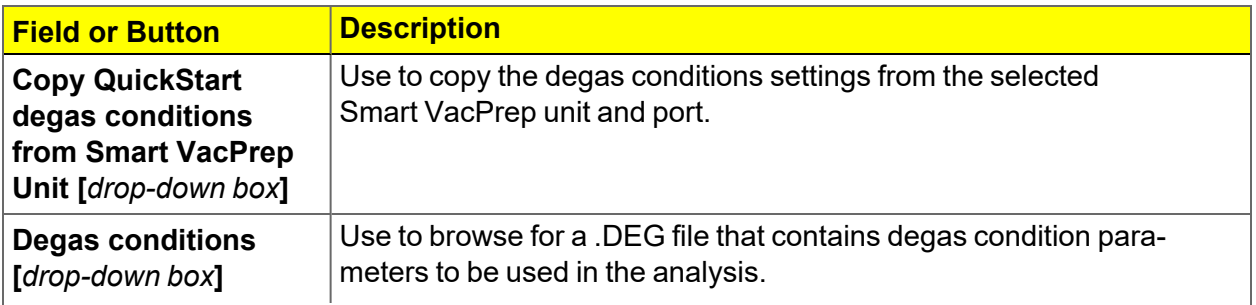

#### **Degas Conditions (continued)**

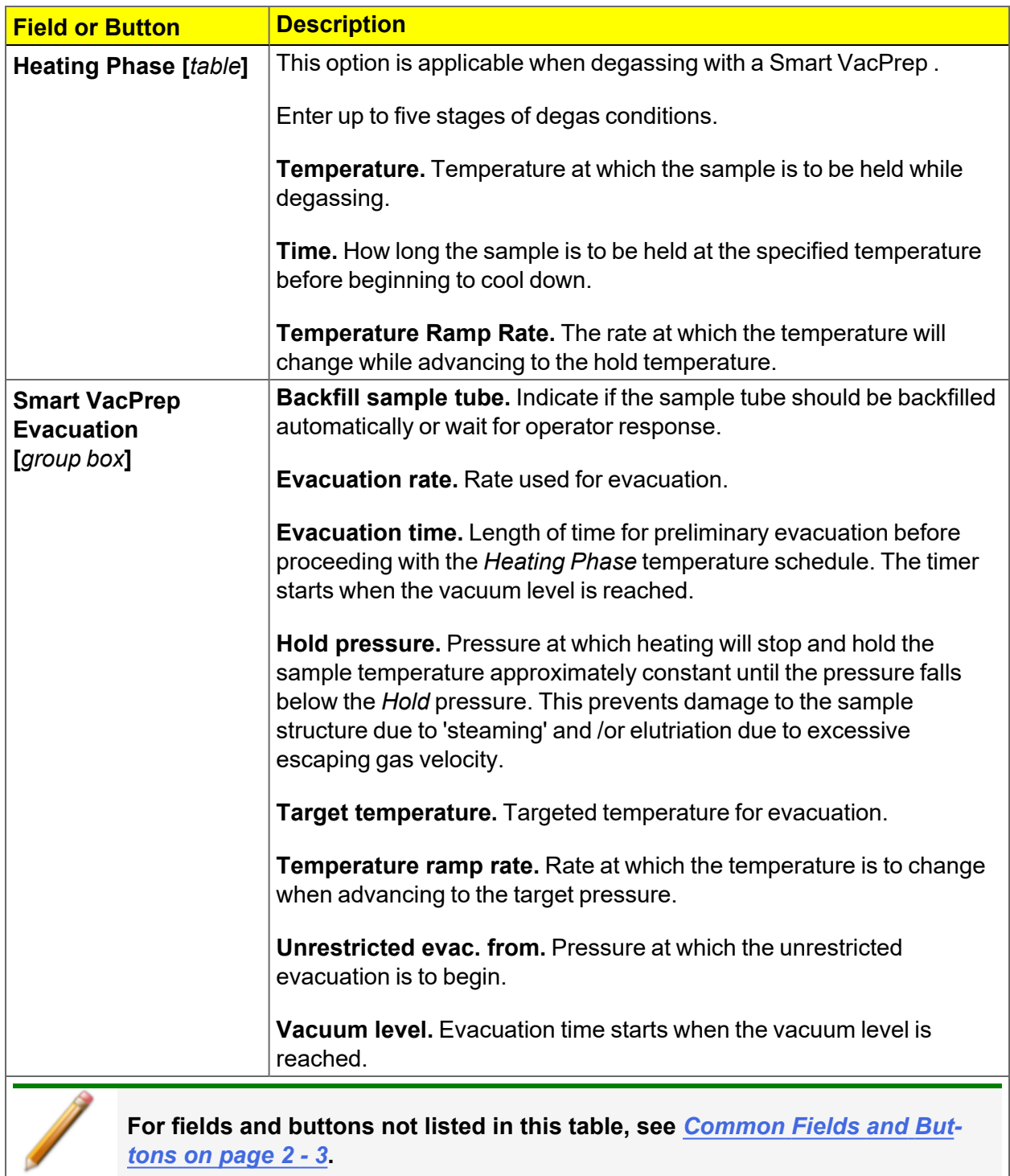

# *REPORT OPTIONS*

### *File > Open > [.RPO File]*

Or, click the *Report Options* tab when in *Advanced* option presentation.

Additional reports are available using the *Reports* menu.

Use to specify report options for data collected from an analysis or manually entered data. *Report Options* files also help in customizing report details such as axis scale, axis range, column headings, and components of thickness curve equations. These files may contain tabular reports, plots, or both, as well as advanced report tables.

Customized report options files can be created then loaded into a sample file, allowing quick generation of reports.

*Report Options* files may be defined to include overlay options. This system allows the overlay of up to 25 plots of different samples onto a plot of the same type or overlay one plot type onto a different plot type from the same analysis.

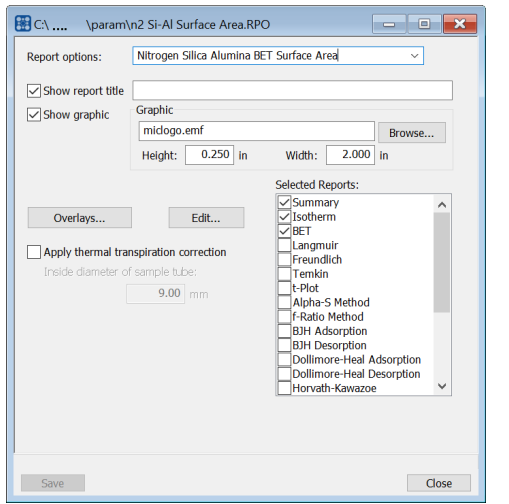

**od** C:\.... \param\Pulse Chemisorption.RPO Report options: Pulse Chemisorption Show report title Micromeritics Instrument Corporation Show graphic<br>C:\3Flex\midogo.emf Browse... Height: 0.250 in Width: 2.000 in **Selected Reports** Summary<br>
Dulse Chemisorption<br>
First Order Kinetics cop Colinbration<br>
app Colinbration<br>
Signal vs. Time 1<br>
Signal vs. Time 1<br>
Emperature vs. Time<br>
signal vs. Temperature 1<br>
extra Colinbration<br>
Signal vs. Temperature 2<br>
Signal vs. Temperature 2<br>
Signal vs. Temperature 2<br>
Sig Edit ... Integration... Overlays... aple Log Save Close

*Physisorption and Chemisorption Dynamic Analysis*

**Report Options**

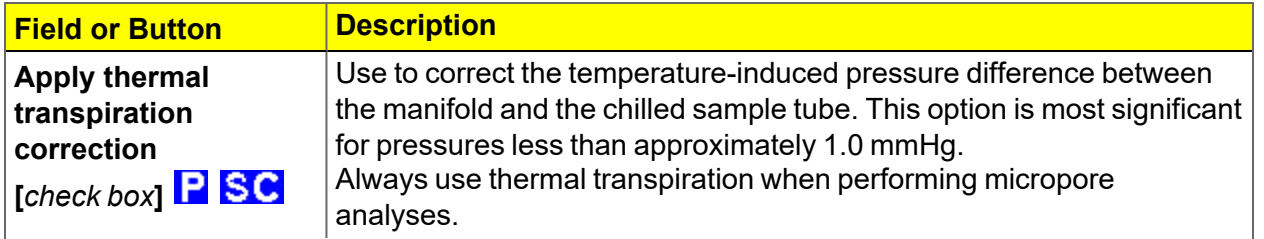

#### **Report Options (continued)**

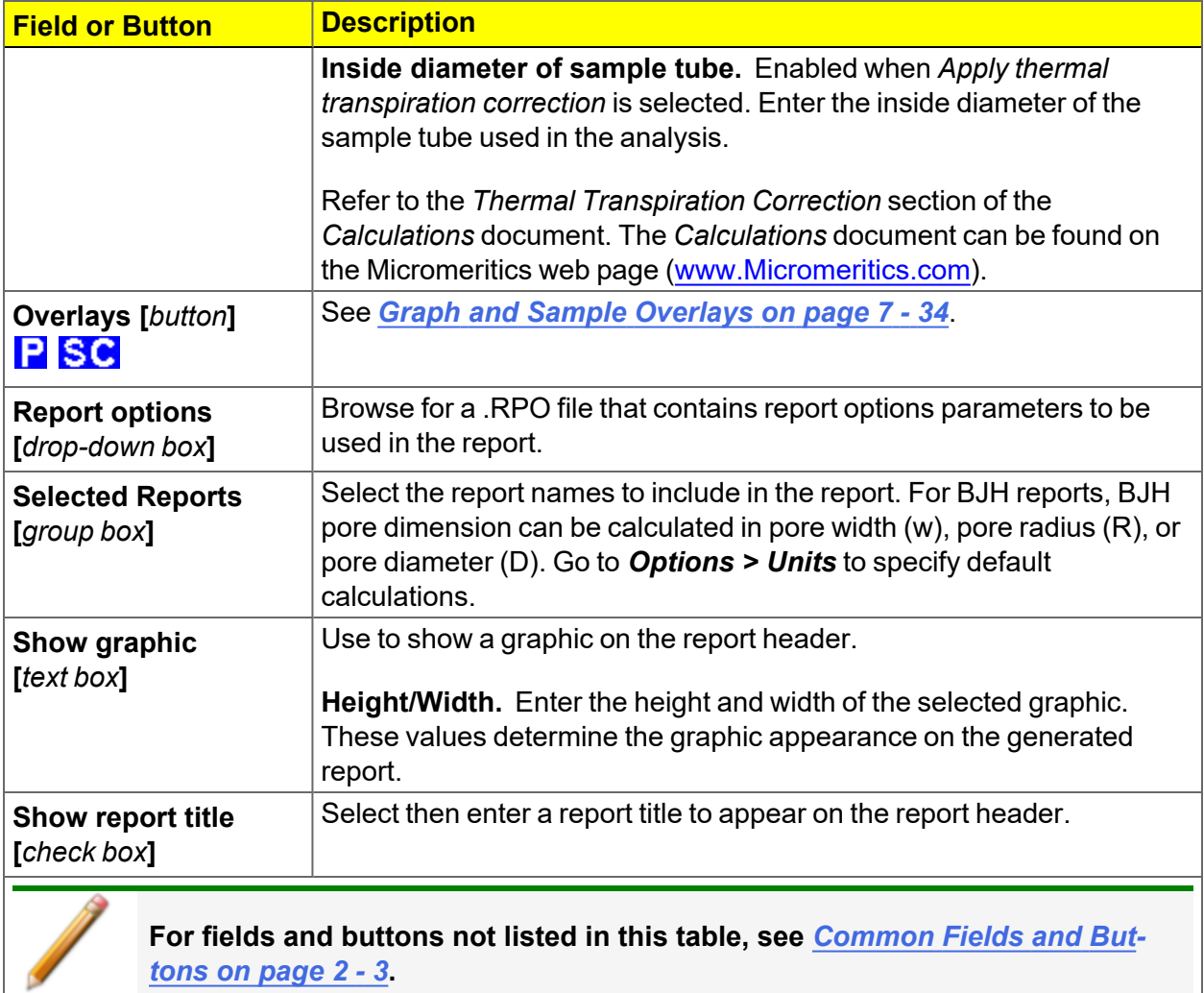

# *SAMPLE TUBE*

### *File > Open > [.STB File]*

Or, click **Edit** next to the *Sample Tube* selection on the *Sample Description* tab when in *Advanced* option presentation.

*Sample Tube* files specify information about the sample tube.

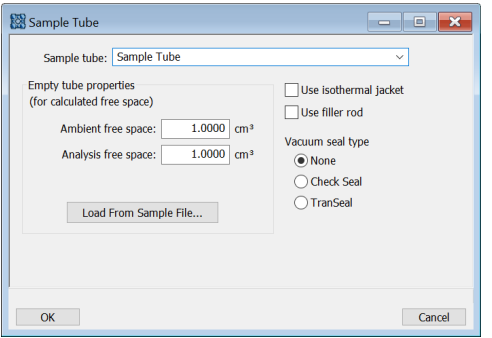

#### **Sample Tube**

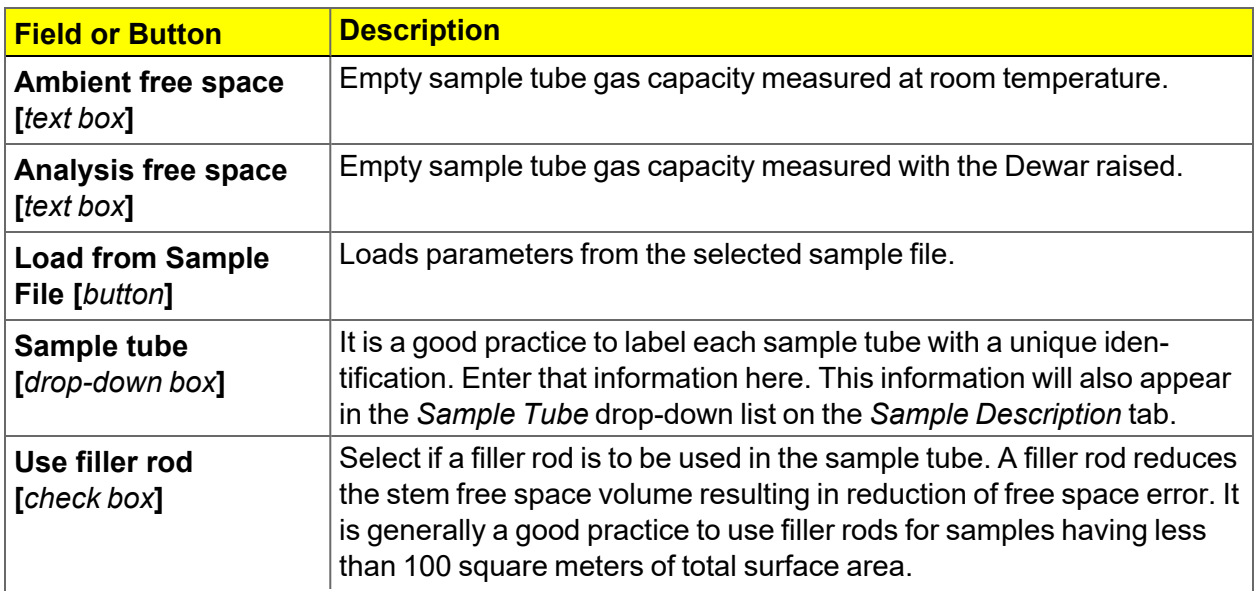

#### **Sample Tube (continued)**

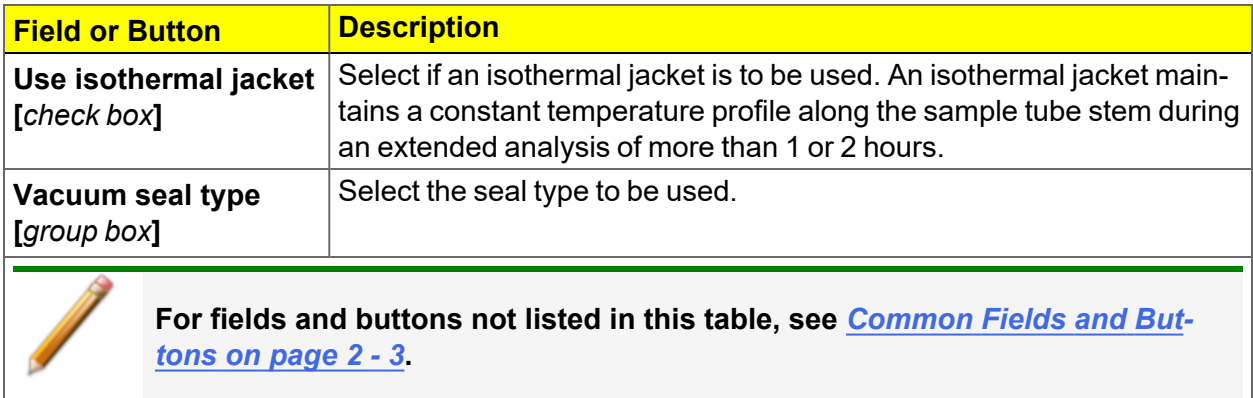

# *5 DEGASSING*

**CFR** Dynamic Analysis and Chemisorption options are not applicable when the software is Note installed in 21CFR11 environments.

Most solid materials absorb moisture and other contaminants when exposed to the atmosphere. The sample must be clean when an analysis is performed. The degas process heats the sample to remove the moisture and contaminants.

After the sample has been weighed, degas the sample on:

- the analysis port (see *Degas in Situ on [page 5](#page-122-0) 3*),
- a Smart VacPrep. The *Smart VacPrep Operator Manual* can be found on the Micromeritics web page [\(www.Micromeritics.com\)](http://www.micromermtics.com/), or
- a user supplied degasser.

The Check Seal or TranSeal sample tube closures can be used with the Smart VacPrep to minimize sample contamination when transferring the sample tube from the Smart VacPrep to the analyzer port.

- **n** If using the TranSeal, refer to the instructions included with the TranSeal [*part number 350-42803-00*].
	- If using the Check Seal, refer to the instructions included with the Check Seal [*part number 350-42802-00*].

# *BACKFILL PORTS*

### *Unit [n] > Backfill Ports*

Use to backfill ports with gas.

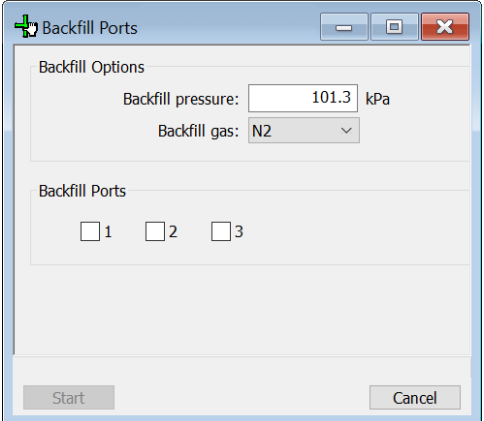

**Backfill Ports Backfill Options**  $101.3$  kPa Backfill pressure: Backfill gas: N2  $\bar{\mathbf{v}}$ **Backfill Ports**  $\Box$ 2  $S_{\text{t}}$ Cancel

#### *Physisorption Chemisorption or Dynamic Analysis*

# <span id="page-122-0"></span>*DEGAS IN SITU*

### *Unit [n] > Sample Analysis*

Most solid materials absorb moisture and other contaminants when exposed to the atmosphere. The sample must be clean when an analysis is performed. The degas process heats the sample to remove the moisture and contaminants.

Physisorption samples can be degassed on either the analyzer's analysis port (in situ) or on a separate device such as a Smart VacPrep. Degassing should be performed prior to starting analysis.

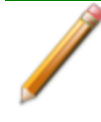

Samples containing excessive amounts of moisture or significant amounts of other contaminants must be degassed on a separate degas system before attaching to the analyzer to prevent contamination of the analyzer high vacuum system.

Microporous samples should receive a secondary in situ degas on the analyzer to remove any moisture readmitted during transfer from the separate degas system to the analyzer.

When the degas is completed, observe the temperatures on the analyzer schematic. When the mantle has cooled, the *Sample Analysis* window will display a prompt to remove the degas heating mantle, properly position the isothermal jackets and Dewar cover, then install the Dewar.

Remove the heating mantle (it is not necessary to unplug the mantle), support the bottom of the tubes, then remove the mantle cover.

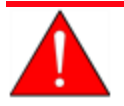

To prevent potential burns, do not touch the sample tube or the heating mantle until they have cooled below 45 °C.

# *TRANSFER A DEGASSED SAMPLE TO AN ANALYSIS PORT*

*Sample Data Worksheet for Gas [Adsorption](#page-495-0) on page O - 2*

When degassing on a separate degasser such as a Smart VacPrep, the sample tube must be removed from the degas port, weighed, and then installed onto the analysis port for analysis.

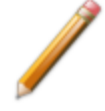

If the sample tube is not mounted on the analysis port immediately, leave it on the degas port. If it is necessary to remove the sample tube and a Check Seal or TranSeal was not used, insert a rubber stopper into the sample tube.

1. Allow the sample tube to cool to room temperature (approximately 15 minutes).

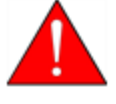

Do not touch the sample tube or the heating mantle until they have reached room temperature. Touching the sample tube, heating mantle, or heating mantle clip before they have cooled could result in burns.

- 2. Carefully remove the heating mantle clip and the heating mantle from the sample tube.
- 3. While holding the sample tube, loosen the port connector nut and remove the sample tube from the degas port. If a Check Seal or TranSeal was not inserted prior to degassing, immediately insert a rubber stopper into the sample tube.
- 4. Complete the *Sample Data Worksheet*.
- 5. If using a Check Seal, ensure that the Check Seal opener is installed in the analyzer sample port. If a rubber stopper was used, remove it from the sample tube.
- 6. Slide an isothermal jacket down over the sample tube stem until it touches the sample tube bulb.
- 7. Place the connector nut, ferrule, and O-ring onto the sample tube stem.
- 8. On the analyzer, loosen the connector nut on the Psat tube and rotate it out of the way.
- 9. Position the Dewar cover so that the slot for the Psat tube is on the left between port 1 and port 2.

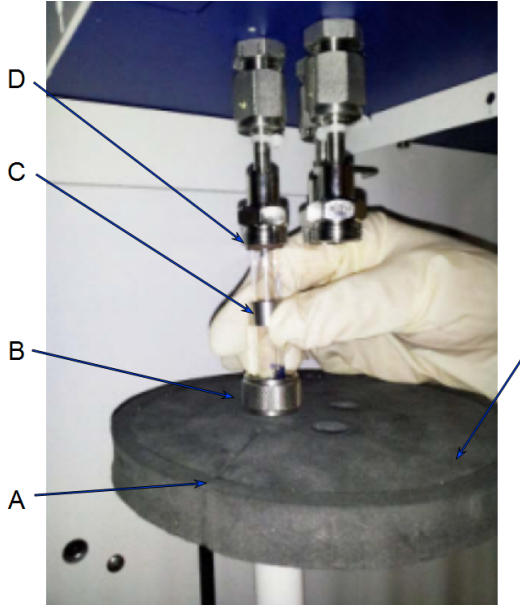

- E
- A.  $P_0$  slot
- B. Connector nut
- C. Ferrule
- D. O-ring
- E. Dewar cover

- 10. Insert the sample tube through one of the holes in the Dewar cover.
- 11. Place the sample port nut, ferrule, and O-ring onto the sample tube stem.
- 12. Insert the sample tube into the analysis port and ensure it is completely in the port. Securely hand tighten the sample port nut onto the analysis port.
- 13. Repeat all previous steps for each sample tube.
- 14. Position the Dewar cover approximately 3/4 in. (19 mm) below the sample port nut.
- 15. Slide the Psat tube into the Psat slot in the Dewar cover and retighten the Psat tube connector nut.
- 16. Insert the jacket onto the Psat tube. Ensure that the Psat tube jacket is level with the sample tube isothermal jacket.

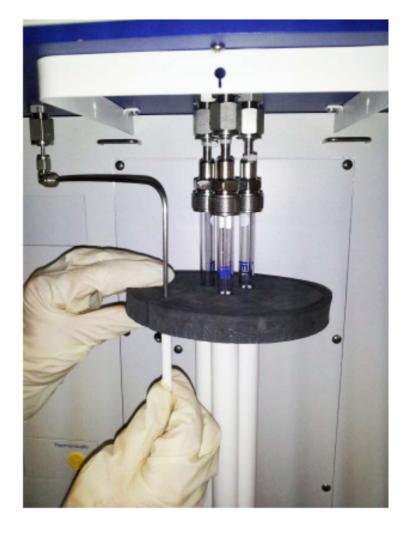

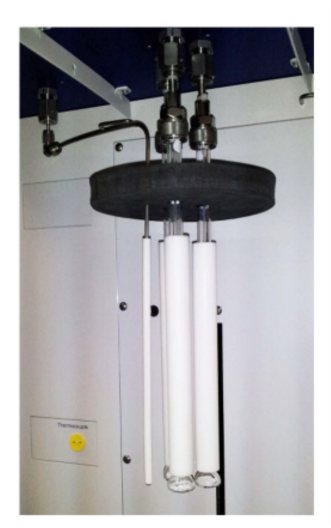

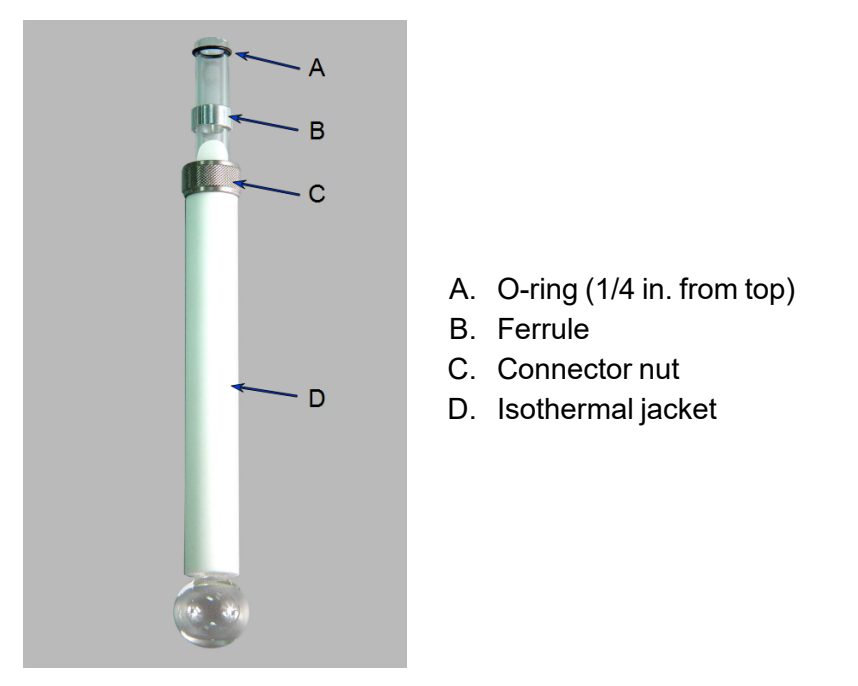

- 17. Attach the sample tube to the analysis port, pushing it fully up. Turn the connector nut clockwise and hand tighten.
- 18. If degassing a sample on the sample port, see *Degas in Situ on [page 5](#page-122-0) - 3*. Otherwise, place the Dewar cover over the sample tube stem just above the isothermal jacket. Ensure the P $_{\rm 0}$  tube is next to the sample tube. Refer to the image in step 9.
- 19. Install the Dewar onto the elevator and place the safety shield over the sample tube and Dewar.
- 20. Begin the analysis.

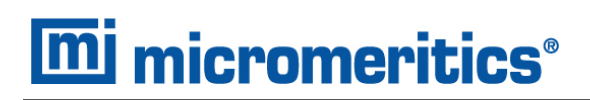

# *DEGAS ON THE SMART VACPREP*

*[Equipment](#page-23-0) Options and Upgrades on page 1 - 4*

The *Smart VacPrep Operator Manual* can be found on the Micromeritics web page ([www.Micromeritics.com](http://www.micromeritics.com/)).

# *EVACUATE PORTS*

### *Unit [n] > Evacuate Port*

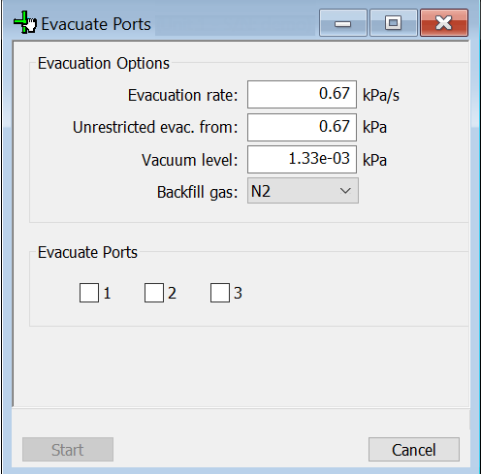

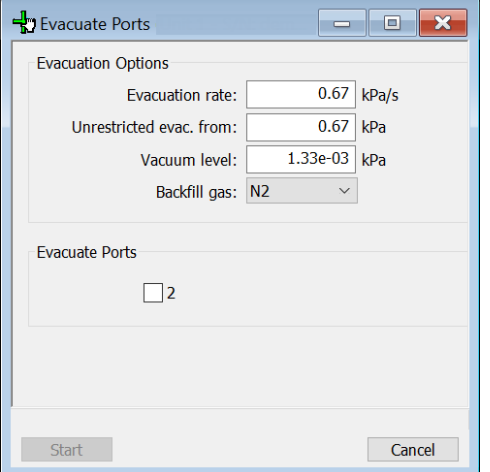

#### *Physisorption Chemisorption or Dynamic Analysis*

**Evacuate Ports**

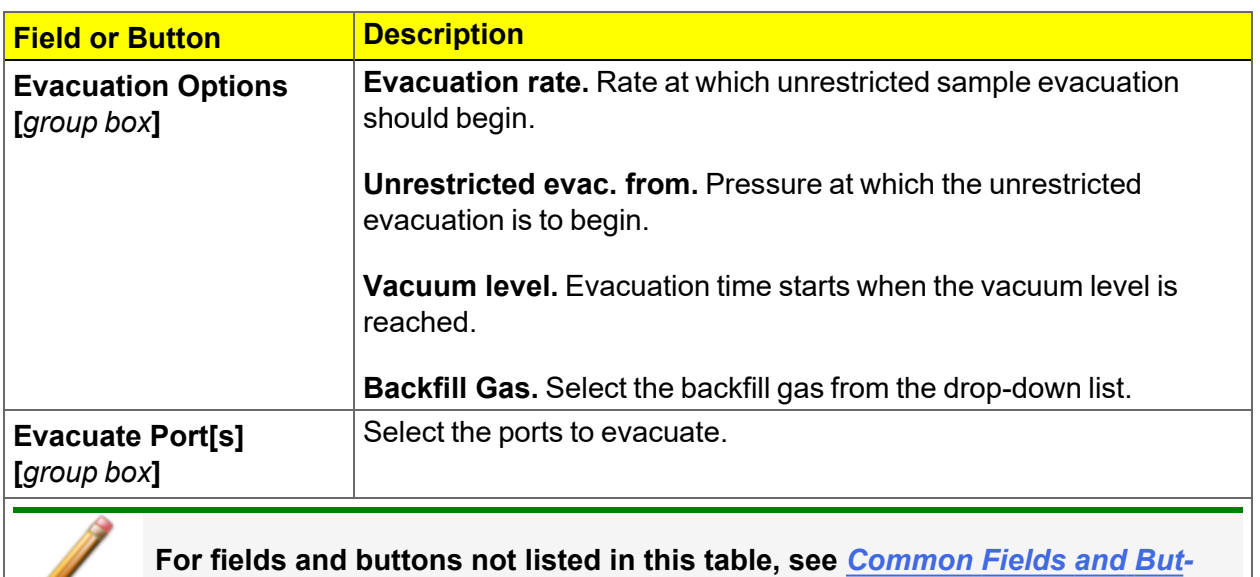

*tons on [page 2](#page-32-0) - 3***.**

# *6 PERFORM AN ANALYSIS*

**CFR** In 21CFR11 environments, users are required to login to the Confirm application to start an analysis. Once the analysis window is opened, manual control is disabled **Note** until the analysis has completed. During analysis, pausing and resuming is allowed, however, steps cannot be skipped.

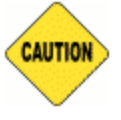

If using a cryostat for analysis, see *[CryoStat](#page-416-0) on page D - 1* prior to use.

# <span id="page-129-0"></span>*DEWAR PRECAUTIONS*

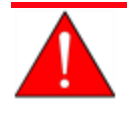

Always handle glass Dewars with care. Any product incorporating a vacuum is a potential safety hazard and should be treated with caution. If in doubt, contact your safety officer.

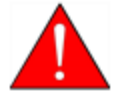

Improper handling, disposing of, or transporting potentially hazardous materials can cause serious bodily harm or damage the instrument. Always refer to the MSDS when handling hazardous materials. Safe operation and handling of the instrument, supplies, and accessories is the responsibility of the operator.

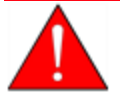

Do not pour liquid nitrogen directly into a sink. Doing so may cause drain pipes to burst.

When handling Dewars containing liquefied gases or cryogenic liquids:

- Wear protective equipment:
	- <sup>o</sup> goggles or face shield
	- <sup>o</sup> an insulated or rubber apron
	- <sup>o</sup> insulated gloves
- When pouring liquefied gases from one container to another:
	- $\circ$  cool the receiving container gradually to minimize thermal shock
	- $\circ$  pour the liquified gas slowly to prevent splashing
	- $\circ$  vent the receiving container to the atmosphere

# *FOR GLASS DEWARS*

- Use a plastic stirring rod when stirring substances in a Dewar containing liquefied gases (or other materials of extremely low temperature). Do not use a glass or metal stirring rod unless it has a protective coating.
- **Do not handle heavy objects above the Dewar. If unavoidable, place a protective cover over the** Dewar opening. If an object of sufficient weight is accidentally dropped into the Dewar, shattering may occur.
- **n** If the Dewar has a protective mesh covering, do not remove it. This cover minimizes the risk of flying particles should the Dewar be knocked over, dropped, or broken.

### *MIXING AN IPA/LN<sup>2</sup> SLURRY*

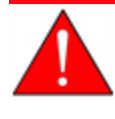

An isopropyl alcohol (IPA) /liquid nitrogen (LN<sub>2</sub>) slurry is used to maintain cold trap temperatures of approximately -80  $^{\circ}$ C. Improperly mixing an IPA/LN<sub>2</sub> slurry could cause injury. If the mixture is not stirred continuously, gas may build up under the surface, causing the liquids to splash out of the Dewar.

- 1.  $\,$  Chill a 600 mL Dewar by rinsing it with LN $_2$ . Allow a small amount of LN $_2$  to remain in the bottom of the Dewar (approximately 1 cm deep).
- 2. Stirring constantly, slowly add approximately 500 mL of IPA. For greatest safety, use a laboratory squirt bottle. Squirt the stream of IPA along the inside edge of the Dewar, close to the top of the Dewar, allowing the IPA to flow down the inside wall of the Dewar. Do not stop stirring the mixture in the bottom of the Dewar, even if stirring becomes difficult. As stirring and adding IPA continues, the mixture will loosen and become easier to stir.
- 3. When all the IPA has been placed in the Dewar, slowly begin pouring LN<sub>2</sub> into the Dewar. Approximately 1 liter is needed. Continue to stir the mixture as LN<sub>2</sub> is added. As ice chunks form, break them up and stir them down into the mixture. Avoid splashing. Gently knock ice chunks away from the sides of the Dewar and continue stirring. Add liquid nitrogen until the slurry is within 25 mm (1 in.) of the top of the Dewar.
- 4. Lift the stirrer out of the slurry and observe as the slurry drips into the Dewar; the stirrer should be thickly coated with slurry.

The goal is to achieve a slurry that has a thick, syrupy consistency without large chunks. When the slurry is cold enough, small pieces of ice may be present (10 - 20% of the mixture). A little ice accumulation along the sides of the Dewar is acceptable.

# *DYNAMIC ANALYSIS*

To surround the cold trap, the Dewar must rest on a small stand. Hold the Dewar beneath the cold trap, then raise it to slide the stand underneath the Dewar. Lower the Dewar until it rests on the stand. Ensure the cold trap is immersed.

# *PREPARE FOR ANALYSIS*

The steps in this topic properly prepare the equipment for an analysis. It is recommended to perform the tasks in the provided order.

*Dewar [Precautions](#page-129-0) on page 6 - 2*

Step 1 - *Clean and Label [Sample](#page-132-0) Tubes on the facing page* Step 2 - *Create [Sample](#page-73-0) Files on page 3 - 2* Step 3 - *Determine the Sample Mass for [Physisorption](#page-135-0) on page 6 - 8* or *Determine the Sample Mass for [Chemisorption](#page-140-0) on page 6 - 13* Step 4 - *Degas the [Sample](#page-147-0) on page 6 - 20* Step 5 - *Sample Tube Installation for [Physisorption](#page-137-0) on page 6 - 10* Step 6 - *Fill and Install the Dewar on [page 6](#page-148-0) - 21*

> DA For dynamic analyses that include manual or loop injections of a chemically active gas, selection of an active gas/inert gas pair is required. The gas to be injected may be a blend of chemically active gas and inert gas, or a pure active gas. If a blend is used for injections, the inert gas in the blend should be the same as the carrier gas. See *[Adsorptive](#page-87-0) Properties on page 4 - 2* and *Gas [Charts](#page-474-0) on page I - 1*. The inert carrier gas should be selected to have a very different thermal conductivity from the active gas so as to provide a large change in the thermal conductivity detector signal, for instance helium (inert, T.C.=5.84) with carbon monoxide (active, T.C.=0.97) or argon (inert, T.C.=0.68) with hydrogen (active, T.C.=7.07). The selected carrier gas must be connected to one of the 12 primary gas inlets on the back panel of the instrument. For manual injections, the gas to be injected must be connected to an external septum (provided in the accessory kit) to allow filling the syringe. For loop injections, the gas to be injected must be connected to one of the four loop gas inlets on the side of the instrument. Be sure to enter the mnemonics for the connected gases under *[Specify](#page-44-0) Gas Ports on page 2 - 15*.

# <span id="page-132-0"></span>*CLEAN AND LABEL SAMPLE TUBES*

The equipment images in this topic may differ slightly from your equipment; however, the instructions are the same unless otherwise noted.

Sample tubes and filler rods must be clean and dry before samples are added and weighed. The following table indicates which materials are needed for cleaning. The procedures following the materials list are recommended.

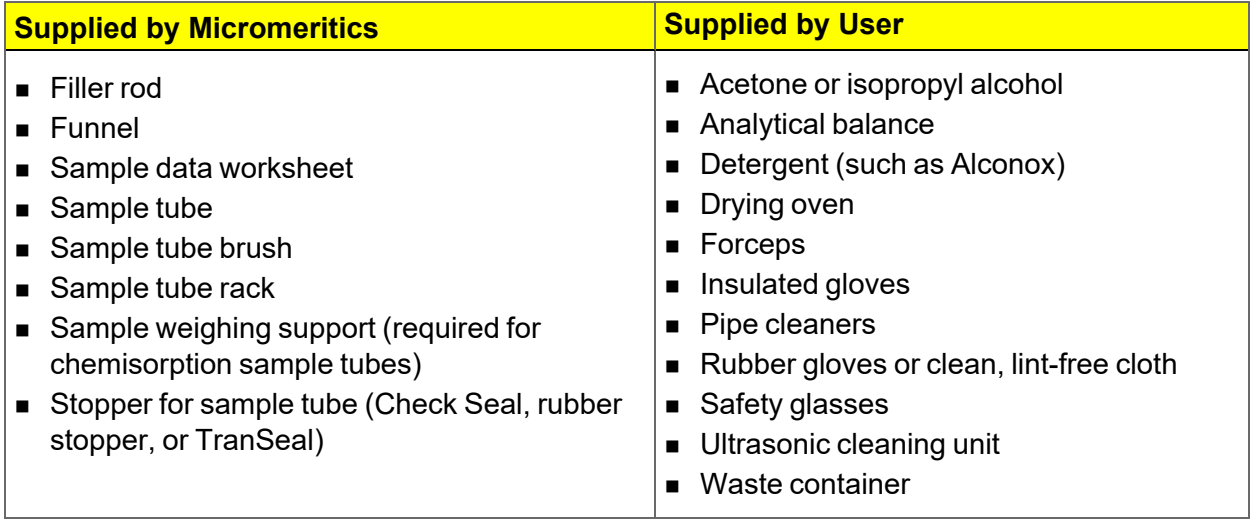

- 1. Preheat drying oven to 110 ºC.
- 2. Verify that the ultrasonic cleaning unit is clean.
- 3. Use 5 grams of Alconox (or other suitable detergent) per 500 mL of warm water and fill the ultrasonic unit with enough water to cover the sample tubes and filler rods (if used). If too much detergent is used, it may be difficult to rinse from the sample tubes. Ensure the detergent is dissolved before placing the sample tubes and filler rods into the water.
- 4. Fill the sample tubes with warm water and place them in the ultrasonic cleaning unit, then place the filler rods in the unit. Turn on the ultrasonic cleaning unit for approximately 15 minutes.

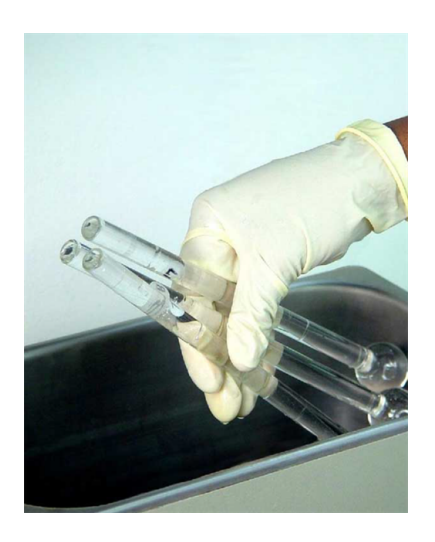

- 5. Use rubber gloves to ensure no oils or residue are transferred to the clean tubes and filler rods, then remove the sample tubes and filler rods from the unit.
- 6. Clean the interior of the sample tubes with the brush supplied with the analyzer.
- 7. Rinse the sample tubes and filler rods thoroughly with hot water. Rinse again with isopropyl alcohol or acetone. If isopropyl alcohol or acetone is not available, deionized water may be used.

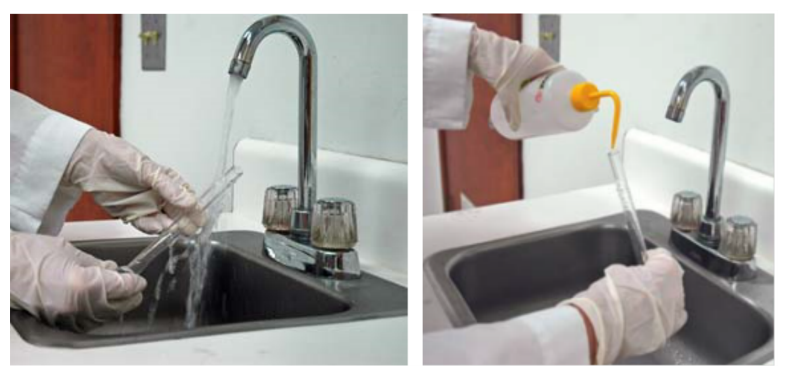

8. Stand the sample tubes on the sample tube rack and place the filler rods in a basket or in the rack. Bake in a vacuum oven for two hours at 110 °C.

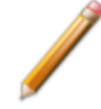

Samples tubes can also be cleaned with high purity acetone or isopropyl alcohol and dried for about 10 minutes under heat. If using this method, continue with step 10.

9. Remove the sample tubes and filler rods from the oven and allow to cool.

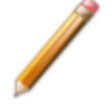

Do not insert the filler rods at this time. Filler rods are inserted before the sample tube is installed on the analysis port.

- 10. Blow out the sample tubes with oil-free compressed air.
- 11. Rinse the sample tube closure with isopropyl alcohol, then wipe the sample tube closure dry with a clean, lint-free cloth.
- 12. Label the sample tube and stopper for identification.
- 13. Replace the rubber stopper, Check Seal, or TranSeal.

### <span id="page-135-0"></span>*DETERMINE THE SAMPLE MASS FOR PHYSISORPTION*

*Sample Data Worksheet for Gas [Adsorption](#page-495-0) on page O - 2*

The equipment images in this topic may differ slightly from your equipment; however, the instructions are the same unless otherwise noted.

Clean, dry sample tubes are essential for accurate results. How much sample to use can be determined best by experiment. In general, a sample providing 40 to 120 square meters of total surface area is recommended for nitrogen analysis. Less than 40 square meters may cause unreliable results. More than 120 square meters will extend analysis time.

Smaller quantities are required for samples having high surface areas. These samples require careful weighing after degassing because a small error may represent a considerable percent of total weight. Proper weighing techniques are most important in this case. Use no less than 100 mg to reduce the effect of weighing errors.

Care should be taken when loading powders: the accessory funnel is useful for this purpose. Large granules or chunks may be loaded with forceps.

Analysis results are expressed in units of surface area per gram of sample; therefore, it is important to know the true sample mass.

Follow the instructions on the *Sample Data Worksheet* and complete all fields to find the true sample mass.

- 1. Record the sample tube identification on the *Sample Data Worksheet.*
- 2. Place the sample weighing support on the balance. Tare the balance and allow it to stabilize at zero (0).
- 3. Place the empty sample tube set (empty sample tube and stopper) on the sample weighing support and place it on the balance.
- 4. Record the stabilized mass on the *Sample Data Worksheet* . Remove the sample tube set from the balance.

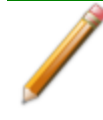

Do not touch the sample with bare hands while performing the following steps. Doing so could affect the accuracy of results.

- 5. Place a sample container on the balance. Tare the balance and allow it to stabilize to zero.
- 6. Slowly pour the specified amount of sample into the sample container.
- 7. Remove either the rubber stopper, Seal Frit, Check Seal, or TranSeal from the sample tube.
- 8. Use the sample tube funnel (provided in the accessories kit) and pour the sample from the weighing container into the sample tube.

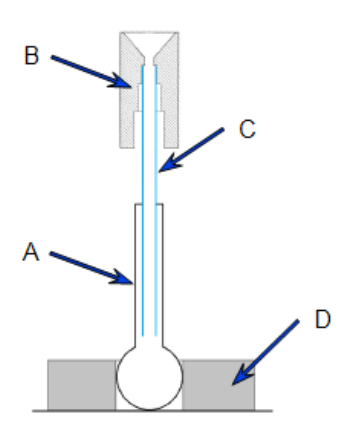

A. Sample tube

- B. Funnel
- C. Straw
- D. Weighing support

*TIP*: Use a drinking straw tube (approx. 6mm [1/4in.] diameter) that fits inside the sample tube to keep the inside wall of the sample tube clean.

#### *Balance*

- 9. Replace either the rubber stopper, Seal Frit, Check Seal, or TranSeal.
- 10. On the *Sample Data Worksheet,* record the following:
	- Mass of the sample tube set with the sample.
	- <sup>n</sup> Subtract the *Mass of empty sample tube set* from the *Mass of sample tube set plus sample.*

### <span id="page-137-0"></span>*SAMPLE TUBE INSTALLATION FOR PHYSISORPTION*

*Sample Tube Installation for [Chemisorption](#page-143-0) on page 6 - 16 Sample Tube O-ring [Replacement](#page-361-0) on page 12 - 20*

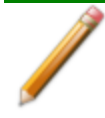

The equipment images in this topic may differ slightly from your equipment; however, the instructions are the same unless otherwise noted.

Repeat the following steps for each sample to be installed.

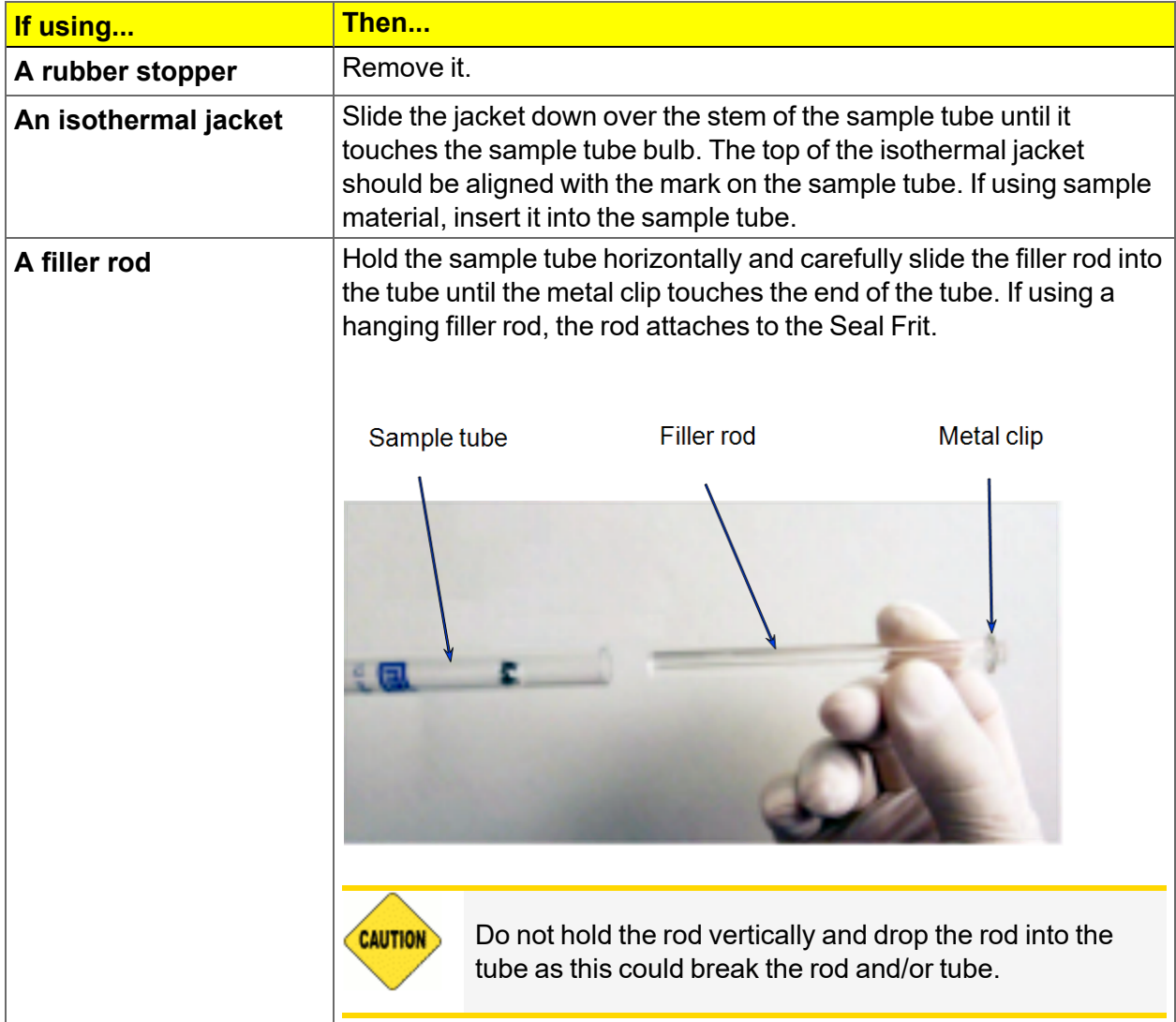

- 1. Loosen the connector nut on the Psat tube and rotate it out of the way.
- 2. If using a Check Seal, verify that the port has the Check Seal opener installed or if using a TranSeal, install it at this time.
- 3. Position the Dewar cover so that the slot for the Psat tube is on the left between ports 1 and 2.

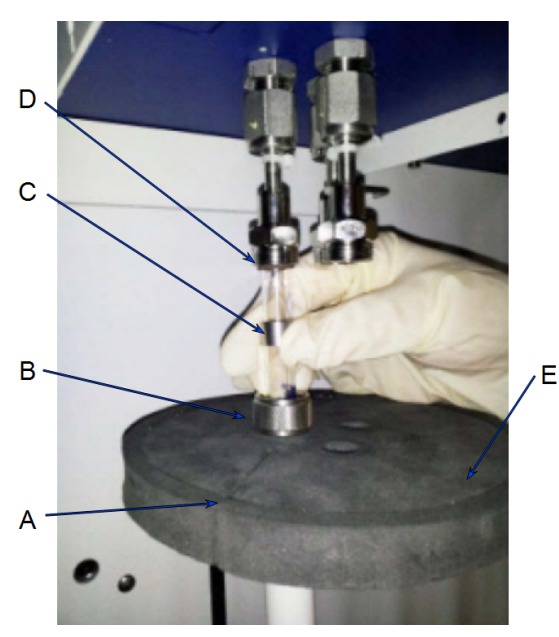

- A.  $P_0$  slot
- B. Connector nut
- C. Ferrule
- D. O-ring
- E. Dewar cover

- 4. Insert the sample tube through one of the holes in the Dewar cover.
- 5. Place the sample port nut, ferrule, and O-ring onto the sample tube stem.
- 6. Insert the sample tube into the analysis port and ensure it is completely in the port. Securely hand tighten the sample port nut onto the analysis port.
- 7. Repeat for each sample tube.
- 8. Position the Dewar cover approximately 3/4 in. (19 mm) below the sample port nut.
- 9. Slide the Psat tube into the Psat slot in the Dewar cover and retighten the Psat tube connector nut.
- 10. Insert the jacket onto the Psat tube and ensure that the Psat tube jacket is below the Dewar cover.

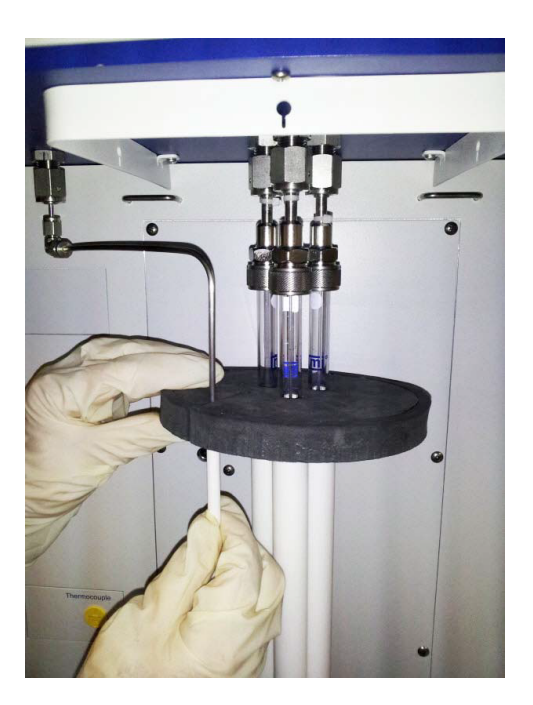

- If using the TranSeal, refer to the instructions included with the TranSeal [*part number 350-42803-00*].
	- If using the Check Seal, refer to the instructions included with the Check Seal [*part number 350-42802-00*].

# <span id="page-140-0"></span>*DETERMINE THE SAMPLE MASS FOR CHEMISORPTION*

*Use Quartz Filter Discs for [Chemisorption](#page-141-0) on the next page Sample Data Worksheet for [Chemisorption](#page-496-0) on page O - 3*

> Bulb sample tubes are for pellets and other samples without loose particles. Using powder samples in bulb tubes may cause the loose particles to go into the analyzer's exhaust.

- 1. Record the sample tube identification on the *Sample Data Worksheet*.
- 2. Place the sample weighing support on the balance. Tare the balance and allow it to stabilize at zero.
- 3. If analyzing a powder or sample made of fine particles, push a piece of quartz wool all the way down into the sample tube.
- 4. If using *quartz wool*, put a second piece of quartz wool just inside the sample tube. If using *filter discs*, push a filter disc down into the tube until it sits on top of the quartz wool. Place a second filter disc just inside the sample tube.
- 5. Place the sample tube set (sample tube with quartz wool or filter discs and stoppers) on the sample support. Record the stabilized mass on the *Sample Data Worksheet*.

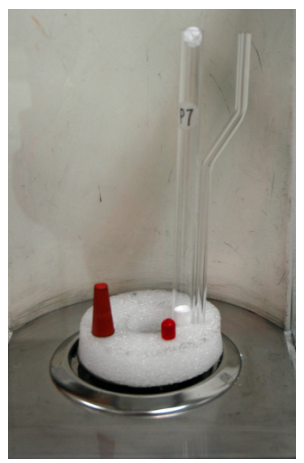

- 6. Remove the sample weighing support and sample tube set from the balance.
- 7. Place the sample container on the balance and allow the balance to stabilize at zero.

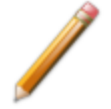

Do not touch the sample with bare hands. Oil from hands could affect the accuracy of results.

- 8. Slowly add approximately 0.5 to 1.0 gram of sample to the sample container.
- 9. If a second piece of quartz wool or filter disc was inserted, remove the top portion of the quartz wool or the filter disc from the sample tube.

10. Use a funnel to slowly pour sample from the container into the sample tube on top of the quartz wool in the tube.

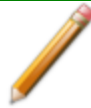

Ensure all sample in the container is placed in the sample tube to avoid errors caused by incorrect sample mass.

11. If using *quartz wool*, insert the top portion of quartz wool into the tube and press it down. If using *filter discs*, insert the filter disc into the tube and press it down.

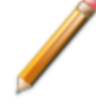

Ensure the disc is flat on top of the sample. A seal must be created around the edge to prevent the sample from escaping.

- 12. Wipe the top of the sample tube with a clean, lint-free cloth, such as a Kimwipe $^{\circledR}$ , to remove any quartz wool that may have adhered to the surface.
- 13. Weigh the sample tube set containing the sample and the stoppers. Record this mass as the *Sample + tube.*

### <span id="page-141-0"></span>*Use Quartz Filter Discs for Chemisorption*

The equipment images in this topic may differ slightly from your equipment; however, the instructions are the same unless otherwise noted.

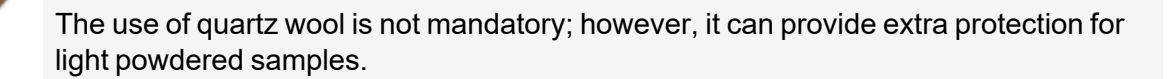

Wear latex gloves when handling the quartz sample tube. The natural oils in human skin can chemically damage and weaken the quartz tube. It is also important that the sample tube and its components, as well as the sample and exhaust ports, be clean and free of debris. Dust particles from quartz wool or the insulator disc of previous analyses may adhere to the port and/or components, preventing a proper seal of the sample tube.

Use quartz filter discs or quartz wool to aid in chemisorption sample preparation. Quartz filter discs (placed both below and above powdered samples) not only provide a more uniform sample surface but also keep the analyzer free of sample debris. The filters can be used up to 900  $^{\circ}$ C.

1. Insert a small portion of quartz wool into the sample tube to serve as a support for the powdered sample. Use a filler rod or smaller sample tube to push the quartz wool to the bottom of the sample tube.

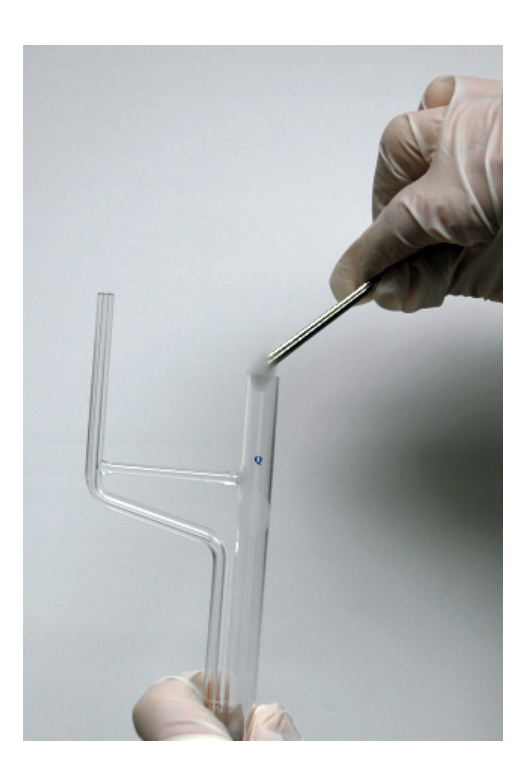

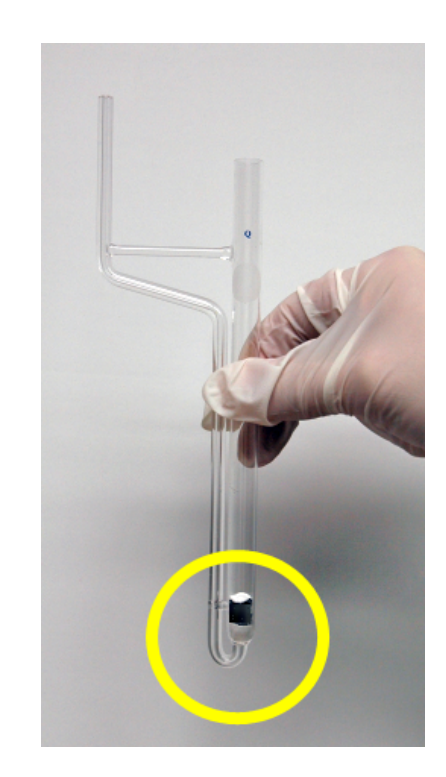

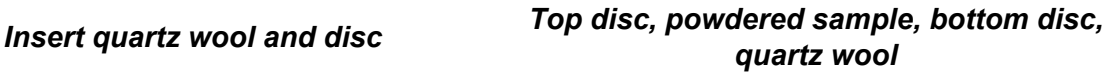

- 2. Insert a quartz disc into the sample tube and push it into the tube until it rests on top of the quartz wool. Inspect the disc to ensure that there is a good seal and that the sample will not go past the filter. An additional filter can be inserted if needed.
- 3. Insert a second filter disc on top of the quartz wool. Ensure that the filter is placed high enough into the sample tube for easy retrieval.
- 4. Take the initial tube weight (with both filters).
- 5. Remove the top filter disc. Place it on a clean surface, then use a funnel to add the powdered sample on the bottom filter disc.
- 6. Reinsert the top filter disc into the sample tube, then use a rod or smaller sample tube to push it down until it reaches the top of the sample.
- 7. To remove the quartz wool and disc after analysis, use the quartz wool extractor tool.

### <span id="page-143-0"></span>*SAMPLE TUBE INSTALLATION FOR CHEMISORPTION*

*Sample Tube Installation for [Physisorption](#page-137-0) on page 6 - 10*

The equipment images in this topic may differ slightly from your equipment; however, the instructions are the same unless otherwise noted.

Wear latex gloves when handling the quartz sample tube. The natural oils in human skin can chemically damage and weaken the quartz tube. It is also important that the sample tube and its components, as well as the sample and exhaust ports, be clean and free of debris. Dust particles from quartz wool or the insulator disc of previous analyses may adhere to the port and/or components, preventing a proper seal of the sample tube.

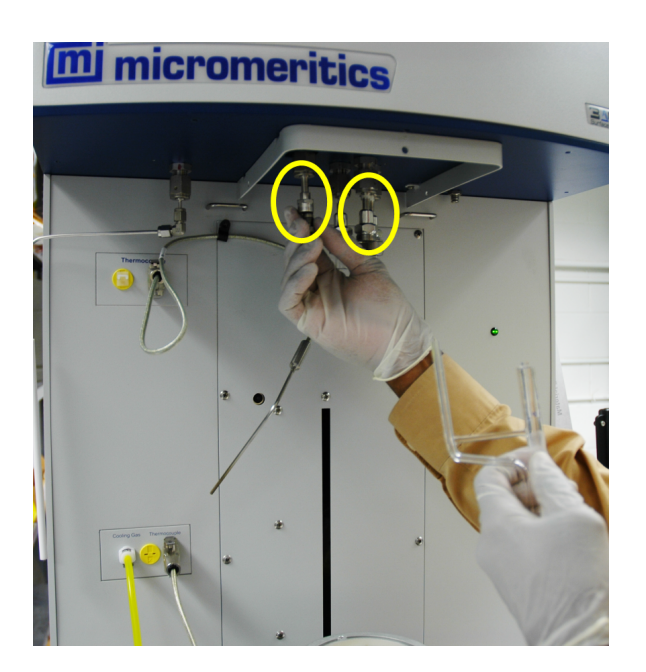

*Remove the plug from the exhaust port and sample tube port #2*

- 1. Remove the stopper from the sample tube stem and the cap from the exhaust stem.
- 2. Use a clean, lint-free swab moistened with IPA and wipe the interior rims of the sample and exhaust ports.
- 3. Use a clean, lint-free tissue moistened with IPA and wipe the O-ring, ferrule, and connector nuts for the sample and exhaust tubes. Place on a clean, lint-free tissue.

Sample and exhaust ports, as well as all components that contact the sample and exhaust ports, must be clean, therefore it is recommended that the previous steps be repeated each time a sample tube is installed onto a port.
# **m** micromeritics<sup>®</sup>

- 4. Remove the stopper from the sample tube stem and the cap from the exhaust stem.
- 5. If using a hanging filler rod (recommended), hold the sample tube slightly tilted and carefully place the filler rod into the tube.

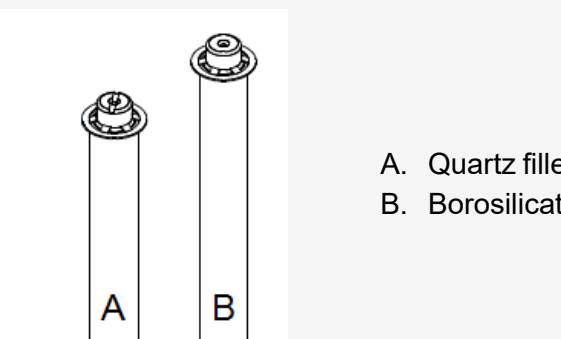

- A. Quartz filler rod (for chemisorption analyses
- B. Borosilicate glass filler rod (for physisorption analyses)

The quartz filler rod can be used for both physisorption and chemisorption analyses; however, the borosilicate glass filler rod can only be used with physisorption analyses.The quartz filler rod can be identified by the notch across the top of the rod.

Use of the borosilicate glass filler rod in a chemisorption analysis can cause damage to the instrument.

6. Assemble and install the sample and exhaust tube components.

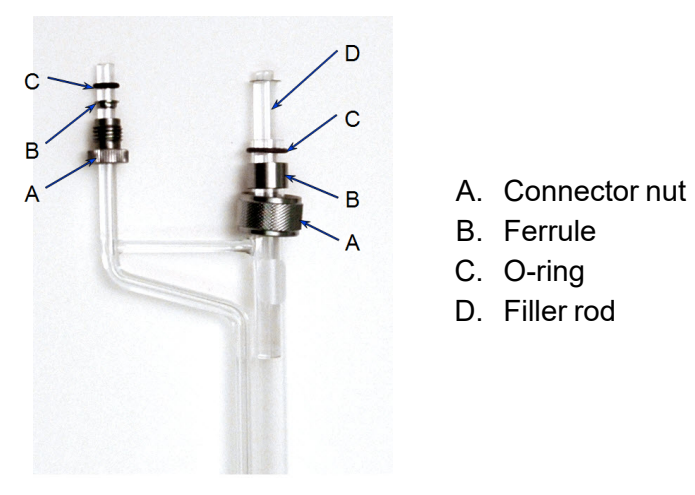

- 7. Insert the assembled sample tube into the exhaust port and analysis port #2.
- 8. Slide the connector nuts up the stems and screw the nuts clockwise to secure the tube in place.
- 9. Hand tighten both connector nuts until snug.

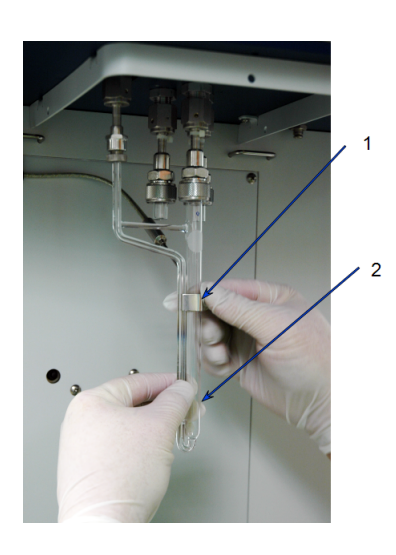

- 10. Install clip and slide it up the sample tube.
- 11. Ensure the thermocouple rests on the lip on the back of the sample tube.

- 12. Rest the sample thermocouple tip on the lip on the back of the sample tube and install the sample tube clip around the sample tube and thermocouple. Ensure the clip is high enough on the sample tube to clear the furnace disk when the elevator and furnace are raised.
- 13. Ensure the furnace is on the elevator shelf and manually raise the elevator. To raise the elevator, go to *Unit [n]* and ensure there is a check mark to the left of the chemisorption option. If not, select *Unit [n] > [Chemical Analysis]* to select it.
- 14. Go to *Unit [n] > Enable Manual Control*. Ensure a checkmark displays to the left of the menu item. If the analyzer schematic does not display, go to *Unit [n] > Show Instrument Schematic.*

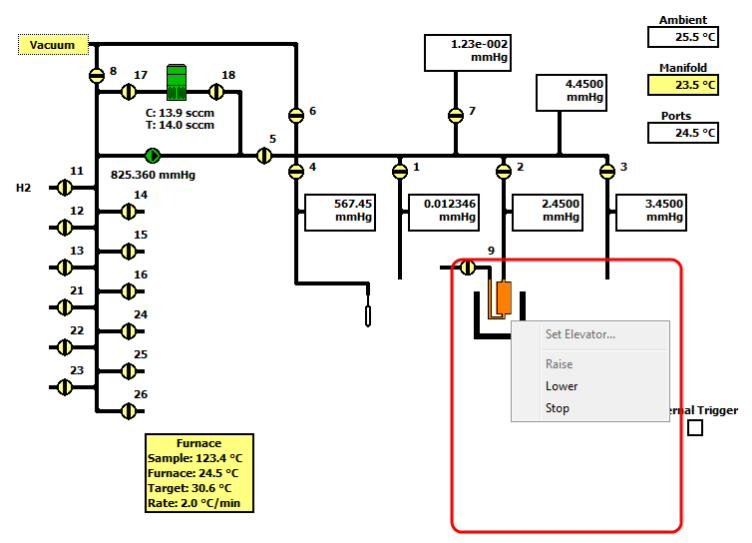

- 15. On the schematic, right click the furnace icon and select *Raise* to raise the elevator. If it is necessary to stop the elevator, right click the elevator icon again and select *Stop*.
- 16. When the elevator reaches the top, insert the two furnace disk halves on top of the furnace opening.

# **mi** micromeritics<sup>®</sup>

17. Place the first disk behind the sample tube and the second disk in front of the sample tube, ensuring the clip remains above the furnace disks.

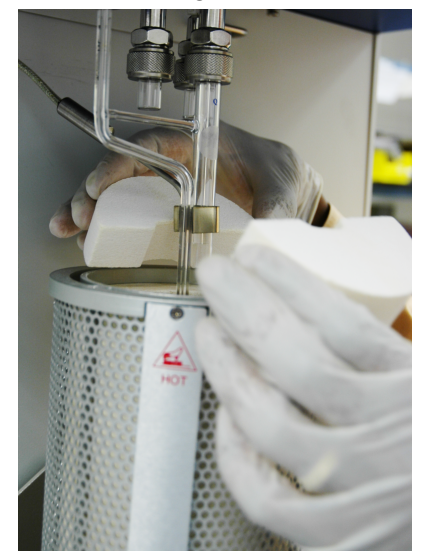

### *DEGAS THE SAMPLE*

*Degas [Conditions](#page-114-0) on page 4 - 29 [Degassing](#page-120-0) on page 5 - 1 Sample Data Worksheet for Gas [Adsorption](#page-495-0) on page O - 2*

> If using the Smart VacPrep degasser, go to *Smart VacPrep > Unit [n] > Start Degas*, then degas the sample using menu commands and information entered on the *Degas Conditions* tab. The Smart VacPrep Operator Manual can be found on the Micromeritics web page ([www.Micromeritics.com](http://www.micromermtics.com/)).

After the sample has been weighed, use a degassing unit to remove any contaminants which may have adsorbed to the surface or pores. Appropriate degassing units are available from Micromeritics.

After degassing is complete, perform the following steps:

- 1. Weigh the sample tube set containing the sample. Record the mass on the *[Sample](#page-495-0) Data Worksheet for Gas [Adsorption](#page-495-0) on page O - 2* as *Mass of Sample tube set plus sample (After Degas)*.
- 2. Subtract the *Mass of empty sample tube set (Before Degas)* from the *Mass of Sample tube set plus sample (After Degas)* to obtain the sample's mass. Record this value as *Mass of sample (After Degas)*.

# **m**j micromeritics<sup>®</sup>

### *FILL AND INSTALL THE DEWAR*

### *Dewar [Precautions](#page-129-0) on page 6 - 2*

The equipment images in this topic may differ slightly from your equipment; however, the instructions are the same unless otherwise noted.

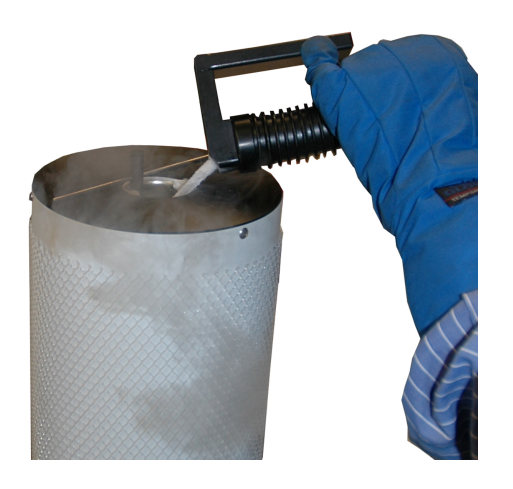

1. Fill the Dewar with the analysis bath liquid (such as liquid nitrogen) to no higher than 2 1/4 in. (5.7 cm) from the top. Filling the Dewar higher than this will cause an error in the free space measurement.

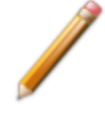

Incorrect fluid levels can lead to measurement errors. Check the level of the bath liquid before each analysis.

2. Insert the dipstick and check the level of the analysis bath liquid. Condensation should not exceed the level indicator mark.

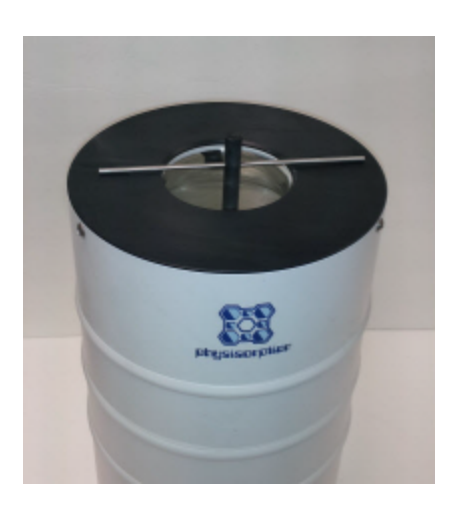

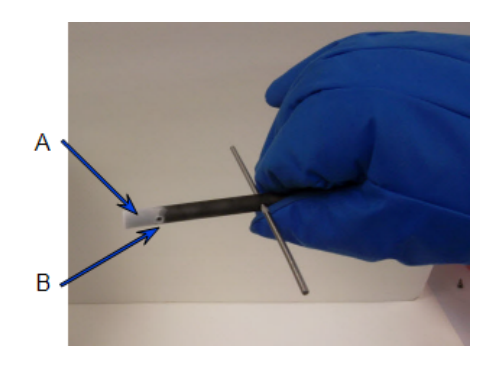

- A. Wetness or frozen condensation indicates bath liquid level
- B. Level indicator mark
- 3. For best results, if the Dewar has not been used for a while, allow approximately 30 minutes for the temperature of the Dewar to stabilize with the bath liquid, then recheck the level of the bath liquid. Add additional liquid if necessary.
- 4. Slide the Dewar cover to approximately 3/4 in. (19 mm) from the sample port nuts to ensure a proper seal on the top of the Dewar.
- 5. Place the Dewar on the elevator.
- 6. Attach the safety shield to the brackets on the front of the analyzer.

# **m** micromeritics<sup>®</sup>

## *PERFORM AN ANALYSIS SEQUENCE*

### *Unit [n] > Analysis Sequence*

*Refill the Dewar during [Analysis](#page-171-0) on page 6 - 44*.

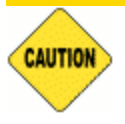

If using a cryostat for analysis, see *[CryoStat](#page-416-0) on page D - 1* prior to use.

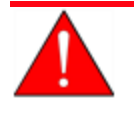

After running a chemisorption analysis, port 2 can become contaminated with use. Clean the system by evacuating all three ports that were fitted with empty physisorption tubes until the system vacuum level is at  $9 \times 10^{-6}$  mmHg or lower.

Use to perform a sequence of analyses on port 2. If the *Analysis Sequence* option is selected and a sequence analysis is already in progress, the program continues to run the four steps for the analysis in progress. Files can be added and removed from the sequence while it is in progress.

The analysis sequence can run a:

- **Exercise of only physisorption files.**
- n physisorption analysis as a part of the chemisorption analysis sequence.
- $\blacksquare$  physisorption file in any position in the sequence.

The physisorption live graph will be used for the physisorption analysis within a chemisorption sequence.

Operator intervention will be required between analyses in the sequence if the temperature control type changes. Intervention will be required if at the beginning of the analysis.

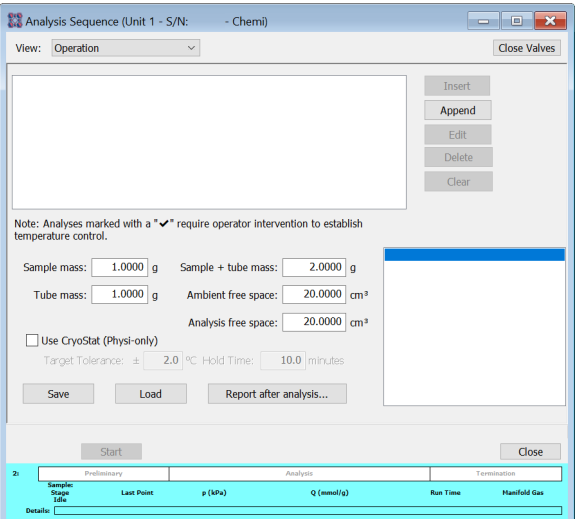

- 1. Click **Close Valves**.
- 2. Click **Insert** and select a sample file.
- 3. Edit the fields below the sample file selections.
- 4. Click **Save** to save the selected files as an analysis sequence file (.SEQ) for future analyses.
- 5. Click **Start** to start the analysis. A window displays data as they are collected. A short delay is encountered before the port status at the bottom of the window changes from the *Idle* state.
- 6. When the analysis is complete, remove the sample tube and store (or dispose of) the sample material as applicable.

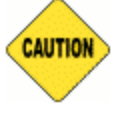

Use caution when removing the sample tube if using a hanging filler rod. The sample tube O-ring or Dewar cover may snag the filler rod retaining ring. Loosen the snag gently; excessive force may break the tip of the filler rod.

#### **Analysis Sequence**

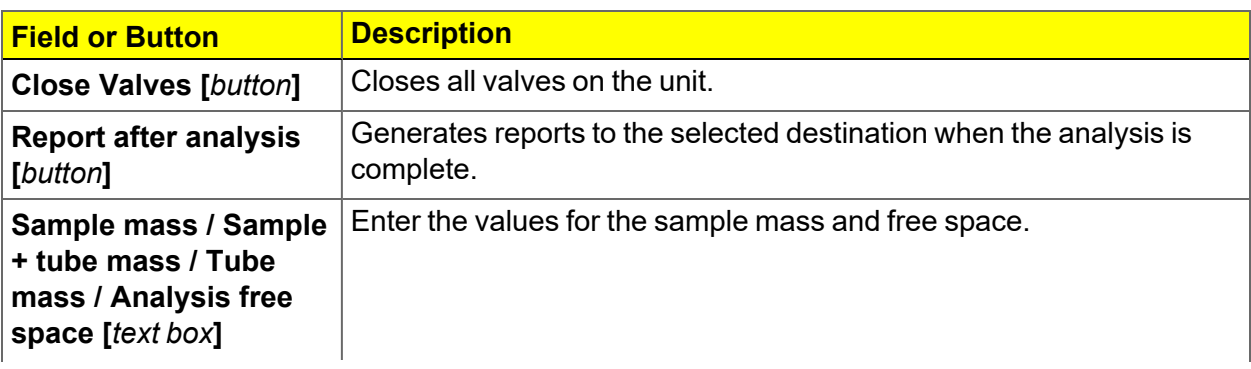

# **m** micromeritics<sup>®</sup>

#### **Analysis Sequence (continued)**

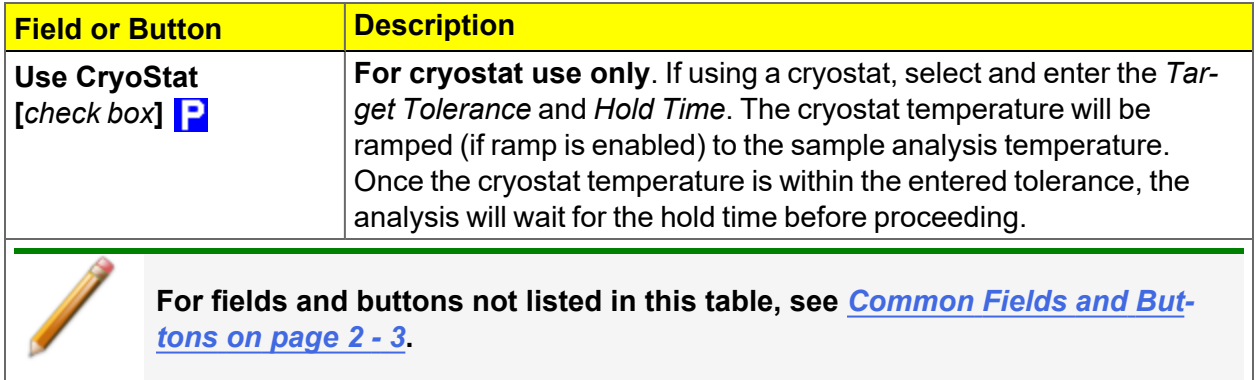

### *PERFORM A BLANK ANALYSIS*

*Unit [n] > Reference Analysis*

*Perform a [Reference](#page-157-0) Material Analysis on page 6 - 30 Refill the Dewar during [Analysis](#page-171-0) on page 6 - 44*

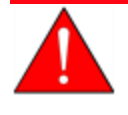

After running a chemisorption analysis, port 2 can become contaminated with use. Clean the system by evacuating all three ports that were fitted with empty physisorption tubes until the system vacuum level is at  $9 \times 10^{-6}$  mmHg or lower.

The *Blank Analysis* is run in the same manner as a *Reference Material* analysis except a blank method is selected and no sample material is placed in the sample tube.

## *PERFORM A PULSE CHEMISORPTION ANALYSIS*

This topic provides an example of Pulse chemisorption being performed on a sample of  $Pt/A<sub>12</sub>O<sub>3</sub>$  with CO. Make the appropriate modifications for the material you are analyzing. Platinum Alumina Reference Material can be ordered from Micromeritics. Parts and accessories can be found online at [www.Micromeritics.com](http://www.micromeritics.com/).

A Pulse chemisorption analysis determines the quantity of active gas irreversibly adsorbed. By applying pulses of known quantity of active gas to the sample, calculations of active surface area, percent metal dispersion, and active particle size can be made for supported metals. The sample is dosed with the analysis gas using the injection loop or a syringe until all accessible active sites are covered. The amount chemisorbed is the difference between the total amount of active gas injected and the amount that does not interact irreversibly with the sample.

The number of injections depends on the quantity in each pulse and total number of active sites present.

# *LOOP VOLUME*

#### *Environmental Defaults for [TCD Analyzers](#page-49-0) on page 2 - 20*

The gas quantity in each pulse is determined by active gas concentration, the loop or syringe volume, temperature, and pressure. The loop temperature is controlled by the instrument. The ambient (syringe) temperature and atmospheric pressure are entered by the operator. If a syringe is used, the volume injected is determined by the operator. In general, it is desirable for the sample to require at least two doses of gas, but no more than ten doses, before the reaction ends (although this may vary from lab to lab). Some factors that influence the number of doses required are sample size, the density of active sites, the concentration of active gas, and the size of the loop.

A 0.5 cm<sup>3</sup> loop is provided with the analyzer and an optional 1 ml loop is available.

# **m**j micromeritics<sup>®</sup>

# *LOOP CALIBRATION*

#### *Loop Calibration for [TCD Analyzers](#page-318-0) on page 10 - 15*

For the most accurate determination of the injected gas quantity, a loop calibration experiment should be performed. An independent loop calibration can be performed before or after the analysis.

The following example assumes that the loop calibration will be performed after the analysis. A *Loop Calibration* step can be included in a pulse chemisorption analysis.

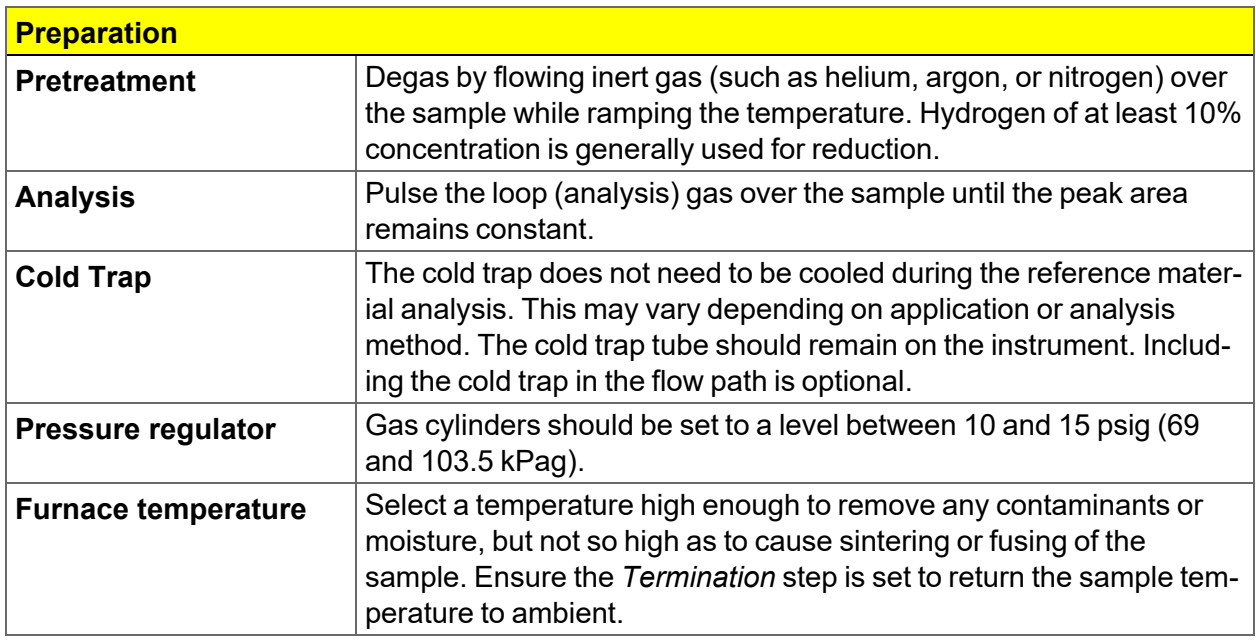

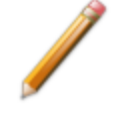

Before performing an analysis, ensure the sample and analyzer are adequately prepared. See *Prepare for [Analysis](#page-131-0) on page 6 - 4*.

### *PROCEDURE*

- 1. Obtain the sample mass, then install the loaded sample tube and thermocouple on the analyzer. Raise the furnace around the sample tube and install the insulator disc and shield.
- 2. Create a new sample file for this analysis. In the *Analysis Conditions* drop-down box, select either *Pt-Al CO Pulse Chemisorption Loop* or *Pt-Al CO Pulse Chemisorption Syringe* and modify the steps as needed depending on the analysis to be performed.
- 3. On the *Report Options* tab, select the required report options for the analysis.
- 4. Save and close the file.
- 5. Go to *Unit [n] > Sample Analysis* and select the sample file saved in the previous step. Chemisorption can only be performed on port 2, therefore Port 2 is the only selection available.
- 6. Click **Start** to start the analysis.
- 7. When prompted, select the calibrations associated with each experiment in the sample file (if applicable). For this example, select *None*. Calibration files can also be associated with a sample file after analysis using the *Peak Editor*. See *Peak Editor for [Dynamic](#page-185-0) Analysis on [page 7](#page-185-0) - 12*.

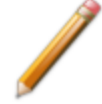

When the analysis ends, the furnace begins to lower the sample temperature to room temperature. When the sample has cooled, lower the furnace and remove the sample tube when the analysis is complete.

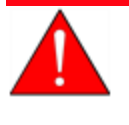

Use the cotton gloves provided in the accessory kit to remove the sample tube before it has cooled. Rubber gloves may be used to handle the sample tube when it has cooled.

# **m** micromeritics<sup>®</sup>

# *GENERATE THE REPORT*

### *Peak Editor for [Dynamic](#page-185-0) Analysis on page 7 - 12*

Open the Peak Editor and ensure that peaks are properly marked.

There are three possibilities for each dose of gas injected during:

- $\blacksquare$  all of the gas is taken up by the sample,
- some of the gas is taken up by the sample, or
- $\blacksquare$  none of the gas is taken up by the sample.

When Pulse chemisorption is properly performed, there will be some injections of each type. When the data is viewed using the Peak Editor, however, only those injections in which some or none of the gas is taken up will appear as peaks. When all of the gas is taken up by the sample, none of it reaches the detector and, therefore, the peak area is zero. These types of peaks are detected automatically by the application and do not require marking.

To generate the report, go to *Reports > Start Report> [.SMP file* created above*]* or click **Preview** and select the signal view.

## <span id="page-157-0"></span>*PERFORM A REFERENCE MATERIAL ANALYSIS*

#### *Unit [n] > Reference Analysis*

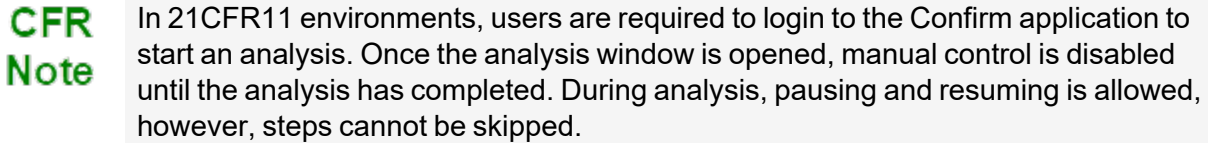

#### *Refill the Dewar during [Analysis](#page-171-0) on page 6 - 44*

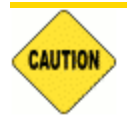

If using a cryostat for analysis, see *[CryoStat](#page-416-0) on page D - 1* prior to use.

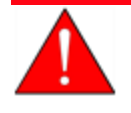

After running a chemisorption analysis, port 2 can become contaminated with use. Clean the system by evacuating all three ports that were fitted with empty physisorption tubes until the system vacuum level is at  $9 \times 10^{-6}$  mmHg or lower.

A reference material analysis is used to verify the analyzer is operating properly and producing optimum results. These methods provide specifications for critical report quantities and reporting of whether quantities are in or out of specification.

When running a reference material analysis, use the appropriate reference material provided in the accessories kit to perform this analysis. The results should match those shown on the label of the reference material bottle, within the tolerance level.

If using a cryostat, select *Use CryoStat*, enter a *Target Tolerance* and a *Hold Time*. The cryostat temperature will be ramped (if ramp is enabled) to the sample analysis temperature. Once the cryostat temperature is within the entered tolerance, the analysis will wait for the hold time before proceeding.

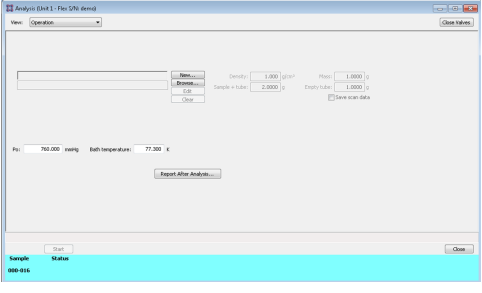

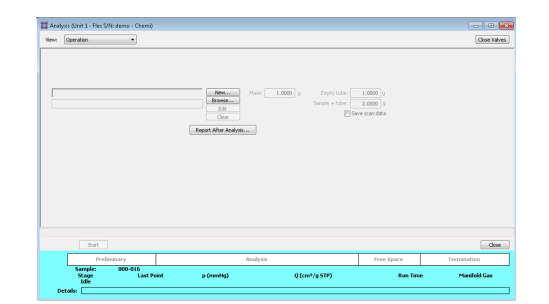

*Flex Physisorption Flex Chemisorption or Dynamic Analysis*

# **m**j micromeritics<sup>®</sup>

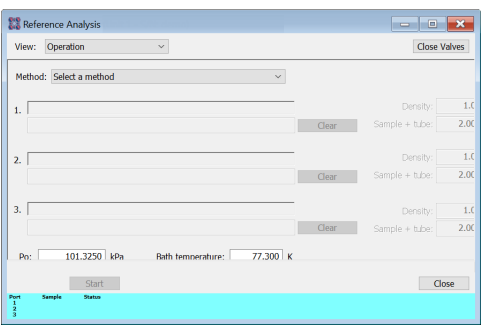

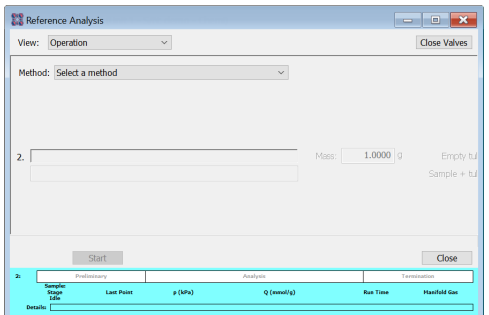

#### *Flex Physisorption Flex Chemisorption or Dynamic Analysis*

If a *Blank Analysis* was selected, look at the *Blank Analysis Report*. The isotherm points should all fall between the minimum and maximum specification lines.

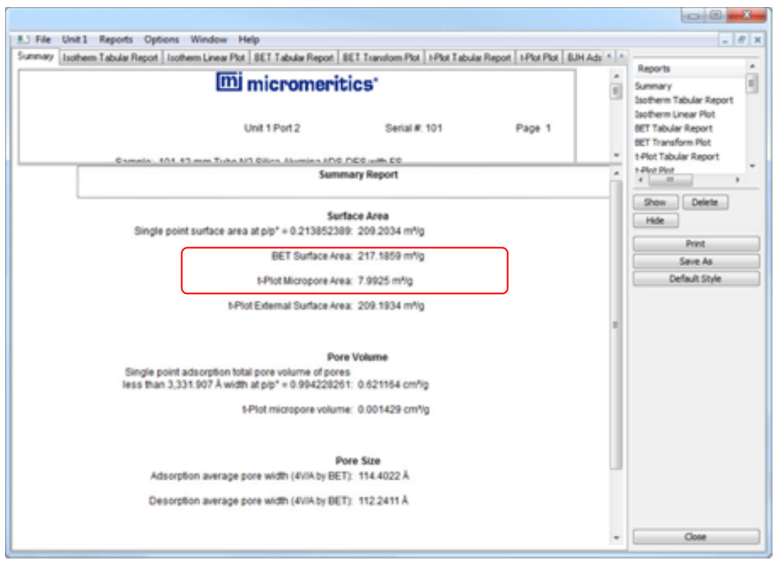

- **n** If the results are within tolerance, the analyzer is operating properly. Click **Close**.
- <sup>n</sup> If the results are not within tolerance, refer to the following *Cause and Action* table. After performing the action, perform the reference material analysis again.

### **Cause and Action**

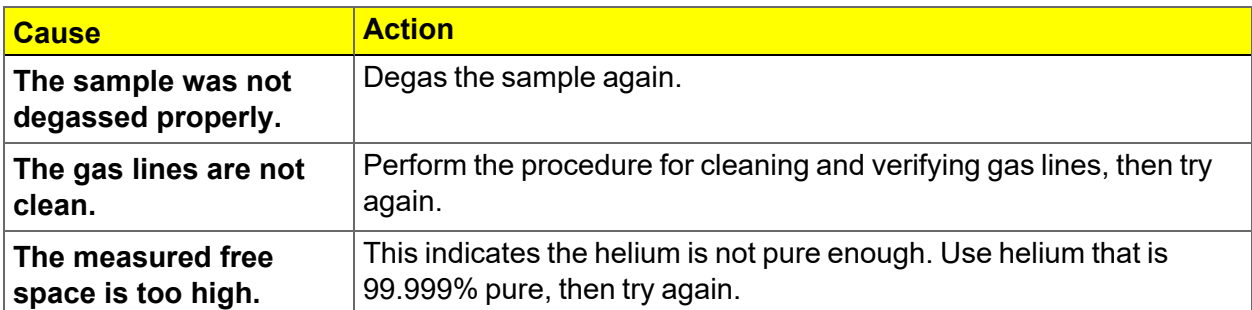

# **m** micromeritics<sup>®</sup>

### *PERFORM A SAMPLE ANALYSIS*

### *Unit [n] > Sample Analysis*

*Prepare for [Analysis](#page-131-0) on page 6 - 4 Refill the Dewar during [Analysis](#page-171-0) on page 6 - 44*

In 21CFR11 environments, users are required to login to the Confirm application to CFR start an analysis. Once the analysis window is opened, manual control is disabled **Note** until the analysis has completed. During analysis, pausing and resuming is allowed, however, steps cannot be skipped.

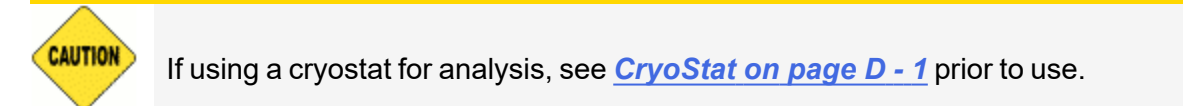

After running a chemisorption analysis, port 2 can become contaminated with use. Clean the system by evacuating all three ports that were fitted with empty physisorption tubes until the system vacuum level is at  $9 \times 10^{-6}$  mmHg or lower.

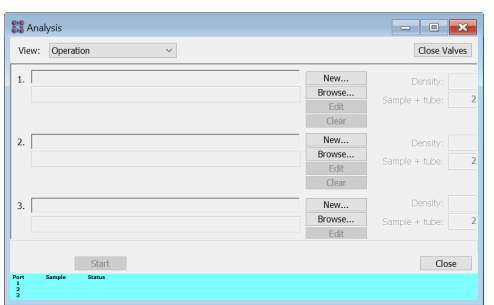

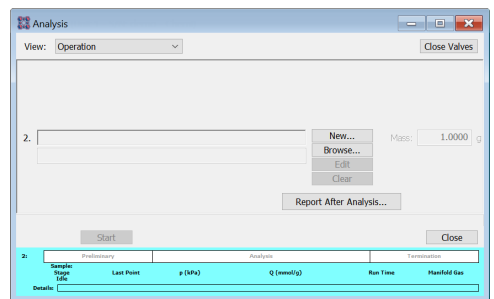

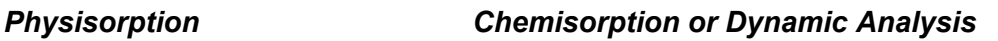

**P** Use to perform up to three analyses with different analysis conditions and/or report options. Sample files can be loaded into ports 1, 2, and 3 allowing one analysis using different analysis conditions to run on each port.

Use to perform an analysis on port 2.

When **Start** is selected, the selected sample file's analysis conditions will be compared with the port's hardware configuration to verify that the specified analysis is supported by the hardware:

<sup>n</sup> The minimum target pressure must be no less than the *Minimum Record Pressure* for the minimum range transducer present on the port.

- n The selected sample files will be checked for matching adsorptive gases, matching Psat or  $P_0$  gases if measured, and matching backfill gases. All selected gases, except those in a precharged vapor source, must be connected to gas inlets and identified on the *Unit [n] > Unit Configuration > Gas Selections* window. See *[Specify](#page-44-0) Gas Ports on page 2 - 15*.
- If any selected sample file specifies an *Adsorptive Dose Method* from port 3 and a sample file is selected for port 3, an error message displays indicating the problem and the *Start* window will remain active.
	- **n** If *in-situ Degas* is selected for any samples, the operator is prompted to raise the isothermal jackets, then connect and install the degas heating mantle on the sample tubes. If this occurs, the operator will be prompted after degas to remove the heating mantle and properly position both the isothermal jackets and Dewar cover.
		- **n** If *Vapor Source Temperature Control* is selected and the vapor heating mantle is not connected, the operator is prompted to install and connect the vapor heating mantle. If *Degas* is selected for any samples, this will occur after the prompt to remove the degas heating mantle. Otherwise, this will occur immediately at the start of analysis.

Click **Next** to schedule additional analyses after the completion of the first series of analyses. The **Next** button displays after the first set of analyses is complete. Samples cannot be removed from or added to ports until the full set of analyses has completed.

- 1. Click **Close Valves** to manually close all analyzer valves.
- 2. For a selected port, either click **Browse** and select a sample file, or click **New** to create a new sample file.

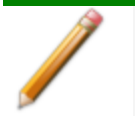

On port 1, up to three sample files may be selected. The files will be loaded into ports 1, 2, and 3 in the order they appear in the file selector.

 $\Box$  A sample cannot be attached to port 3 if port 3 is being used as the vapor source.

**Port 2** is the only available port.

- 3. Verify the information populated into the sample identification. This information is pulled from the selected or newly created sample file. The *Density* value is applicable only if using the *Calculate* method for the free space determination.
- 4.  $\blacksquare$  Edit the  $P_0$  and *Bath temperature* fields, if necessary.
- 5. If using a cryostat, select *Use CryoStat* and complete the *Target tolerance* and *Hold time* fields.
- 6. Click **Report after analysis** to generate reports automatically when the analysis is complete.

# **m** micromeritics<sup>®</sup>

- 7. On the *Report Settings* window, select the report destination. Click **OK** to return to the previous window.
- 8. Click **Start** to start the analysis. A window displays data as they are collected. A short delay is encountered before the port status at the bottom of the window changes from the *Idle* state.

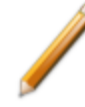

DA When running a dynamic analysis, after starting the analysis several windows display with various warnings, messages, and prompts for the user to perform a specific task. Tasks will depend on the experiments in the current analysis — such as: wait status, manual injections, or calibration file selection.

9.  $\boxed{\textbf{P}}$  When the analysis is complete, remove the sample tube and store (or dispose of) the sample material as applicable.

 $\boxed{\textbf{P}}$  Use caution when removing the sample tube if using a hanging filler rod. The sample tube O-ring or Dewar cover may snag the filler rod retaining ring. Loosen the snag gently as excessive force may break the tip of the filler rod.

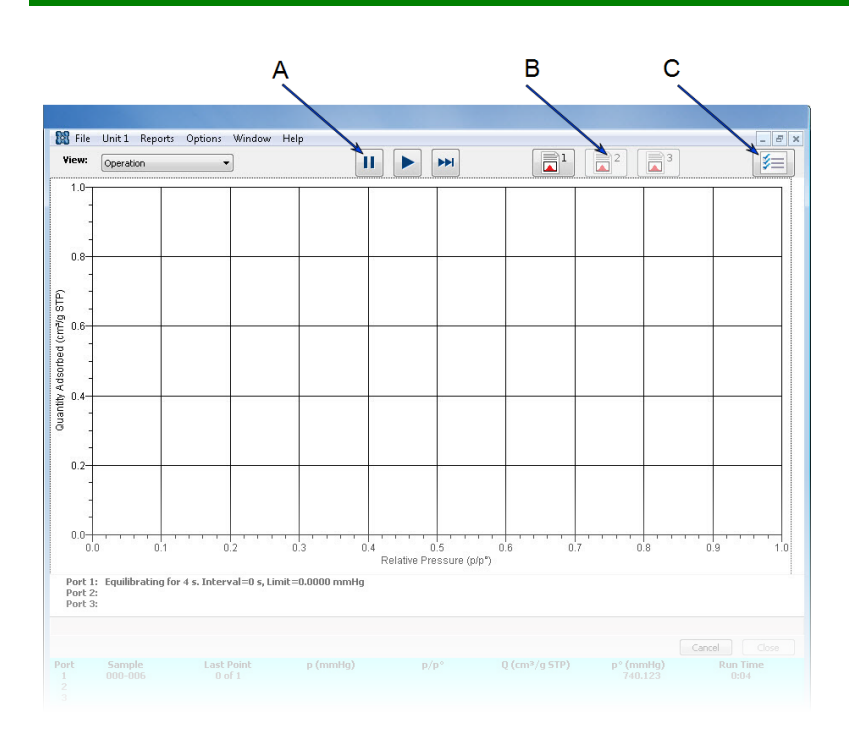

- A. Suspend/Resume/Skip buttons
- B. Port report buttons
- C. Live graph settings

### **Sample Analysis Graph**

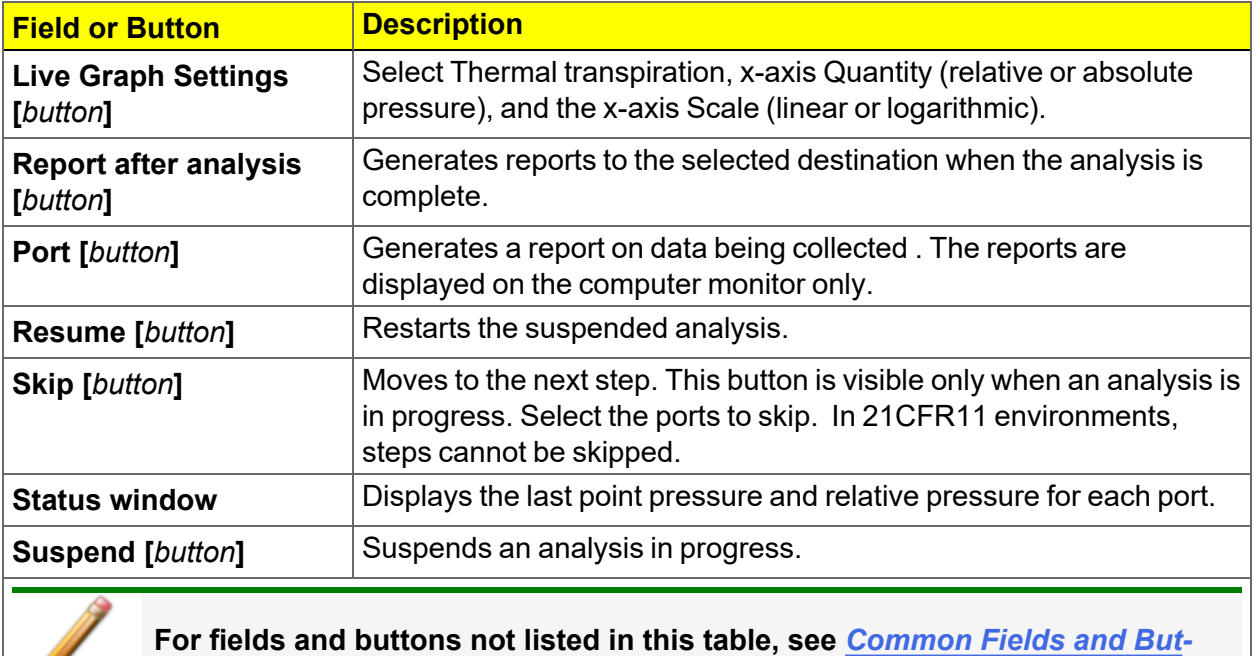

*tons on [page 2](#page-32-0) - 3***.**

**Contract Contract Contract** 

# **mi** micromeritics<sup>®</sup>

# *TEMPERATURE PROGRAMMED DESORPTION ANALYSIS*

This topic provides an example of how to perform a Temperature Programmed Desorption analysis using NH<sub>3</sub> on calcium oxalate under helium with a 10 °C/min temperature ramp. Make the appropriate modifications for the material being analyzed.

Temperature Programmed Desorption (TPD) analyses determine the quantity, type, and strength of active sites available on the surface of a catalyst from measurement of the amount of gas desorbed at various temperatures.

After the sample has been outgassed, reduced, or otherwise prepared, a steady stream of analysis gas flows over the sample and reacts with the active sites. (Alternatively, Pulse chemisorption can be used to react with active sites.) Programmed desorption begins when the temperature is ramped linearly over time while a constant stream of inert carrier gas passes over the sample.

At a certain temperature, the heat will overcome the activation energy, breaking the bond between the adsorbate and adsorbent. The adsorbed species will then desorb. If different active metals are present, they usually will desorb the reacted species at different temperatures. The desorbed molecules enter the stream of inert carrier gas and are swept to the detector where the detector response is proportional to the gas concentrations. The quantity of desorbed species, combined with the stoichiometry factor, and the temperature at which pre-adsorbed species desorb, yield the quantity and strength of active sites, respectively.

If TPD is performed after coverage of the active sites by flow or pulse chemisorption, additional information about the distribution of active sites and the strength of active sites is collected.

# *PREPARATION*

Before performing an analysis, ensure the sample and analyzer are adequately prepared. See *Prepare for [Analysis](#page-131-0) on page 6 - 4*.

# *PROCEDURE*

- 1. For NH<sub>3</sub> on zeolite, a sample mass of 50 mg  $\pm$ 10 mg should be used. Install the loaded sample tube and thermocouple on the analyzer. Raise the furnace around the sample tube and install the insulator disc and shield.
- 2. Create a new sample file for this analysis. In the *Analysis Conditions* drop-down box, select *Y Zeolite with nitrogen, measure freespace* and modify the steps as needed depending on the analysis to be performed.
- 3. On the *Report Options* tab, select the required report options for the analysis.
- 4. Save and close the file.
- 5. Go to *Unit [n] > Sample Analysis* and select the sample file saved in the previous step.
- 6. Click **Start** to start the analysis.
- 7. When prompted, select the calibrations associated with each experiment in the sample file (if applicable). For this example, select *None*. See *Peak Editor for [Dynamic](#page-185-0) Analysis on [page 7](#page-185-0) - 12*.

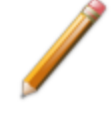

When the analysis ends, the furnace begins to lower the sample temperature to room temperature. When the sample has cooled, remove the sample tube when the analysis is complete.

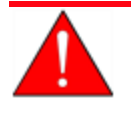

Use the cotton gloves provided in the accessory kit to remove the sample tube before it has cooled. Rubber gloves may be used to handle the sample tube when it has cooled.

8. Verify that the peak temperatures are consistent with specifications in the *Reference Material* booklet.

### *TEMPERATURE PROGRAMMED OXIDATION ANALYSIS*

This topic provides an example of performing a TPO on WO $_3$ . Because TPR is often used as the preparation for TPO, the TPR process was included in this example.

Temperature Programmed Oxidation (TPO) examines the extent to which a catalyst can be reoxidized. Generally, TPO analyses are used to measure the degree of reduction of certain oxides.

Usually the sample is pretreated and the metal oxides are reduced to the base metal. Then the reactant gas is applied to the sample in pulses or (alternatively) as a steady stream. The analyzer measures the uptake of the reactant gas.

TPO is often performed after TPR is performed. When the TPR experiment concludes, the sample is returned to room temperature. Then, the analysis gas is changed to 2-5%  $O_2$  + He. This gas mixture is flowed after the sample is at ambient temperature, then the temperature is ramped up to the same maximum temperature used for the preceding TPR analysis. The portion of the sample that had been reduced is re-oxidized, and the degree of reduction can be calculated.

If the TPR and TPO results are different, there are several possible causes: the sample material sintered such that only a surface oxide (and not a bulk oxide) is formed, or part of the sample was re-oxidized at room temperature while the TCD baseline was stabilizing.

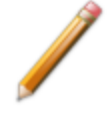

When using any mixture of gases for TPR or TPO analyses, make sure the thermal conductivities of the two gases in the mixture are quite different for maximum sensitivity, See *Gas [Charts](#page-474-0) on page I - 1*.

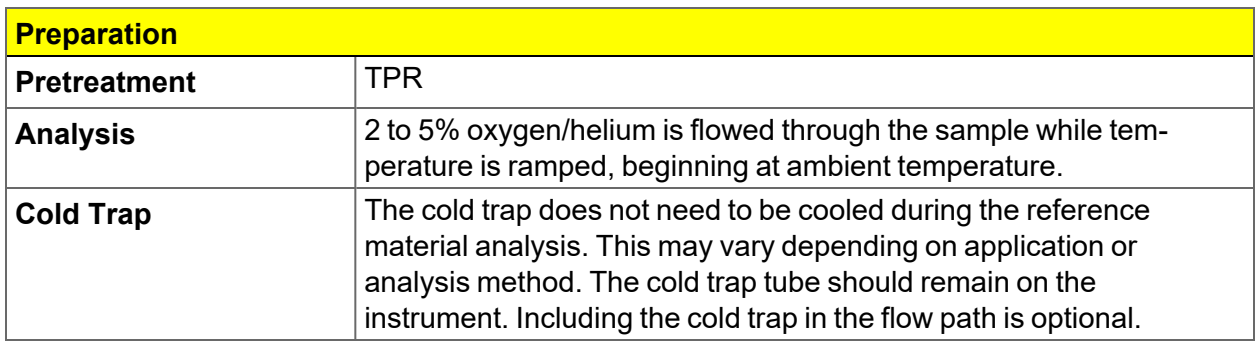

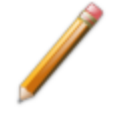

Before performing an analysis, ensure the sample and analyzer are adequately prepared. See *Prepare for [Analysis](#page-131-0) on page 6 - 4*.

### *PROCEDURE*

- 1. Obtain the sample mass, then install the loaded sample tube and thermocouple on the analyzer. Raise the furnace around the sample tube.
- 2. Create a new sample file for this analysis. In the *Analysis Conditions* drop-down box, select the analysis conditions file and modify the steps as needed depending on the analysis to be performed.
- 4. On the *Report Options* tab, select the required report options for the analysis.
- 5. Save and close the file.
- 6. Go to *Unit [n] > Sample Analysis* and select the sample file saved in the previous step.
- 7. Click **Start** to start the analysis.
- 8. When prompted, select the calibrations associated with each experiment in the sample file (if applicable). For this example, select *None*. Calibration files can also be associated with a sample file after analysis using the *Peak Editor*. See *Peak Editor for [Dynamic](#page-185-0) Analysis on [page 7](#page-185-0) - 12*.

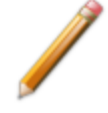

When the analysis ends, the furnace begins to lower the sample to room temperature. When the sample has cooled, remove the sample tube when the analysis is complete.

- 9. As the temperature increases, the sample is oxidized, and the application calculates the volume of oxygen taken up.
- 10. Allow the TCD signal to return to the initial baseline after the peak has been displayed.
- 11. When the displayed sample temperature reaches the ambient temperature, open the furnace. Using gloves, remove the sample tube.

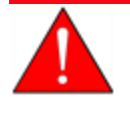

Use the cotton gloves provided in the accessory kit to remove the sample tube before it has cooled. Rubber gloves may be used to handle the sample tube when it has cooled.

# *TEMPERATURE PROGRAMMED REDUCTION ANALYSIS*

**m** micromeritics<sup>®</sup>

This topic provides an example of how to perform a TPR analysis of silver oxide. Silver Oxide Reference Material can be ordered from Micromeritics. Parts and accessories can be found online at [www.Micromeritics.com](http://www.micromeritics.com/).

Temperature Programmed Reduction (TPR) determines the quantity of reducing gas consumed during reaction with the catalyst and reveals the temperature at which reduction occurs. For the reference material analysis, hydrogen (5-10%) is the reducing gas. The following method provides an overview of the steps to successfully analyze the reference material only. For other materials, the sample mass, gas flow rate, temperature ramp, active gas, or active gas concentration may need to be changed. Refer to the reference material booklet and the reference material bottle label for the expected results.

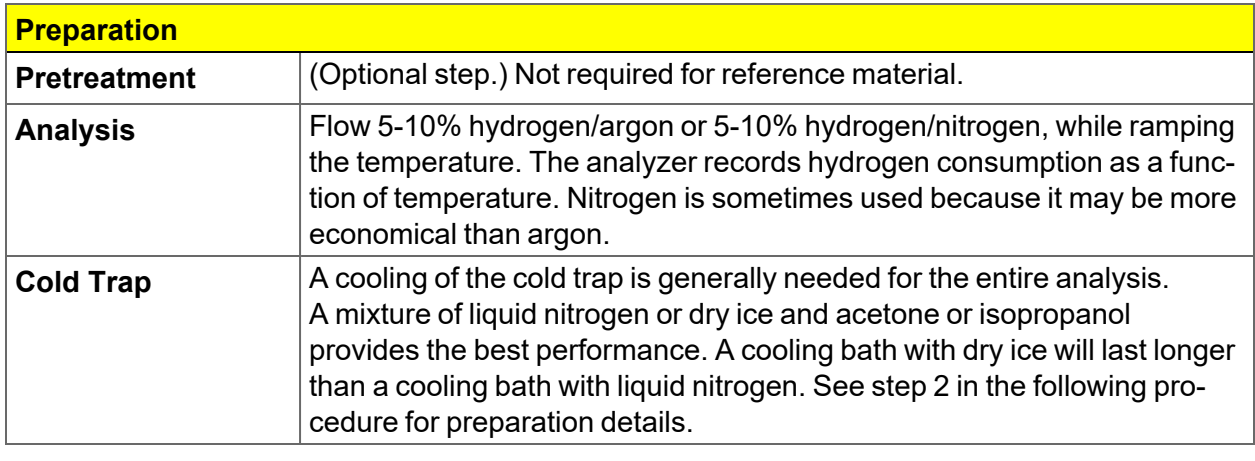

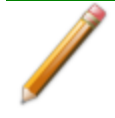

Before performing an analysis, ensure the sample and analyzer are adequately prepared. See *Prepare for [Analysis](#page-131-0) on page 6 - 4*.

### *PROCEDURE*

*Create [Sample](#page-73-0) Files on page 3 - 2 Peak Editor for [Dynamic](#page-185-0) Analysis on page 7 - 12*

- 1. Obtain the sample mass (refer to the *Silver Oxide Reference Material* booklet for proper mass range), then install the loaded sample tube and thermocouple on the analyzer. Raise the furnace around the sample tube and install the insulator disc and shield.
- 2.  $\,$  Place the isopropyl alcohol in a cold trap Dewar and slowly pour LN $_2$  into the Dewar while stirring the mixture. Continue to add and stir until the mixture becomes slushy. The mixture must be capable of achieving a temperature of approximately -90 ºC.
- 3. Place the cold trap Dewar filled with cooling fluid around the cold trap tube. Ensure that the cold trap Dewar contains enough coolant to immerse the lower part of the cold trap tube.

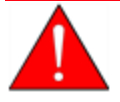

Extreme caution should be used when mixing the IPA/LN<sub>2</sub>. See <mark>*Dewar [Precautions](#page-129-0)*</mark> *on [page 6](#page-129-0) - 2*.

- 4. Create a new sample file for this analysis. In the *Analysis Conditions* drop-down box, select *AgO TPR with H2Ar* .
- 5. On the *Report Options* tab, select *Summary* in the *Selected Reports* list box.
- 6. Save and close the file.
- 7. Go to *Unit [n] > Sample Analysis* and select the sample file saved in the previous step.
- 8. Click **Start** to start the analysis.
- 9. When prompted, select the calibrations associated with each experiment in the sample file (if applicable). For this example, select *None*. Calibration files can also be associated with a sample file after analysis using the *Peak Editor*.

As the temperature increases, the silver oxide is reduced, the water produced by the reaction is collected in the cold trap, and the amount of hydrogen consumed is detected.

A hydrogen consumption peak which corresponds to the reduction capacity of silver oxide is displayed. Refer to the *Silver Oxide Reference Material* booklet for the maximum peak temperature.

10. When the analysis concludes, remove the sample tube.

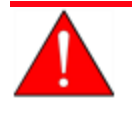

Use the cotton gloves provided in the accessory kit to remove the sample tube before it has cooled. Rubber gloves may be used to handle the sample tube when it has cooled.

# *PERFORM A VAPOR ANALYSIS*

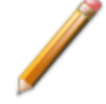

This option is for physisorption or chemisorption only.

### *File > Open > [.SMP File]*

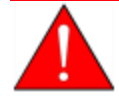

After running a chemisorption analysis, port 2 can become contaminated with use. Clean the system by evacuating all three ports that were fitted with empty physisorption tubes until the system vacuum level is at  $9 \times 10^{-6}$  mmHg or lower.

A vapor analysis requires that a vapor source container be installed.

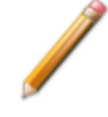

Micromeritics offers two methods of installing a vapor source container - one method for analyzers with a shelf support and another method for analyzers without a shelf support. See *Vapor Source Container [Installation](#page-338-0) on page 11-17*.

- 1. On the *Adsorptive Properties* window, select *Vapor source* in the *Dosing Method* group box. If running the vapor analysis on port 3, select *From sample port 3* and proceed to Step 3.
- 2. Set the *Vapor Source Temperature* to the correct value if *Vapor Source* is selected. If sample port 3 is selected, the analysis bath temperature is assumed.
- 3. Select *Controlled by instrument using heating mantle* if the vapor source is to be automatically heated to this temperature.

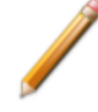

If this option is selected for a chemisorption analysis, sample temperature control must be set to *Accessory temperature control*. See *Temperature button* in *[Analysis](#page-90-0) Conditions for Physisorption and [Chemisorption](#page-90-0) on page 4 - 5*.

### <span id="page-171-0"></span>*REFILL THE DEWAR DURING ANALYSIS*

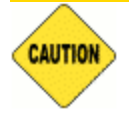

Always use caution when handling Dewars. See *Dewar [Precautions](#page-129-0) on page 6 - 2*.

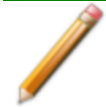

Ensure cryogen is readily available in a suitable delivery system when using this feature. The Dewar will be lowered 2.5 cm, so space for refilling will be limited.

#### **Recommended Tools**

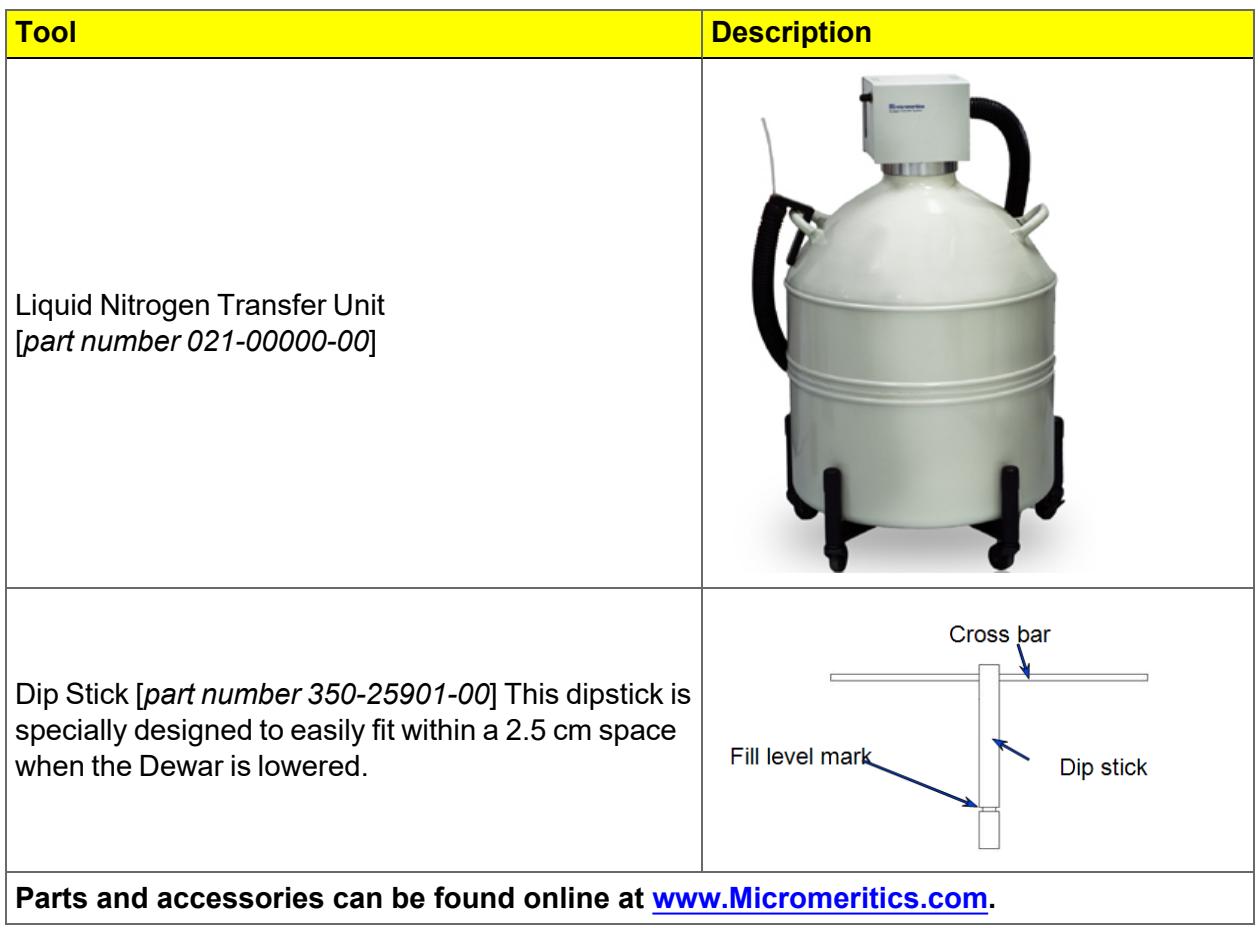

# **mi** micromeritics<sup>®</sup>

The Dewar refill icon allows the checking and refilling of the Dewar during an analysis. This icon is only enabled during data collection. It is important that the cryogen level always cover the bottom portion of the isothermal jacket during analysis, therefore, the level should be checked within 48 hours of starting an analysis. When using this icon, the operator is prompted when the analysis is paused, the Dewar lowered, and when the analysis resumes. The application automatically ensures that analysis dosing and equilibration will not be disrupted by the refilling procedure.

For ease of use, Micromeritics recommends the use of their Liquid Nitrogen Transfer Unit. This unit has a small delivery tube that easily inserts between the Dewar cover and the top of the Dewar.

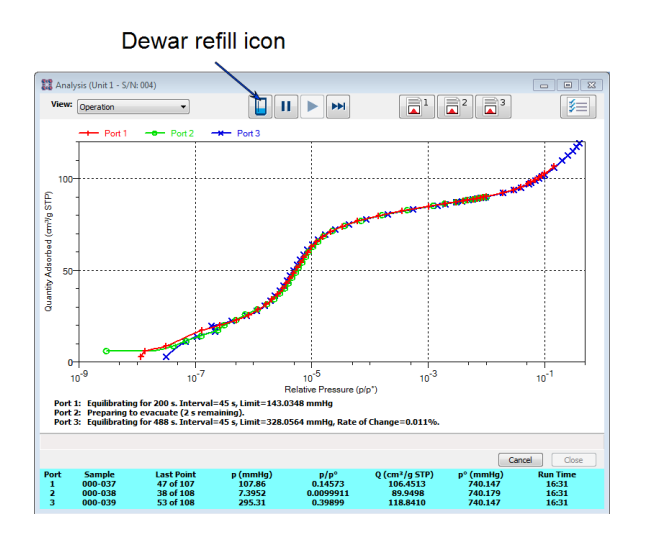

1. To lower the Dewar elevator 2.5 cm, click the *Dewar* icon. The following prompt will display:

The instrument will pause the analysis and lower the Dewar for refilling. This may take up to a minute or so. Have sufficient cryogen prepared to refill the Dewar before continuing.

[Continue Refill] [Cancel Refill]

**Continue Refill**. Click to lower the Dewar elevator 2.5 cm. Continue to the next step for instructions to refill the Dewar.

**Cancel Refill**. Click to close the prompt and cancel the elevator movement. Analysis will continue. The remaining steps in this section can be skipped if this button is clicked.

2. If a sample is being dosed with adsorptive, the analysis will pause prior to elevator movement. This pause may take a minute or so then the elevator will lower automatically. The following prompt will display:

Waiting for analysis to pause. This may take up to a minute or so. When the analysis is paused, the Dewar will be lowered 2.5 cm to allow refill.

[Cancel Refill]

**Cancel Refill**. Click to close the prompt and cancel the pause. Analysis will continue after equilibration. The remaining steps in this section can be skipped if this button is clicked.

3. When the analysis pauses, the Dewar elevator will lower 2.5 cm. The following prompt will display:

The analysis is paused. Remove the safety shield and refill the Dewar. When complete, reposition the Dewar cover and safety shield. Then press [Resume Analysis]. The analysis will wait 20 minutes after the Dewar is raised for thermal equilibration.

[Resume Analysis]

- a. With the elevator lowered, remove the safety shield.
- b. Check the cryogen level using the recommended dip stick. If necessary, slide the Dewar cover upwards slightly to allow a little more room for the dip stick and cryogen delivery tube.
	- i. Lay the dip stick horizontally along the top of the Dewar and to the right of the sample tubes on ports 2 and 3.

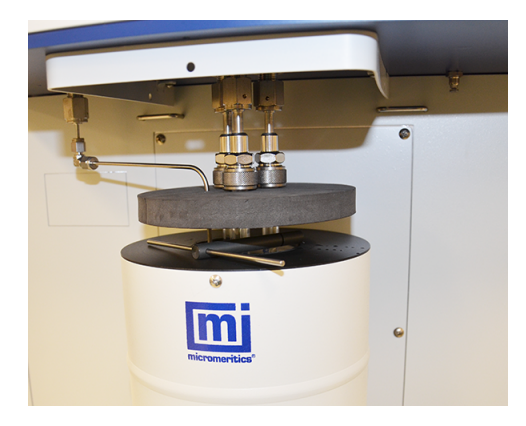

*Slide dip stick against the right side of sample tubes on ports 2 and 3 then pivot dipstick downwards to place in Dewar*

- ii. Pivot the dip stick so that the end of the dip stick slides into the Dewar against the right sides of sample tubes on ports 2 and 3. Do not try to insert the dip stick in the middle of the sample tubes. The isothermal jackets will be in the way.
- c. Remove the dipstick and recheck the cryogen level.
- d. To refill the Dewar, insert the cryogen delivery tube into the opening between the Dewar and Dewar cover and fill with cryogen. Check the cryogen level often. When the level is correct, slightly lower the Dewar cover so that it is approximately  $\frac{1}{2}$  in. below the top of the sample tubes. It should be low enough so that when the Dewar rises, the lid will rest on the top of the Dewar opening.
- e. When the cryogen level is correct, reinstall the Dewar safety shield.
- 4. In the application, click **Resume Analysis** on the analysis window. The analysis will resume after a delay for thermal equilibration. Any equilibration that was in process originally will restart automatically.

# *7 ABOUT REPORTS*

**CFR** Dynamic Analysis and Chemisorption options are not applicable when the software is Note installed in 21CFR11 environments.

### *Reports > Close Reports*

Closes all open reports. This option is unavailable if reports are being generated.

### *Reports > Start Report*

Generates a report on a sample analysis.

Reports can be generated for data collected on a sample that has completed analysis, collected on a sample currently being analyzed, or manually entered.

# *HEAT OF ADSORPTION REPORT*

### *Reports > Heat of Adsorption*

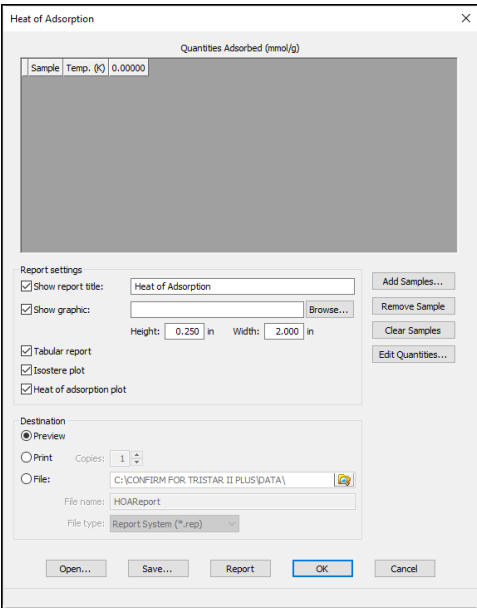

Use to select sample files, define quantities, and generate a *Heat of Adsorption* report. The isosteric heat of adsorption is an important parameter for characterizing the surface heterogeneity and for providing information about the adsorbent and the adsorption capacity. Multiple adsorption isotherms are obtained on the same sample using the same adsorptive but at different temperatures to obtain the heat of adsorption.

### **Heat of Adsorption Report**

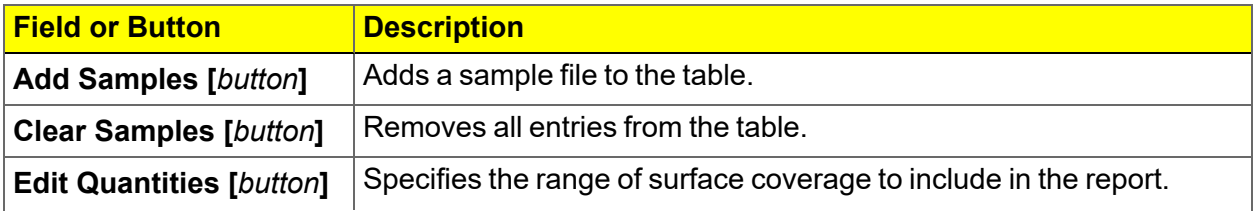

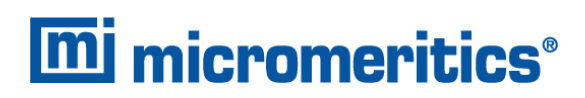

### **Heat of Adsorption Report (continued)**

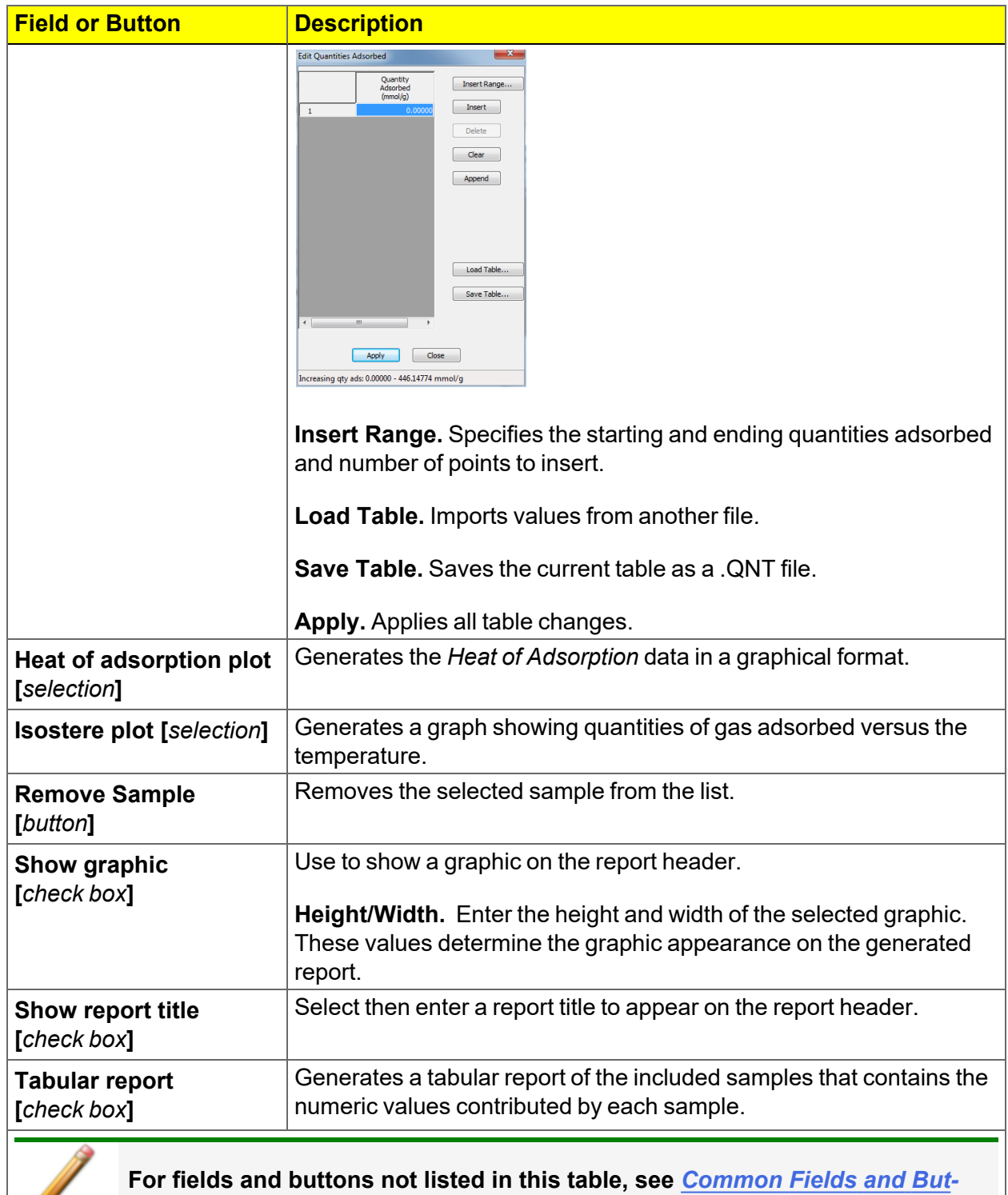

*tons on [page 2](#page-32-0) - 3***.**

S

## *SPC REPORT FOR PHYSISORPTION*

### *Reports > SPC Report Options*

Use to generate reports with various *SPC* (Statistical Process Control) options. All selected variables must be computed for each sample file used in an SPC report; therefore, it is more efficient to select only the necessary variables.

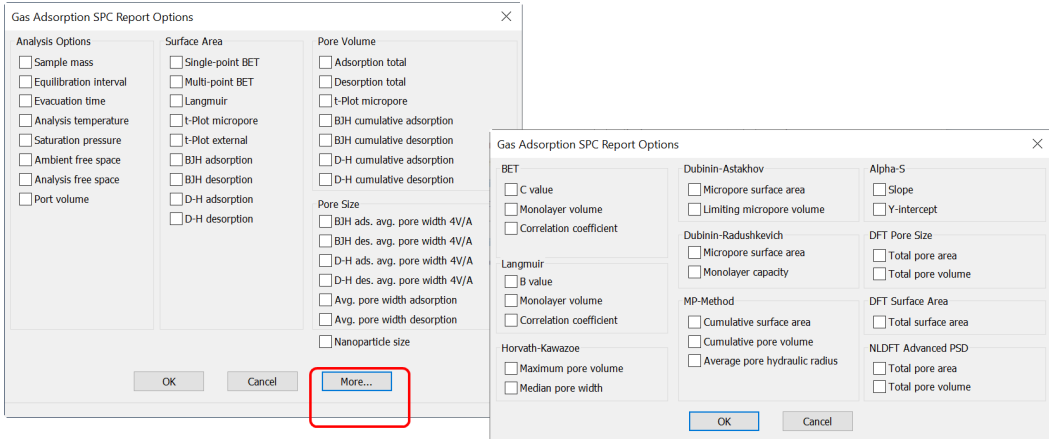

The selected items display as graph variable selections in *Reports > Regression Report* and graph selections in *Reports > Control Chart*. If report options for NLDFT Advanced PSD are required, click **More**.

# **mi** micromeritics<sup>®</sup>

### *REGRESSION REPORT FOR PHYSISORPTION*

### *Reports > Regression Report*

Use to generate a Statistical Process Control (SPC) Regression report to determine the interdependency between two variables. Up to three dependent variables (y-axis) may be plotted against a single independent variable (x-axis). The degree of correlation between the variables is also reported.

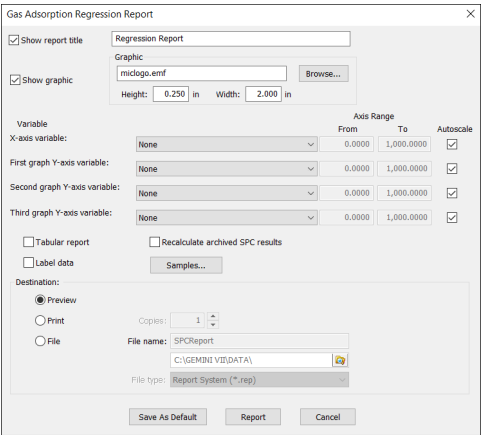

### **Gas Adsorption Regression Report**

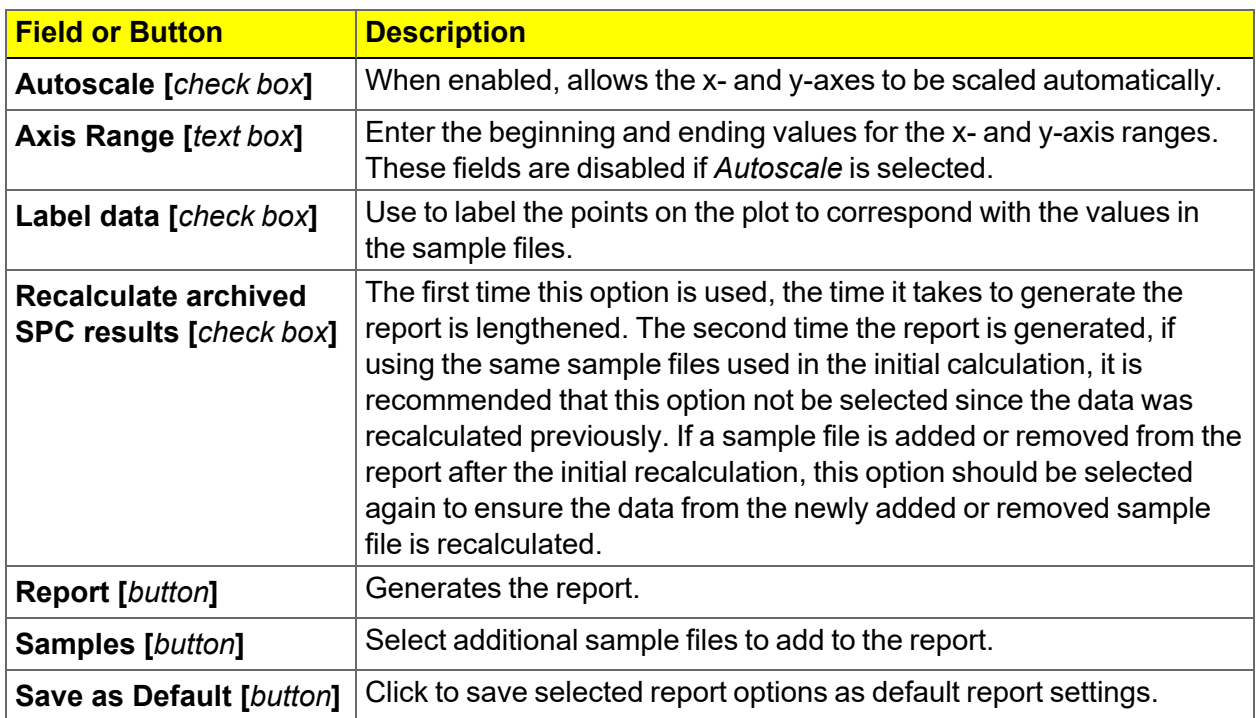

### **Gas Adsorption Regression Report (continued)**

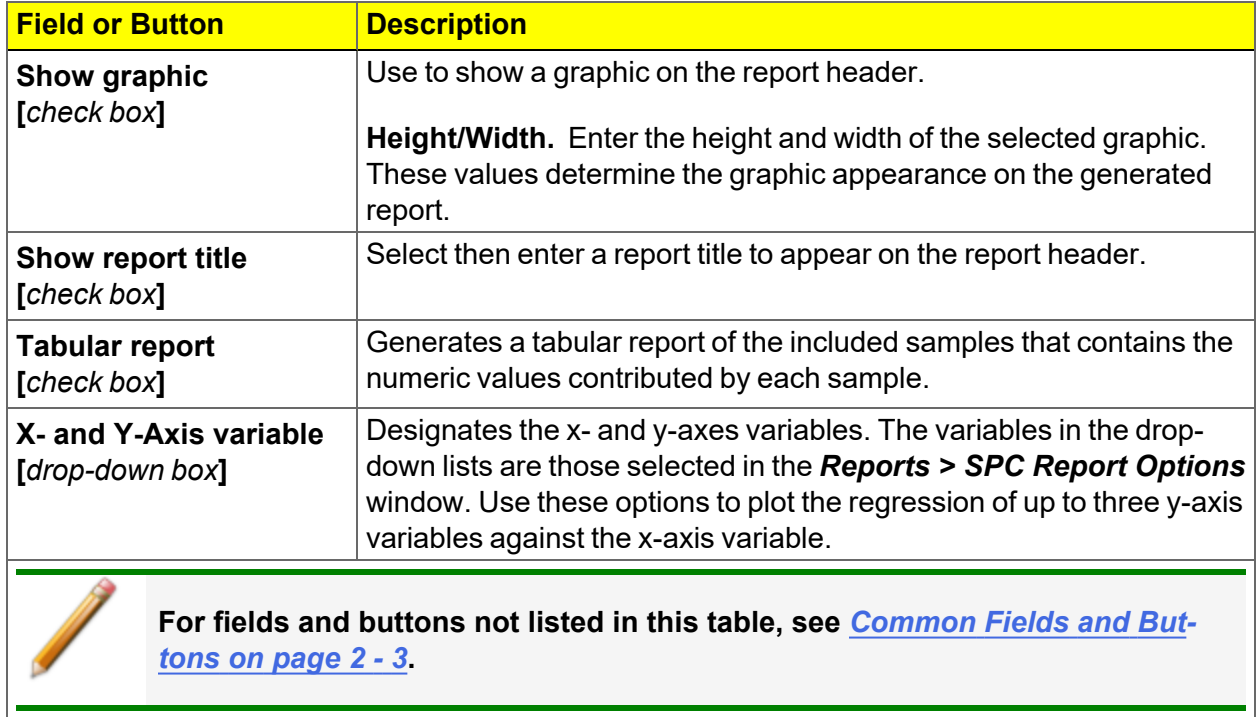
# *CONTROL CHART REPORT FOR PHYSISORPTION*

#### *Reports > Control Chart*

Generates a Statistical Process Control *(SPC)* chart report which plots the changes in a statistic.

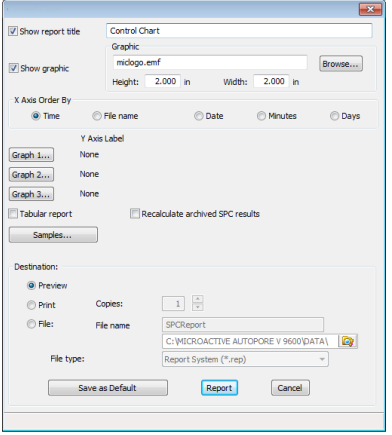

#### **Gas Adsorption Control Chart Report**

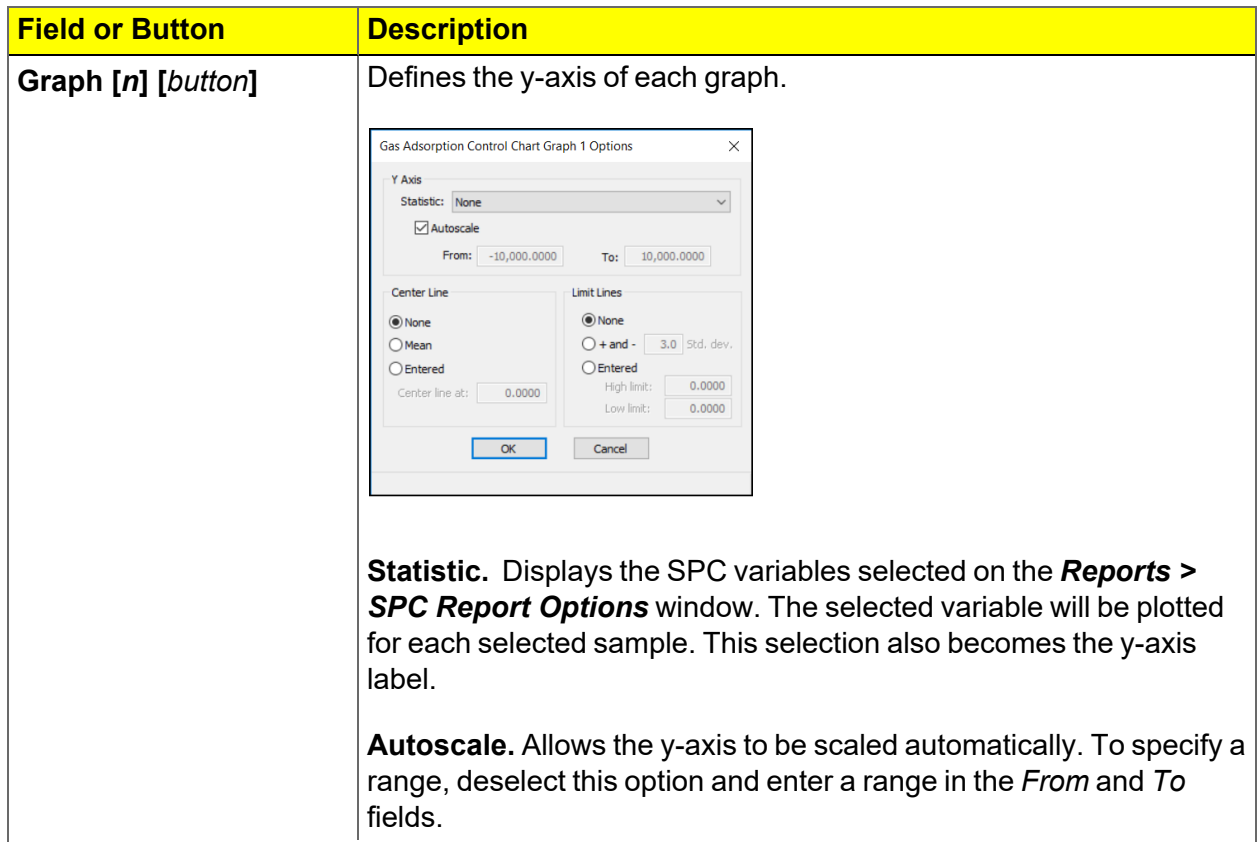

#### **Gas Adsorption Control Chart Report (continued)**

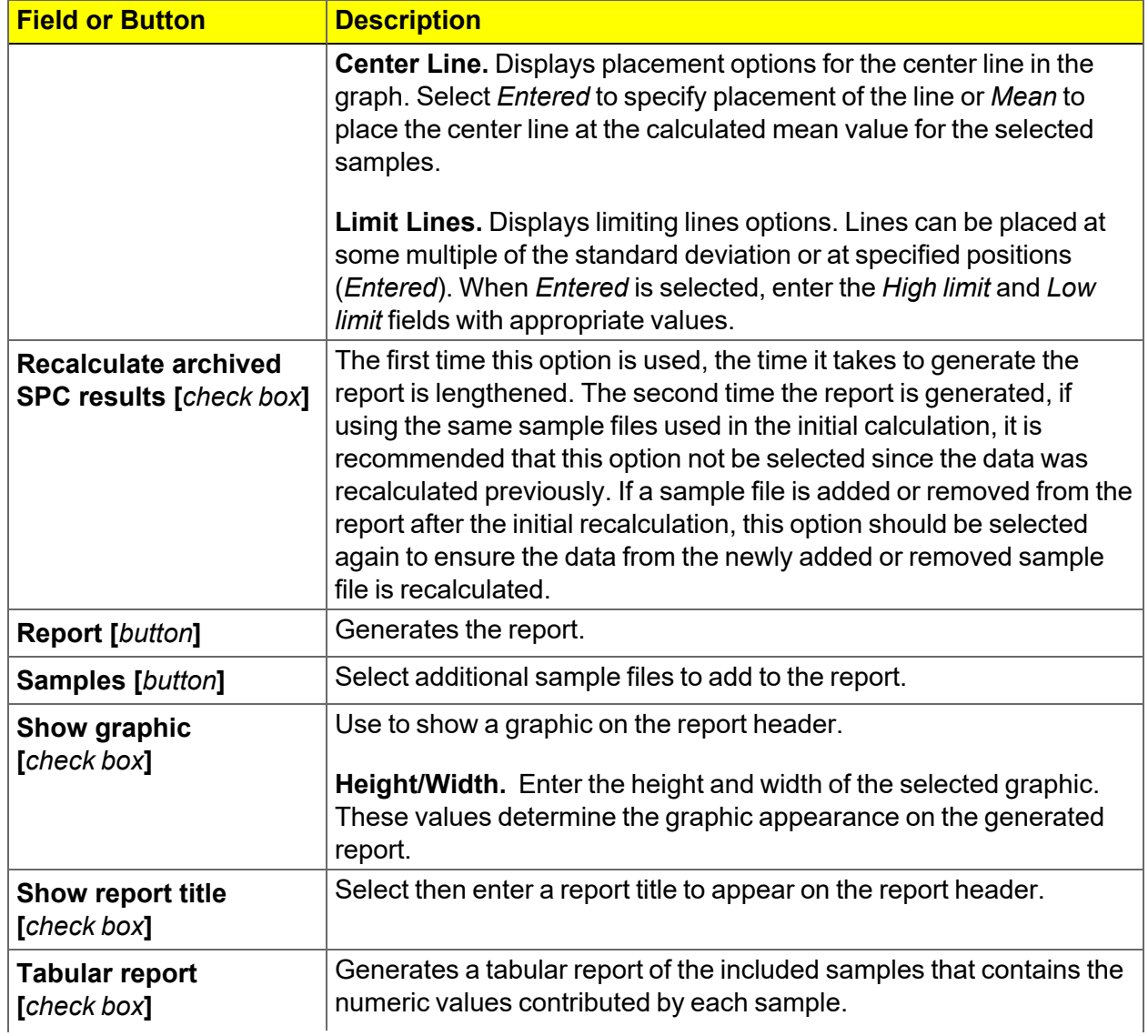

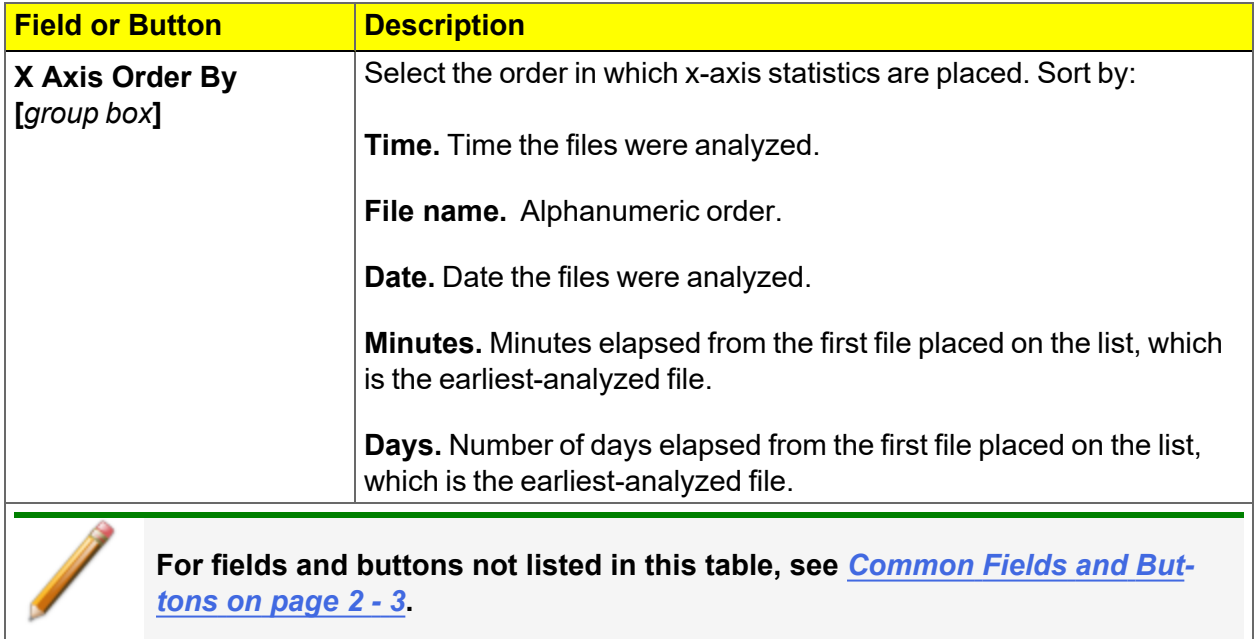

#### **Gas Adsorption Control Chart Report (continued)**

## *INTERACTIVE REPORTS*

When opening a sample file that contains data from a complete or in-progress analysis, the interactive reporting feature is enabled.

- 1. When opening a sample file that contains analysis data, a window with the following information will display:
	- $\blacksquare$  a linear plot and log plot of the data collected during analysis.
	- a summary of the analysis giving a single total pore volume and surface area.

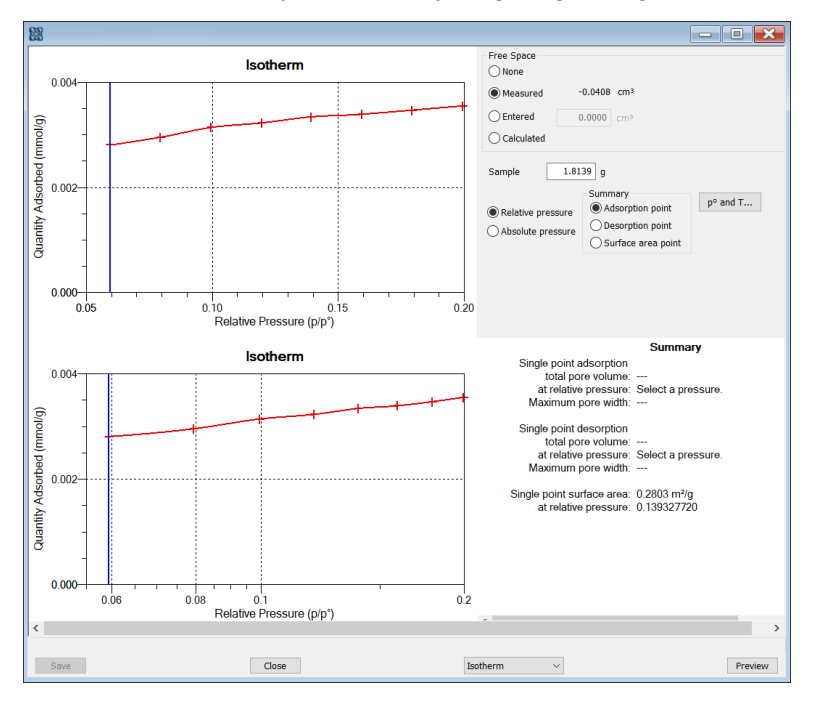

- 2. To view the plots in either relative or absolute pressure, select either the *Relative Pressure* or *Absolute Pressure* option.
- 3. To view the reports selected for generation during the analysis, click **Preview**.
- 4. From the view selector drop-down list at the bottom of the window, do either of the following:
	- Change the option presentation of the sample description window to either *Basic* or *Advanced* to modify certain file parameters.
	- $\blacksquare$  Select another plot from the list and edit the data contained in the plot.
- 5. When ranges are edited, the changes are reflected immediately in the plots and the summary data displayed in the window. Some editing options are:
	- n Drag the blue bars to increase or decrease the range of data included in the plot.
	- Edit the Isotherm Linear Plot to include or omit the data point from the BET plot.

- n Right-click to display a popup menu to include reports; enable or select overlays; edit curves, axes, legends, titles; and copy and paste the data in a graph or in tabular format.
- 6. Click **Save**.

# *MICROACTIVE REPORTS*

MicroActive reports are generated automatically after an analysis is performed. This feature provides a quick and easy way to investigate and manipulate analysis data using a variety of reporting methods.

When a sample file with a status of *Complete*, *Analyzing* or *Entered* is opened, a linear plot and log plot of the data collected during analysis are displayed as well as a summary of the analysis giving the total pore volume. Numerous reports are accessible from a drop-down menu.

When a report is opened, plots and summary data are displayed, and in some reports certain parameters (for example, thickness curve type, pore geometry, and interaction parameters) are also displayed. Plots may be edited by selecting the data points or data point range to be included in the plots and modifying the parameters. When a report is edited, the results are immediately reflected in the plots and summary data.

## *PEAK EDITOR FOR DYNAMIC ANALYSIS*

Analysis condition defaults for metal stoichiometry factors can be set using the sample information metal table editor. Stoichiometry factors can also be set for each pulse chemisorption experiment using the analysis conditions experiment step editor. If required, stoichiometry factors for a completed pulse chemisorption experiment can be viewed and modified using the peak editor's stoichiometry settings window.

The *Peak Editor* feature provides the viewing and editing of up to 16 dynamic analysis experiments. The *Peak Editor* options are accessed by selecting a sample file that contains at least one experiment with signal data from the drop-down menu at the bottom of the report window. Peaks can be defined, edited, or deleted.

Peaks are defined by a baseline. If the **Find All Peaks** button is clicked (enabled when *Edit Peak* is selected), the *Peak Editor* will define baselines for all positive peaks detected according to the *Integration* window accessed from the **Integration** button. For Pulse experiments and Loop calibrations, peaks are found using events that occurred during the analysis — such as the time an injection started — instead of peak detection options. The baseline can be manually defined by double left clicking in the signal graph on the starting baseline point (this places the Peak Editor into baseline creation mode). The ending baseline point is then defined by left clicking in the signal graph on the ending baseline point. Baseline creation mode can be exited by right clicking in the signal graph.

# *PEAK EDITOR VIEW*

#### *Open a [Sample](#page-78-0) File on page 3 - 7*

When a sample file with a *Complete* status is opened, three views are available:

- **n** Overlay Experiments View
- Stacked Experiments View
- Peak Editor

To change the view, select the view from the drop-down list at the bottom of the graph window. Only the *Peak Editor* view allows editing of the experiment.

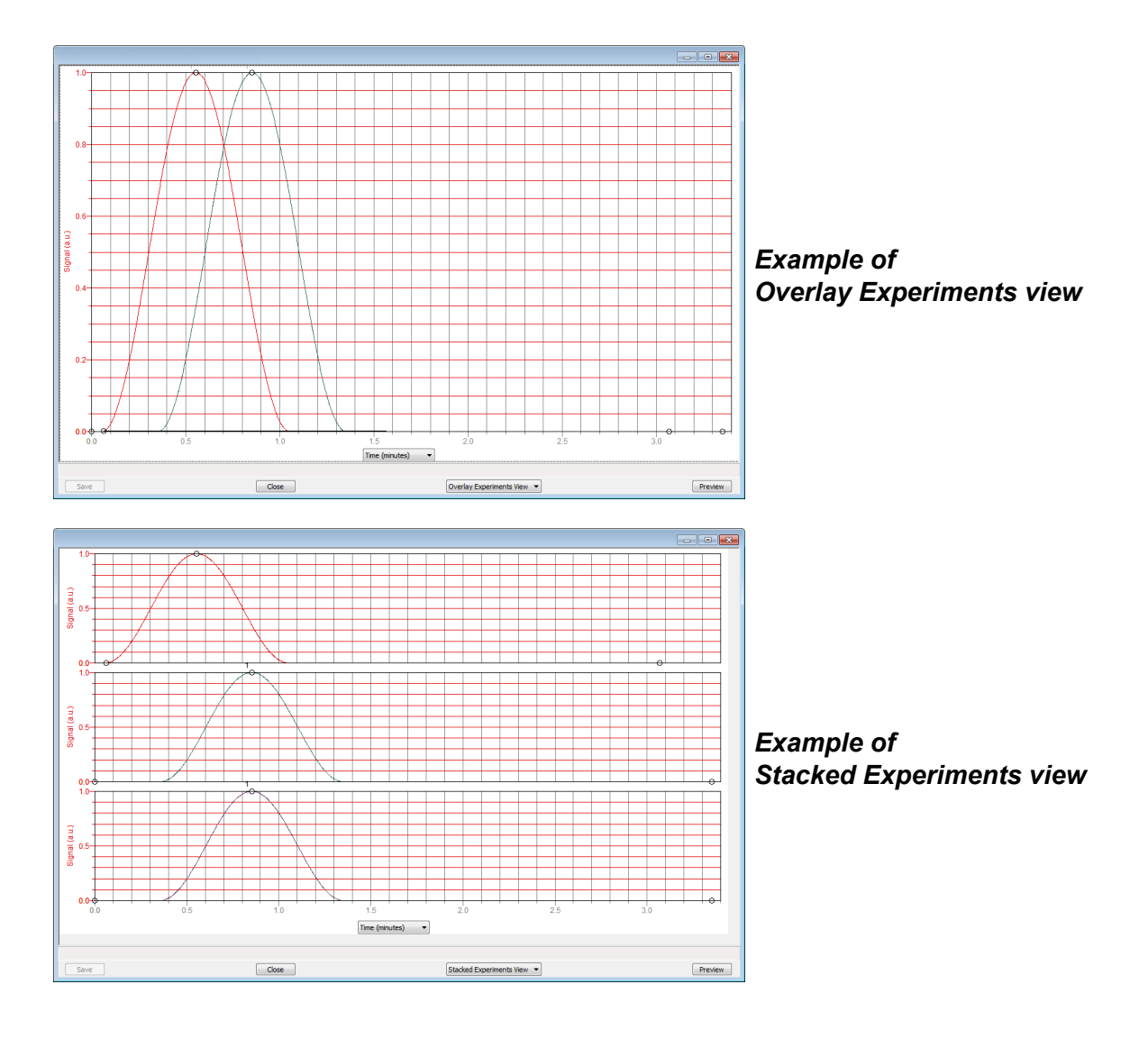

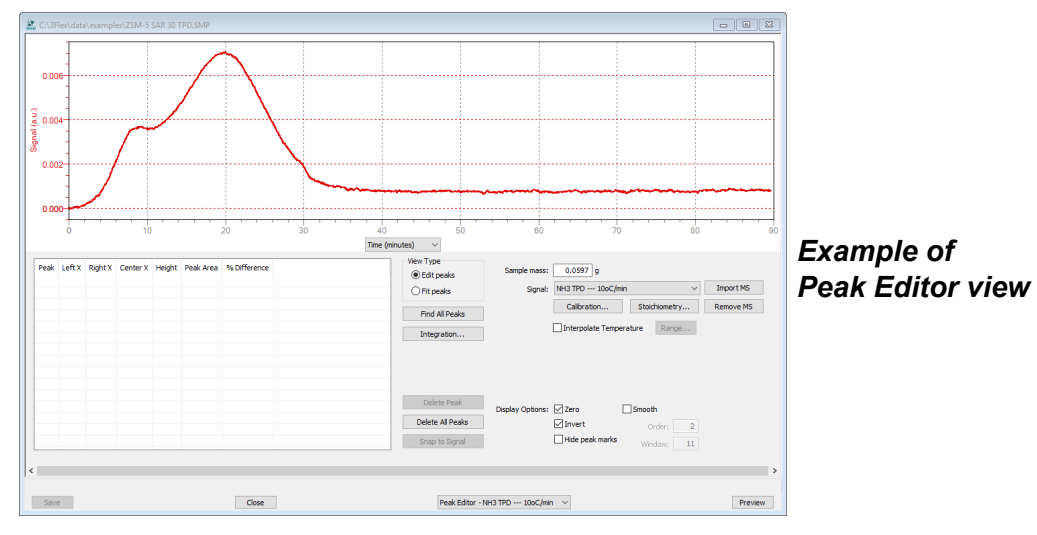

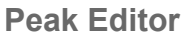

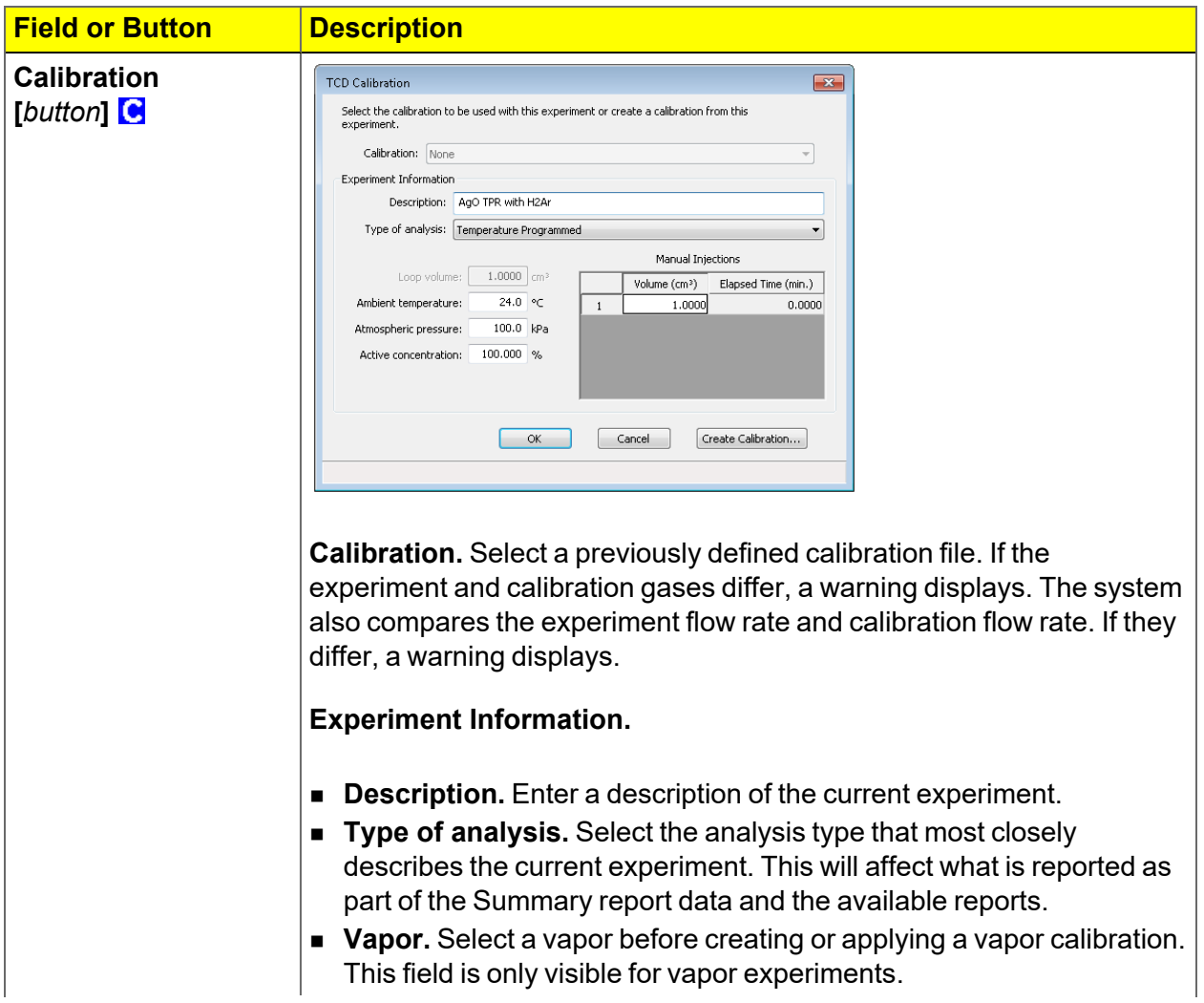

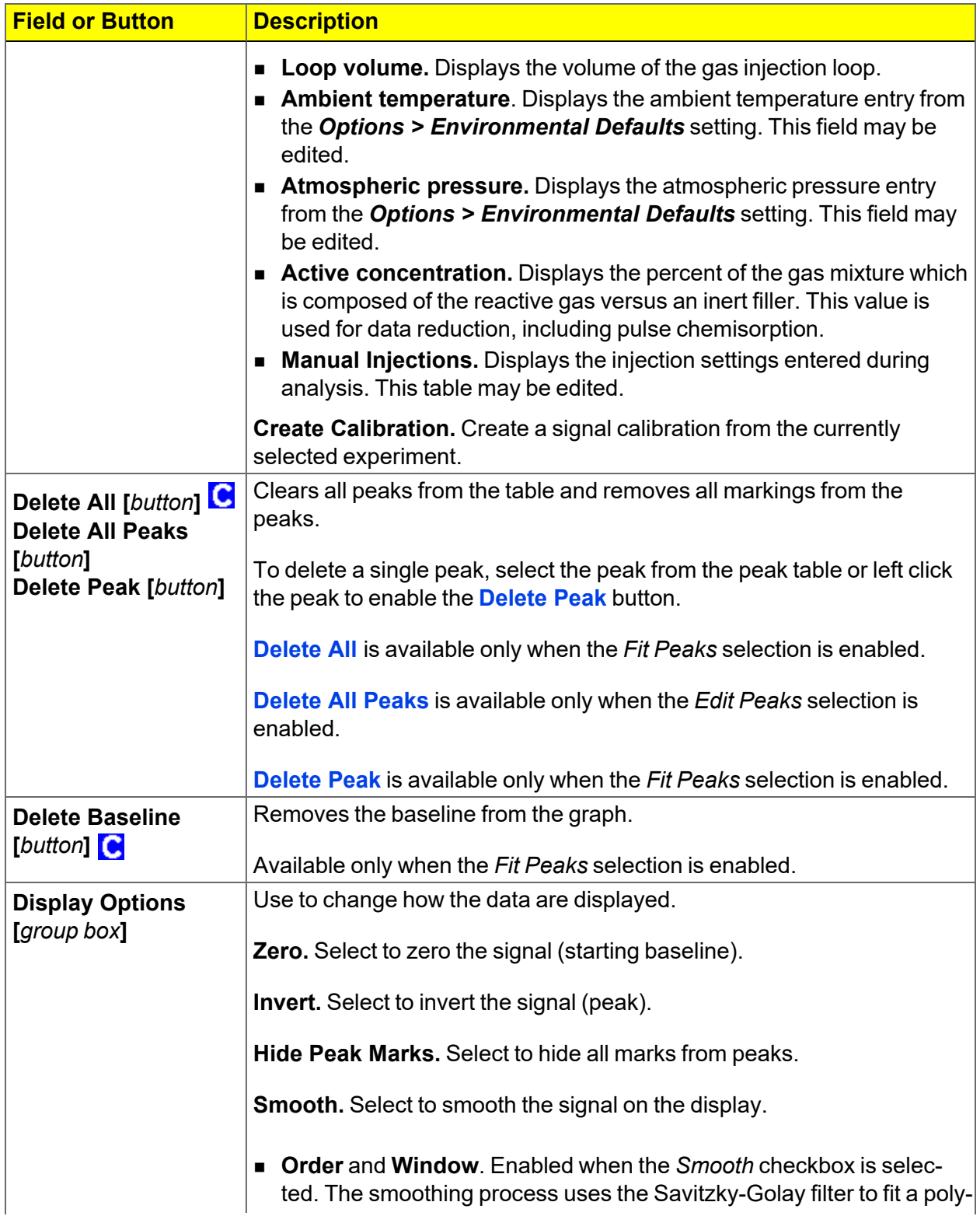

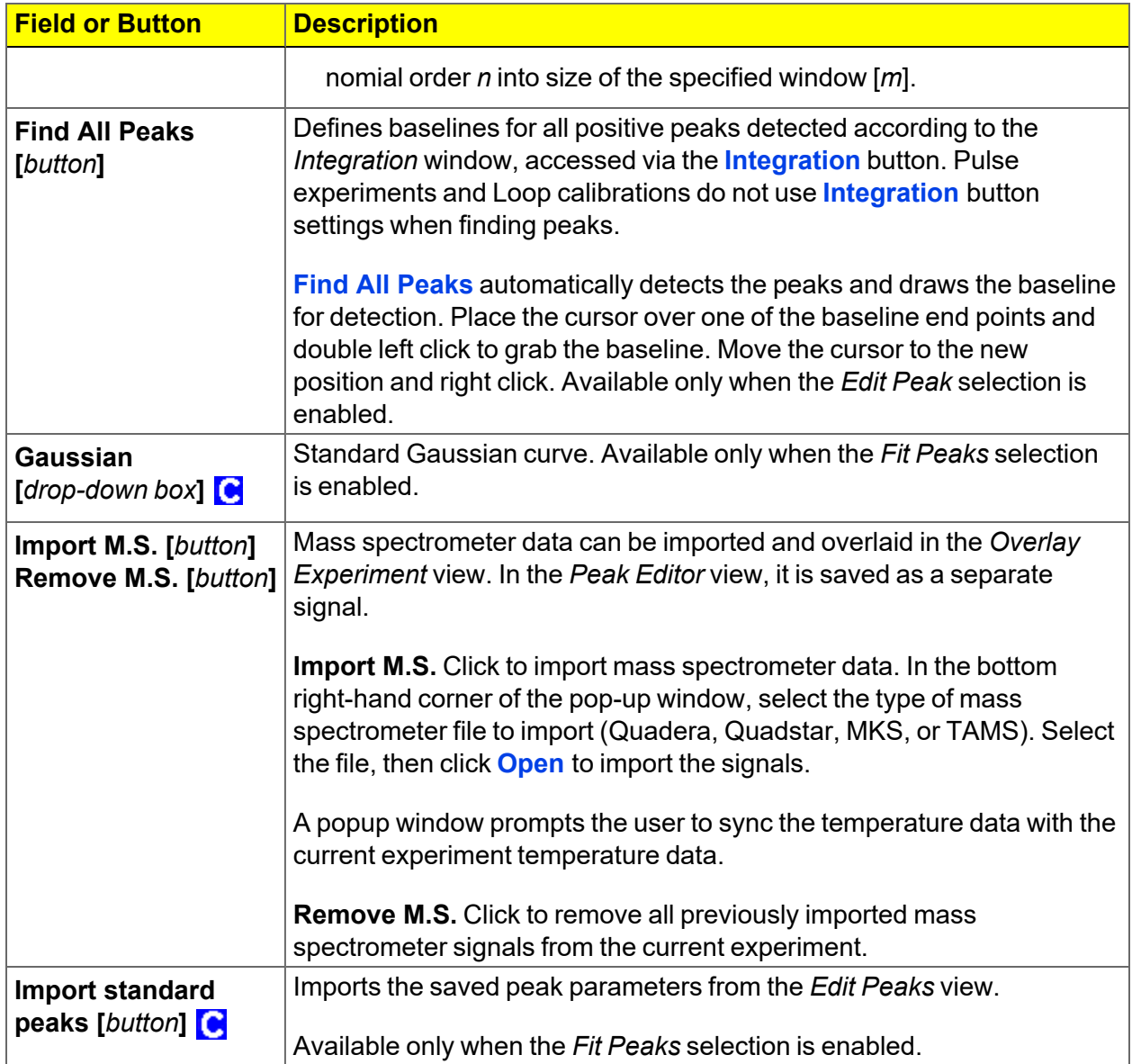

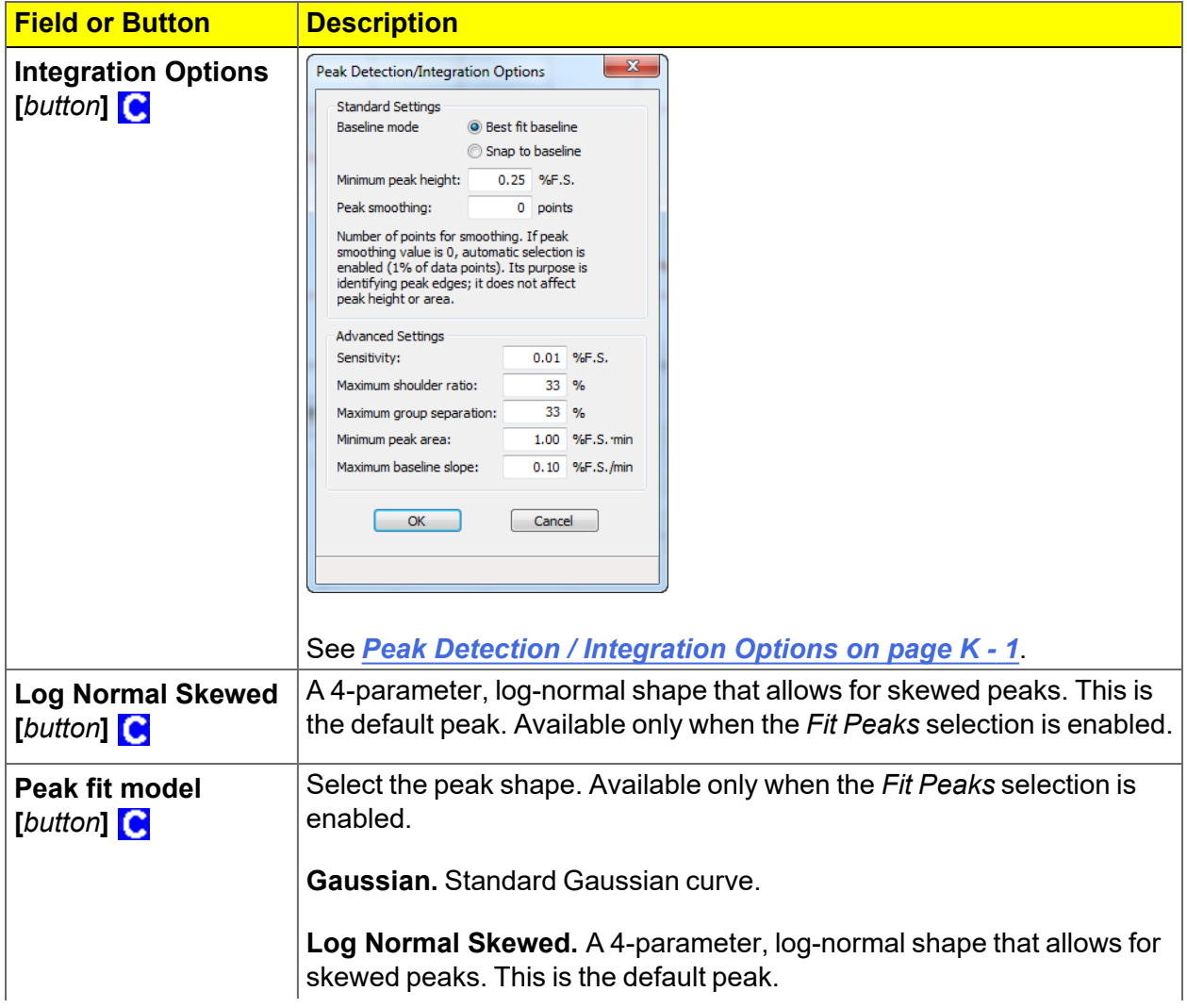

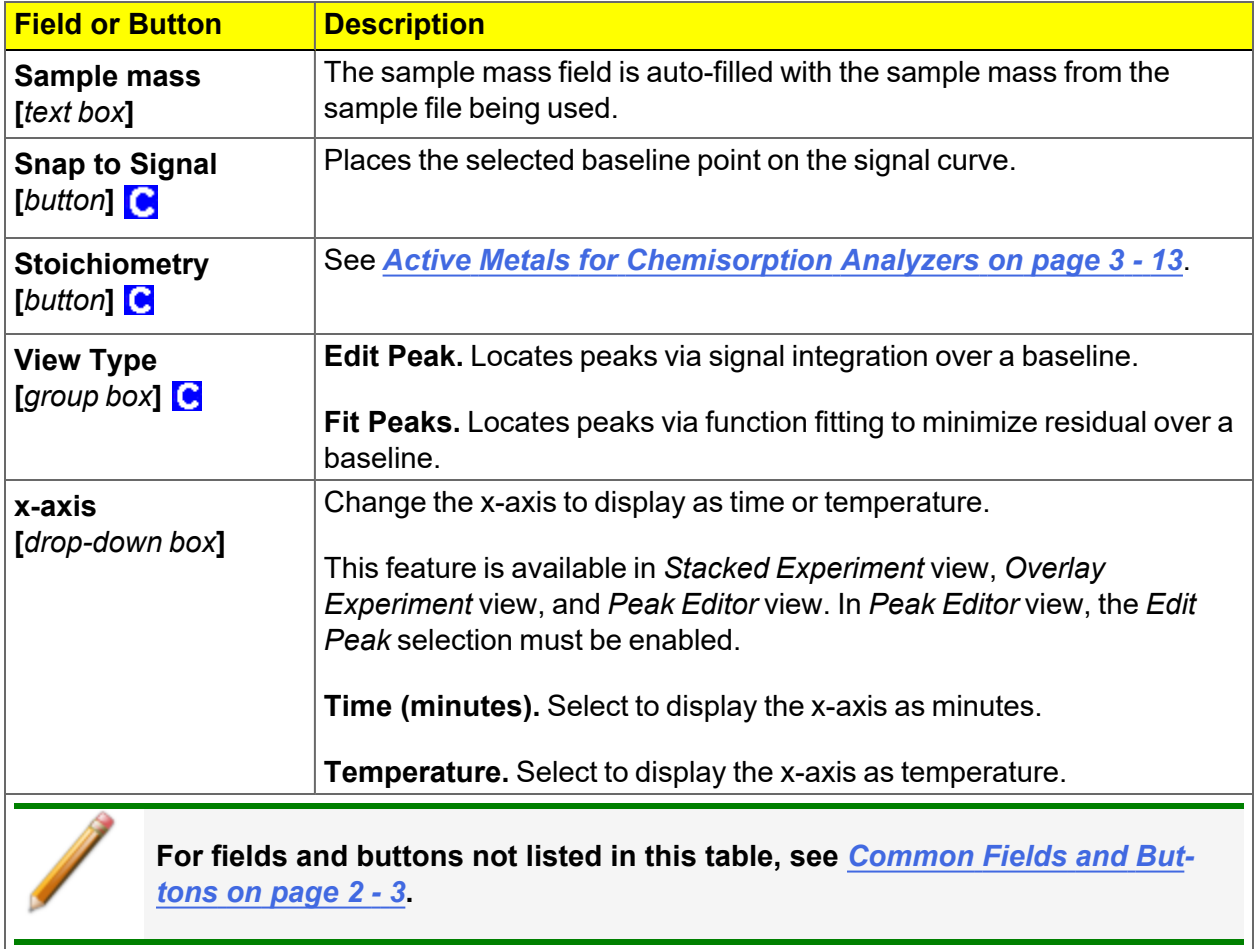

# *EVALUATE REPORT RESULTS*

Analysis reports provide a record of test conditions, experimental data, and information extracted from the experimental data by application of various reduction methods. This topic discusses the elements of various reports presented by Micromeritics' static volumetric physisorption analyzers and suggests ways by which the merit of the reported information may be evaluated.

Regardless of the precautions exercised before the analysis, problems still may occur during the analysis, or as a result of using inappropriate parameters or even inappropriate methods. The analysis data should be inspected for evidence of experimental error. The traditional method of confirming the quality of the experiment is to repeat the analysis. Toward that end, Micromeritics' analyzers log and report the exact conditions of each analysis.

Analysis data can be evaluated by:

- Viewing the Validation Report
- **n** Inspecting the Isotherm Plot
- Evaluating the Isotherm Tabular Data Set
- Reviewing Reduced Data

## *VIEW THE VALIDATION REPORT*

The *Validation* report shows whether the data collected during an analysis are within typical ranges. Select the types of reports to include by selecting the report in the *Validation Report Options* window.

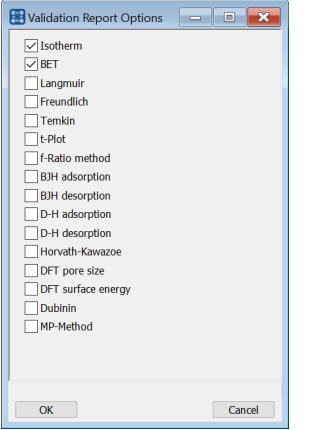

When a selected report is generated, if errors occur, a message is displayed across the top portion of the report and a unique symbol displays on the graph.

### *INSPECT THE ISOTHERM PLOT*

Evaluation of data should begin with a visual inspection of the isotherm plot. The plot should be composed of data which have not been subjected to mathematical smoothing as far as possible. If the data describe a Type I isotherm, then the plot is best shown on a logarithmic pressure axis so that details of the low pressure region are revealed. Data in this region are important particularly for micropore studies. Examine the plot to determine if any points are outliers or if a region of the isotherm exhibits characteristics (spikes, steps, etc.) which are inconsistent with the physical process being monitored. The philosophical question of whether or not these suspected extraneous data points should be removed from the raw data is not considered here, but it may be appropriate to exclude an outlier from reduced data. Too many outliers can cause the integrity of the total data set to come under suspicion.

Examine specific reported values to confirm that the isotherm data were collected under reasonable conditions and using reasonable parameters. For example, confirm that the free space values reported are typical for the sample holder and bath in use. A problem with either ambient or analysis free space values may indicate a free space measurement error and affect all calculations of quantity adsorbed.

The raw data should be carefully examined before it is reduced. Errors that occur in raw data will only be exacerbated in reduced data.<sup>1</sup>)

## *EVALUATE THE ISOTHERM TABULAR DATA SET*

Another place to look for reasonableness of the data is the adsorptive uptake by the sample in the BET range (P/P<sub>0</sub> = 0.05 to 0.30). Total uptake is the specific quantity adsorbed (cm<sup>3</sup>/g STP) times the sample mass (g). As an example, the level of uncertainty in this range typically is less than 0.1 cm<sup>3</sup> STP for a high performance system. Total uptake quantities should be some multiple of this level of uncertainty. Otherwise, an unfavorable signal-to-noise ratio and unreliable data result. The solution is to use a greater quantity of sample to increase adsorptive uptake.

Another valuable bit of information resides in the tabulated saturation pressure. This pressure is expected to change somewhat over the duration of an analysis, but it is not expected to do so with large or abrupt transitions. Unreasonable saturation pressures or unusual changes may indicate that a gas different from the adsorptive was used in determining  $\mathsf{P}_0$ , that the level of the cryogen fell too far, or that the cryogen is impure or inappropriate.

With experience, obvious signs of problems can be detected by a quick inspection of the tabular and graphical data. If the data appear satisfactory, the next step is to evaluate the reduced data.<sup>2</sup>)

## *REVIEW REDUCED DATA*

Isotherm data may be analyzed by any one of several reduction methods depending on the analyzer model and pressure range employed. The quality of the results depends on the quality of the isotherm, the congruity of the data reduction parameters with experimental conditions, the agreement of the theoretical model with the physical gas-solid system, and compliance to the pressure range over which the method is valid. Typically, results can be appraised by examining a few salient areas of the report as described in the following topics.  $3)$ 

 $1)$  The information in this article is extracted from Analytical Methods in Fine Particle Technology, Webb, P. and Orr, C., (1997).

<sup>&</sup>lt;sup>2</sup>) Most of the information in this article is extracted from Analytical Methods in Fine Particle Technology, Webb, P. and Orr, C., (1997).

 $3)$  Most of the information in this article is extracted from Analytical Methods in Fine Particle Technology, Webb, P. and Orr, C., (1997).

## *PHYSICAL PARAMETERS*

The value of physical parameters which are used only in data reduction routines should be reviewed to assure that they agree with experimental conditions. These parameters can be changed and the experimental data recalculated if an error is discovered or if exploring an alternate value is desired. Analysis condition values used in the calculation of quantity adsorbed can be changed also. These are typically the manually entered free space(s), nonideality correction factor, and bath temperature.

The area occupied by a single adsorbed molecule is a required parameter in the calculation of surface area by the BET and Langmuir methods. The software provides a default value, but other values are found in the literature. McClellan and Harnsberger<sup>1</sup>  $)$  provide a comprehensive review of such values.

The volume of pores of a specific size range is calculated from the gas quantity adsorbed in them by converting the quantity to its liquid equivalent volume. This is achieved through use of a density conversion factor calculated from the ratio of molar densities of the condensed adsorbate at bath temperature to the gaseous phase at STP. The necessary information is found in handbooks. The software contains default values for common adsorptives; values for other adsorptives must be calculated.

The terms for liquid surface tension  $\gamma$ , contact angle between solid and liquid phase  $\theta$ , molar volume of the adsorbate  $n$ , gas constant  $R$ , and sample temperature  $T$  are treated as one constant, the adsorbate property factor  $\pmb{A}$  expressed by:

$$
A = \frac{2\gamma\vartheta\cos\theta}{RT}
$$

using which, the Kelvin equation<sup>2</sup>) reduces to

$$
\ln\frac{P^*}{P_o}=\frac{A}{r_m}
$$

Either surface tension, contact angle, or molar volume can be revised individually to give a new value for the factor  $A$ , or  $A$  can simply be altered arbitrarily for exploratory purposes.

The thermal transpiration correction requires two parameters which may be adjusted from those of the default values. The first is the inside stem (neck) diameter of the sample holder, and the second is the hard-sphere diameter of the adsorptive molecule. The sample holder inside diameter is available from the documentation provided with it or is measurable. Information on hard-sphere diameters of molecules may be obtained from handbooks.

<sup>1</sup> ) McClellan, A.L., and Harnsberger, H.F., Journal of Colloid and Interface Science, 23, 577 (1967).

<sup>2</sup> ) Thomson, W., Phil. Mag. S., 42, 448 (1871).

For terms such as the interaction parameter found in the Horvath-Kawazoe calculation $^\text{1)}$  , the Dubinin affinity coefficient, or Astakhov exponent $^2$   $\big)$  , the default values as provided by the software generally are adequate. A search of the technical literature is required if the analysis involves a gas-solid system other than that covered by the default values.

The t-Plot method plots quantity adsorbed (Va) against thickness (t) derived from a thickness equation, and the Dubinin transform plots quantity adsorbed against log(P/P $_{\rm 0}$ )n. All of these data reduction methods were first proposed for specific applications. The user must make a judgment as to the applicability of the method to a gas-solid system.

If applied appropriately, all transform plots will exhibit a linear range and the regression analysis must be applied only over the linear range and within the range of application. Fitting a regression line to surface area transformation plots should yield a correlation coefficient of 0.9999 or better and for t-plots and Dubinin plots the correlation coefficient should be 0.99 or better.

If the data reduction model does not apply to the gas-solid system under examination, then it may be that either no linear range exists within the pressure range of validity, or that solutions derived from the regression line of the linear range are intuitively incorrect, that is, they have no relevance to the physical situation, such as a negative C-value from a BET transform.

### *BET C-VALUE*

BET theory assumes uniform surface coverage with no favored adsorption sites and it also assumes that the gas is more strongly attracted to the surface than to other gas molecules. The typical range of BET C-values is from about 5 to well over 100. Values much less than 5 imply that the gas-to-gas affinity is competing with the gas-to-solid affinity which conflicts with the basic assumptions of BET theory. C-values much greater than 100 indicate very strong attraction for the surface or preferential adsorption.

Provided the isotherm was determined with negligible error and the regression line to the BET transformation data was fit properly, then an out-of-range C-value probably indicates that the gassolid interaction for the particular sample material does not conform to the BET model. An inappropriate adsorption model may be indicated also by the coefficient of correlation of the regression line, 0.999 being about the minimum value expected with five more or less equally spaced points. In the case of indications of poor conformance to the BET model, the Langmuir data reduction method should be examined.

<sup>1</sup> ) Everett, D.H. and Powl, J.C., J. Chem Soc., Faraday Trans. 1, 72, 619 (1976).

<sup>2</sup> ) Dubinin, M. and Radushkevich, L.V., Proc. Acad. Sci. USSR, 55, 331 (1947).

### *DATA ANALYSES BY THE BJH METHOD*

In general, this method visualizes the incremental decomposition of an experimental isotherm, starting at the highest relative pressure or pore size. At each step the quantity of adsorptive involved is divided between pore-emptying and film-thinning processes and is accounted for totally. This computational algorithm frequently leads to inconsistencies when carried to small mesopore sizes. If the thickness curve used is too steep, ultimately it will predict a larger increment of adsorptive for a given pressure increment than is actually observed. The algorithm must stop since a negative pore volume is nonphysical. Accumulated error results in the calculation of a too large volume of (possibly nonexistent) small pores if the thickness curve used underestimates film thinning.

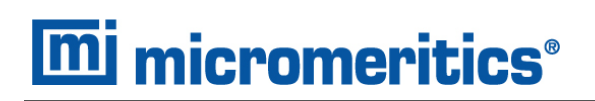

## *REPORT FEATURES AND SHORTCUTS*

**CFR** In 21CFR11 environments, members of the Analyst group must click **Preview** on the Note sample file window to access this screen.

Reports can be customized and manipulated using the toolbar, shortcut menus, the zoom feature, or axis cross-hairs.

- After analysis, reports can be viewed, printed, and/or copied and pasted into other documents.
- $\blacksquare$  The report zoom feature provides the viewing of fine graph details and the ability to shift the axes.
- All reports contain a header displaying file statistics.

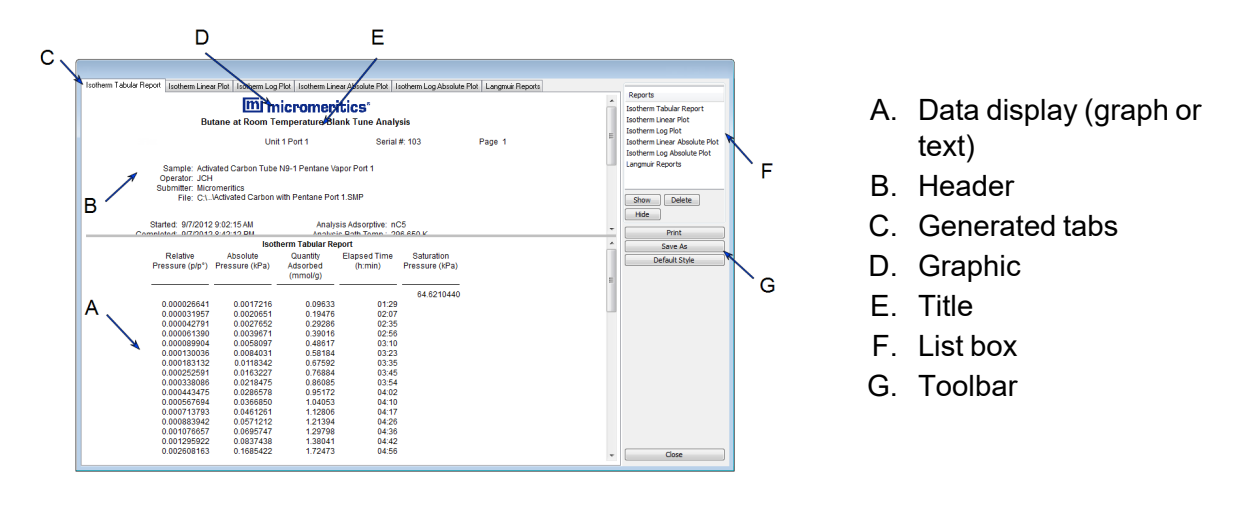

If configured, the report header can also contain a graphic and/or a title.

- n Tabular and graphical reports contain sample and analyzer statistics such as analysis date/time, analysis conditions, etc.
- The headers contain notes of sample file changes occurring after analysis.
- Summary report headers contain the same information as tabular and graphical reports with the exception of notes.

## *REPORT HEADER SHORTCUTS*

Right-click in the report header to display header shortcuts.

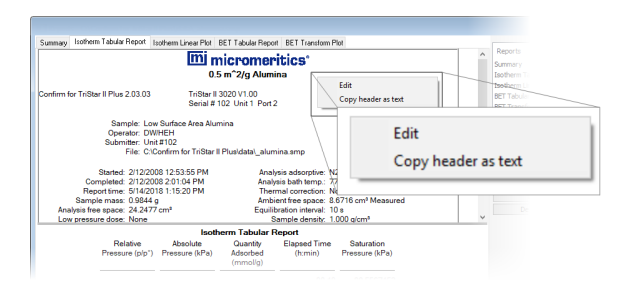

#### **Report Header Shortcuts**

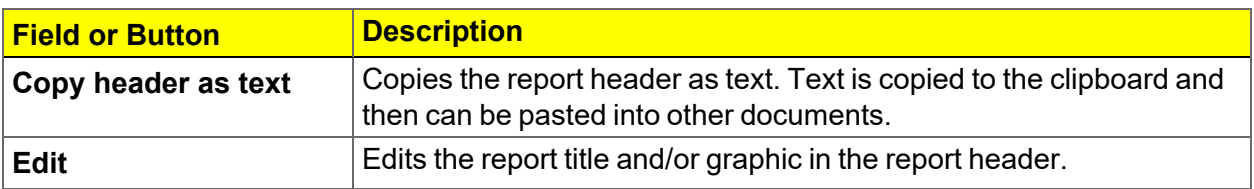

# *REPORT TOOLBAR*

The *Report* window has a toolbar on the right portion of the window and selectable tabs at the top of the report header. To view a specific report, either select the tab or the report in the *Reports* list box, then click **Show**.

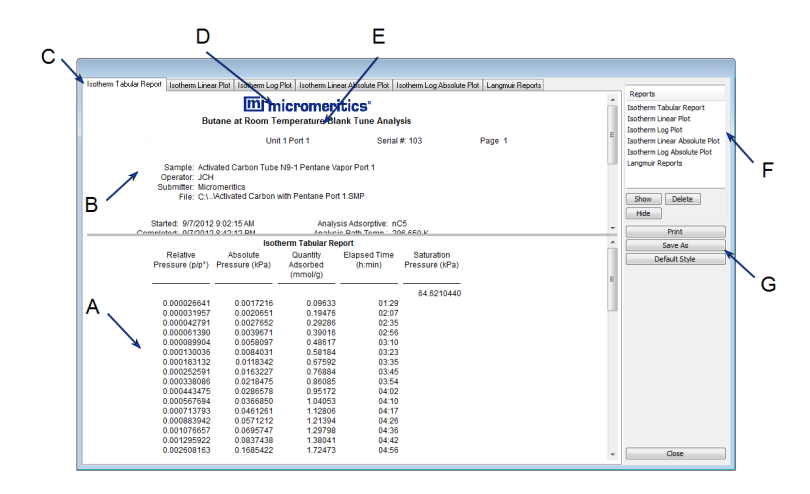

- A. Data display (graph or text)
- B. Header
- C. Generated tabs
- D. Graphic
- E. Title
- F. List box
- G. Toolbar

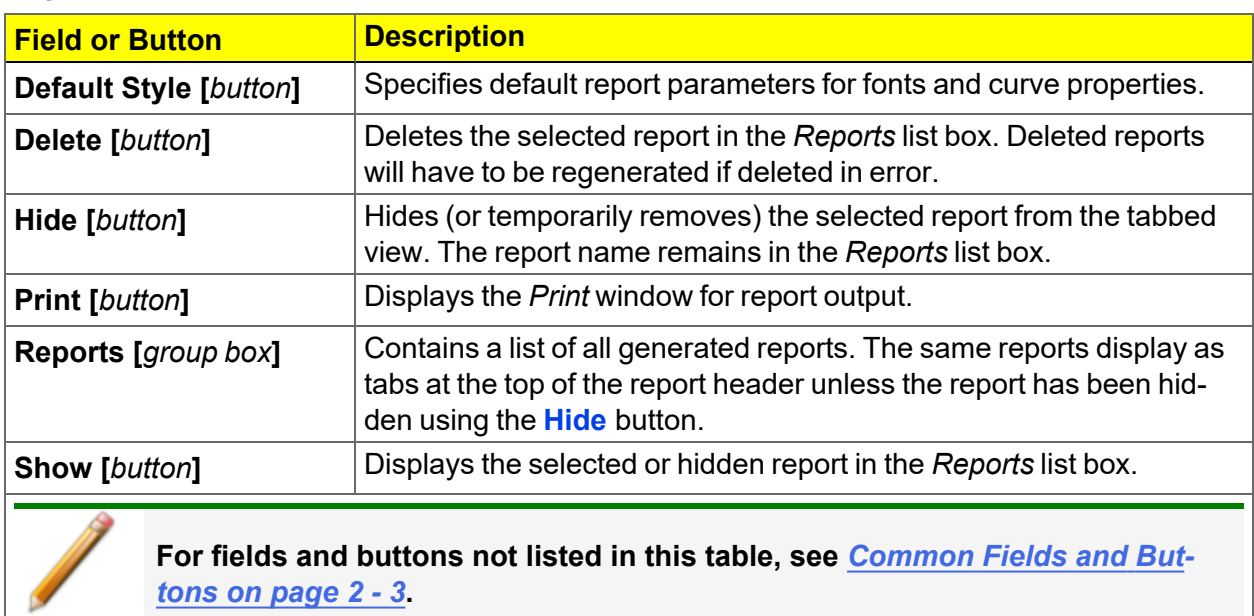

#### **Report Toolbar**

## *TABULAR REPORT FEATURES AND SHORTCUTS*

Display tabular report shortcuts by right-clicking in the body of the tabular report. Column shortcuts require right-clicking on the column to be modified.

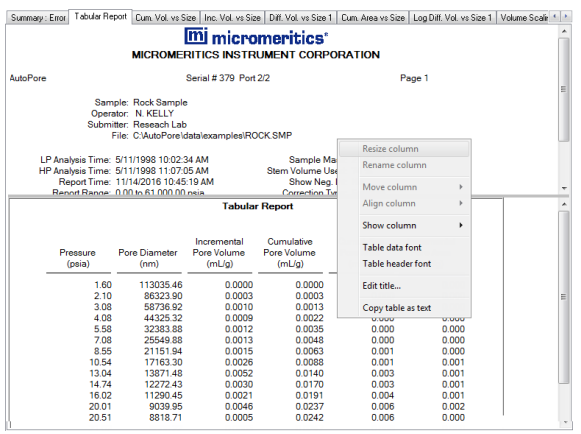

#### **Tabular Report Shortcuts**

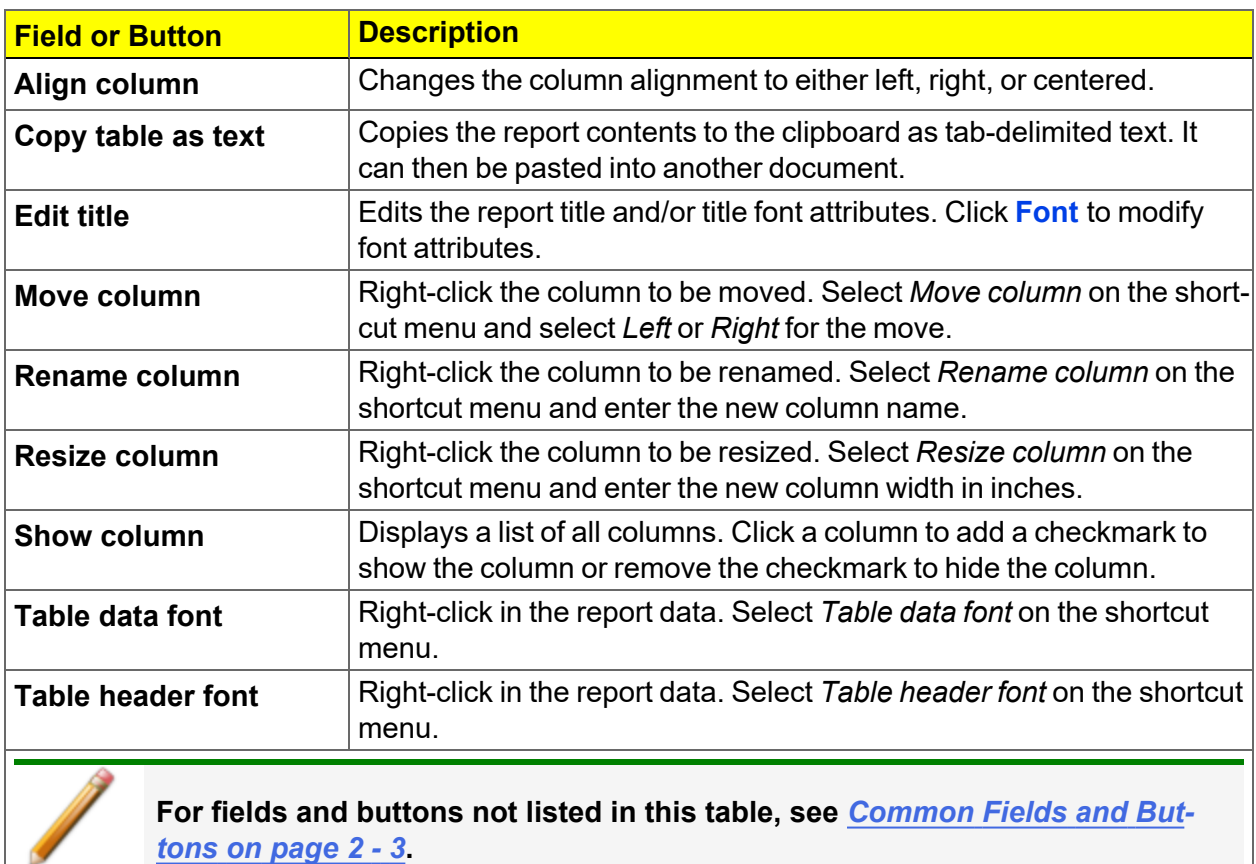

## *GRAPH FEATURES AND SHORTCUTS*

Right-click in the graph area to display graph report shortcuts.

#### **Graph Shortcut Options**

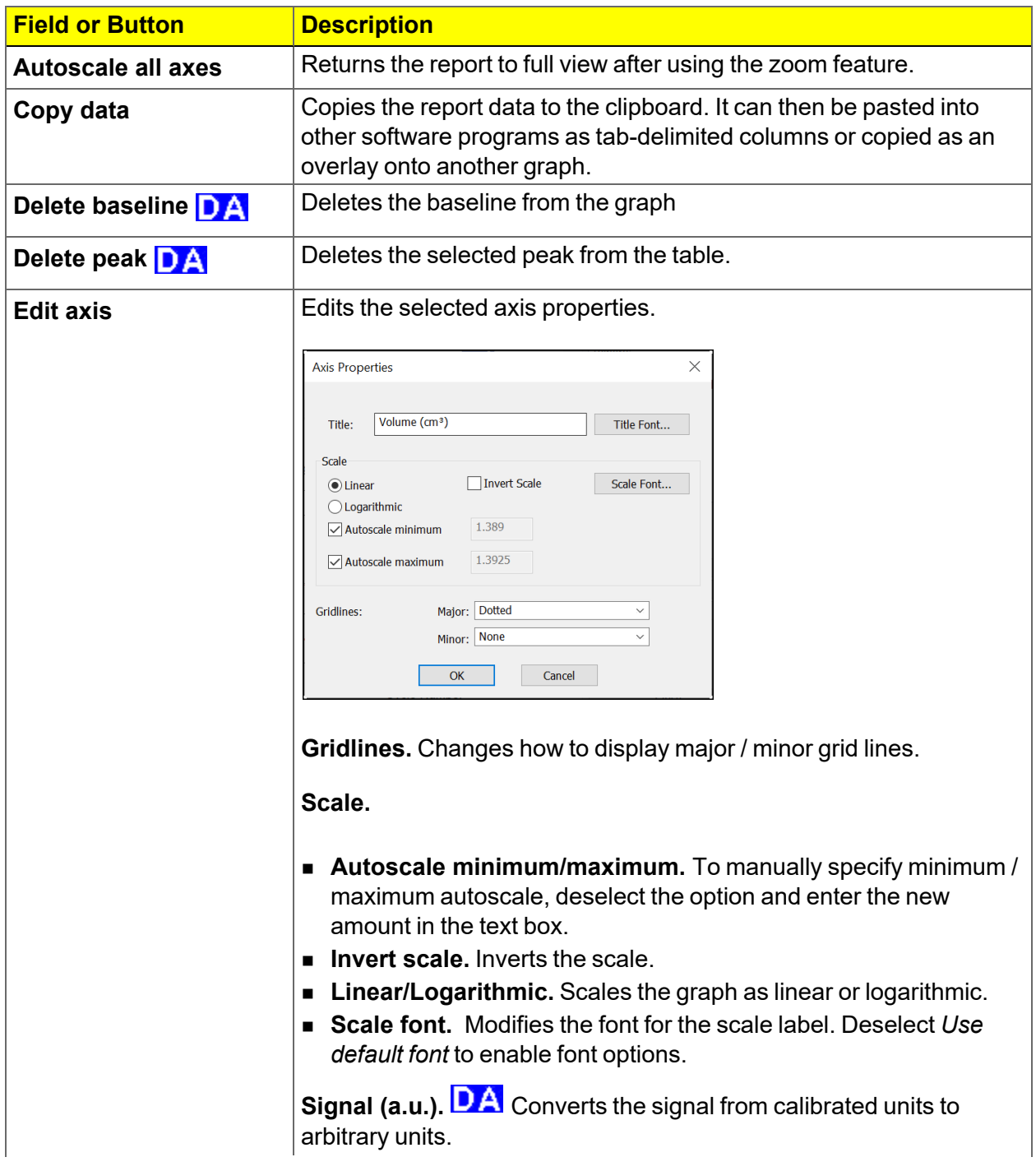

### **Graph Shortcut Options (continued)**

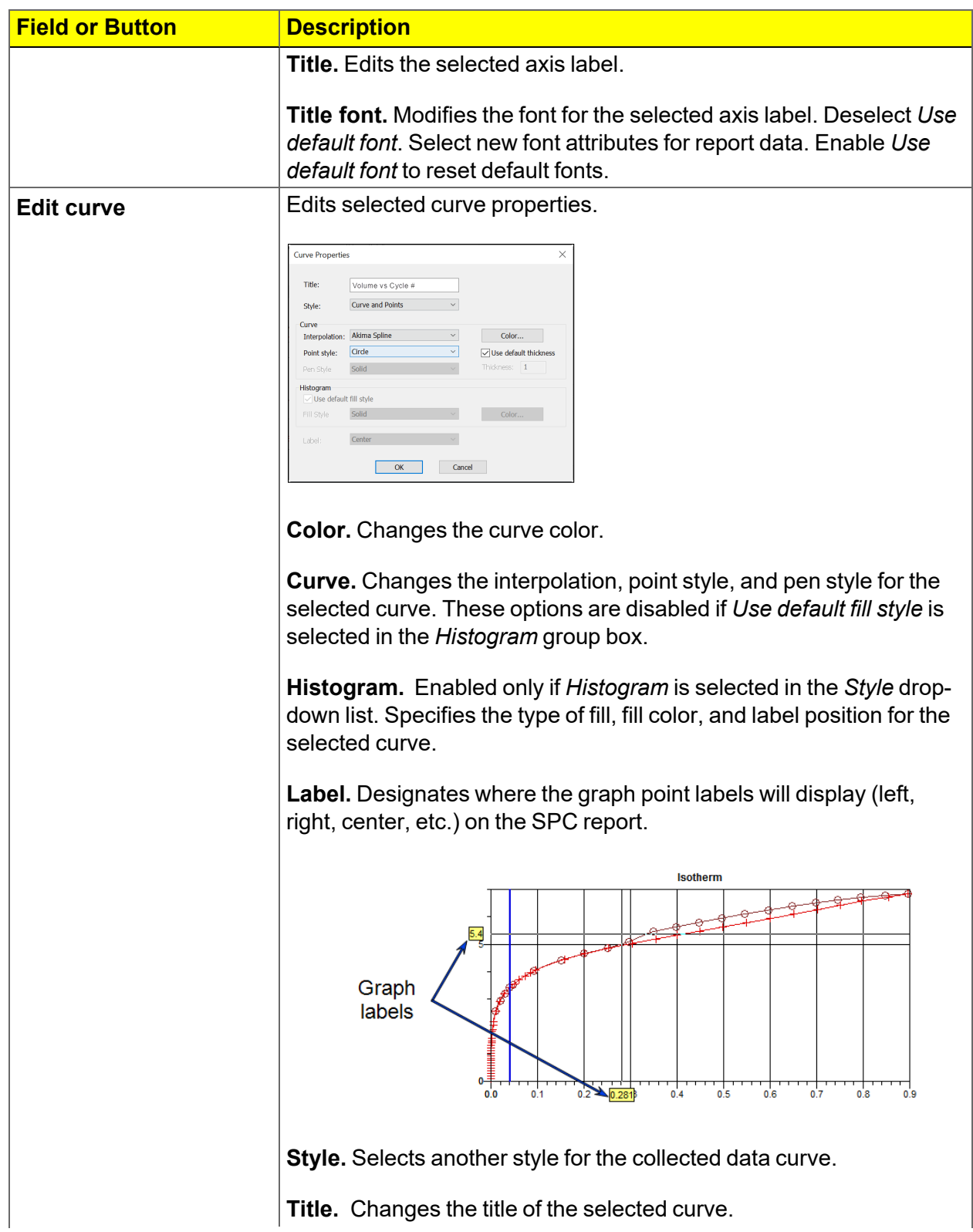

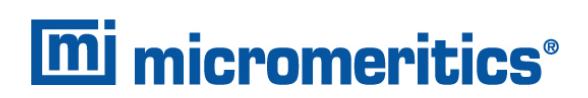

#### **Graph Shortcut Options (continued)**

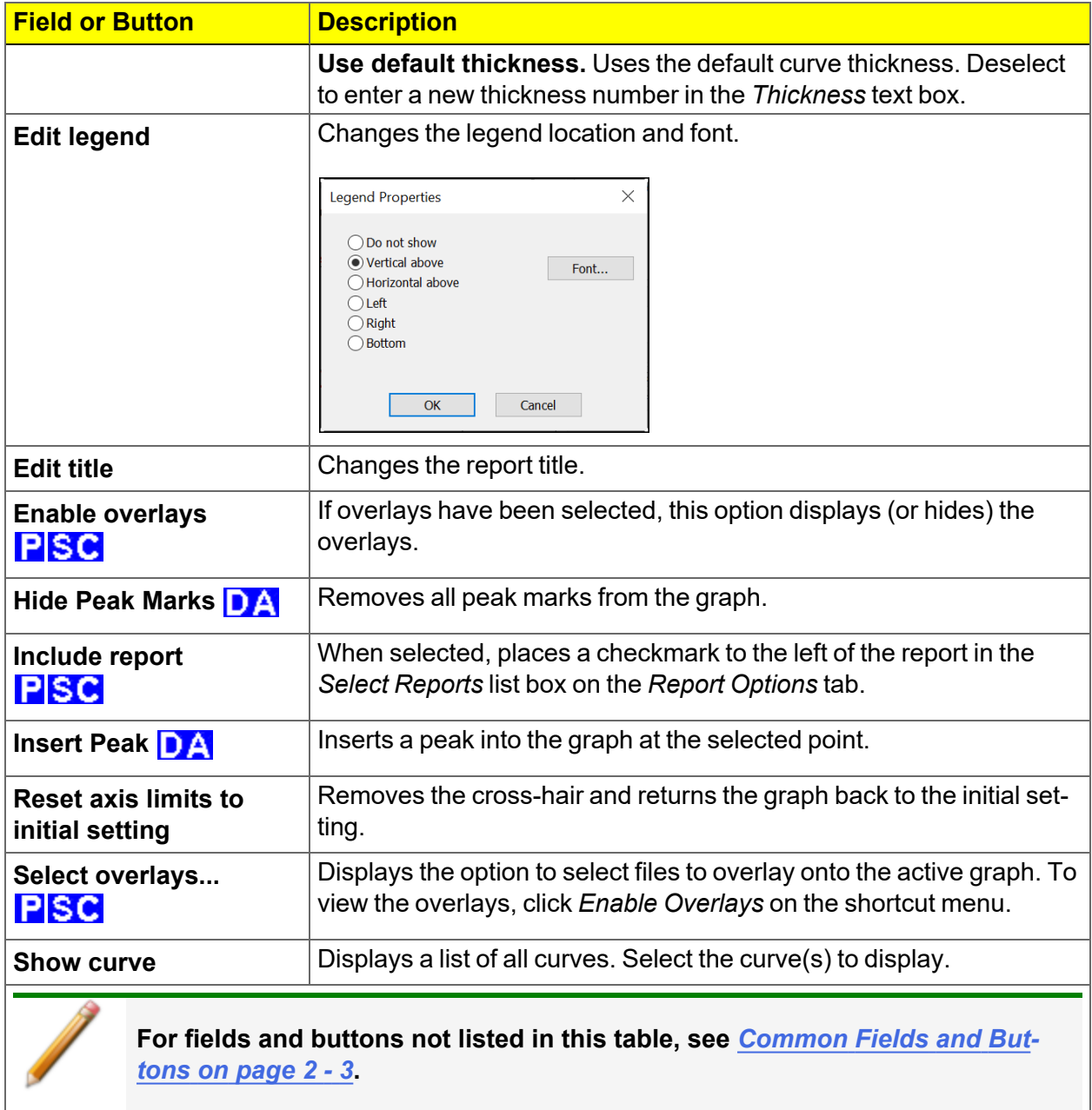

# *AXIS CROSS-HAIR*

Left-click on the graph to view the cross-hair coordinates.

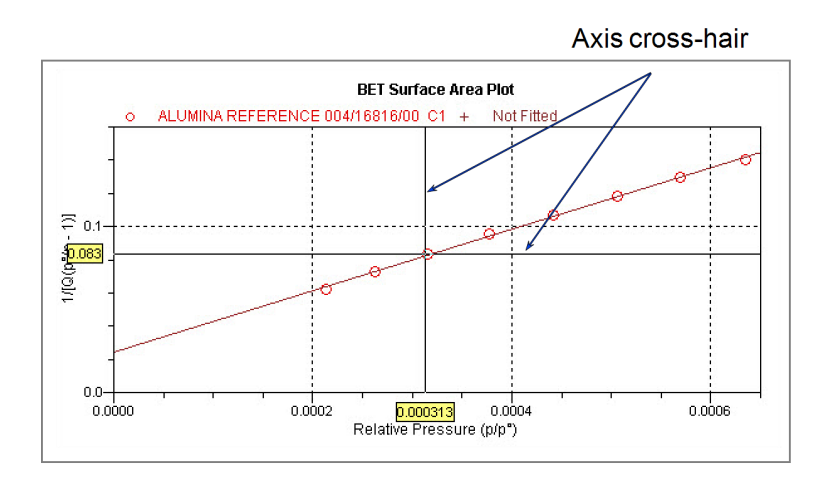

#### *Example of Axis cross-hair feature*

## *ZOOM FEATURE*

Use the zoom feature to examine graph details. Click, hold, and drag the left mouse button on the graphical area to be enlarged. A box will display in the area to be enlarged. To return to normal view, right-click in the graph and select *Autoscale all axes*.

# *GRAPH GRID LINES*

### *Options > Graph Grid Lines*

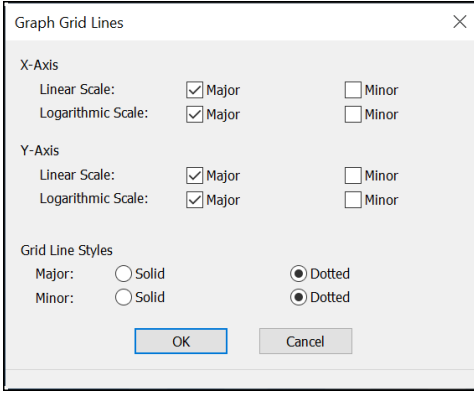

Use to select how grid lines appear on reports. This menu option is not available if using *Restricted* option presentation.

#### **Graph Grid Lines**

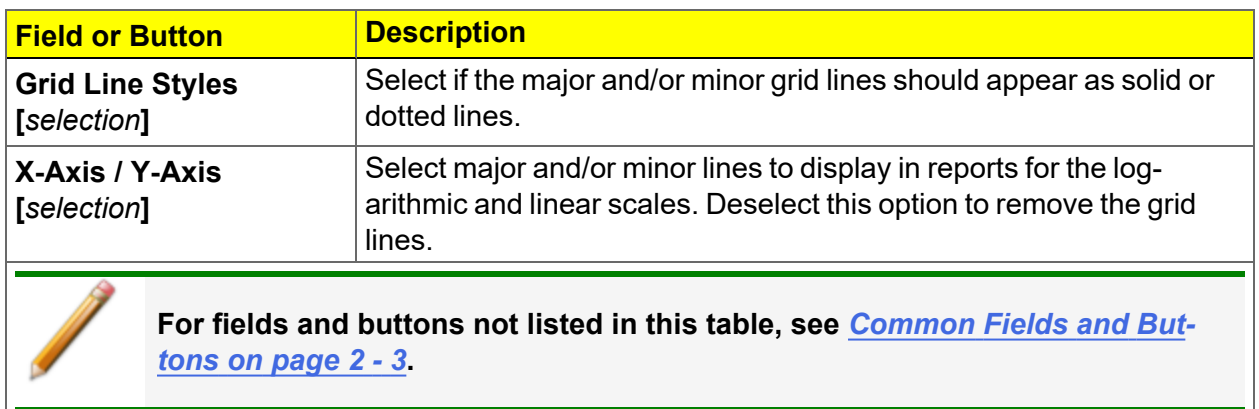

## *GRAPH AND SAMPLE OVERLAYS*

**CFR** In 21CFR11 environments, this feature is applicable to members of the Developer Note group only.

Use the graph overlay functions to compare multiple graph options. Graphical lines are differentiated by the use of varying colored symbols outlined on a legend. Overlays may be generated in two ways:

- **n Multiple Graph Overlays.** Overlay two different types of graphs from one sample.
- **n Multiple Sample Overlays.** Overlay graphs of the same type with that of the current plot.

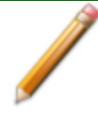

This feature is available only when using *Advanced* option presentation. Go to *Options > Option Presentation > Advanced*.

### *GENERATE PORE SIZE DISTRIBUTION GRAPH OVERLAYS*

The following reports in the physisorption applications can produce graphical results for a sample material's pore size distribution:

Two methods can be used to import and overlay report data into another interactive graph using shortcut menu options:

- **n Import ASCII text data.** Data can be imported from an ASCII text file into the interactive graph. The ASCII text file must follow certain rules.
- **Copy/paste.** Data can be copied from one sample file (source) and pasted into another sample file (target).

Pore size distribution report overlays menu selections are:

- $\Box$  Copy data
- Paste data
- **Edit Imported Data**
- Display Imported Data

## *IMPORT ASCII TEXT DATA*

#### *ASCII text file format rules*

- n The header must consist of one line to include title, two unit specifications, and distribution type:
	- <sup>o</sup> Accepted pore dimension units are: A, nm, um
	- $\circ$  Accepted pore volume units are: cm3/g, cm<sup>3</sup>/g, ml/g
	- <sup>o</sup> Accepted distribution types are: cumulative, incremental

Two examples of a header format:

My Title (A, cm3/g, incremental) My Title (A, cm3/g, cumulative)

- The data must be in two columns and should be separated by a comma or white space.
- n The data lines must be ordered so that pore dimensions are monotonically increasing or decreasing.

Sample ASCII Text File

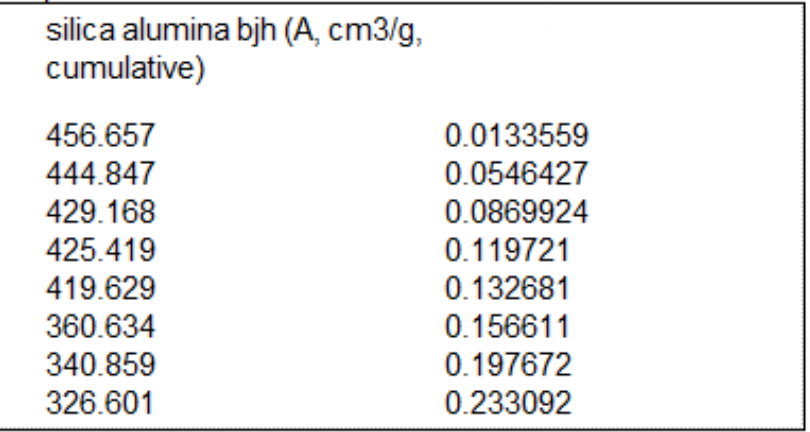

Window appearance will vary depending on the selected report. This function can be performed on samples files with a *Complete* status or during an analysis.

- 1. Create the ASCII text file using the proper format as indicated above.
- 2. In the analyzer application, go to *File > Open*.
- 3. Select a sample file to overlay graphs on to.
- 4. Click **Open** (or double-click the file name).
- 5. Right-click in the graph area and select *Edit imported data*.
- 6. In the *Select Imported Overlays* window, if the ASCII text file does not display, click **Import** to locate the file.
- 7. Select the ASCII text file in the *Select Imported Overlays* window, then click **OK**. If an error message will display instead, verify that the .TXT file format is in the correct format.
- 8. To include the overlay data in a printed report, see *Print Pore Size [Distribution](#page-209-0) Overlay Data in [Reports](#page-209-0) below*.

## *OVERLAY PORE SIZE DISTRIBUTION DATA USING COPY/PASTE*

- 1. Open a source sample file and a target sample file; both should have a *Complete* status. The report will open to the interactive reports window.
- 2. In the source sample file, right-click on the graph and select *Show Curve*.
- 3. Deselect any differential curve data to hide them in the graph.
- 4. Right-click in the graph area again and select *Copy Data*.
- 5. Change to the target sample file, right-click the graph, and select *Paste data*. The graph now displays overlayed data from the source sample file.

Typically, one new graph will appear showing both the cumulative and differential curves. To show or hide individual curves, right-click the graph and select (or deselect) *Display imported data*.

- 6. Ensure that all parameter fields are set appropriately, then click **Paste**.
- <span id="page-209-0"></span>7. To include the overlay data in a printed report, see *Print Pore Size [Distribution](#page-209-0) Overlay Data in [Reports](#page-209-0) below*.

## *PRINT PORE SIZE DISTRIBUTION OVERLAY DATA IN REPORTS*

- 1. Open the sample file containing the overlay data and select *Advanced* from the view selector drop-down list at the bottom of the window.
- 2. Click the *Report Options* tab.
- 3. In the *Selected Reports* list box, select the cumulative, differential, or incremental intrusion graph to show the imported distribution data, then click **Edit** (or double-click the selected report).
- 4. In the *Overlay* drop-down box, select *Imported*.
- 5. Click **OK** to close the window.
- 6. Click **Preview** on the *Report Options* tab.
- 7. Click **Print** in the reports toolbar section to display print options.

### *OVERLAY MULTIPLE PHYSISORPTION SAMPLE FILES*

**CFR** In 21CFR11 environments, this feature is applicable to members of the Developer **Note** group only.

To overlay the same type of graph on multiple samples:

- 1. Go to *File > Open*.
- 2. Select a .SMP file, then click **Open**. If the Isotherm plot displays, select *Advanced* from the view selector drop-down list at the bottom of the window to display the tabbed window view.
- 3. Click the *Report Options* tab.
- 4. In the *Selected Reports* list box, highlight a report then click **Edit**. Use the following table to complete the process for the selected report.

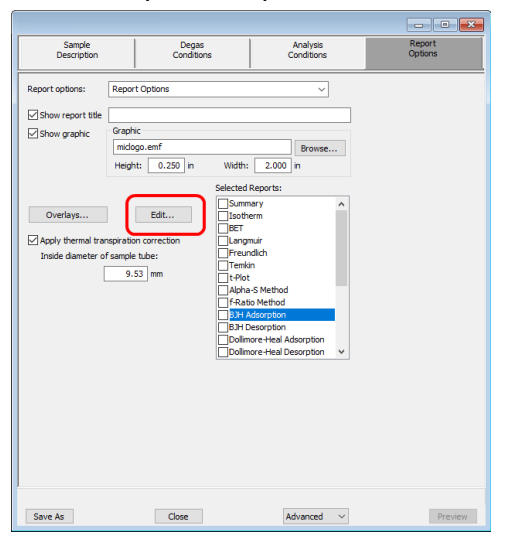

#### **For Physisorption Reports**

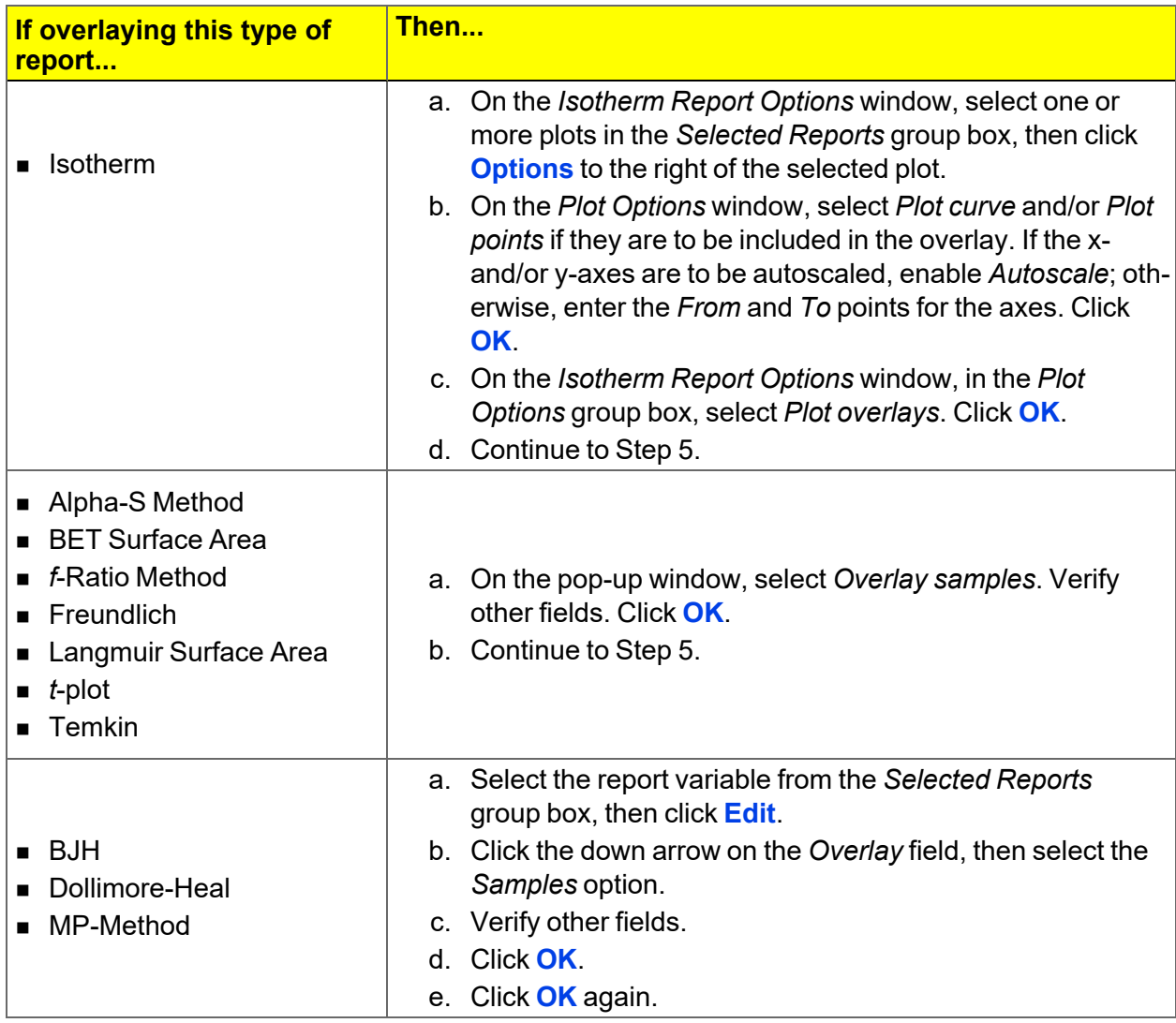

#### **For Chemisorption Reports**

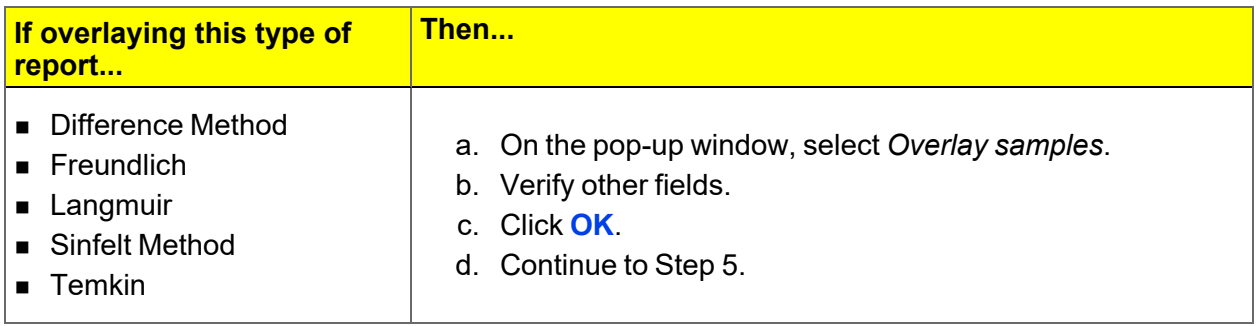

5. On the *Report Options* tab, click **Overlays**.

6. On the *Plot Overlay Sample Selection* window, move up to 25 files from the *Available Files* box to the *Selected Files* box:

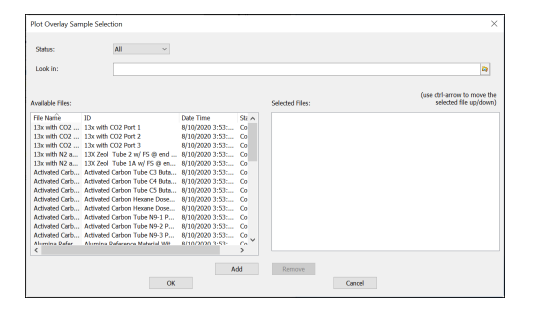

7. Click **OK**.

8. To view the report, click **Preview**. **Overlay Sample Selection**

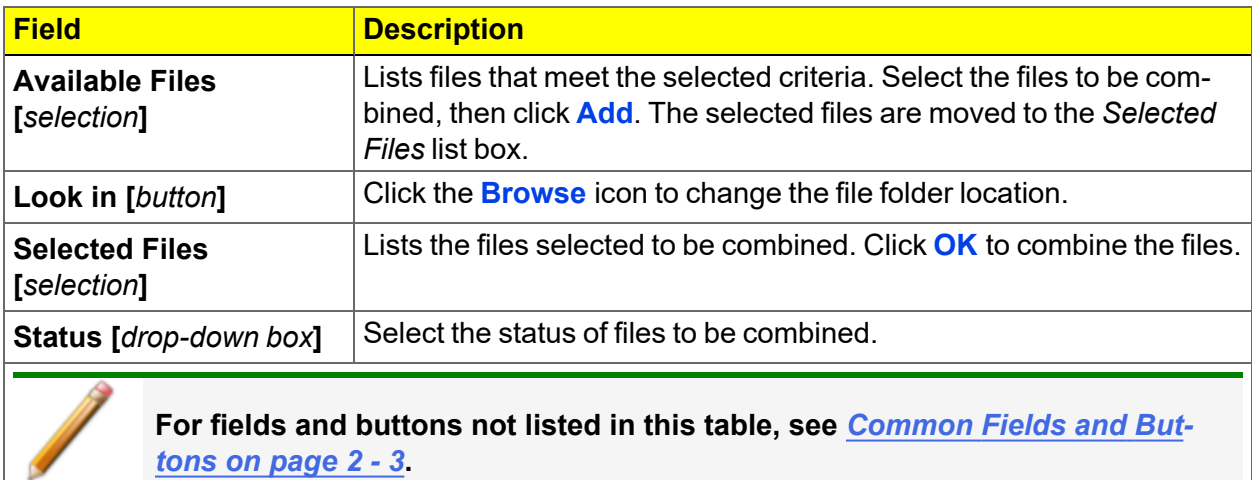

*tons on [page 2](#page-32-0) - 3***.**

### *IMPORT ASCII PORE DISTRIBUTION DATA*

### *IMPORT AN ASCII TEXT FILE USING GRAPH SHORTCUTS*

- 1. Create an ASCII text file. See *[Manually](#page-80-0) Enter Data on page 3 - 9*.
- 2. Open a report with a *Complete* status.
- 3. Select a pore-size distribution report from the view selector drop-down list at the bottom of the window.
- 4. Right-click on the graph and select *Edit imported data* on the shortcut menu.
- 5. If the ASCII text file does not display on the *Selected Imported Overlays* window, click **Import**.
- 6. Locate and select the file, then click **Open**. Header information from the ASCII text file will appear in the *Select Imported Overlays* window.
- 7. Select the entry, then click **OK**. If an error message appears, verify that the .TXT file format is correct.
- 8. To hide or show imported data, right-click in the graph area and use the *Display imported data* option on the shortcut menu.

### *COPY/PASTE AN ASCII TEXT FILE USING GRAPH SHORTCUTS*

- 1. Create an ASCII text file. See *[Manually](#page-80-0) Enter Data on page 3 - 9*.
- 2. Copy the ASCII text data to the clipboard.
- 3. Open a report with a *Complete* status.
- 4. Select a pore-size distribution report from the view selector drop-down list at the bottom of the window.
- 5. Right-click on the graph and select *Paste data* on the shortcut menu.
- 6. To hide or show imported data, right-click in the graph area and use the *Display imported data* option on the shortcut menu.

### *COPY/PASTE GRAPH DATA FROM ANOTHER GRAPH*

- 1. Open a source pore distribution data report with a *Complete* status.
- 2. Right-click on the graph and select *Copy Data* on the shortcut menu.
- 3. Open the target pore distribution data report.
- 4. Right-click on the graph and select *Paste Data* on the shortcut menu.
- 5. To hide or show imported data, right-click in the graph area and use the *Display imported data* option on the shortcut menu.

## *REPORT EXAMPLES*

## *BET SURFACE AREA*

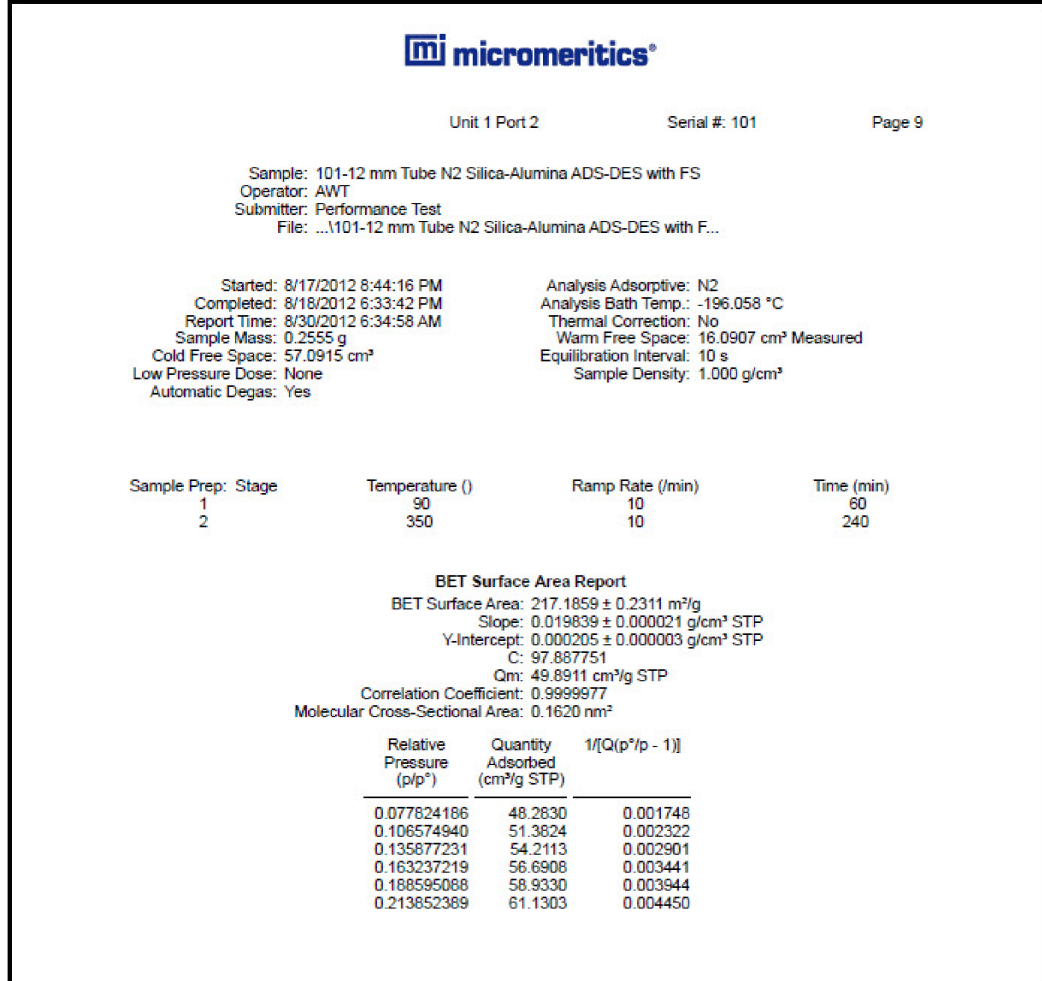

## *BET SURFACE AREA PLOT*

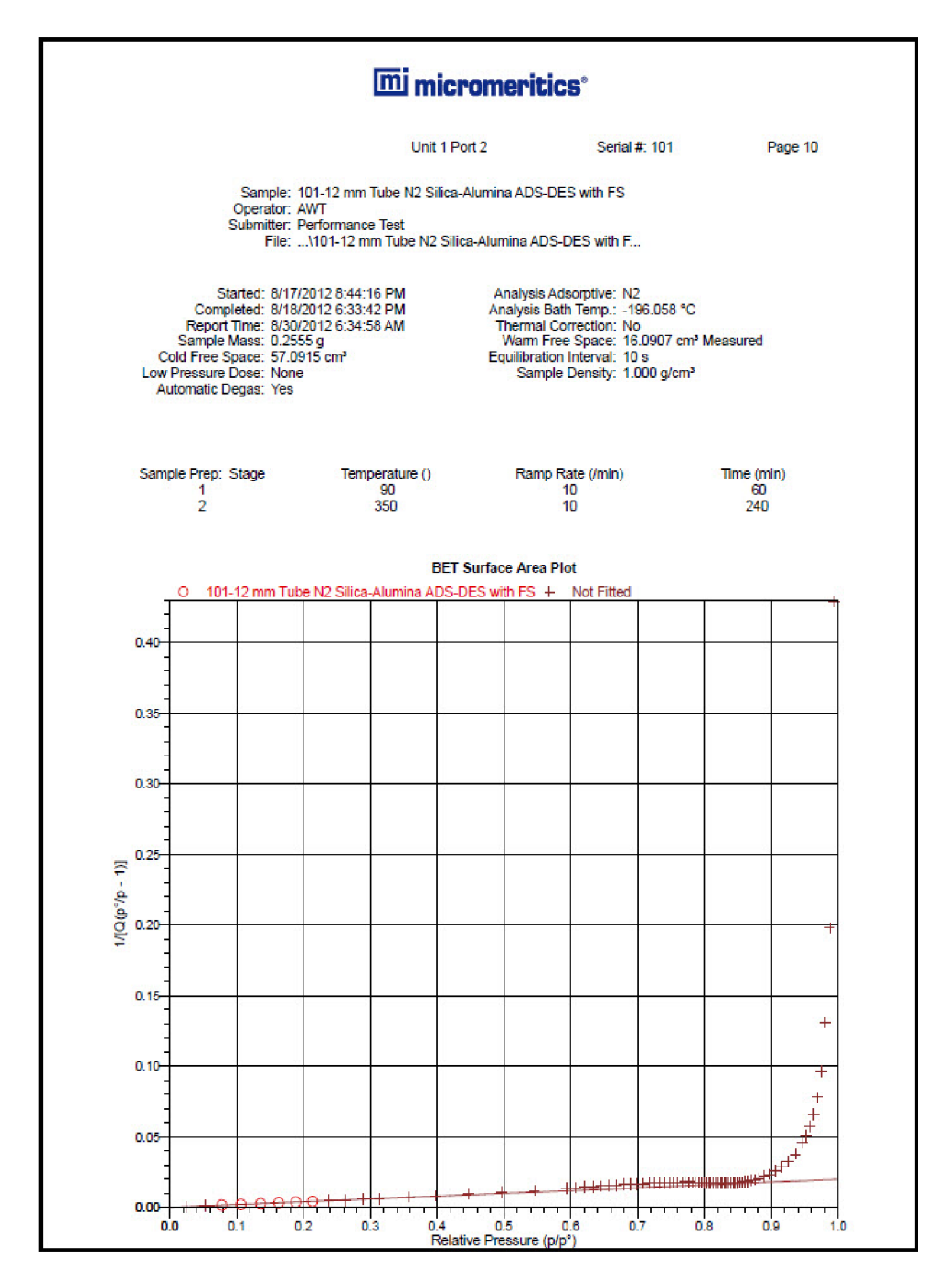
### *BJH DESORPTION: CUMULATIVE PORE VOLUME*

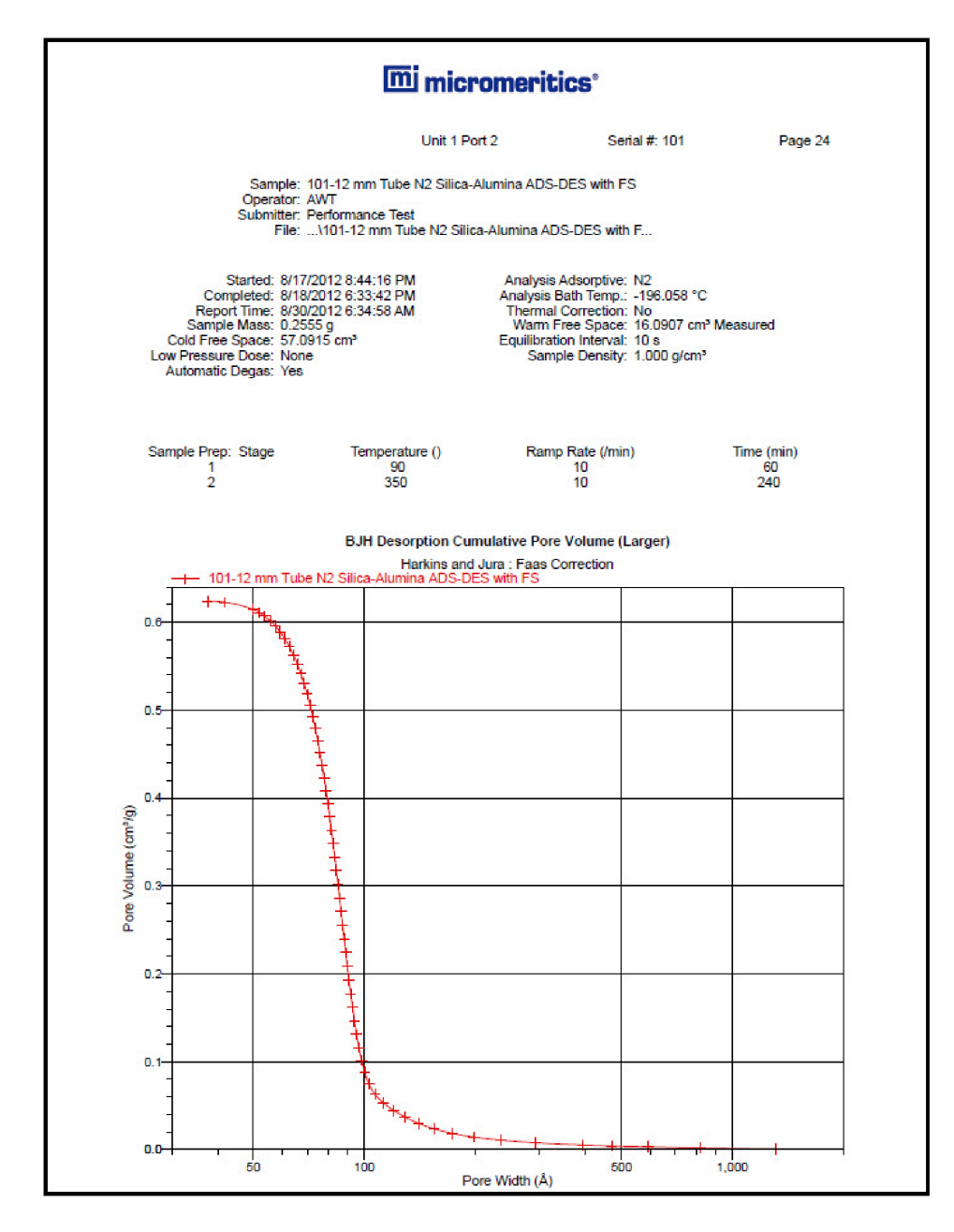

## *BJH ADSORPTION: CUMULATIVE PORE VOLUME*

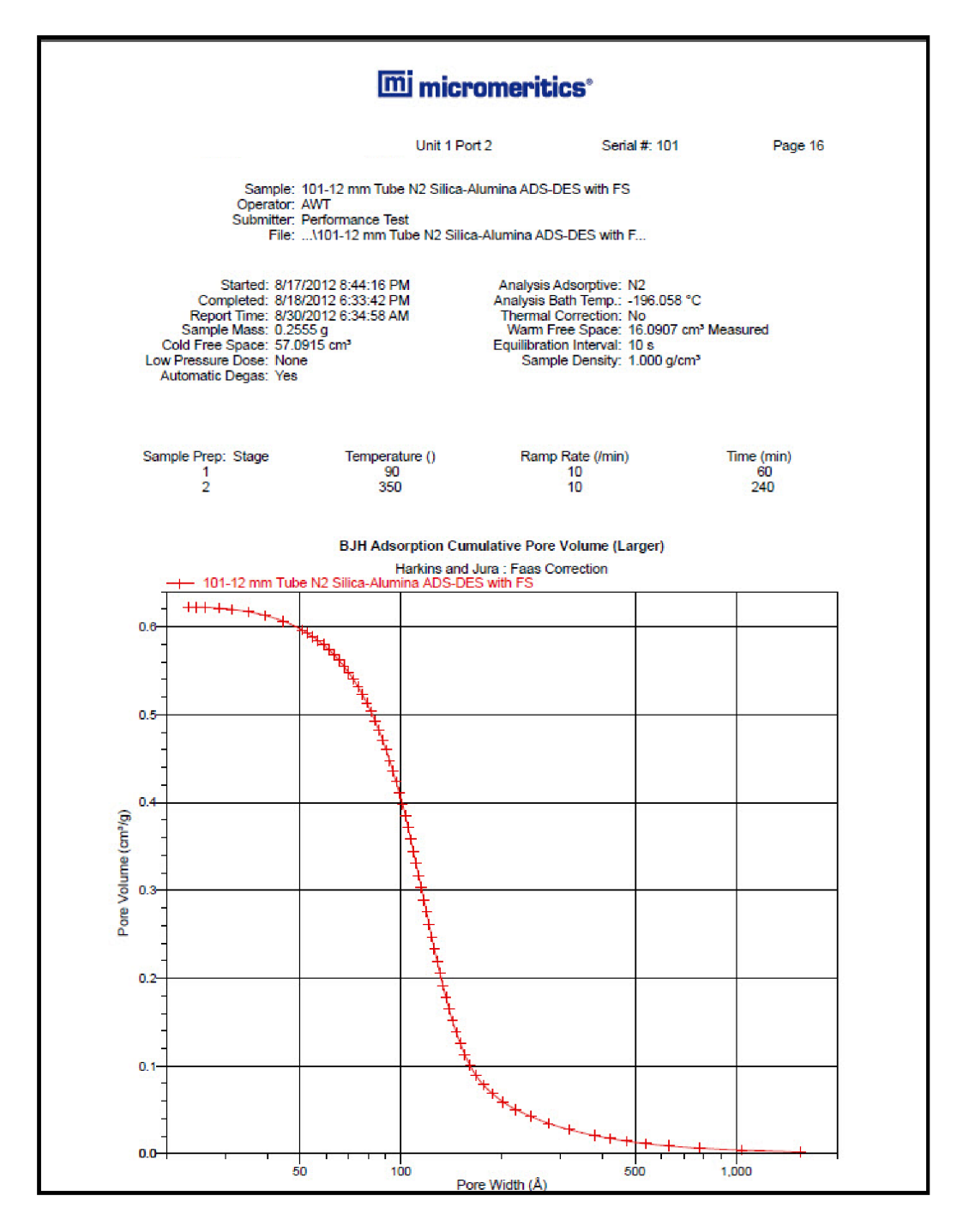

### *ISOTHERM LINEAR PLOT*

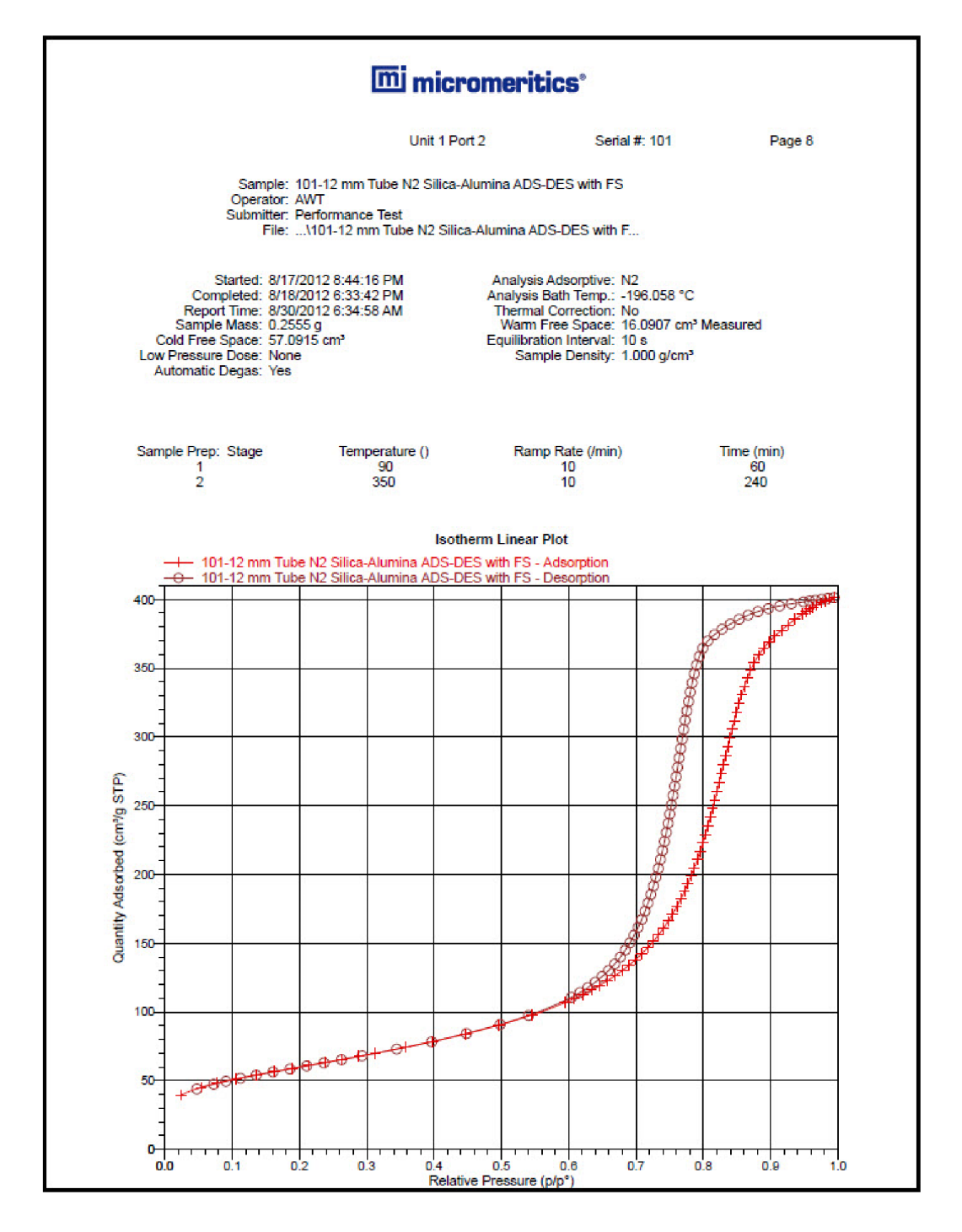

## *LOOP CALIBRATION*

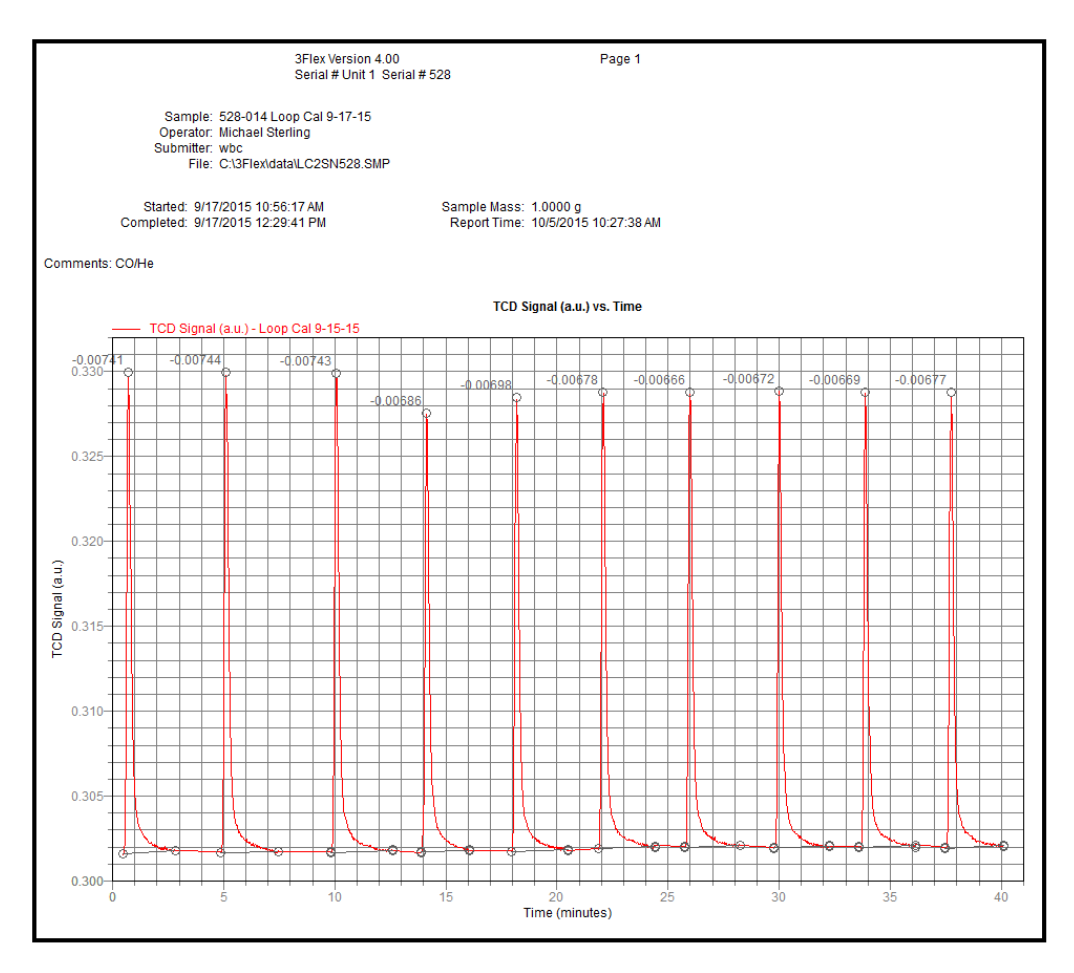

### *T-PLOT REPORT*

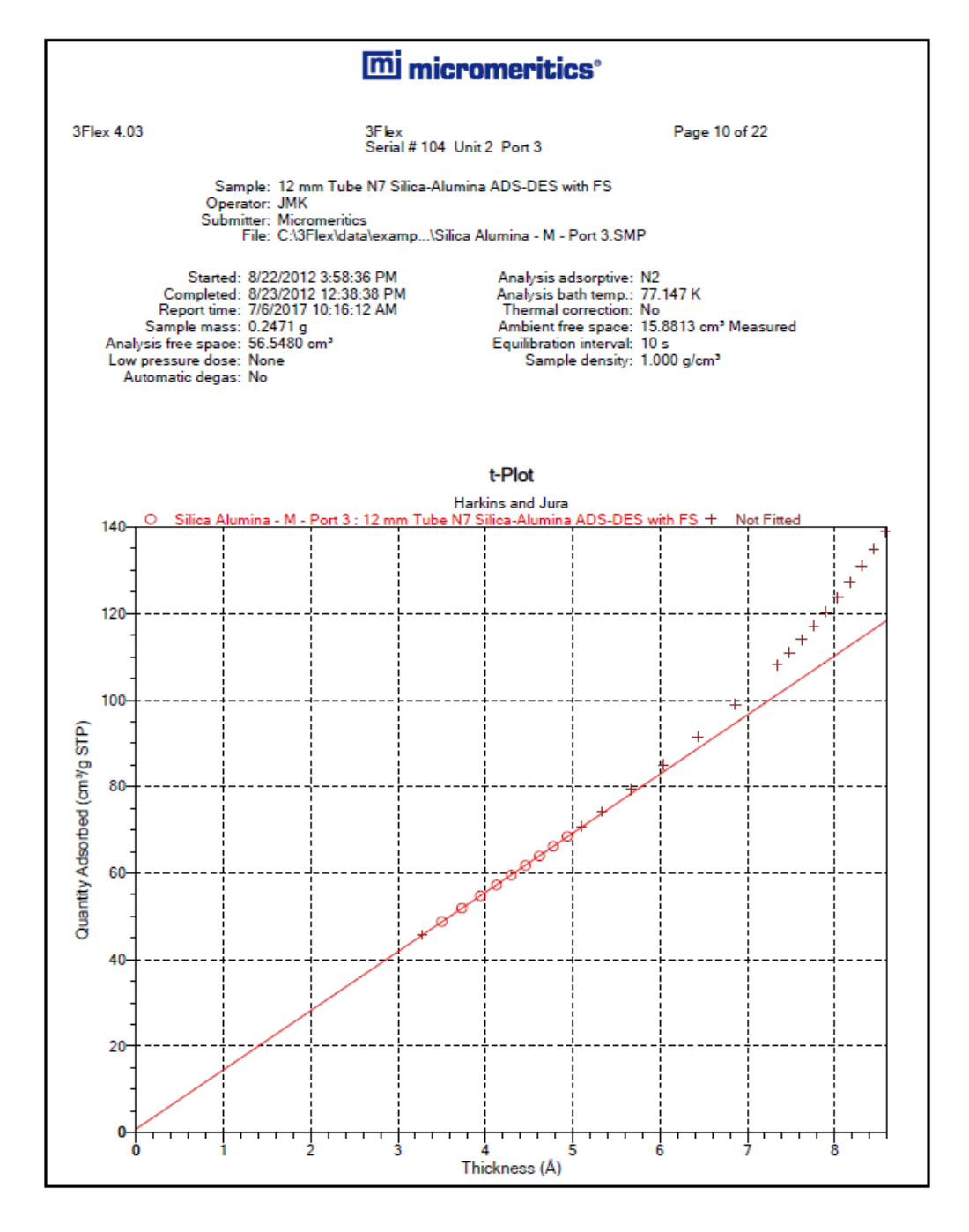

### *TCD SIGNAL VS TEMPERATURE*

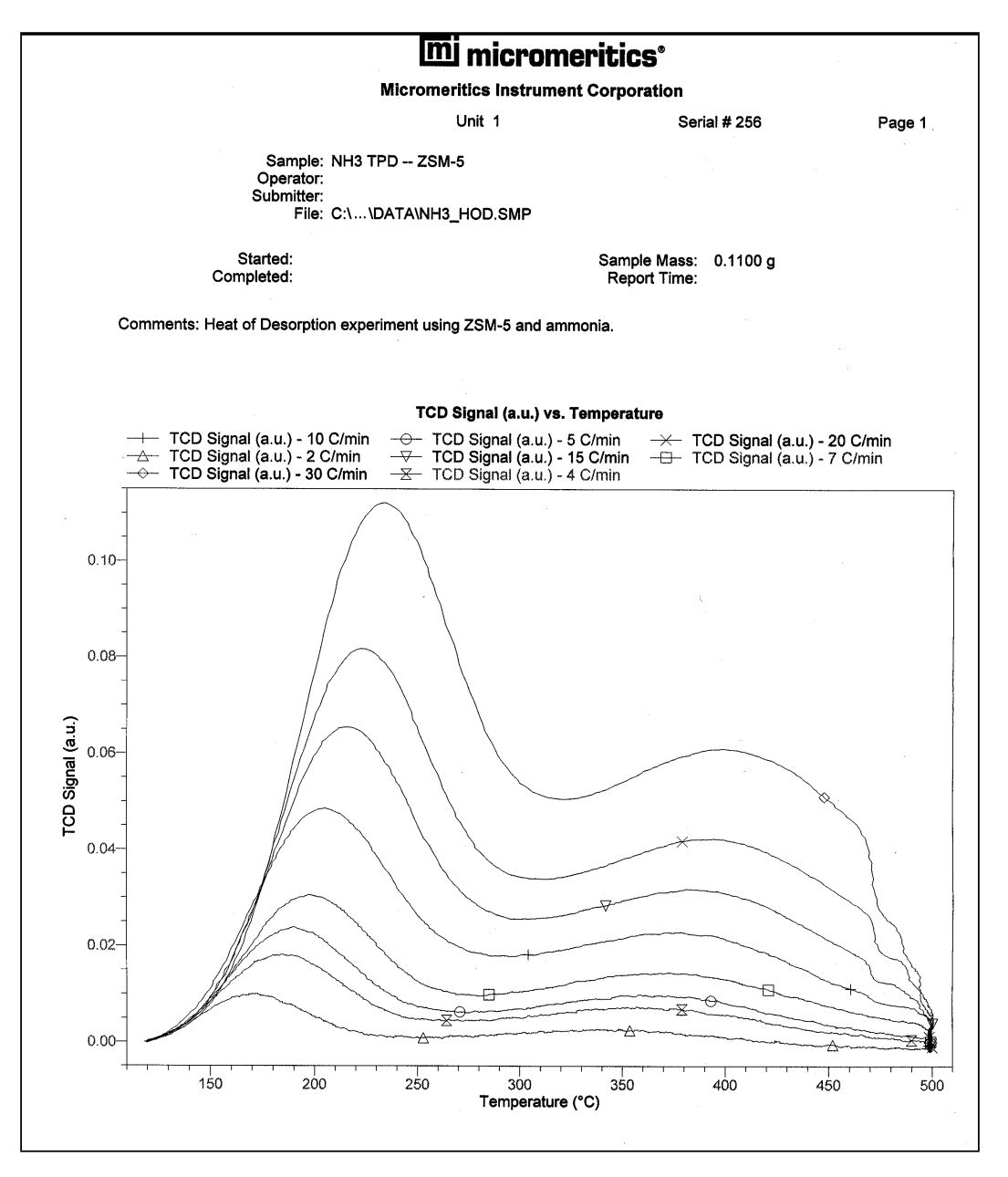

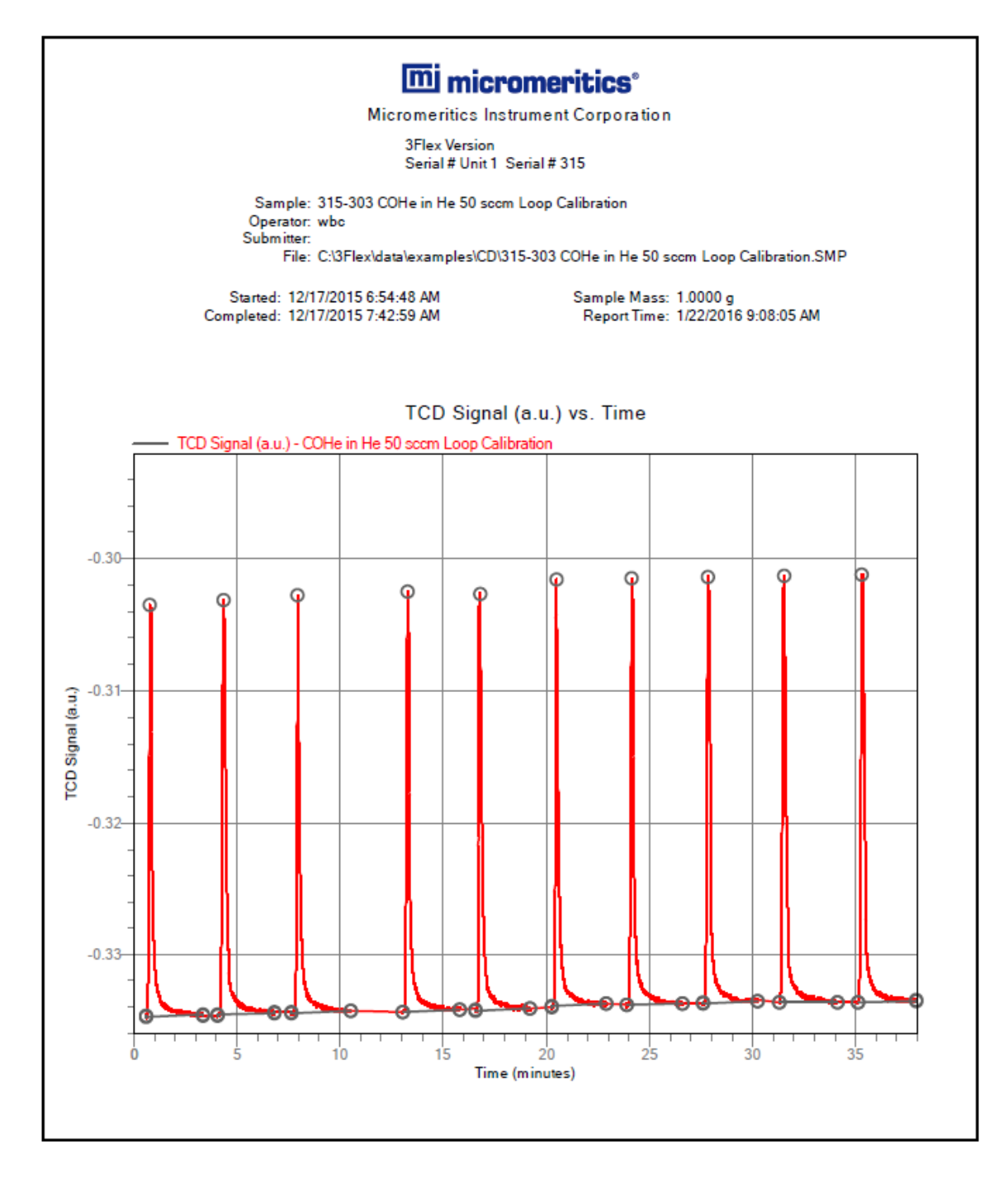

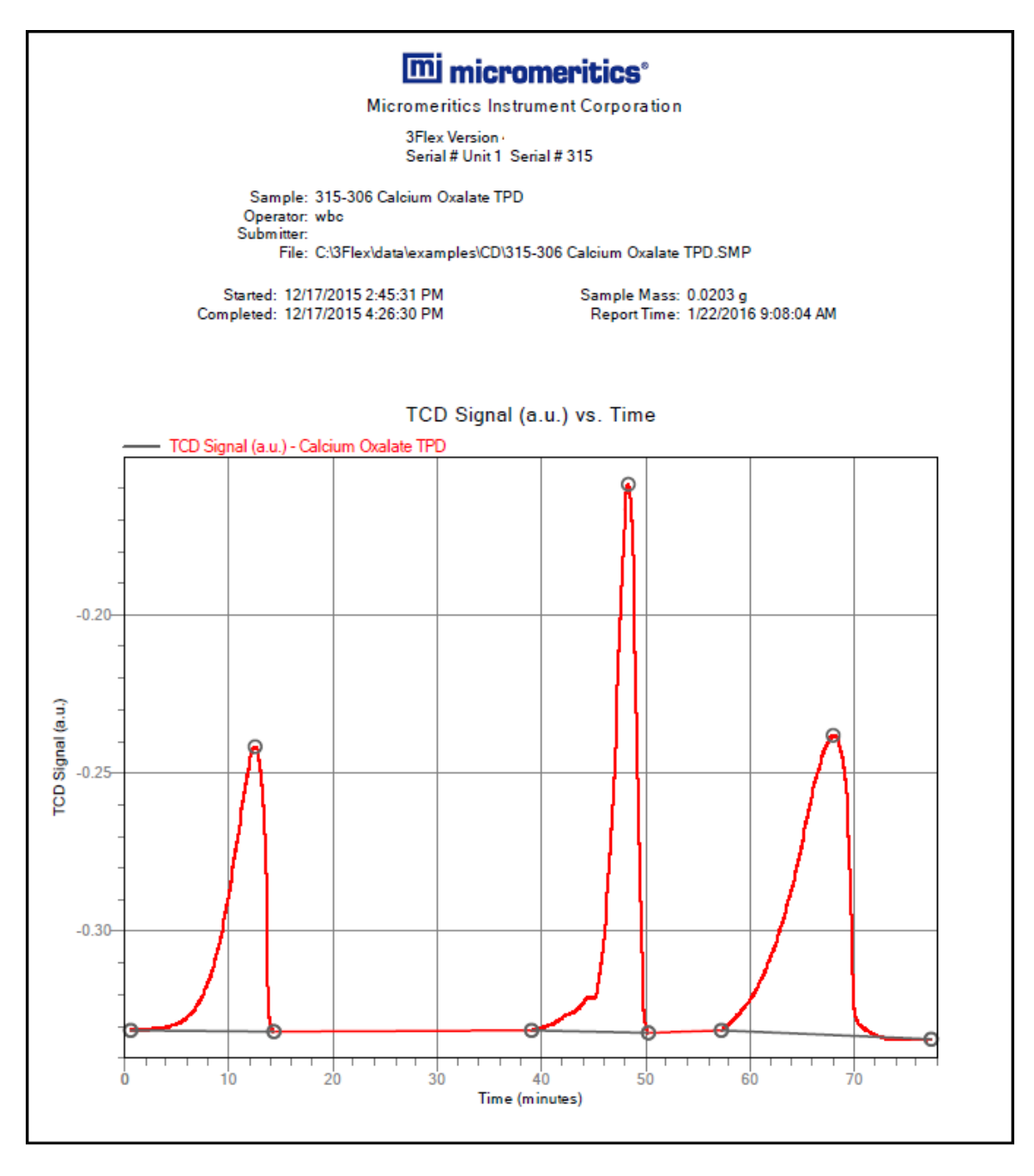

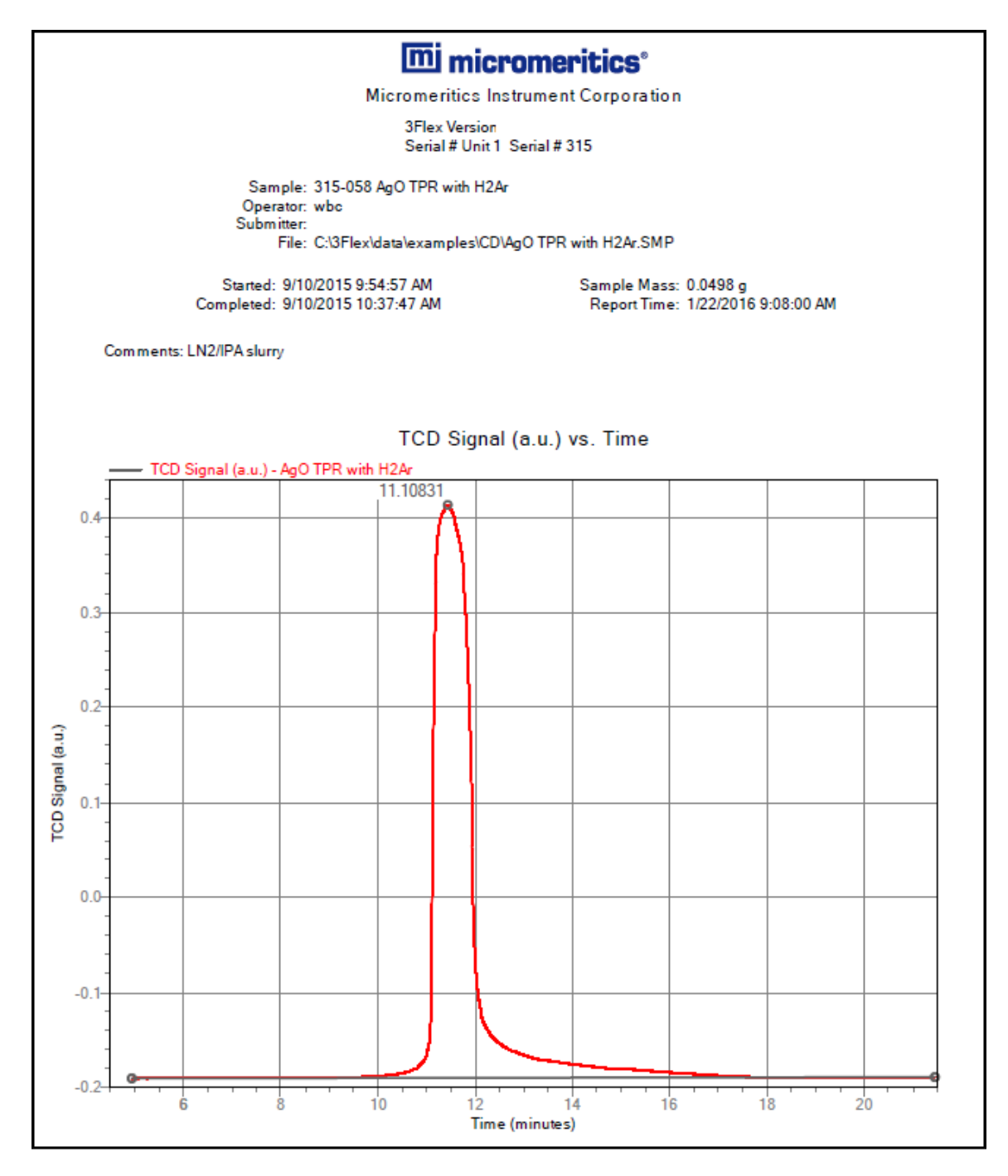

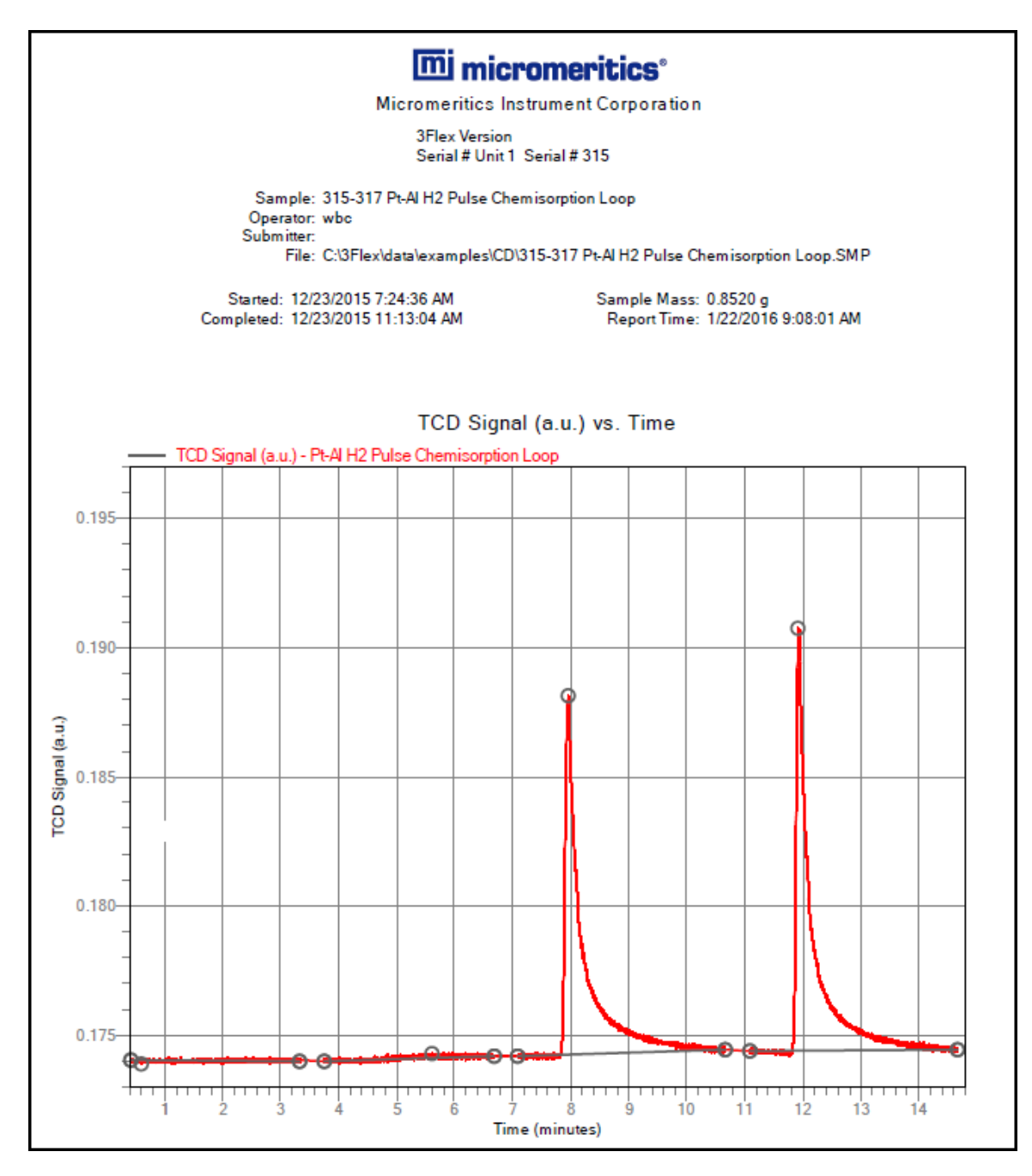

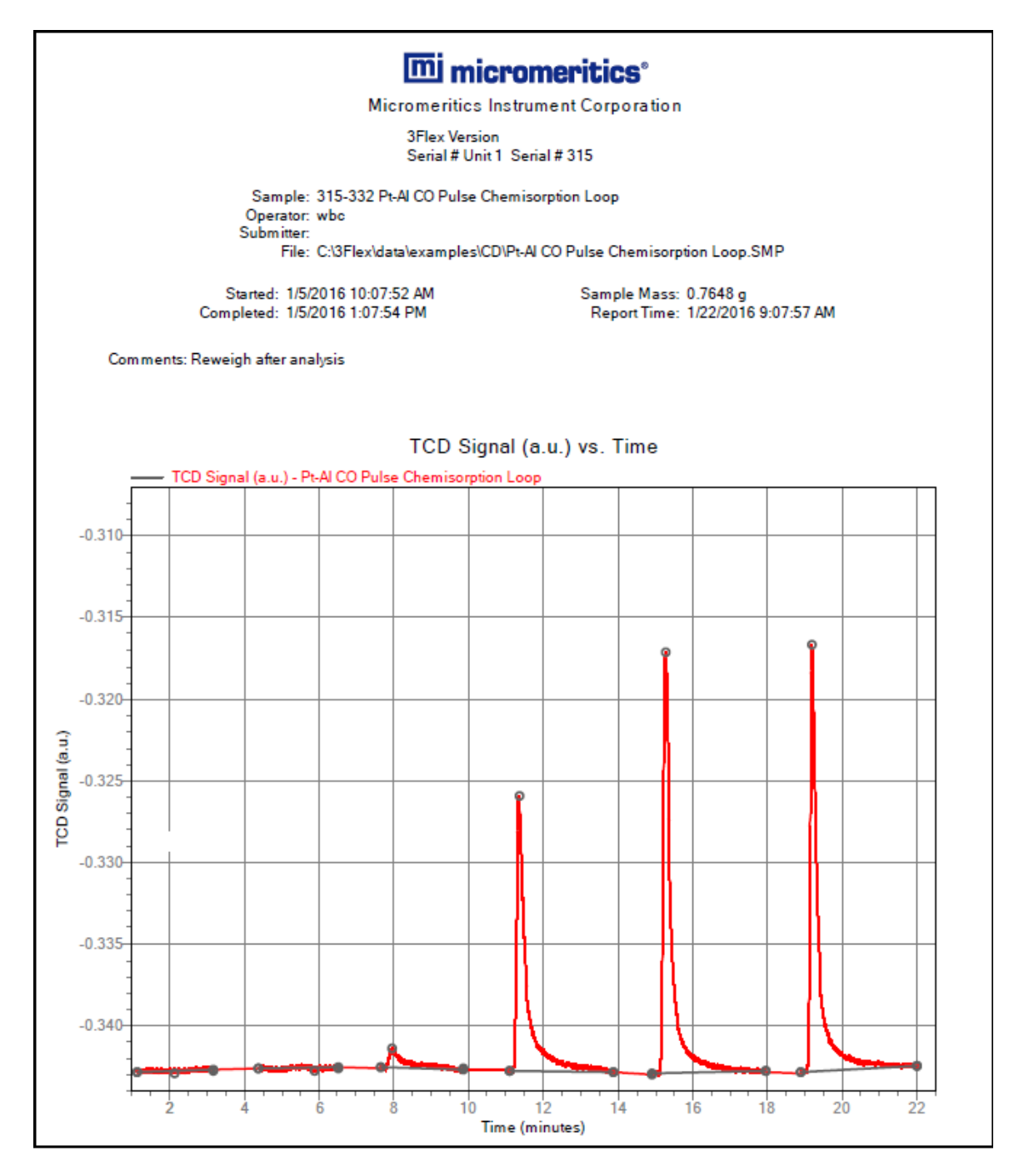

This page intentionally left blank

## *8 SELECTED REPORTS*

**CFR Note** 

Dynamic Analysis and Chemisorption options are not applicable when the software is installed in 21CFR11 environments.

To edit reports, open the *Sample* file then select the *Report Options* tab. Highlight the report name in the *Selected Reports* list box and click **Edit**.

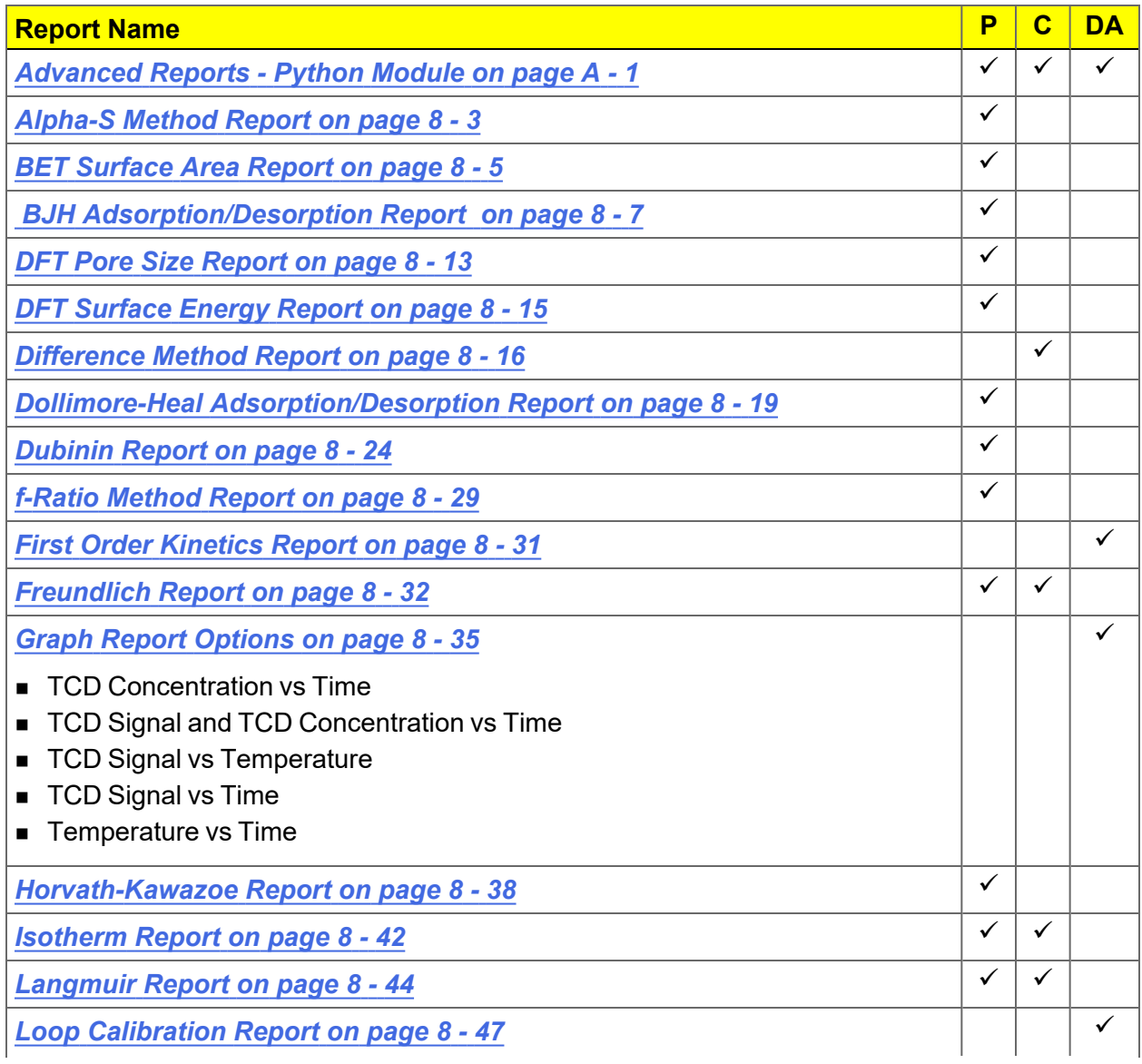

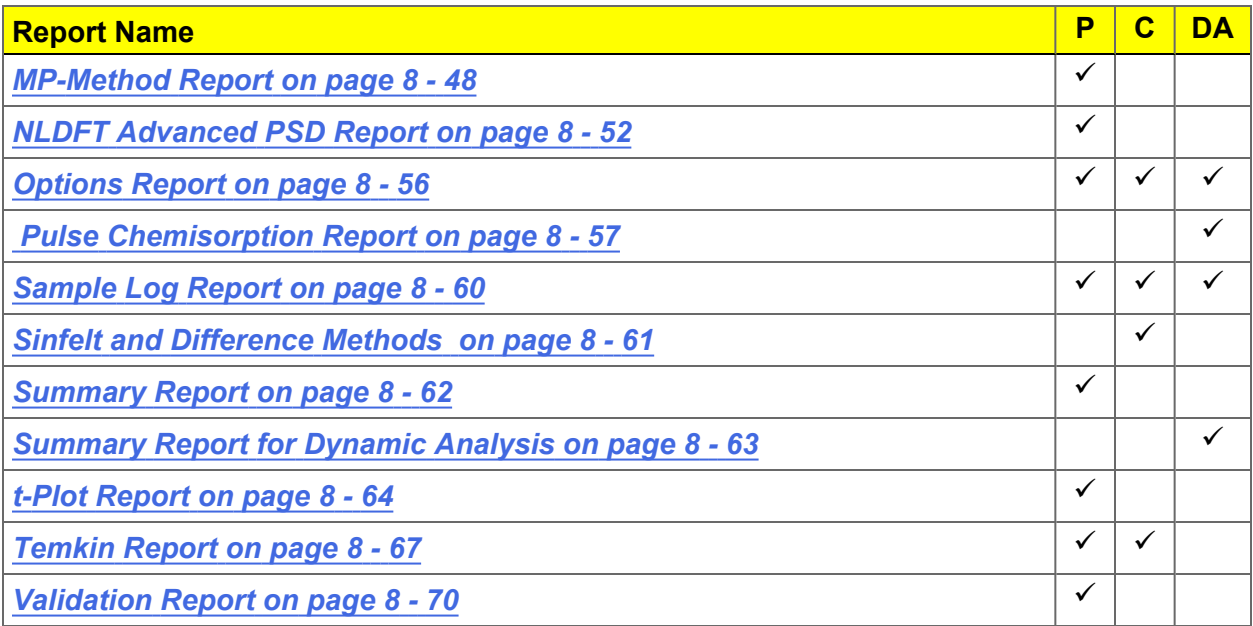

## <span id="page-230-0"></span>*ALPHA-S METHOD REPORT*

The *Alpha-S* plot converts the standard adsorption isotherm into a dimensionless isotherm using the quantity adsorbed at a relative pressure of 0.4.

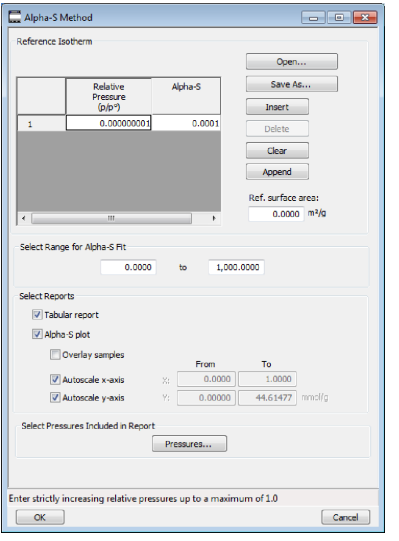

One predefined curve is located in the *Reference* file directory. Use the table buttons to enter relative pressure and the Alpha-S values.

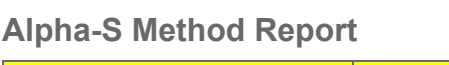

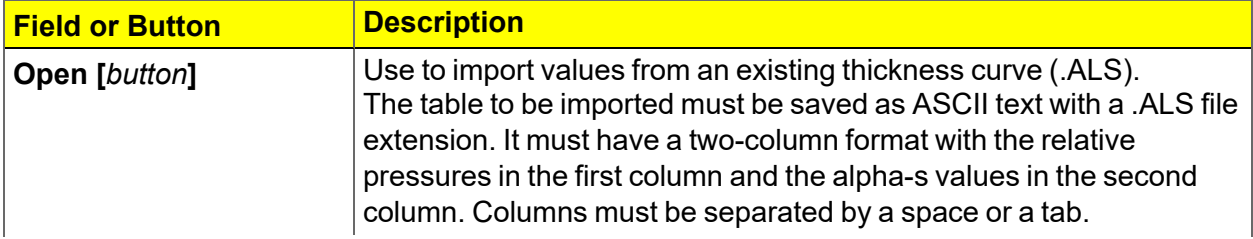

#### **Alpha-S Method Report (continued)**

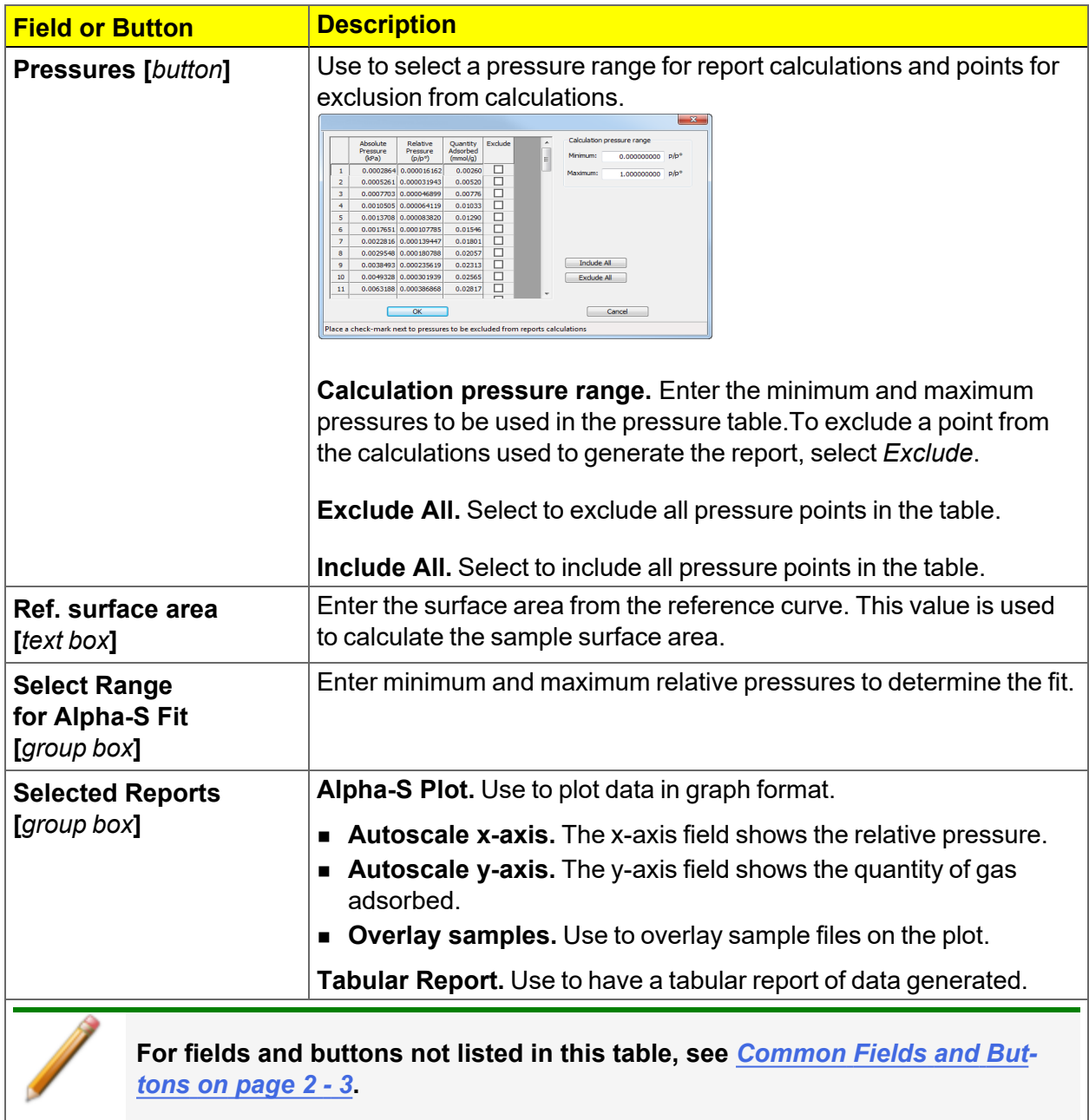

۰

## <span id="page-232-0"></span>*BET SURFACE AREA REPORT*

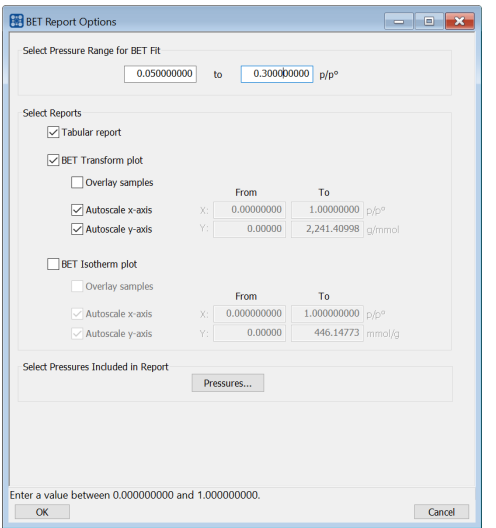

The BET calculation obtains the sample surface area value by determining the monolayer volume of adsorbed gas from the isotherm data. BET uses a multilayer model.

#### **BET Surface Area Report**

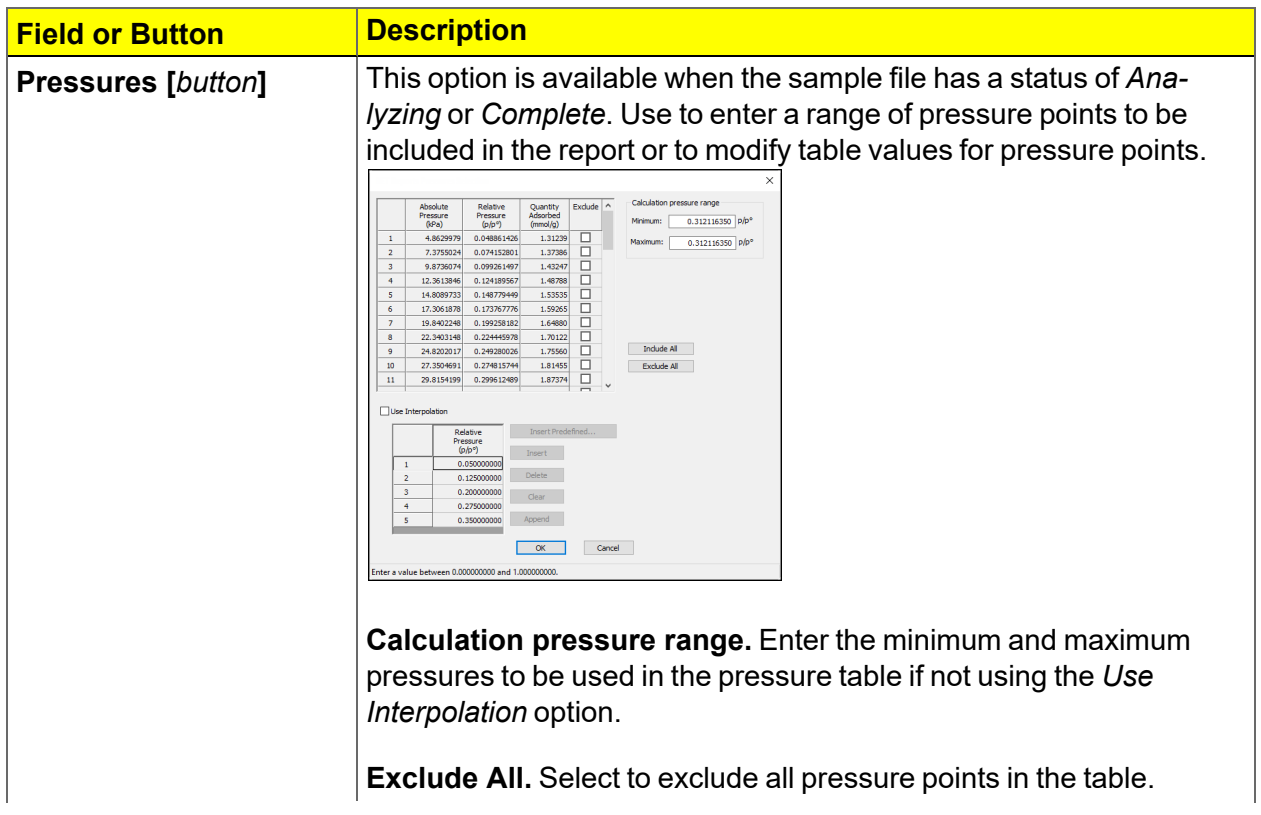

#### **BET Surface Area Report (continued)**

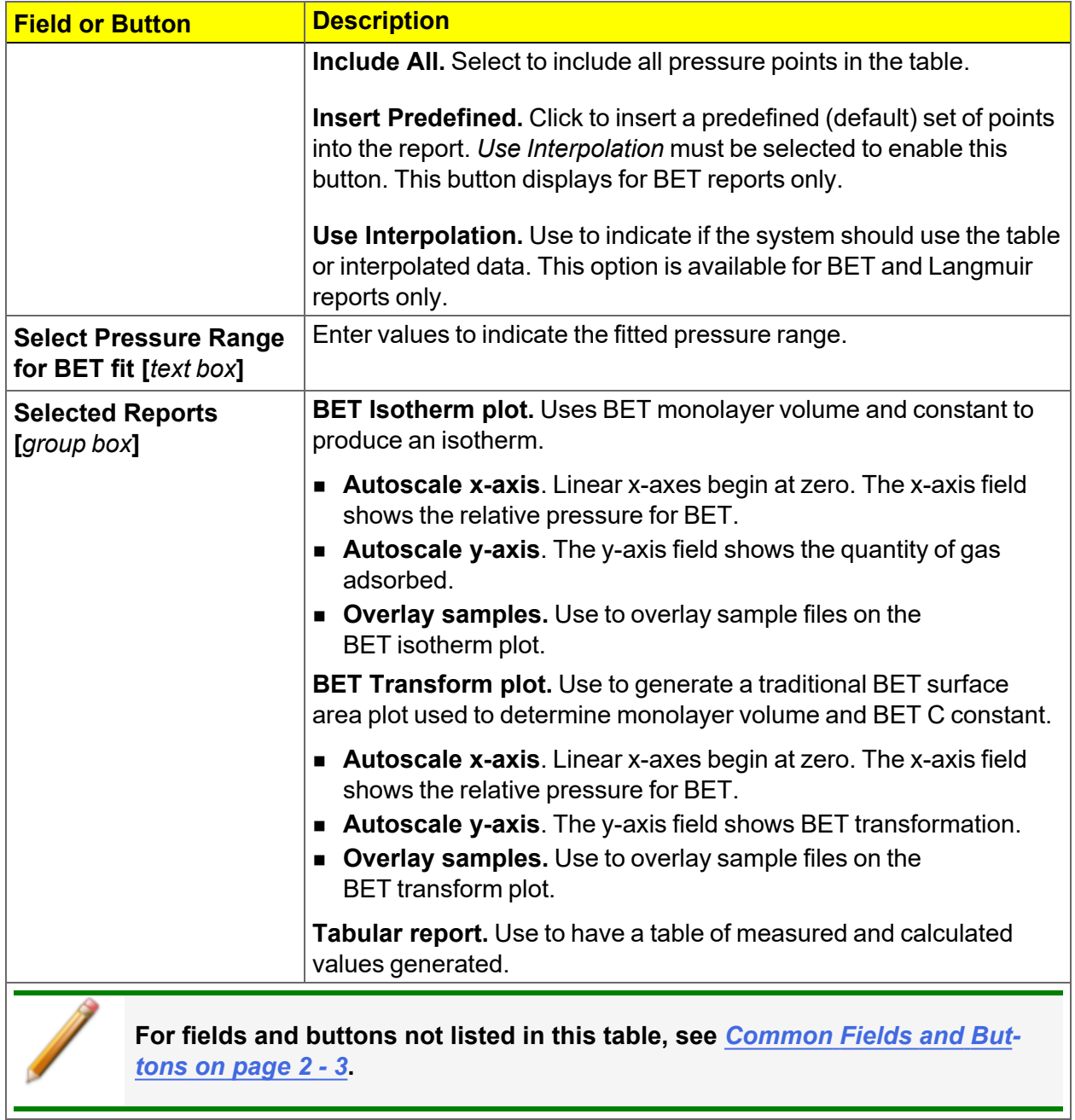

## <span id="page-234-0"></span>*BJH ADSORPTION/DESORPTION REPORT*

The BJH calculation determines the mesopore volume/area distribution, which accounts for both the change in adsorbate layer thickness and the liquid condensed in pore cores. Reports can be generated from both adsorption and desorption data. The fields for both *BJH Adsorption Report Options* and *BJH Desorption Report Options* are identical unless otherwise specified.

> An incomplete pore distribution may be generated if a thickness curve selection is not a good match for the sample being analyzed.

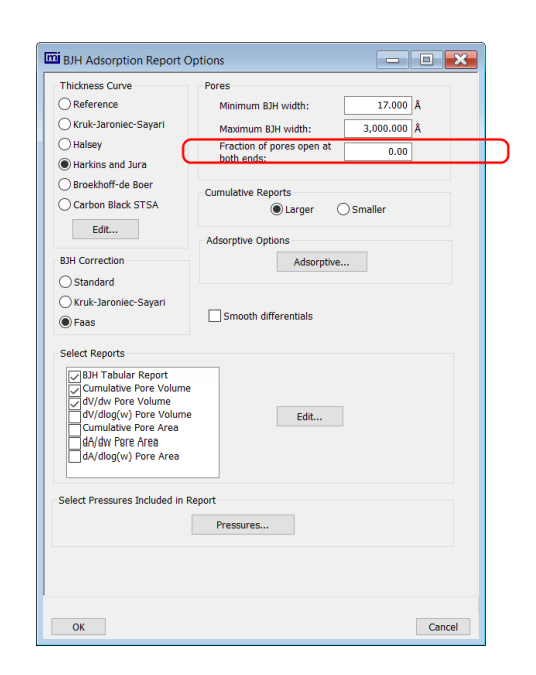

*Circled selection is applicable to BJH Adsorption only*

#### **BJH Adsorption/Desorption Report**

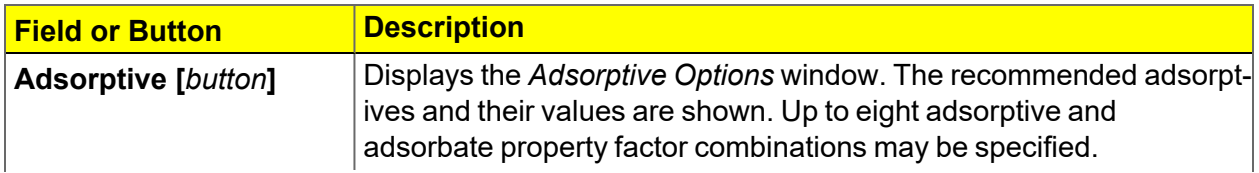

#### **BJH Adsorption/Desorption Report (continued)**

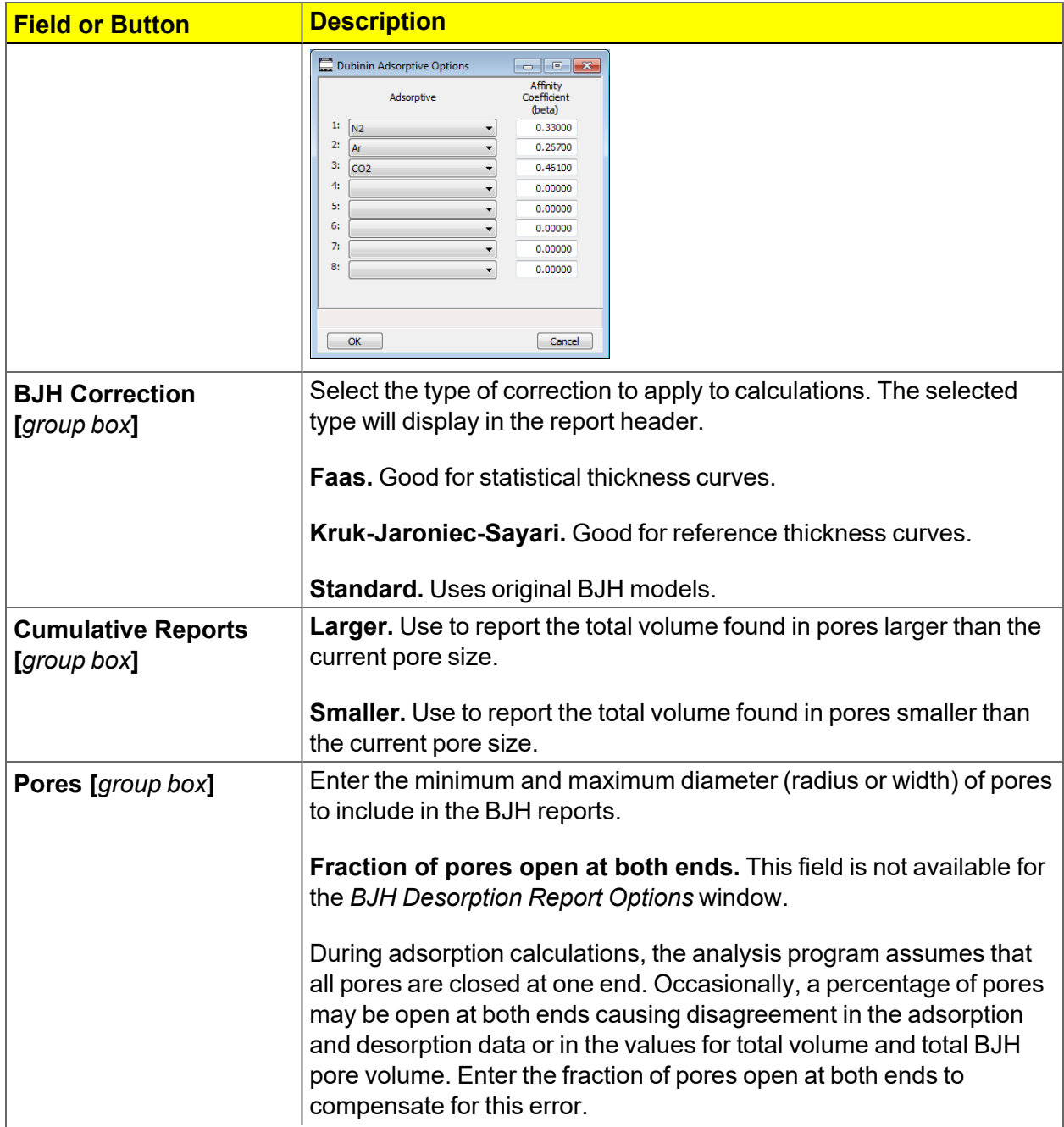

#### **BJH Adsorption/Desorption Report (continued)**

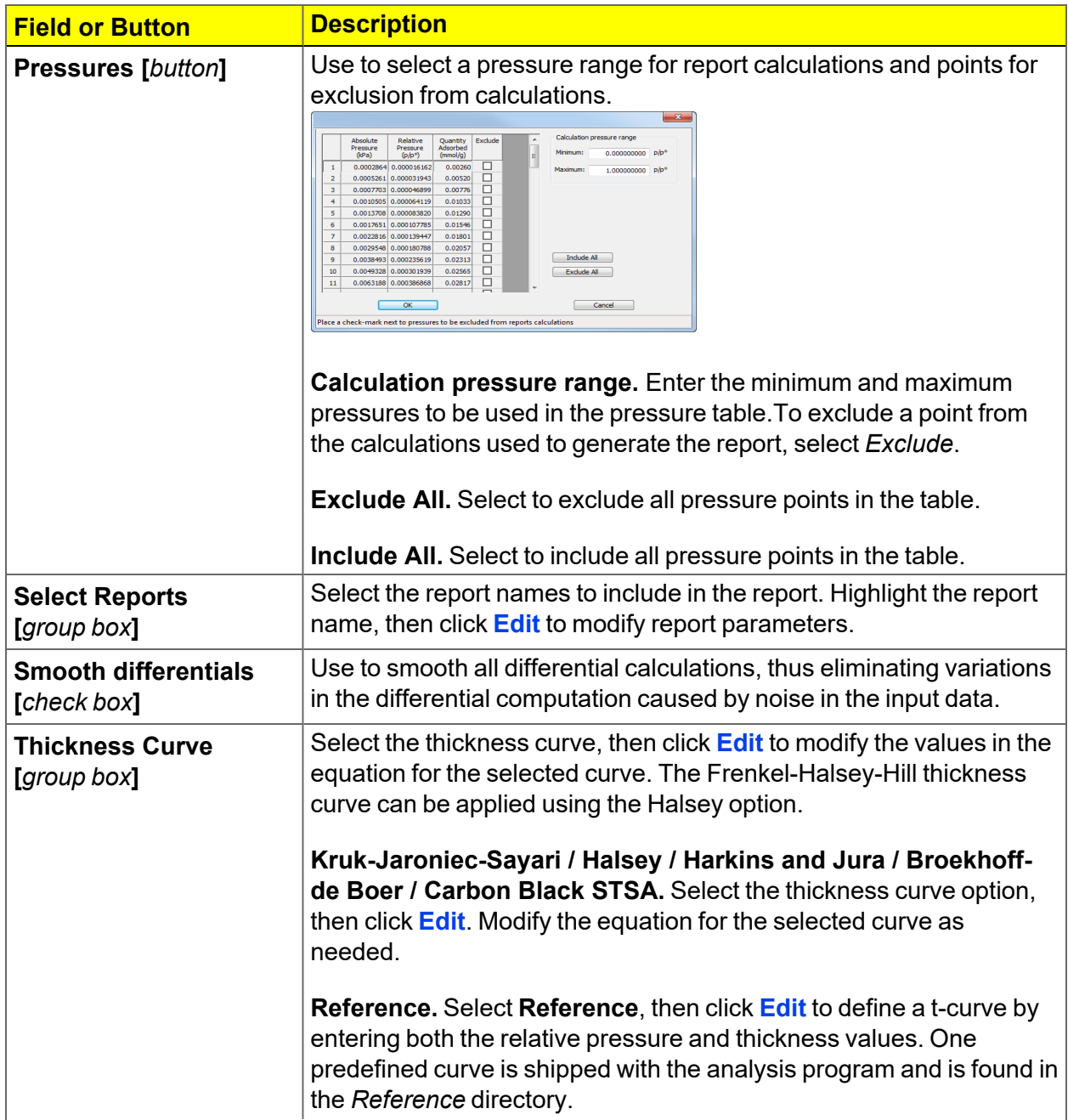

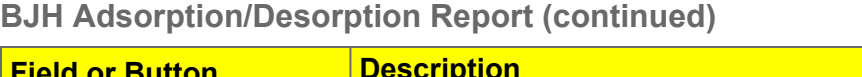

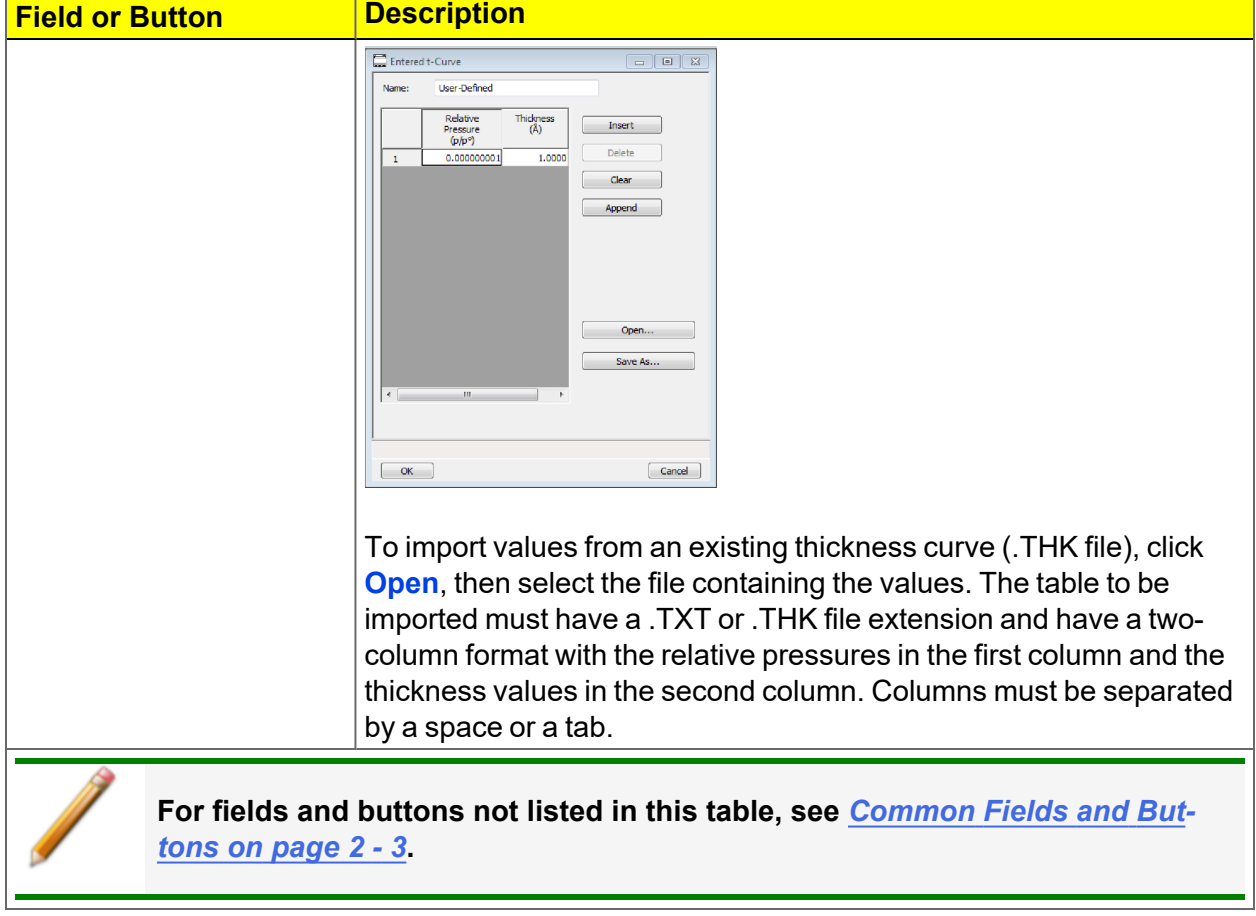

## <span id="page-238-0"></span>*BJH PLOT*

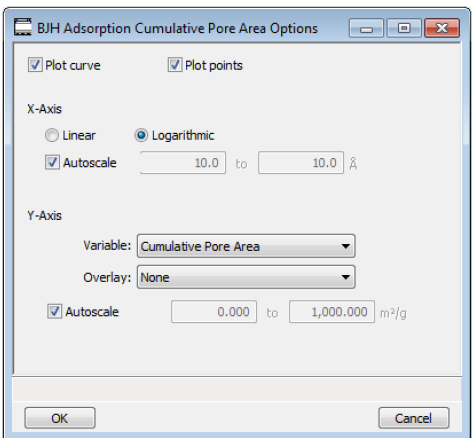

The fields for all plot options are identical for specifying plotting methods and customizing plots. Highlight any plot option in the *Selected Reports* list box in the *BJH Report Options* window, then click **Edit**.

#### **BJH Plot Report**

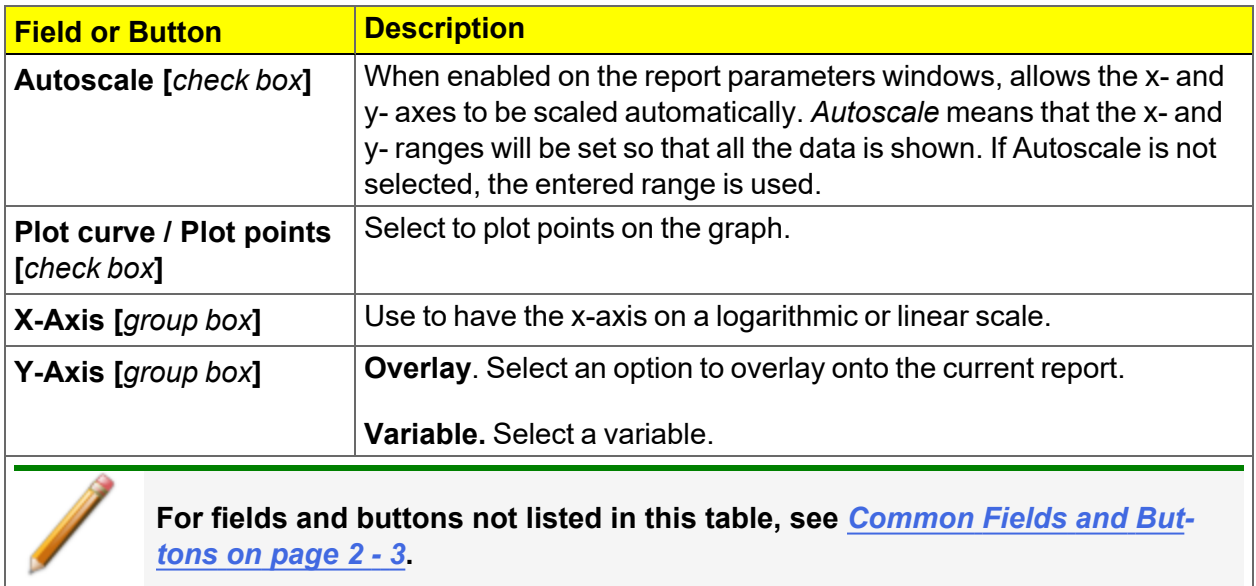

## <span id="page-239-0"></span>*BJH TABULAR REPORT*

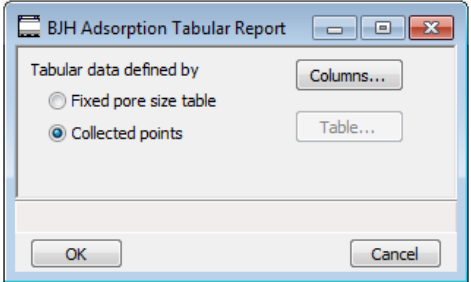

Highlight *BJH Tabular Report* in the *Selected Reports* list box on the *BJH Adsorption Report Options* window, then click **Edit** to specify the method of data reduction.

**BJH Tabular Report**

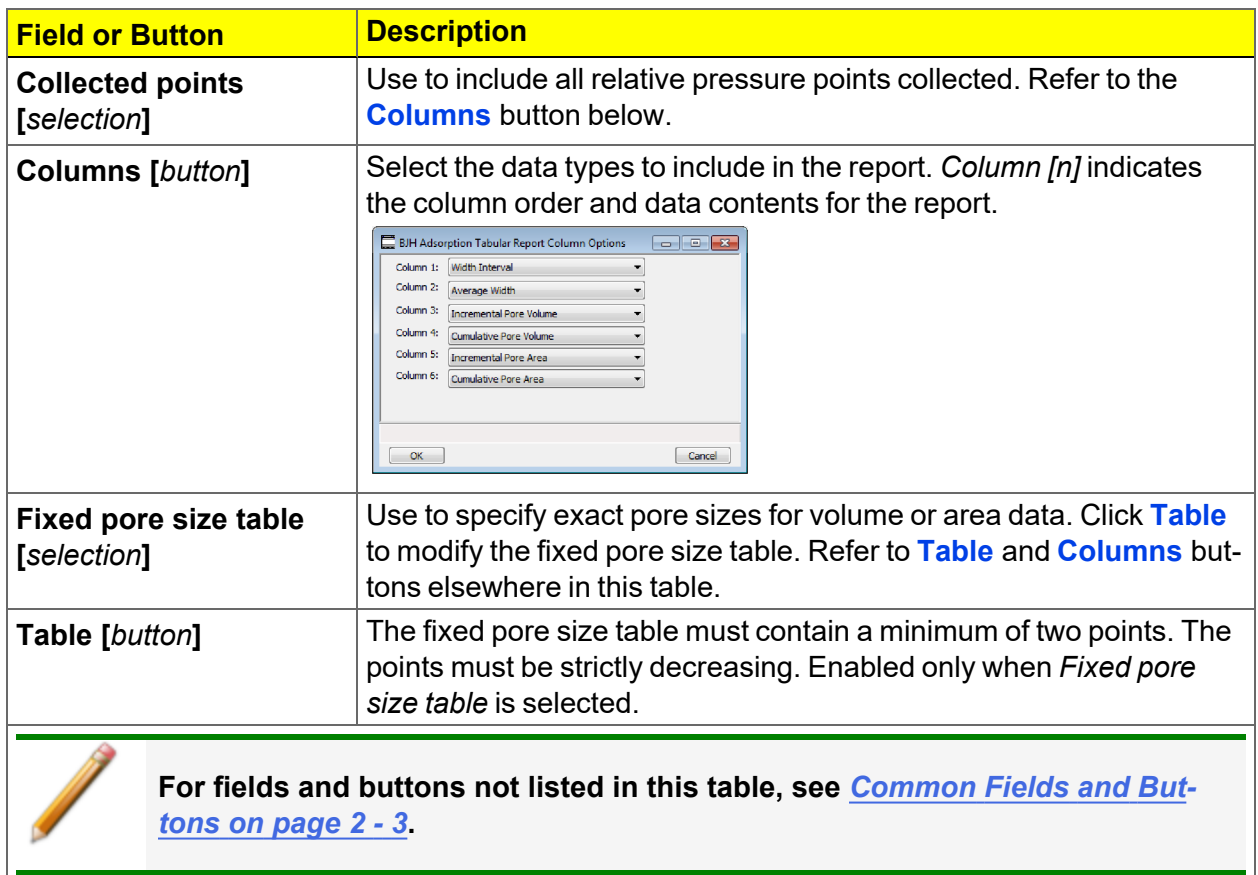

## <span id="page-240-0"></span>*DFT PORE SIZE REPORT*

The *DFT Pore Size* report contains the results of pore size distribution analyses using a non-local DFT range of micro and mesopore ranges.

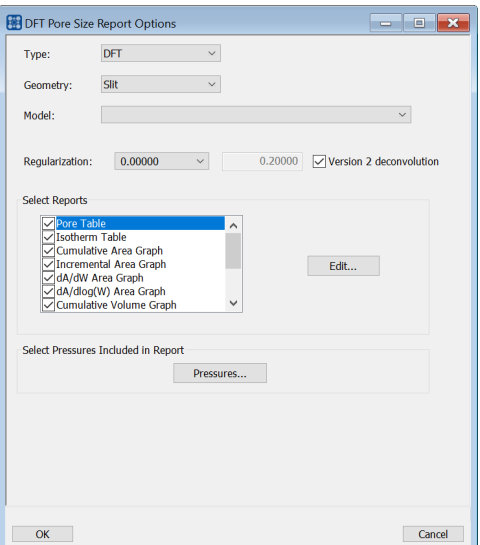

#### **DFT Pore Size Report**

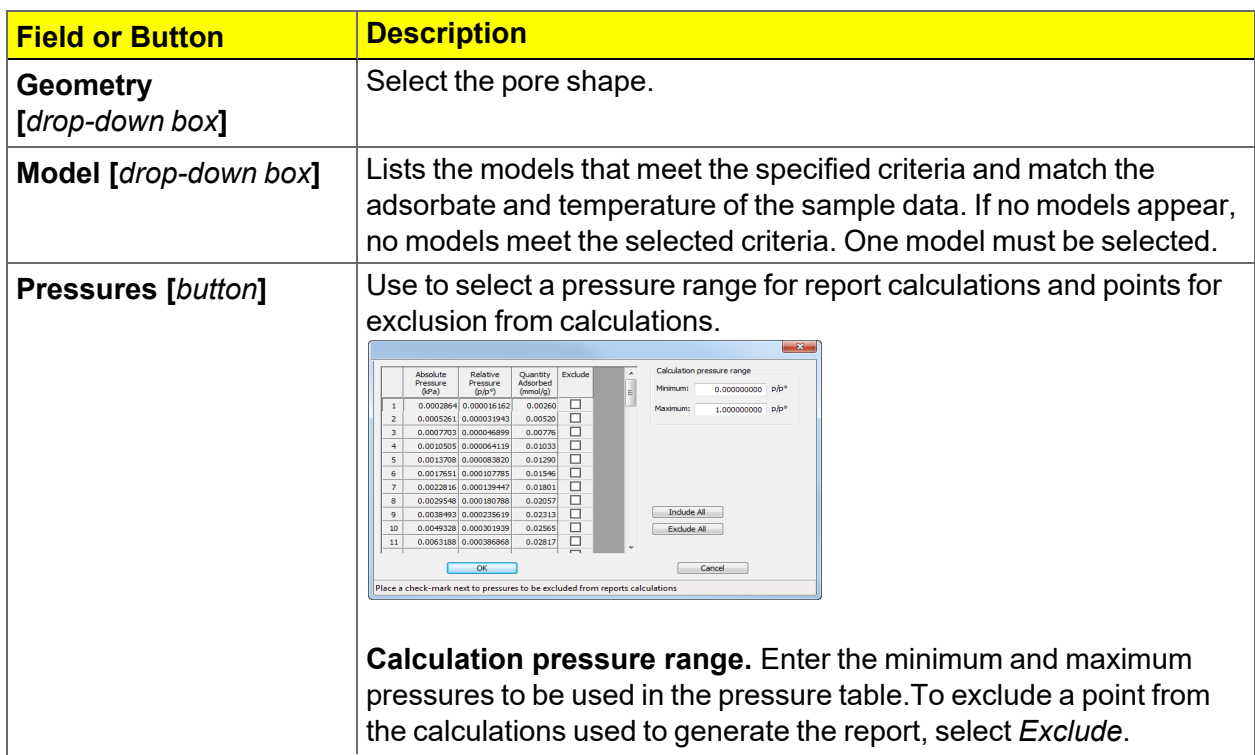

#### **DFT Pore Size Report (continued)**

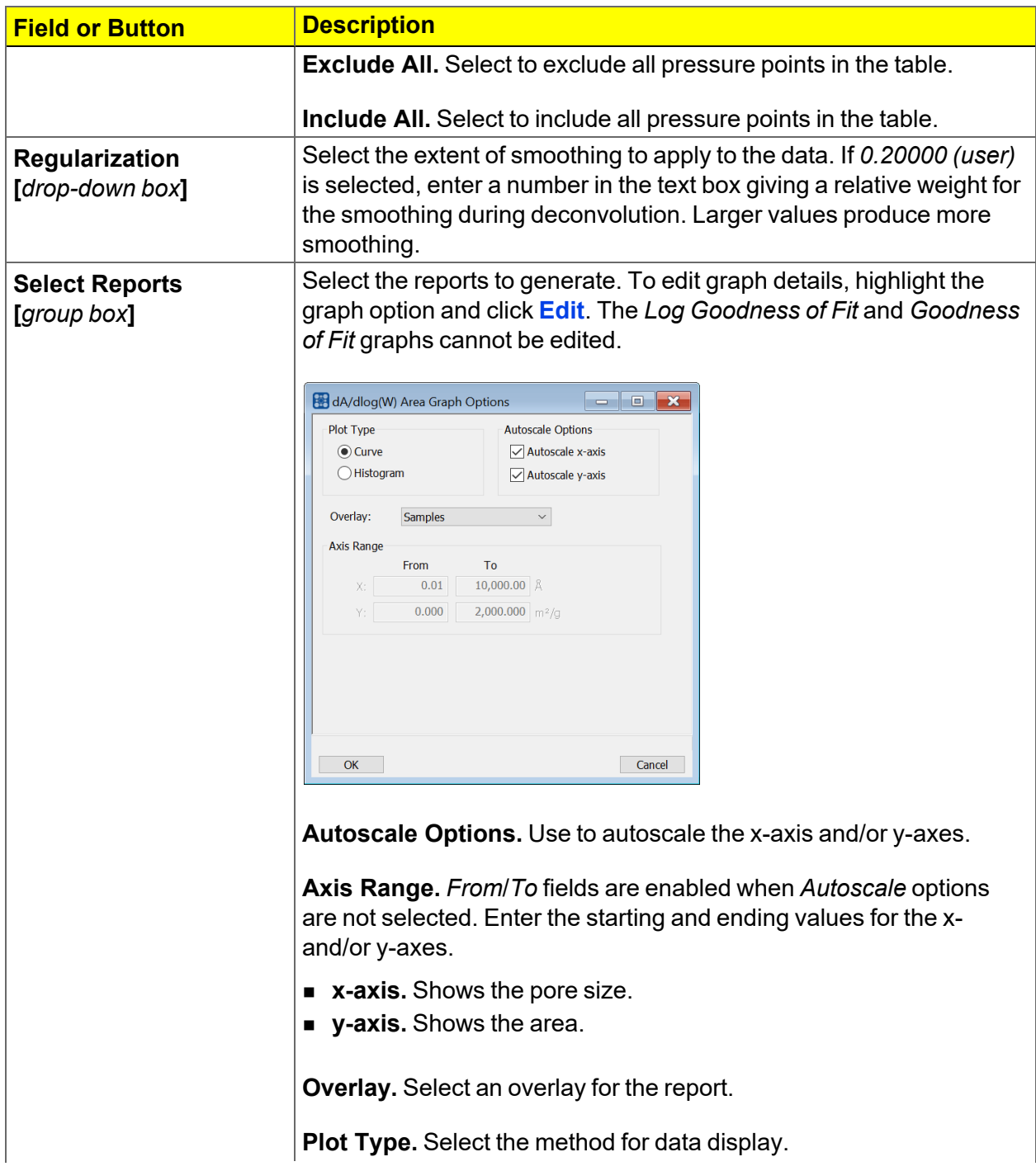

#### **DFT Pore Size Report (continued)**

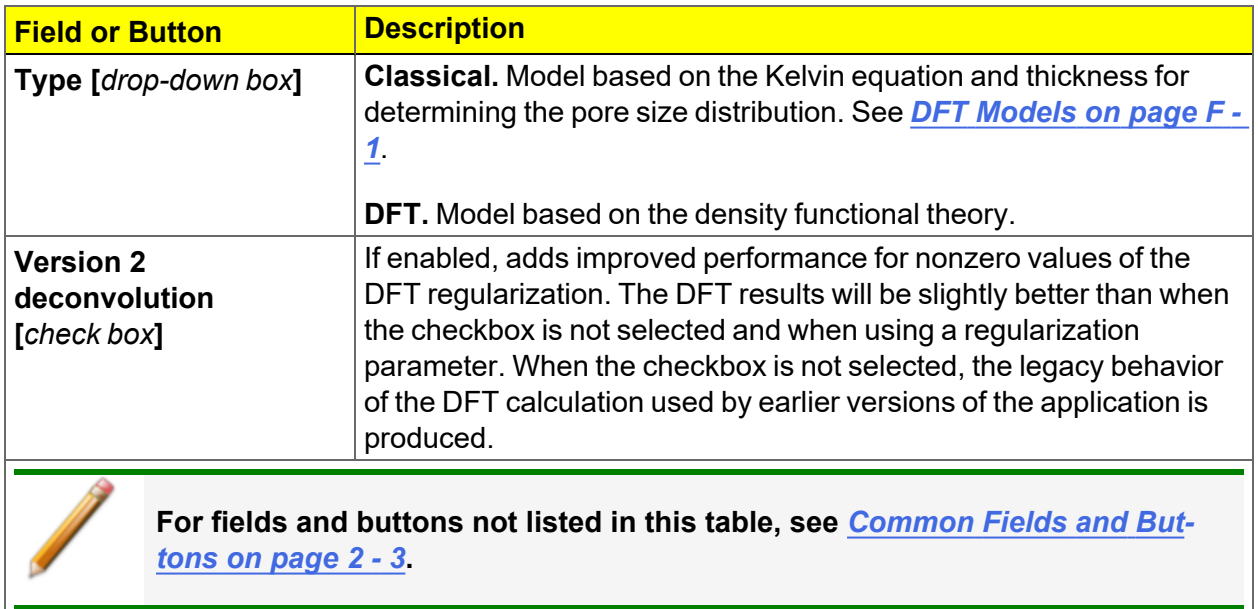

## <span id="page-242-0"></span>*DFT SURFACE ENERGY REPORT*

#### *DFT Pore Size [Report](#page-240-0) on page 8 - 13*

The *DFT Surface Energy* report contains the results of surface energy distribution analyses.

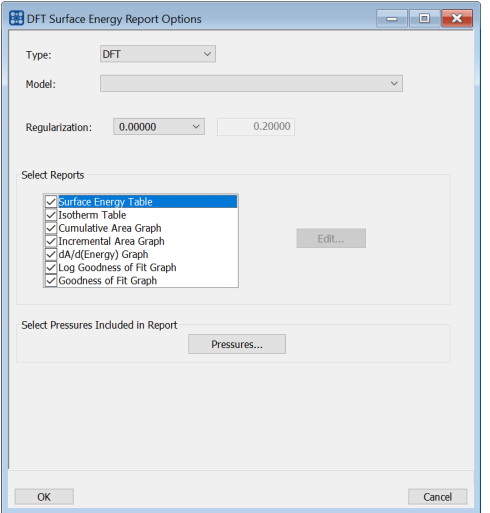

*DFT Surface Energy Report Options* fields and buttons are identical to the *DFT Pore Size Report Options*.

### <span id="page-243-0"></span>*DIFFERENCE METHOD REPORT*

The *Difference Method Report* and the *Sinfelt Method Report* windows are identical unless otherwise specified.

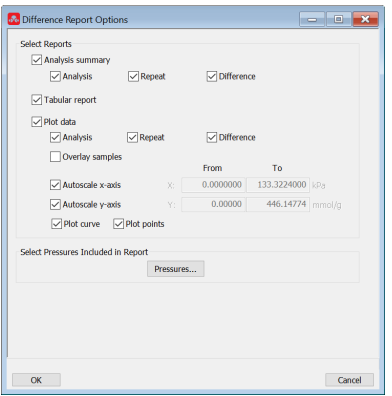

The y-intercept quantity adsorbed ( $\mathsf{Q}_{0}$ ) is used for several calculations in the *Difference* and  $S$ *infelt* reports. This value can be determined in two ways. If one point is selected,  $\mathsf{Q}_{0}$  is the quantity adsorbed for that point.

 $\bm{\mathsf{Difference}}$   $\bm{\mathsf{Method}}$ . The repeat isotherm data are subtracted from the primary isotherm.  $\bm{\mathsf{Q}}_0$  is the y-intercept of a straight line through the difference data.

 ${\sf Shift\;Method.}$  Both the primary and repeat isotherms are fitted to a straight line.  ${\sf Q}_0$  is the difference between the y-intercepts of the fit lines.

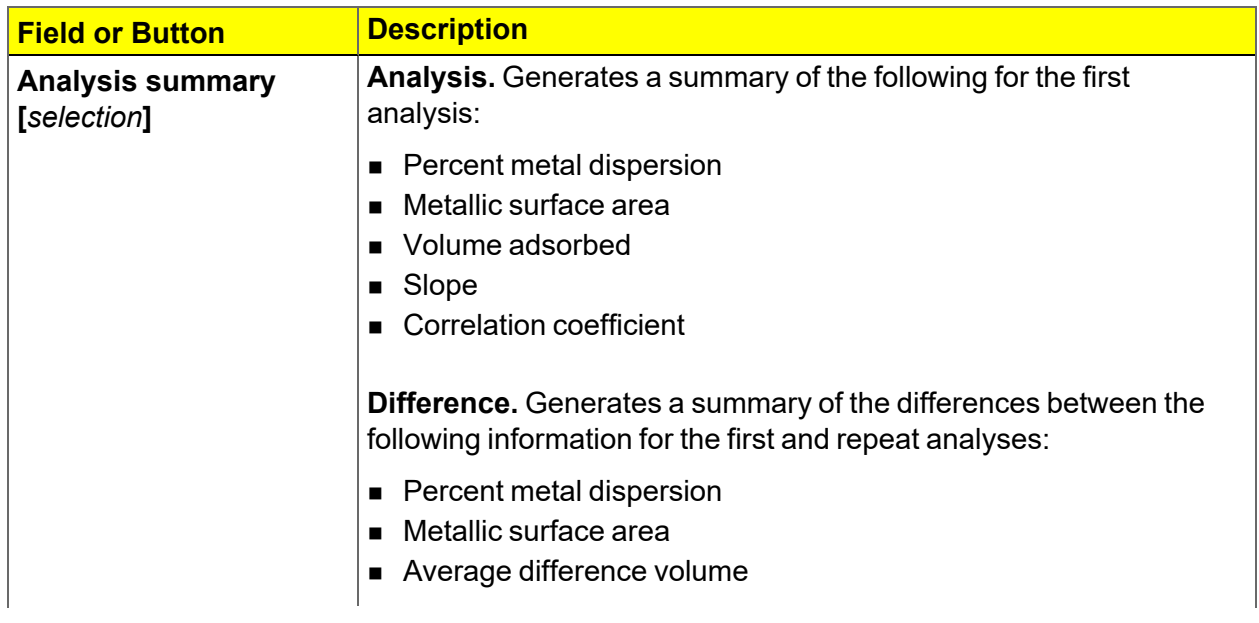

**Difference and Sinfelt Report**

#### **Difference and Sinfelt Report (continued)**

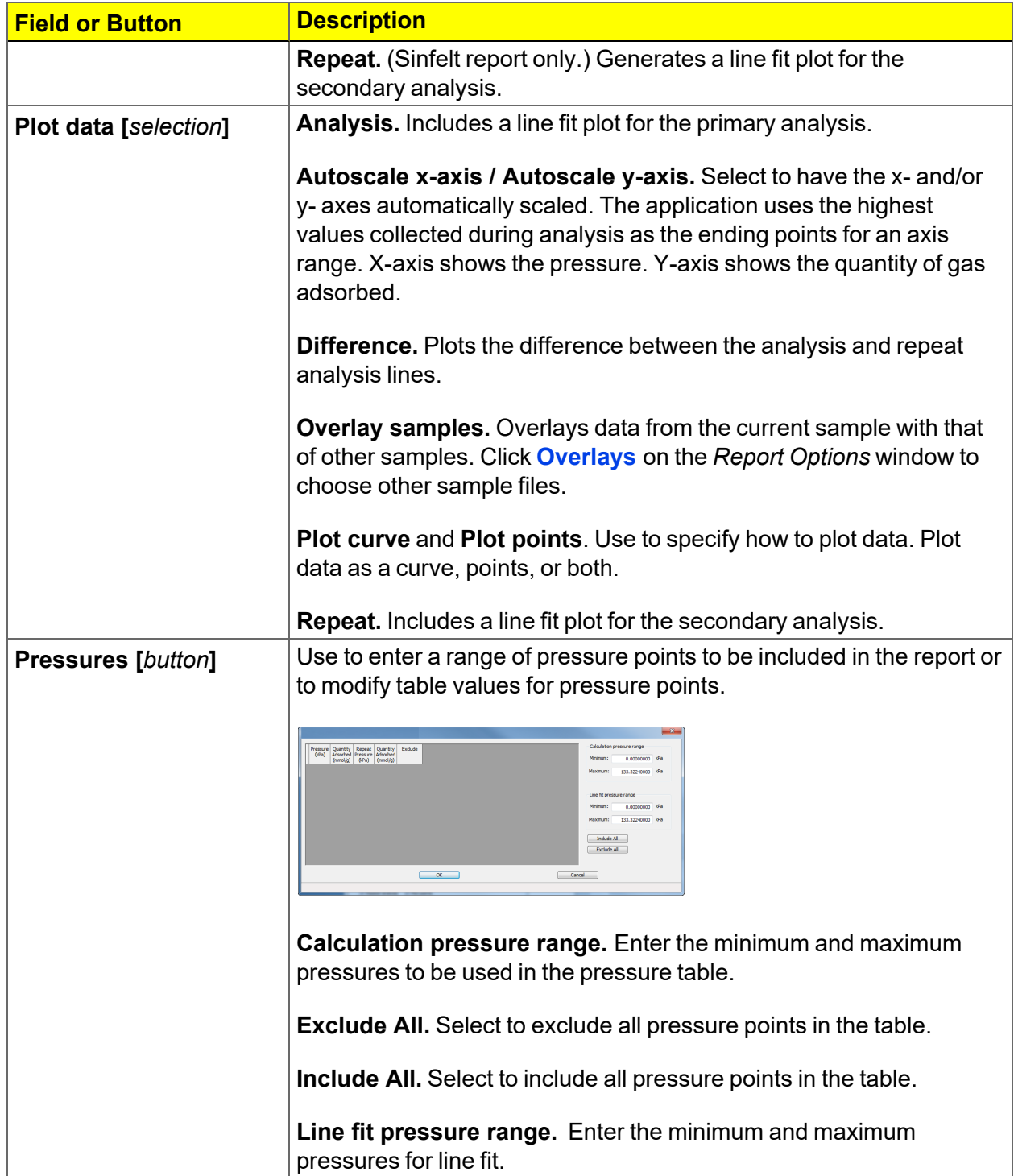

#### **Difference and Sinfelt Report (continued)**

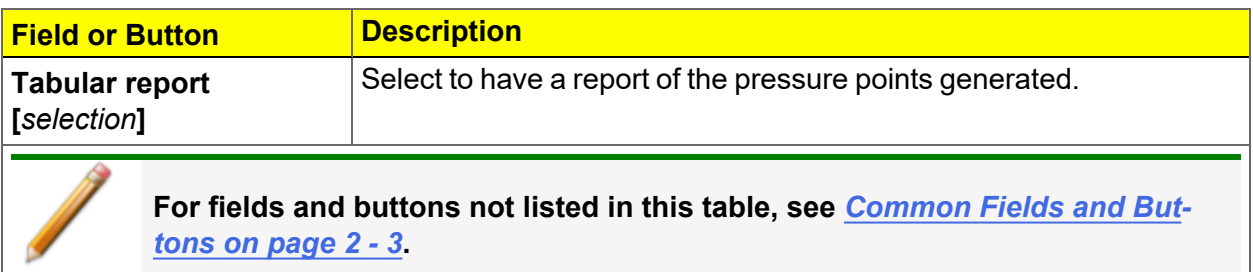

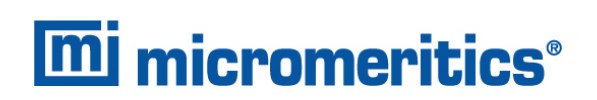

### <span id="page-246-0"></span>*DOLLIMORE-HEAL ADSORPTION/DESORPTION REPORT*

*BJH [Adsorption/Desorption](#page-234-0) Report on page 8 - 7* for additional information on field and buttons for this report.

The *Dollimore-Heal Adsorption Report Option* and the *Dollimore-Heal Desorption Report Option* generate reports from both adsorption and desorption data.

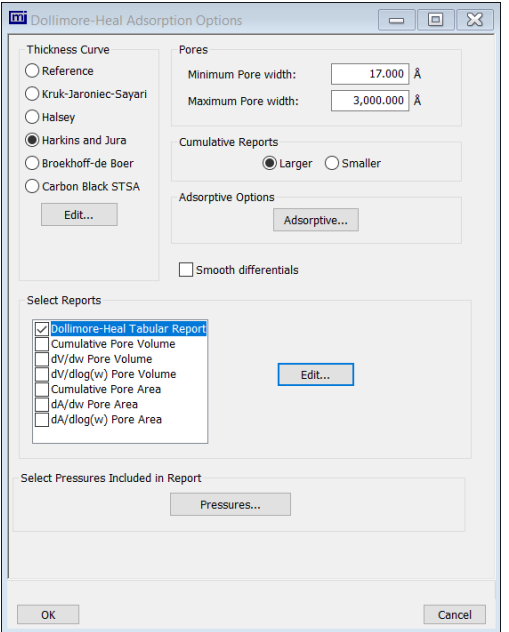

#### **Dollimore-Heal Adsorption/Desorption Report**

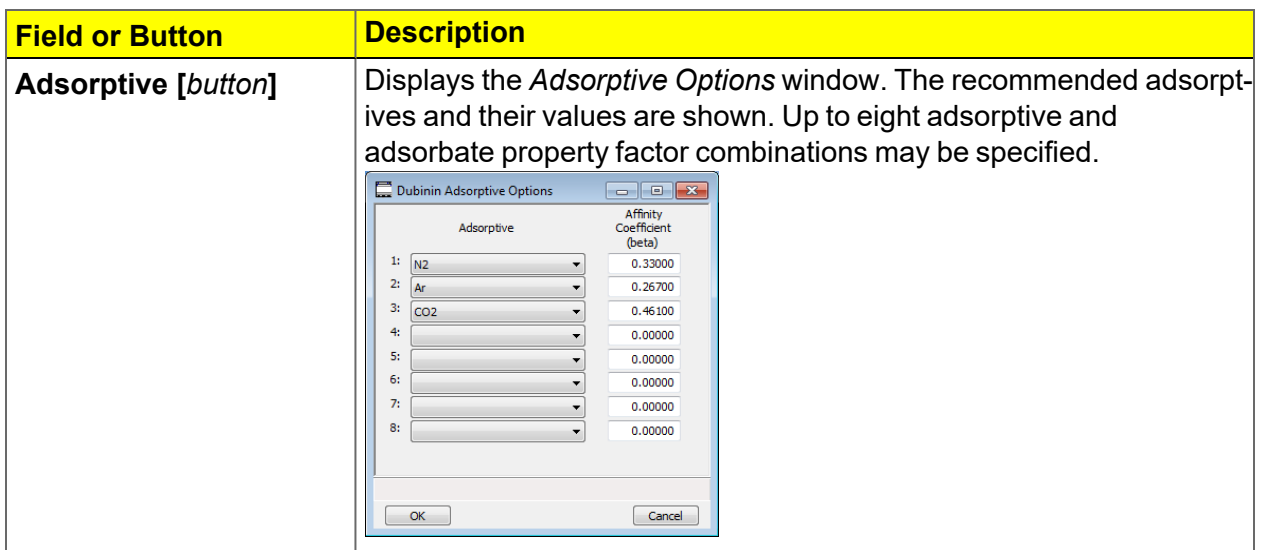

#### **Dollimore-Heal Adsorption/Desorption Report (continued)**

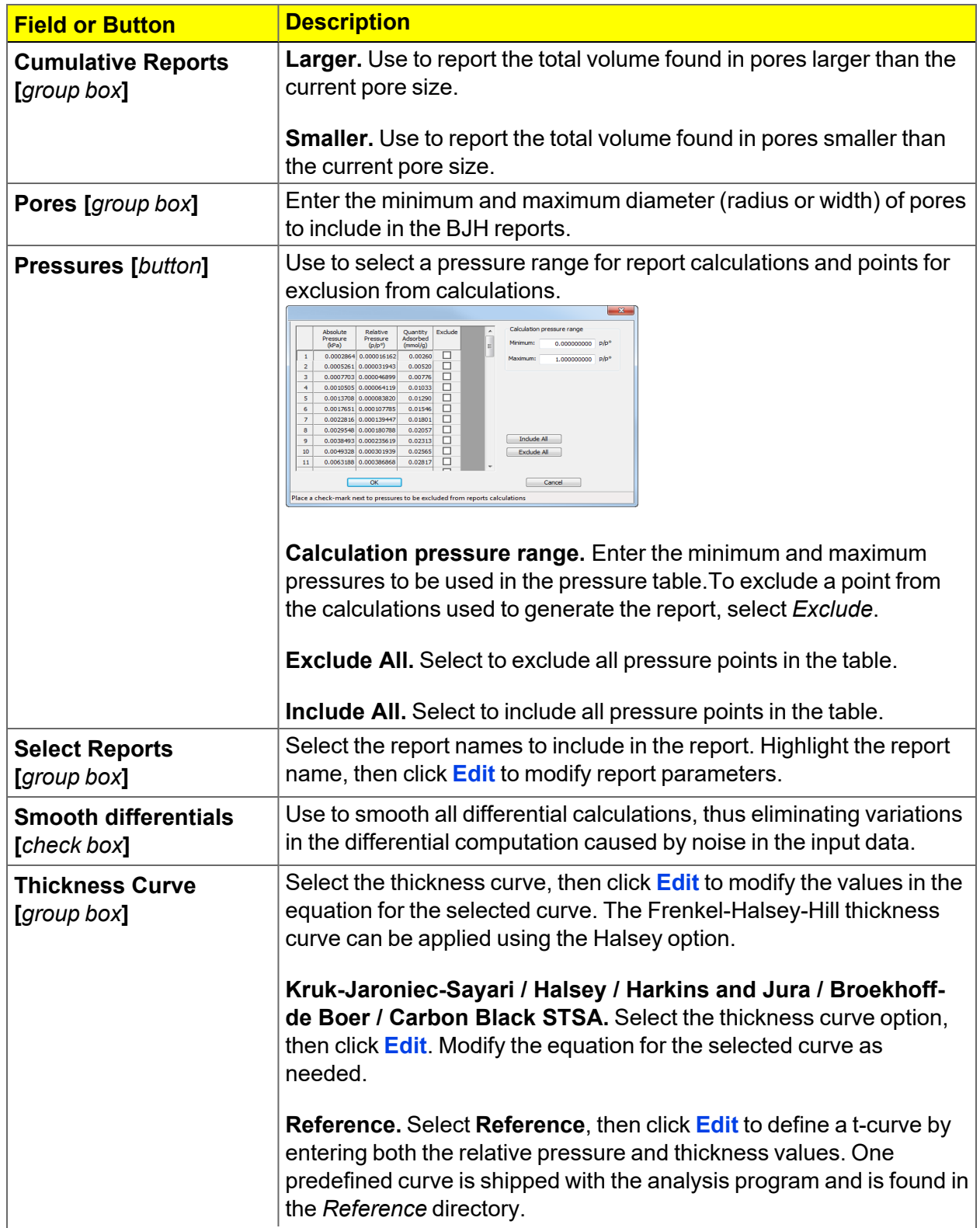

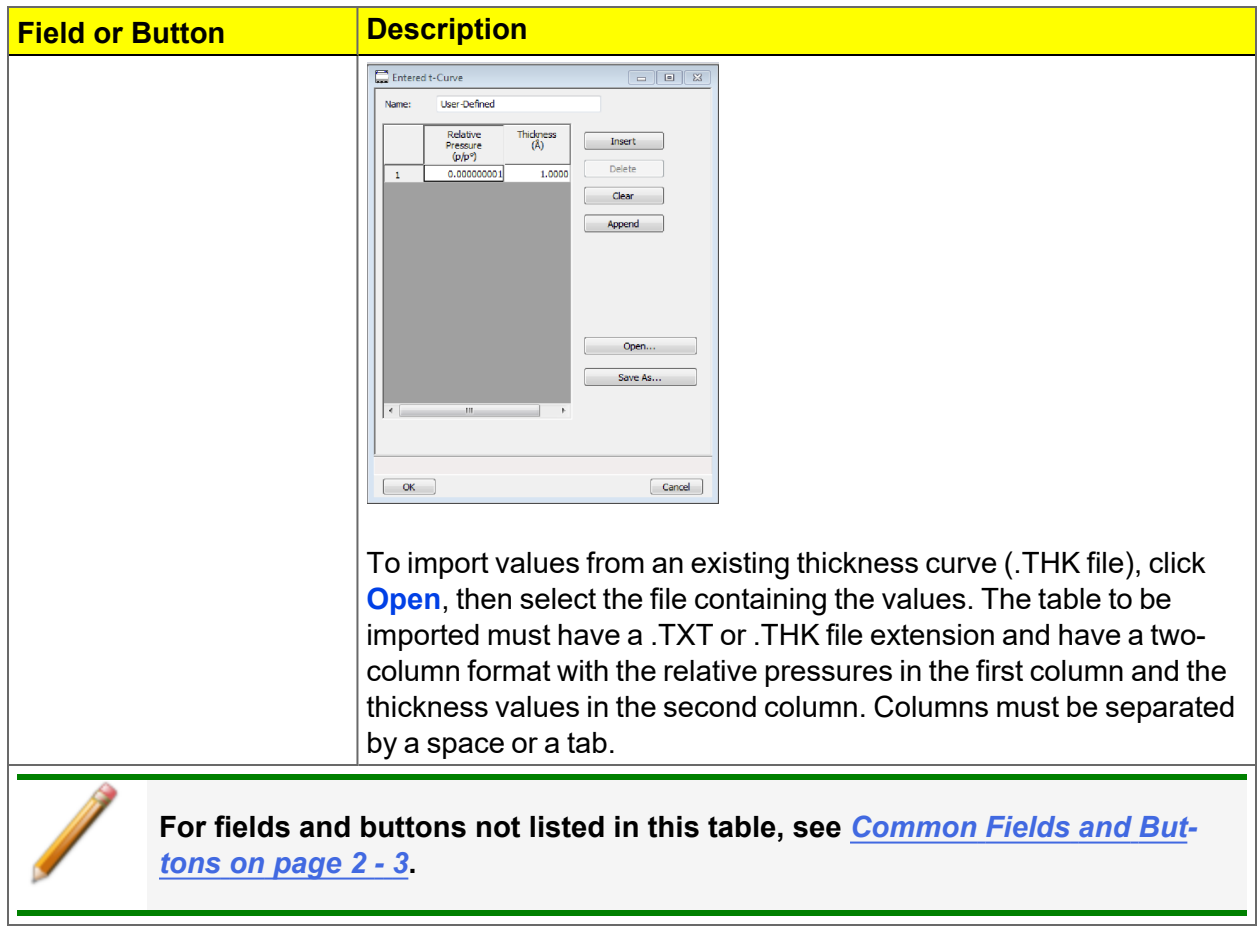

#### **Dollimore-Heal Adsorption/Desorption Report (continued)**

## *DOLLIMORE-HEAL DESORPTION PLOT OPTIONS*

#### *BJH Plot on [page 8](#page-238-0) - 11*

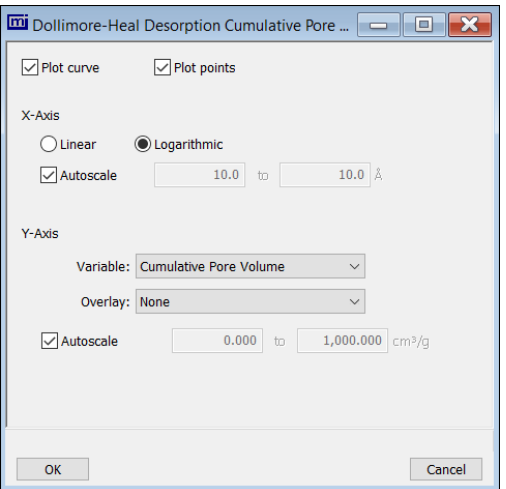

The fields for all plot options are identical for specifying plotting methods and customizing plots. Highlight any plot option in the *Selected Reports* list box in the *Dollimore-Heal Report Options* window, then click **Edit**. The fields and buttons for these reports are identical to the *BJH Plot Report Options*.

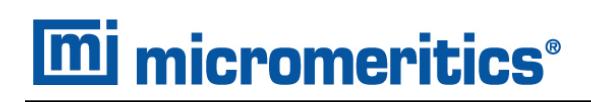

## *DOLLIMORE-HEAL TABULAR REPORT OPTIONS*

*BJH [Tabular](#page-239-0) Report on page 8 - 12*

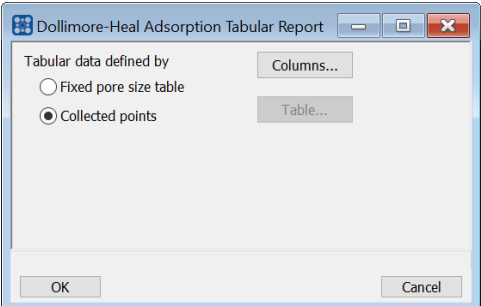

*Dollimore-Heal Tabular Report Options* are identical to the *BJH Tabular Report Options*.

### <span id="page-251-0"></span>*DUBININ REPORT*

The *Dubinin* method provides pore volume distributions for microporous materials by making use of an expression for the adsorption potential.

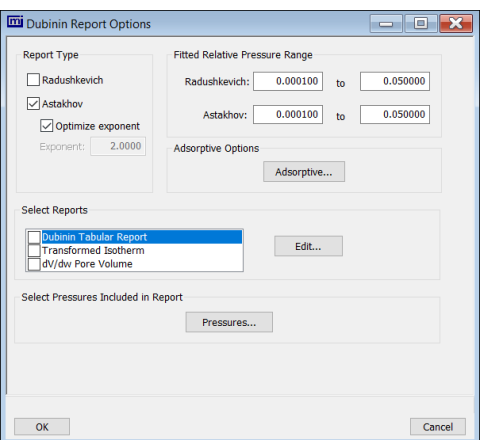

### **Dubinin Report**

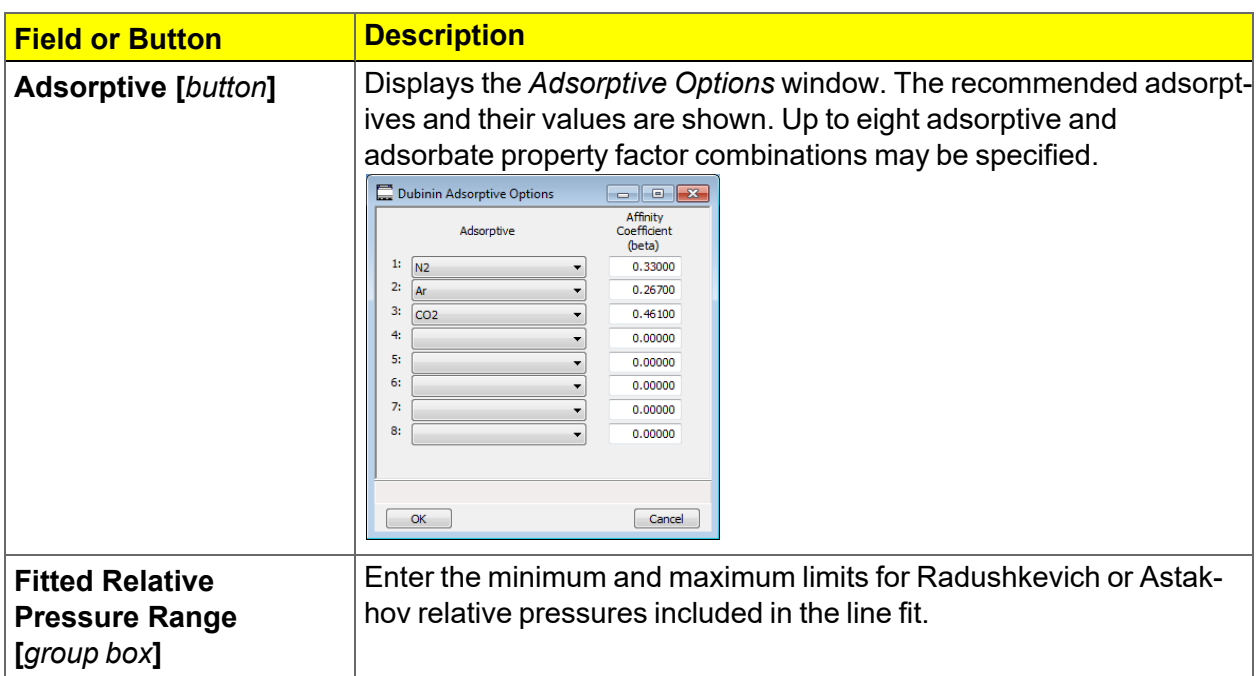
#### **Dubinin Report (continued)**

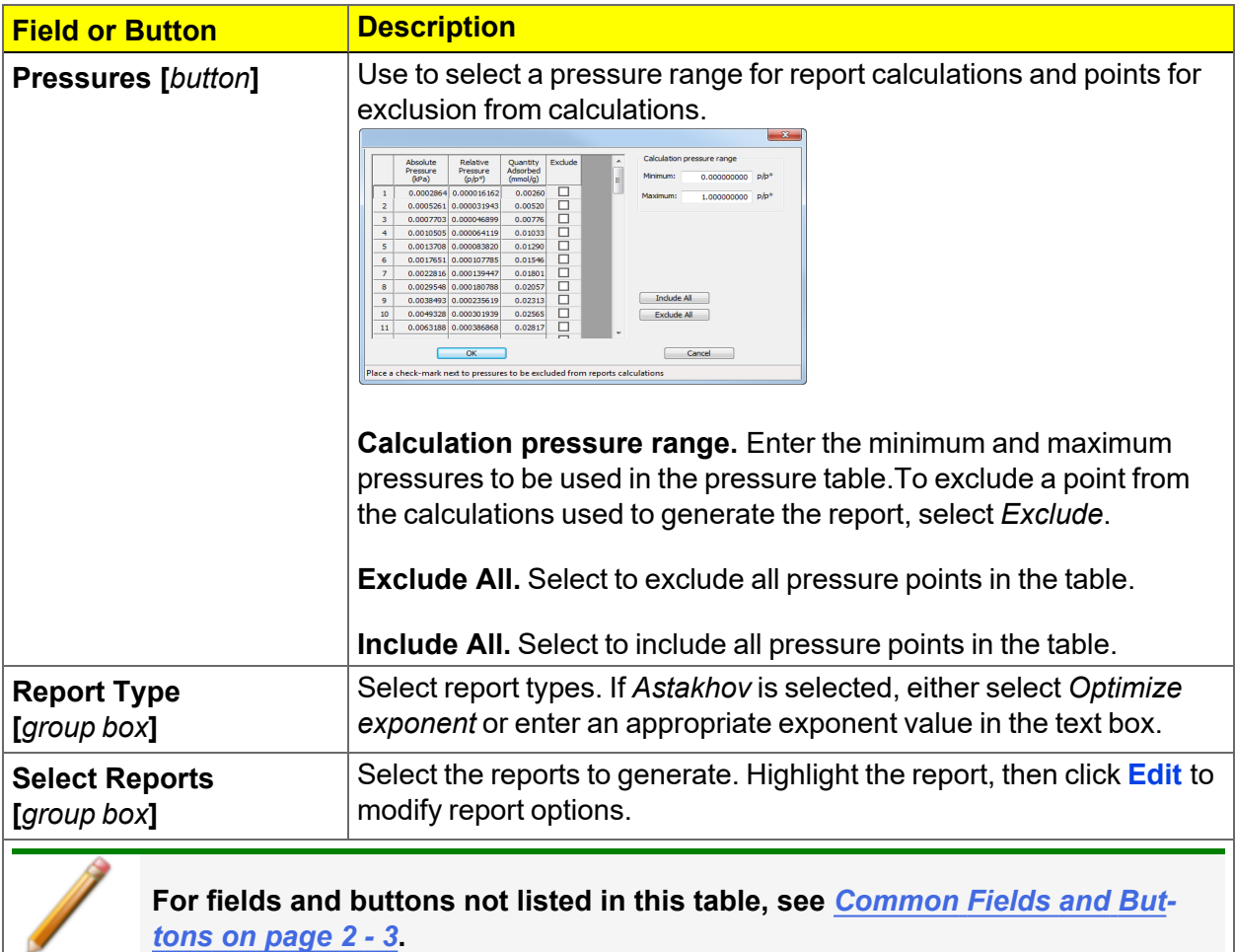

# *DUBININ PORE VOLUME REPORT OPTIONS*

In the *Dubinin Report Options* window, highlight *dV/dw Pore Volume* in the *Selected Reports* list box, then click **Edit**.

This option plots differential pore volume as a function of pore width.

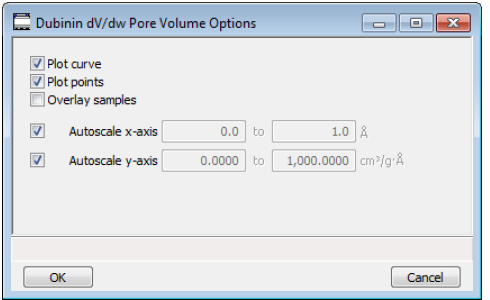

**Dubinin Pore Volume Report**

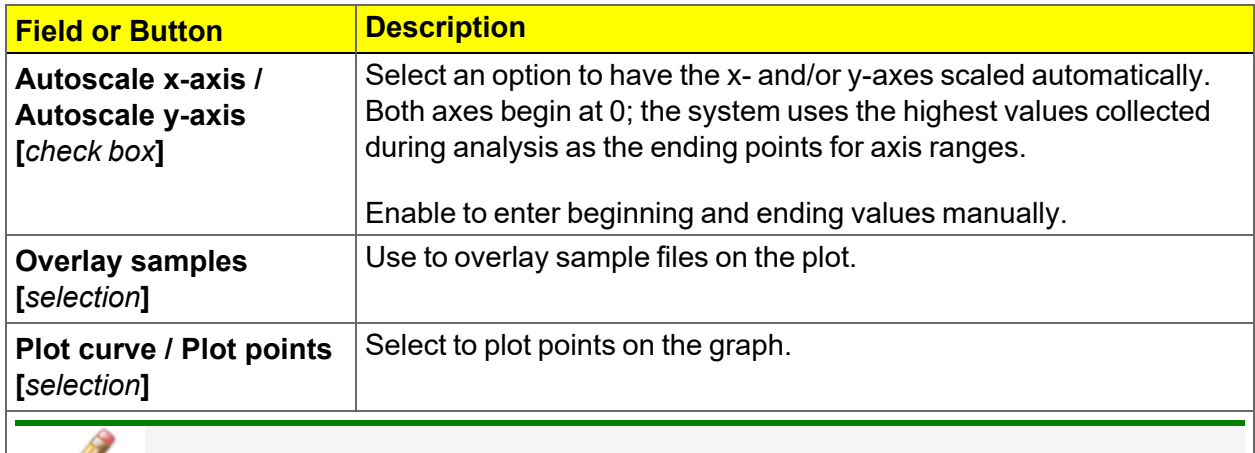

**For fields and buttons not listed in this table, see** *[Common](#page-32-0) Fields and Buttons on [page 2](#page-32-0) - 3***.**

# *DUBININ TABULAR REPORT OPTIONS*

In the *Dubinin Report Options* window, highlight *Dubinin Tabular Report* in the *Selected Reports* list box, then click **Edit**. *Column [n]* indicates the column order and data contents for the report.

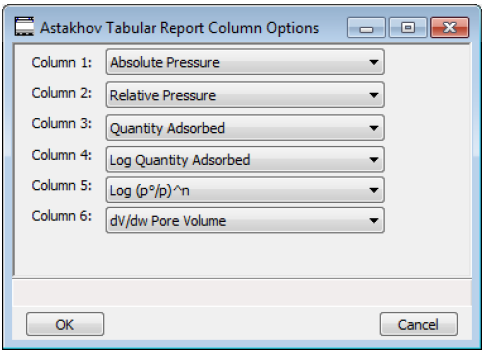

**Log (po/p )^n.** The value for *[n]* is the optimized exponent if *Optimize exponent* is selected on the *Dubinin Report Options* window. If not, then the value for *[n]* is the entered exponent value.

# *DUBININ TRANSFORMED ISOTHERM PLOT OPTIONS*

Highlight *Transformed Isotherm* in the *Selected Reports* list box in the *Dubinin Report Options* window, then click **Edit**.

The transformed Dubinin isotherm is the logarithm of quantity adsorbed as a function of the log of relative pressure raised to a power. Isotherms for which the Dubinin method is applicable produce straight lines when transformed in this way.

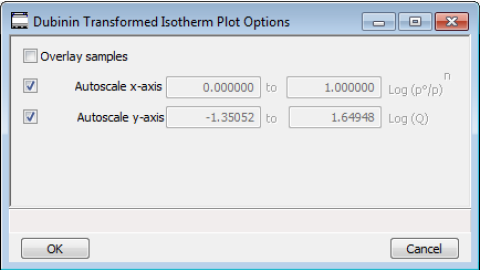

**Dubinin Transformed Isotherm Plot Report**

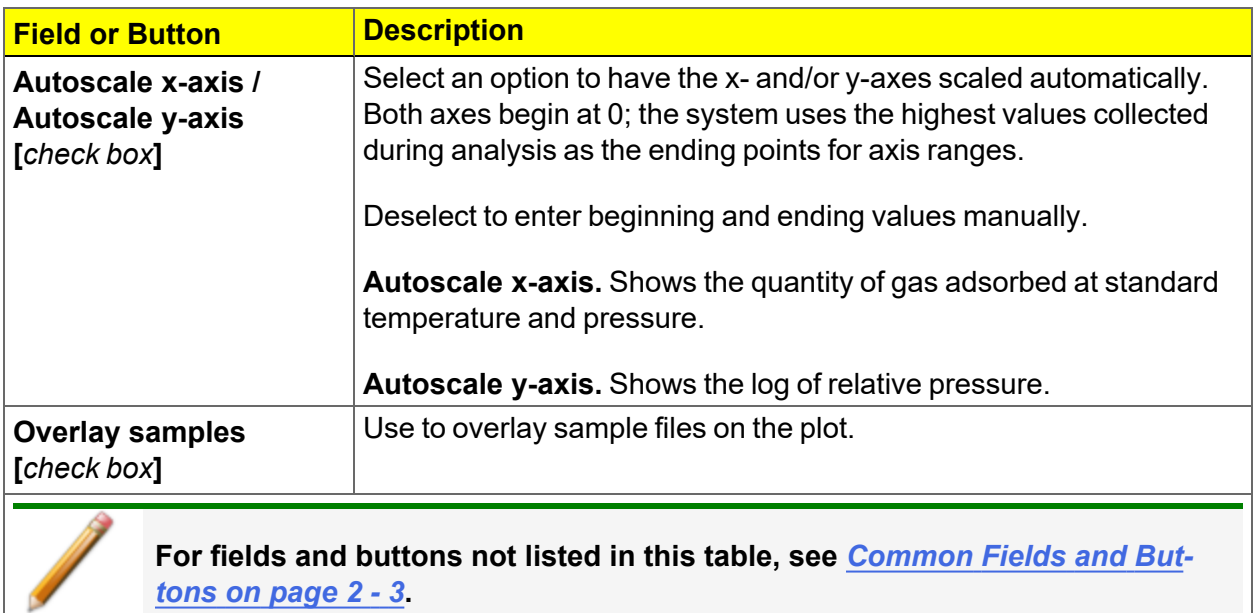

### *F-RATIO METHOD REPORT*

The *f*-Ratio report uses the measured isotherm and normalizes it using a reference isotherm.

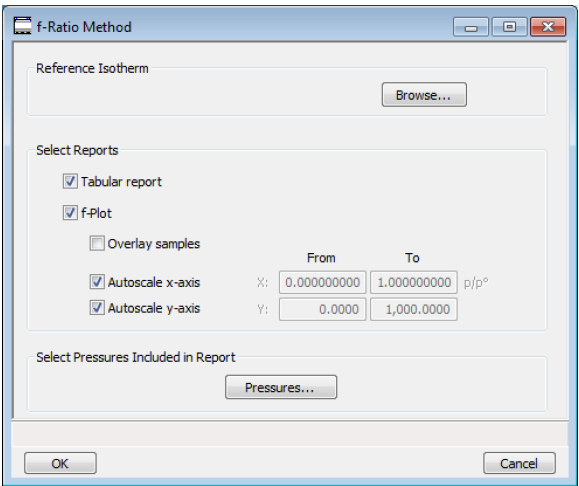

#### **f-Ratio Report**

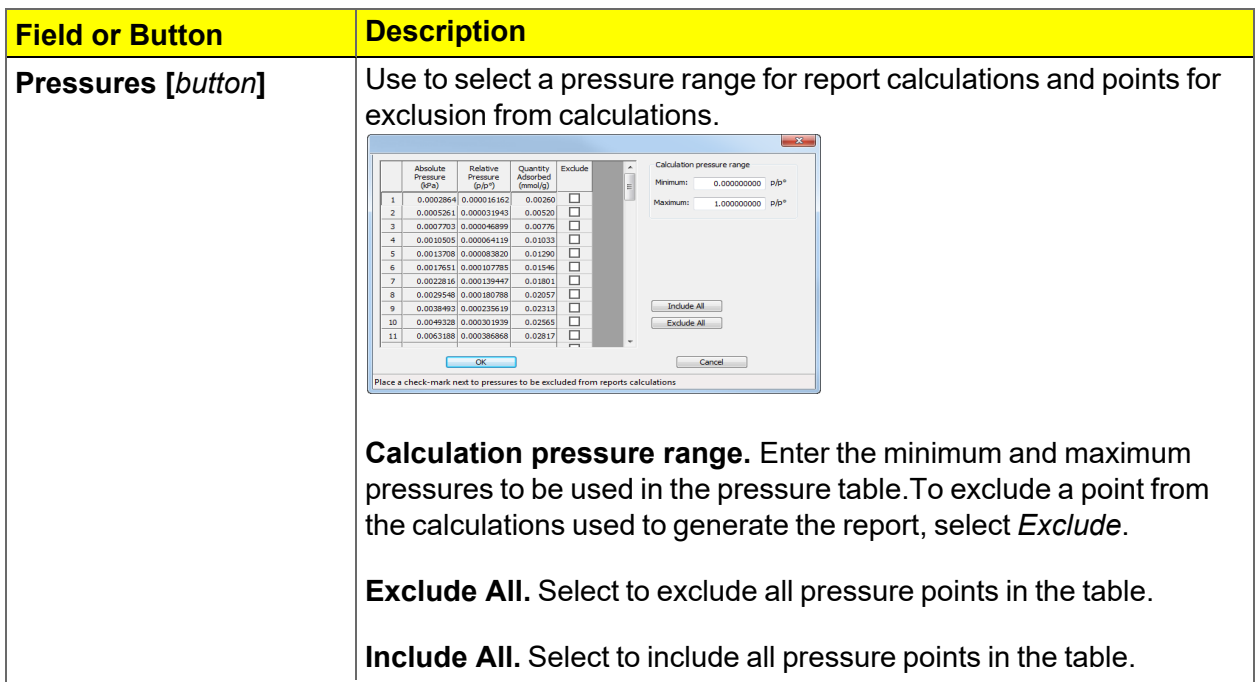

#### **f-Ratio Report (continued)**

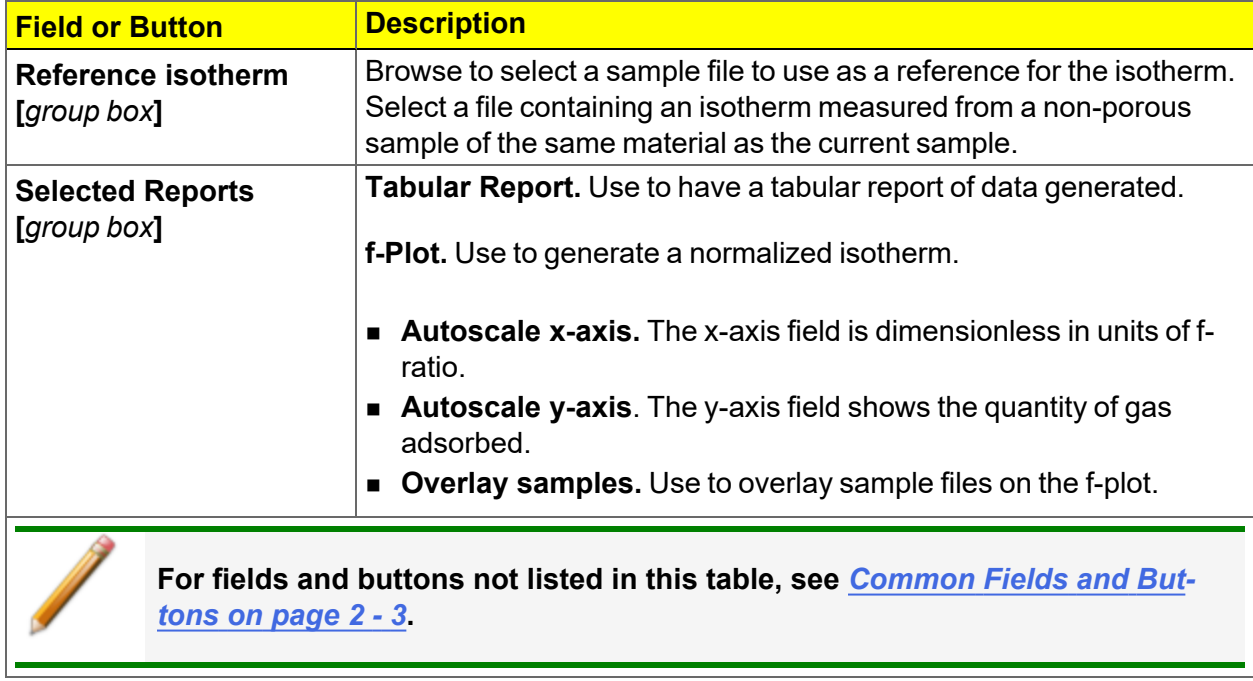

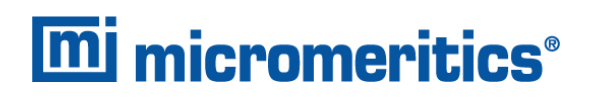

### *FIRST ORDER KINETICS REPORT*

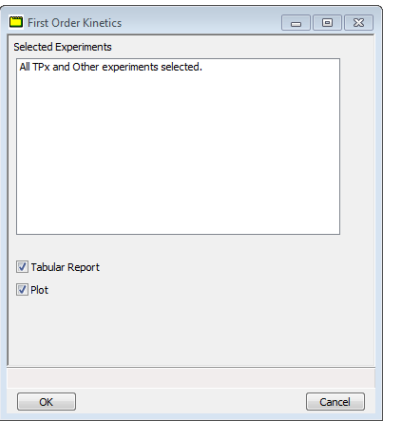

#### **First Order Kinetics Report**

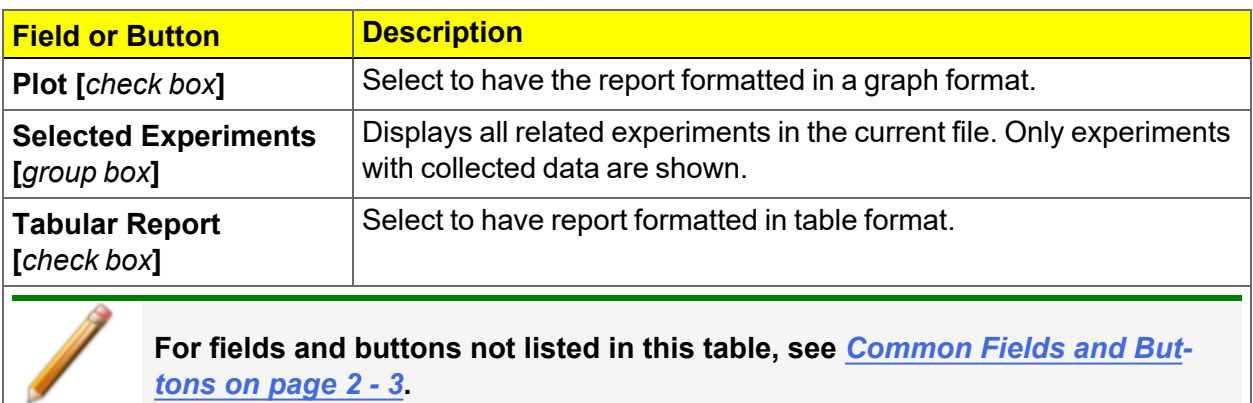

Flex Series Operator Manual Piex Series Operator Mariuan<br>350-42800-01 (Rev R) — Apr 2021 8 - 31

#### *FREUNDLICH REPORT*

The *Freundlich Isotherm* is an empirical isotherm used to model low pressure adsorption data. It can also be applied to model some micropore isotherms. In the *Selected Reports* list box, highlight *Freundlich*, then click **Edit**.

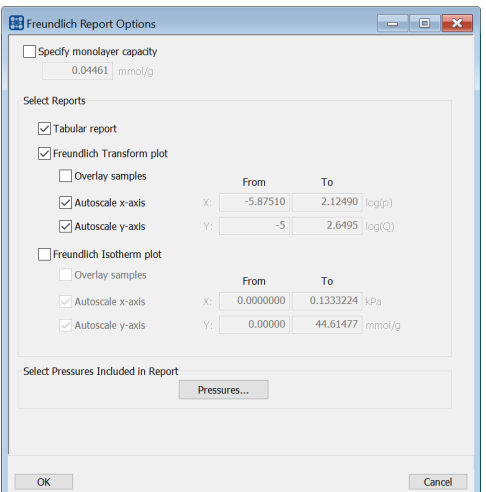

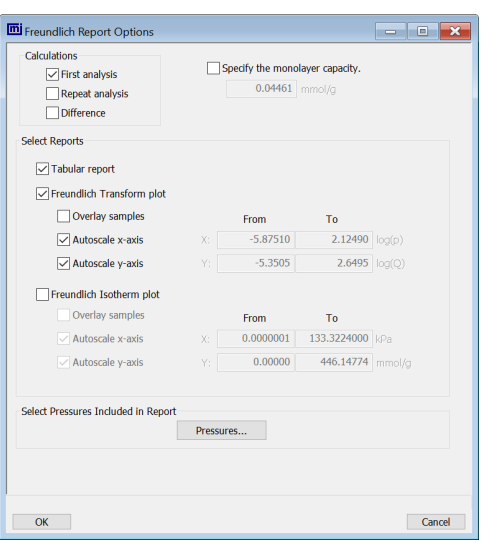

#### *Physisorption Chemisorption*

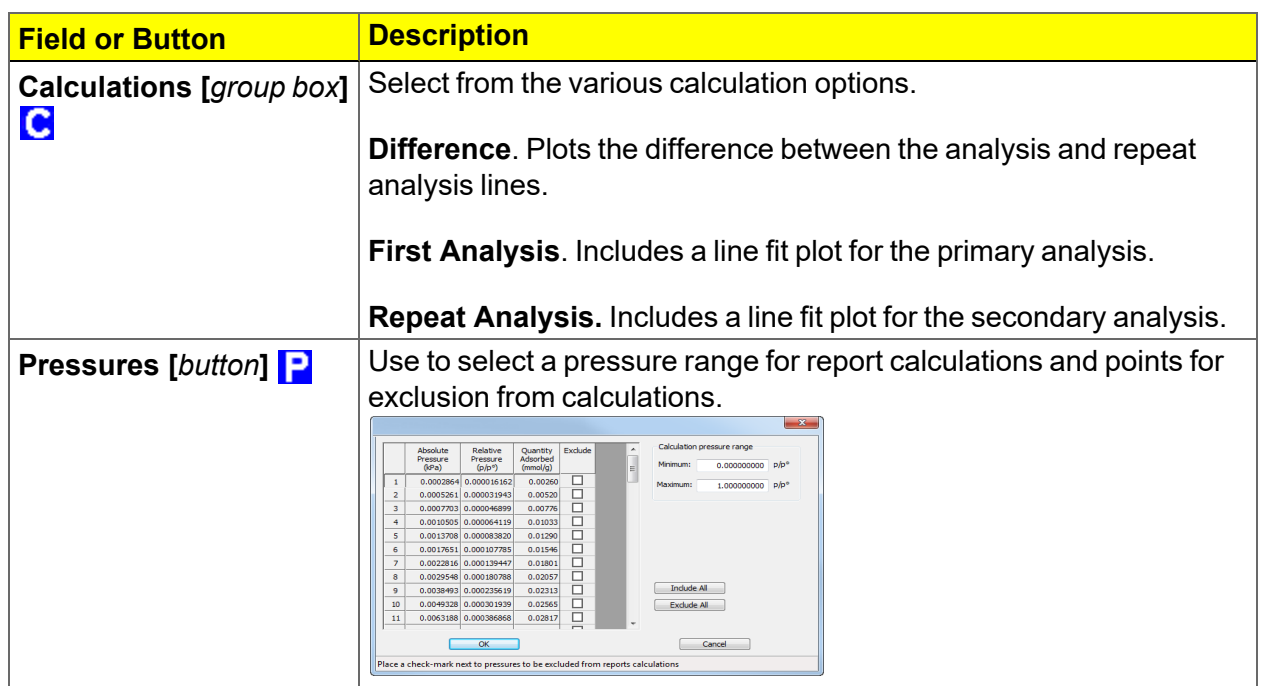

#### **Freundlich Report**

### **Freundlich Report (continued)**

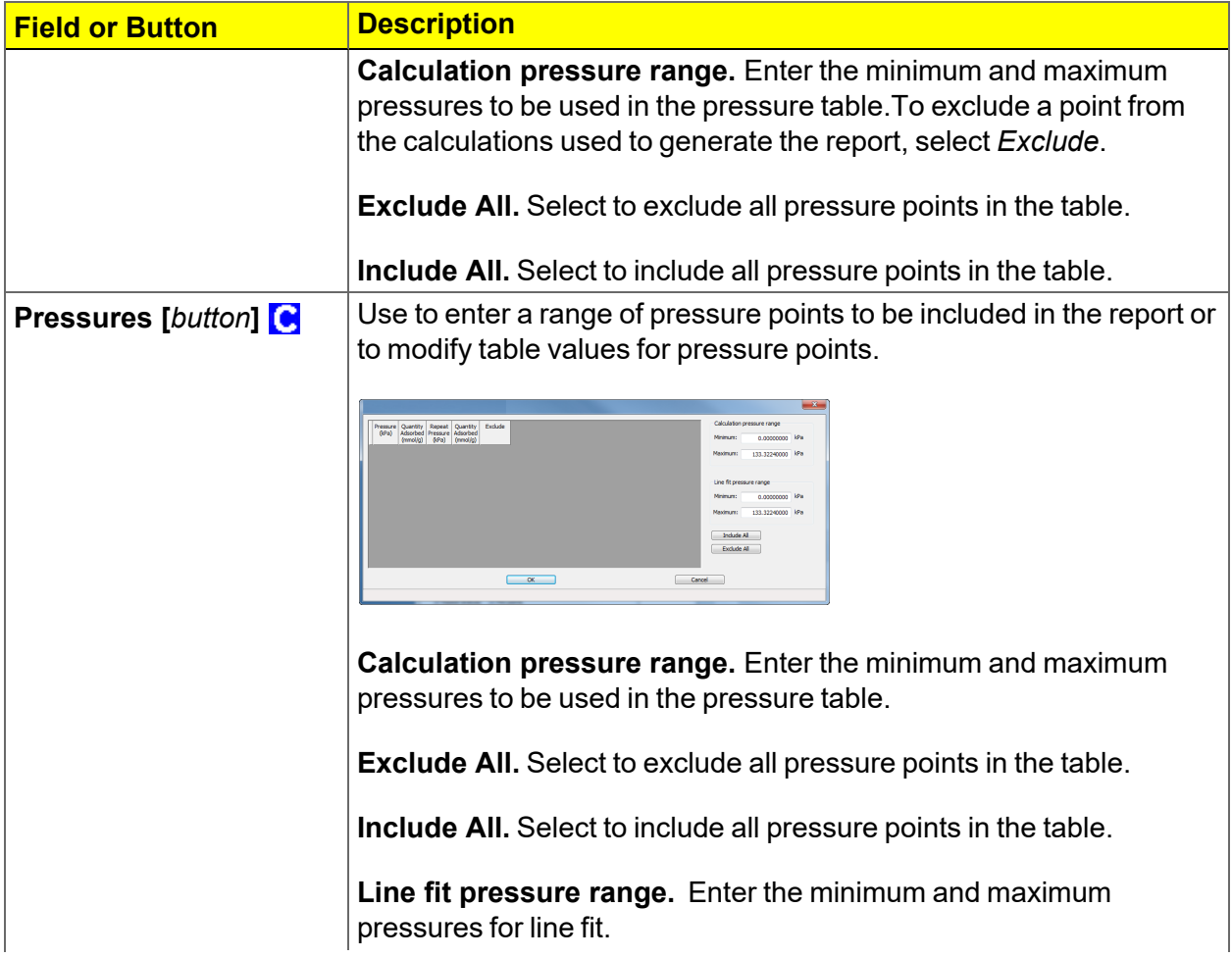

#### **Freundlich Report (continued)**

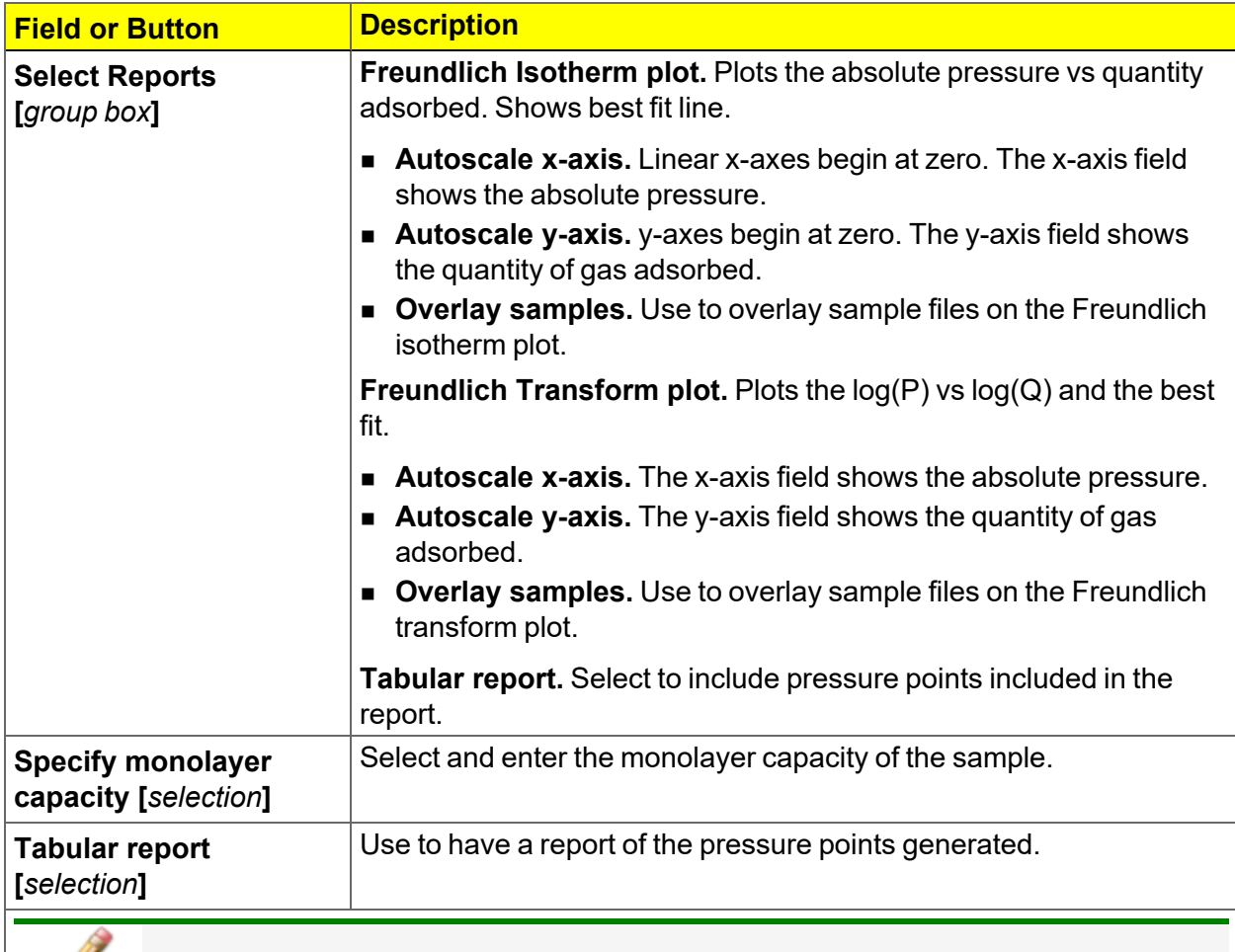

**For fields and buttons not listed in this table, see** *[Common](#page-32-0) Fields and Buttons on [page 2](#page-32-0) - 3***.**

### *GRAPH REPORT OPTIONS*

- $\blacksquare$  TCD Signal vs. Time
- $\blacksquare$  Temperature vs. Time
- TCD Signal vs. Temperature

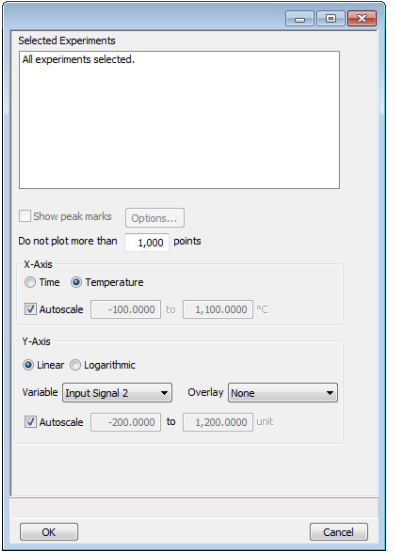

- TCD Concentration vs. Time
- TCD Concentration vs. Temperature
- TCD Signal and TCD Concentration vs. Time

Any signal (the detector signal or the 1 or 2 auxiliary signal) may be plotted against time or temperature. Any signal can be overlaid onto the primary signal.

For color output to a monitor or printer, signals are displayed in different colors. For black and white output, different symbols are used.

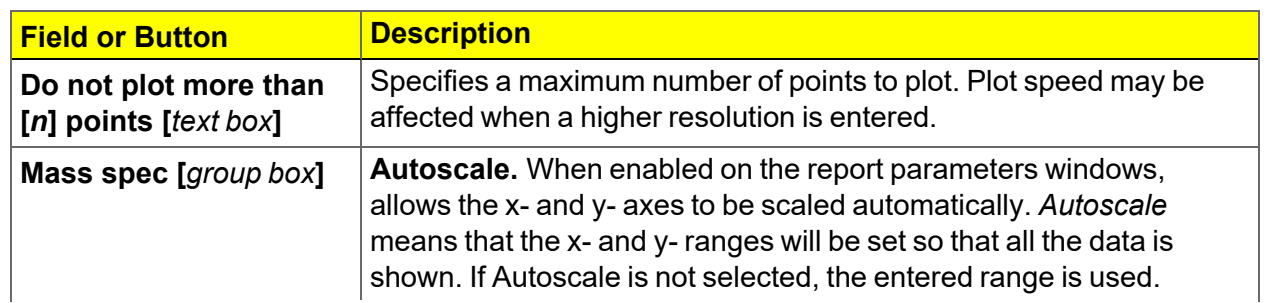

#### **Graph Report Options**

#### **Graph Report Options (continued)**

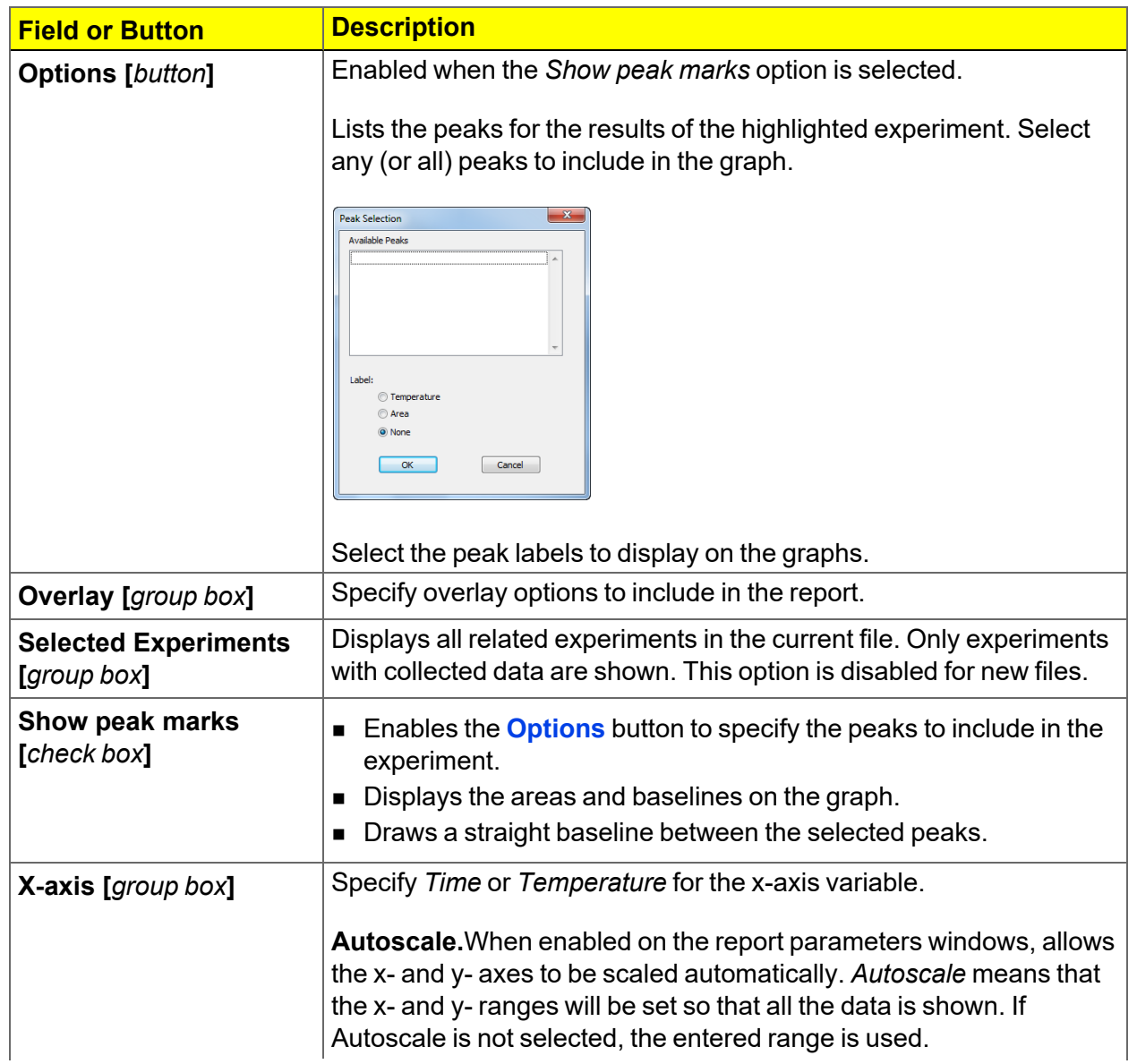

#### **Graph Report Options (continued)**

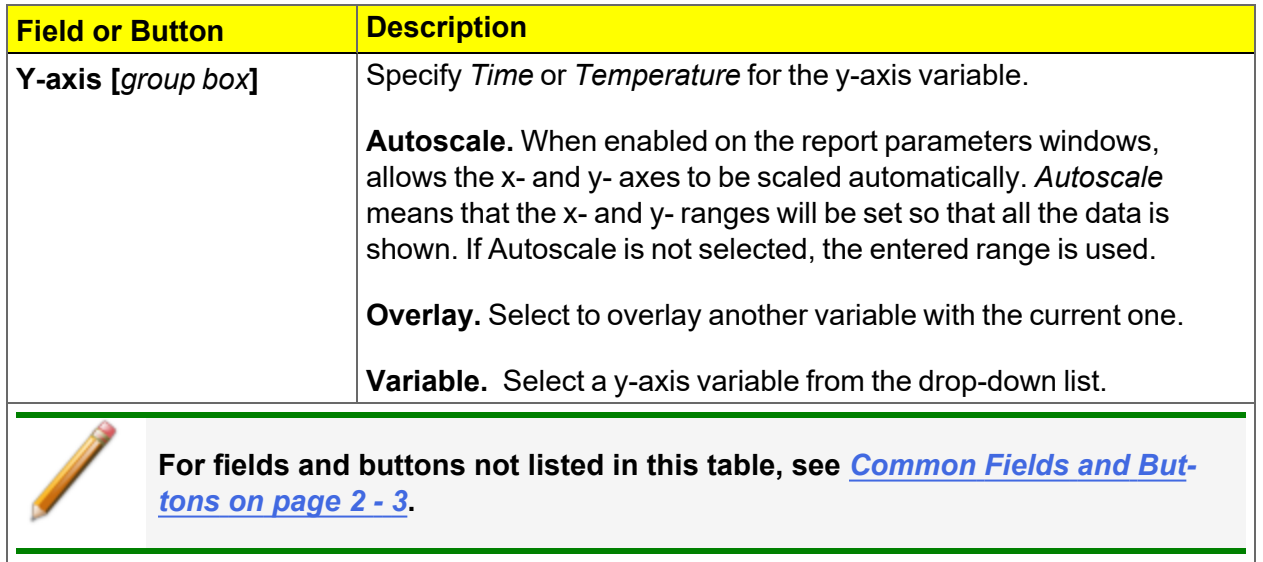

### *HORVATH-KAWAZOE REPORT*

The *Horvath-Kawazoe* method plots individual peaks for different pore sizes even if the difference between one pore size and the next is only one angstrom (0.10 nm) or less.

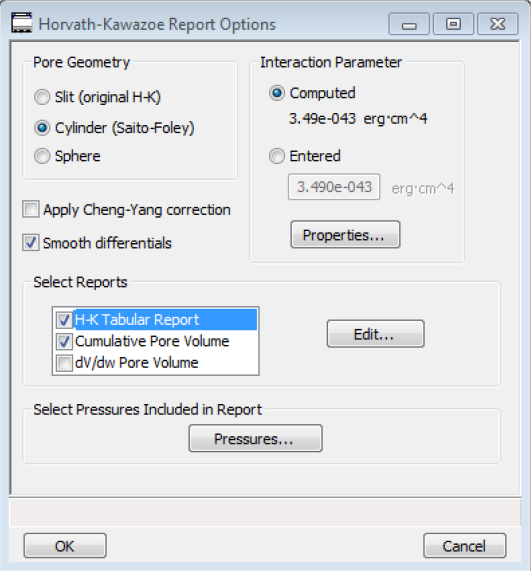

#### **Horvath-Kawazoe Report**

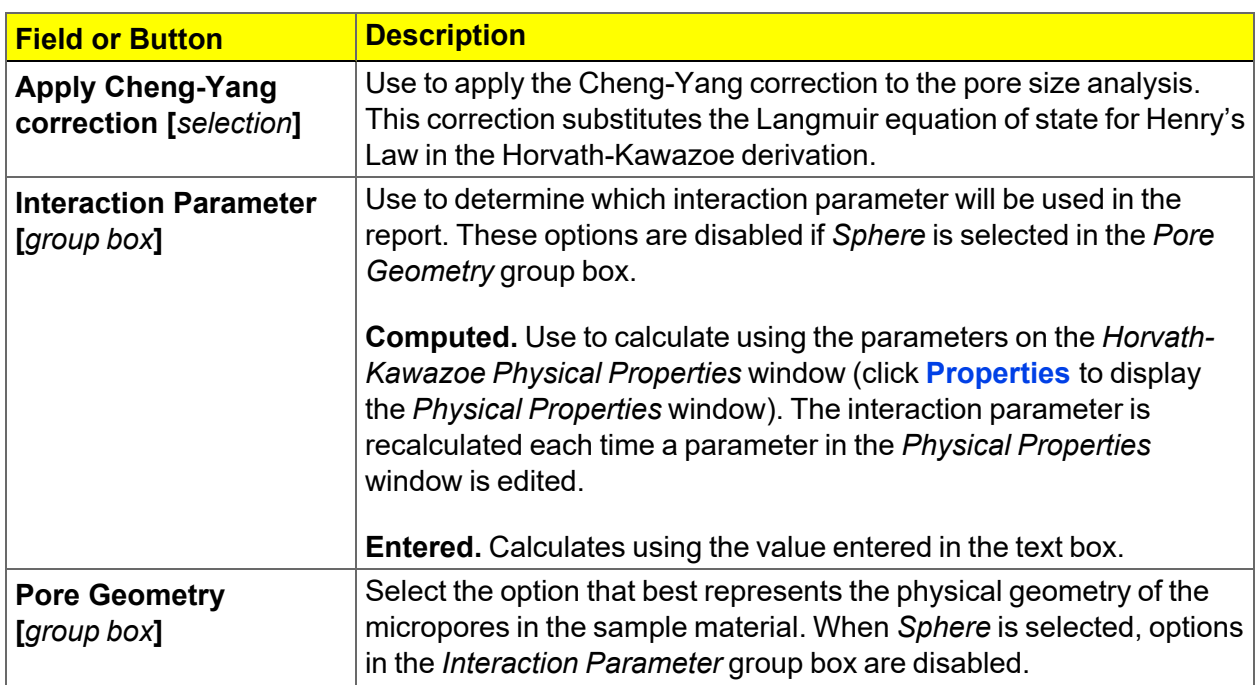

#### **Horvath-Kawazoe Report (continued)**

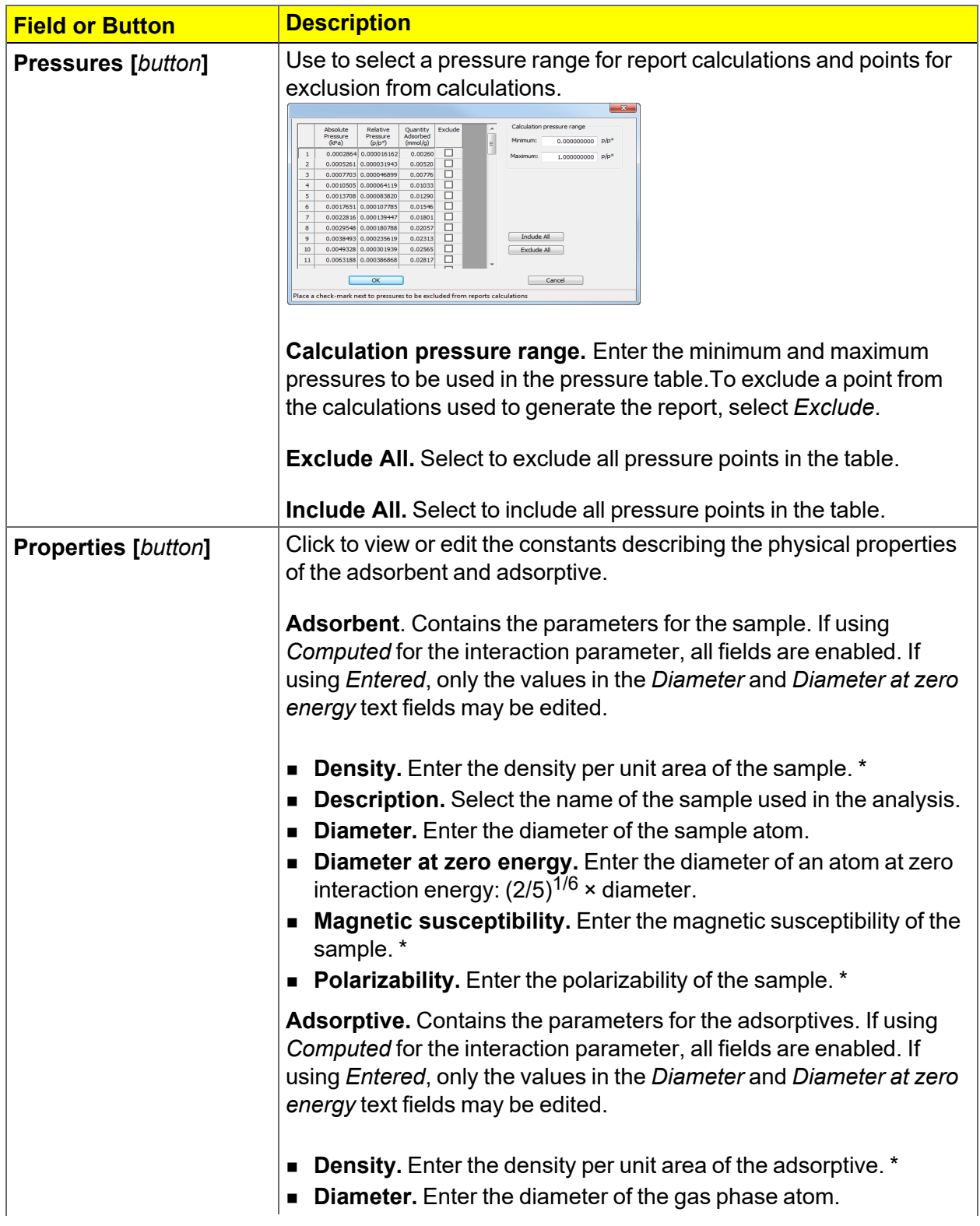

#### **Horvath-Kawazoe Report (continued)**

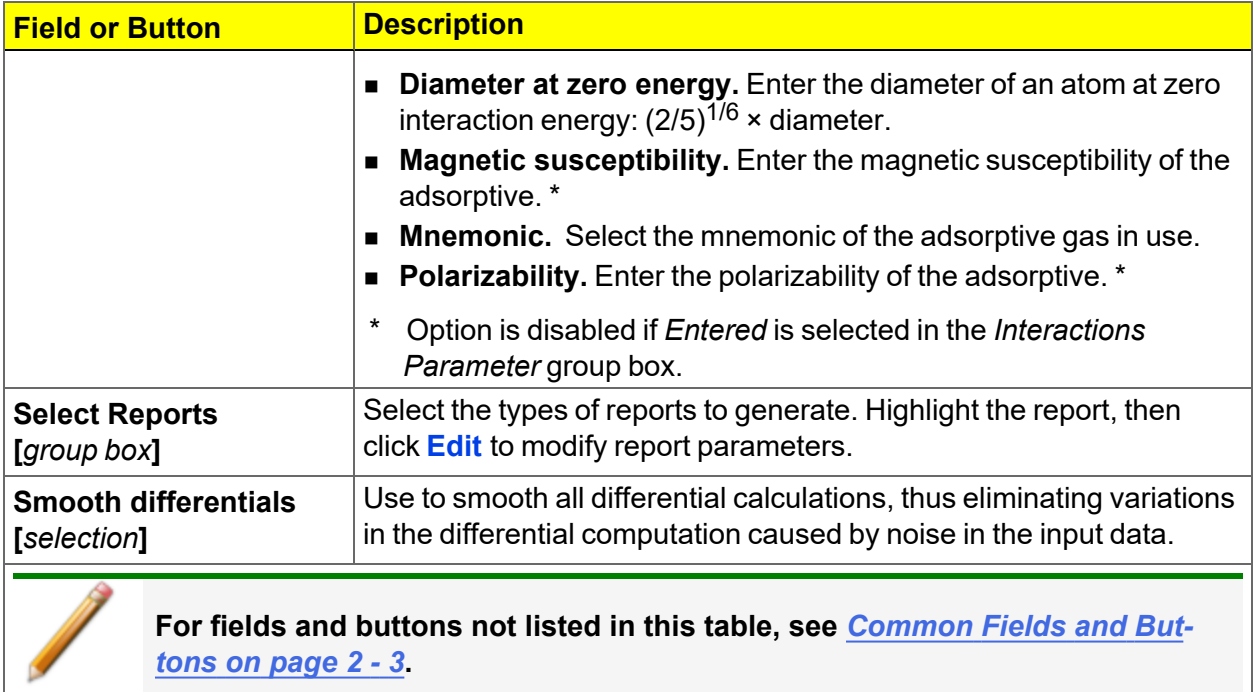

# *HORVATH-KAWAZOE PLOT*

See *BJH Plot on [page 8](#page-238-0) - 11* for additional information on fields and buttons for this report.

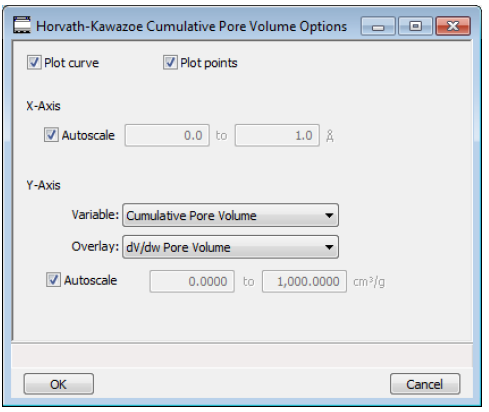

Highlight a plot option in the *Selected Reports* list box in the *Horvath-Kawazoe Report Options* window, then click **Edit** to customize the plotting method.

# *HORVATH-KAWAZOE TABULAR REPORT*

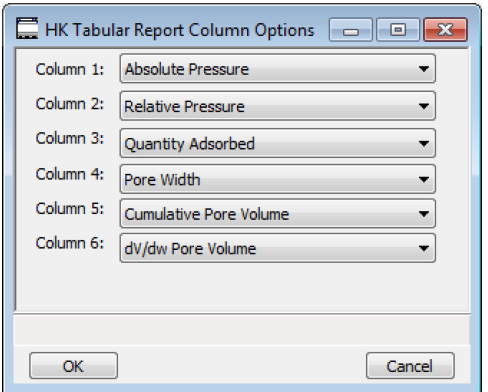

Highlight *H-K Tabular Report* in the *Selected Reports* list box in the *Horvath-Kawazoe Report Options* window, then click **Edit**. Select the data types to include in the report. *Column [n]* indicates the column order and data contents for the report.

#### *ISOTHERM REPORT*

The *Isotherm* report indicates adsorption (up to saturation pressure) and desorption (down from saturation pressure) of a gas by a solid held at constant temperature.

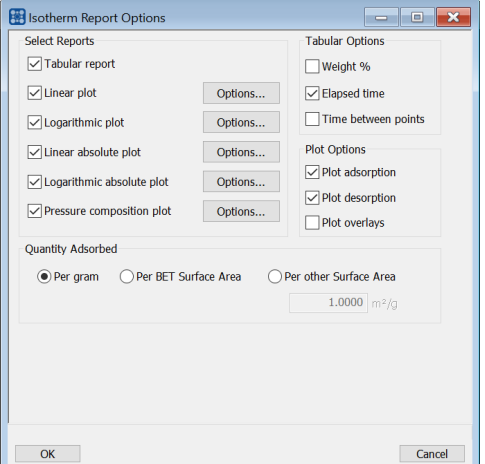

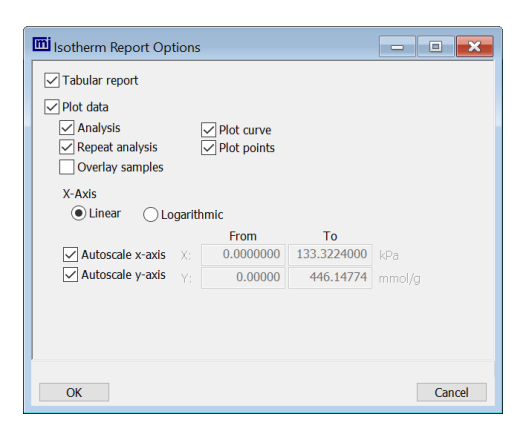

*Physisorption Chemisorption*

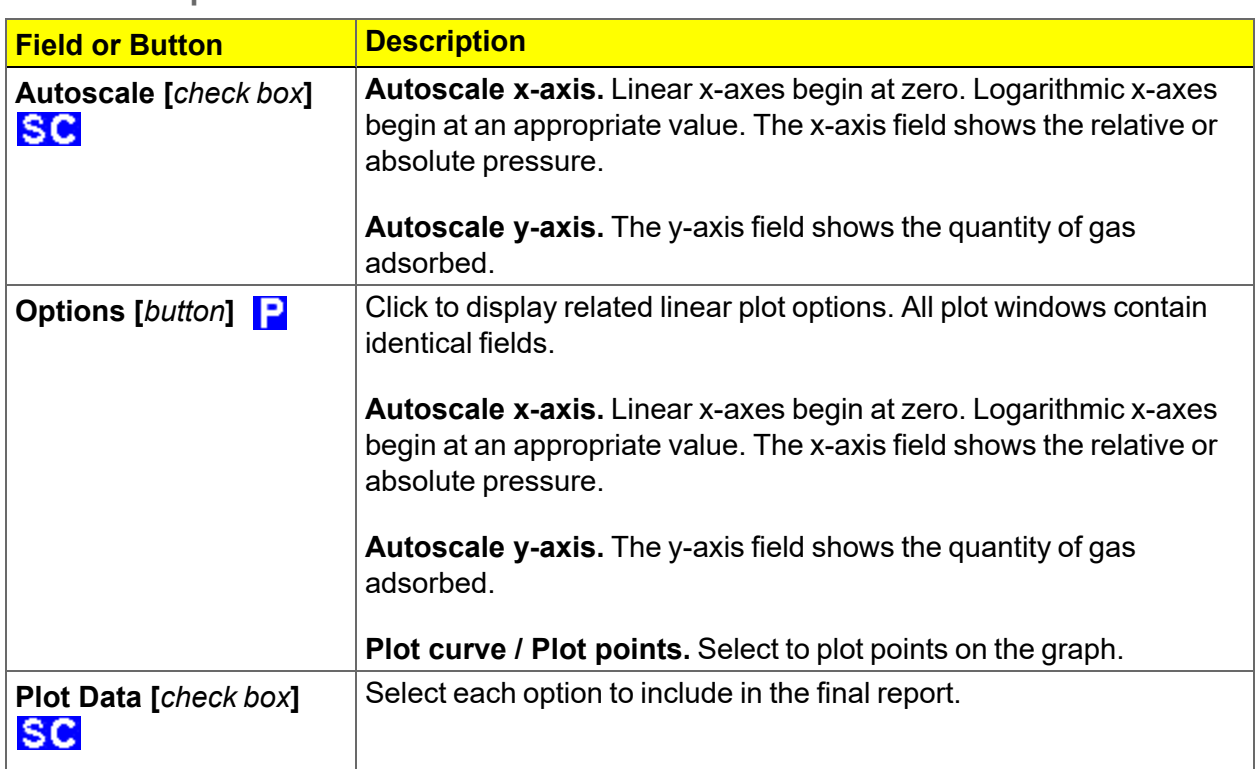

### **Isotherm Report**

#### **Isotherm Report (continued)**

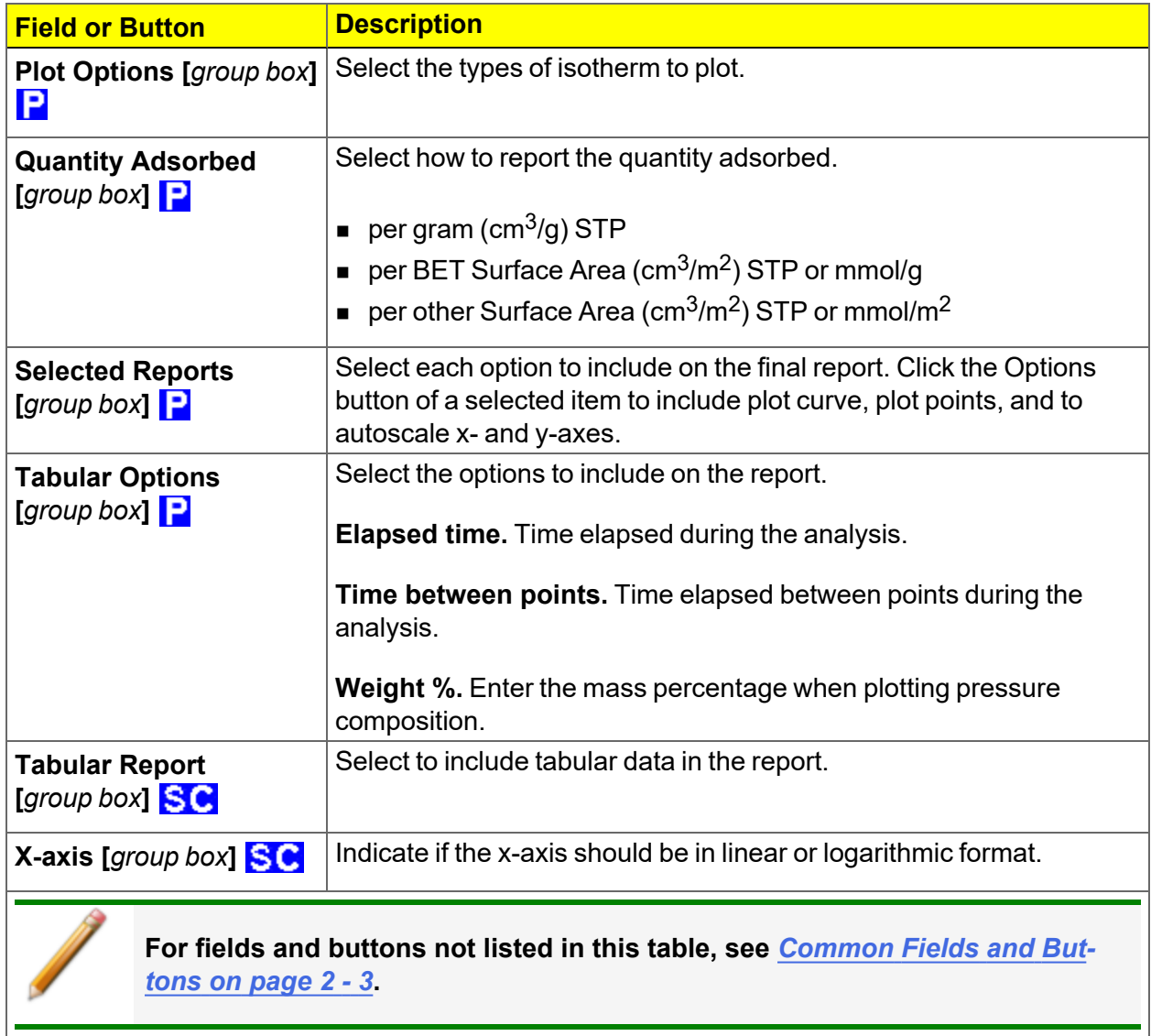

### *LANGMUIR REPORT*

This report is for physisorption and chemisorption analyses only.

The Langmuir calculation determines the surface area of a sample by relating the surface area to the volume of gas adsorbed as a monolayer. Langmuir uses a single layer model.

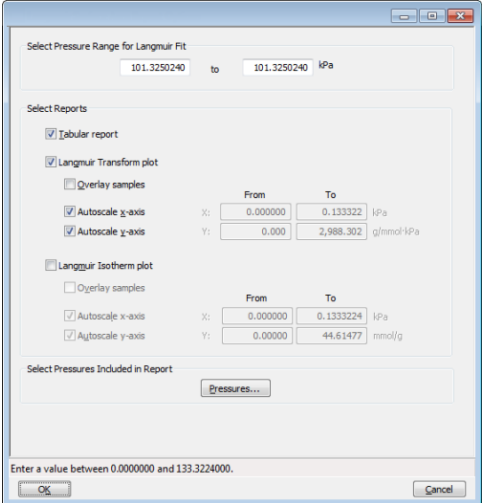

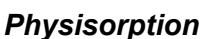

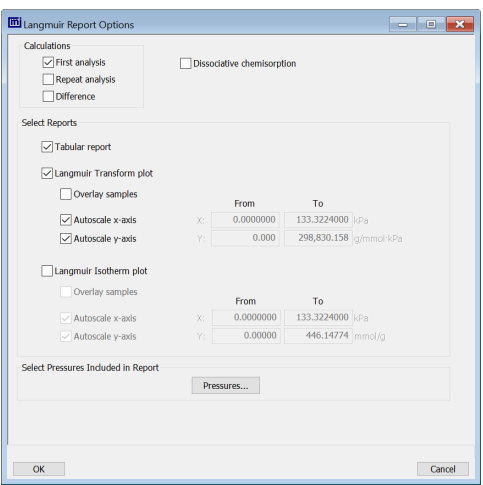

*Physisorption Chemisorption*

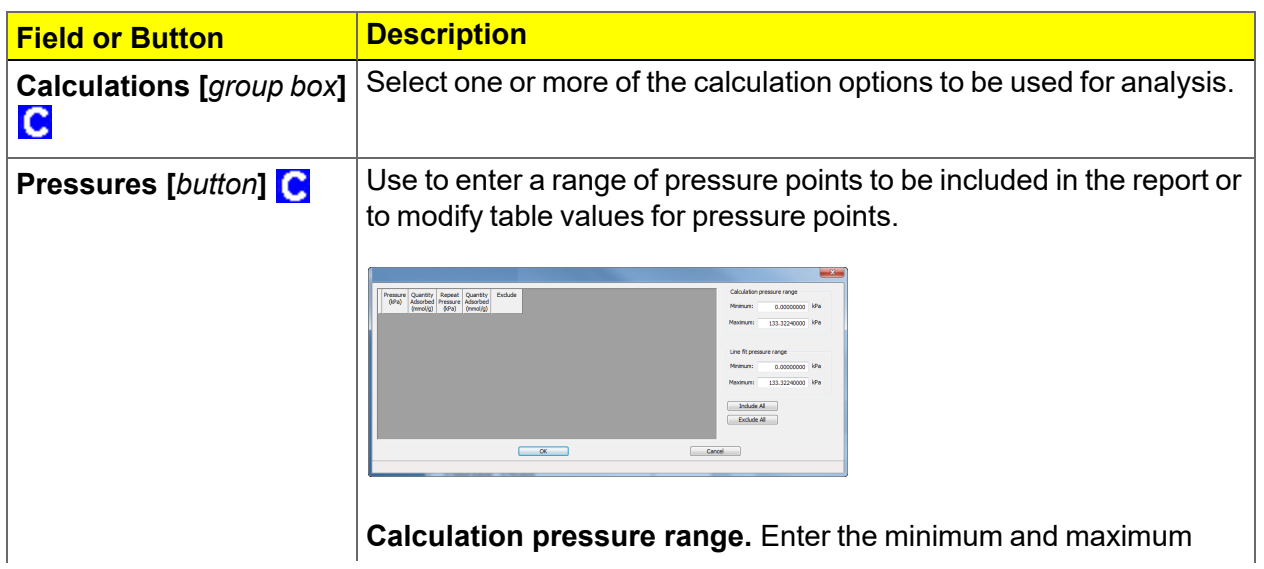

**Langmuir Report**

### **Langmuir Report (continued)**

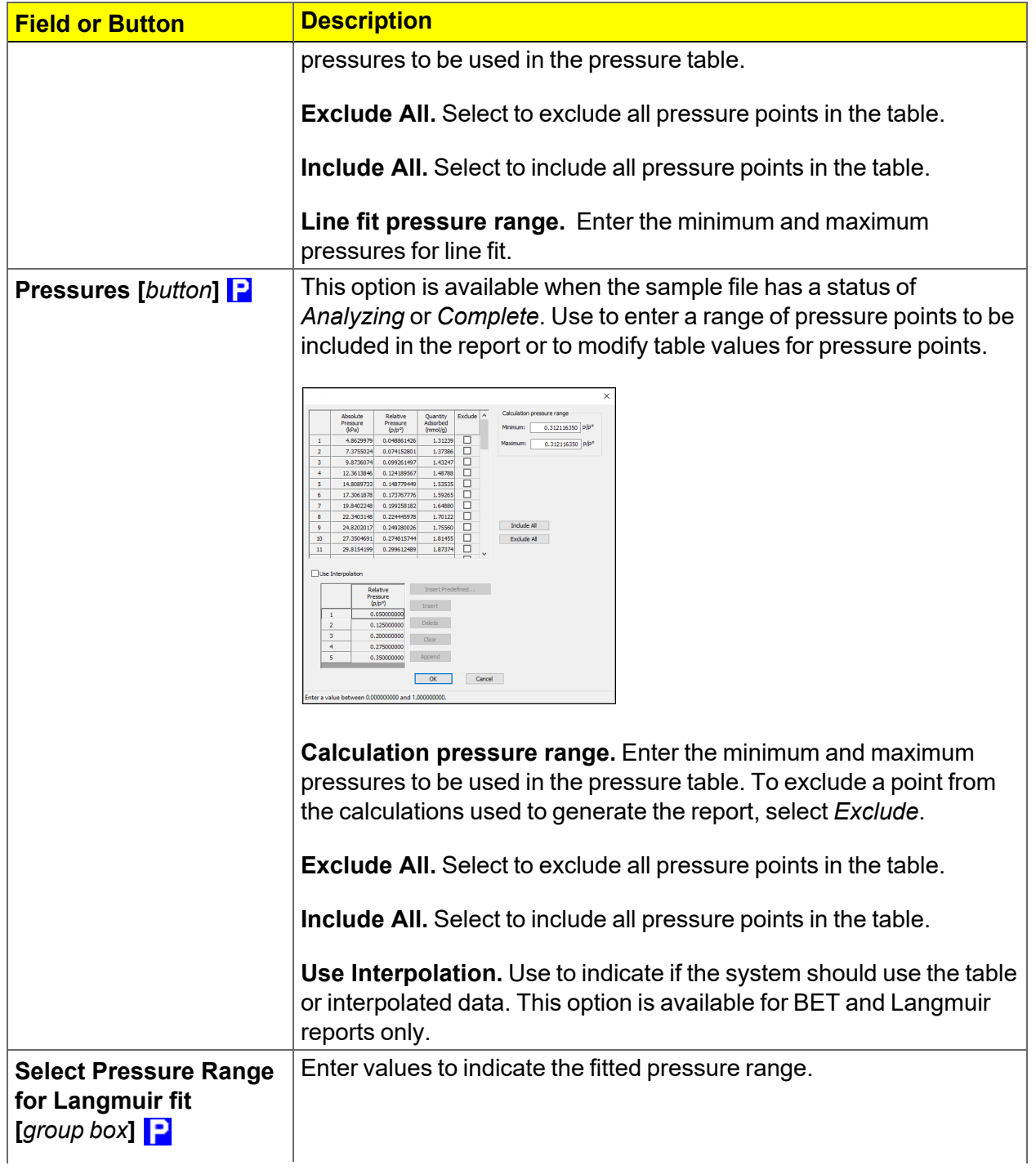

#### **Langmuir Report (continued)**

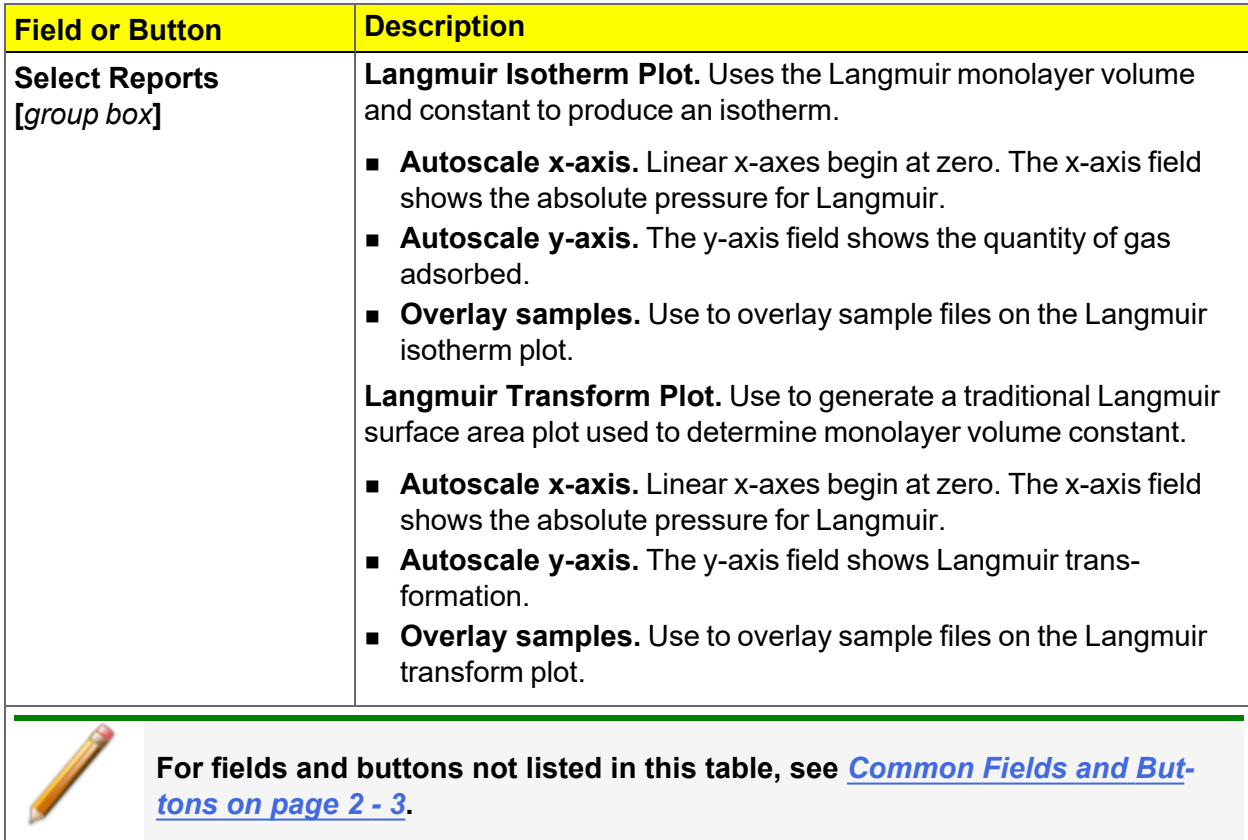

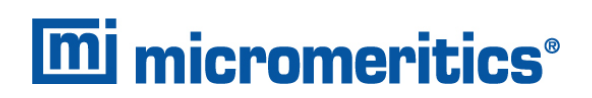

### *LOOP CALIBRATION REPORT*

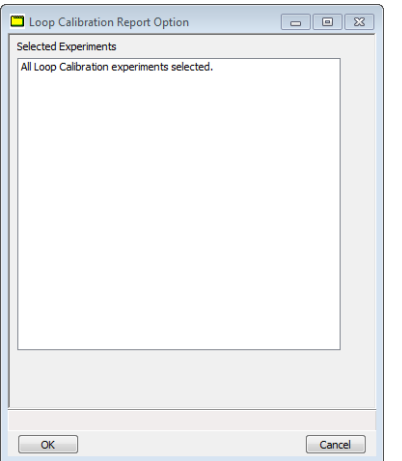

#### **Loop Calibration Report**

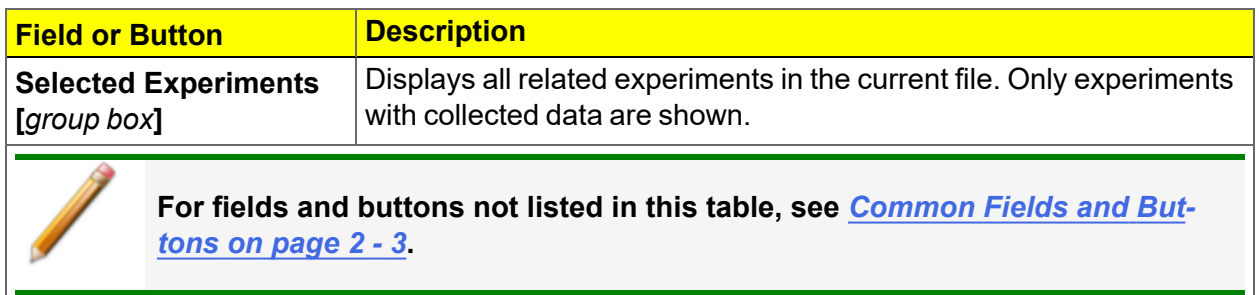

#### *MP-METHOD REPORT*

The *MP-Method Report* provides pore volume distributions for microporous materials by correlating quantity adsorbed with the thickness of the adsorbed layer as determined from a userselected thickness curve. Pore size can be expressed in angstroms or nanometers. Go to *Options > Units* to specify the unit.

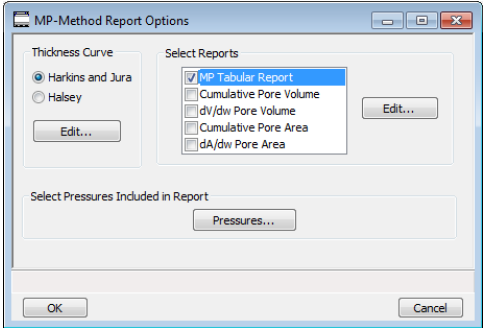

#### **MP-Method Report**

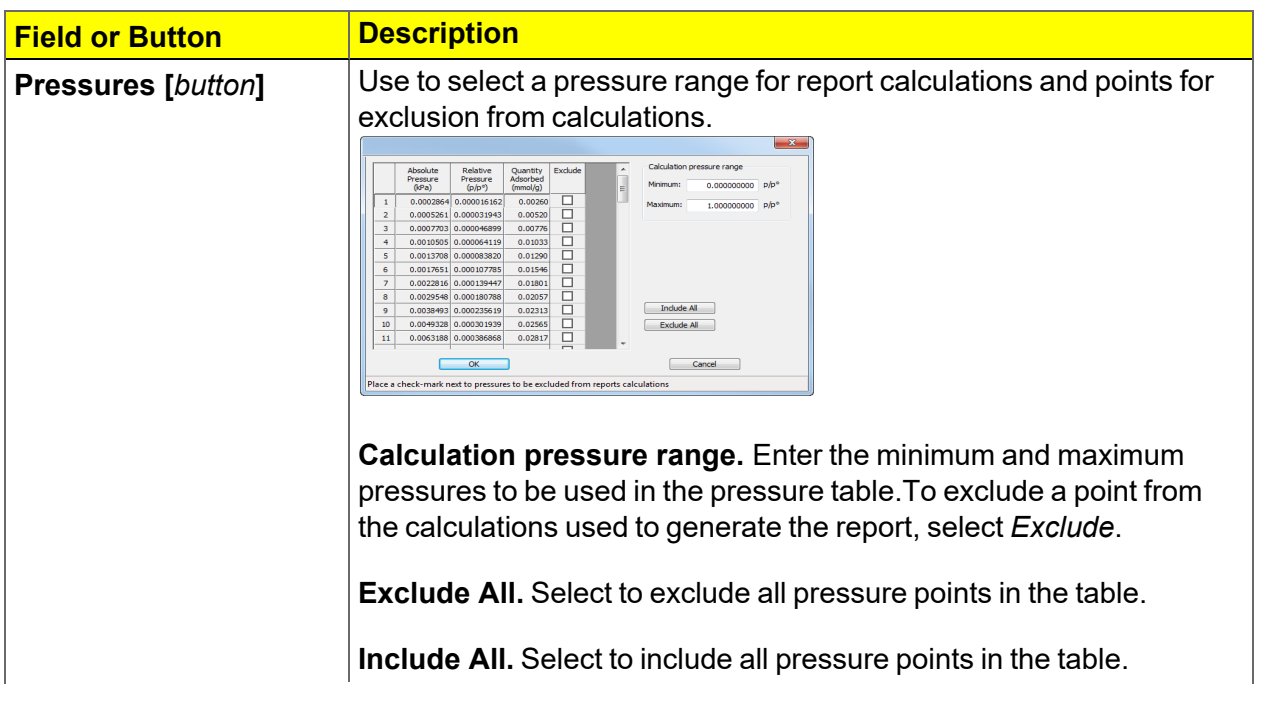

#### **MP-Method Report (continued)**

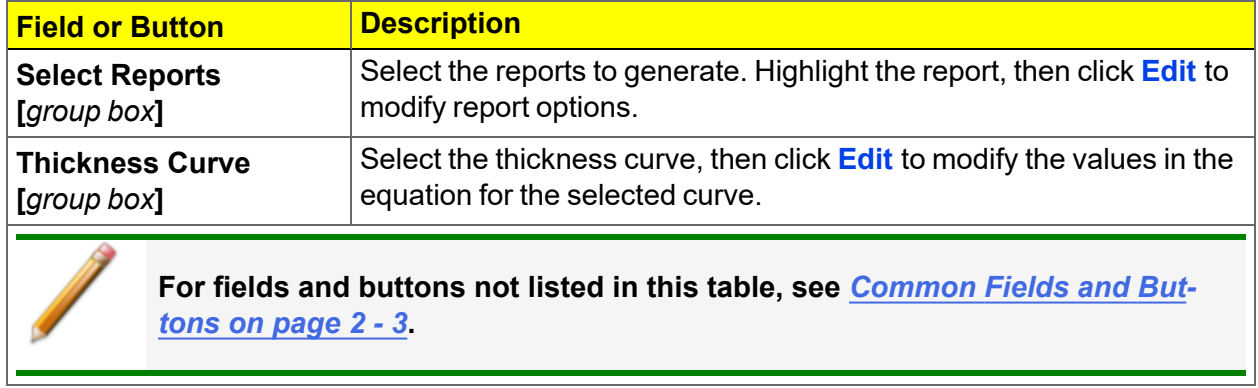

# *MP-METHOD PLOT REPORT*

In the *MP-Method Report Options* window, highlight a plot option in the *Selected Reports* list box, then click **Edit** to customize the plotting method.

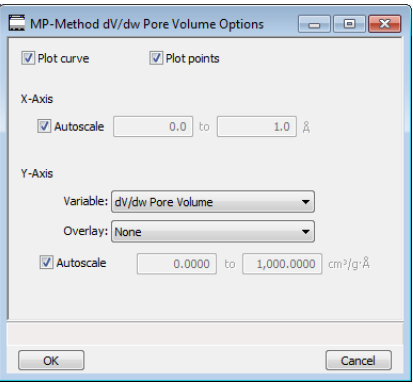

#### **MP Method Plot Report**

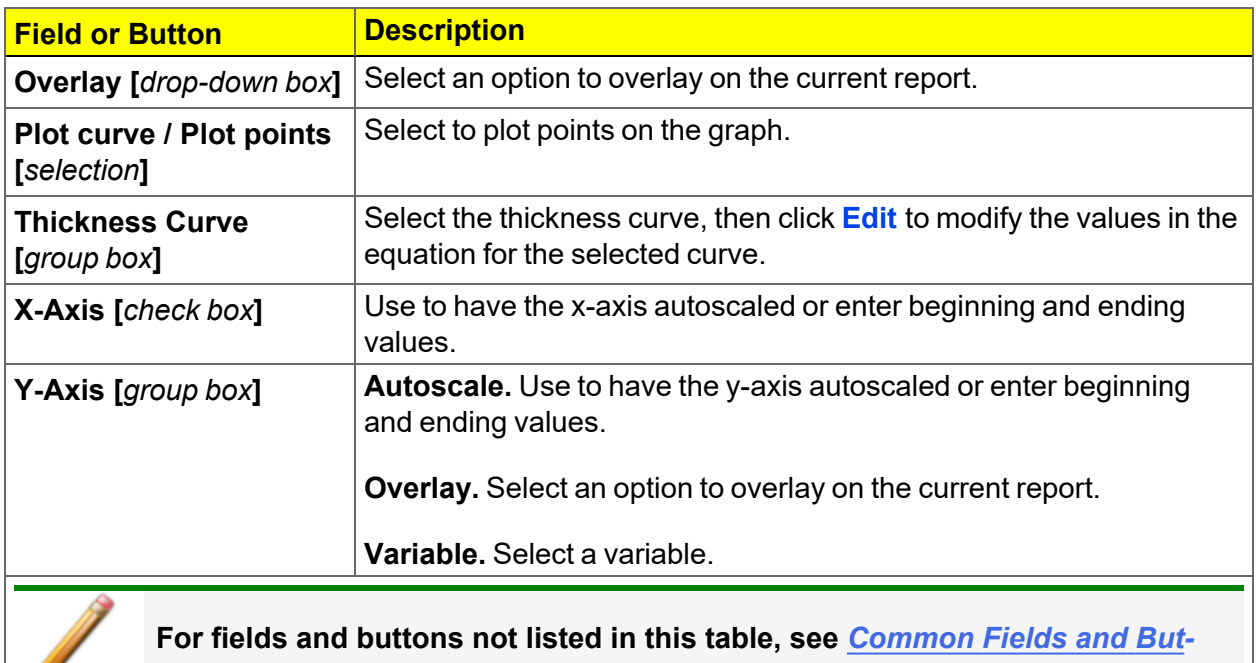

*tons on [page 2](#page-32-0) - 3***.**

Ø

# *MP-METHOD TABULAR REPORT*

In the *MP-Method Report Options* window, highlight *MP Tabular Report* in the *Selected Reports* list box, then click **Edit**. *Column [n]* indicates the column order and data contents for the report.

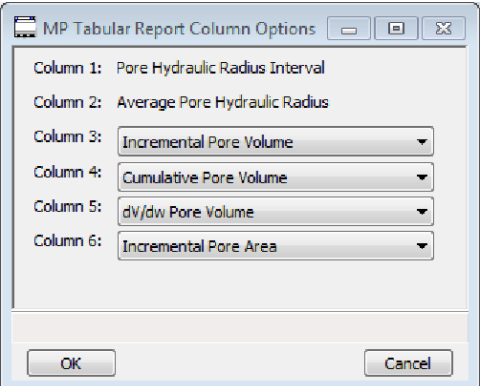

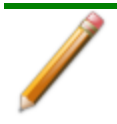

The MP Method reports hydraulic radius only. If Pore size in diameter is selected on the Unit Selection window, pore size in radius will be reported.

### *NLDFT ADVANCED PSD REPORT*

The *NLDFT Advanced PSD* report allows for more advanced computation of the pore size distribution of a material using two separate analyses and two non-local DFT models.

The *NLDFT Advanced PSD* report option provides the same calculations as the DFT Pore Size report option and more. The NLDFT report compares two sample files. The models that can be selected are restricted to only those models which have the same analysis temperature and analysis gas as the sample file that is open. For instance, if the sample file was analyzed with N2 at 77 degrees Kelvin, then only the N2 DFT models at 77 degrees Kelvin will be available in the *Model* drop-down list.

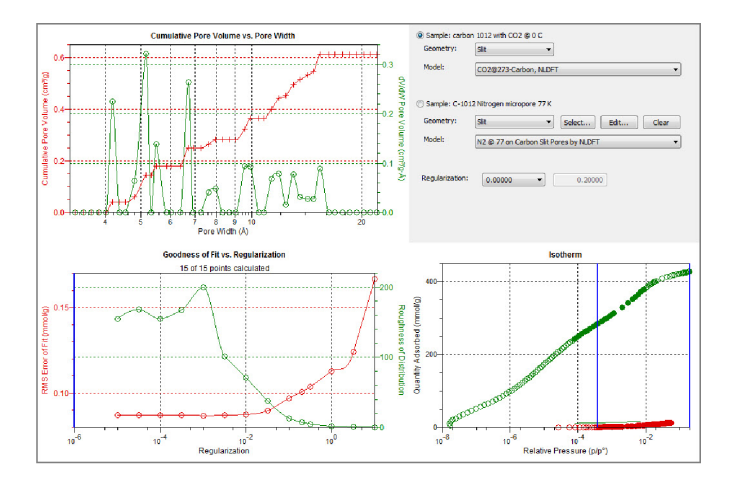

The model curve fit is shown in the lower right quadrant along with the adsorption isotherm. This curve fit is updated each time the calculation parameters change (selection of isotherm data points, choice of model, choice of regularization parameter).

A second sample file and second model is used to compute a more accurate pore size distribution (PSD), which is shown in the upper left quadrant. Typically, the second sample file will have used the same sample material as the first sample file yet will have used a different analysis gas and temperature.

In general, the isotherm for this second sample will be different than the first sample. The advanced DFT calculation takes the data from both sample files and combines all this data into a more accurate calculation of the pore size distribution. More accurate means getting the pore distribution at smaller pore sizes (a few Angstroms) as well as larger pore sizes (one thousand Angstroms).

To make a successful *Advanced* calculation, a second sample file must be selected using the **Select** button. A second model must also be selected. Use the options next to the two sample file names to select the isotherm data points for each sample. After selecting an option, the blue bars in the isotherm graph will be toggled to select either the red points or the green points. Once these selections have been done, the results will appear in the left-hand plots and a second isotherm will appear in the isotherm plot (lower right) as well as a second curve-fit. As the selection of points is adjusted, the DFT editor will recalculate the PSD results and also recalculate the two model curve fits.

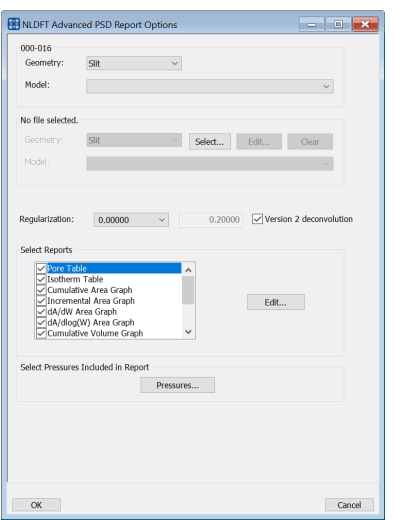

#### **NLDFT Advanced PSD Report**

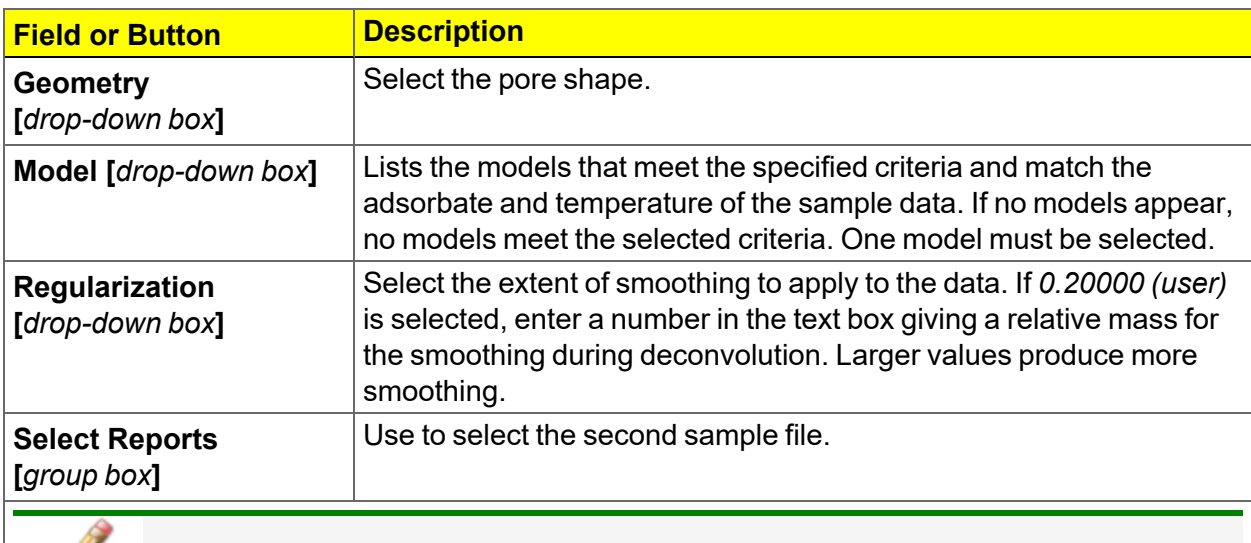

**For fields and buttons not listed in this table, see** *[Common](#page-32-0) Fields and Buttons on [page 2](#page-32-0) - 3***.**

To run the NLDFT report:

- 1. Go to *File > Open*. Select a sample file with a *Complete* status, then click **Open**.
- 2. In the view selector drop-down list at the bottom of the window, select *NLDFT Advanced PSD*. Graphs for the first sample file display and the sample description shows as the first group box title in the upper right corner of the window.

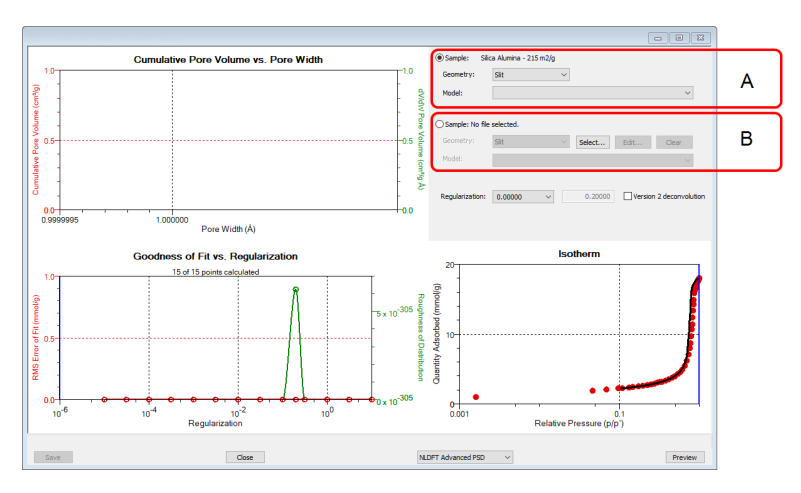

- A. First selected sample file
- B. Second selected sample file

- a. Select the *Geometry* and *Model* from the drop-down lists for the first sample file.
- b. To select isotherm data points for calculation for the first sample file, ensure the option to the left of the first sample file description is selected. Slide the two blue bars on the isotherm graph to select data points. Without a second sample selected, the report will perform a single model DFT calculation and show the results in the two left-hand result windows.
- 3. To calculate data from the second sample file, click **Select** to locate and open the second sample file with a *Complete* status. Graphs for the second sample file display and the sample description will display as the second group box title in the upper right corner of the window.
	- a. Select the *Geometry* and *Model* from the drop-down lists for the second sample file.
	- b. To select isotherm data points for calculation for the second sample file, ensure the option to the left of the second sample file description is selected. Slide the two blue bars on the isotherm graph to select data points. Data are automatically calculated for both sample files.
	- c. Click **Edit** to make any necessary modifications to the second sample file.

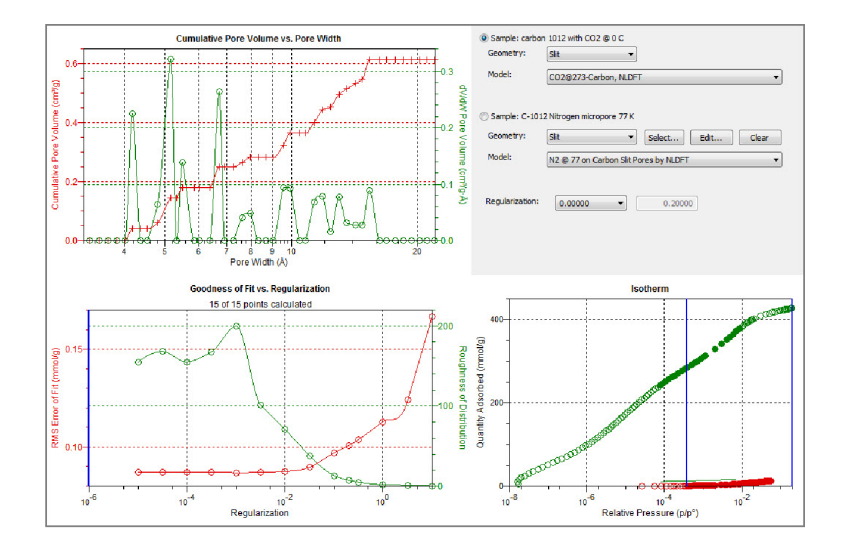

#### *OPTIONS REPORT*

#### *Physisorption*

Lists the conditions used to perform the analysis such as:

- Adsorptive properties
- **n** Analysis conditions
- **n** Analysis method
- **Degas conditions**
- Free space
- $\textcolor{black}{\blacksquare}$  Saturation pressure (P $_0$ ) and temperature

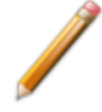

Options reports cannot be edited.

#### *Chemisorption*

Produces a printed report of a predefined collection of sample file parameters. If *Automatically collected* is selected in the *Type of Data* group box on the *Sample Description* tab, the following information is reported:

- **Task Summary.** Lists conditions specified for each task selected.
- n **Analysis Task Options.** Details conditions specified for the analysis task.
- **Experiment Log.** Identifies actual conditions under which each task transpired.
- n **Leak Test Results.** Identifies outgas rates and the outcome for each leak test performed.

#### *Dynamic Analyses*

Produces a printed report of predefined collection of sample file parameters.

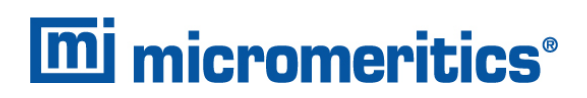

### *PULSE CHEMISORPTION REPORT*

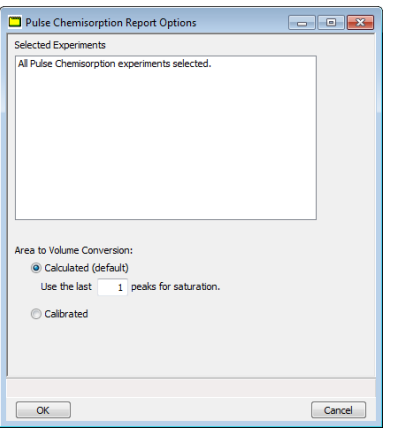

#### **Pulse Chemisorption Report**

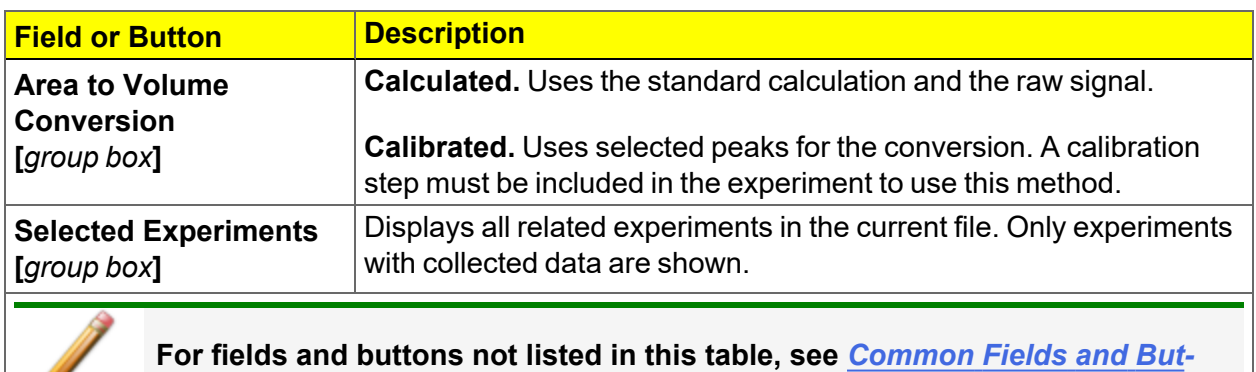

*tons on [page 2](#page-32-0) - 3***.**

#### **Quantity Adsorbed Formulas**

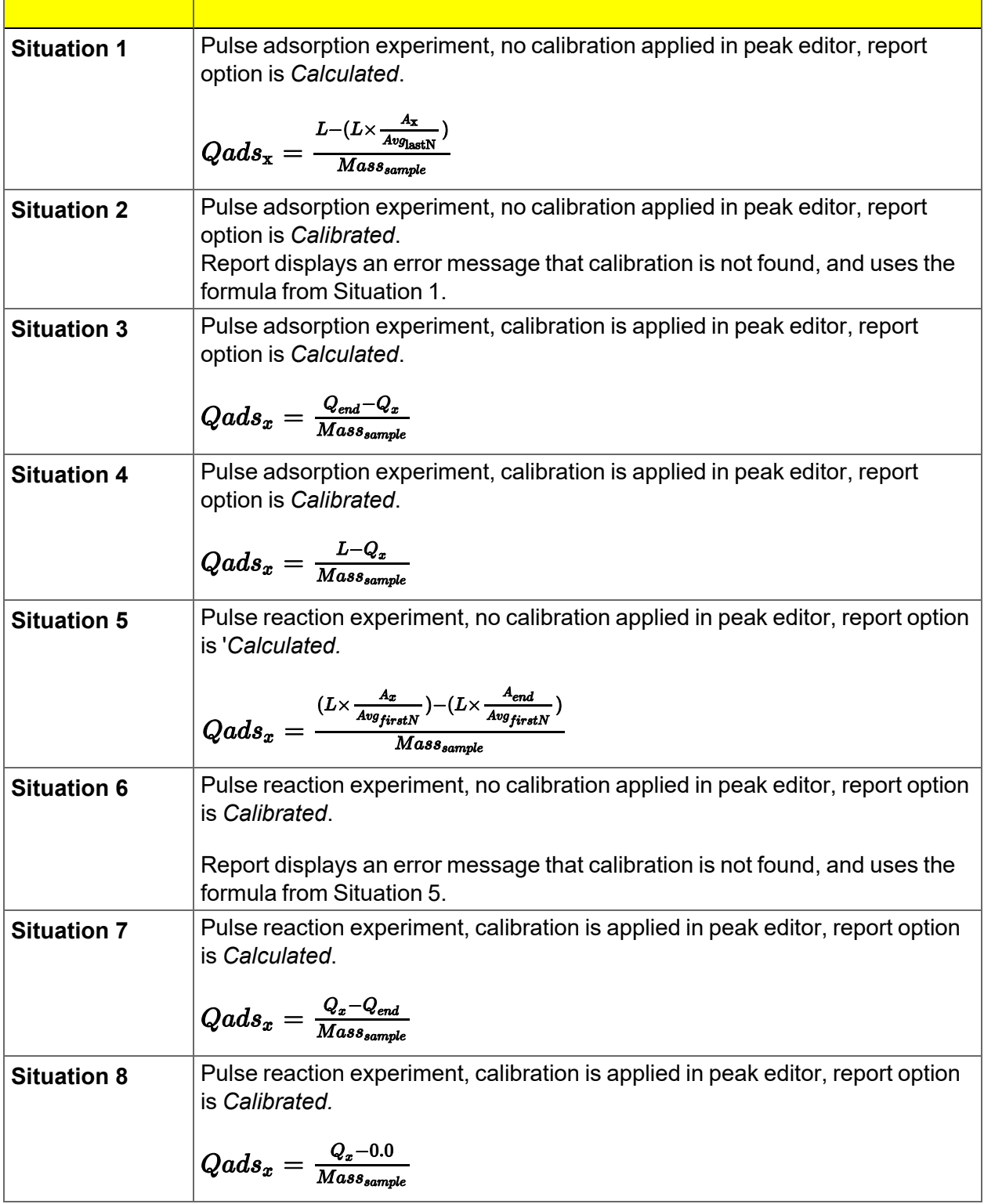

where

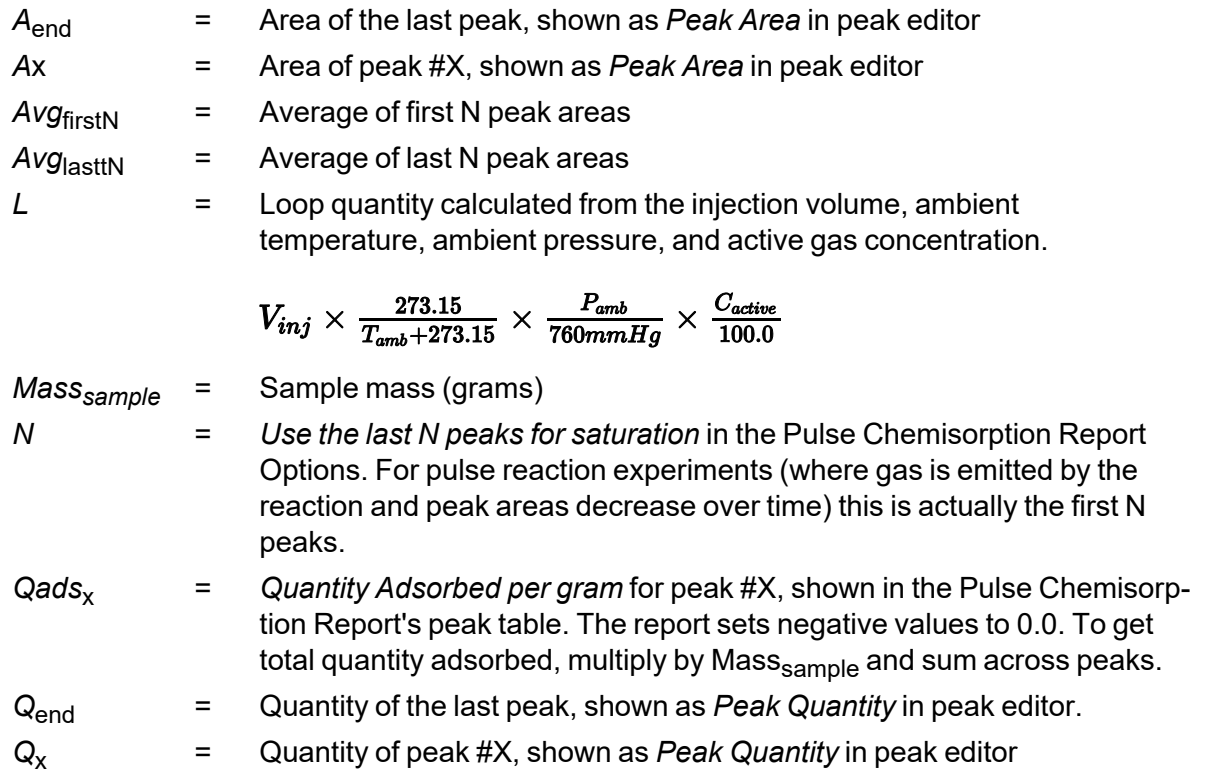

### <span id="page-287-0"></span>*SAMPLE AUDIT TRAIL REPORT*

**CFR** For 21CFR11 environments only. **Note** 

This report lists all changes and comments that have been applied to sample files with a *Complete* status.

#### *SAMPLE LOG REPORT*

Not applicable to 21CFR11 environments. See *[Sample](#page-287-0) Audit Trail Report above*.

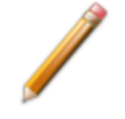

Sample Log reports cannot be edited.

Inserts a log of sample operations in the reports.

This report provides information on:

- Manual control operations performed during analysis.
- Information entered using *Add Log Entry* on the sample file editor.
- Warnings and/or errors which occurred during analysis.
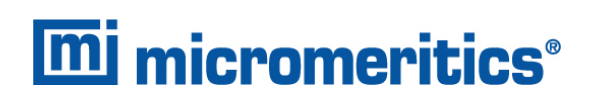

### *SINFELT AND DIFFERENCE METHODS*

*[Difference](#page-243-0) Method Report on page 8 - 16*

The *Difference Method Report* and the *Sinfelt Method Report* windows are identical unless otherwise specified.

### *SUMMARY REPORT*

The *Summary Report* for physisorption analyses provides a condensed summary of selected data results.

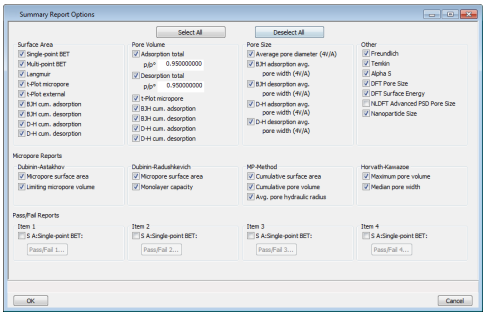

In the *Pore Volume* group box, if *Adsorption total* or *Desorption total* is selected, the *p/po* field is enabled. Enter the relative pressure used to calculate the total pore volume.

#### **Summary Report**

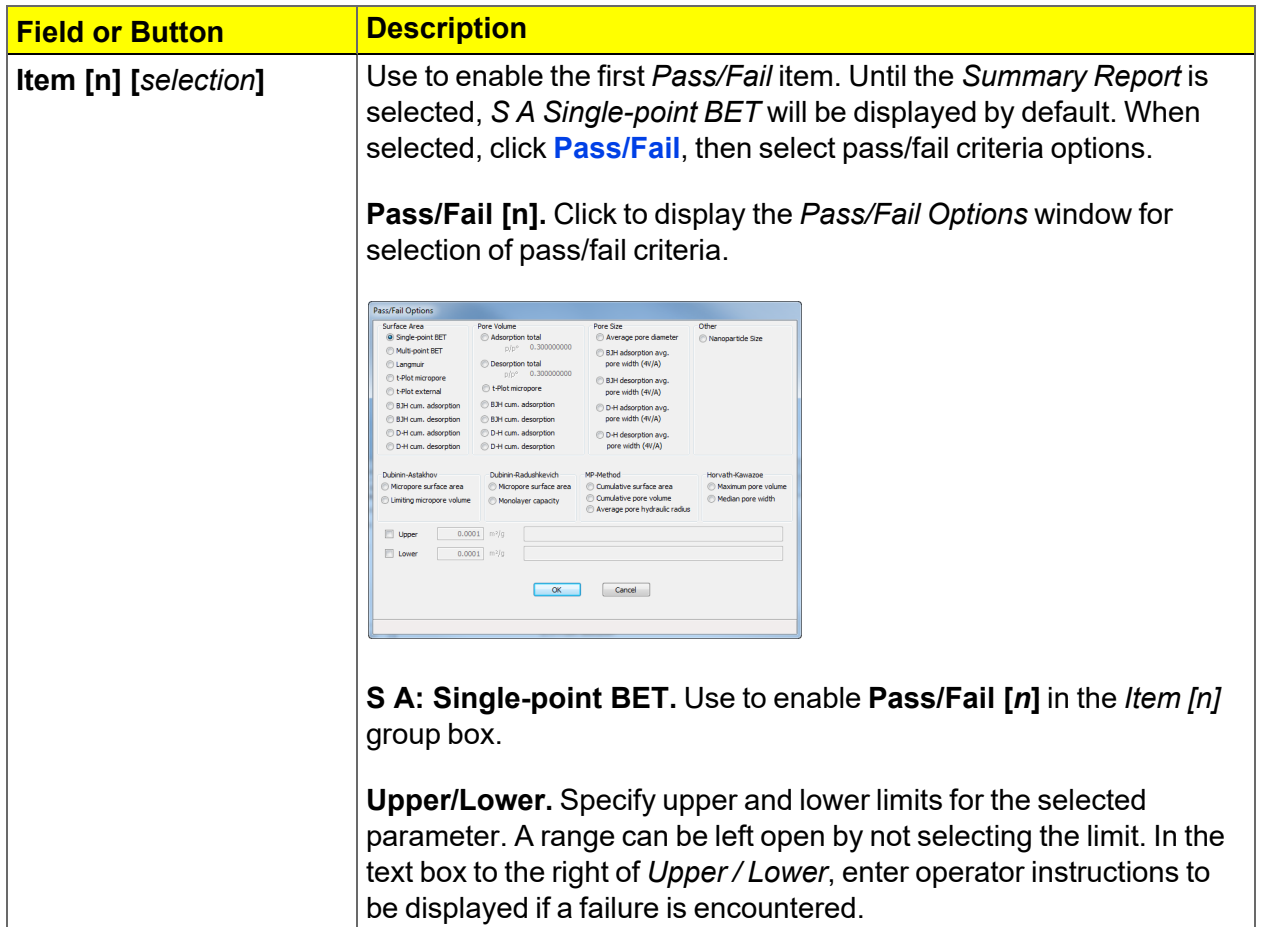

### **Summary Report (continued)**

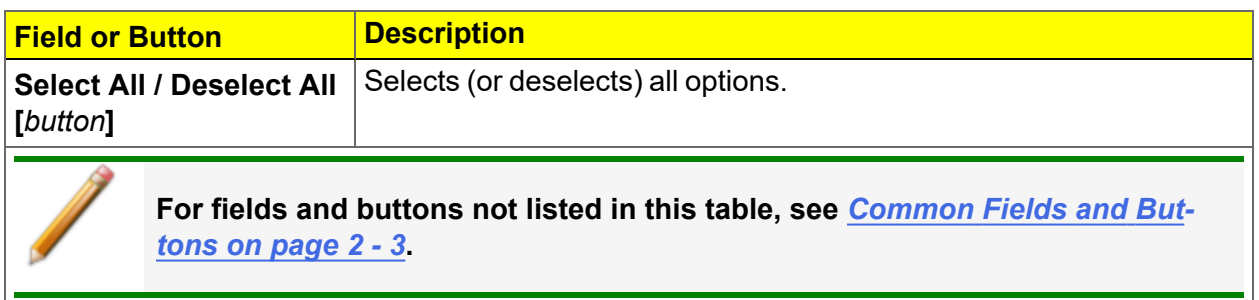

### *SUMMARY REPORT FOR DYNAMIC ANALYSIS*

The *Summary Report* for dynamic analyses provides a condensed summary of the peaks and selected analysis parameters.

### *T-PLOT REPORT*

The *t-*Plot calculation allows quantitative analysis of the area and total volume ascribed to micropores. Matrix area (the area external to micropores) is directly determined and often proves to be a valuable way of characterizing complex mixed materials.

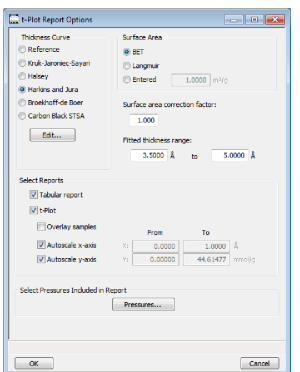

#### **t-Plot Report**

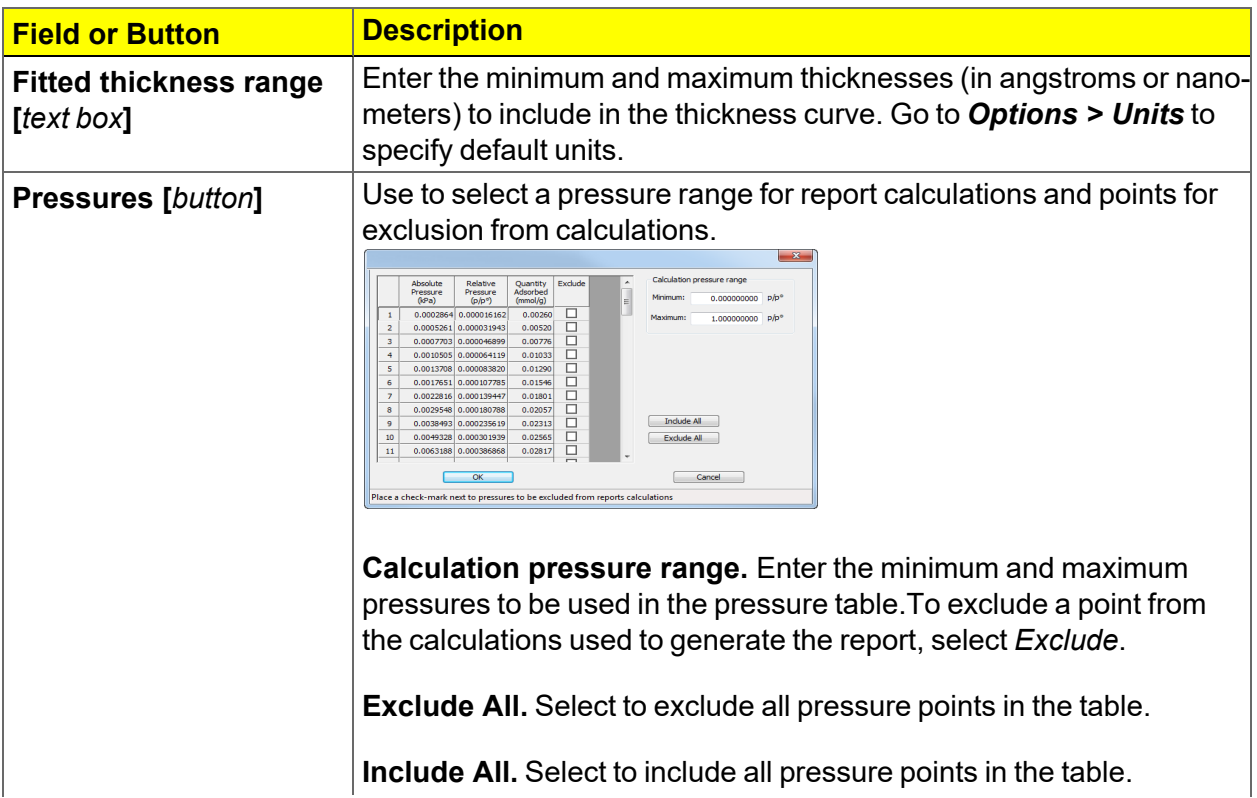

### **t-Plot Report (continued)**

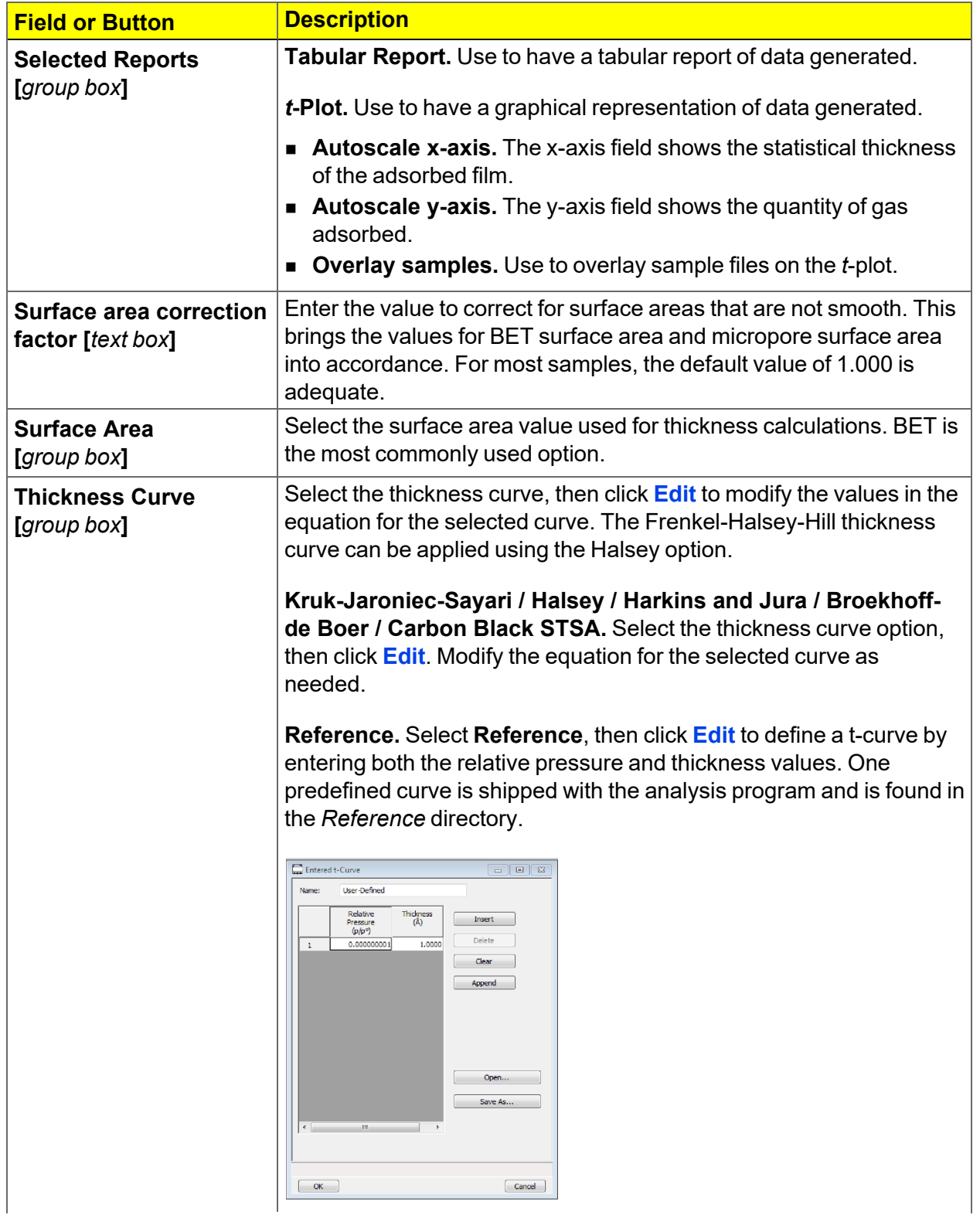

### **t-Plot Report (continued)**

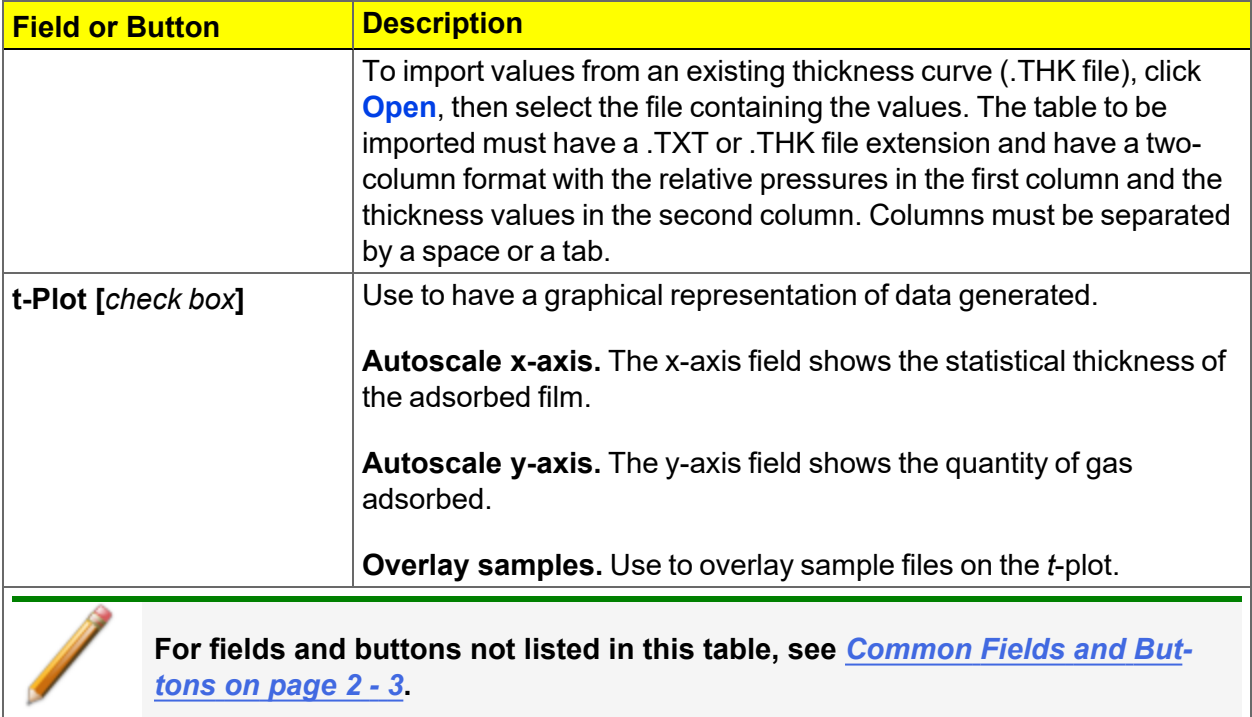

## **m** micromeritics<sup>®</sup>

### *TEMKIN REPORT*

**Temkin Report**

The *Temkin* isotherm is used to model adsorption data where the heat of adsorption drops linearly with increasing coverage.

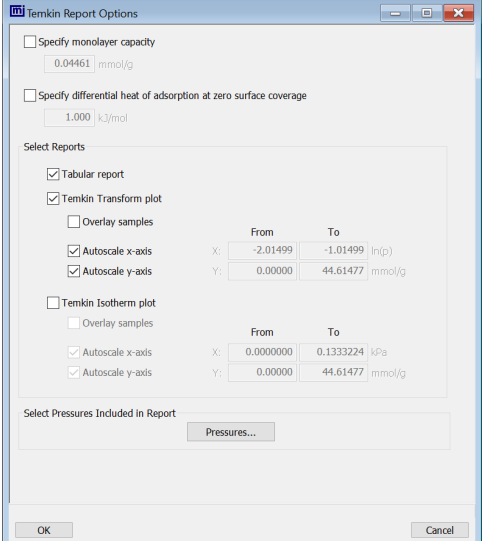

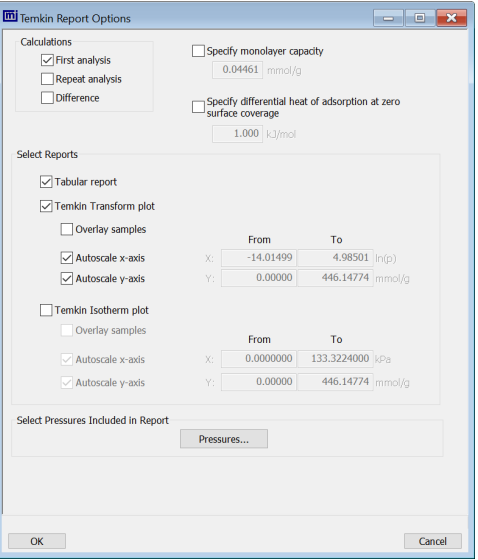

*Physisorption Chemisorption*

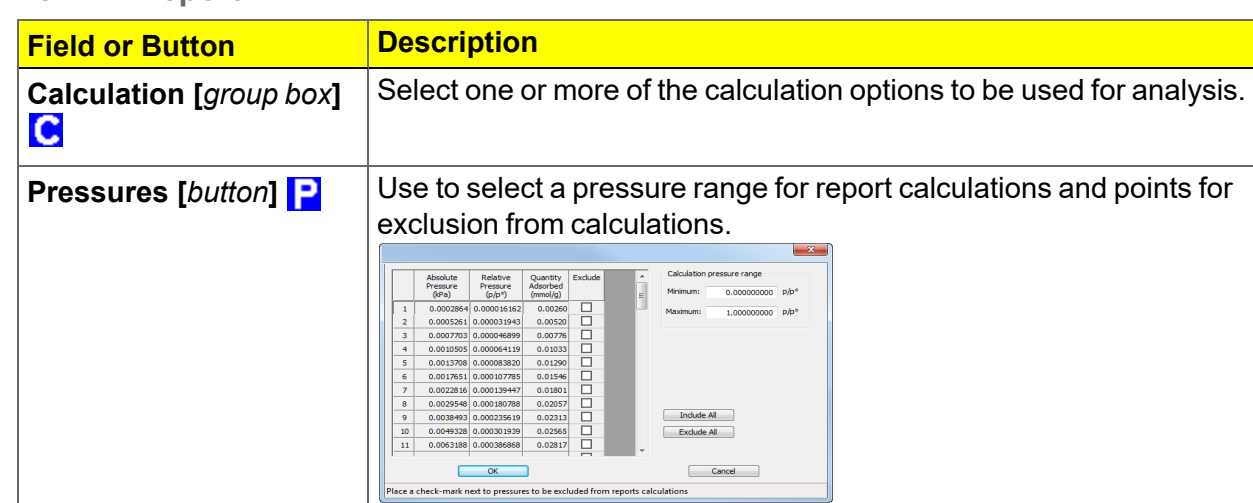

**Calculation pressure range.** Enter the minimum and maximum pressures to be used in the pressure table.To exclude a point from the calculations used to generate the report, select *Exclude*.

**Exclude All.** Select to exclude all pressure points in the table.

### **Temkin Report (continued)**

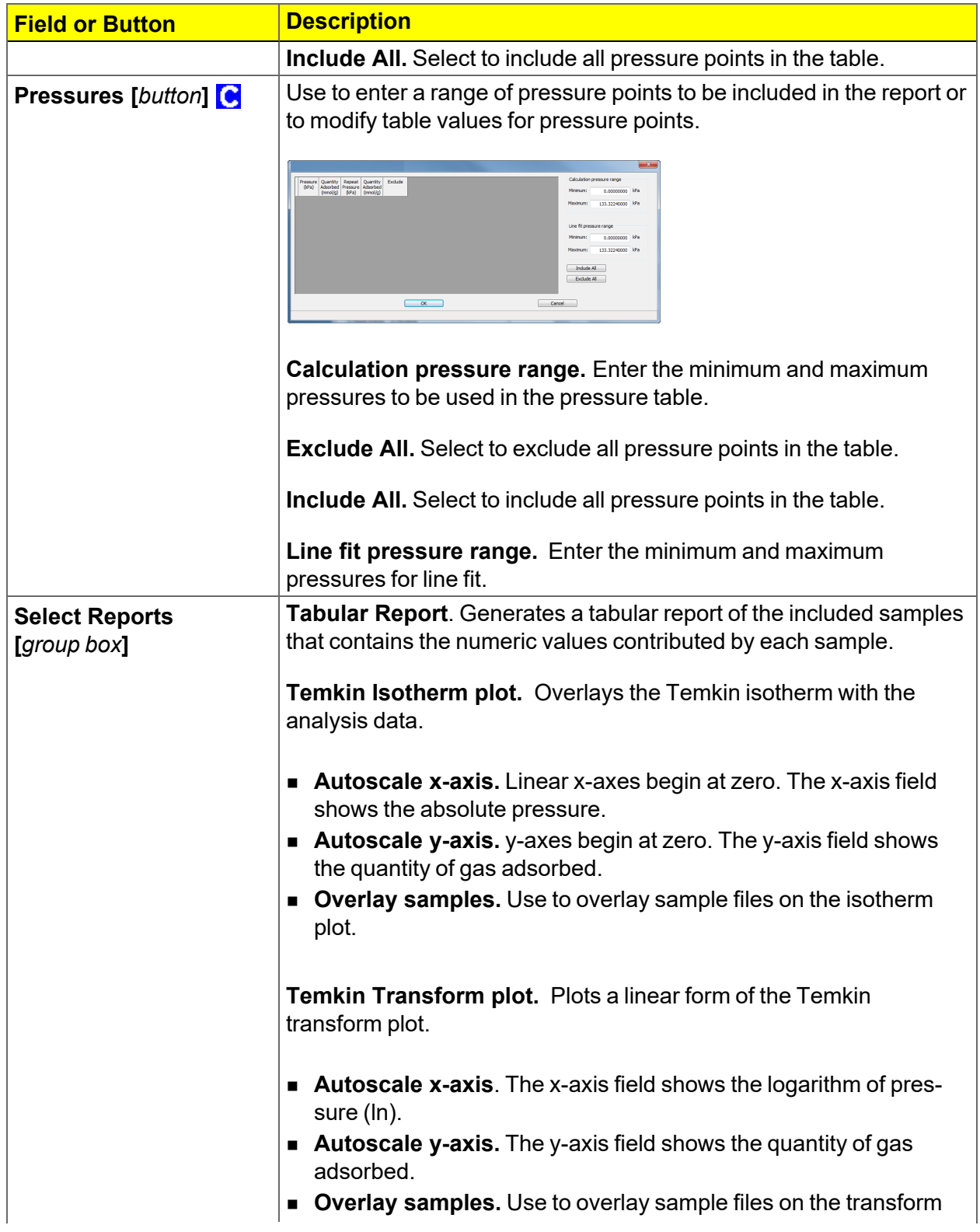

 $\sim$ 

### **Temkin Report (continued)**

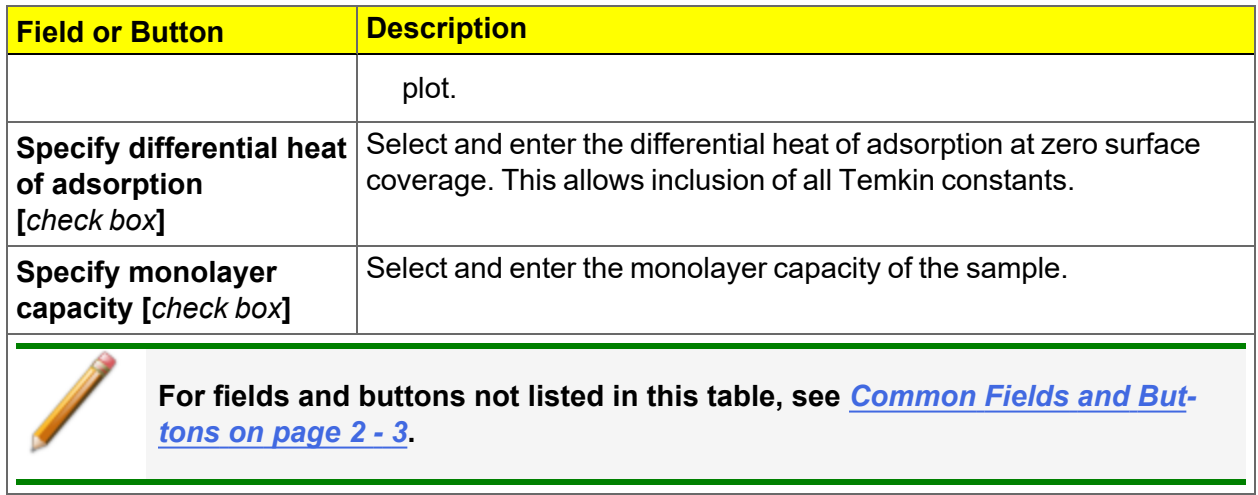

### *VALIDATION REPORT*

This report allows data to be examined by the analysis program to determine if the results are within typical ranges. If the data for any reports selected for validation are determined to be out of range, a warning will display and suggestions are given for corrective action.

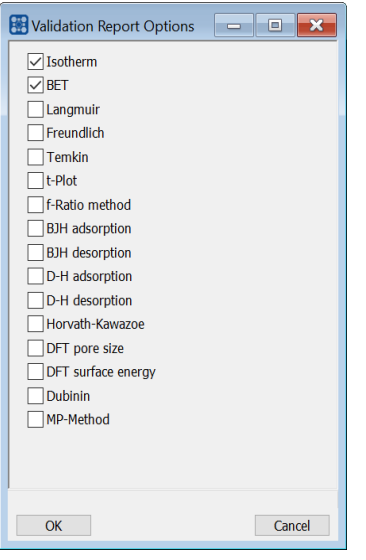

## **m** micromeritics<sup>®</sup>

## *9 DIAGNOSTICS*

### *Unit [n] > Diagnostics*

Use to display diagnostic readings, start and schedule diagnostic tests, and open saved diagnostic reports. Each test generates a file to the default directory name and path of *...\...\Service\userdiag* unless another directory name was specified. These reports can be sent to a Micromeritics Service Representative for examination.

## *START DIAGNOSTIC TEST*

### *Unit [n] > Diagnostics > Start Diagnostic Test*

Provides a method to start a diagnostic test immediately. Upon completion of the diagnostic test, the file is saved as a .REP file which can be retrieved by going to *Reports > Open Report* and selecting the report file.

> It is recommended to schedule the *Analysis Manifold Leak Test* and the *P0 Port Leak Test* to run unattended on a weekly basis. These tests check for system leaks and require no operator intervention.

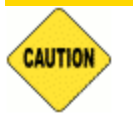

The *P0 Port Leak Test* should only be run if the Psat tube is attached. If a vapor source is attached, this test should not be run.

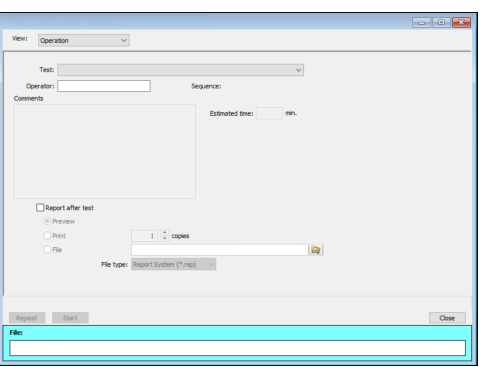

### **Start Diagnostic Test**

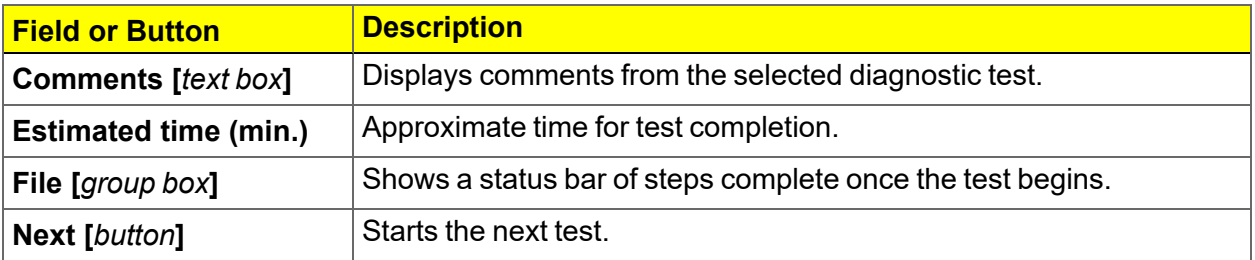

### **Start Diagnostic Test (continued)**

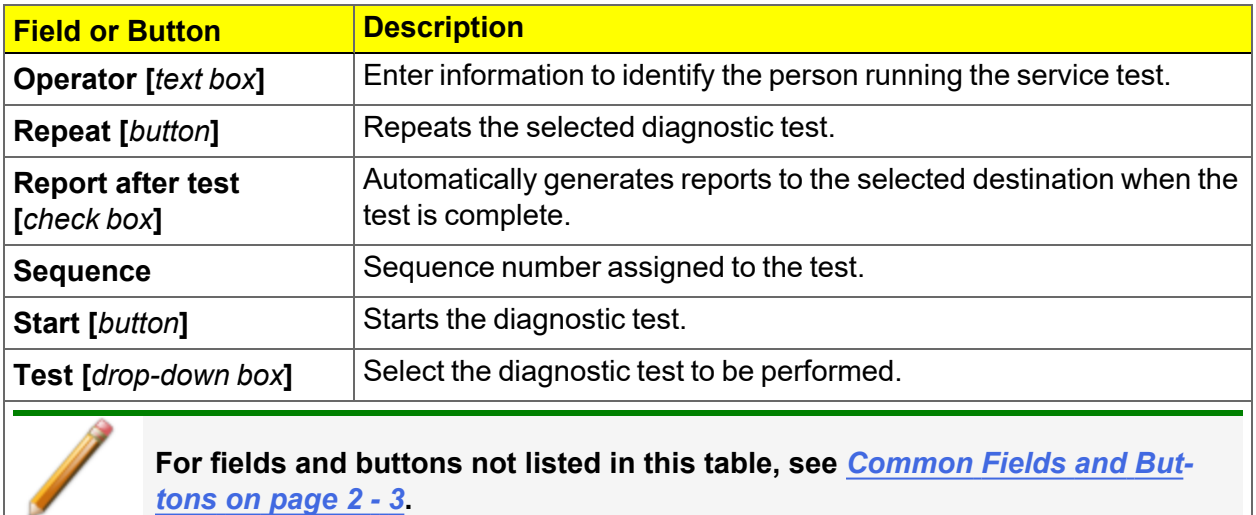

## **m**j micromeritics<sup>®</sup>

## *SCHEDULE DIAGNOSTIC TESTS*

### *Unit [n] > Diagnostics > Schedule Diagnostic Tests*

Allows the specification of one-time or periodic running of a sequence of diagnostic tests. A separate list of tests is saved for each of the possible test frequencies. Tests are categorized and flagged as requiring intervention or not. If tests requiring intervention are scheduled, the operator has the option of omitting the tests if the operator does not respond within a specified time after an initial prompt is displayed and before the test is started. Events are logged in the analyzer log for all starting, ending, and omitted tests.

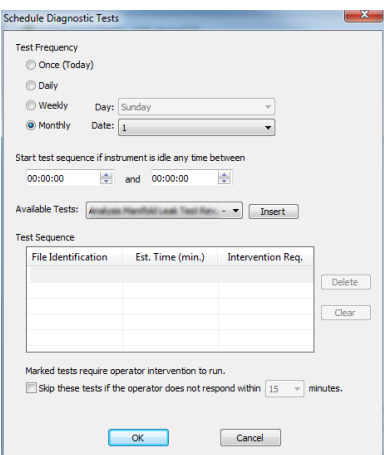

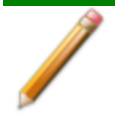

It is recommended to schedule the *Analysis Manifold Leak Test* and the *P0 Port Leak Test* to run unattended on a weekly basis. These tests check for system leaks and require no operator intervention.

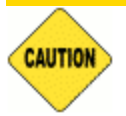

The *P0 Port Leak Test* should only be run if the Psat tube is attached. If a vapor source is attached, this test should not be run.

### **Schedule Diagnostics Test Frequency**

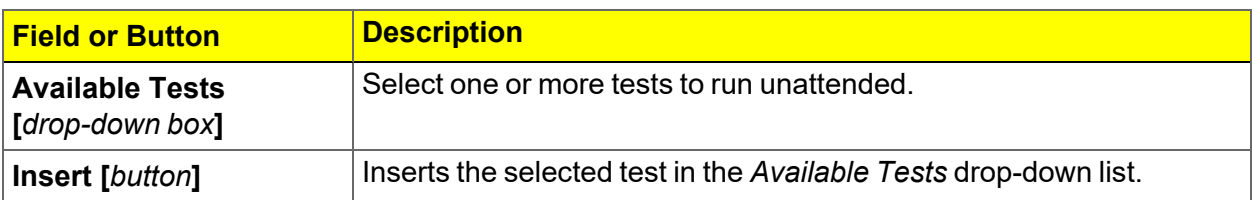

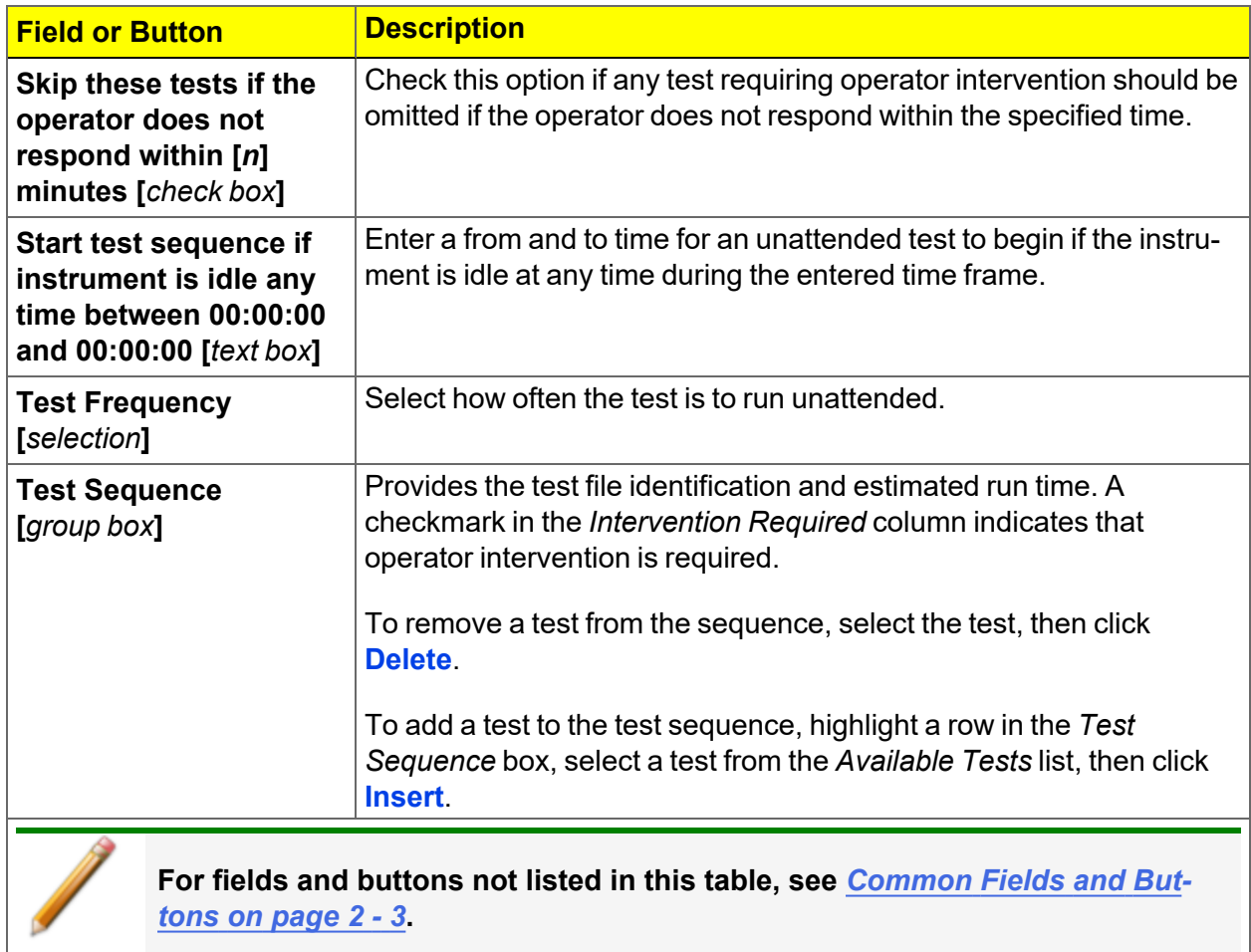

**Schedule Diagnostics Test Frequency (continued)**

## *DIAGNOSTIC TEST REPORT*

### *Unit [n] > Diagnostics > Diagnostic Test Report*

Displays previously run diagnostic service tests. Separate directories store tests run once, daily, weekly, and monthly. Diagnostic test report files have a .SVT file extension and are stored in the ...\Service directory.

# **m**j micromeritics<sup>®</sup>

## *SAVE FILES FOR PROBLEM DIAGNOSIS*

### *Unit [n] > Diagnostics > Save Files for Problem Diagnosis*

Use to compress pertinent diagnostic information into a single zip file. This file can be sent to a Micromeritics Service Representative for problem resolution.

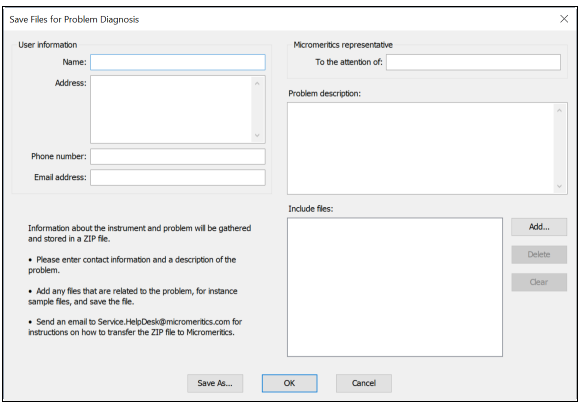

- 1. Complete the form. A default file named *Diagnostics-[date].zip* is created unless another file name is specified.
- 2. Add any files that are related to the problem such as sample files and save the file.
- 3. Send an email to Service.Helpdesk@Micromeritics.com for instructions on how to transfer the .ZIP files to Micromeritics.

**Save Files for Problem Diagnostics**

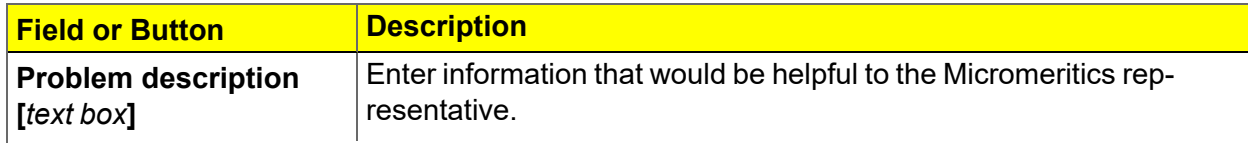

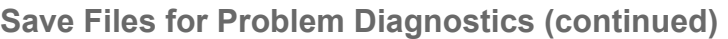

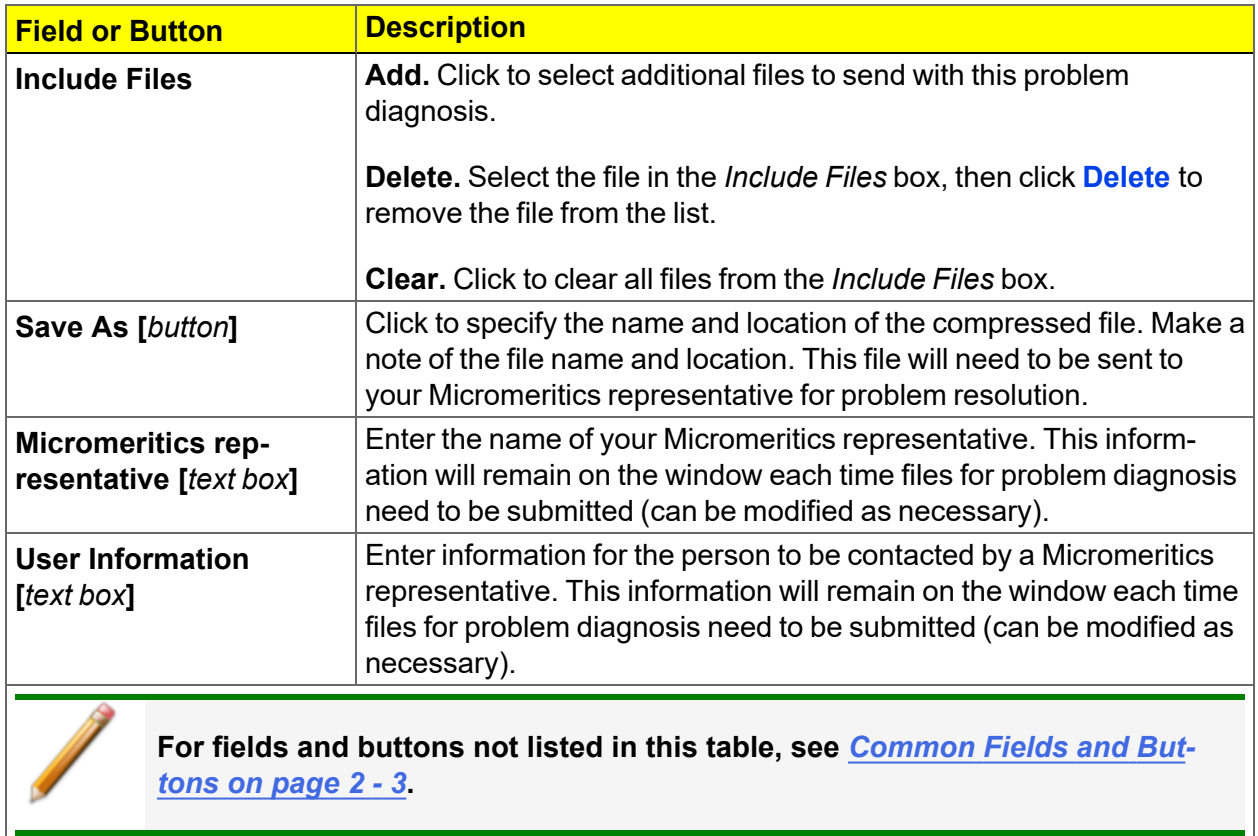

### *SHOW ALL READINGS*

### *Unit [n] > Diagnostics > Show All Readings*

The *Show All Readings* window displays the calibrated and nominal readings of all sensors in the system.

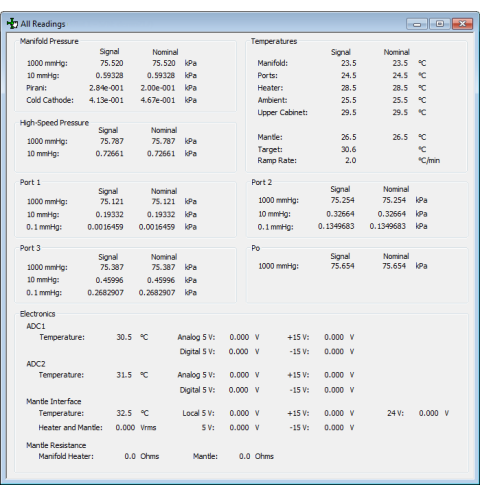

## *10 CALIBRATION*

### *Unit [n] > Calibration*

**CFR** Dynamic Analysis and Chemisorption options are not applicable when the software is **Note** installed in 21CFR11 environments.

A calibration file was created specifically for the analyzer and included with the accessories. It is not necessary to recalibrate the system unless it seems out of calibration.

Disabled calibration menu options can be accessed only with the assistance of an authorized Micromeritics Service Representative. Calibrations can be saved to a file and reloaded later.

To review calibration details of the analyzer, go to *Unit [n] > Unit Configuration*.

Generally, it will not be necessary to change the data in the calibration file. However, if a condition occurs during the operational verification that requires changes to the calibration data, changes should be saved in a file. Calibration data files are retained in the analyzer history file and can be reloaded in the event that calibration data becomes corrupt.

## *GAS FLOW CALIBRATION*

### *Unit [n] > Gas Flow Calibration*

*Gas [Charts](#page-474-0) on page I - 1*

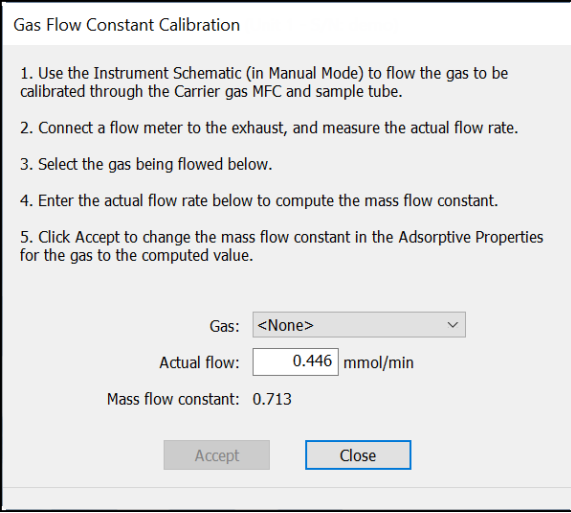

Use the *Gas Flow Constant Calibration* option to determine a constant used by the analyzer to ensure accurate gas flows through each Mass Flow Controller (MFC). The Mass Flow Controllers were calibrated before shipping and calibration is typically not necessary.

- 1. Go to *Unit [n] > Enable Manual Control*. Ensure a checkmark displays to the left of the menu item. If the analyzer schematic does not display, go to *Unit [n] > Show Instrument* **Schematic.** Flow the gas to be calibrated through the Carrier gas MFC and sample tube.
- 2. Connect a flow meter to the exhaust and measure the actual flow rate.
- 3. In the *Gas* drop-down box, select the gas to be flowed. In the *Actual flow* field, enter the actual flow rate to compute the mass flow constant.
- 4. Click **Accept** to change the mass flow constant in the *Adsorptive Properties* for the gas to be the computed value.

## *MASS FLOW CONTROLLER CALIBRATION*

#### *Gas [Charts](#page-474-0) on page I - 1*

The analyzer uses a Mass Flow Controller (MFC) to control the flow of gases. The MFC requires a conversion constant for each gas or gas mixture to compensate for variations in gas flows resulting from variations in the gas properties.

In most cases, the default MFC conversion constant yields accurate data. A new conversion constant may be used if:

- $\blacksquare$  A unique gas mixture is used.
- $\blacksquare$  The gas to be used is not included in the table.
- A higher precision calibration of the MFC for a given gas is required.
- Unexpected analysis data lead you to believe that the default value is in error.

### *FLOW MEASUREMENT*

An external device that measures the flow of gas from the analyzer's exhaust is used during MFC calibration. A soap bubble burette is shipped with the analyzer. For even more precise calibration, use another type of flow meter and follow these instructions for obtaining a new conversion constant, substituting your flow meter for the soap bubble burette.

### *INSTALL THE SOAP BUBBLE BURETTE*

These instructions are for assembling and using the burette supplied by Micromeritics. If using another type of flow meter, follow the meter manufacturer's assembly and operation instructions.

- 1. Carefully unwrap the glass tube and the rubber bulb.
- 2. Attach one end of the flexible tubing to the side arm of the glass tube.
- 3. Attach the metal tubing provided with the bubble burette to the other end of the flexible tubing.

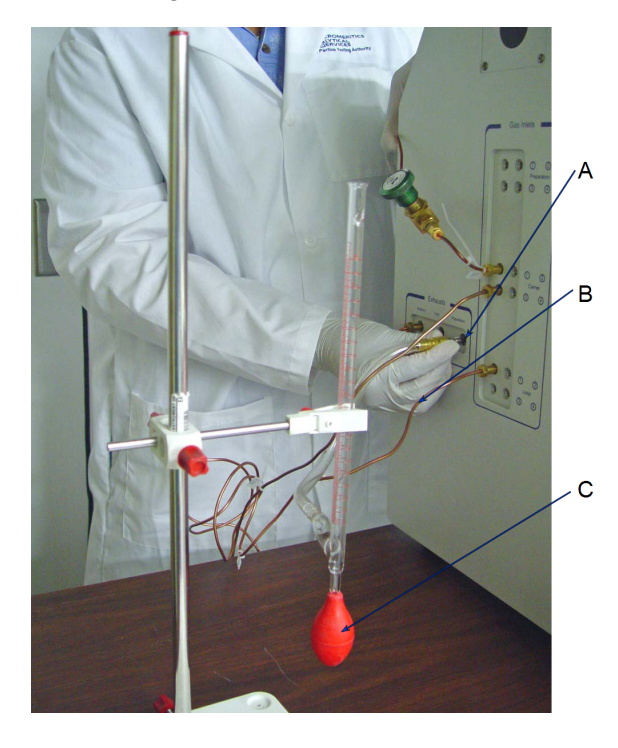

- A. Exhaust port
- B. Flexible tubing
- C. Bulb filled with leak detector

- 4. Locate the exhaust port that corresponds to the MFC to be used for this calibration.
- 5. Remove external plumbing from that port and attach the bubble burette using the connector provided with the burette. The soap bubble burette must be held in an upright position. For example, if using the Carrier Flow Controller, attach the bubble burette to the carrier gas exhaust port.
- 6. Attach the bulb to the bottom of the glass tube.

### *DETERMINE THE GAS FLOW CONSTANT FOR INDIVIDUAL GASES*

#### *Unit [n] > Gas Flow Calibration*

- 1. Go to *Unit [n] > Enable Manual Control*. Ensure a checkmark displays to the left of the menu item. If the analyzer schematic does not display, go to *Unit [n] > Show Instrument Schematic.*
- 2. Flow the gas to be calibrated through the Carrier gas MFC and sample tube
	- a. Attach the gas to be calibrated to an inlet port for the MFC to be used during calibration.
	- b. On the analyzer schematic, right-click the *Flow Controller* icon. Select *Set Flow Rate*, then enter the flow rate. Click **OK**.

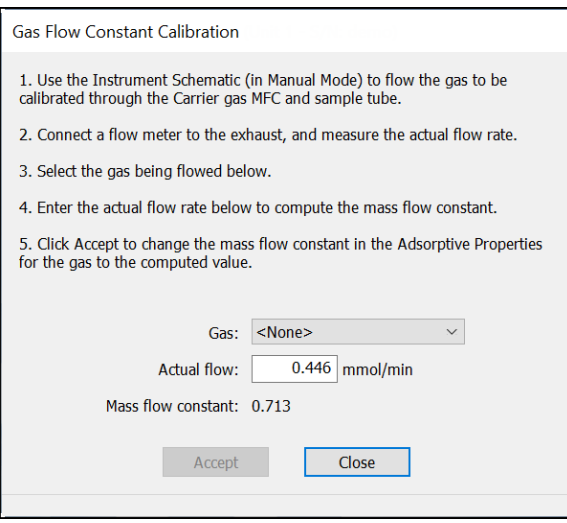

- 3. Enter the actual flow rate in the *Actual flow* field to compute the mass flow constant.
- 4. Click **Accept** to change the *Mass flow constant* field in the *Adsorptive Properties* for the gas to the computed value.

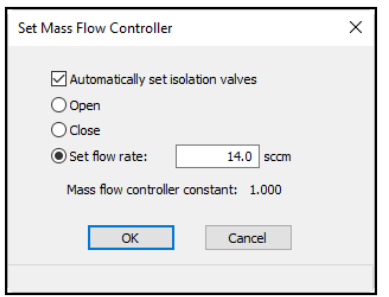

### *MATCH TRANSDUCERS*

### *Unit [n] > Calibration > Match Transducers*

- This process should not be performed when the main transducer reading is abnor-**CAUTION** mal.
	- All transducers must be checked.

Use to evacuate the system and zero the pressure transducers, then adjust the scale to match them to the manifold transducer near full scale pressure.

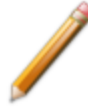

A blank sample tube or small plug must be installed on each selected port prior to starting this process.

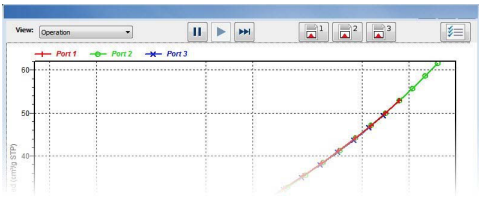

*0.1 Torr transducer is not shown*

- 1. Install a blank sample tube or small plug on each applicable port.
- 2. Ensure that all applicable transducers are selected, then click **Start**. The window closes when the operation is complete. Click **OK** when the process is complete.

**Match Transducers**

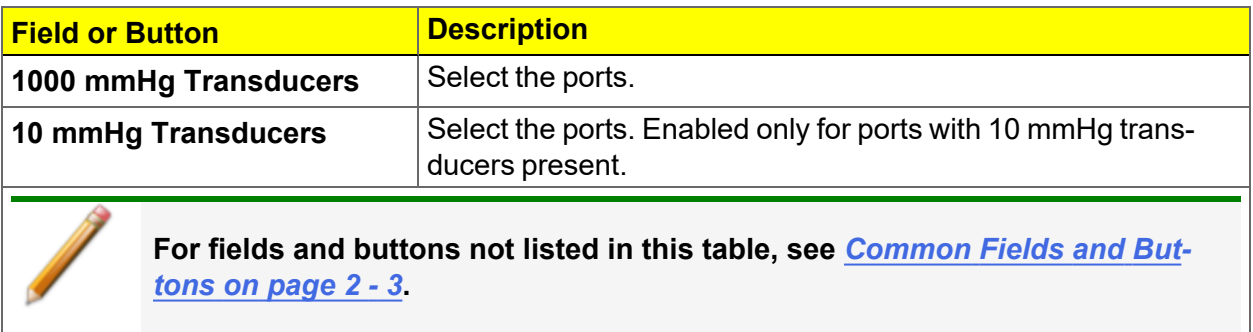

## **m**j micromeritics<sup>®</sup>

## *PRESSURE OFFSET*

### *Unit [n] > Calibration > Pressure Offset*

This procedure evacuates the system and zeroes the pressure transducers. This calibration should only be performed by qualified service personnel. In order to perform this procedure, sample tubes must be attached to each port.

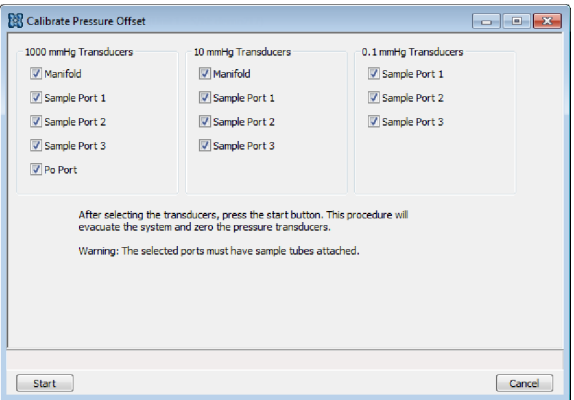

- 1. Install a blank sample tube or small plug on each applicable port.
- 2. Ensure that all applicable transducers are selected, then click **Start**. Click **OK** when the process is complete. The current pressure readings and operation status messages display.

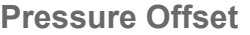

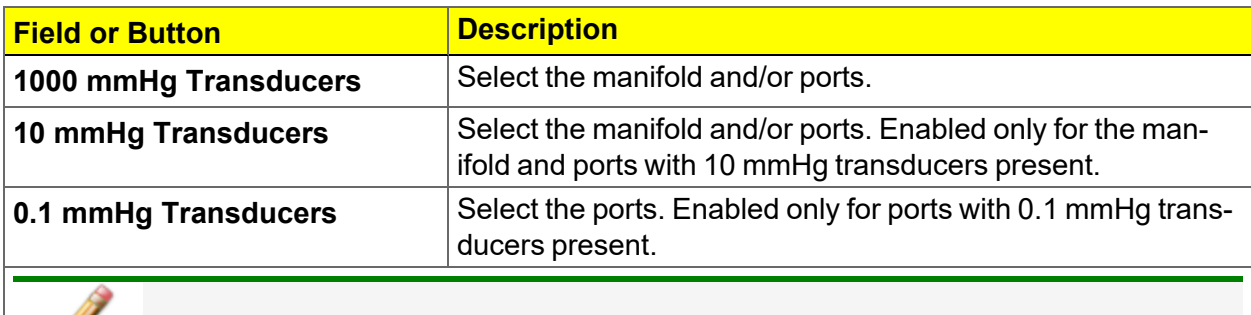

**For fields and buttons not listed in this table, see** *[Common](#page-32-0) Fields and Buttons on [page 2](#page-32-0) - 3***.**

## *CHECK PRESSURE TRANSDUCER SCALE CALIBRATION*

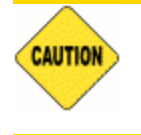

Do not change the pressure calibration unless absolutely necessary. Consult with Micromeritics Norcross, GA prior to changing calibration settings.

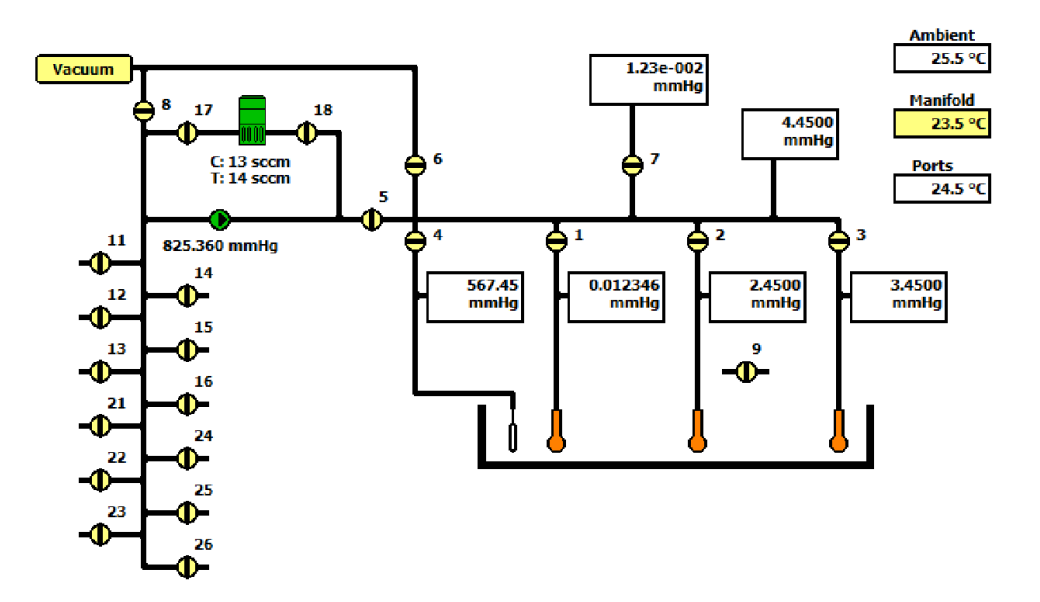

- 1. Go to *Unit [n] > Enable Manual Control*. Ensure a checkmark displays to the left of the menu item. If the analyzer schematic does not display, go to *Unit [n] > Show Instrument Schematic.*
- 2. Ensure valves 6, 7, and 8 are closed.
- 3. Open valves 1 through 5 and the  $N_2$  gas valve.
- 4. Set the servo to dose automatically to 760 mmHg by right clicking the servo valve, select *Set* > *Dose* > *Automatic,* then enter *760 mmHg.*
- 5. Remove one of the port plugs. The pressure on all transducers will read atmospheric pressure.
- 6. Check all transducer readings against the external pressure gauge. If the readings are within 2 mmHg, do not change the transducer's calibration.
- 7. To calibrate, go to *Unit [n] > Calibration > Pressure Scale*.
- 8. Use a pressure gauge to determine atmospheric pressure.

## **mi** micromeritics<sup>®</sup>

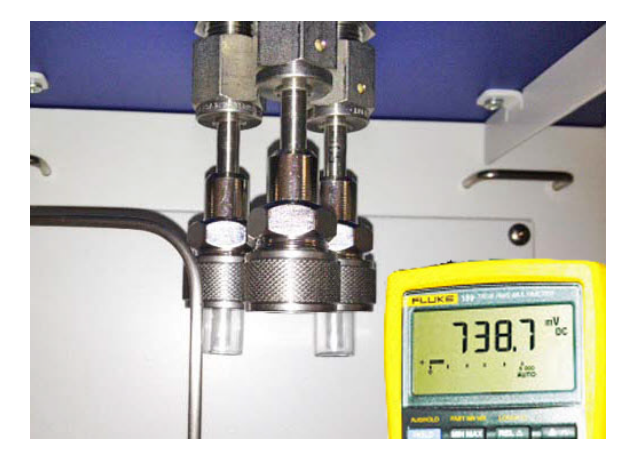

9. Select the appropriate transducer.

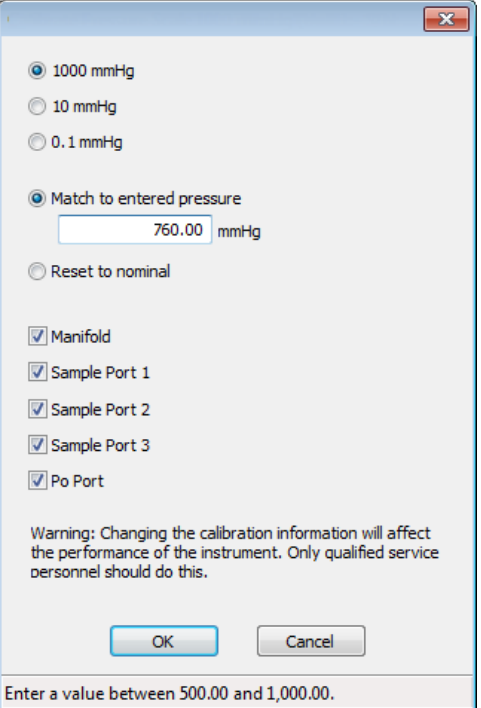

- 10. Enter the pressure from the pressure gauge in the *Match to entered pressure* field.
- 11. Click **OK** to close the window.
- 12. A confirmation message is displayed. Click **OK**.

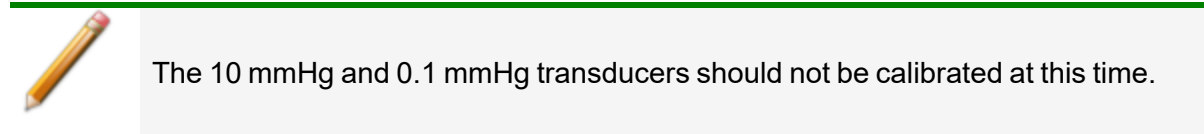

### *RESET PRESSURE CALIBRATION*

#### *Unit [n] > Calibration > Reset Pressure Calibration*

This procedure resets the pressure calibration to the factory default settings.

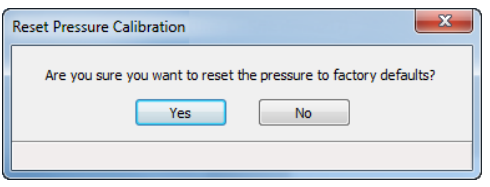

The servo valve should always be recalibrated after a pressure calibration has been performed. The pressure transducer should be calibrated before starting this procedure.

### *SERVO VALVE*

### *Unit [n] > Calibration > Servo Valve*

Use to calibrate the servo valve to the manifold pressure transducer. The servo valve should always be recalibrated after a pressure calibration has been performed. The pressure transducer should be calibrated before starting this calibration procedure.

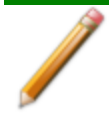

Ensure the pressure transducer has been calibrated before performing this procedure. Go to *Unit [n] > Unit Configuration* and view the calibration information. Contact your Micromeritics Service Representative if calibration dates are not listed.

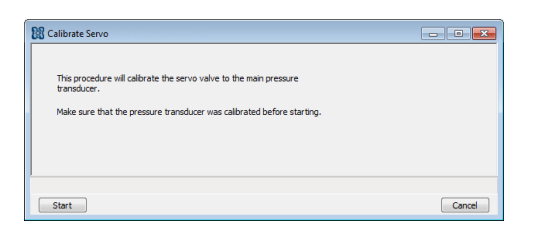

Click **Start**. The window closes when the calibration is complete.

Click **Cancel** to stop the calibration process.

# **m** micromeritics<sup>®</sup>

## *SIGNAL CALIBRATION FOR DYNAMIC ANALYSIS*

### *Unit [n] > Signal Calibration*

Analyses yield data on signal reading, peak area, temperature, and time. These data are sufficient for many applications, however volume data may also be needed.

It is not necessary to perform a calibration if volume data are not needed. If volume data are needed, calibration may be performed either before or after the analysis.

This does **not** apply to loop calibration, ambient temperature, and atmospheric pressure. The correct values for these quantities must be entered under *Unit [n] > Unit Configuration* and *Options > Environment Defaults* before starting an analysis that uses them to determine the quantity of gas in an injection.

A group of automatic calibration routines are provided in the form of specialized experiment steps. A calibration run is an analysis using one of these experiment steps. The calibration run can be performed before or after the sample analysis and can be included as a step within the analysis, or it can be performed as a separate analysis.

After the sample data and calibration data are collected, the calibration file is associated with the sample file, and the sample data are converted to volume. A single calibration run can be associated with an unlimited number of sample data files. For example, TPR yields peak area and the temperature at which maximum reduction occurs. To obtain the volume of gas uptake, a calibration file must be associated with the analysis file, then reports are created in which the area data are converted to volume data.

A calibration file can be associated with a sample file by doing the following:

- Going to *Unit [n]* > Signal *Calibration* > Defaults and selecting a default calibration file for each experiment type.
- Using the default file or choose a different file in the *Unit [n]* > Sample *Analysis* window.
- Clicking Set Calibration on the Peak *Editor* window and select from a list of calibration files that were created after the sample file was used in an analysis.

## *CREATE A NEW SIGNAL CALIBRATION FILE*

### *Unit [n] > Signal Calibration > New*

When selecting a *Signal Type* and *Type of Calibration*, only those options used in the original analysis are enabled on the right side of the window.

- 1. Select the sample file to be used for the new signal calibration file.
- 2. Select the *Signal Type* and *Type of Calibration* options to include in the new calibration file. As these selections are made, the experiments from the selected analysis file display on the right side of the window. Only those experiments applicable to the selected signal type and calibration type are enabled. Click **OK**.
- 3. If prompted, enter the active gas concentration in the carrier gas and in the loop gas. Click **OK**.
- 4. Delete (or edit) data in the *Peak Table* as appropriate. Click **Save**.

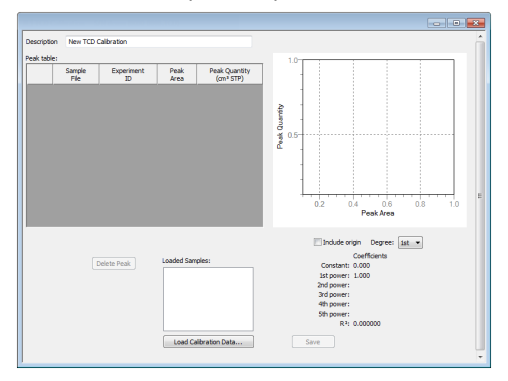

#### **Signal Calibration**

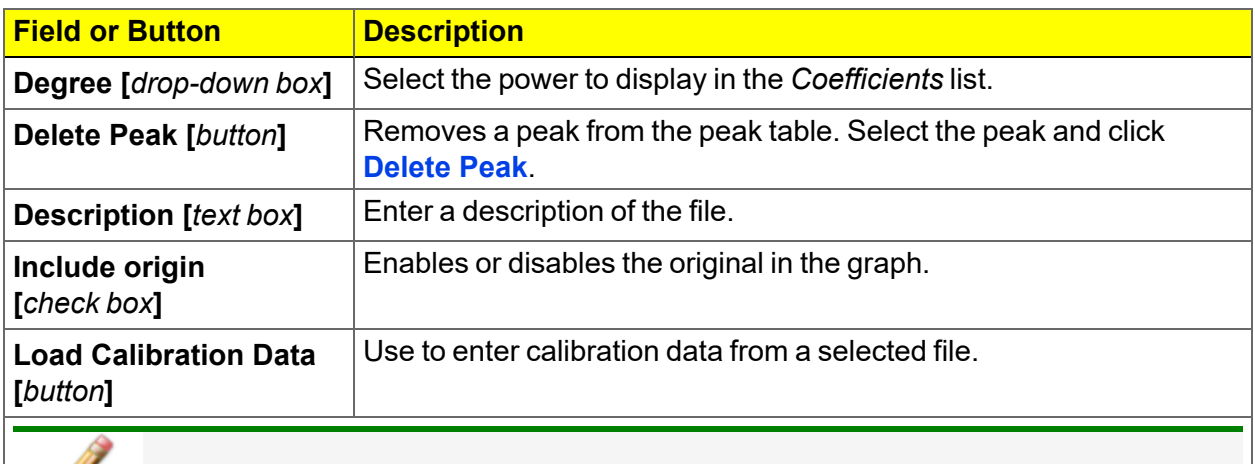

**For fields and buttons not listed in this table, see** *[Common](#page-32-0) Fields and Buttons on [page 2](#page-32-0) - 3***.**

## **m**j micromeritics<sup>®</sup>

## *CREATE A SIGNAL CALIBRATION REPORT*

### *Unit [n] > Signal Calibration > Report*

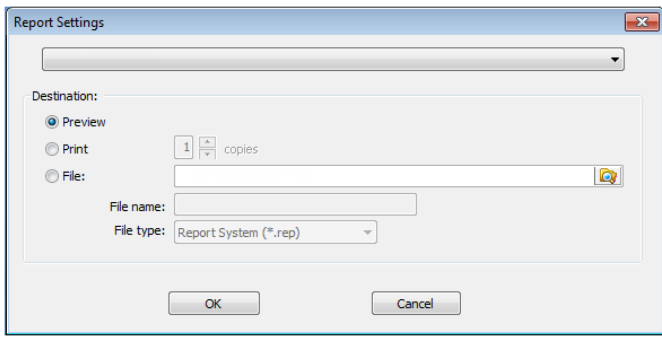

Select a previously defined signal calibration file from the drop-down list, then select the print destination.

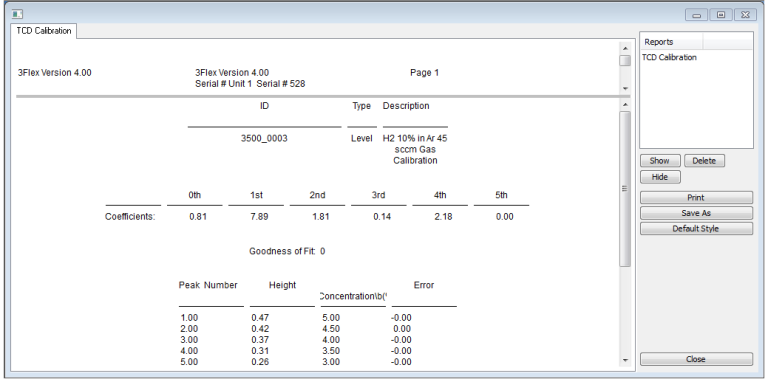

## *OPEN A SIGNAL CALIBRATION FILE*

### *Unit [n] > Signal Calibration > Open*

Select a previously defined signal calibration file from the drop-down list. If a calibration file already exists, select the serial number from the drop-down serial number list. When a new calibration file is saved using a new serial number, the new serial number displays in the *Serial Number* drop-down list.

If this is the first calibration file to be saved, the *Serial Number* drop-down will not display until the first calibration file is saved.

## *LIST SIGNAL CALIBRATION FILES*

### *Unit [n] > Signal Calibration > List*

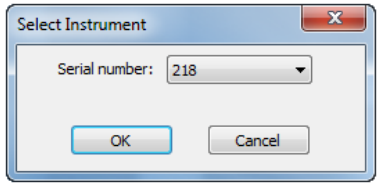

Displays a list view of previously defined signal calibrations for the selected serial number.

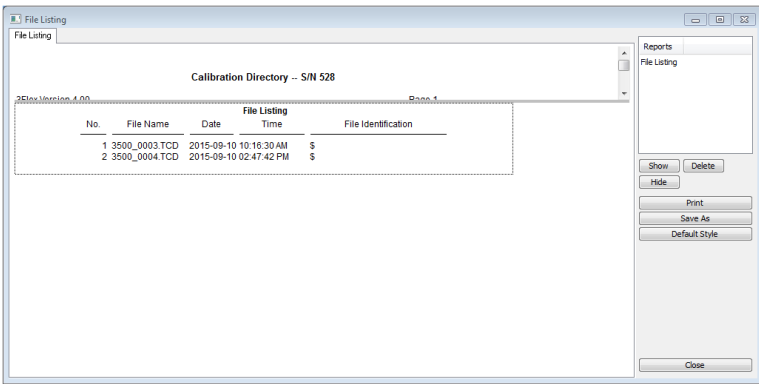

## *LOOP CALIBRATION FOR TCD ANALYZERS*

*Septum on [page 11-13](#page-334-0)*

Each calibration loop must be calibrated prior to its first use to determine its precise volume under local conditions. Calibration consists of:

- Determining the average area of a series of peaks generated by injections of a known volume of gas through the analyzer septum using a syringe.
- **Determining the average area of a series of peaks generated by injections of the same gas** using the analyzer's internal loop.
- Calculating the volume of the loop by comparing the average peak area generated by the loop injections with that generated by the syringe injections.
- Entering the calculated loop volume under *Unit [n]* > *Unit Configuration*.

### *STEP 1: UPDATE AMBIENT PRESSURE AND TEMPERATURE*

#### *Options > Environmental Defaults*

*Environmental Defaults for [TCD Analyzers](#page-49-0) on page 2 - 20*

Ambient pressure and temperature at the time of the analysis affect the results of a loop calibration. In calculations, the analyzer uses the ambient pressure and temperature recorded in *Environmental Defaults*. Check and update the *Environmental Defaults* before beginning a loop calibration.

### *STEP 2: CREATE A SAMPLE FILE*

Create the sample file and insert a *Loop Calibration* experiment on the *Analysis Conditions* tab.

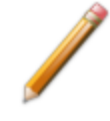

A loop calibration must be created for each loop. For Loop Calibration, select a carrier gas, flow rate, and loop gas that will commonly be used for sample analyses.

### *STEP 3: PERFORM THE ANALYSIS*

- 1. Install the correct injection loop.
- 2. Go to *Unit > Sample Analysis* and select the sample file for the loop calibration.
- 3. Click **Next** to accept the default values, then click **Start**.
- 4. Follow the prompts to make the selected number of injections. Use a volume that is close to the volume of the loop being calibrated. For example, if calibrating the 1 cm<sup>3</sup> loop, use a 1 cm<sup>3</sup> syringe and inject as close to 1 cm<sup>3</sup> of gas as possible.

Pay close attention to the instructions provided in each prompt and perform the steps in the order given. Most accurate data results from keeping injection size as consistent as possible. Injection errors may be evident in the data and may make it necessary to repeat the experiment.

After the last manual injection, the analyzer automatically makes the same number of injections using the loop.

### *STEP 4: GENERATE THE REPORT*

#### *Peak Editor for [Dynamic](#page-185-0) Analysis on page 7 - 12*

When properly performed, each manual and automatic injection results in a peak. When the *Results* view of the *Start Analysis* window is selected, each peak can be viewed as it is collected. The area under the peak corresponds to the amount of gas injected.

- 1. In the *Peak Editor*, open the sample file to ensure the peaks are properly marked.
- 2. Go to *File > Open > [.SMP]* and open the .SMP file containing the calibration experiment and verify (or correct) the defined peaks using the *Peak Editor*.
- 3. On the *Reports* tab, select only the *Loop Calibration* report option.
- 4. Go to *Unit > Unit Configuration*. In the *Loop volume* field, enter the *Loop Volume*.

Verify that the *Loop Volume* and *Environmental Default* values are correct prior to starting an analysis with injections.

## **m** micromeritics<sup>®</sup>

## *LOAD CALIBRATION FROM FILE*

### *Unit [n] > Calibration > Load from File*

Use to load a previously saved calibration file.

It is recommended that the current calibration settings be saved using *Unit [n] > Calibration >* **Save to File** prior to loading another calibration file. When loading a previously saved calibration file, a backup of the current file is created and saved as *[SN]last.cal*. The backup file is overwritten each time a new one is created.

Changing the calibration may affect the analyzer's performance.

### *SAVE CALIBRATION TO FILE*

### *Unit [n] > Calibration > Save to File*

Use to save the current calibration settings to a backup file which can later be reloaded using the *Unit [n] > Calibration > Load from File* menu option.

The default file naming convention for calibration files can be used or the file name can be changed. The default file name of 0217-2013-04-25.CAL is interpreted as:

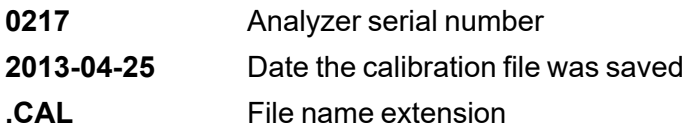

This page intentionally left blank

## *11 HARDWARE*

**CFR** Dynamic Analysis and Chemisorption options are not applicable when the software is **Note** installed in 21CFR11 environments.

Parts and accessories can be found online at [www.Micromeritics.com](http://www.micromeritics.com/).

## *COLD TRAP TUBE*

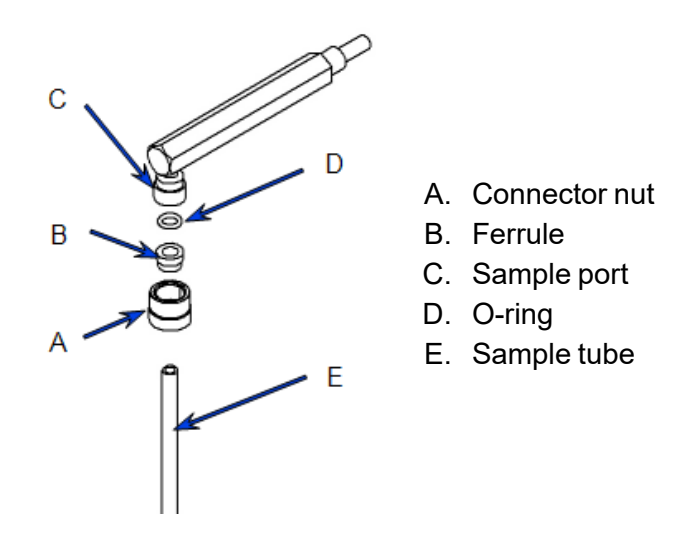

### *To remove the cold trap tube*

- 1. Loosen the connector nut on each stem of the cold trap tube.
- 2. Gently pull down on the cold trap tube to remove it from the ports. The connector nut and ferrule will remain on the cold trap tube stems. If the O-ring remains on the cold trap tube stem, examine the O-ring to ensure it is still in good condition prior to re-inserting it into the port. Replace the O-ring, if necessary. If the O-ring remains in the port, it may be gently pried out for replacement.

### *To Install the cold trap tube*

- 1. Reassemble the cold trap tube. On each stem, assemble the connector nut, a ferrule (large side pointing toward the port), and an O-ring.
- 2. Slide each stem fully into the port, then tighten the connector nuts.
# *PREPARE THE COLD TRAP FOR IDLE PERIODS*

If the analyzer is to be inoperative or unattended long enough for the liquid nitrogen in the cold trap Dewar to evaporate (or the dry ice to evaporate from the dry ice acetone slurry), remove the Dewar and U-tube so that impurities are not released into the system. Install a clean, dry U-tube. If additional U-tubes are unavailable, clean the current tube and allow to dry; then reinstall at the cold trap port.

If the analyzer is to be inoperative or unattended for a few days, reduce the gas flow to approximately one-quarter of its normal value and leave analyzer powered ON. The gas loss and power drain are very low and the analyzer will be immediately ready for use.

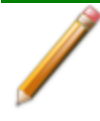

Regardless of how long the analyzer is to be idle, keep a sample tube installed at both sample ports. This ensures the integrity of the system for gas flow and prevents infusion of water and other vapors.

## *ENABLE MANUAL CONTROL*

#### *Unit [n] > Enable Manual Control*

#### *Show [Instrument](#page-53-0) Schematic on page 2 - 24*

Use to enable the manual control of certain system valves and pump components on the analyzer schematic.

When this option is enabled, a checkmark appears to the left of *Unit [n] > Enable Manual Control*.

If the analyzer schematic is not immediately visible, go to *Unit [n] > Show Instrument Schematic*.

## *FURNACE INSTALLATION FOR CHEMISORPTION*

The equipment images in this topic may differ slightly from your equipment; however, the instructions are the same unless otherwise noted.

The furnace uses the same supply of compressed air as the instrument. There is an internal regulator that has been set at the factory for the correct flow rate of cooling air to the furnace.

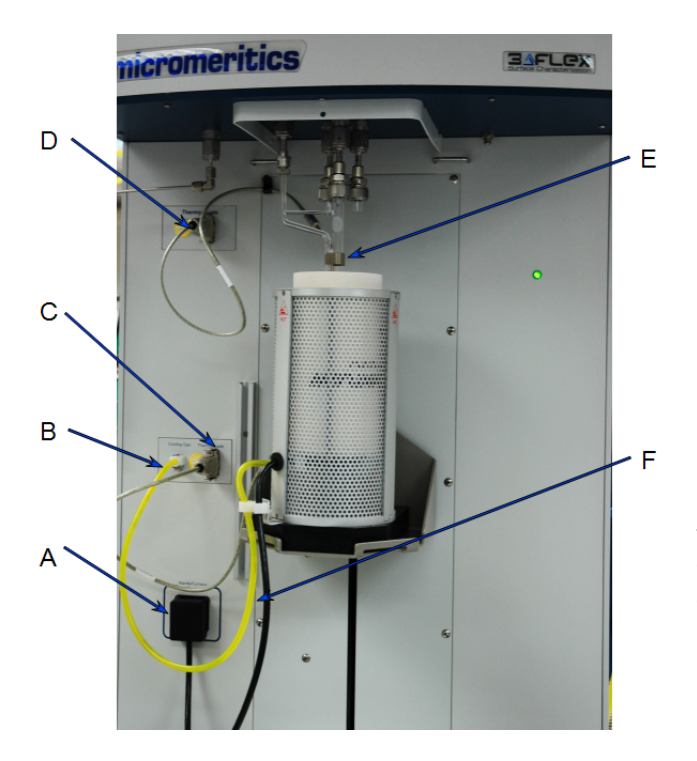

- A. Furnace power outlet
- B. Cooling air connector
- C. Furnace thermocouple connector
- D. Sample thermocouple connector
- E. Sample thermocouple clipped to sample tube
- F. Tygon tubing

*NOTE: This photo is shown without the safety shield. The safety shield should always be installed prior to running an analysis.*

- 1. If the heating mantle is installed, it must first be removed and replaced with the furnace. To remove the heating mantle, unplug the heating mantle thermocouple connector and heating mantle power source from the front panel of the instrument.
- 2. Place and center the furnace on the elevator tray.
- 3. On the front of the analyzer, connect cables in the following order:
	- a. Furnace thermocouple
	- b. Furnace cooling air connector
	- c. Furnace power connector
	- d. Install the sample thermocouple.
	- e. Insert the sample thermocouple connector into the thermocouple outlet
	- f. Secure the thermocouple cable into the p-clip.

# **mi** micromeritics<sup>®</sup>

### *SECURE FURNACE TO ELEVATOR TRAY*

This is an optional procedure for securing the furnace to the elevator tray in areas prone to earthquakes.

Replace the screw that holds the black plastic base to the furnace and replace it with a 8- 32 × 1.5 in. screw [*part number 004-28622-00*].

1. Invert the furnace and remove the screw that holds the black plastic base to the bottom of the furnace. Save the lock washer and use it when inserting the longer screw.

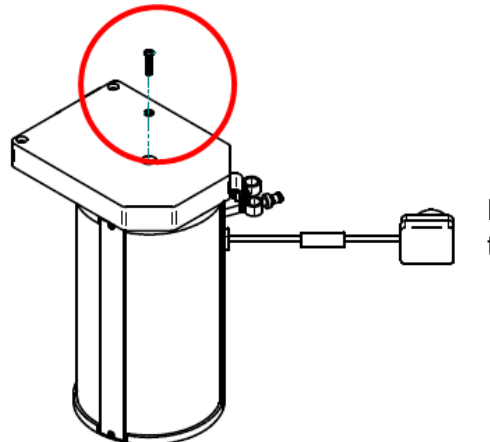

Remove screw and lock washer. Save the lock washer for the next step.

- 2. Place the black plastic base onto the elevator aligning the hole in the base with the hole in the elevator.
- 3. Position the furnace on top of the black plastic base aligning the hole in the furnace bottom with the hole in the furnace base.

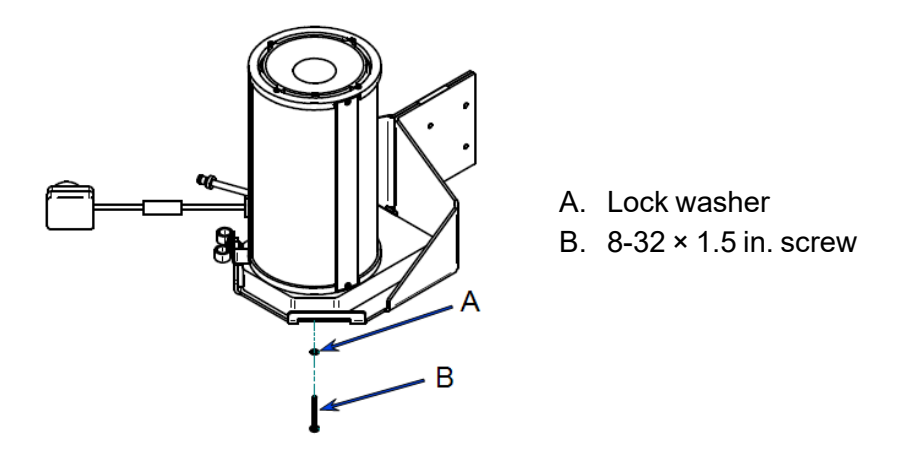

4. Raise the elevator. Position the lock washer in the hole in the elevator tray. Insert the  $8-32 \times 1.5$  in. screw through the lock washer, the hole in the elevator, the black plastic base, and into the furnace.

# **m**j micromeritics<sup>®</sup>

# <span id="page-328-0"></span>*HEATING MANTLE INSTALLATION*

#### *Pivot Shelf [Installation](#page-332-0) on page 11-11*

The equipment images in this topic may differ slightly from your equipment; however, the instructions are the same unless otherwise noted.

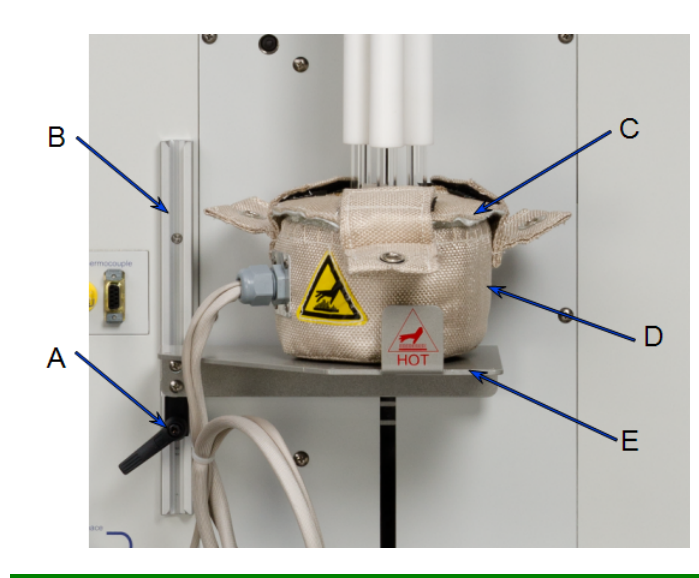

- A. Shelf locking mechanism
- B. Shelf track
- C. Heating mantle lid
- D. Heating mantle
- E. Heating mantle shelf

If using less than three sample tubes, position the heating mantle cable in the 8 o'clock position when resting on the shelf surface. Ensure that the bottom of all sample tubes are in full contact with the bottom of the heating mantle interior surface only and DO NOT touch the thermocouple located on the bottom surface of the mantle's interior. A single sample tube must be installed on port 2.

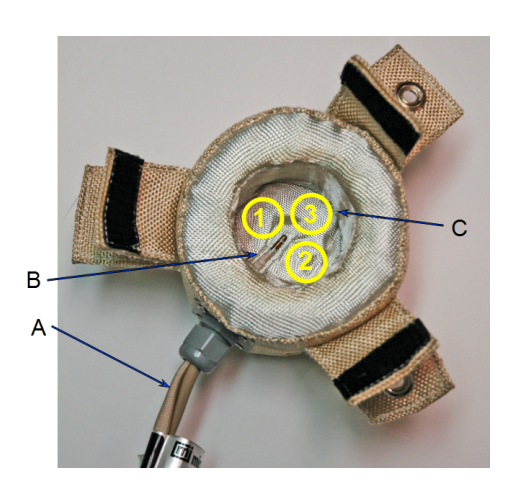

- A. Place cable in 8 o'clock position
- B. Thermocouple
- C. Sample tube positions

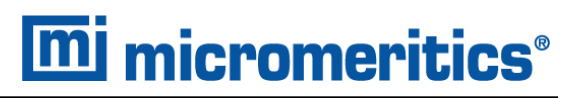

1. Place the mantle around the sample tube bulbs. Ensure that the isothermal jackets are pushed up against the Dewar cover to avoid damage to the jackets.

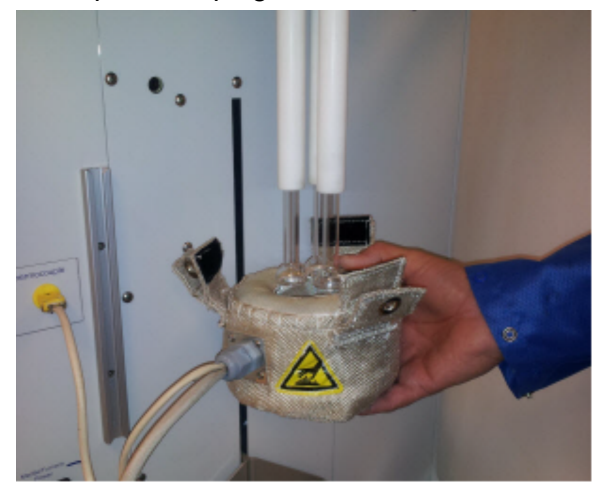

- 2. While supporting the heating mantle with one hand, slide the shelf locking mechanism into the shelf track.
- 3. Raise the shelf on the track until the heating mantle rests securely on the shelf and the sample tubes touch the bottom of the inside of the heating mantle.
- 4. Turn the locking mechanism clockwise to secure the shelf.

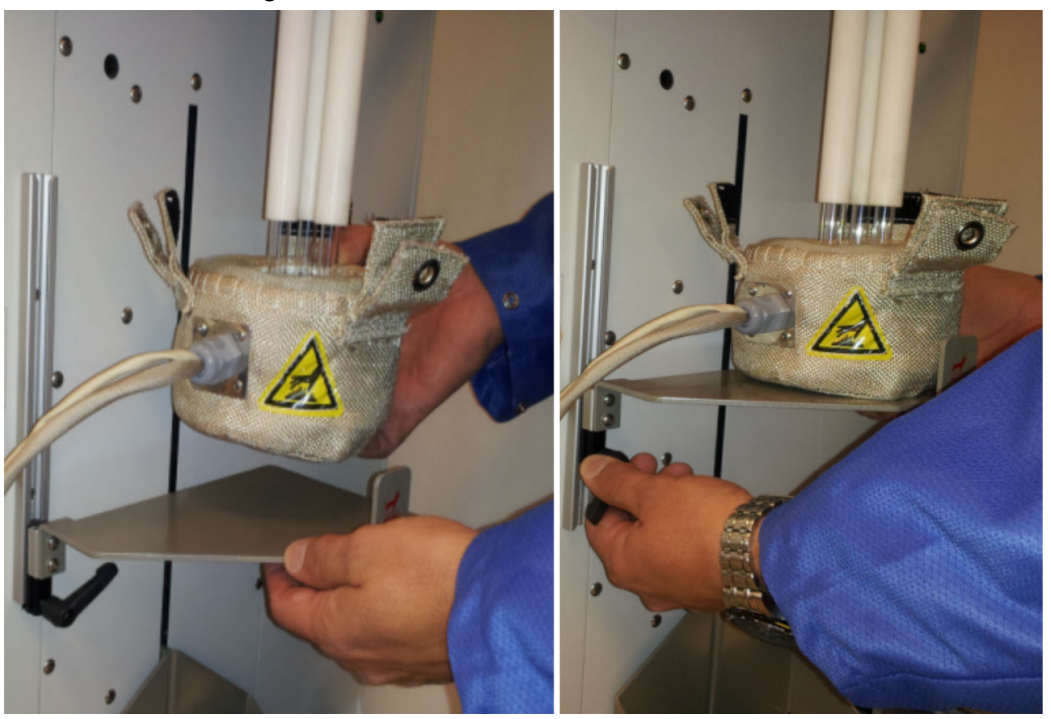

5. Slide the heating mantle cover between the sample tube bulbs and the bottom of the isothermal jackets so that the sample tubes fit within the slots of the mantle cover.

# **m**j micromeritics<sup>®</sup>

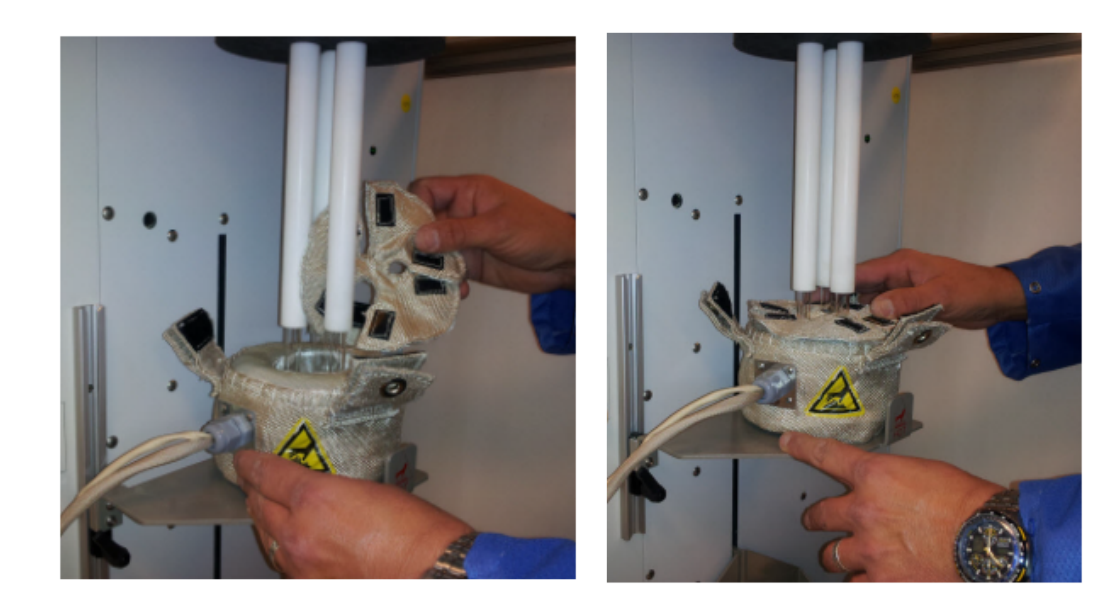

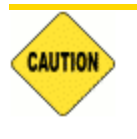

Do not to apply force to the tubes while installing the lid.

- 6. Secure the heating mantle tabs onto the hook and loop fasteners of the heating mantle cover. Ensure there is at least a 1/2 in. (12 mm) gap between the top of the mantle cover and the bottom of the isothermal jackets. This will prevent damage to the jackets. Replace any damaged jackets.
- 7. Insert the mantle thermocouple and the mantle power plug into the analyzer's front panel.

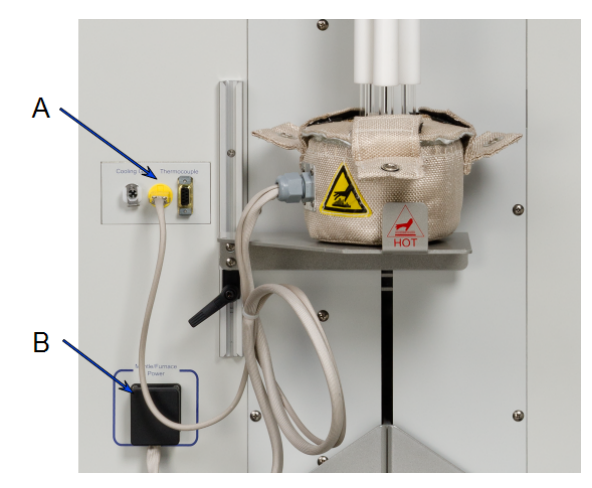

- A. Thermocouple connector
- B. Mantle/furnace power connector

6. Acknowledge the prompt on the *Sample Analysis* window. The degas will proceed. When the degas is completed and the mantle has cooled below 45 °C, the *Sample Analysis* window will submit a prompt to remove the degas heating mantle and shelf, properly position the isothermal jackets and Dewar cover, and install the Dewar.

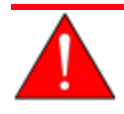

To prevent potential burns, do not touch the sample tube or the heating mantle until they have cooled.

7. To remove the heating mantle, take off the heating mantle cover, support the bottom of the heating mantle, then lower the shelf. The shelf must be removed prior to installing the Dewar.

# *PARTS AND ACCESSORIES*

Parts and accessories can be found online at [www.Micromeritics.com](http://www.micromeritics.com/).

# **m**j micromeritics<sup>®</sup>

# <span id="page-332-0"></span>*PIVOT SHELF INSTALLATION*

#### *Heating Mantle [Installation](#page-328-0) on page 11-7*

A pivot shelf is used to support the vapor source container or the heating mantle. It can be pivoted for installation, removal, or height adjustment.

### *INSTALL THE PIVOT SHELF*

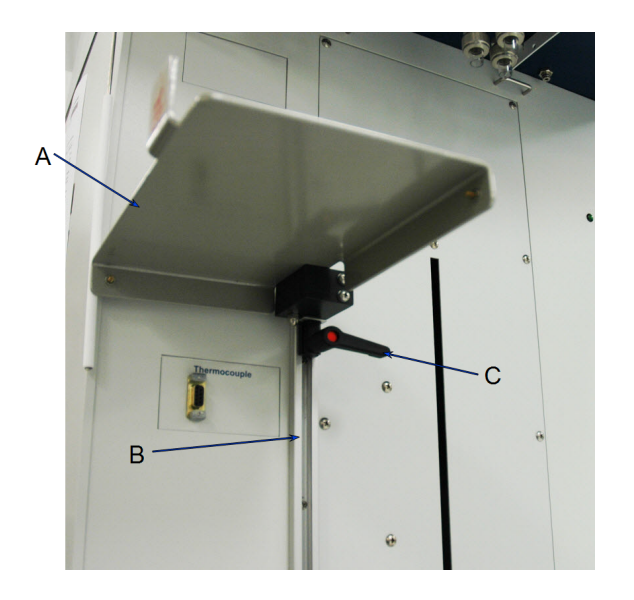

- A. Slide rail
- B. Pivot tray
- C. Lever

- 1. Hold the pivot shelf in your left hand and the pivot block and lever (underneath the shelf) with your right hand.
- 2. Pivot the shelf to the left to expose the block and lever.
- 3. Insert the slide block into the slide rail on the front of the analyzer.
- 4. To tighten the shelf into position, start with the lever to the right, push and turn the lever clockwise.
- 5. Release the lever, then move the lever back to the right position and again push and turn the lever clockwise.
- 6. Continue this process until the pivot shelf is snug in the slide rail.

### *REMOVE OR ADJUST THE PIVOT SHELF*

- 1. Pivot the pivot shelf to the left to expose the pivot block and lever underneath the shelf.
- 2. Hold the pivot shelf in your left hand and the pivot block lever with your right hand.
- 3. To loosen the tension on the pivot shelf, start with the lever to the left, push and turn the lever counterclockwise.
- 4. Release the lever, then move the lever back to the left position and again push and turn the lever counterclockwise.
- 5. Continue this process until the pivot shelf can move on the slide rail.

# **m** micromeritics<sup>®</sup>

## *SEPTUM*

### *PROPER USE OF THE SEPTUM*

The septum is used to inject quantities of gas into the analyzer.

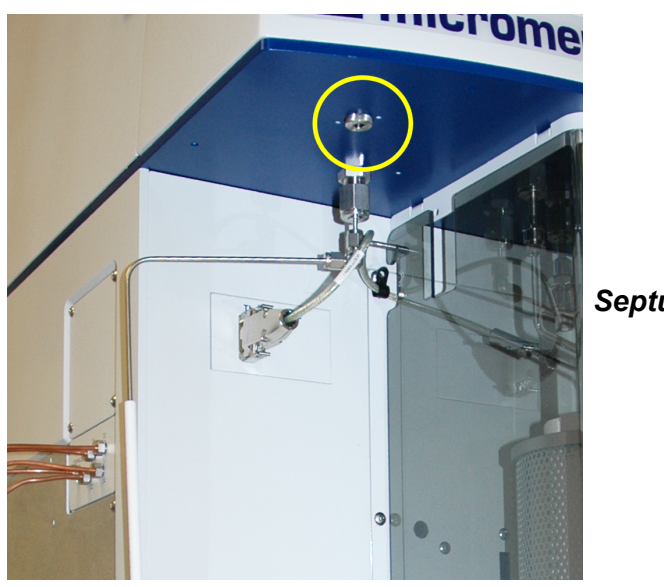

*Septum port*

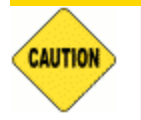

Do not use the septum at pressures above ambient. Gas may escape at elevated pressures.

Accuracy of data is diminished when poor techniques are used for injecting gas through the septum.

Injecting the gas through the septum causes a peak to appear, but it also causes a perturbation in the flow of gas through the analyzer. This perturbation is visible in the peak data. To minimize this perturbation, inject the gas more slowly into the septum. Prolonging the injection causes the peak to spread.

An injection method should be developed to balance the need to minimize the perturbation with the need for sharper peaks. See *Peak Editor for [Dynamic](#page-185-0) Analysis on page 7 - 12* to adjust peak data to reduce the effects of perturbation.

- Always hold the syringe by its metal parts away from the needle. Holding the syringe by the glass allows body heat to affect the volume of gas in the syringe.
- n After filling the syringe, allow the syringe to lie on a room temperature surface for about a minute. This ensures that the syringe and its contents are at room temperature.

 $\blacksquare$  If the gas used is lighter than air, do not allow the filled syringe to remain in a vertical position (needle up) — the gas will diffuse out and the total volume will be reduced.

### *To fill the syringe:*

- 1. Empty the syringe completely.
- 2. Insert the syringe into a septum accessory installed on the gas regulator.
- 3. Draw the syringe plunger back until the syringe is completely filled with gas.
- 4. Remove the syringe from the septum and allow it to return to room temperature as described previously.
- 5. Press the plunger into the syringe until the correct amount of gas is contained in the syringe.

#### *An alternate method to fill the syringe with nitrogen (evaporating from liquid nitrogen):*

- 1. Empty the syringe.
- 2. Hold the tip of the needle just above the surface the liquid nitrogen.
- 3. Draw the syringe plunger back until the syringe is filled with nitrogen gas.
- 4. Allow the syringe to stabilize at room temperature.
- 5. Push the plunger into the syringe until the correct amount of gas is contained in the syringe.

### *To inject gas into the analyzer:*

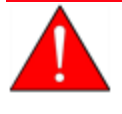

The system must be at atmospheric pressure to safely use the septum. Attempting to use the septum at a higher pressure may cause the septum to eject from the analyzer, resulting in damage to the septum and, possibly, bodily injury.

- 1. Turn the septum closure cap counter-clockwise to loosen, then remove the nut.
- 2. Insert the needle fully into the septum.
- 3. Press the plunger into the syringe completely to ensure that the entire quantity of gas is injected from the syringe.
- 4. Remove the syringe.
- 5. Replace the septum cap and tighten finger tight.

# **m**j micromeritics<sup>®</sup>

### *SEPTUM REPLACEMENT*

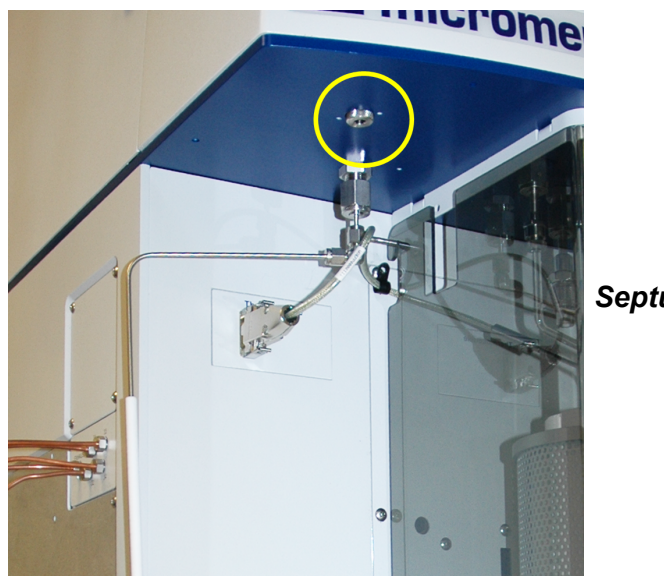

#### *Septum port*

The septum usually requires replacing after approximately 100 injections when using the 1 mL syringe.

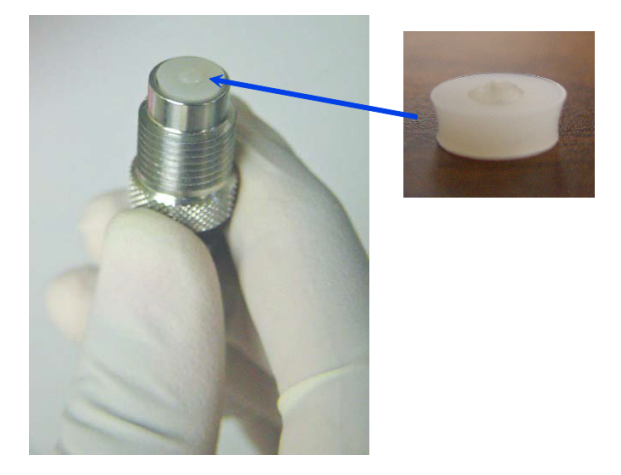

- 1. Turn the knurled nut counterclockwise and remove it from the injection port.
- 2. Tap the nut into the palm of your hand to remove the septum and discard the used septum.
- 3. If the washer came out when the septum was removed, place the washer back into the knurled nut first. Place a new septum into the knurled nut.
- 4. Place the knurled nut back onto the injection port. Turn the nut clockwise to finger tighten.

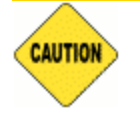

Do not use a wrench to tighten the septum retaining nut. Do not overtighten the retaining nut. Doing so may damage the septum or the fitting.

# *TCD ASSEMBLY*

The filaments in the thermal conductivity detector assembly are heated to high temperatures and may be exposed to corrosive gases, therefore they may eventually need to be replaced. Symptoms that the TCD filaments may need replacing:

- A stable TCD baseline cannot be maintained.
- n Data collection results in very high or very low peaks that are inconsistent with previous experience.
- During a data collection, no TCD signal is displayed on the main display or the application indicates that no TCD signal is present.

## *CLEAN THE TCD ASSEMBLY*

In some instances, contamination of the thermal conductivity detector filaments will produce the symptoms described above. To clean the filaments, set the filament zone to 150 °C and flow an inert gas through the analyzer for several hours. Contact your Micromeritics service representative if necessary.

# *VAPOR SOURCE CONTAINER INSTALLATION*

#### *Vapor [Purification](#page-490-0) on page M - 1*

Your equipment may differ slightly. The photos in this section use View A; however, View B is installed in the same manner as View A. If using View B, the Vapor Source Mantle will be slightly shorter than shown in this section.

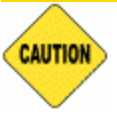

This device has been designed to be used for sample analysis via the analyzer control panel. Any other use may damage this device or the analyzer. Each time the Psat tube or vapor source container is replaced, a new gasket is required. Do not touch the sealing surfaces, the port fitting, or gasket with bare hands.

For chemisorption only the vapor mantle or the sample furnace can be connected at the time of analysis.

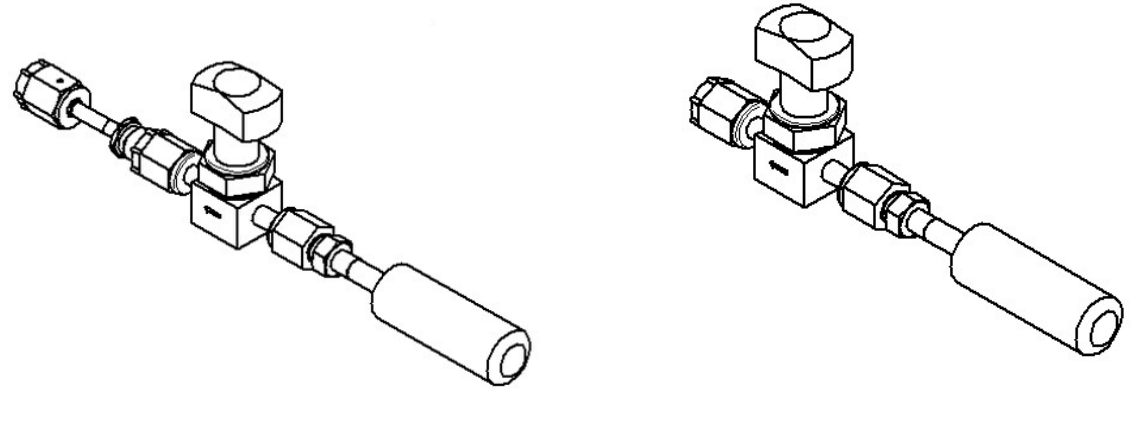

*View A View B*

1. Use an appropriate wrench to loosen the connecting nut from the port fitting by turning the connecting nut counter-clockwise while using a second wrench to hold the port fitting stationary.

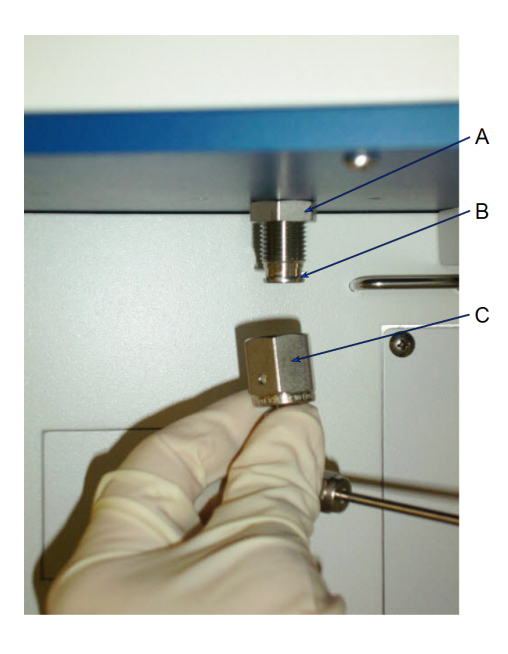

- A. Port fitting
- B. Gasket
- C. Connecting nut

- 2. Remove the connecting nut and the attached assembly. After removal, the existing seal or a tight-fitting plastic cap can be used to protect the sealing surface assembly from scratches. Prior to reassembly, remove the existing seal or cap, then insert a new seal.
- 3. Install the vapor source container with a new seal by attaching the connecting nut to the port fitting.
- 4. Hand tighten the connecting nut by turning clockwise. Use an appropriate size wrench to tighten the assembly an additional 1/8 to 1/4 turn beyond finger tight, while using a second wrench to hold the port fitting stationary on the analyzer.

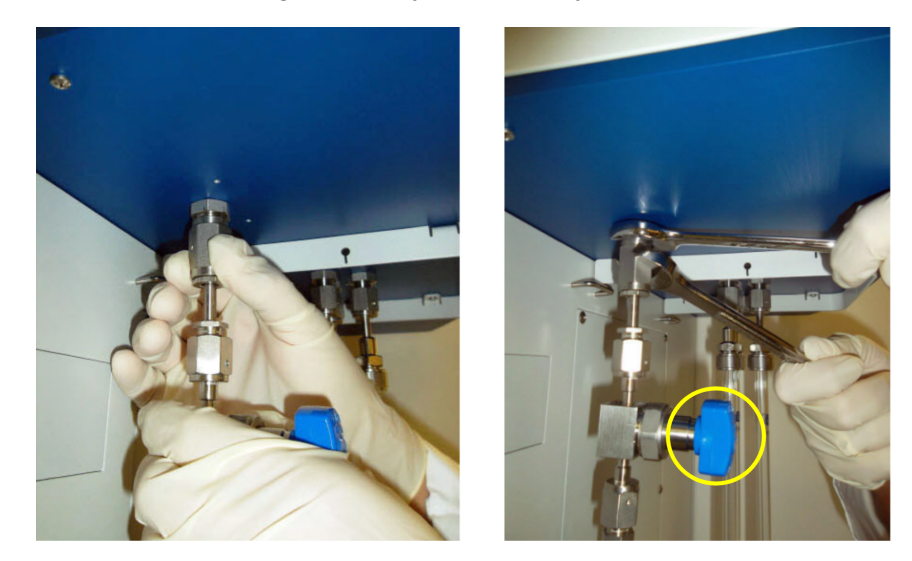

*Turn on the vapor source isolation valve to adjust the vapor flow*

5. Use the manual controls on the analyzer schematic, evacuate the space above the vapor source by opening valves 4 and 6 with all other valves closed. Then close valve 4 before

# **m** micromeritics<sup>®</sup>

turning the vapor source isolation valve to the vertical (open) position. The  $\mathsf{P}_0$ /vapor port pressure reading on the instrument schematic will show the vapor pressure.

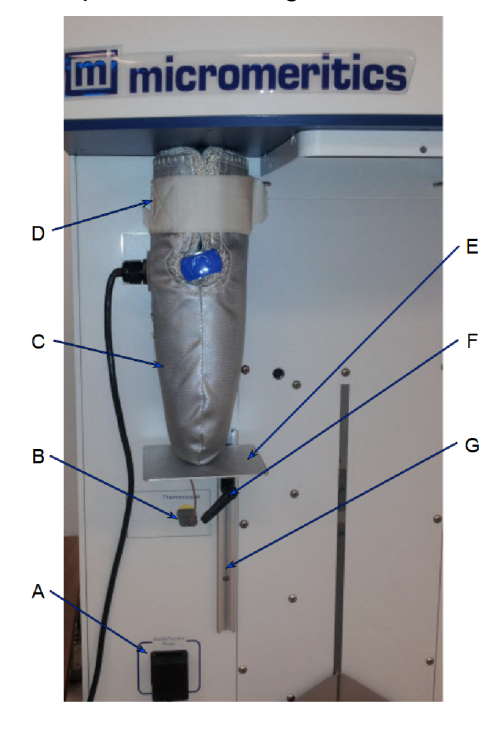

- A. Mantle power source
- B. Thermocouple connector
- C. Vapor source mantle
- D. Hook and loop strap
- E. Vapor source mantle shelf
- F. Shelf locking mechanism
- G. Shelf track

- 5. Slide the vapor source mantle over the vapor source container.
- 6. Extend the blue knob through the circular hole. Secure the hook and loop strap.
- 7. Insert the thermocouple plug into the connector labeled *Thermocouple*.
- 8. Insert the power plug into the outlet labeled *Mantle/Furnace Power*.
- 9. If using a support shelf, slide the shelf locking mechanism of the vapor source mantle shelf into the shelf track on the front of the analyzer.
- 10. Raise the shelf until the vapor mantle is pushed as close as possible to the underside of the upper cabinet.
- 11. To tighten the shelf, turn the locking mechanism clockwise.

This page intentionally left blank

# **mi** micromeritics<sup>®</sup>

# *12 MAINTENANCE*

Improper handling, disposing of, or transporting potentially hazardous materials can cause serious bodily harm or damage the instrument. Always refer to the MSDS when handling hazardous materials. Safe operation and handling of the instrument, supplies, and accessories is the responsibility of the operator.

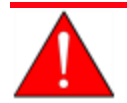

Do not modify this instrument without the authorization of a Micromeritics service personnel.

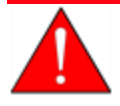

When lifting or relocating the instrument, use proper lifting and transporting devices for heavy instruments. Ensure that sufficient personnel are available to assist in moving the instrument. The Flex weighs approximately 103 - 106 kg (227 - 234 lb) depending on configuration.

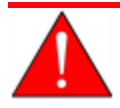

Use of a power cord or power supply not provided with the instrument could cause personal injury or damage to the equipment. If a replacement is needed, contact your Micromeritics Service Representative. Detachable power supply cords with an inadequate rating could cause significant instrument damage or physical harm.

Do not add anything between the power cord and the power source that would compromise the earth ground.

Do not remove or disable the grounding prong on the instrument power cord.

If the equipment needs to be relocated, check with your Micromeritics service representative. The equipment must be position such that the mains supply is not obstructed and is easily accessible to disconnect the equipment from the AC main power supply.

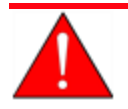

Prior to moving the instrument, disconnect and remove all glassware from the instrument. Ensure all gas shut-off valves on the gas cylinder have been closed and gas lines disconnected from the instrument . Contact your Micromeritics Service Representative.

The analyzer has been designed to provide efficient and continuous service; however, certain maintenance procedures should be followed to obtain the best results over the longest period of time. When unexpected results occur, some common operational problems not indicated on the window and their respective causes and solutions are provided.

The following can be found on the Micromeritics web page [\(www.Micromeritics.com\)](http://www.micromeritics.com/).

- Error Messages document (PDF)
- **Parts and Accessories**
- Smart VacPrep Operator Manual (PDF)
- Vacuum Pump Guide (PDF)

# **m** micromeritics<sup>®</sup>

# *SAFE SERVICING*

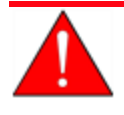

Do not modify this instrument without the authorization of a Micromeritics service personnel.

To ensure safe servicing and continued safety of the instrument after servicing, service personnel should be aware of the following risks:

Product specific risks that may affect service personnel:

- **Electrical**. Servicing or repair could require opening the outer panels and exposing energized electrical components.
- Liquid nitrogen. See *Dewar [Precautions](#page-129-0)* on page 6 2.
- **Elevator.** Could pose a pinching hazard when lowering. Maintenance may require the elevator screw to be greased. The service engineer can use a manual switch on the elevator assembly to cycle the elevator to distribute the grease to permit safe servicing and continued safety of the equipment after servicing.

Protective measures for these risks:

- **Electrical**. The majority of electrical components operate at low voltage (24V or less) and pose low risk when energized. Maintenance, troubleshooting, and repairs should be performed with the instrument de-energized whenever possible, in accordance with standard electrical safety guidelines.
- **Elevator**. Moves very slowly. It is normally operated from the computer attached to the instrument so the operator is physically distanced from the instrument. The safety shield door of the instrument should be closed during elevator operation. Use of the manual switch on the instrument requires particular attention and care by the service personnel.

Verification of the safe state of the instrument after repair:

- $\blacksquare$  Elevator must be in the down position.
- Sample tubes must be removed to prevent accidental breakage. Ports should be capped (recommended).
- Safety shield door is closed (recommended).

## *GUIDELINES FOR CONNECTING GASES*

These instructions refer to the installation of a gas line, regulator, and gas cylinder for each type of gas used. Expansion kits or other accessories may be used in the lab. If so, special consideration should be given to these configurations when installing the gas lines.

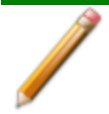

Improper handling, disposing of, or transporting potentially hazardous materials can cause serious bodily harm or damage the instrument. Always refer to the MSDS when handling hazardous materials. Safe operation and handling of the instrument, supplies, and accessories is the responsibility of the operator.

 $\blacksquare$  Place gas cylinders within 6 feet (2 m) of the gas inlets of the analyzer. Place the cylinders close enough to allow for proper connection at the analyzer inlet.

Using gas line extenders on gas cylinders located in remote areas may degrade gas quality and reduce pressure. Gas lines are typically five to six feet long.

Long gas lines, such as those used with gas cylinders placed in remote areas, must be evacuated for an extended period of time to remove ambient gases. When possible, avoid placing gas cylinders in remote locations. It is always best to have gas cylinders located near the analyzer

- n Use a retaining strap (or other appropriate tether) to secure the gas cylinder.
- n Always use the gas lines provided with the analyzer. It is very important that proper gas lines are used with the analyzer.
	- <sup>o</sup> **Do not use** polymer tubing for the gas line.
	- <sup>o</sup> **Do not use** flexible gas lines. Some flexible lines may appear to be appropriate, such as those with a herringbone covering, but the line may be coated internally with a polymer.
- **n** Carefully route the gas lines from the cylinder to the analyzer avoiding overlapping or entangling gas lines. This will help avoid confusion when maintenance is required.
- **Example 1** Label the gas line at the analyzer inlet for proper identification and maintenance.
- Replace gas cylinders before gas is depleted. It is best to replace a gas cylinder when the pressure reads approximately 500 psi (3500 kPa) on the high pressure gauge. Contaminants absorbed to the walls of the cylinder will desorb as the pressure decreases.
- Ensure the gas cylinder is closed before connecting to the analyzer.

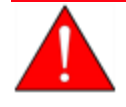

To use oxygen, the analyzer must be equipped with an oxygen-compatible vacuum pump that uses Fomblin (or a suitable equivalent) pump oil or a dry forepump. Failure to use the proper vacuum system could result in hazardous conditions, including fire and personal injury.

# **m**j micromeritics<sup>®</sup>

### *CLEAN AND VERIFY THE GAS LINE*

#### *Unit [n] > Diagnostics > Start Diagnostic Test*

Always clean the gas lines and verify there are no leaks at the connections after a gas cylinder is connected. This test examines the gas line from the analyzer to the gas cylinder, then from the analyzer to the regulator shut-off valve. A report is generated at the completion of the test to verify that it has passed or failed. Causes and corrective action for a failure are provided.

Before beginning, confirm that the state for valves and the low pressure gauge are as follows:

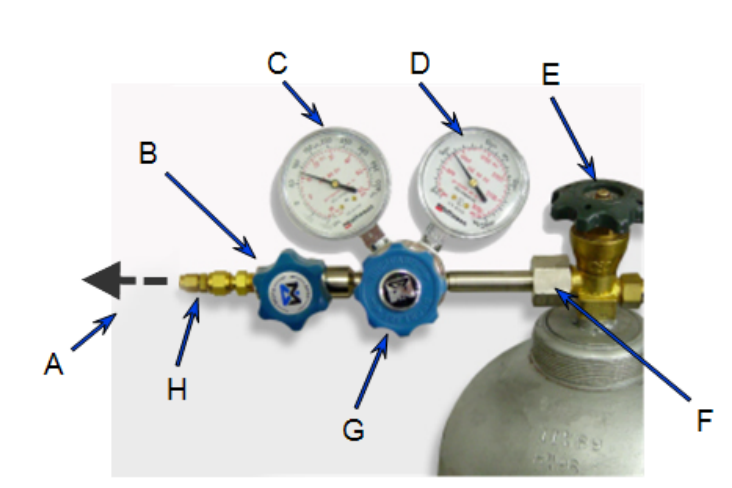

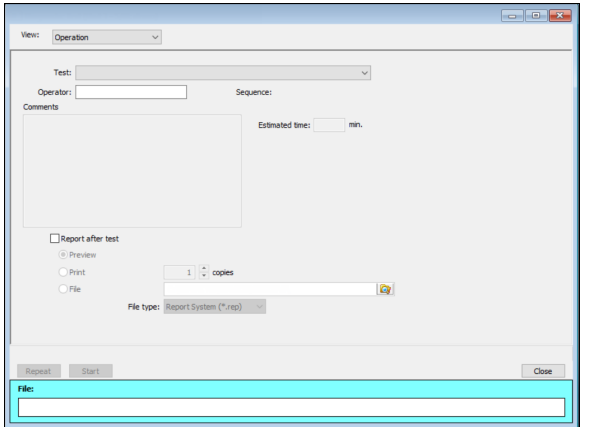

- A. Gas tubing to instrument
- B. Gas regulator shut-off valve **OPEN**
- C. Low pressure gauge 14-15 psig
- D. High pressure gauge
- E. Gas cylinder shut-off valve CLOSED
- F. Regulator connecter nut
- G. Regulator control knob **OPEN**
- H. Brass reducer fitting

- 1. Select *Clean and Verify Analysis Gas Line [n] Test Rev [n]* in the *Test* field. The length of time a test will run is also indicated on the window. The *Sequence* field indicates the file created as a result of this test.
- 2. In the *Operator* field, enter either the name or initials of the operator performing this test.
- 3. Resize the window (if necessary) to display the *Report after test* option, then select *Preview* as the destination. Click **Start**.
- 4. From the *View* drop-down list, select either *Operation*, *Instrument Log*, or *Instrument Schematic*.
- 5. The following series of prompts display on the window requiring operator response:
	- a. This is the gas line clean and leak check test for inlet port [*n*]. Inlet ports being tested must be connected to a gas cylinder according to the user manual. A Nupro isolation valve should be installed on the line between the analyzer and the regulator.
	- b. The test starts with a manual leak check (requires Snoop or equivalent, and IPA), then the line and regulator are evacuated for 20 minutes for cleaning. Next, the leak rate of the gas line is determined.
	- c. With the regulator set to 15 psig, open the cylinder, regulator shut-off valve, and isolation valve. Check each joint for bubbles with Snoop or equivalent. If a joint is leaking, attempt tightening (without over-tightening) or replace ferrules.
	- d. When there are no leaking joints, use IPA to remove water from each joint, then wipe dry.
	- e. Close the gas cylinder valve. Leave the regulator shut-off and isolation valves open.
	- f. User will be needed in 30 minutes to close the isolation valve. Click **OK** to begin automated testing.
- 6. A popup window indicates the test is complete. Click **OK**. The reports display.

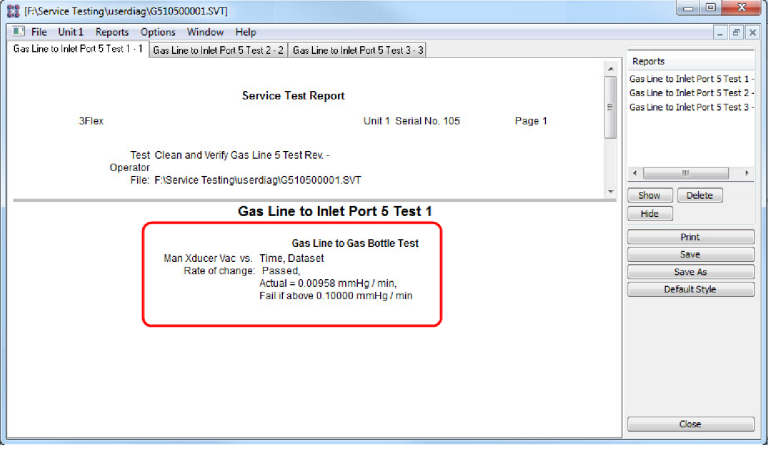

7. Click each tab across the top of the window and look for a reading of *Passed*. A *Passed* reading indicates all valves are in a proper state for operation. If any test shows a *Failed* reading, refer to the following table to help determine the location of the gas leak.

# **mi** micromeritics<sup>®</sup>

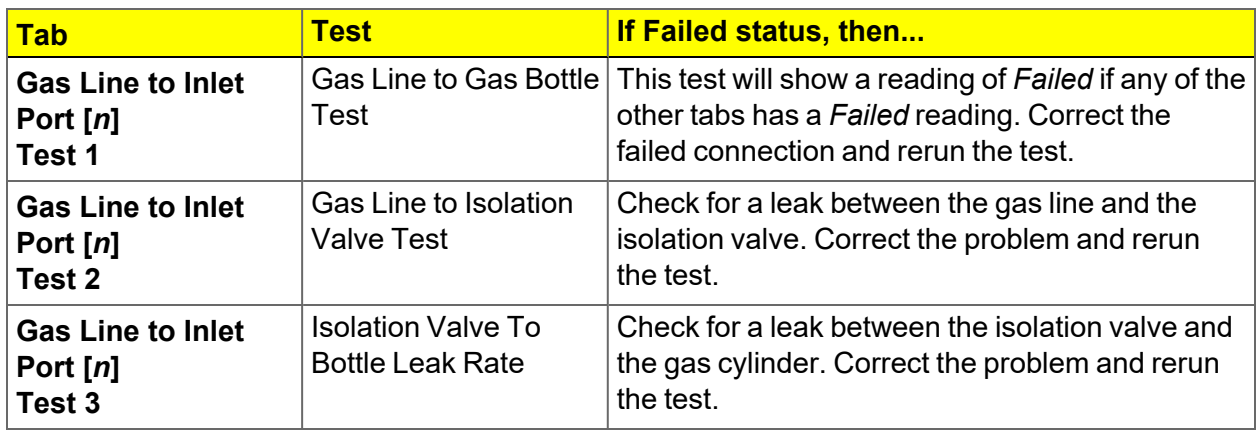

If the *Fail if above* field indicates *Failed*, one or more valves is not in the proper position. Set the valves, then ensure the appropriate pressure is displayed on the low pressure gauge.

If re-running the test, close the gas cylinder valve before starting the test.

### *REPLACE A GAS CYLINDER*

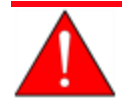

These instructions apply to working with inert gases only. When working with hazardous gases, follow the safety procedures established by your lab.

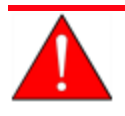

A power failure or loss of cryogen can result in dangerous pressures in the sample chamber. When using toxic or flammable gases, additional venting of the cabinet may be required.

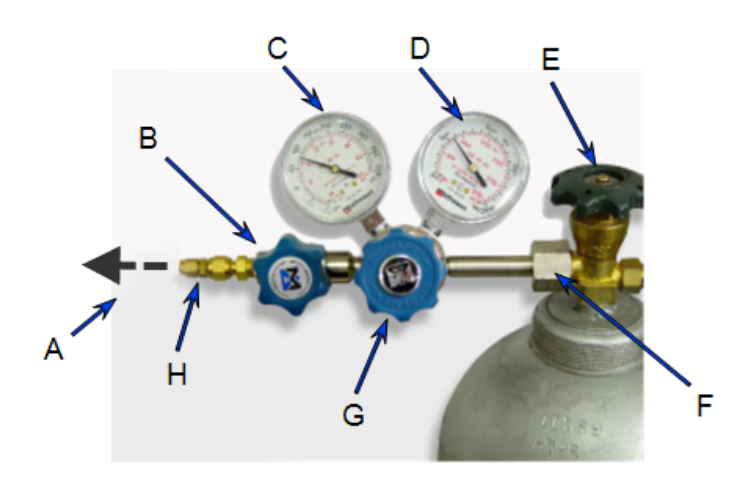

- A. Gas tubing to instrument
- B. Gas regulator shut-off valve
- C. Low pressure gauge
- D. High pressure gauge
- E. Gas cylinder shut-off valve
- F. Regulator connecter nut
- G. Regulator control knob
- H. Brass reducer fitting

### *Disconnect a Depleted Gas Cylinder*

- 1. Close the regulator shut-off valve and gas cylinder shut-off valve by turning the knobs clockwise.
- 2. Disconnect the gas line from the regulator. Gas will be vented from the line. It is not necessary to disconnect the gas line from the analyzer inlet if the cylinder will be replaced immediately with one of the same type.
- 3. Open the gas regulator shut-off valve by turning the knob counter-clockwise. Gas will be vented from the regulator.
- 4. Turn the regulator control knob clockwise to open and vent any remaining gas. Both gauges should read at or near zero. If not, make sure the gas regulator shut-off valve is open.
- 5. Close the regulator by turning the control knob counter-clockwise.
- 6. Use an appropriate wrench to loosen the nut at the regulator connector nut then remove the regulator from the cylinder.
- 7. Replace the protective cap on the depleted cylinder. Disconnect the retaining strap and move the cylinder to an appropriate location.

# **m** micromeritics<sup>®</sup>

### <span id="page-350-0"></span>*Connect a Gas Cylinder*

#### **Regulator Pressure Settings**

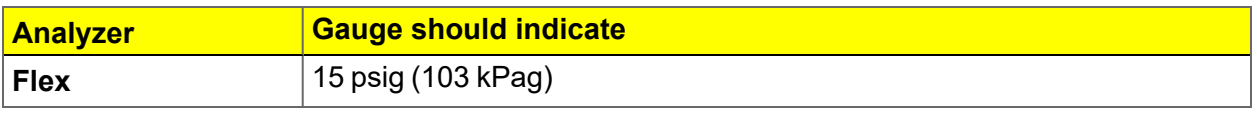

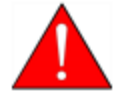

Exceeding the maximum recommended air pressure could cause personal injury or damage the instrument.

Move the replacement cylinder close to the analyzer and tether it into place.

- 1. Use an appropriate cylinder wrench to remove the protective cap from the replacement gas cylinder.
- 2. Place the protective cap in a secure location. It will be needed to recap the gas cylinder when it is depleted and replaced.
- 3. Attach the gas regulator to the gas cylinder connector. Hand tighten the nut, then use an appropriate wrench to tighten an additional 3/4 turn.

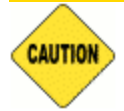

Over-tightening the fitting may cause a leak.

- 4. Check for leaks at the high pressure side of the regulator and in the connector.
	- a. Turn the regulator control knob fully counter-clockwise.
	- b. Slowly open the gas cylinder shut-off valve, then quickly close it.
	- c. Observe the pressure on the high pressure gauge for approximately one minute.
		- $\blacksquare$  If the pressure is stable, proceed with the next step.
		- **n** If the pressure decreases, tighten the regulator connector nut until it becomes stable. If the pressure does not remain stable, remove the regulator and clean all contacts at the regulator connection, then reinstall the regulator.
- 5. Purge the air from the lines by doing the following:

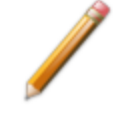

Purge the regulator before proceeding to prevent contamination of the analysis gas supply.

- a. Open the gas cylinder valve to pressurize the regulator, then close the valve.
- b. Adjust the *Pressure Control* knob to approximately 5 psi.
- c. Turn the regulator *Shut-off* valve counter-clockwise to open. Allow gas to flow until both gauges read approximately zero.
- d. Close the regulator *Shut-off* valve to stop gas flow.
- e. Reconnect the gas line to the regulator.
- f. Use two 7/16 in. (11 mm) wrenches to tighten the gas line connection. Hold one wrench fitting steady and the other to tighten the connector nut.
- 6. Set the analyzer pressure by doing the following:
	- a. Turn the *Regulator Control* knob clockwise until the low pressure gauge indicates the appropriate pressure. See the *Regulator Pressure Settings* table in *[Connect](#page-350-0) a Gas Cylinder on the [previous](#page-350-0) page*.
	- b. Open the regulator *Shut-off* valve.
	- c. Open the gas cylinder *Shut-off* valve and flow gas for 10 to 30 seconds.
	- d. Close the gas cylinder *Shut-off* valve.
	- e. Close the gas cylinder valve.
- 7. If the gas line to the instrument inlet was previously disconnected, reconnect it now.

# **mi** micromeritics<sup>®</sup>

# *CLEAN THE POWER SUPPLY AIR FILTER*

Two power supply air filters are located on the lower rear panel of the analyzer and should be cleaned or replaced every 30 days (more often in environments with increased levels of dust).

1. Use a flat blade screwdriver to pry the air filter cover from the base. Do not remove the screws. Use caution when removing the cover to avoid breakage.

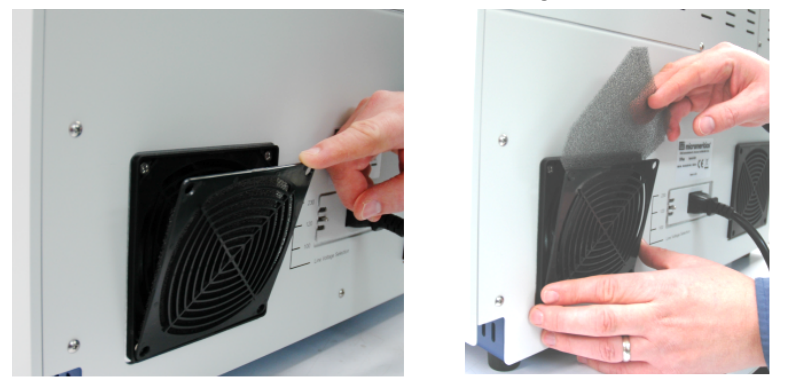

- 2. Use an air compressor to remove the dust, or rinse with tap water and dry thoroughly.
- 3. Replace the filter and cover by pressing the cover back into the base.

## *PREVENTIVE MAINTENANCE*

Perform the following preventive maintenance procedures to keep the analyzer operating at peak performance. Micromeritics also recommends that preventive maintenance procedures and calibration be performed by a Micromeritics Service Representative every 12 months.

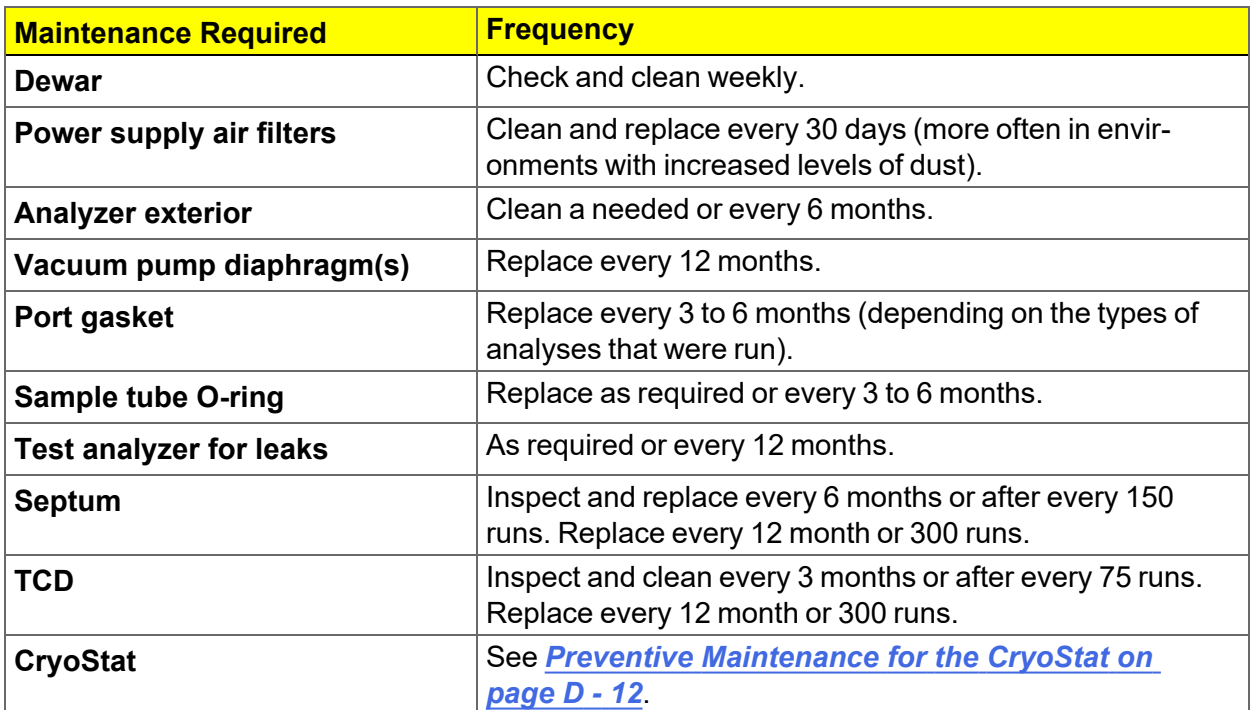

### *CHECK AND CLEAN THE DEWAR*

When handling Dewars, follow the precautions outlined in *Dewar [Precautions](#page-129-0) on [page 6](#page-129-0) - 2*.

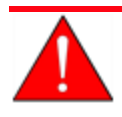

Always handle glass Dewars with care. Any product incorporating a vacuum is a potential safety hazard and should be treated with caution. If in doubt, contact your safety officer.

Ice and suspended frost particles may accumulate in the bottom of the analysis port Dewar. Particles or deposits exceeding 1/4 in. in depth may jam between the bottom of the sample tube and the bottom of the Dewar, causing the Dewar not to raise fully.

Accumulations of fine particles impede liquid nitrogen circulation around the bottom of the sample tube. This causes the sample temperature to be slightly higher which, in turn, can cause pore volume measurement errors in those samples exhibiting high isotherm slope above 0.97 relative pressure.

Accumulated ice is likely to melt and form a pool of water in the Dewar if all liquid nitrogen evaporates. The water must be removed, otherwise it will solidify when liquid nitrogen is added and could press on the bottom of the sample tube causing breakage.

To ensure problems do not develop due to ice accumulation, check the Dewar after each use. Clean on a weekly basis.

- 1. Remove the Dewar from the analyzer.
- 2. Pour out liquid nitrogen into an appropriate cryogenic container. Do not re-use liquid nitrogen.

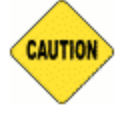

Do not pour liquid nitrogen directly into a sink. Doing so may cause drain pipes to burst.

- 3. Rinse the Dewar with warm water to melt any remaining ice accumulation which may remain. Dry thoroughly.
- 4. Replace the Dewar.

### *CLEAN THE INSTRUMENT*

The exterior casing of the instrument may be cleaned using a clean, lint-free cloth dampened with isopropyl alcohol (IPA), a mild detergent, or a 3% hydrogen peroxide solution. Do not use any type of abrasive cleaner. It is not necessary to remove knobs, screws, etc. while cleaning.

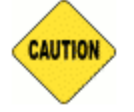

Do not allow liquid to penetrate the casing of the instrument. Doing so could result in damage to the unit.

### *LUBRICATE THE ELEVATOR DRIVE ASSEMBLY*

The elevator screw is lubricated before it leaves the factory and should not require lubricating. If the elevator starts to vibrate or becomes noisy when traveling, contact a Micromeritics Service Representative for disposition.

Should lubrication become necessary, apply a light coat of TRIGEL grease *[Micromeritics part number 004-16166-00*] to the elevator screw, accessed from the rear of the instrument, as needed.

# **m** micromeritics<sup>®</sup>

### *POWER INSTRUMENT ON AND OFF*

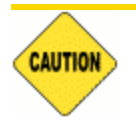

DO NOT connect or disconnect cables when the instrument is powered ON.

If a Smart VacPrep is used, it is recommended that the power to the Smart VacPrep remain ON when the analyzer is powered on. If it does become necessary to power off the Smart VacPrep, exit the analyzer program first. Restart the analyzer program, then power on the Smart VacPrep.

#### Power ON the equipment in the following order:

- 1. Computer, monitor, and printer.
- 2. External vacuum pump.
- 3. Analyzer.
- 4. Degasser.

#### Power OFF the equipment in the following order:

1. Exit the analysis program. Failure to do so could result in loss of data. If an analysis is in progress when closing the application, the following message is displayed:

#### **2459 - An Instrument is busy. A delay in restarting this application could result in loss of new data. Continue program exit? Yes / No**

**Yes**. Closes the program. The analysis continues and data continue to be collected. The data will be restored when the application is restarted. Reports queued in the print manager will print. If a power failure occurs and an uninterruptible power supply (UPS) is not attached to the analyzer, the data collected after exiting the analysis program are lost.

**No**. The program remains open and the analysis continues to run.

- 2. Computer, monitor, and printer.
- 3. Analyzer.
- 4. External dry forepump.
- 5. Smart VacPrep.

### *REPLACE THE PSAT FITTING GASKET*

A gasket is attached to the Psat fitting. See *Replace the Psat Tube [Ferrules](#page-357-0) below*.

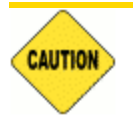

Each time the Psat tube or vapor source container is replaced, a new gasket is required. To avoid degassing problems, do not touch the sealing surfaces of the port fitting or gasket with bare hands.

### <span id="page-357-0"></span>*REPLACE THE PSAT TUBE FERRULES*

Over an extended period of time, pivoting the Psat tube may cause wear on the nylon and teflon ferrules housed in the Psat tube nuts. If the recommended weekly scheduled *P0 Port Leak Test* detects a leak by reporting *Failed* on the *Evacuated* or *Pressured* report, the first time a leak is detected, tighten the Psat nuts 1/2 turn and rerun the test. If the leak is still present, replace the nylon and teflon ferrules.

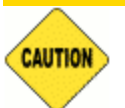

It is recommended that the VCR connector not be removed from the port fitting for this process.

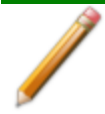

Two ferrule sets are located in the upper and lower Psat nuts. Both sets should be replaced. Additional ferrule sets were included in the analyzer's accessory kit.

- 1. Ensure the Psat tube is filled at atmospheric pressure with gas before loosening the Psat nut.
- 2. To remove the lower Psat nut, use a 7/16 in. (11 mm) wrench to loosen the Psat nut by turning the nut counter-clockwise.

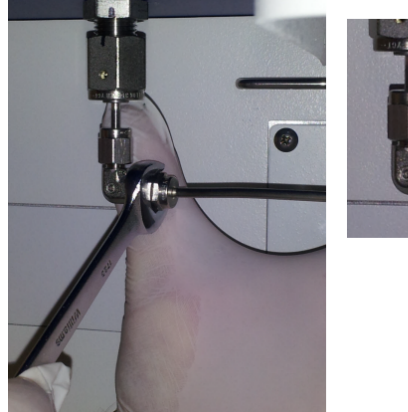

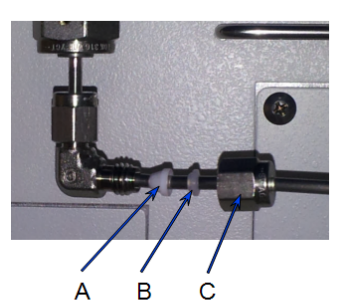

- A. Teflon ferrule
- B. Nylon ferrule
- C. Lower Psat nut

# **mi** micromeritics<sup>®</sup>

- 3. Remove the Psat tube from the Psat elbow.
- 4. Remove the nut from the Psat tube and remove the set of teflon and nylon ferrules from inside the nut. Position the ferrules as shown with the cone pointed out of the nut.
- 5. Insert the Psat nut onto the Psat tube, followed by a nylon ferrule, then a teflon ferrule.
- 6. Insert the Psat tube into the Psat elbow.
- 7. Hand tighten the Psat nut by turning the nut clockwise. Then use an appropriate size wrench to tighten the nut an additional 3/4 turn while holding the elbow so it does not move.
- 8. To remove the upper Psat nut, use a 7/16 in. (11 mm) wrench to loosen the Psat nut by turning the nut counter-clockwise.

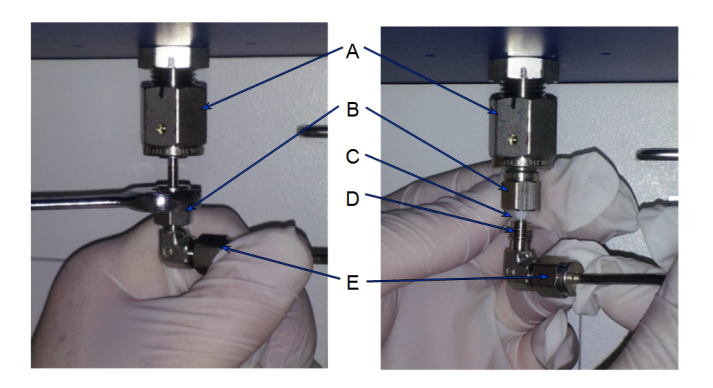

- A. VCR connector
- B. Upper Psat nut
- C. Nylon ferrule
- D. Teflon ferrule
- E. Lower Psat nut
- 9. Remove the Psat tube from the VCR connector.
- 10. Remove the nut from the Psat tube and remove the set of teflon and nylon ferrules from inside the nut.
- 11. Reinsert the Psat nut onto the VCR connector, followed by a nylon ferrule, then a teflon ferrule. Orient the ferrules as shown with the cone pointed out of the nut.
- 12. Insert the Psat elbow into the upper Psat nut.
- 13. Hand tighten the upper Psat nut by turning the nut clockwise. Then use a 7/16 in. (11 mm) wrench to tighten the nut an additional 3/4 turn while holding the elbow so it does not move.

### *SAMPLE PORT FRIT REPLACEMENT*

The equipment images in this topic may differ slightly from your equipment; however, the instructions are the same unless otherwise noted.

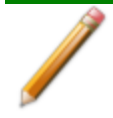

The chemisorption port frit is changed in the same manner as the sample port frit.

A frit is located in the connecting nut attached to each analysis port. If the frit becomes contaminated, the contaminant may adsorb or desorb during analysis, affecting the results. A contaminated frit on the analysis port may be indicated as a leak or a free space reading much lower than normal.

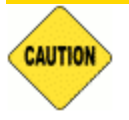

Use the proper size frit for the sample port. The analyzer will not operate properly if an incorrect size is used.

- 1. Go to *Unit [n] > Enable Manual Control*. Ensure a checkmark displays to the left of the menu item. If the analyzer schematic does not display, go to *Unit [n] > Show Instrument Schematic.*
- 2. Right click on the valve of the appropriate port. If the valve is open, click **Close** to close the valve.
- 3. Use a wrench to remove the connecting nut from the sample port while using a second wrench to hold the port fitting stationary. Remove and discard the used frit.

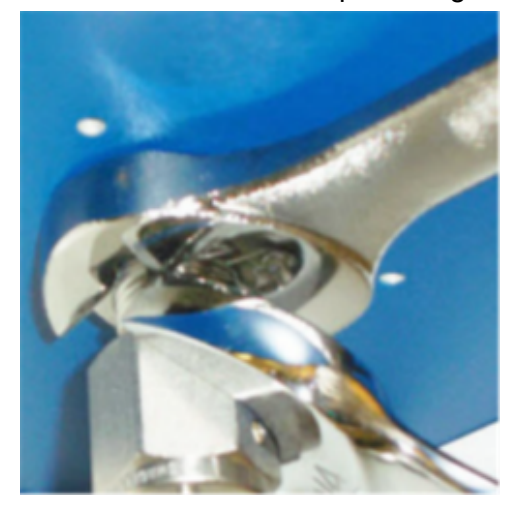
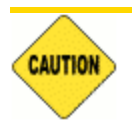

To avoid degassing problems, the frit should be clean and should not be touched with bare hands.

4. Place a new frit into the connecting nut.

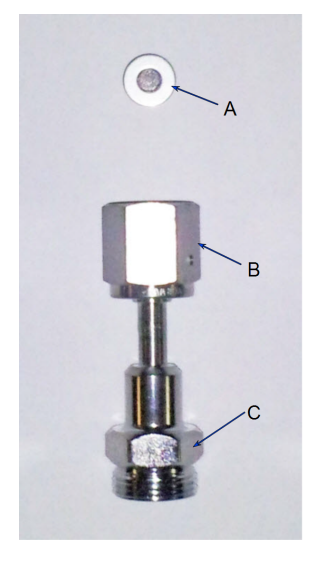

- A. Frit
- B. Connector nut
- C. Sample tube fitting

5. Attach the connecting nut to the sample port fitting and finger tighten. Use a wrench to tighten the nut 1/8 to 1/4 turn past finger tight while using a second wrench to hold the port fitting stationary.

### *SAMPLE TUBE O-RING REPLACEMENT*

The equipment images in this topic may differ slightly from your equipment; however, the instructions are the same unless otherwise noted.

It is important to maintain a vacuum-tight seal near the top of the sample tube stem. If an O-ring becomes worn or cracked, it does not provide a good seal and will need to be replaced.

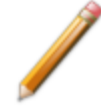

Before removing (or installing) a sample tube, ensure that the port valve is closed. Observe the analyzer schematic to verify valve status.

- 1. Carefully remove the Dewar from the analyzer. Take care not to bump the sample tube bulbs with the Dewar during this process. Place the Dewar aside.
- 2. Hold the sample tube firmly with one hand, loosen the sample tube connector nut by turning counter-clockwise.
- 3. Carefully pull the sample tube down until it is free from the port. It may be necessary to grasp the sample tube with both hands.

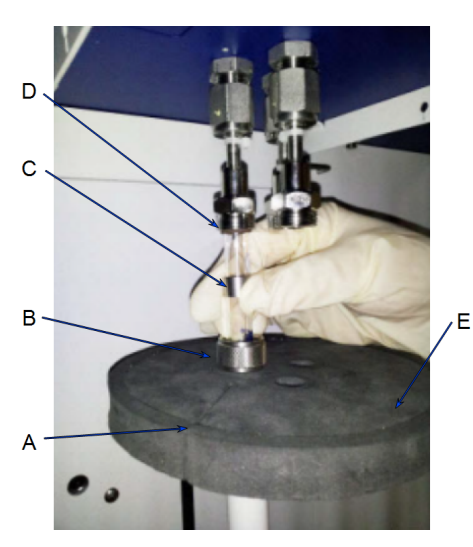

- A.  $P_0$  slot
- B. Connector nut
- C. Ferrule
- D. O-ring
- E. Dewar cover
- 4. Remove the O-ring from the top of the sample tube and replace it with a new one.

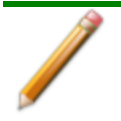

If the O-ring remains inside the sample port, use the O-ring removal tool from the accessory kit *[tool part number 004-54618-00*] or use a pair of tweezers or needlenose pliers to remove it.

5. After the new O-ring is in place, insert the sample tube back into the sample port until it is fully seated.

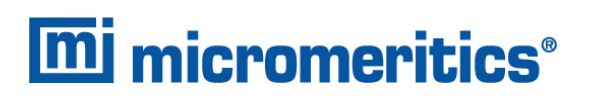

6. Slide the sample tube connector nut up the tube until it comes in contact with the port fitting (the ferrule and O-ring will move along with the connector nut). Then, turning clockwise, hand tighten the connector nut to the sample connector.

#### *Open the TranSeal*

#### *Unit > Open TranSeal*

Outlines the process of safely opening one or more TranSeals on sample ports.

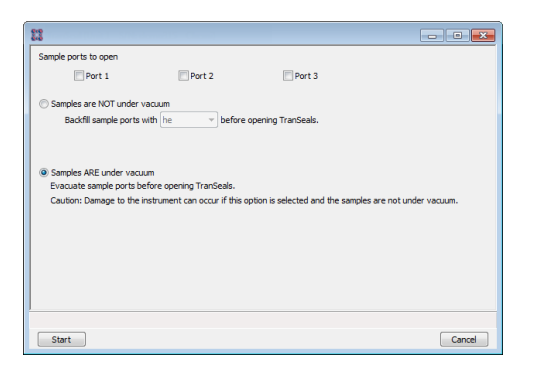

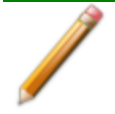

Damage may occur to the analyzer if the samples are not under vacuum and the *Samples ARE under vacuum* option is selected.

#### **Fields and Buttons Table**

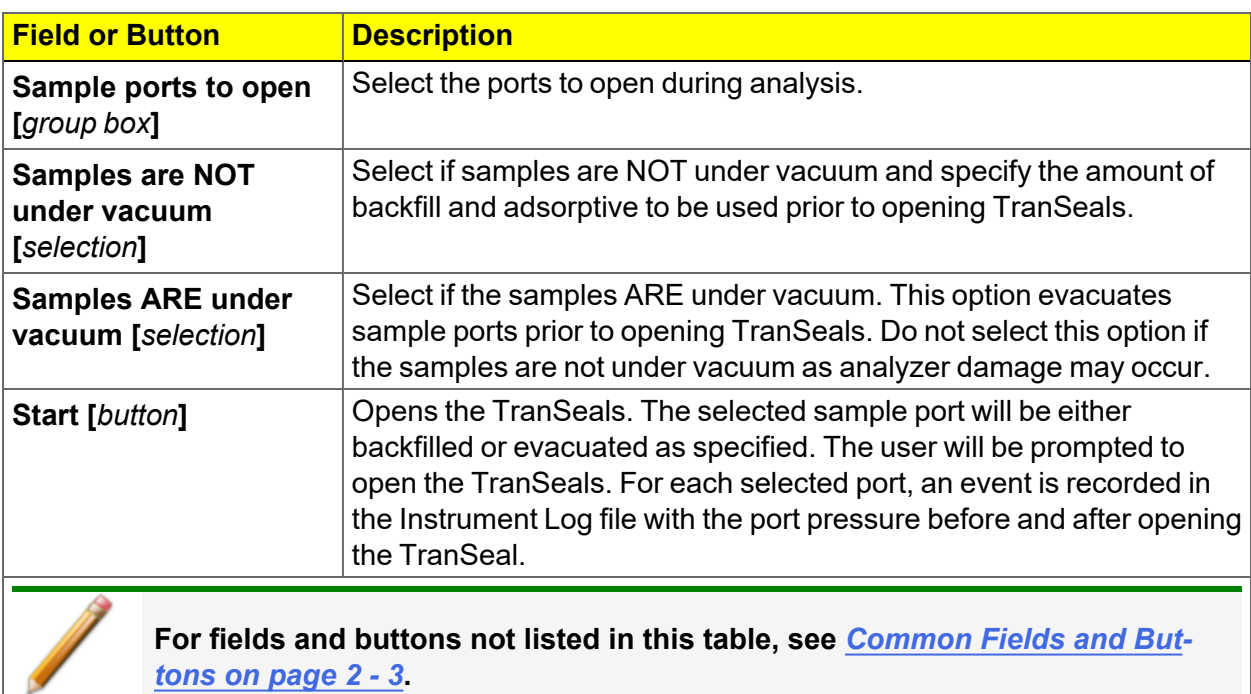

## *PURGE THE SYSTEM*

### *PURGE AIR OR GAS*

See *Guidelines for [Connecting](#page-345-0) Gases on page 12 - 4* when connecting a new gas cylinder to one of the 12 primary gas inlets on the back of the analyzer for use as a carrier gas. After connecting a new gas cylinder to one of the four loop gas inlets on the side of the analyzer, open the gas inlet valve and allow gas to flow for a period of time to purge the gas line before using that gas in an analysis.

### *Changing the Gas Flow During an Analysis*

When gases are changed during an analysis, allow the new gas to flow for a period of time before creating conditions that cause the experiment to begin (such as elevating the temperature). To avoid undesirable combinations of gases within the analyzer, purge one gas (by flowing an inert gas for a period of time) before starting to flow another gas.

To flow an inert gas between incompatible gases, insert a *Gas Flow* step (in which an inert gas is flowed for a period of time) and a *Wait* step (to wait for the inert gas to purge the analyzer) between other steps that involve incompatible gases.

When gas flows are changed while the analyzer is recording data, the gas flow is briefly disturbed. This may result in a brief period of noise or other visible disturbances on the peak data. Either disregard the disturbance or insert a Wait for stable baseline step immediately after changing gas flows.

## *13 TROUBLESHOOTING*

**CFR** Dynamic Analysis and Chemisorption options are not applicable when the software is **Note** installed in 21CFR11 environments.

Most operational problems are caused by:

- $\blacksquare$  Leaks (commonly found at the sample tube O-ring at the analysis port)
- Sample weighing errors
- Use of too much analysis bath fluid in the Dewar at the start of an analysis
- $\blacksquare$  Entry of incorrect system volume for analysis
- $\blacksquare$  Impure gas supply

When unexpected analysis results occur, check the above first. Some common operational problems not indicated on the window and their respective causes and solutions are provided below:

#### **Elevator cannot be raised or lowered.**

*Cause:* Dewar elevator stuck.

*Action:* Check for possible obstruction to elevator movement.

#### **Elevator is noisy.**

*Cause:* The elevator screw may need greasing.

*Action:* Contact your Micromeritics Service Representative.

#### **Sample is not within specifications.**

- *Cause A:* There may be a manifold leak.
- *Action A:* See *Start [Diagnostic](#page-298-0) Test on page 9 - 1*.
- *Cause B:* Gas may be contaminated.
- *Action B:* n Perform a blank analysis. If results are good, perform a reference material analysis.
	- $\blacksquare$  Replace tank.
	- Check for line leak, which could cause contamination.
	- n Flush the lines occasionally to help prevent contamination.
- *Cause C:* Incorrect type of gas line.
- *Action C:* Ensure the gas line is all metal. It is best to use the one shipped with the analyzer. Do not use polymer gas lines or flexible gas lines that may be coated internally with a polymer.

#### **High vacuum pump indicator light does not come on.**

- *Cause:* No power to the high vacuum pump.
- *Action:* Remove the lower panel on the front of the instrument. Check the power supply plug to the pump. Power off the high vacuum pump, then power it back on.

#### **Vacuum gauge shows reading above 20 mmHg even after extended pumping through unrestricted valve with analysis or degas ports closed.**

- *Cause A:* Port filter is dirty.
- *Action A:* Replace the port filter.
- *Cause B:* No power to the vacuum pump.
- *Action B:* Check the pump power plug, power switch, and line circuit breaker.

#### *For oil-based pumps:*

- *Cause A:* Port filter is dirty.
- *Action A:* Replace the port filter.
- *Cause B:* Vacuum pump oil is low causing ineffective evacuation.
- *Action B:* Add or change vacuum pump oil. Add oil to proper level according to the pump's indicator window.
- *Cause C:* Alumina in the oil vapor trap is holding moisture because it was not sufficiently dried before being added to the trap.
- *Action C:* Replace or dry the alumina.

#### *For oil-free pumps:*

- *Cause A:* High vacuum pump may have timed out.
- *Action A:* Remove the lower front panel from the analyzer. Power off the high vacuum pump, then power it back on.
- *Cause B:* The pump diaphragm(s) is worn or damaged.
- *Action B:* Contact your Micromeritics Service Representative.

#### **Vacuum pump is noisy.**

- *Cause A:* Sample tube connector is loose.
- *Action A:* Tighten fitting. Replace O-ring.
- *Cause B:* Sample tube O-ring is worn or cracked.
- *Action B:* Replace O-ring. See *Sample Port Frit [Replacement](#page-359-0) on page 12 - 18*.
- *Cause C:* Sample tube is cracked.
- *Action C:* Replace with new sample tube.
- *Cause D:* No sample tube loaded on a selected port.
- *Action D:* Install plug or empty sample tube.
- *Cause E:* Gas inlet valve open while vacuum valve open.
- *Action E:* With manual control enabled, use the instrument schematic to close gas inlet valve.

#### **Vacuum pump system makes loud continuous noise.**

- *Cause A:* Sample tube connector nut is loose.
- *Action A:* Turn the connector nut clockwise to tighten.
- *Cause B:* Sample tube fitting is loose.
- *Action B:* Tighten the fitting using a wrench.
- *Cause C:* Sample tube O-ring is worn or cracked.
- *Action C:* Replace sample tube O-ring.
- *Cause D:* Sample tube is cracked.
- *Action D:* Replace the sample tube.
- *Cause E:* No sample tube is loaded on selected port.
- *Action E:* Ensure the port valve is closed. Install a plug or empty sample tube on the port.
- *Cause F:* A gas inlet valve is open while the vacuum valve is open.
- *Action F:* Enable manual control then use the analyzer schematic to close the gas inlet valve. See *Show [Instrument](#page-53-0) Schematic on page 2 - 24*.

#### **Valves cannot be operated.**

- *Cause A:* Cable from computer to the instrument is loose.
- *Action A:* Reconnect the cable.
- *Cause B:* Circuit was opened by the circuit breaker.
- *Action B:* Press the **Breaker** button located on the side of the analyzer near the power entrance. Contact your Micromeritics Service Representative if the button will not stay depressed.

#### **A stable TCD baseline cannot be maintained.**

- *Cause A:* TCD filaments are contaminated or need to be replaced.
- *Action A:* See *TCD Assembly on [page 11-16](#page-337-0)* to clean the TCD filaments. Contact your Micromeritics service representative if necessary.
- *Cause B:* Possible leak in reference / carrier path.
- *Action B:* Perform leak test in the reference / carrier path. See *[Perform](#page-370-0) a Leak Test on [page 13](#page-370-0) - 7*.

#### **Data collection results in very high or very low peaks that are inconsistent with previous experience.**

- *Cause A:* TCD filaments are contaminated or need to be replaced.
- *Action A:* See *TCD Assembly on [page 11-16](#page-337-0)* to clean the TCD filaments. Contact your Micromeritics service representative if necessary.
- *Cause B:* A different (lower) TCD filament temperature is being used.
- *Action B:* Repeat the analysis using a higher filament temperature.

#### **During data collection, a TCD signal of zero is recorded, or no peaks are seen.**

- *Cause A:* TCD filaments are contaminated or need to be replaced.
- *Action A:* See *TCD Assembly on [page 11-16](#page-337-0)* to clean the TCD filaments. Contact your Micromeritics service representative if necessary.
- *Cause B:* TCD temperature was not reset after a run automatically suspended.
- *Action B:* Re-enable the TCD after all run suspensions.

## *POWER*

The Flex is designed to operate with a universal input power supply (100/115/230VAC) at 50/60 Hz. Noise-free power of the correct voltage and frequency, with a safety earth ground, should be available through a standard wall receptacle. The power outlet should be able to supply 15 amps  $\omega$  100 or 115VAC ±10% or 7.5 amps  $\omega$  230VAC ±10%. These requirements can be checked by using a circuit analyzer (available at most hardware or electronic supply houses) or a multimeter. There should also be sufficient outlets for the analyzer, Smart VacPrep (if purchased), dry roughing pump, computer, monitor, printer, and any other peripheral devices.

The instrument should be connected to a switch which meets relevant requirements of IEC 60947- 3 or a circuit breaker which meets the relevant requirements of IEC 60947-2.

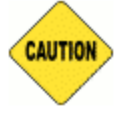

The analyzer and peripheral devices **must** be installed on their own dedicated power line. Other devices — such as motors, generators, or ovens — **should not** be placed on the same power line.

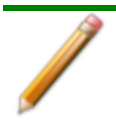

Replacement power supply cords must be rated for the specifications stated above.

## *OIL-BASED VACUUM PUMP*

The *Vacuum Pump Guide* can be found on the Micromeritics web page ([www.Micromeritics.com](http://www.micromeritics.com/)).

## *O-RING COMPATIBILITY*

O-ring selection for chemisorption measurements is based on temperature, time, and chemical compatibility. Chemical compatibility should be the first consideration when selecting an appropriate O-ring. The time at which the furnace, and subsequently the sample cell, is at elevated temperature can also affect the performance of the O-rings and should be a secondary consideration. Common O-ring materials include Buna-N (nitrile), Viton (fluoroelastomer), and Kalrez (perfluoroelastomer). Kalrez has historically been used extensively for chemisorption measurements due to compatibility with a wide range of chemicals and temperatures and should be suitable for all applications of the chemisorption option. Viton or Buna-N may also be suitable for analyses similar to the reference material example file. The ability to re-use Buna-N or Viton Orings may be limited, while the re-use of Kalrez O-rings should be more broad. Frequency of use and, potentially, several other factors affect the duration of O-ring use, so rigid rules cannot be specified for these materials. Leak rate and ultimate vacuum levels may be used as indicators for O-ring performance.

## <span id="page-370-0"></span>*PERFORM A LEAK TEST*

#### *Unit [n] > Diagnostics > Start Diagnostic Test*

A Micromeritics Service Representative may request that a leak test be performed to determine if there is a system leak and may also require a copy of the report generated by this test.

The test provides:

- Prompts on preparing the analyzer for the test.
- $\blacksquare$  Approximate time period of the test.
- Prompts in which an operator response is required.

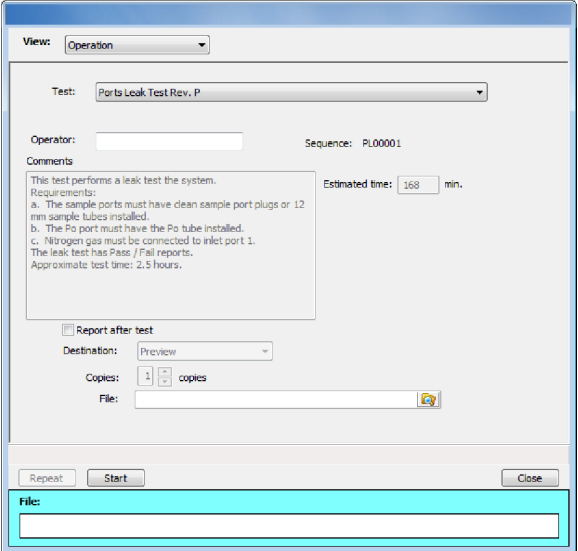

- 1. Select the test to run.
- *2. Select Report After Test* and choose *Preview as the destination.*
- 3. Click **Start**.
- 4. Verify all tests have a *Passed* status by selecting the tabs and looking for the *Passed* status for each test run.
- 5. Click **Save As** to save the test file results.

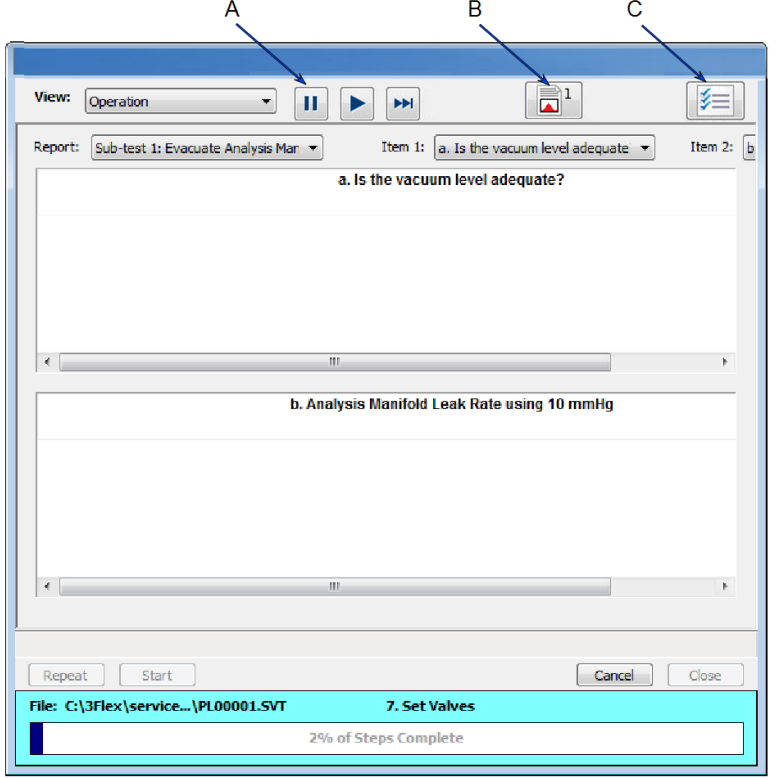

1. File Unit 1 Reports Options  $-5$ Initial Evacuation - 2 Sample Manifold OGR (1000t) - 3 | 10 Torr Manifold OGR (10torr) - 4 | Sample 10 Torr Manifold OGR - 5 | Sample 10 Torr Distributi  $\left\vert \mathbf{c}\right\vert$  ). Reports<br>Initial Evacuation<br>Sample Manifold OG<br>10 Torr Manifold OG<br>Sample & 10 Torr M.<br>Sample & 10 Torr & **Service Test Report** Unit 1 Serial No. 003 Page 1 Test System Leak Test Rev. B<br>Operator<br>File: IService\USERDIAG\00300004.SVT Port One Outgas Ra Port One Outgas Ra<br>System OSR Durinn<br>< III +  $\sqrt{\phantom{a}}$  Delete Starting time: 2/2/2012 1:31:20 PM<br>Report time: 2/3/2012 7:40:23 AM Ending time: 2/3/2012 7:40:13 AM Hide  $\blacksquare$  <br> Print Save Save As<br>Default Style **Initial Evacuation** Smp Press 2<br>Pressure (10) Smp Press 1<br>Po Press 1 essure (1000)<br>on Brees 3  $\equiv$ 800  $-600$ 600 duus 40 400  $(6 + \mu \mu \mu \mu)$ **Country**  $-200$  $-20$  $-200$  $\overline{0}$ 6.4 6.6 6.8 7.0<br>Time, Test (min)  $6.2$  $7.8$   $8.0$  $5.8$  $6.0$  $7.4$  $7.6$  $\overline{1.2}$ 

- A. Suspend/Resume/ Skip/Play buttons
- B. Port report buttons
- C. Live graph settings

## *PNEUMATIC PRESSURE*

The compressed air supply for the pneumatically actuated, hard seal valves and furnace cooling must be set to 100 psi ±20 psi for proper operation. Ensure that the regulator for the compressed air supply is correctly set. If a portable air compressor is used, perform maintenance as instructed in the air compressor manual.

## *RECOVER FROM A POWER FAILURE*

The analyzer saves entered and collected data in case of power failure. File parameters and any other data entered will still be present when power is restored. If an analysis was in progress when the power failure occurred, it will be canceled when the analyzer restarts. Any data collected during the analysis will still be present, but the analysis should be restarted in order to produce complete results.

This page intentionally left blank

## *A ADVANCED REPORTS - PYTHON MODULE*

**CFR** In a 21CFR11 environment, the Advanced reports feature is applicable to members **Note** of the Developer group only.

The mic Python module is automatically imported when running a user supplied script. The module provides access to primary and overlay isotherm data and provides support for summary, tabular, and graphical reports.

- **Summary reports.** Consist of summary sections, each containing a two-column table of label and value pairs. Summary reports are created with the *mic.summary* call.
- **Tabular reports.** Consist of one or more tables each containing one or more labeled columns of data. Tabular reports are created with the *mic.table* call.
- **Graphical reports**. Consist of a single graph with one or more curves on one or two y-axes. Graphical reports are created with the *mic.graph* call.

Calls for accessing the sample file data can be found in the *Mic Module Python Calls* section of this appendix. More advanced example python scripts are included in the analyzer software.

## *ADVANCED REPORT OPTIONS*

Up to five Advanced reports, each with up to 10 summary reports, 10 tabular reports, and 10 graphical reports can be created. To use this feature, a file containing a Python script that imports a "mic" Python module must be created. See *[MicModule](#page-395-0) Python Calls on page A - 22* for an example of a Python script and functions for the "mic" Python module.

- 1. Create the Python script and save it in the *Scripts* directory.
- 2. Open a sample file with a *Complete* status.
- 3. Select *Advanced* in the view selector drop-down list at the bottom of the window to return to the tabbed view.
- 4. On the *Report Options* tab, select *Advanced* in the *Selected Reports* list box, then click **Edit**.
- 5. On the *Advanced Report Options* window, click **Add** in the *Available Scripts* group box to locate and select the Python script. Repeat for each script to be added.

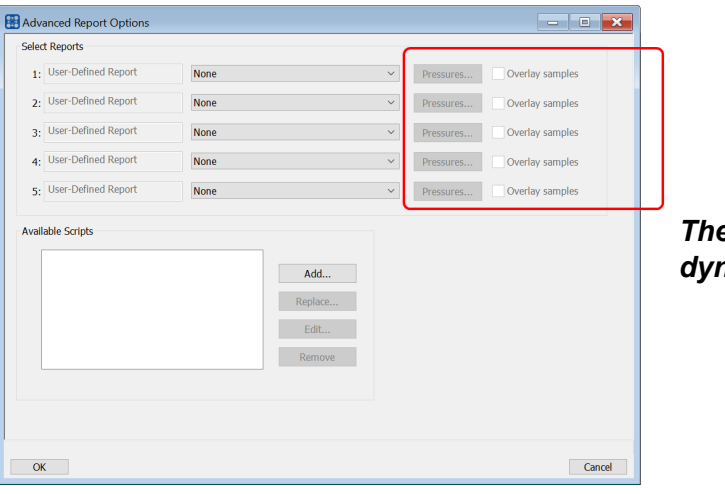

*These options are not available for dynamic analysis*

- 6. In the *Selected Reports* group box, click the drop-down arrows to select up to five Python scripts previously added in the *Available Scripts* box.
- 7. On the *Report Options* tab, click **Preview**. The Python Reports will be included on the tabs across the top portion of the *Reports* window.

### **Advanced Reports**

P

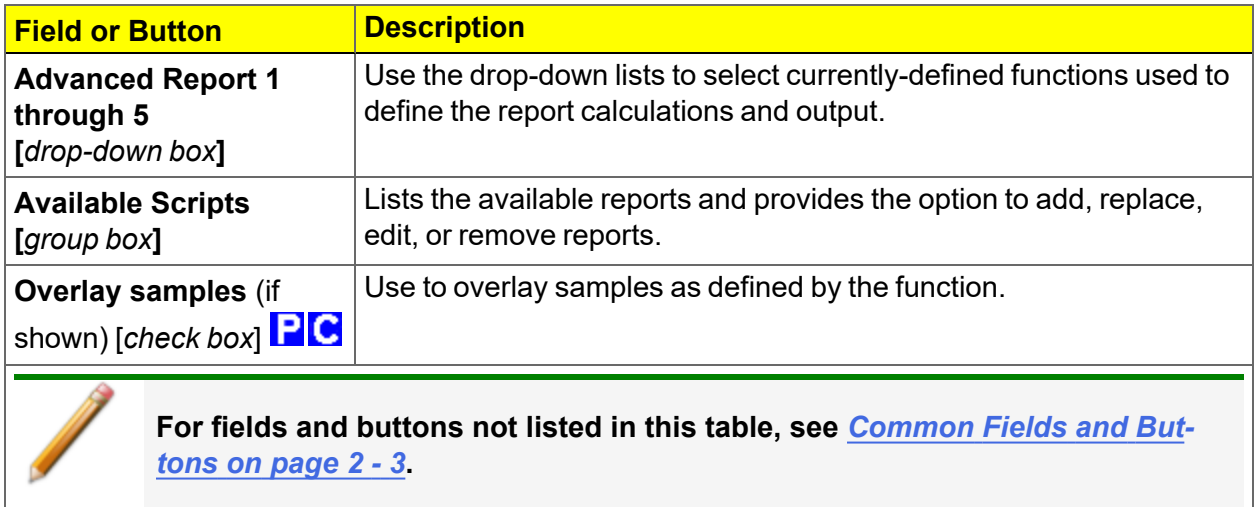

### <span id="page-377-0"></span>*SCRIPTS*

### *Run a Script*

- 1. Open a sample file with a *Complete* file status.
- 2. Select *Advanced* in the view selector drop-down list at the bottom of the window.
- 3. Select the *Report Options* tab.
- *4. Highlight Advanced in the Selected Reports list box,* then click **Edit***.*
- 5. On the *Advanced Report Options* window, click **Add**.
- 6. Locate and select one or more python scripts then click **Select**. The selected scripts become a part of the drop-down list in the *Available Scripts* section of the *Advanced Report Options* window.
- 7. In the *Select Reports* section, select up to five *Advanced* reports in the drop-down lists.
- 8. Click **OK**.
- 9. Click **Preview** on the *Report Options* tab to view all reports selected in the previous window.

### *Remove a Script*

Select the script in the *Available Scripts* box then click **Remove**. The script is removed from the application however, the original .py text file is not affected.

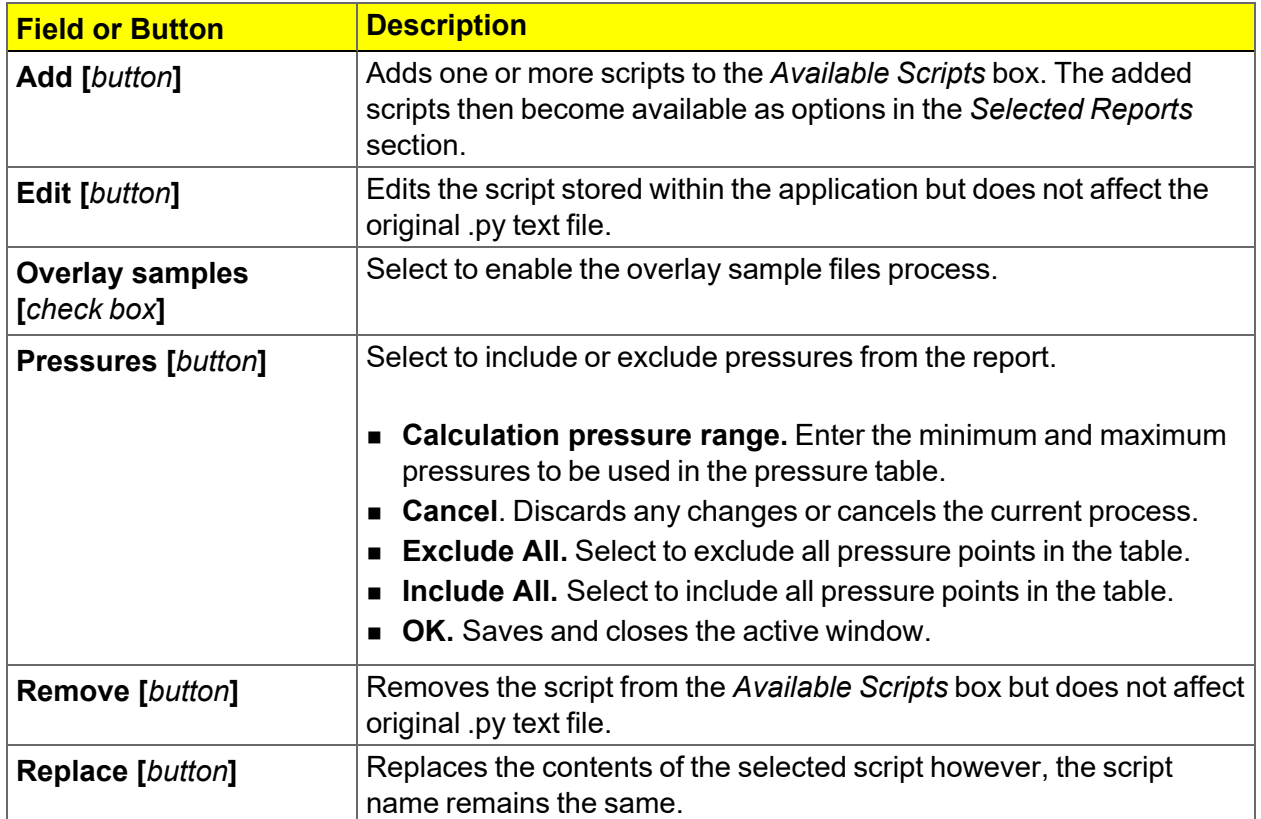

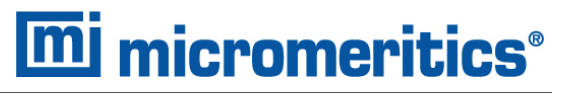

### *PYTHON REPORTS*

### *Graphic Report*

This script is an example of the mic module producing a graph with two curves:

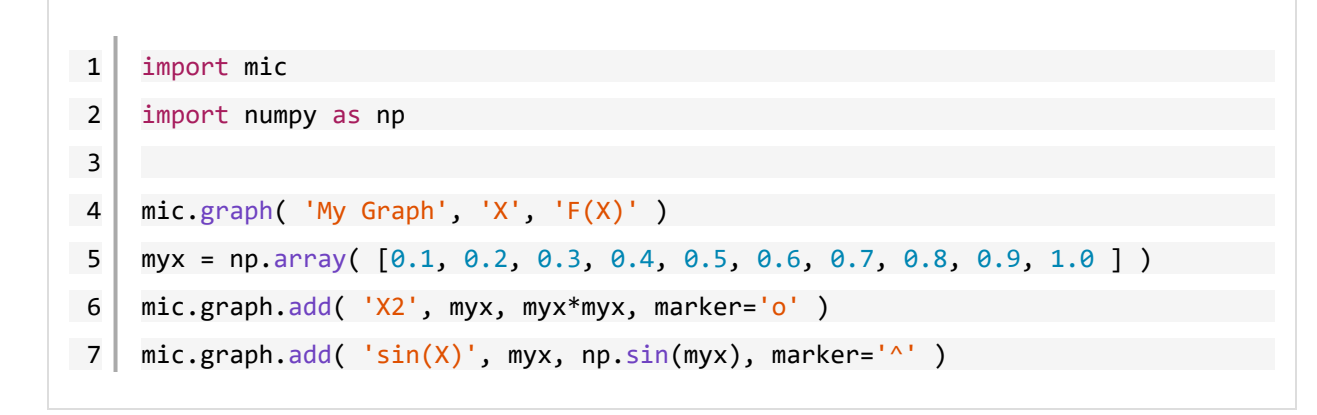

The results are:

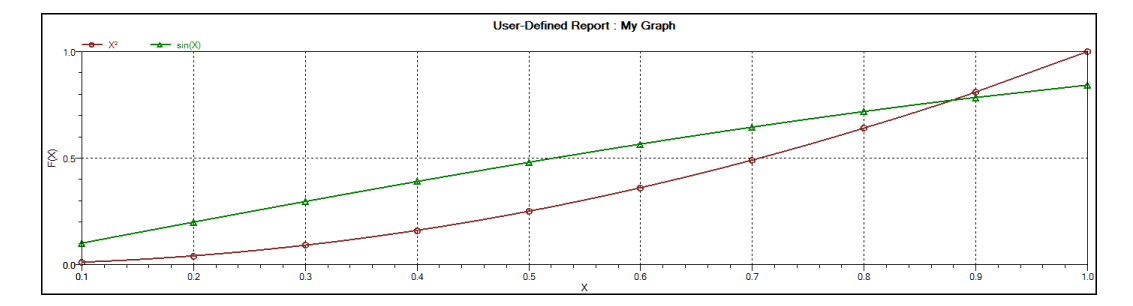

### *Summary Report*

This script produces a summary report with two summaries:

```
1 import mic
2 import numpy as np
3
4 mic.summary( "My Summaries" )
5 mic.summary.add( "Summary A",
6 ["Label 1:", "Label 2:", "Label 3:"],
7 ["val1", "val2", "val3"] )
8 mic.summary.add( "Summary B",
9 ["Label 4:", "Label 5:", "Label 6:"],
10 ["val4", "val5", "val6"] )
```
The result is:

#### **Summary A**

Label 1: val1 Label 2: val2 Label 3: val3

#### **Summary B**

Label 4: val4 Label 5: val5 Label 6: val6

## *Tabular Report*

If more than one column is required, the call *mic.table* is employed. This script produces a tabular report consisting of two tables.

> This script uses the Python package "numpy" and c-style formatting of the numerical values.

```
11 import mic
 12 | import numpy as np
 13
14 mic.table( "My Tables" )
 15 mic.table.addtable( "My Set A" )
 16 mic.table.addcolumn( "X", ["1.0", "2.0", "3.0"] )
 17 mic.table.addcolumn( "Y", ["0.5", "1.0", "1.5"] )
 18 \mid x1 = 0.219 \mid x2 = 0.520 \mid x3 = 3.14159/221 mic.table.addtable( "My Set B" )
 22 | mic.table.addcolumn( "X", [ ' \{ : 8.3f \} ]. format(x1),
 23 \{ :8.3f\}'.format(x2),
 24 '{:8.3f}'.format(x3)] )
 25 | mic.table.addcolumn( "sin(X)", [ ' \{ : 8.3f \} ].format(np.sin(x1)),
 26 '{:8.3f}'.format(np.sin(x2)),
 27 | \{:\mathbf{8.3f}\} . format(np.sin(x3))] )
28 | mic.table.addcolumn( "cos(X)", ['{:}8.3f]' format(np.cos(x1)),
 29 \{:\{8.3f\}'\}.format(np.cos(x2)),
 30 '{:8.3f}'.format(np.cos(x3))] )
```
#### The result is:

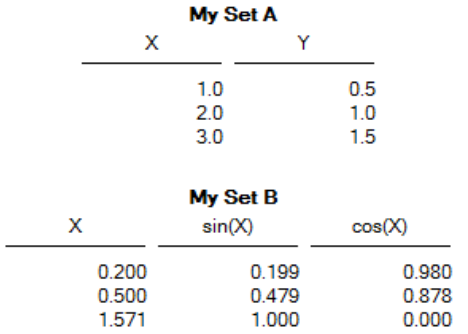

### *ACQUIRE BASIC INFORMATION*

### *Physisorption*

To acquire the adsorption isotherm and other basic information about the sample being edited, the calls *mic.isotherm*, *mic.sample\_information*, and *mic.adsorptive\_data* are applied.

This script produces a graph of the adsorption and desorption isotherms for both relative and absolute pressure, and prints summaries of the sample information and the adsorptive properties.

```
1 import mic
2
3 prel, qads, n ads, warm fs, cold fs, mass, desc = mic.isotherm('rel')
4 mic.graph( 'Graphical Report 1', 'Relative Pressure (P/Po)', 'Quantity
    Adsorbed (cm^3/g STP)'5 mic.graph.add( 'Sample Isotherm', prel, qads )
6
7 pabs, qads, n_ads, warm_fs, cold_fs, mass, desc = mic.isotherm('abs')
8 | mic.graph( 'Graphical Report 2', 'Absolute Pressure (mmHg)', 'Quantity
    Adsorbed (cm^3/g STP)'9 mic.graph.add( 'Sample Isotherm', pabs, qads )
10
11 | mass = mic.sample information('sample mass')
12 Tanl = mic.sample information('analysis temperature')
13 dens = mic.sample information('sample density')
14
15 mic.summary( "Sample Information" )
16 mic.summary.add( "Sample Information",
17 If the Contract Contract T Thumber of adsorption points:",
18 "Warm free space:",
19 "Cold free space:",
20 "Sample mass:",
21 Description:",
22 "Analysis temperature:",
23 "Sample density:" ],
```
# **mi** micromeritics®

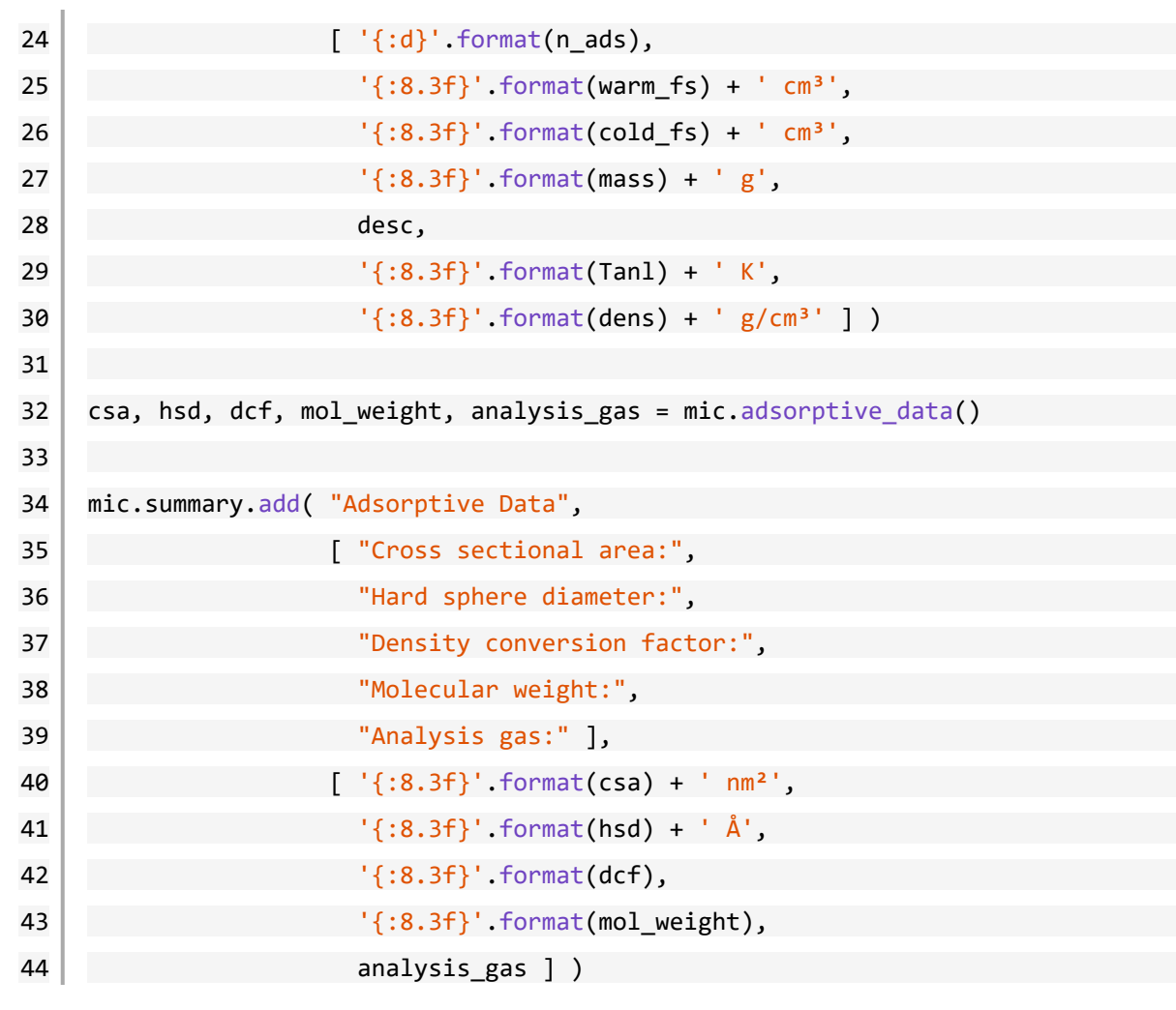

Note the calls to *mic.isotherm* and *mic.adsorptive\_data* above are each returning results as a list with elements of varying return type.

## *Chemisorption*

This script produces a graph of the primary, repeat, and difference isotherms, and prints summaries of the sample information and the adsorptive properties.

To acquire the adsorption isotherm and other basic information about the sample being edited, the calls *mic\_chem.isotherm*, *mic.sample\_information*, and *mic.adsorptive\_data* are applied.

Note the calls to *mic\_chem.isotherm* and *mic.adsorptive\_data* above are each returning results as a list with elements of varying return type.

```
1 import mic
2
3 p primary, q primary = mic.chem isotherm('primary')
4 \mid p repeat, q repeat = mic.chem isotherm('repeat')
5 p difference, q difference = mic.chem isotherm('difference')
6 mic.graph('Graphical Report 1', 'Absolute Pressure (mmHg)', 'Quantity
    Adsorbed (cm<sup>3</sup>/g STP)')
7 mic.graph.add('Primary', p_primary, q_primary)
8 mic.graph.add('Repeat', p_repeat, q_repeat)
9 mic.graph.add('Difference', p difference, q difference)
10
11 mic.summary("Sample Information")
12 mic.summary.add( "Sample Information",
13 I "Ambient free space:",
14 Analysis free space:",
15 Sample mass:",
16 "Description:",
17 "Analysis temperature:",
18 Sample density:" ],
19 [ '{:8.3f}'.format(mic.sample information('ambient
    freespace')) + ' cm<sup>3</sup>',
20 | \{3.3f\}.format(mic.sample_information('analysis
    freespace') + 'cm<sup>3'</sup>,21 \{:8.3f\}'.format(mic.sample information('sample mass')) +
    ' g',
22 mic.sample information('sample description'),
```

```
23 '{:8.3f}'.format(mic.sample_information('analysis tem-
    percenture')) + ' K',
24 '{:8.3f}'.format(mic.sample_information('sample density'))
    + ' g/cm<sup>3</sup>' ] )
25
26 csa, hsd, dcf, mol_weight, analysis_gas = mic.adsorptive_data()
27
28 mic.summary.add( "Adsorptive Data",
29 [ \sqrt{29} \sqrt{29} \sqrt{29} \sqrt{29} \sqrt{29} \sqrt{29} \sqrt{29} \sqrt{29} \sqrt{29} \sqrt{29} \sqrt{29} \sqrt{29} \sqrt{29} \sqrt{29} \sqrt{29} \sqrt{29} \sqrt{29} \sqrt{29} \sqrt{29} \sqrt{29} \sqrt{29} \sqrt{29} \sqrt{29} \sqrt{29}30 "Hard sphere diameter:",
31 "Density conversion factor:",
32 "Molecular weight:",
33 "Analysis gas:" ],
34 [ '{:8.3f}'.format(csa) + ' nm²',
35 '{:8.3f}'.format(hsd) + ' Å',
36 '{:8.3f}'.format(dcf),
37 '{:8.3f}'.format(mol_weight),
38 analysis_gas ] )
```
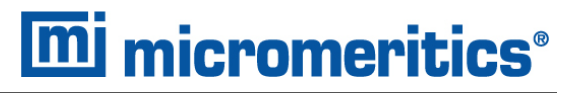

### *ACQUIRE REPORT RESULTS FOR PHYSISORPTION*

Sample file report results may be accessed using the *mic.report* call. This script prints a summary of the results of the *t*-plot and BET reports.

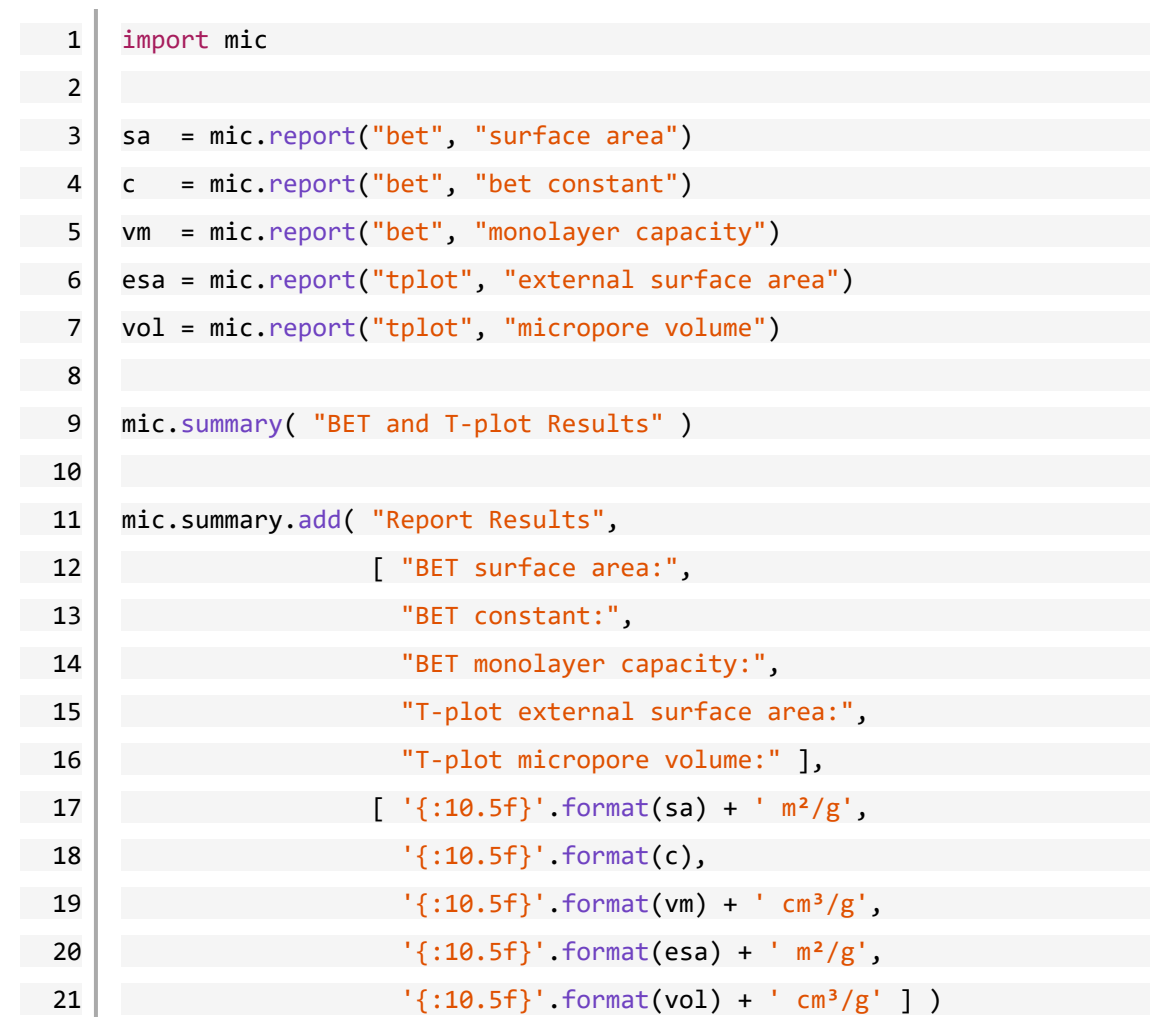

The result is:

#### **Report Results**

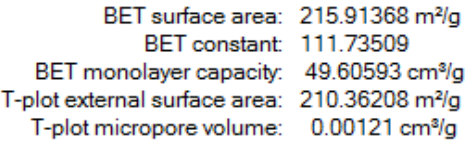

Acquiring the results from a pore-distribution report such as the BJH method is done in a similar way as in the previous script except the return values from the *mic.report* call are slightly different since they involve lists of data. For example:

```
1 import mic
2 import numpy as np
3
4 xdat, ydat, desc = mic.report( 'bjhads', 'incremental distribution' )
5 if not (np.isnan(xdat[0]) or np.isnan(ydat[0])): # NaN indicates BJH cal-
   culation error.
6 mic.graph( 'BJH Adsorption/Desorption', 'Pore Diameter (Å)', 'Incremental
   Volume \left(\text{cm}^3/\text{g}\right)^+)
7 mic.graph.add( desc, xdat, ydat )
```
The result is:

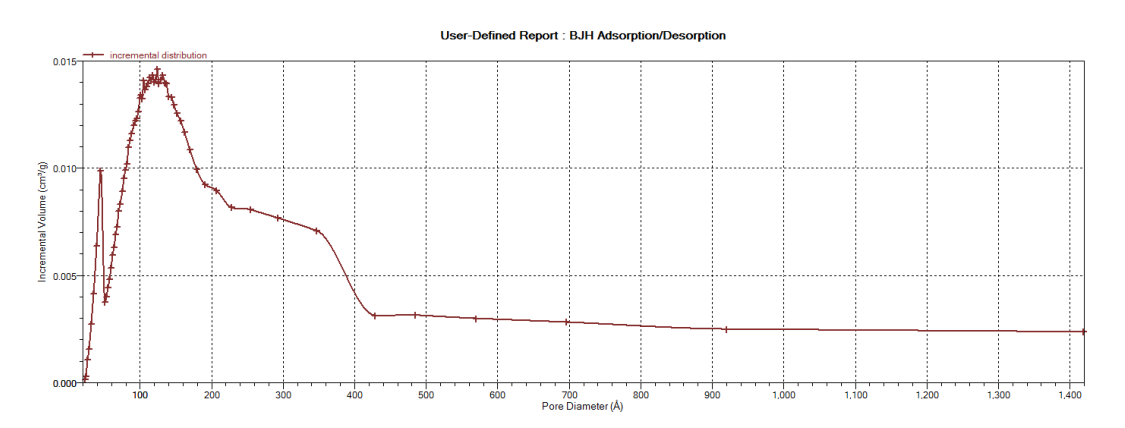

## *ACQUIRE OVERLAY SAMPLE DATA FOR GAS ADSORPTION*

### *Physisorption*

The call to obtain overlay sample data is similar to the calls for the primary sample. This script involves two overlay sample files.

The calls to obtain adsorptive data and report results for an overlay sample file using *mic.report* and *mic.adsorptive\_data* have a very similar interface as the *mic.overlay call*, and a summary of their usage is shown in the example in this topic.

```
1 import mic
  2
3 p, q, n, fsw, fsc, mass, desc = mic.isotherm('rel')
4 \mid p1, q1, n1, fsw1, fsc1, mass1, desc1 = mic.overlay( 1, 'rel')5 \mid p2, q2, n2, fsw2, fsc2, mass2, desc2 = mic.overlay(2, 'rel')6
7 mic.graph( 'Three Sample Isotherms',
8 8 The Pressure (P/Po)',
9 Cantity Adsorbed (cm<sup>3</sup>/g STP)' )
10
11 mic.graph.add( 'Primary Isotherm', p, q )
12 mic.graph.add( 'Overlay Isotherm 1', p1, q1 )
13 mic.graph.add( 'Overlay Isotherm 2', p2, q2 )
14
15 mic.summary( "A Summary Report" )
16
17 | mic.summary.add( "Two samples",
18 I \blacksquare The sample:",
19 "Overlay sample 1:",
20 "Overlay sample 2:" ],
21 [ desc,
 22 desc1, 
 23 desc2 ] )
```
The results are:

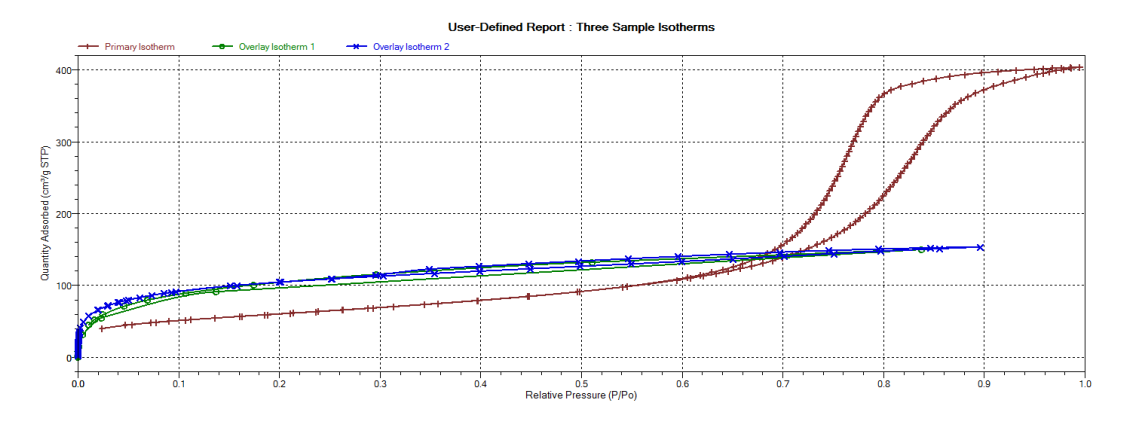

#### **Two samples**

Primary sample: 12 mm Tube N1 Silica-Alumina ADS-DES with FS Overlay sample 1: Activated Carbon Tube C4 Butane Port 3 Overlay sample 2: Activated Carbon Hexane Dosed from Port 3 - 2

To enable the use of overlay data in the Advanced reports, the following two actions must be taken prior to running the script:

- Sample files to overlay must be selected, and
- <sup>n</sup> The *Overlay samples* checkbox on the *Advanced Report Options* window must be selected.

### *Chemisorption*

The call to obtain overlay sample data is similar to the calls for the primary sample. This script involves two overlay sample files.

The calls to obtain adsorptive data and report results for an overlay sample file using *mic.report* and *mic.adsorptive\_data* have a very similar interface as the *mic.chem.overlay call*, and a summary of their usage is shown in the example in this topic.

```
1 import mic
2
3 | p0, q0 = mic.chem isotherm('primary')
4 p0r, q0r = mic.chem_isotherm('repeat')
5 \mid p1, q1 = \text{micchem overlap}(1, 'primary')6 \mid p1r, q1r = mic.chem overlay(1, 'repeat')
7 \mid p2, q2 = mic.chem overlay(2, 'primary')
8 p2r, q2r = mic.chem overlay(2, 'repeat')
9 mic.graph('Graphical Report 1', 'Absolute Pressure (mmHg)', 'Quantity
    Adsorbed (cm³/g STP)')
10 \vert mic.graph.add('Primary 0', p0, q0)
11 mic.graph.add('Repeat 0', p0r, q0r)
12 mic.graph.add('Primary 1', p1, q1)
13 mic.graph.add('Repeat 1', p1r, q1r)
14 mic.graph.add('Primary 2', p2, q2)
15 mic.graph.add('Repeat 2', p2r, q2r)
16
17 mic.summary("A summary report")
18
19 mic.summary.add("Sample and Two Overlays",
20 ["Primary sample:",
21 "Overlay sample 1:",
22 "Overlay sample 2:"],
23 [mic.sample_information('sample description'),
24 mic.sample information('sample description', 1),
25 mic.sample information('sample description', 2)])
```
## *ENABLE THE USE OF OVERLAY DATA*

- 1. On the *Report Options* tab, click **Overlays**.
- 2. On the *Plot Overlay Sample Selection* window, to move a file from the *Available Files* list box to the *Selected Files* list box, either double-click a file name in the *Available Files* list box or click one or more files in the *Available Files* list box then click **Add**.

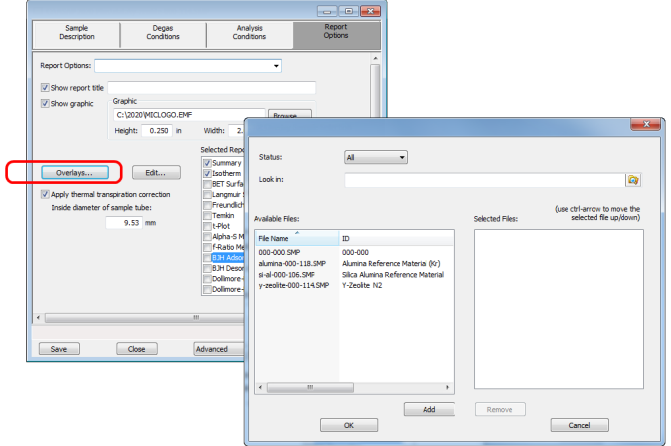

- 3. Click **OK**.
- 4. On the *Report Options* tab, highlight *Advanced* in the *Selected Reports* list box.
- 5. Click **Edit**.
- 6. Select the *Overlay samples* checkbox to the right of the selected report.
- 7. Click **OK**.
- 8. Run the script using the instructions found in *[Scripts](#page-377-0) on page A - 4*.

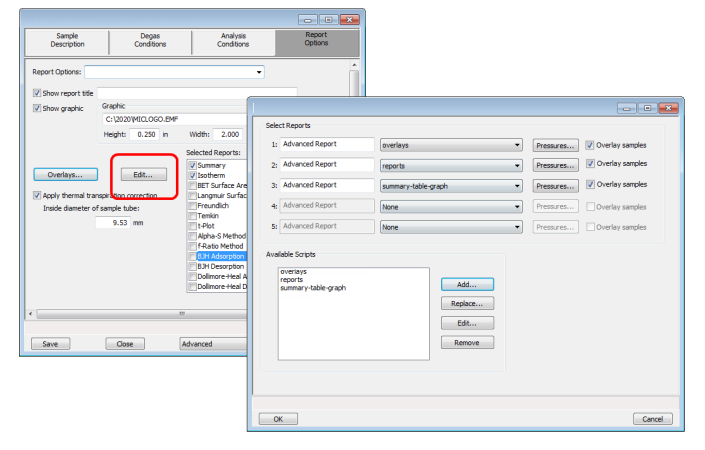

## *ACQUIRE METAL COMPOSITION DATA FOR CHEMISORPTION*

The call to obtain information about active metals in a chemisorption sample is *mic.metal\_ composition*. Specifically, this call provides access to the data shown in the table of the *Active Metals* window. With no arguments specified, the call returns a list of all the active metals in the sample. When called with a metal specified, the method returns an associative array (python dictionary) of the metal's properties. With both the metal and property specified, the call returns the value for the specified metal property. The following example script illustrates these three usage patterns.

```
1 import mic
2 import pprint as pp
3
\vert 4 \vert # Without any arguments, the method returns a list of the active metals in
5 # the sample.
6 mnames = sorted(mic.metal_composition())
7 mic.summary("Metal Composition: " + pp.pformat(mnames))
8
\vert 9 \vert # With only the 'metal' argument, the method returns a dictionary of the
10 # specified metals' properties.
11 | mprops = sorted(mic.metal composition(mnames[0]).items())
12 mkeys = [13 mvals = []14 for k, v in mprops:
15 units = \cdot16 if 'atomic weight' in k:
17 units = \frac{1}{2} amu'
18 elif 'cross sectional area' in k:
19 units = ' nm<sup>2</sup>'20 elif 'density' in k:
21 units = ' g/cm<sup>3</sup>'22 elif 'percent of sample mass' in k or 'percent reduced' in k:
23 units = '%'24 mkeys.append(k + ':')
25 mvals.append('{:8.3f}'.format(v) + units)
```
27

```
26 mic.summary.add("Properties for " + mnames[0], mkeys, mvals)
```

```
28 # With both first two arguments the method returns a single value for the
```
- 29 # specified property.
- 30 mweights = []

```
31 for mname in mnames:
```

```
32 mweights.append('{:8.3f}'.format(mic.metal_composition(mname, 'atomic
    weight')))
```
33 mic.summary.add("Active Metals and Atomic Weight (amu)", mnames, mweights)

## <span id="page-395-0"></span>*MICMODULE PYTHON CALLS*

## *TABLES*

Available Mic Python calls for tables:

- Create a new tabular report
- Add a column
- Add a table

## *Add a Table*

This script adds a table to the last created tabular report:

```
1 mic.table.addtable( name )
2
3 Keyword arguments:
4
5 name --- the table name
```
## *Add a Column*

This script adds a column to the last created table:

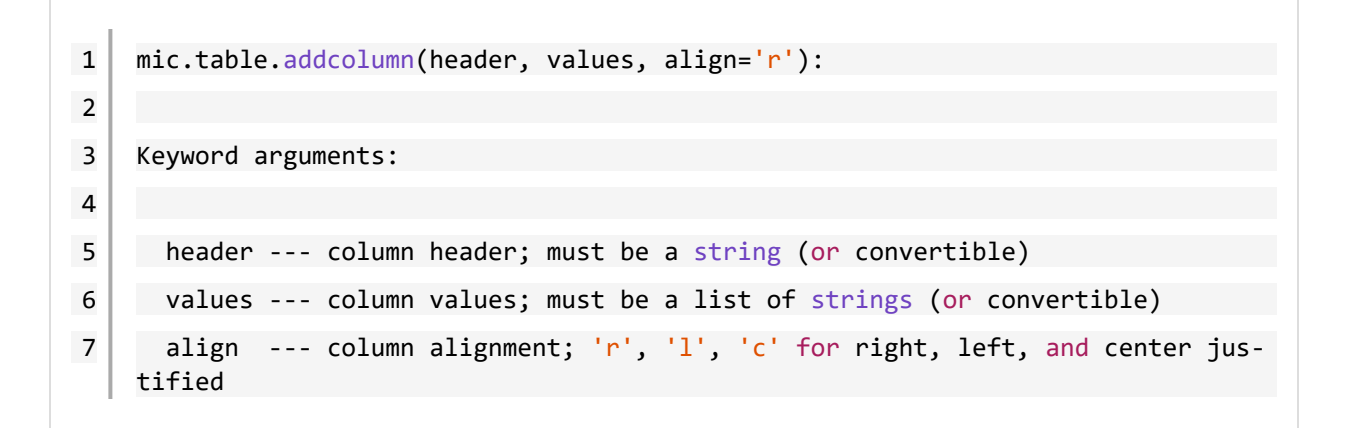
## *Create a New Tabular Report*

```
1 mic.table( title='User Table' )
2
3 Keyword arguments:
4
5 title --- the tabular report title (default = 'User Table')
```
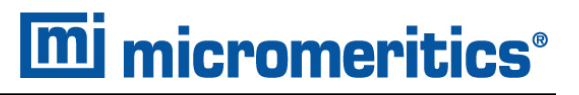

### *SUMMARY REPORTS*

### *Add a Summary Section*

This script adds a summary section to the last created summary report:

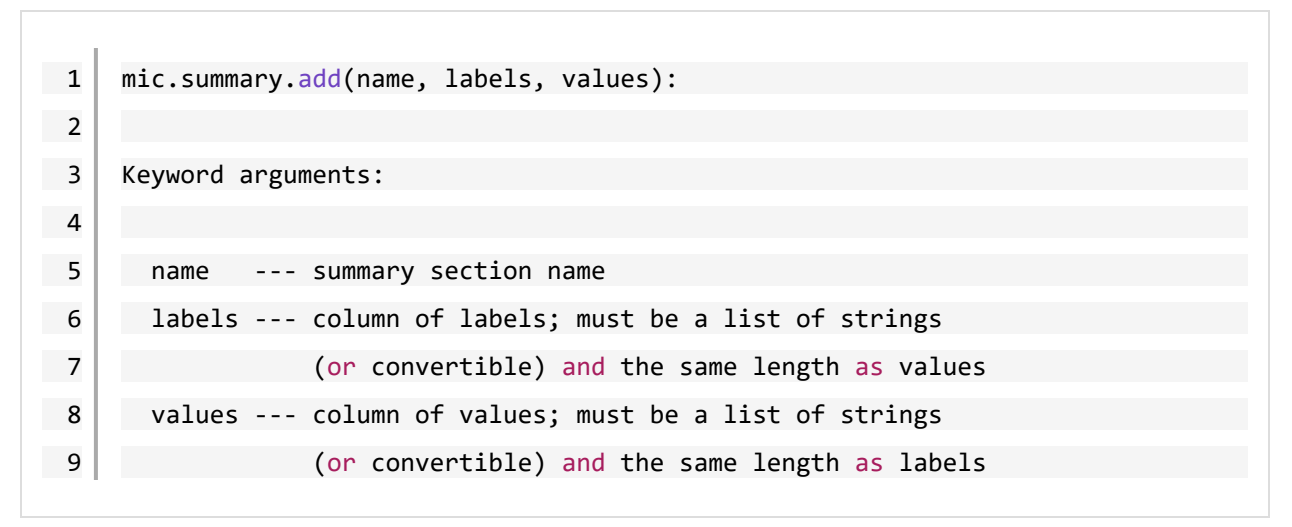

## *Create a New Summary Report*

```
1 mic.summary( title='User Summary' )
   2
   3 Keyword arguments:
   4
   5 title --- the summary title
```
## *GRAPHIC REPORTS*

## *Add a Curve*

This script adds a curve to the last created graphical report:

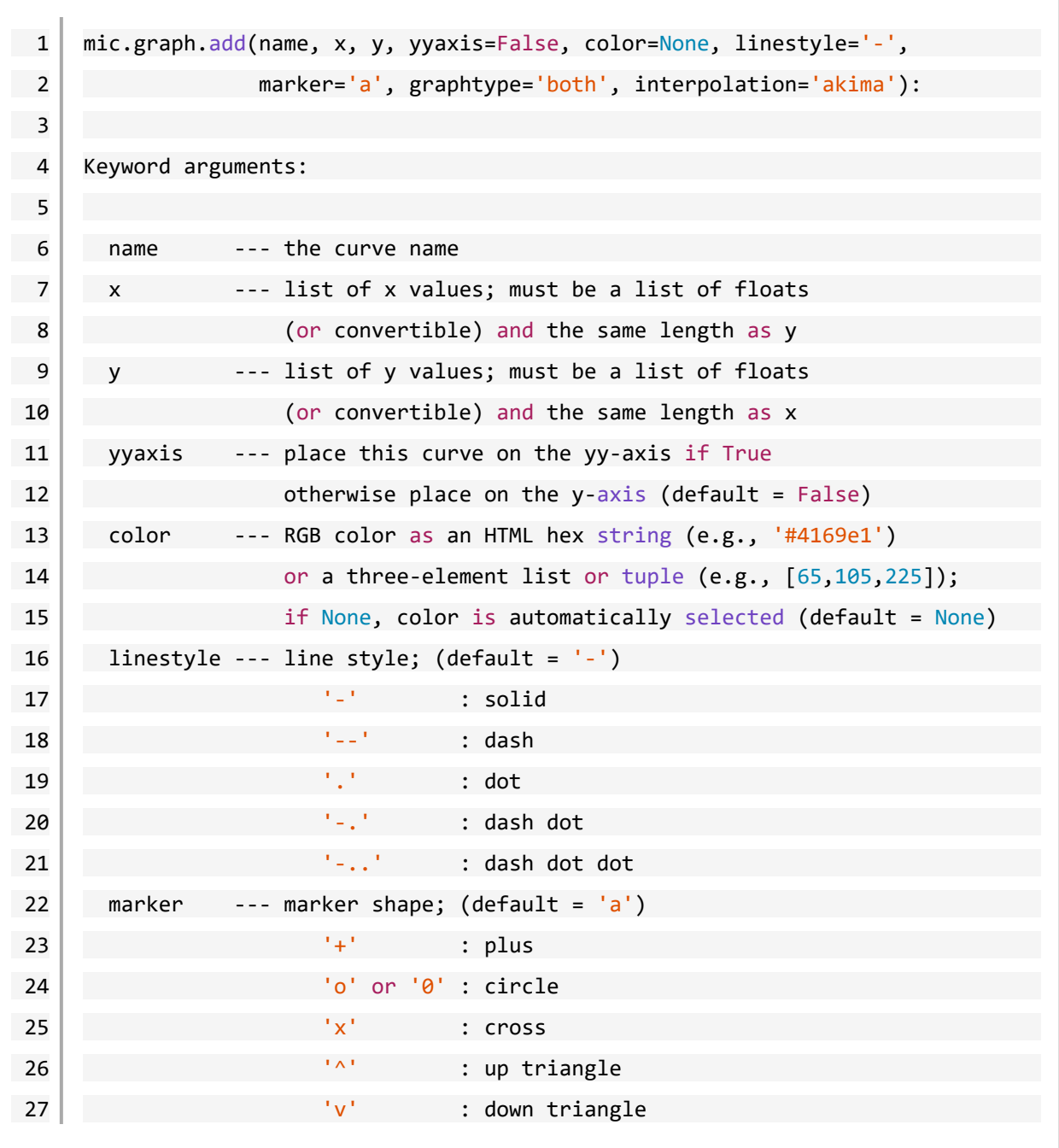

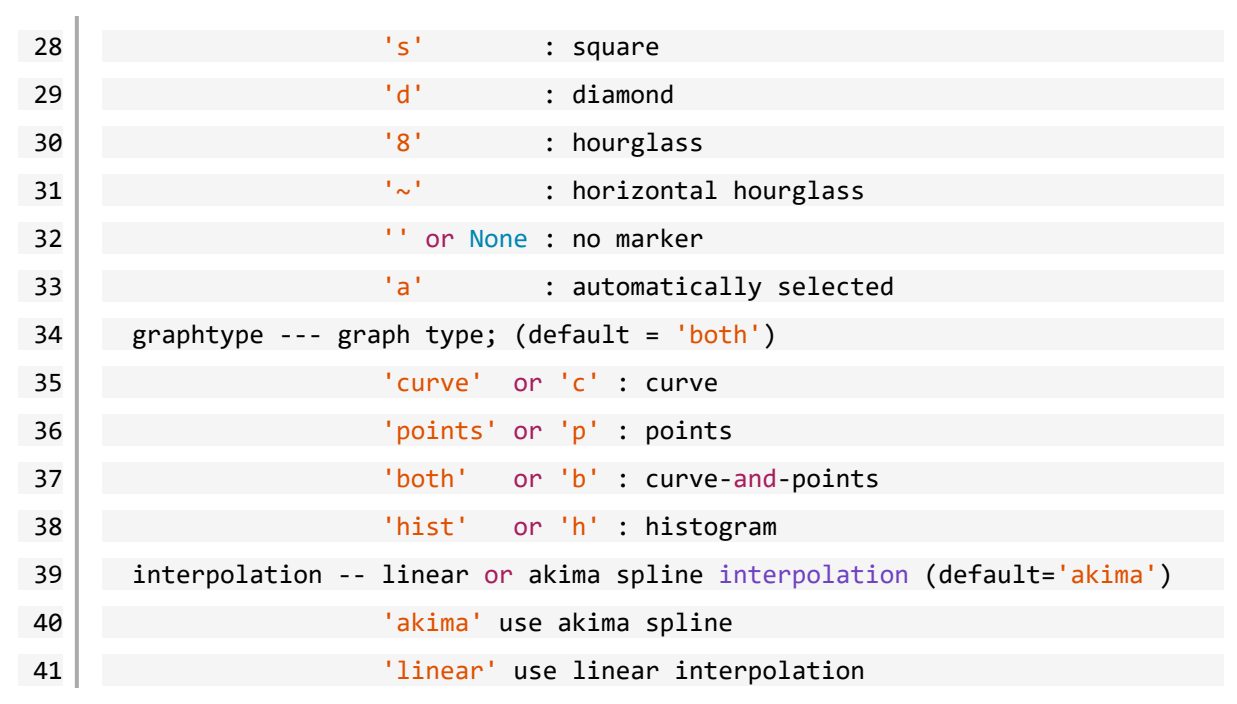

### *Add a Curve Using the Second Y-Axis*

This script adds a curve to the last created graphical report using the second y-axis:

```
1 mic.graph.addyy(name, xx, yy):
2
3 Add a curve to the last created graphical report using the second
4 y-axis. The arguments to this call are the same as to mic.graph.add.
```
# *Create a New Graphical Report*

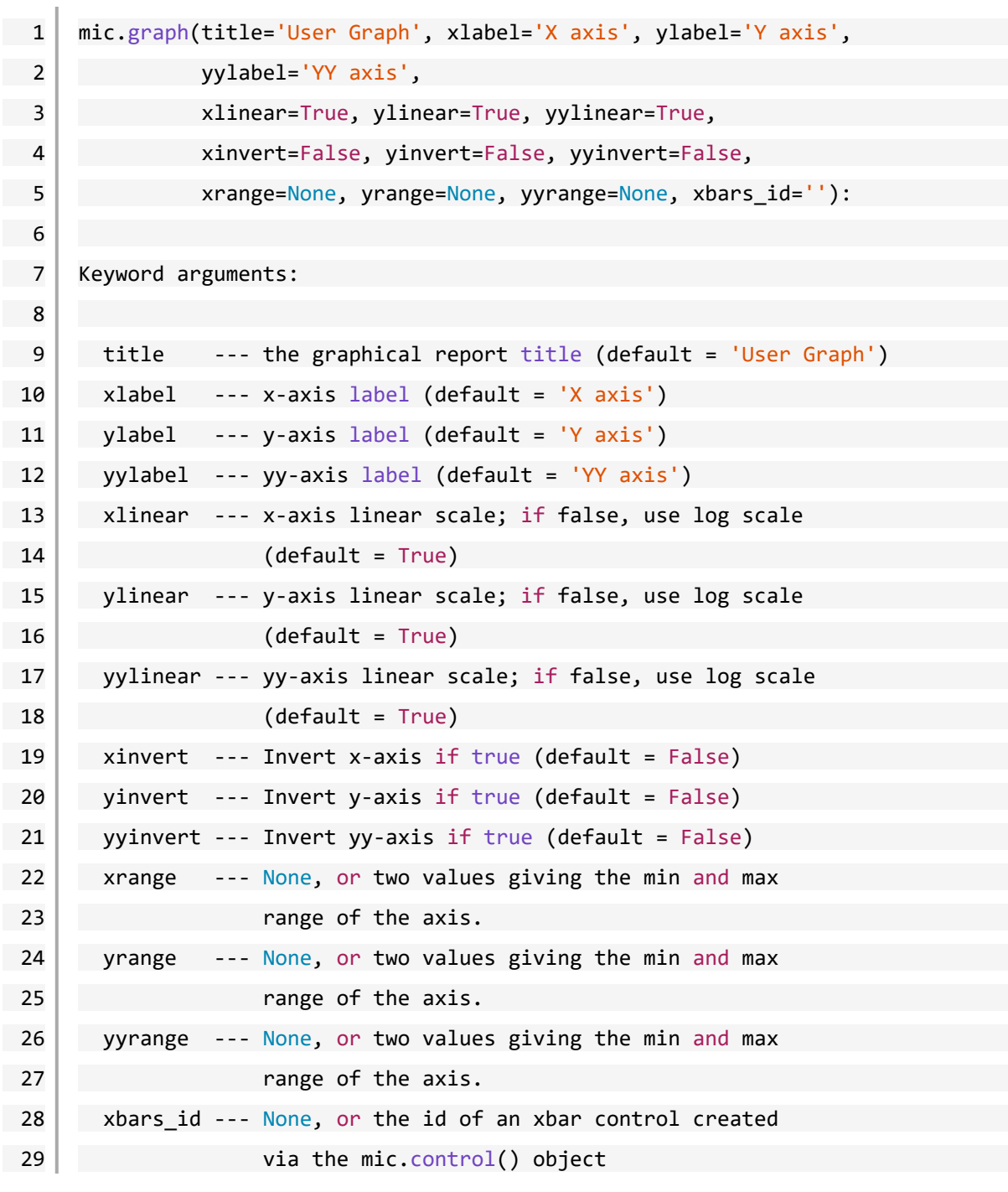

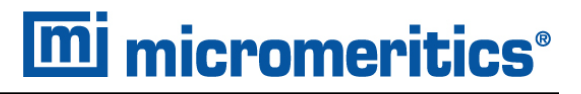

# *GET PRIMARY ISOTHERM DATA*

## *Physisorption*

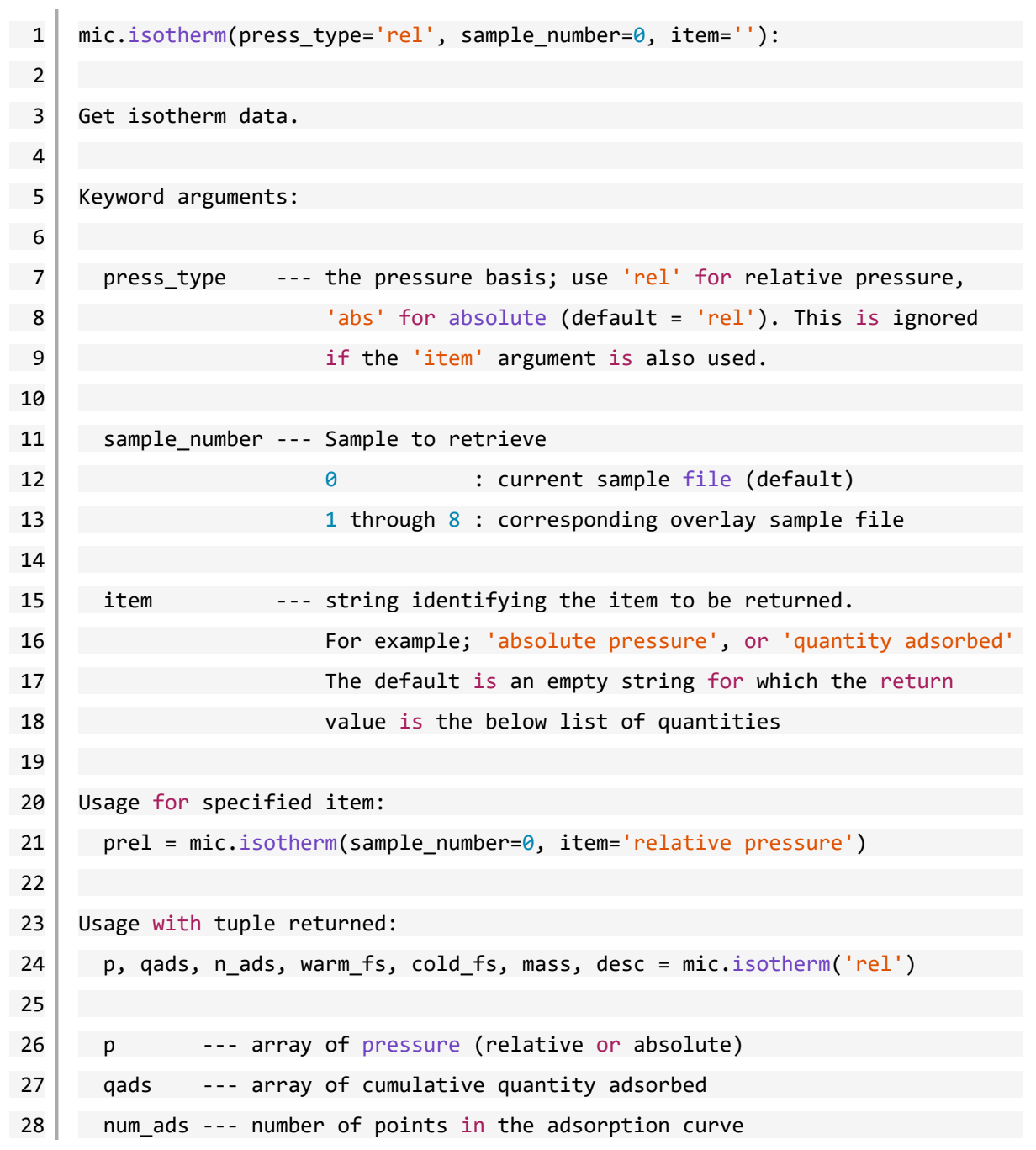

# **m** micromeritics<sup>®</sup>

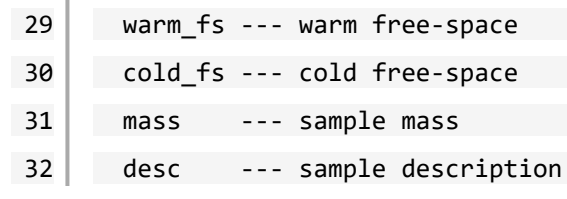

### *Chemisorption*

```
1 | mic.chem isotherm(branch='primary', item=None):
2
3 Get primary, repeat and difference isotherm data.
4
5 Keyword arguments:
6
| 7 || branch --- Specifies which analysis to get isotherm data;
8 and the suse 'primary' for the first analysis,
example 2 and the repeat of the repeat analysis
10 and 'difference' for the difference of these two
11 item --- only get the specified item. Allowed values are None
12 or 'sample temperature'. No argument means
13 to return p,q
14
15 Usage:
16
17 p, q = mic.chem isotherm('primary')
18 p, q = mic.chem_isotherm('repeat')
19 p, q = mic.chem isotherm('difference')
20
21 temp = mic.chem isotherm(branch='primary',item='sample temperature')
22
23 p --- array of absolute pressures
24 q --- array of cumulative quantity adsorbed
25 temp --- array of sample temperatures
```
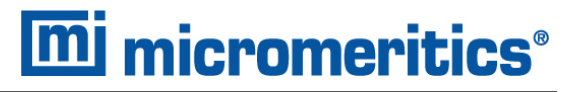

## *GET OVERLAY ISOTHERM DATA*

## *Physisorption*

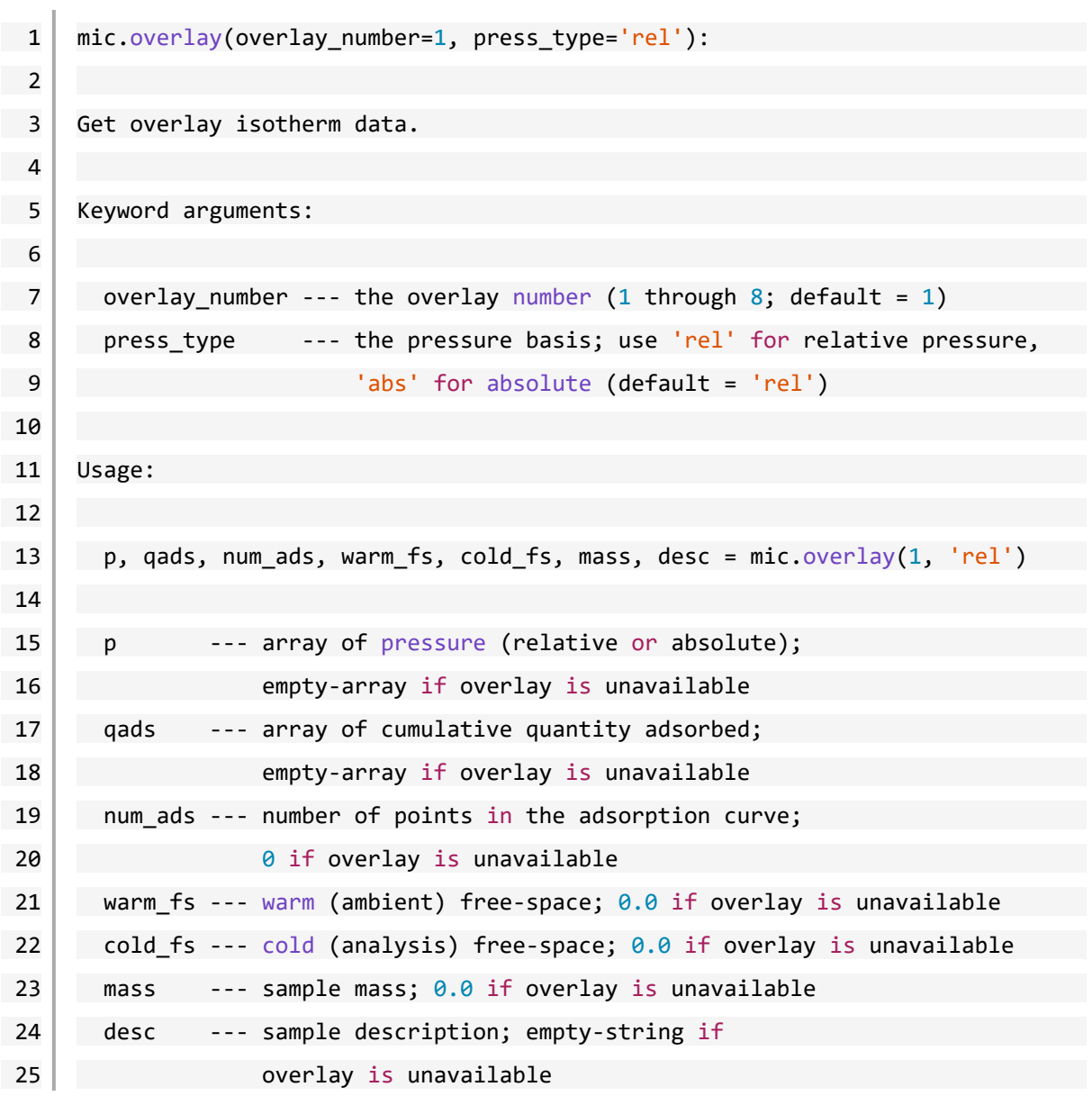

# *Chemisorption*

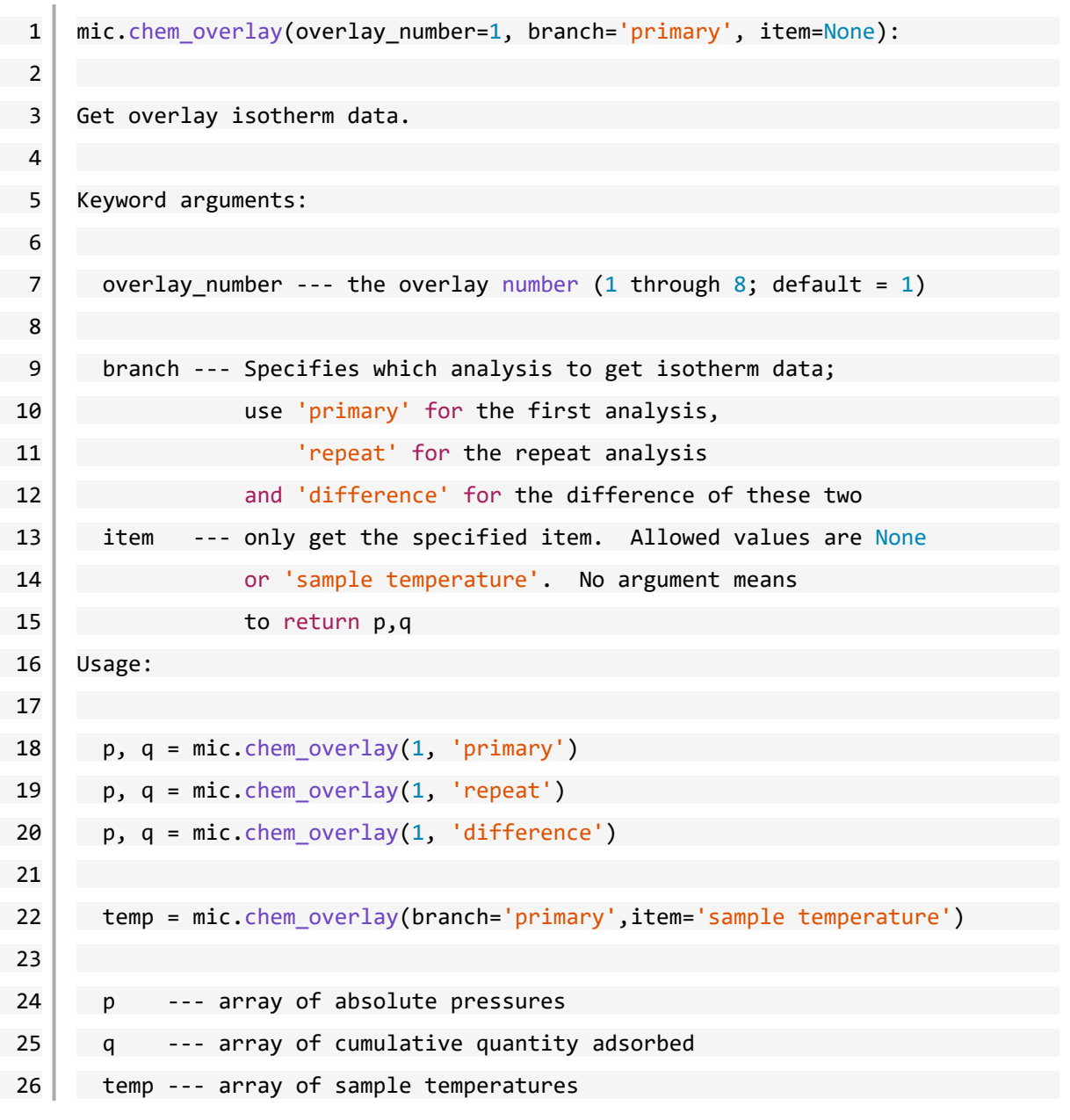

# *GET ADSORPTIVE DATA FOR EACH SAMPLE*

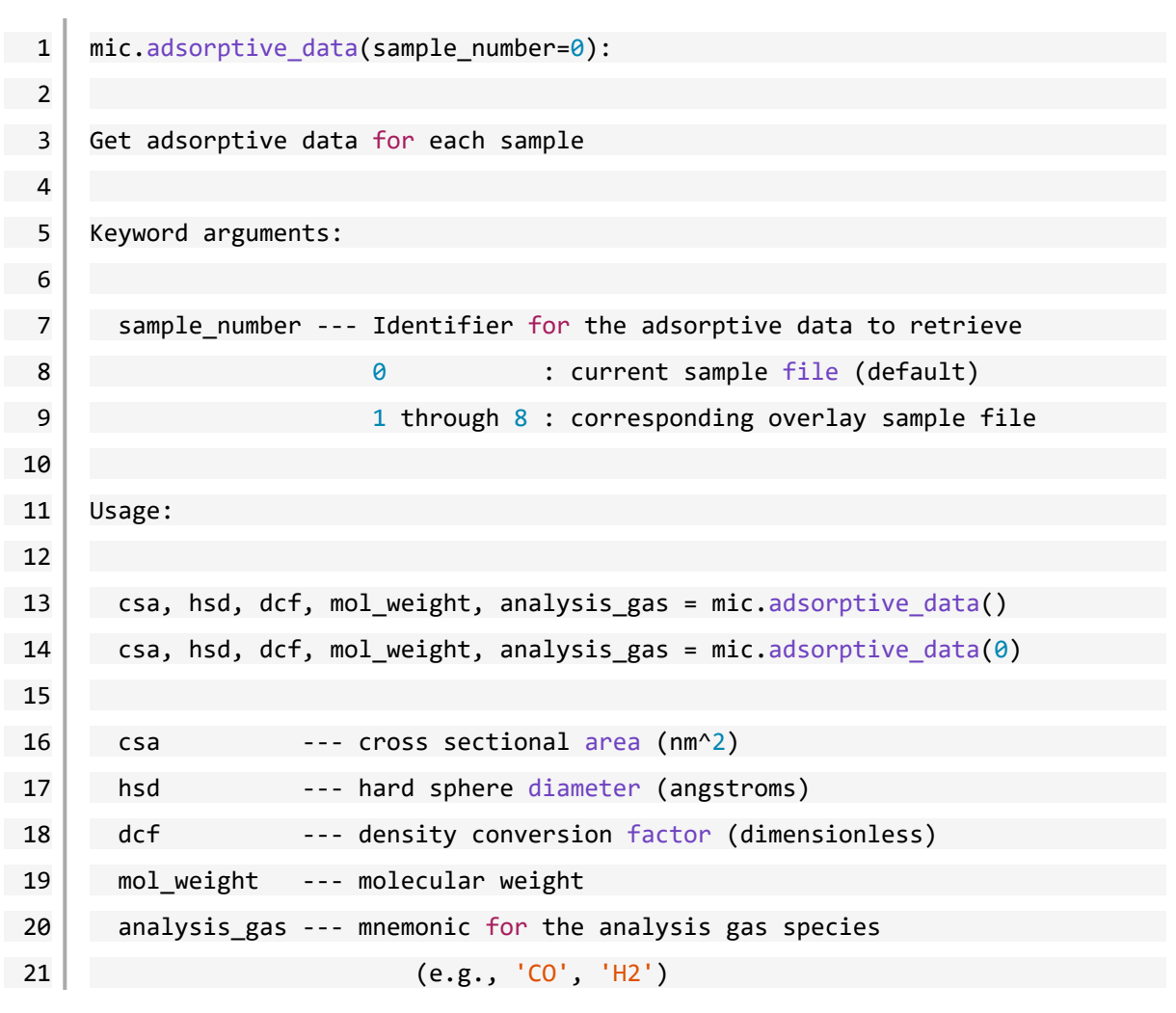

### *GET SAMPLE INFORMATION ITEM*

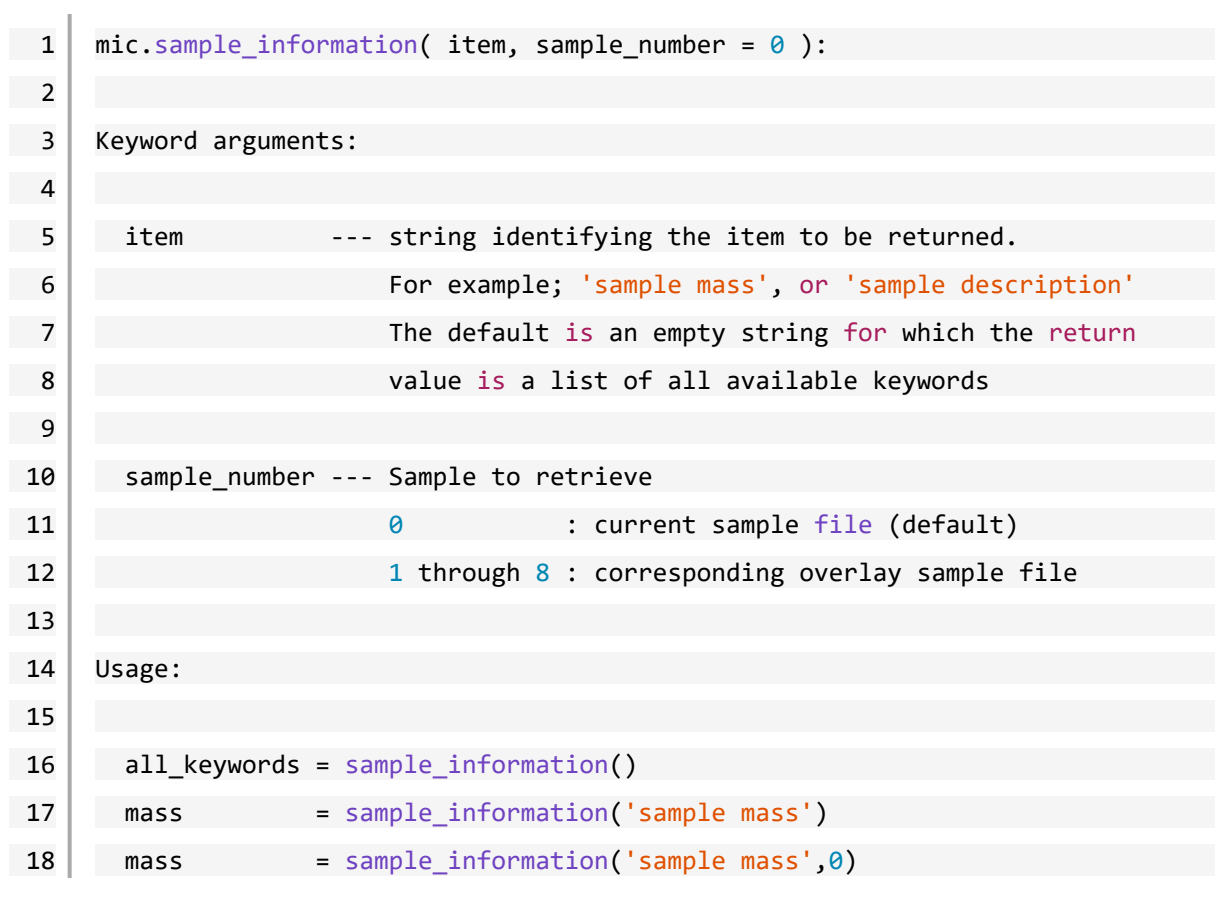

### *GET REPORT RESULTS FOR PHYSISORPTION*

This script gets report results for the indicted report and sample:

```
1 | mic.report(report_name='', result='', sample_number=0):
2
3 Get report results for the indicated report and sample
4
5 Keyword arguments:
6
7 sample number --- Identifier for the sample data to retrieve.
8 0 : current sample file (default)
9 1 through 8 : corresponding overlay sample file
10
11 Usage:
12
13 Sa = mic.report('bet', 'surface area')
14
15 porew, incvol, desc = mic.report('bjhads',
16 'incremental distribution')
17
18 The available report keywords, result keywords and a corresponding
19 description of the result is listed in the table below
20
21 Report Result Description
22 ----------- -------------- -----------
23 bet surface area \arctan(2/g)24 bet bet constant BET constant (dimensionless)
25 bet monolayer capacity Monolayer capacity (cm^3/g)
26 tplot external surface area External surface area (m^2/g)27 tplot micropore volume \frac{M}{2} Micropore volume (cm^3/g)
28 bjhads incremental distribution Incremental Distribution
29 bjhdes incremental distribution Incremental Distribution
```
# **mi** micromeritics<sup>®</sup>

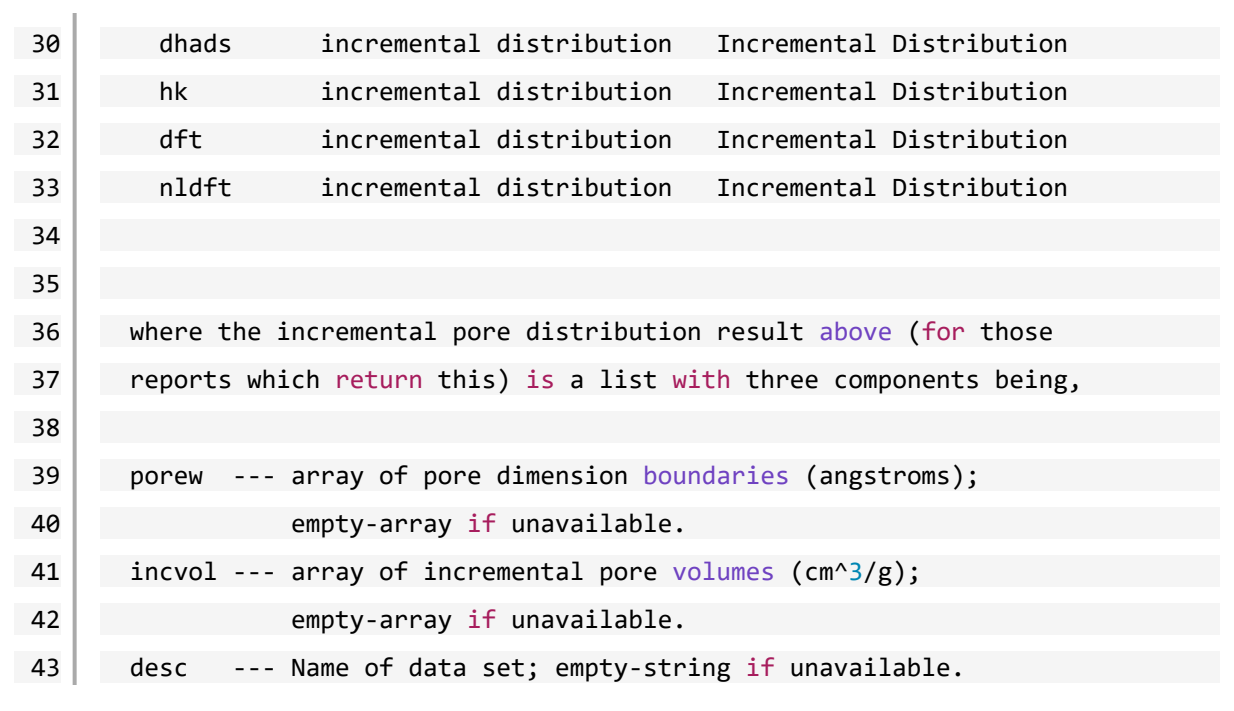

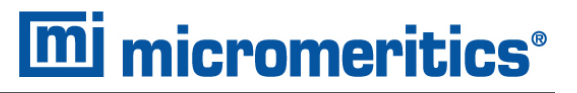

## *GET IMPORTED PORE DATA*

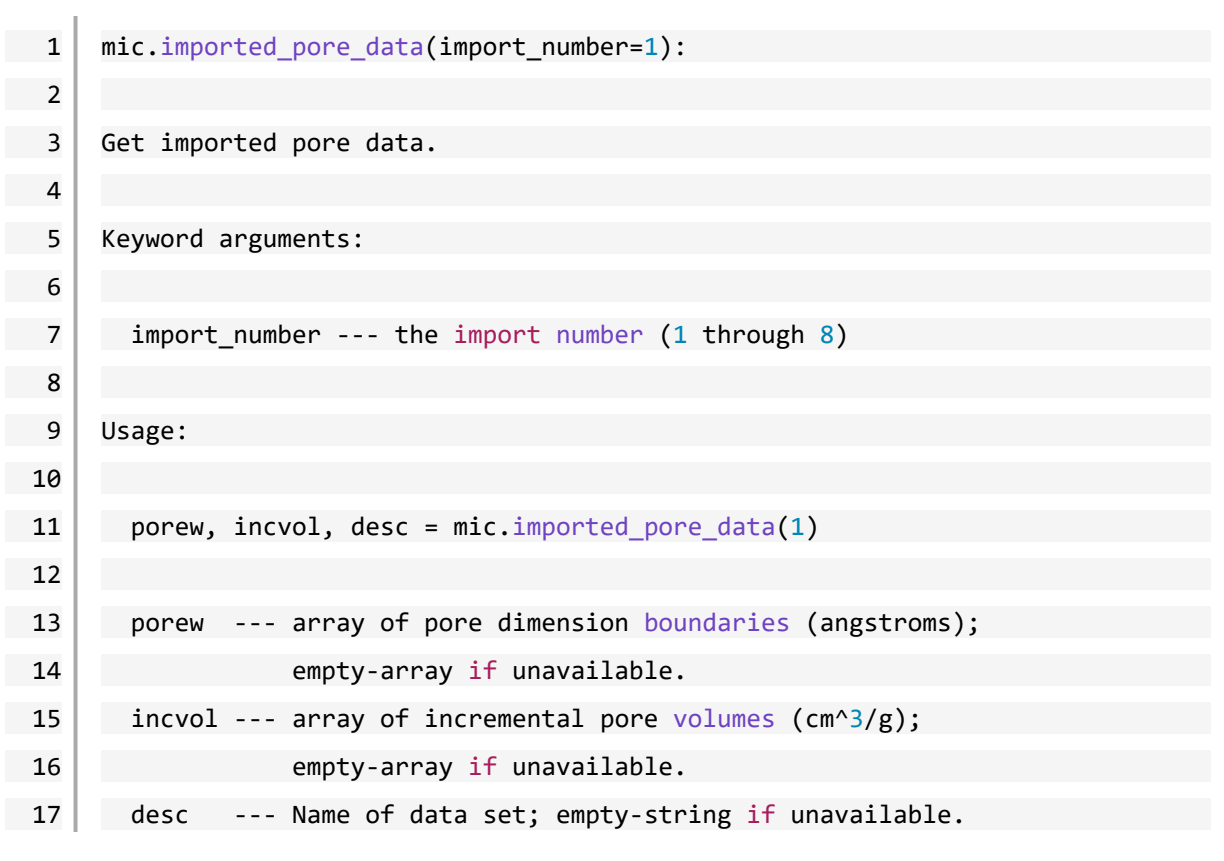

## *GET METAL COMPOSITION FOR CHEMISORPTION*

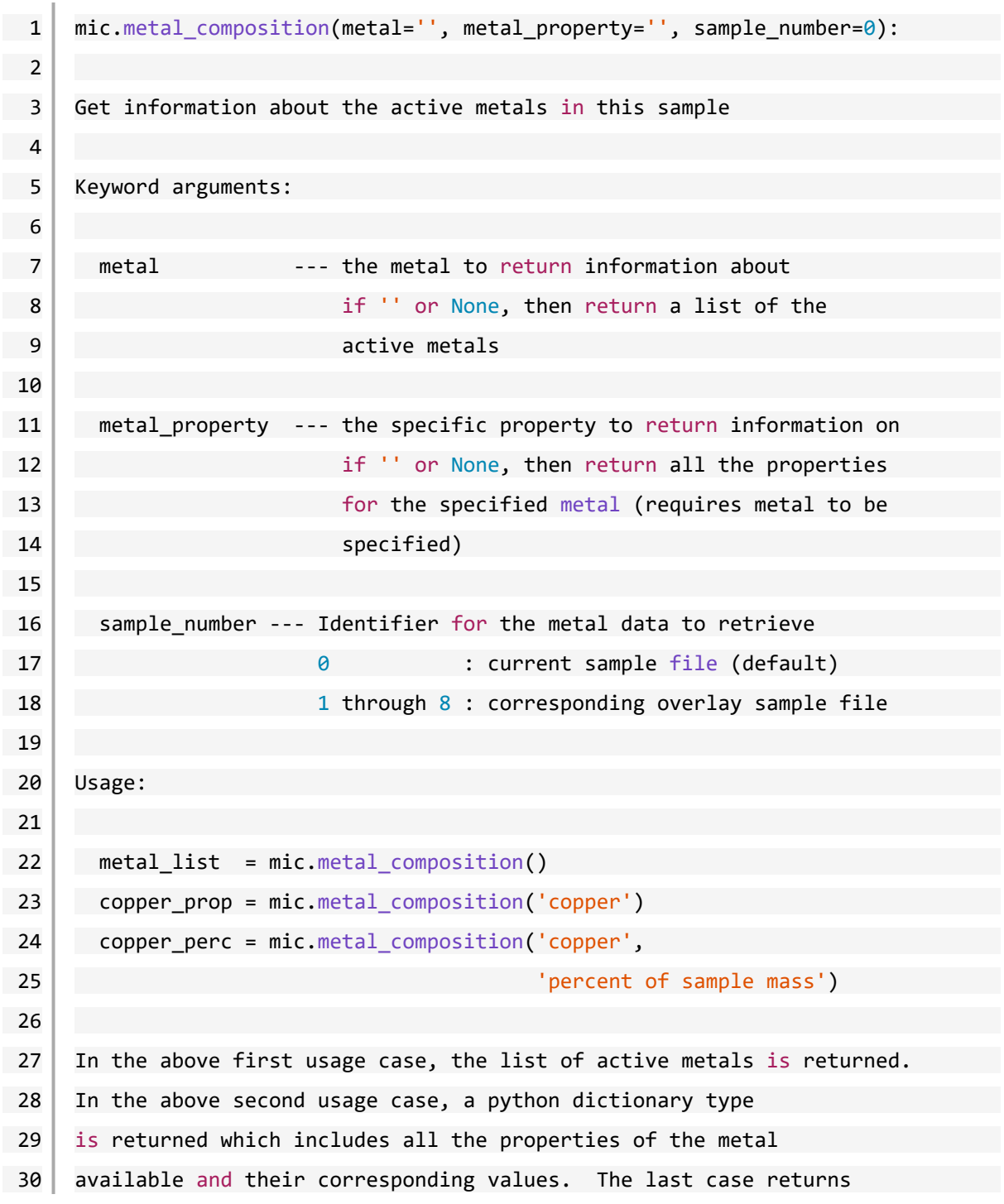

```
mj micromeritics<sup>®</sup>
31 a single value (int, float, or string) for the specified property.
32
33 The metal_property keywords which one can use are
34
35 atomic weight
36 oxygen atoms
37 density
38 percent of sample mass
39 metal atoms
40 cross sectional area
41 percent reduced
42 stoichiometry GASNAME
43
44 where in the last keyword one substitutes the desired gas name to
45 obtain its stoichiometry factor. One can also make the call
46 metal composition(metalname) without any metal property keyword
47 provided to see the whole dictionary of keywords and values.
```
# **mi** micromeritics<sup>®</sup>

# *B ATOMIC WEIGHTS AND CROSS SECTIONAL AREAS*

Dynamic Analysis and Chemisorption options are not applicable when the software is installed in 21CFR11 environments.

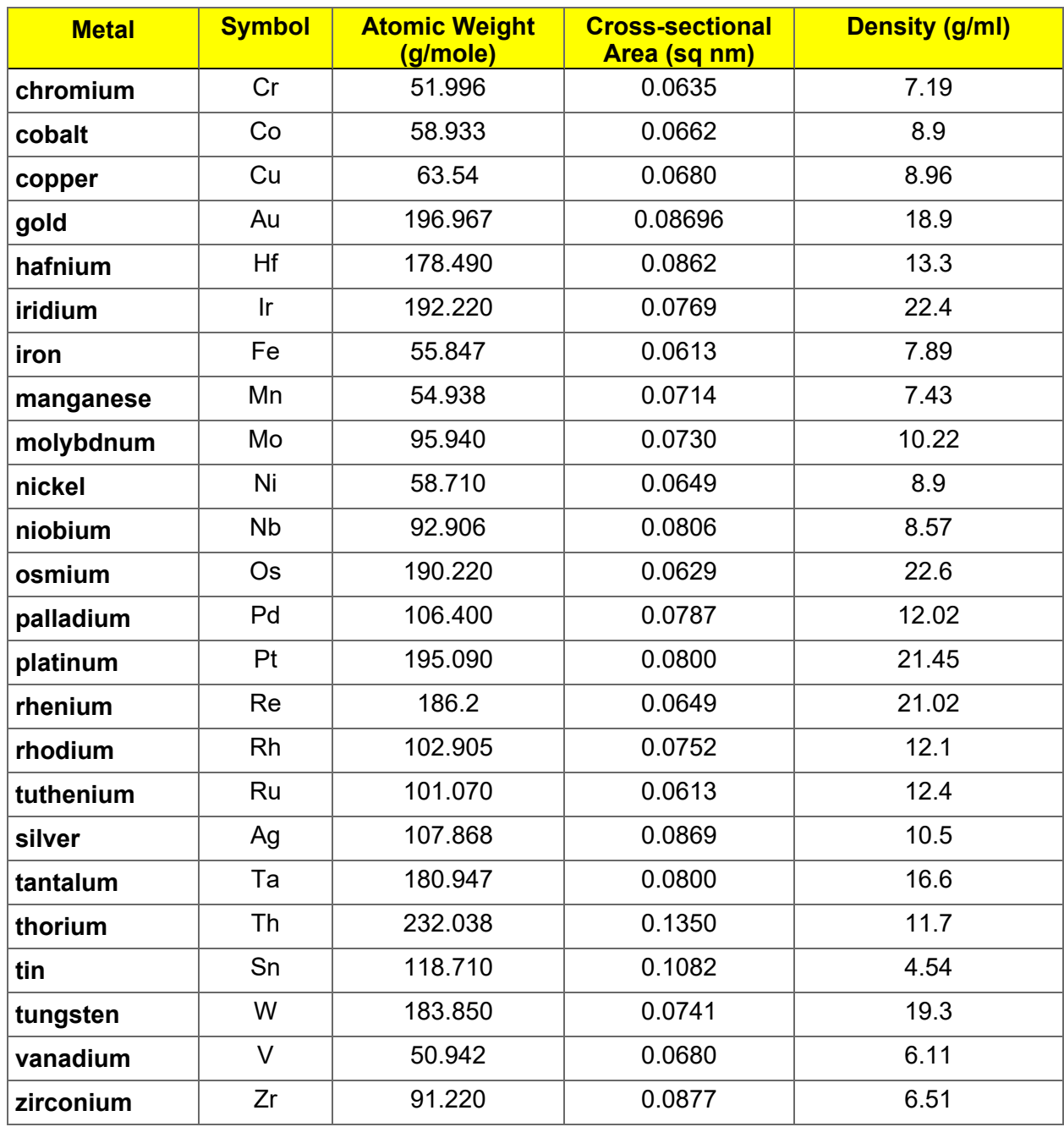

**Atomic Weights and Cross-sectional Areas for Selected Metals**

**CFR Note** 

This page intentionally left blank

# *C CALCULATE FREE SPACE VALUES FOR MICROPORE ANALYSES*

Many microporous materials, such as zeolites and activated carbons, trap and hold helium in their complex pore structures for many hours after being exposed to helium. Helium trapped in micropores can interfere with the analysis at low pressures, causing an "S"-shaped curve at the lower end of the isotherm. For this reason, it is recommended that you enter the ambient and analysis free space volumes when performing micropore analyses, therefore avoiding exposure of the sample to helium. Two techniques can be used for determining ambient and analysis freespace values.

The first method is to perform a short analysis on the sample after partial degassing (one pressure point with no incremental dosing), but prior to final sample preparation. Measure the free space during this analysis. The measured free space values will be printed on the report and may then be entered into the sample file after more thorough sample preparation.

The second method requires prior tests using empty tubes that will be employed later for the sample analyses. The measured free space data can be used thereafter on every analysis performed using these sample tubes. This small initial investment of time will save considerable time later. Perform an empty tube analysis on each sample tube you intend to use for micropore analysis. Measure the free space of each sample tube, taking only one pressure point

- 1. Create a sample tube file from each empty tube test.
- 2. Use the **Load from Sample File** button to read in the measured free space from the empty tube tests.
- 3. In the sample file for the sample analysis, pick the appropriate sample tube from the sample tube list.
- 4. Enter the mass and density of the sample.
- 5. *Select Calculate* in the free space options in the analysis conditions.

This page intentionally left blank

# *D CRYOSTAT*

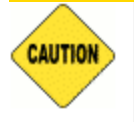

The cryostat elevator is manually operated, however the analyzer elevator must first be disabled to prevent damage to the analyzer.

A CryoStat is an available option. Parts and accessories can be found online at [www.Micromeritics.com](http://www.micromeritics.com/).

### *Unit [n] > Enable CryoStat*

When selected:

- *Unit [n]* > *Disable Elevator* is automatically selected
- $\Box$  applicable cryostat fields within the application will be enabled

### *Unit [n] > Disable Elevator*

When selected, the analyzer elevator will not move until this option is deselected.

**CAUTION** 

# *CRYOSTAT OPERATING INSTRUCTIONS*

The cryostat provides automatic analysis temperature control over a wide range of sub-ambient temperatures.

- **Read and fully understand this entire section prior to carrying out operations on the** system.
	- All system components must be powered ON in the sequence provided in this section.
	- n Pay attention to all local safety systems and requirements and consider the specifics of the experiment when operating the system.
- 1. Prior to starting any analysis on the system, ensure the following:
	- Go to *Unit [n]* > *Enable CryoStat* and ensure a checkmark displays to the left of the menu option. A checkmark indicates the item has been selected and disables the elevator during an analysis when using the cryostat.
	- **n** The cryostat is correctly mounted and held firmly in place by the metal retaining bands.
	- **n** Release the brake on the cryostat cradle and move the system upwards to check that the sample well and the analyzer sample port is correctly aligned.
	- Check that the vacuum connection, helium connection, and wired connections to the compressor and temperature controller are in place and correctly fitted.
- 2. Prepare the samples.
	- **Samples can be prepared in-situ using the analyzer heating mantle (if the heating**  $\overline{a}$ **)** mantle fits with the cryostat installed). See *Degas in Situ on [page 5](#page-122-0) - 3*. This will depend on the type of heating mantle used.
	- n The cryostat can be prepared to run analyses in the DOWN position while the samples are being prepared. Leave the insulating cover for the cryostat sample well in place while doing this.
- 3. Turn on the helium supply and adjust the rotameter to scale position 55. This corresponds to a flow rate of approximately 5 ml/min. See *[Rotameter](#page-423-0) Scale Readings on page D - 8*.
- 4. Allow the helium to purge the sample well for fifteen minutes. This purge procedure removes water vapor from the sample well and prevents water vapor from freezing when the system is in use at sub-ambient / cryogenic temperatures.
- 5. Power ON the compressor by flipping the first switch of the circuit breaker to the UP position. The compressor will now start to pump.
- 6. Press the **ALL OFF** button to power ON the temperature controller. Set the required temperature on the temperature controller or in the analysis application. If using the temperature controller, refer to the temperature controller manual supplied by the manufacturer.

# **m** micromeritics<sup>®</sup>

- 7. Create a sample file (see *Create [Sample](#page-73-0) Files on page 3 - 2*). There are settings specific to physisorption analyses using a cryostat in *Analysis Conditions for [Physisorption](#page-90-0) and [Chemisorption](#page-90-0) on page 4 - 5*.
- 8. With the sample tubes in place, preparation completed, and the tubes cooled to ambient temperature, slide the insulating cover up the sample tubes so that the cover fits snug against the mouth of the raised cryostat.
- 9. Remove the insulating cover from the top of the cryostat sample well. When prompted by the analyzer application, raise the cryostat.
- 10. Allow the samples to thermally equilibrate before starting the analysis.
- 11. When prompted by the analyzer application, lower the cryostat and place the insulating cover over the sample well of the cryostat.
- 12. If the sample tubes are to be removed, use *Unit [n] > Backfill Ports* or use the manual control option and pressurize the sample tubes to 760 mmHg at ambient temperature.
- 13. Weigh the samples after analysis and enter the sample weight into the sample file. The cryostat can now be used to analyze more samples at the same temperature or change the set point temperature.
- 14. Power OFF the compressor, vacuum pump, helium supply, and temperature controller. The cryostat should remain powered ON unless it will be unused for a long period of time. If it is necessary to power OFF the cryostat, set it to ambient temperature and allow it to come up to room temperature.

# *SAMPLE FILE CONFIGURATION FOR FLEX*

- 1. Start the analysis program and open a sample file or create a new one.
- 2. Select the *Analysis Conditions* tab then use the *Analysis Conditions Buttons* table to complete the sample file.

**Analysis Conditions Buttons**

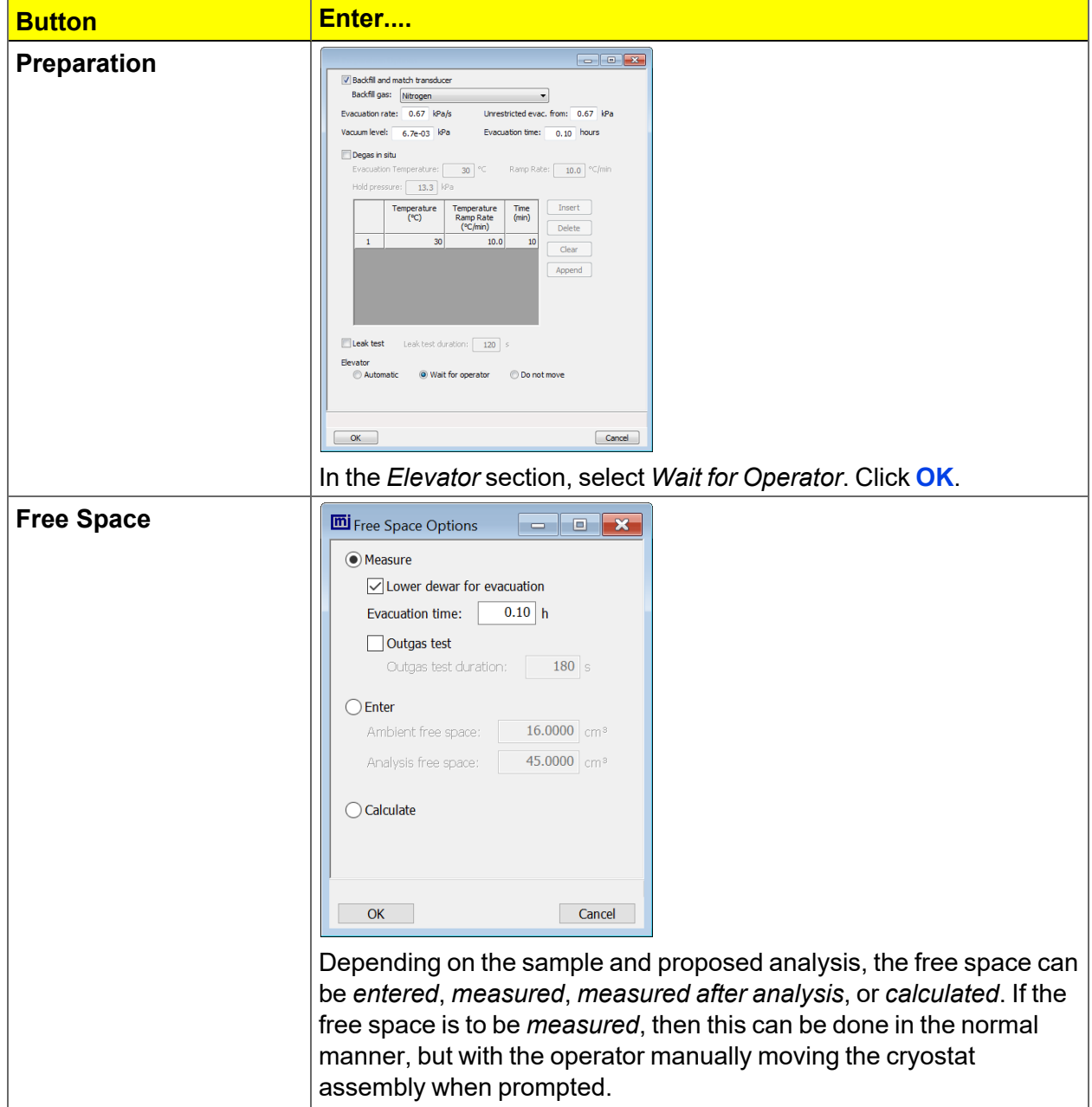

# **mi micromeritics**®

#### **Analysis Conditions Buttons (continued)**

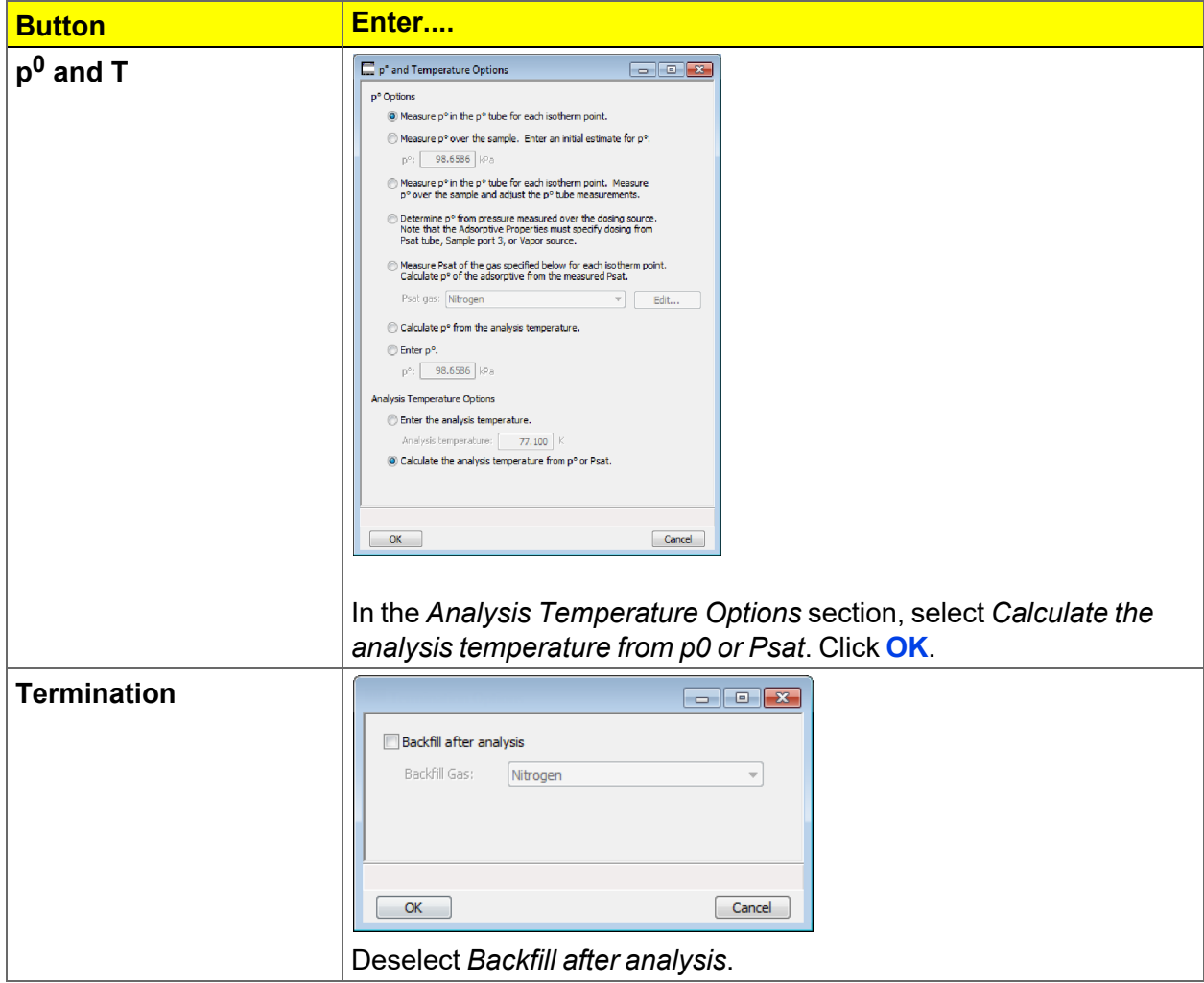

3. Go to *Unit [n] > Sample Analysis*.

4. Select *Control CryoStat*, enter a *Target Tolerance* and a *Hold Time*. The cryostat temperature will be ramped (if ramp is enabled) to the sample analysis temperature. Once the cryostat temperature is within the entered tolerance, the analysis will wait for the hold time before proceeding.

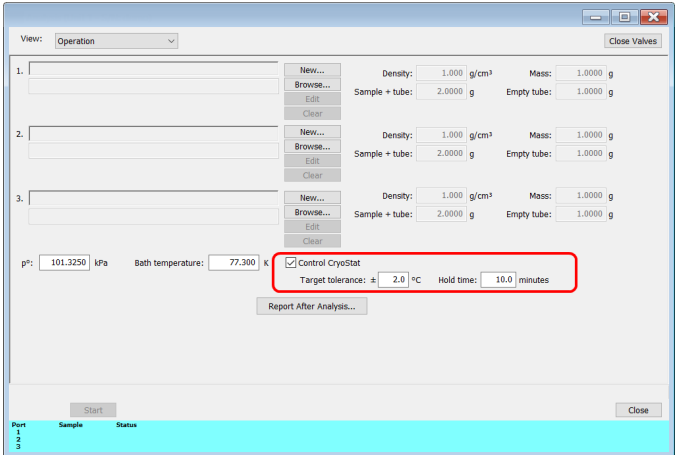

# *INSTALL SAMPLE TUBE FOR THE CRYOSTAT*

*Sample Tube Installation for [Physisorption](#page-137-0) on page 6 - 10*

Sample tubes for the cryostat are installed in the same manner as the sample tubes for the analyzer.

# **m**j micromeritics<sup>®</sup>

# *REMOVE THE CRYOSTAT FROM THE ANALYZER*

To run a normal analysis, the cryostat must be removed.

- 1. Move the cryostat to the DOWN position.
- 2. Place the brake in the bottom position.
- 3. Remove the 1/8 in. nylon helium tube.
- 4. Close vacuum valve.
- 5. Remove the 1/4 in. flexible stainless steel evacuation hose at the Swagelok valve.
- 6. Remove the large hose clamps and lift the entire cryostat off the cradle.
- 7. Lay the assembly on an adjacent bench so that other hoses do not need to be disconnected.
- 8. Close the helium purge supply, close the vacuum valve, power OFF the vacuum pump and compressor, turn OFF the temperature controller.

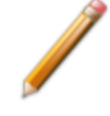

It is not necessary to remove the carriage assembly from the analyzer; however, the special safety shield (supplied with the cryostat kit) should be used. This shield has been modified to reach over the cryostat panel and hook onto the analyzer.

# <span id="page-423-0"></span>*ROTAMETER SCALE READINGS*

The rotameter scale corresponds approximately to flow rates:

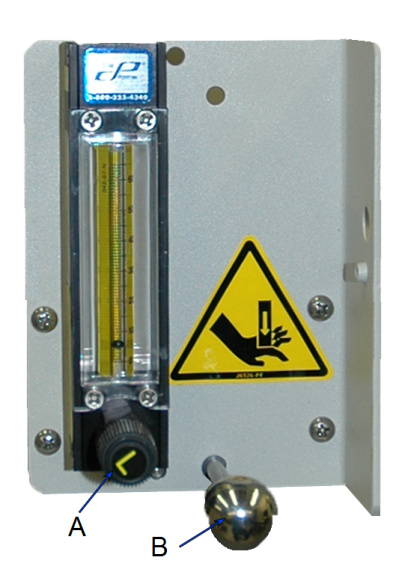

A. Adjustment knob B. Brake

**Rotameter Scale to Flow Rate**

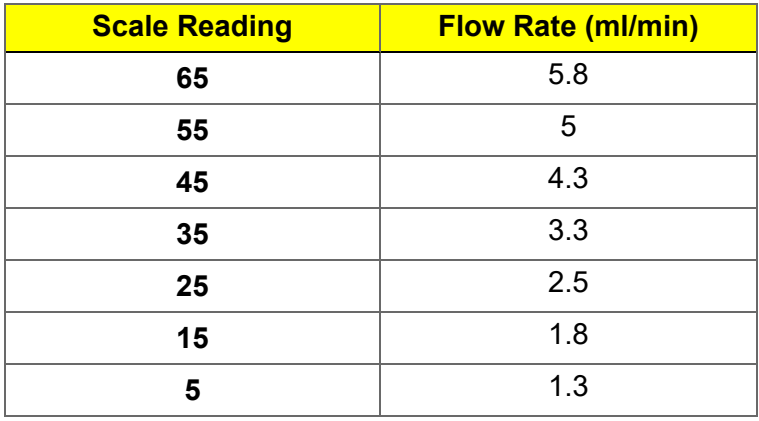

# *TROUBLESHOOTING THE CRYOSTAT*

#### **Frost or ice accumulates around the outside of the cryostat in the area of the sample well**

- *Cause:* The internal vacuum is degrading and must be re-evacuated.
- *Action:* Effective re-evacuation can be done only when the cryostat is warm, such as after an analysis. It is recommended that the vacuum pump always remain powered ON.

#### **Elevator tries to rise**

- *Cause:* Analysis program is not set to enable the cryostat.
- *Action:* In the analysis program, go to *Unit [n] > Enable CryoStat* and ensure that this option is selected. Failure to do so will cause the  $P_0$  port to be evacuated and the elevator will try to rise.

#### **Valve motor in cryostat cold head does not start when the compressor starts**

- *Cause A:* Cold head cable is not connected.
- *Action A:* Stop the compressor. Connect the cable.
- *Cause B:* Open circuit in the cold head cable.
- *Action B:* Disconnect the cold head cable. Check each conductor for continuity. Replace the cable if necessary.
- *Cause C:* Defective valve motor.
- *Action C:* Contact your Micromeritics Service Representative.
- *Cause D:* Blown fuse in the compressor's electrical box.
- *Action D:* Refer to the manual supplied by the compressor manufacturer.

#### **Valve motor in cryostat cold head hums but does not start**

- *Cause A:* Valve disk has stalled.
- *Action A:* Check the operating pressures on the compressor. Contact your Micromeritics Service Representative.
- *Cause B:* Defective valve motor.
- *Action B:* Contact your Micromeritics Service Representative.
- *Cause C:* Open circuit in the cold head cable.

*Action C:* Disconnect the cold head cable. Check each conductor for continuity. Replace the cable if necessary.

#### **Valve motor on the cryostat cold head runs but there is no cooldown**

- *Cause A:* No insulating vacuum.
- *Action A:* Check the vacuum system for operation and leaks.
- *Cause B:* Gas line couplings are not fully engaged.
- *Action B:* Ensure all couplings are fully engaged and torqued.
- *Cause B:* Gas lines are connected incorrectly.
- *Action C:* Reconnect the gas lines. Refer to the manual supplied by the compressor manufacturer.
- *Cause D:* Compressor output is inadequate.
- *Action D:* Troubleshoot the compressor. Refer to the manual supplied by the compressor manufacturer.

#### **Shroud is sweating or abnormally cold**

- *Cause:* Loss of insulating vacuum.
- *Action:* Check the vacuum system for operation and leaks.

#### **Abnormally noisy operation after a sustained period of five to fifteen minutes**

- *Cause A:* Incorrect compressor pressures.
- *Action A:* Troubleshoot the compressor. Refer to the manual supplied by the compressor manufacturer.
- *Cause B:* Contaminants in the gas.
- *Action B:* Perform *Gas Cleanup and Recharging* procedure on the cold head, compressor, and the gas lines. Refer to the manual supplied by the compressor manufacturer.Contact your Micromeritics Service Representative.

#### **Intermittent operation**

- *Cause:* Compressor is cycling on and off.
- *Action:* Troubleshoot the compressor. Refer to the manual supplied by the compressor manufacturer.

#### **Temperature is cycling**

# **m**j micromeritics<sup>®</sup>

- *Cause:* Contaminated gas is causing a cold head freezing-thawing cycle.
- *Action:* Perform *Gas Cleanup and Recharging* procedure on the cold head, compressor, and the gas lines. Refer to the manual supplied by the compressor manufacturer.Contact your Micromeritics Service Representative.

#### **Sudden loss of refrigeration capacity**

- *Cause A:* Loss of insulating vacuum.
- *Action A:* Check the vacuum system for operation and leaks.
- *Cause B:* Compressor malfunction.
- *Action B:* Troubleshoot the compressor. Refer to the manual supplied by the compressor manufacturer.

## *PREVENTIVE MAINTENANCE FOR THE CRYOSTAT*

The preventive maintenance procedures can be located in the documents supplied by the cryostat manufacturer.

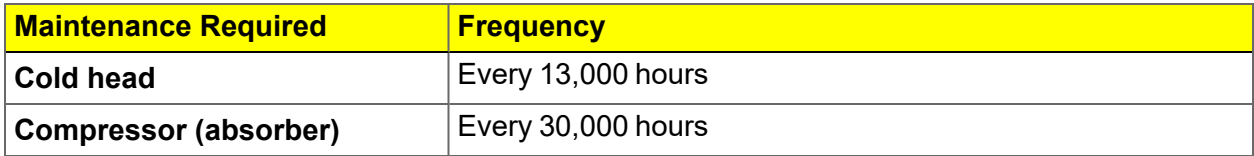

# *CRYOSTAT CALIBRATION*

The cryostat temperature reading does not necessarily reflect the temperature at the sample. The discrepancy is large enough to cause significant differences between data taken with a cryogenic bath and data taken with the cryostat set to the temperature of the bath.

One solution is to modify the voltage-to-temperature curve stored in the temperature controller so that the reading accurately reflects the temperature of the sample. This option requires additional interaction with the temperature controller to download, upload, and select the voltage-totemperature curves. However, this is straightforward with the Lakeshore controller and their Curve Handler software.

# *REQUIRED ITEMS*

- A Flex analyzer equipped with an installed Micromeritics cryostat unit.
- $\blacksquare$  A selection of adsorptives to cover the temperature range to be calibrated such as nitrogen, argon, methane, ethane, and propane. Choose adsorptives whose saturation pressure is less than 800 mmHg at the measurement temperatures.
- The Lakeshore Curve Handler software (free download): [http://www.lakeshore.](http://www.lakeshore.com/products/Pages/curvehandler.aspx) [com/products/Pages/curvehandler.aspx.](http://www.lakeshore.com/products/Pages/curvehandler.aspx)
- n An empty sample tube for the Micromeritics gas adsorption analyzer being used.
- n A spreadsheet application. Knowledge of how to load a .TXT file containing tabular data into a spreadsheet application is beneficial.

# *CALIBRATION PROCEDURE*

- 1. In the analysis application, go to the *Unit* menu. Ensure there is a checkmark to the left of *Disable Elevator* and no checkmark to the left of *Enable CryoStat*. The cryostat will be adjusted manually.
- 2. Install a blank sample tube into the gas adsorption analyzer. Note that only one tube is required for the Flex.
- 3. Raise the cryostat and lock it in place following the general cryostat procedure.
- 4. Set the cryostat to the required temperature. On the LakeShore temperature controller, press **SETPOINT**, enter the temperature (in kelvin), then press **ENTER**.

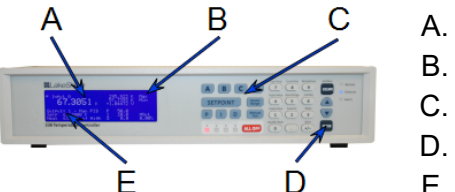

- A. Measured temperature
- B. Probe signal voltage
- C. Setpoint button
- D. Enter button
- E. Set temperature
- 5. Wait until the cryostat reaches the entered temperature. The time varies depending on how big the temperature jump is. For example, going from 200 K to 215 K may take 15 to 20 minutes; going from 298 K to 77 K might take 90 minutes. Once the cryostat has reached the operating temperature, record the set temperature, the measured temperature, and the cryostat signal probe voltage.
- 6. Create a sample file to measure saturation pressure.

The analysis is to run in the absolute pressure dosing mode with an upper pressure limit of 950 mmHg. Increment volume dosing is to be employed using a dose volume of 20 cm<sup>3</sup>/g STP with a 5 second equilibration time. In Analysis Conditions:

- a. Select the *Absolute pressure dosing* option.
- b. Select the adsorptive to be used.
- c. Enter the pressure settings shown in the *Pressure Settings for Flex* table below.

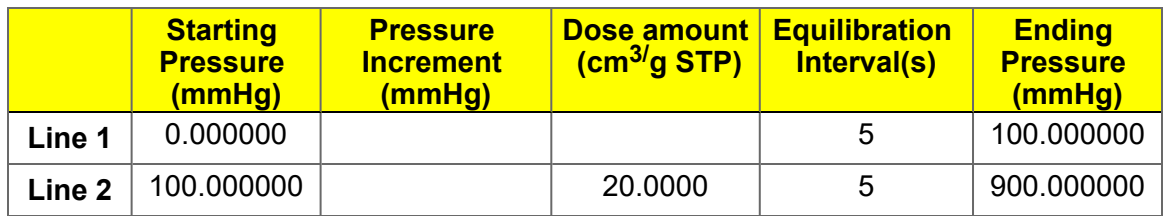

#### **Pressure Settings for Flex**

7. Once the analyzer is set up and the temperature for the first data point has reached equilibrium, start the analysis defined by the sample file. The analyzer will dose the sample tube with 20  $\text{cm}^3/\text{q}$  STP of adsorptive . Once the tube pressure reaches the adsorptive saturation pressure, the generated isotherm will climb straight up. Take several points at this saturation pressure, then pause the analysis and set the cryostat to the next temperature.

Once the cryostat has reached the set temperature and has equilibrated a few minutes, record the cryostat temperature and the probe signal, then resume the analysis. Perform this cycle for the number of temperature points required for the adsorptive being used. Typical isotherms are shown below. Note that the temperature labels are for clarity and are not a part of the normal report.

# **mi** micromeritics<sup>®</sup>

Additional adsorptives will allow the calibration to be extended. A set of local fits may be needed to cover a wide temperature change.

Depending on the selected adsorptive, a warning message may be given indicating that 950 mmHg is not the saturation pressure for the temperature being used. This is a normal message and will not interfere with the experiment. Click **OK** and continue with the analysis.

These analyses will not end and will have to be terminated manually by stopping the analysis window. To terminate the analysis, click **Cancel**, then wait a few seconds and click **Cancel** again (do not double-click the **Cancel** button).

The analysis will end abruptly with adsorptive in the sample tube. The sample tube must be manually evacuated before the cryostat is lowered.

Manually close all valves. Go to *Unit > Evacuate Ports* to evacuate the sample tube(s) used for the measurement.

The cryostat can be lowered once the sample tube has been completely evacuated.

This saturation pressure data can either be read from the graph or an isotherm report can be made and the saturation pressure read from the report:

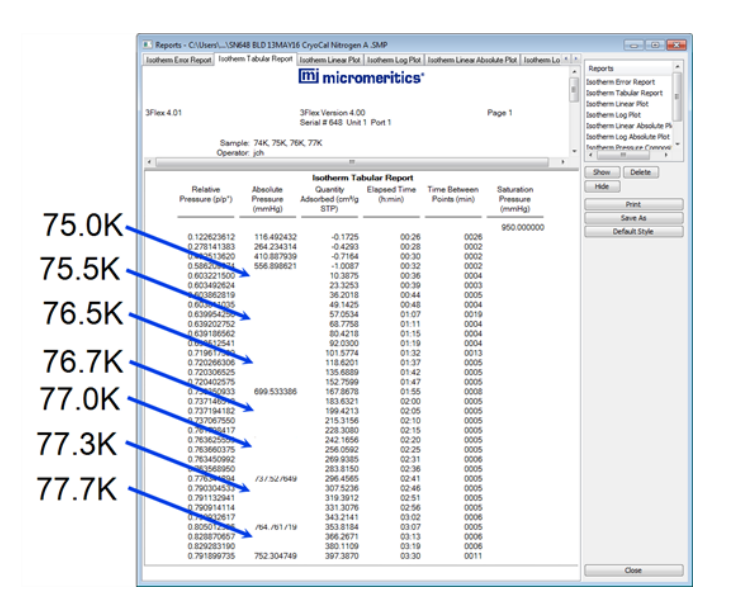

8. Place the data in table format using a spreadsheet application.

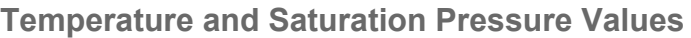

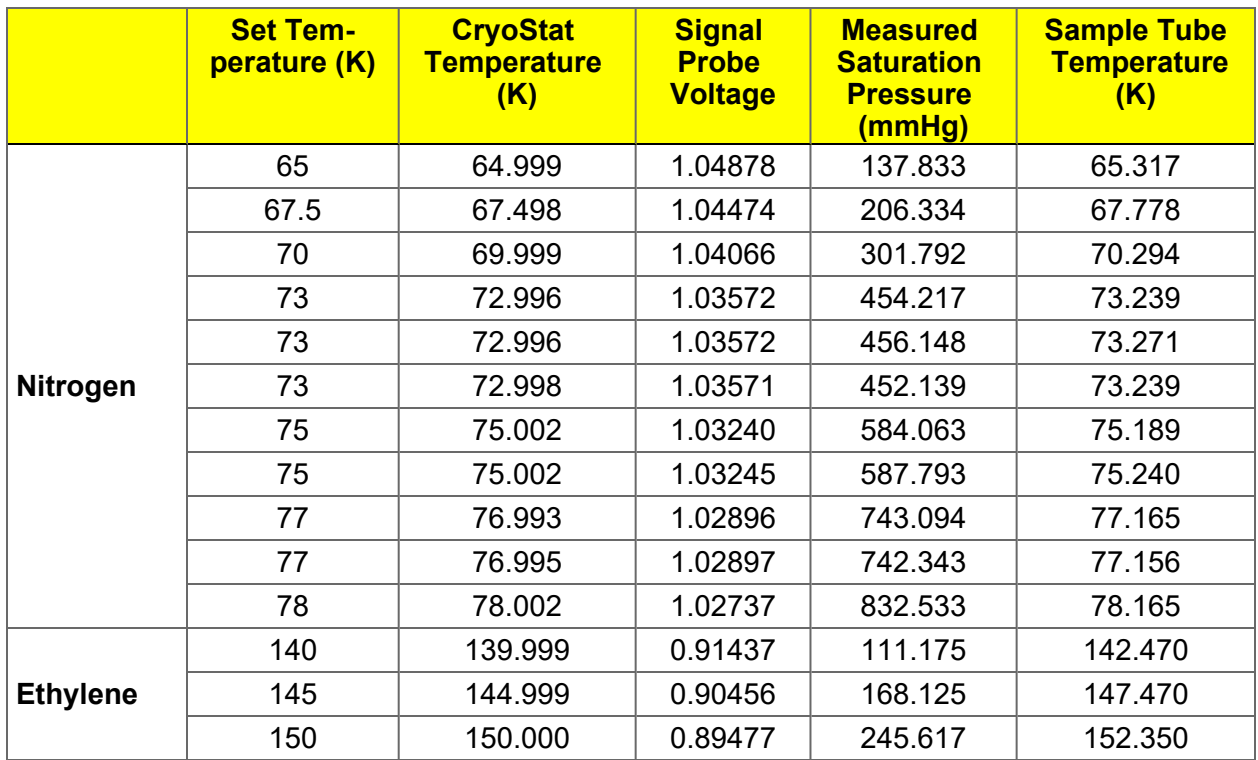

**Measured Saturation Pressure**

**Sample Tube Temperature**

**Set Temp Cryostat temperature setting, in kelvin.** 

**CryoStat Temperature** Temperature Temperature reported by the temperature controller.

**Signal Probe Voltage** Signal probe voltage reading.

Equilibrium pressure measured by the instrument when the isotherm is vertical.

Sample tube temperature calculated from the measure saturation pressure using NIST's REFPROP program (bundled with the Micromeritics applications).
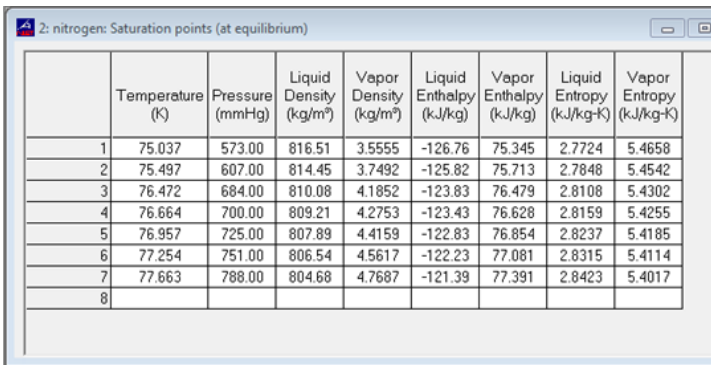

*Screenshot from REFPROP software*

The spreadsheet data can be graphed in the REFPROP spreadsheet program. Plot the REPROP to determine temperature versus the Cryostat reading. Fit the data points:

 $\sqrt{23}$ 

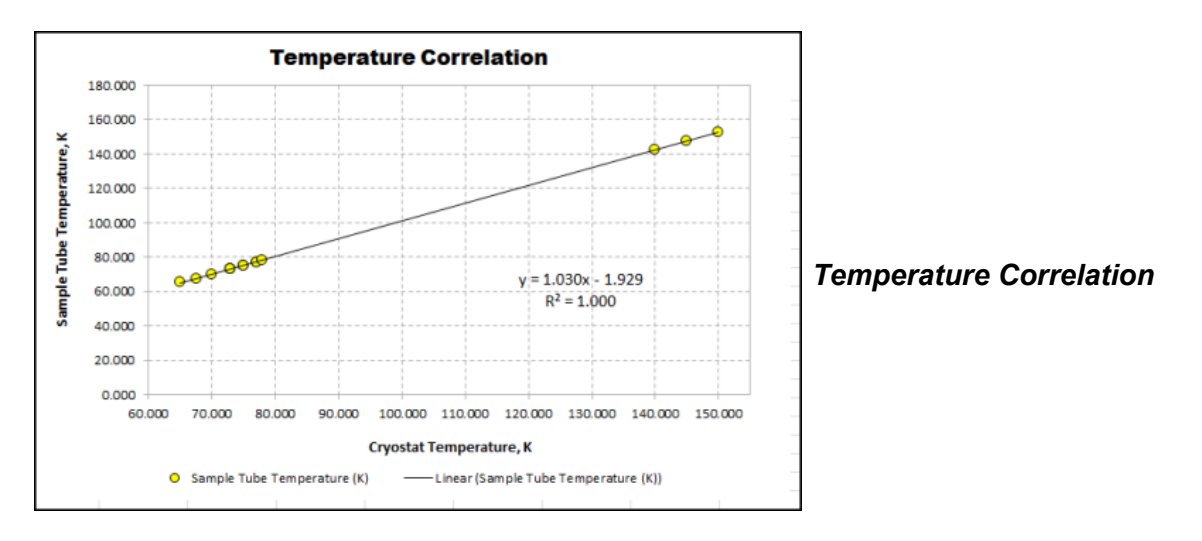

Additional adsorptives will allow the calibration to be extended. The following graph contains data for nitrogen combined with data from ethane:

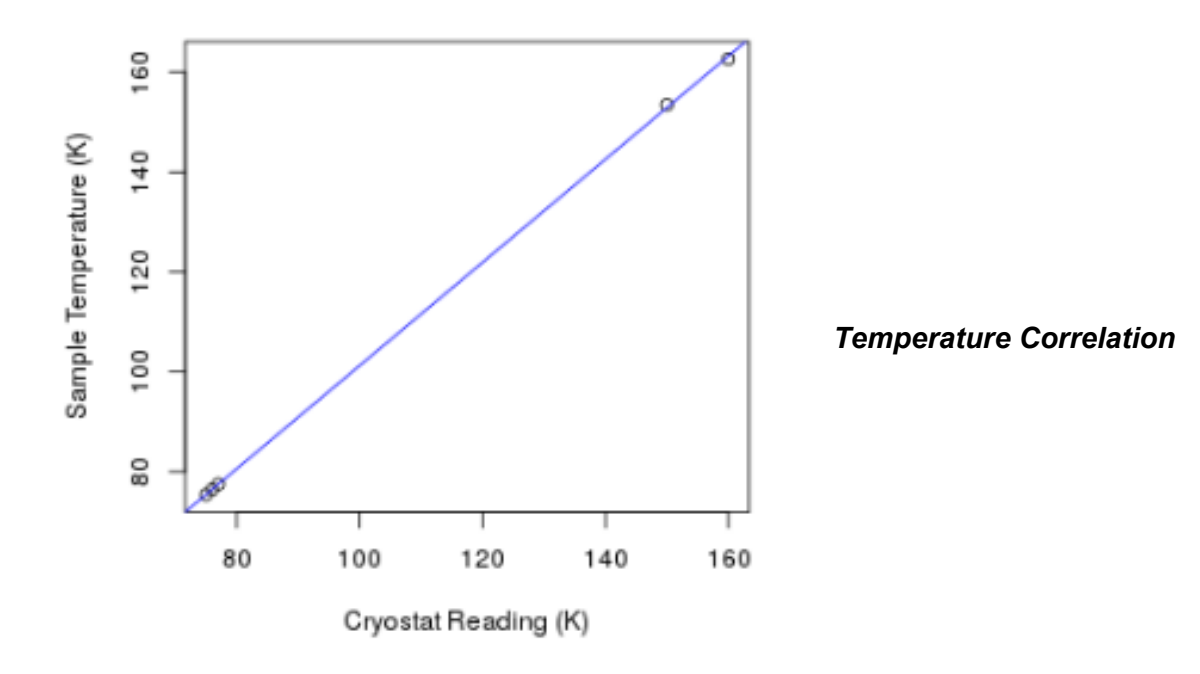

9. The REPROP determined sample tube temperatures, combined with the signal probe voltages read from the LakeShore controller are then used to construct a cryostat calibration curve.

The LakeShore Curve Handler program (shown below) is used for this operation. (Refer to the LakeShore Curve Handler manual for communications information.) Connect the cryostat to the computer via an Ethernet connection.

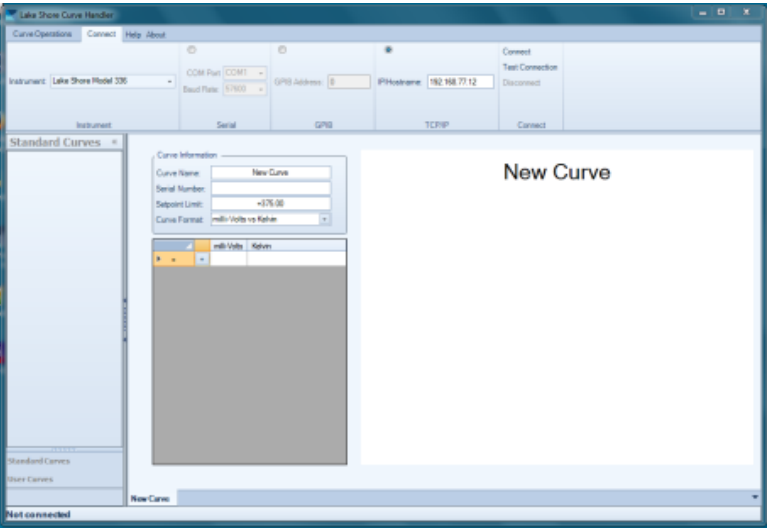

10. Click **Connect** to establish communication with the LakeShore Temperature Controller. Once communication is established, all the calibration curves in the LakeShore Temperature Controller will be listed.

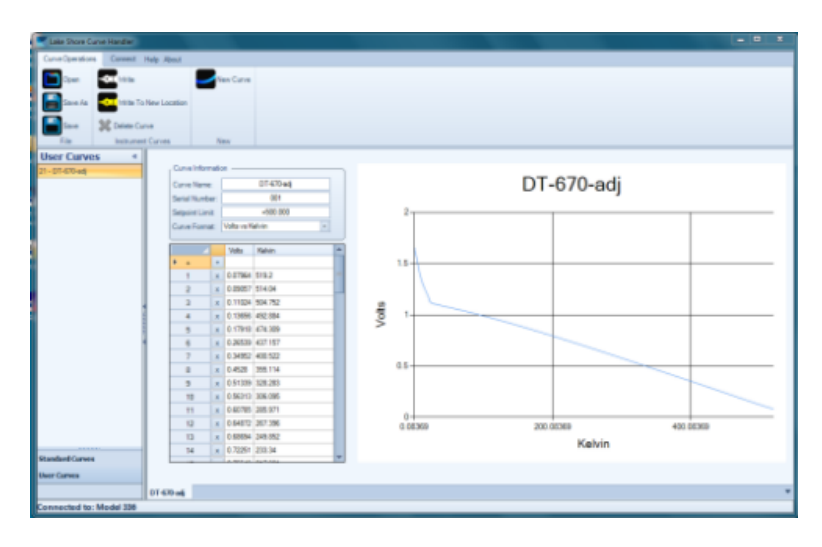

11. The ColdEdge Cryostat/LakeShore Model 336 Temperature Controller uses the DT-670 silicon diode as the temperature sensor according to ColdEdge Micromeritics Interface Owner's Manual. Select the curve for the DT-670 temperature probe. Click **Save As** and save the DT-670 curve with a different name (i.e., *DT-670-xx*). Note that all calibration curves are stored as ASCII files in the Documents library with the file extension *.curve*. There will be a *DT-670.curve* file and a *DT-670-xx.curve* file.

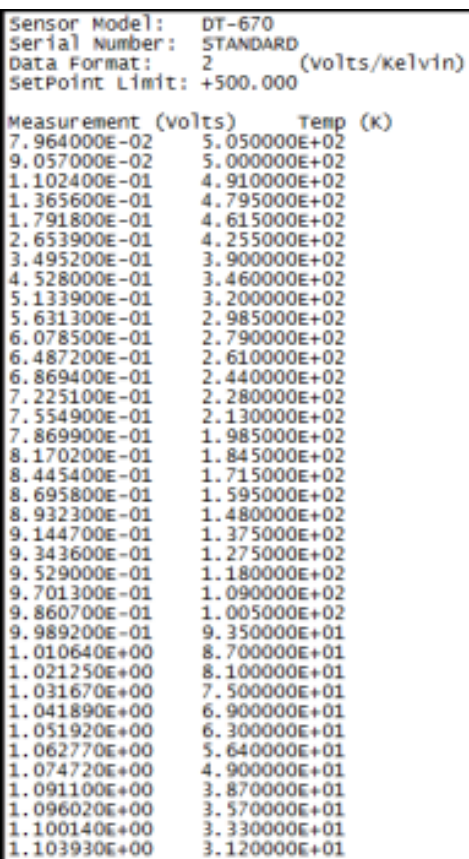

The LakeShore Curve Handler instruction manual provides several methods of entering user created calibration. The following process uses a file copy of a modified version of the DT-670 curve previously saved.

- 12. Produce a modified calibration curve by applying the fit from step 8 to the temperatures in DT-760 curve.
- 13. Start the LakeShore Curve Handler program and establish communication with the LakeShore Temperature Controller.

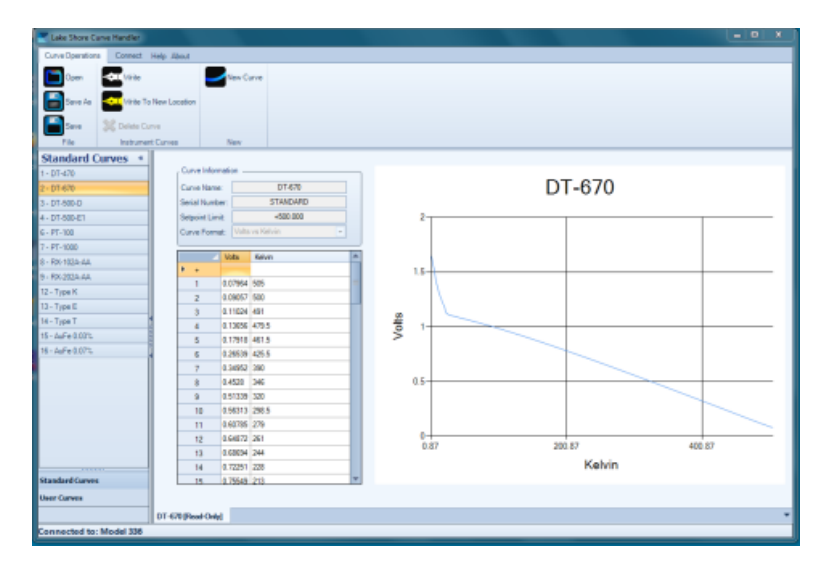

- 14. Click **Open** and select the modified *DT-670-xx.curve*. Place this curve in the first empty bin. User curve bins start at Number 21.
- 15. The new curve should now be able to be loaded into the LakeShore Curve Handler program. Click the *User's Curve* tab in the lower left side of the window.

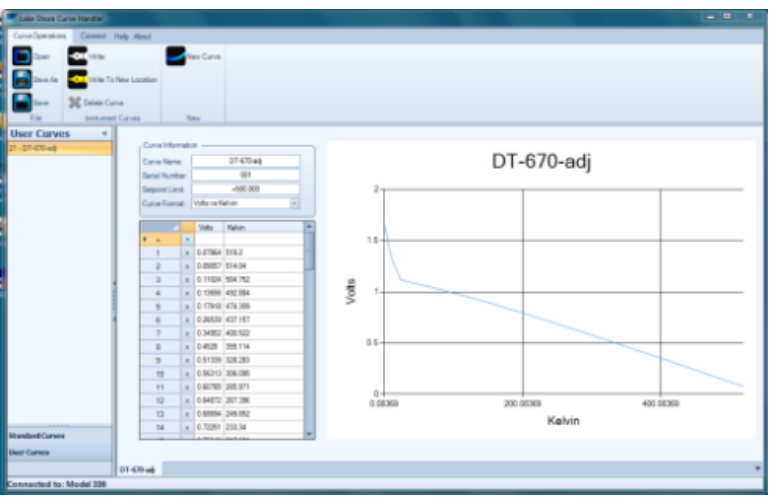

- 16. Note in this example the modified curve *DT-670-xx.curve* is in bin 22 (left column) and the curve is displayed on the right. The values should be reviewed and any changes made. Click **Save** if changes have been made. Click **Write** to load the new curve into the LakeShore Temperature Controller. Exit the LakeShore program.
- 17. To select the new curve, on the temperature controller, press the *Input* command (key 7), select the *Input* channel (usually *A*), use the arrows to navigate to the curve menu, press **Enter**, then select the curve. Use curve 22 in this example. Press **Enter** once more, then press **Escape**. The new, modified curve is now in place. More details can be found in the LakeShore Model 336 Temperature Controller User's Manual.

The table below shows the effect of the new curve:

**Temperature and Saturation Pressure Values**

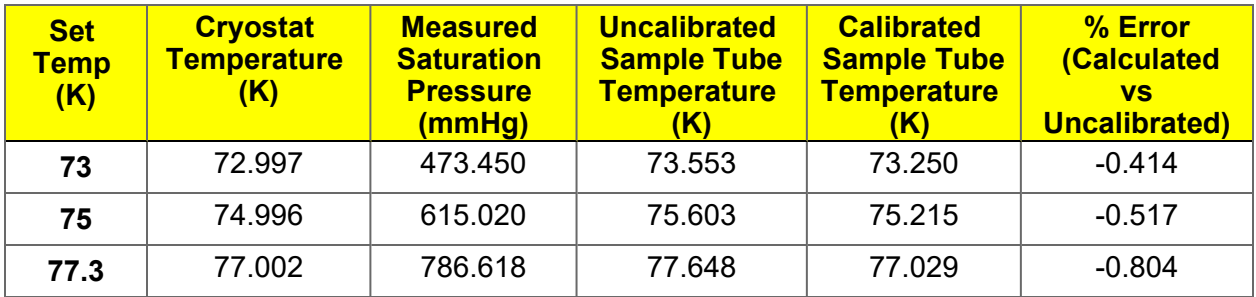

## <span id="page-438-0"></span>*E DATA LOGGING*

The Flex has the added capability to collect, access, and use real time transient data (pressures, temperatures, quantities adsorbed, etc.) during adsorption and desorption measurements. Data are collected every half second. Data logging can also be performed from a Smart VacPrep degasser attached to the analyzer. The *Smart VacPrep Operator Manual* can be found on the Micromeritics web page [\(www.Micromeritics.com\)](http://www.micromermtics.com/).

This document provides :

- **n** installation instructions for the PuTTY client and outlines how to access and use the data file, and
- n installation instructions for Python components and outlines how the captured data can be handled using Python scripts.

### *INSTALL THE PUTTY CLIENT*

PuTTY is an open source SSH and telnet client that can be used to access the transient data output by the Flex analyzer. No additional Micromeritics application is required. The PuTTY .exe file runs directly from a desktop shortcut. Download the PuTTY application using the following URL (only save the *putty.exe* file):

<http://www.chiark.greenend.org.uk/~sgtatham/putty/download.html>

To connect to the Flex analyzer:

1. In the Flex application, go to *Unit [n] > Unit Configuration* and make a note of the analyzer IP address.

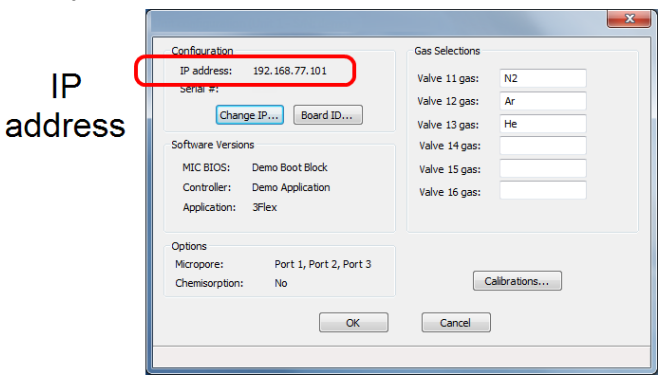

- 2. In the *PuTTY Configuration* window:
	- a. Enter the analyzer IP address (from Step 1) into the PuTTY application.
	- b. Enter *54000* in the *Port* field.
	- c. Select *Raw* as the connection type.

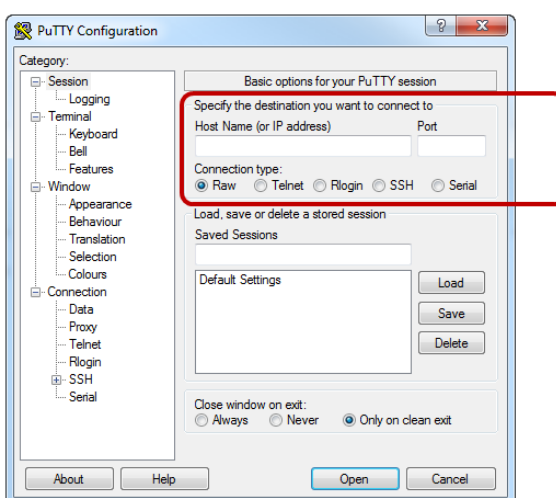

3. To save the settings (optional):

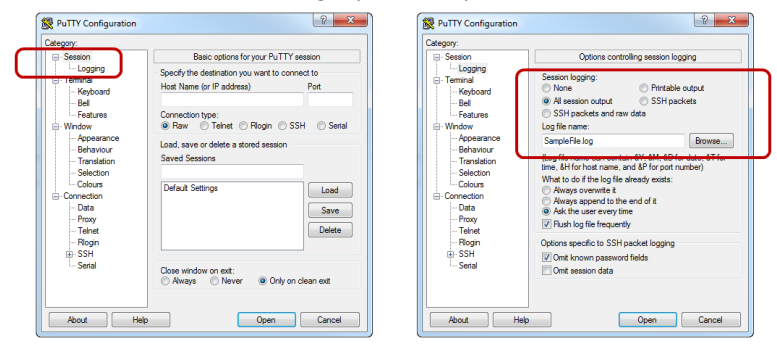

- a. In the *Category* box, select *Session > Logging*.
- b. In the *Session logging* group box, select *All session output*.
- c. In the *Log file name* group box, click **Browse** to select the destination and enter a .txt file name. It may be helpful to name this file the same as the sample file to be analyzed.
- 4. Click **Open** to start collecting the data.

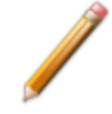

The PuTTY application can be started before the Flex analyzer starts collecting data — it will be *waiting* until data output from the analyzer begins.

## *ACCESS THE DATA LOG FILE*

The text file created in the previous section (Step 3c) contains the transient data and can be accessed using any means that accepts tab separated value such as Notepad, Microsoft Excel (or other spreadsheet software), or programming languages that read .txt or .xls files such as MATLAB, Octave, and Python. MATLAB has the *xlsread()* function and Octave has the *textread()* function.

## <span id="page-440-0"></span>*DATA FILE COLUMN DESCRIPTIONS*

When the data file is viewed in a spreadsheet program, the following columns display:

#### **Flex Data File Column Descriptions**

- A. 'manifold pressure (Torr)';
- B. 'manifold volume (cc)';
- C. 'manifold temperature (K)';
- D. 'time (ms)';
- E. 'port 1 pressure (Torr)';
- F. 'port 1 volume (cc)';
- G. 'port 1 temperature (K)';
- H. 'port 1 ambient temperature (K)';
- I. 'port 1 analysis temperature (K)';
- J. 'port 1 warm freespace (cc STP)';
- K. 'port 1 cold freespace (cc STP)';
- L. 'port 1 quantity dosed (cc STP)';
- M. 'port 1 quantity adsorbed (cc STP)';
- N. 'port 1 has manifold ?';
- O. 'port 1 valve open ?';
- P. 'port 1 data points taken';
- Q. 'port 1 current pressure table index';
- R. 'port 1 last data point elapsed time (ms)';
- S. 'port 1 last data point pressure Torr)';
- T. 'port 1 last data point quantity dosed (cc STP)';
- U. 'port 1 last data point quantity adsorbed (cc STP)';
- V. 'port 1 last data point Po (Torr)';
- W. 'port 2 pressure (Torr)';
- X. 'port 2 volume (cc)';
- Y. 'port 2 temperature (K)';
- Z. 'port 2 ambient temperature (K)';
- AA. 'port 2 analysis temperature (K)';
- AB. 'port 2 warm freespace (cc STP)';
- AC. 'port 2 cold freespace (cc STP)';
- AD. 'port 2 quantity dosed (cc STP)';
- AE. 'port 2 quantity adsorbed (cc STP)';
- AF. 'port 2 has manifold ?';
- AG. 'port 2 valve open ?';
- AH. 'port 2 data points taken';
- AI. 'port 2 current pressure table index';
- AJ. 'port 2 last data point elapsed time (ms)';
- AK. 'port 2 last data point pressure Torr)';
- AL. 'port 2 last data point quantity dosed (cc STP)';
- AM. 'port 2 last data point quantity adsorbed (cc STP)';
- AN. 'port 2 last data point Po (Torr)';
- AO. 'port 3 pressure (Torr)';
- AP. 'port 3 volume (cc)';
- AQ. 'port 3 temperature (K)';
- AR. 'port 3 ambient temperature (K)';
- AS. 'port 3 analysis temperature (K)';
- AT. 'port 3 warm freespace (cc STP)';
- AU. 'port 3 cold freespace (cc STP)';
- AV. 'port 3 quantity dosed (cc STP)';
- AW. 'port 3 quantity adsorbed (cc STP)';
- AX. 'port 3 has manifold ?';
- AY. 'port 3 valve open ?';
- AZ. 'port 3 data points taken';
- BA. 'port 3 current pressure table index';
- BB. 'port 3 last data point elapsed time (ms)';
- BC. 'port 3 last data point pressure (Torr)';
- BD. 'port 3 last data point quantity dosed (cc STP)';
- BE. 'port 3 last data point quantity adsorbed (cc STP)';
- BF. 'port 3 last data point Po (Torr)';

## *INSTALL PYTHON COMPONENTS*

To operate Python to view real time data, three components should be installed in the following order:

- 1. Install PYTHON
	- Download URL: <https://www.python.org/downloads/>
	- Download Python version 3.2 or later

Depending on the computer operating system, download file versions may vary, however, the .msi file should be compatible with computers that operate the Flex analyzer.

- 2. Install NumPY (for numerical functions)
	- Download URL: <http://sourceforge.net/projects/numpy/files/NumPy/1.6.2/>
	- Download file: numpy-1.6.2-win32-superpack-python3.2.exe

NumPY contains numerous numerical functions and libraries needed to properly handle the transient data extracted from the .txt file collected during an analysis. NumPY version 1.6.2 should be download to be compatible with the installed version of Python.

- 3. Install MatPlotLIB (for graphical display of the data)
	- Download URL: <http://www.lfd.uci.edu/~gohlke/pythonlibs/#matplotlib>
	- Download file: matplotlib-1.2.1rc1.win32-py3.2.exe

MatPlotLIB version 1.2.1 is compatible with NumPY from Step 2.

## *SAMPLE PYTHON CODE*

The following code was used to produce the data in this section. This is basic code for viewing transient data. More detailed scripts can be created to compare pressure or quantity adsorbed between ports, generate a separate figure for each port, etc. Contact Micromeritics' applications specialists to discuss and support creating custom scripts for individual applications.

```
import numpy as np
import matplotlib.pyplot as plt
myFile = 'carbon.txt'
data = np.genfromtxt(myFile, skip header=2, skip footer = 1)
# Time (minutes)
x=data[:,3]x = x/1000/60# Sample pressure PORT 1(Torr)
y=data[:,4]
plt.plot(x,y,'ko')
plt.ylabel('Pressure (Torr)')
plt.xlabel('time (minutes)')
plt.show()
```
### *SAMPLE CODE EXPLANATION*

import numpy as np import matplotlib.pyplot as plt

*Import* is needed to load the modules containing functions to be used — in this case, numerical and plotting functions. Coding is easier if abbreviations such as *np* and *plt* are used.

```
myFile = 'carbon.txt'
data = np.genfromtxt(myFile, skip header=2, skip footer = 1)
```
*MyFile* is a variable name for the .txt file to be read. As long as the .txt file and the script file are in the same directory, the script file can run automatically by double-clicking the script file after the correct file has been hard-coded.

The *genfromtxt()* function allows for the text file to be converted into a numerical matrix.

The *skip* header setting allows for the first 2 rows of data to be excluded from the matrix. As shown in the following figure, the first row of data is ASCII *art* created by the PuTTY program, and the second row of data are the column labels — neither of which are numerical data.

The *skip footer* setting is needed because, when the .txt file is read in real time, the entire last row of data may not be complete. This causes problems for creating the matrix and needs to be excluded. This means that the last half-second of data is not displayed when the data are viewed in real time.

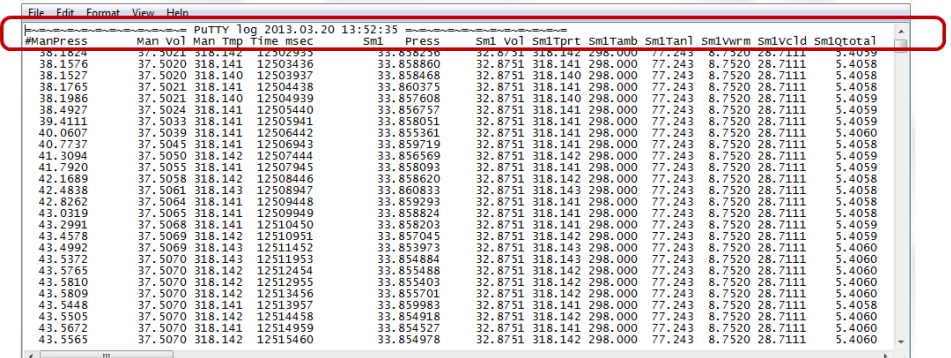

*Exclude the first two rows of data*

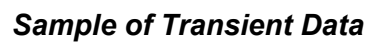

```
# Time (minutes)
x=data[:,3]x = x/1000/60
```
*Data File Column [Descriptions](#page-440-0) on page E - 3* identifies the columns of data recorded. The fourth column of data contains time in milliseconds, however, the first index in Python is 0; therefore,

*data[:,3]* captures all of the rows *(:)* in the fourth column.

```
plt.plot(x,y,'ko')
plt.ylabel('Pressure (Torr)')
plt.xlabel('time (minutes)')
plt.show()
```
The above code shows the syntax for plotting. The label *'ko'* indicates filled black circles.

### *DEGASSING AND CHEMISORPTION TEMPERATURE RAMP DATA*

The same information provided above applies to capturing Flex data during degassing and during chemisorption temperature ramping, except:

### *DEGAS DATA*

This data is available during programmed in situ degas sent once per second. Connect to port *54100* (rather than port *54000* ) for in situ degas data (see *Data [Logging](#page-438-0) on page E - 1*). The data columns are:

- A. time (ms)
- B. manifold pressure (Torr)
- C. manifold vacuum (Torr)
- D. port 1 pressure (Torr)
- E. port 1 temperature (C)
- F. port 2 pressure (Torr)
- G. port 2 temperature (C)
- H. port 3 pressure (Torr)
- I. port 3 temperature (C)

### *CHEMISORPTION TEMPERATURE RAMP DATA*

Flex data can be captured during chemisorption analyses by connecting to port 54200 (see *[Data](#page-438-0) [Logging](#page-438-0) on page E - 1*). Time and sample temperature are sent every half second when the external trigger is set to *ON*. This is typically done during a flowing preparation temperature ramp. The data columns are:

- $\blacksquare$  Time (s)
- Sample temperature  $(^{\circ}C)$

The *External Trigger* in the analyzer application must be enabled for this data to be available.

- To manually set the trigger go to *Unit [n]* > *Enable Manual Control*, right-click the *External Trigger* icon and select *ON*. The box is dark when enabled.
- <sup>n</sup> Enable the *Set external trigger* box in a *Preparation Flow Task* in the Analysis Conditions to collect temperature data that is synchronized with an external mass spectrometer or other detector to be started by the external trigger signal.

## *F DFT MODELS*

Theories are developed by scientists in an attempt to explain a class of observed behavior. In the experimental physical sciences, theories are often expressed in terms of a model that can be visualized and described mathematically. Early models of physisorption were quite simple, both conceptually and mathematically. For very practical reasons, hand computations were required. Today we can explore complex models that describe adsorption systems on the atomic scale of size and sub-picosecond time frame. This is not because scientists are smarter, but because of available tools. The DFT models are created by classical approaches to adsorption as well as models based on modern statistical thermodynamics.

### *MODELS BASED ON STATISTICAL THERMODYNAMICS*

Included in this group are methods that model the adsorption system in terms of forces acting between individual molecules.

### *THEORETICAL BACKGROUND*

Traditional adsorption theories attempt to describe experimental adsorption isotherms with an isotherm equation containing a small number of parameters. At a minimum, these parameters include the extent of the surface, such as the monolayer capacity  $(V_m)$ , and the molar intensity of the gas-surface interaction, such as the Langmuir "K" constant or the BET "C" constant. In some equations, additional parameters take into account the lateral interaction of adsorbed molecules with each other. Other theories, such as the Dubinin-Astakhov approach, also include parameters for the effect of adsorbent porosity.

Instead of this classical kinetic or phenomenological approach, we can use a molecular-based statistical thermodynamic theory that allows us to relate the adsorption isotherm to the microscopic properties of the system: the fluid-fluid and fluid-solid interaction energy parameters, the pore size, the pore geometry, and the temperature.

The following example is given so that you may understand how such a theory is constructed:

A clean sample of a solid material containing slit-shaped pores of a single width is placed in an evacuated space. It is kept at a fixed temperature as a known quantity of pure argon gas is admitted into the space surrounding the sample. The pressure within the space is recorded over time. In this situation, the pressure falls rapidly from its initial value and gradually approaches a steady reading, called the equilibrium pressure. The amount adsorbed corresponds to the quantity of gas effectively removed from the gas phase by the solid surface. A graph that plots amount adsorbed versus equilibrium pressure is called an adsorption isotherm.

Under such conditions, the argon atoms that randomly enter the pore space feel the presence of the solid surface as the action of an external attractive force (the dispersion forces or Van der Waal's forces) and spend more time near the surface. As a result, the space near the surface acquires a greater average density of argon atoms than regions farther removed.

If the equilibrium distribution of the gas atoms near the surface could be described as a function of pressure and the molecular properties of the components of the system, then a model could be constructed for the adsorption isotherm for the system. Modern physical chemistry provides several ways to calculate this distribution. All these methods are based on the fundamental thermodynamic law that such a system adopts a configuration of minimum free energy at equilibrium. Also needed is a description of the pairwise interaction energy between atoms, U(s), commonly given by a Lennard-Jones potential:

$$
U(s)=4\epsilon(\tfrac{\sigma}{s})^{12}-(\tfrac{\sigma}{s})^6
$$

where

 $\epsilon$  = a characteristic energy of the adsorptive,

 $\sigma$  = the diameter of the adsorptive molecule, and

*s* = the separation distance.

### *MOLECULAR SIMULATION METHODS*

Two simulation techniques are commonly used to determine the distribution of gas molecules in a system in equilibrium: the molecular dynamics method and the Monte Carlo method. Both of these are used as reference methods because their results are considered exact.

### *MOLECULAR DYNAMICS METHOD*

In the molecular dynamics method, the position and velocity of individual gas particles are calculated over time at very short intervals. This method takes into account both the forces acting between the gas particles themselves and those acting between the gas particles and the atoms of the simulated surface. As the simulated particles collide with each other and with the surface, the average concentration of particles in the space near the surface is calculated; this calculation yields the amount of gas adsorbed.

This method can be thought of as a way to determine the chronological record of the movement of each particle in the system using time steps of 10-14 seconds. Although the mathematics are simple, the number of calculations required for a system of even a few hundred particles is astronomical and challenges even the fastest computers.

## *MONTE CARLO METHOD*

In the Monte Carlo method, determination of the system equilibrium distribution begins with an assumption (which may be only approximate) about the initial configuration of particles in the system. The system is "equilibrated" through a process of randomly selecting one particle and conditionally moving it a random distance in a random direction.

If the move results in a configuration of *lower total energy*, then the move is completed and another particle is randomly selected to be moved.

If the move results in a configuration of *higher energy*, a probability for that event is calculated, and a random number between zero and one is generated. If the generated number is smaller than the probability of the event, then the move is accepted; otherwise, another particle is selected and the process is repeated. This process continues until the average total energy of the system no longer decreases; at this point, average configuration data are accumulated to yield the mean density distribution of particles in the system.

Monte Carlo simulations require considerably less computation time than molecular dynamic simulations and can yield the same results; however, neither method provides a really practical way to calculate complete isotherms.

### *DENSITY FUNCTIONAL FORMULATION*

*Density functional theory* offers a practical alternative to both molecular dynamic and Monte Carlo simulations. When compared to reference methods based on molecular simulation, this theory provides an accurate method of describing inhomogeneous systems yet requires fewer calculations. Because the density functional theory provides accuracy and a reduced number of calculations, it is the basis embodied in the DFT models.

The system being modeled consists of a single pore represented by two parallel walls separated by a distance H. The pore is open and immersed in a single component fluid (adsorptive) at a fixed temperature and pressure. Under such conditions, the fluid responds to the walls and reaches an equilibrium distribution. In this condition (by the definition of equilibrium), the chemical potential at every point equals the chemical potential of the bulk fluid. The bulk fluid is a homogenous system of constant density; its chemical potential<sup>1)</sup> is determined by the pressure of the system using well-known equations. The fluid near the walls is not of constant density; its chemical potential is composed of several position-dependent contributions that must total at every point to the same value as the chemical potential of the bulk fluid.

 $1)$  Chemical potential may be thought of as the energy change felt by a probe particle when it is inserted into the system from a reference point outside the system. It can also be defined as the partial derivative of the grand potential energy with respect to density (or concentration).

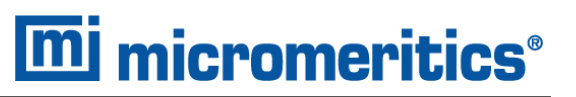

As noted previously, at equilibrium, the whole system has a minimum (Helmholtz) free energy, known thermodynamically as the grand potential energy (GPE). Density functional theory describes the thermodynamic grand potential as a functional of the single-particle density distribution; therefore, calculating the density profile that minimizes the GPE yields the equilibrium density profile. The calculation method requires the solution of a system of complex integral equations that are implicit functions of the density vector. Since analytic solutions are not possible, the problem must be solved using iterative numerical methods. Although calculations using these methods still require supercomputing speed, the calculation of many isotherm pressure points for a wide range of pore sizes is a feasible task. The complete details of the theory and the mathematics can be found in the papers listed under *DFT Model [References](#page-462-0) on page F - 17*.

The following graphs and accompanying text illustrate the results of using density functional theory to predict the behavior of a model system.

Figure 1 shows the density profile for argon at a carbon surface as calculated by density functional theory for a temperature of 87.3 K and a relative pressure of about 0.5.

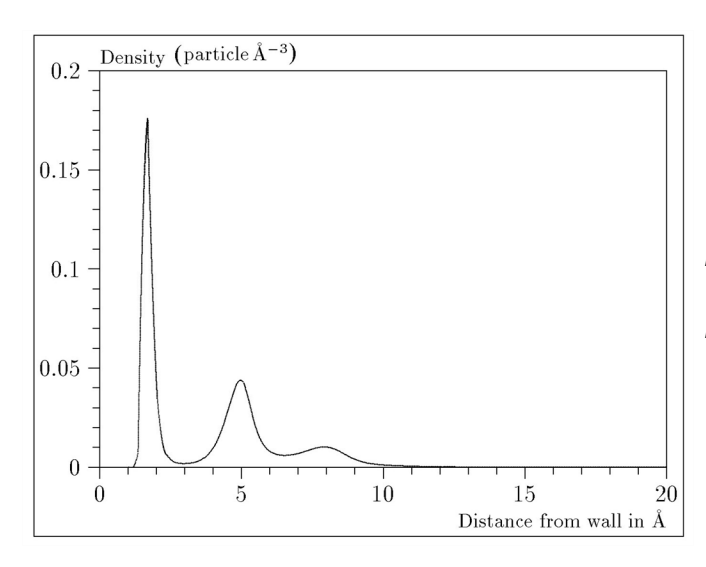

*Figure 1. Density Profile for Argon on Carbon at 87.3 K and a Relative Pressure of 0.5*

This figure represents a cross-section of the region near the surface. Note the layerwise distribution of adsorbate; the first monolayer is sharply defined and a third layer can be distinguished. The area under the profile curve represents the amount adsorbed per unit area at this pressure. The positions of the maxima are separated by a distance determined by the size of the adsorptive atom.

Given the density profile, the amount adsorbed at the stated pressure can be easily calculated as the integral over the profile. Repeating this calculation over a range of pressures yields the adsorption isotherm for the model. If the value of H is very large, the isotherm obtained corresponds to that of an external, or *free*, surface. If H is smaller, a range of pressures is reached where two minima exist for the grand potential, showing the presence of two metastable phases having different density distributions but the same chemical potential. The phase with the lower GPE is the stable one. As the pressure is increased, a point is reached where the other phase becomes the stable one. This phase transition reflects condensation of adsorbate in the pore; the pressure at which it occurs is called the *critical pore-filling pressure*. This pressure is analogous to the condensation pressure predicted by the Kelvin equation in the classical model of pore filling.

Figure 2 shows how the profiles change with pressure for a model pore with  $H = 40$  angstroms. The inset shows the density profiles for the corresponding points of the isotherm.

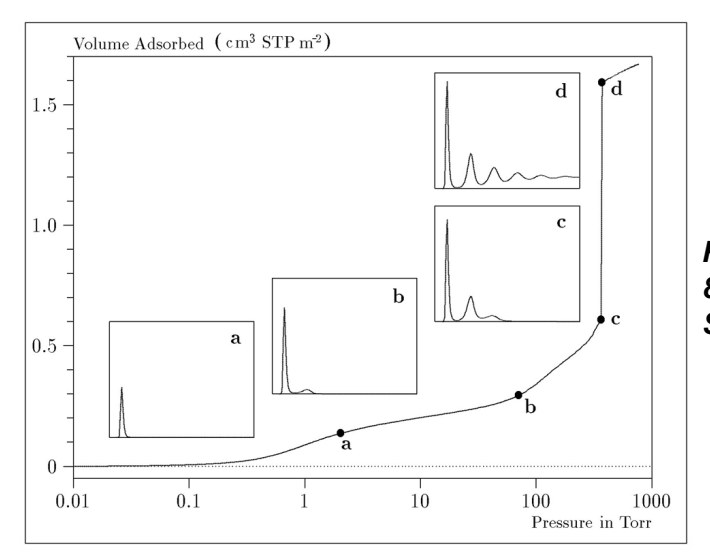

*Figure 2. Model Isotherm for Argon at 87.3 K in a 40 Å Slit in a Carbon Substrate*

The profiles show the density distribution from one wall to the center of the slit; the other half of the distribution is a mirror image of the profile shown.

As the pressure is first increased from zero, almost all the adsorbed atoms occupy a position close to the surface.

- **n** Inset **a** shows the profile corresponding to point a on the isotherm where the surface is about half covered.
- At point b, the first layer is so full that it is more favorable for atoms to start a new layer.
- At point *c*, a third layer is forming. Point *c*, for this size slit, is the critical pore-filling pressure. In inset *c*, the profile shows the density decreasing to near zero (actually the bulk gas density) at 4 or 5 molecular diameters from the surface.
- **n** Inset **d** shows the profile converging on a density similar to that of bulk liquid argon in the center of the pore, indicating a phase transition.

Note that the adsorption isotherms for pores larger than the one shown in the previous graph is identical up to point *c*. The lower branch of the isotherm simply continues to a higher pressure for larger pores. This trend is illustrated in the Figure 3, where isotherms for some larger size pores are shown. It is clear that pore size is uniquely characterized by a corresponding critical porefilling pressure. At large pore sizes, density functional theory produces results for the critical filling pressures that are in good agreement with those produced by the Kelvin equation.

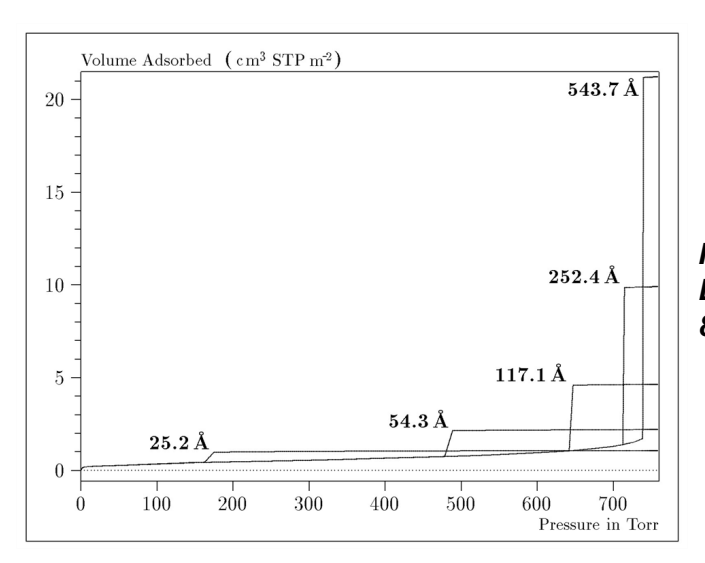

*Figure 3. Model Isotherms for Some Larger Pore Widths Argon on Carbon at 87.3 K*

Figure 4 shows model isotherms for pores in the micropore size range. Note the logarithmic scale for pressure.

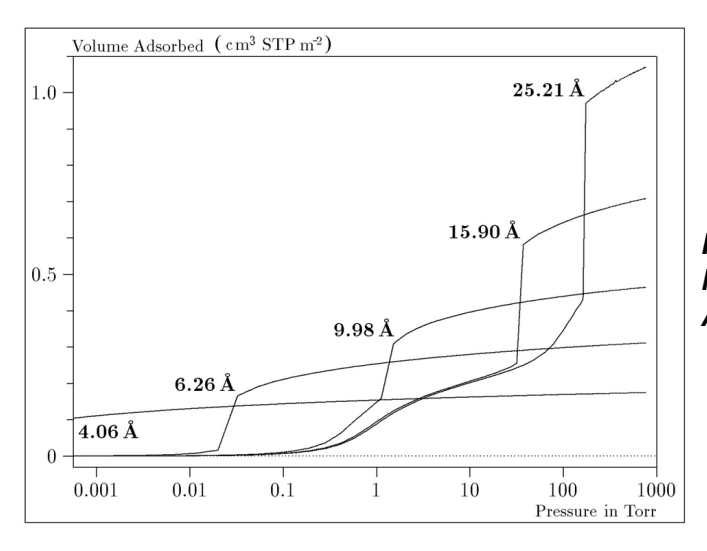

*Figure 4. Model Isotherms in the Micropore Size Range of Pore Width Argon on Carbon at 87.3 K*

Pores of 4 Å width, barely larger than the argon atom (3.38 Å), fill at pressures below 1 millitorr. Pores below 15 Å fill before a monolayer is completed on the surface of the larger pores. In the micropore size range, the pore volume fills more gradually with pressure and the total shape of the isotherm is important in characterizing the pore size.

#### *Models Included*

#### *Non-Local Density Functional Theory with Density-Independent Weights*

#### **N2 - DFT Model AR - DFT Model**

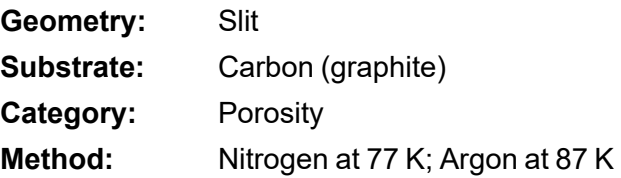

Using the methods of non-local density functional theory, two sets of isotherms have been calculated to serve as kernel functions for the characterization of porous solids from adsorption data. The model isotherms are stored in binary format files. These models assume a *slit-like pore geometry*. The pore size range from 4.0 to 4000 Å is covered in 91 classes in a geometric progression. The class intervals are rounded to the nearest 0.02 molecular diameters. A model for the free or external surface is included to account for unfilled pores. Each of the 92 model isotherms has been calculated at 181 pressure points from near  $1\times10^{-6}$  to near 1.00 relative pressure.

These models are identical to those supplied with the original DOS version of DFT software. Some slight difference from the DOS results may be noted when they are applied to the same data due to improvements in the deconvolution algorithm and better regularization of the current software.

#### *Non-Local Density Functional Theory with Density-Dependent Weights*

#### **N2 - Modified Density Functional**

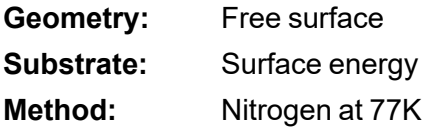

Using the modified Tarazona prescription described by Olivier (see *DFT Model [References](#page-462-0) on [page F](#page-462-0) - 17* [items 3 and 4]), model isotherms were calculated for a wide range of adsorptive energies to a relative pressure of 0.6. The model makes no provision for pore filling in the micropore region. If the sample solid contains small mesopores, the isotherm data should be truncated (using the *Select Data Points* window) to a suitably low relative pressure to avoid trying to fit this region; mesopore filling reports as a large area of low energy in the calculated distribution of adsorptive potential.

The surface energy is reported in terms of the effective Lennard-Jones interaction parameter, i.e., for the adsorptive / adsorbent pair divided by Boltzmann constant. The units are therefore Kelvin.

#### **N2 - Cylindrical Pores - Oxide Surface AR - Cylindrical Pores - Oxide Surface**

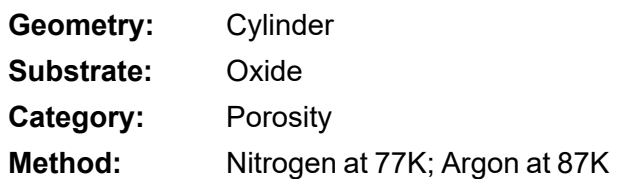

Model isotherms were calculated using a combination of statistical mechanical calculations and experimental observations for macroporous silicas and MCM-41 mesoporous silicas as well as zeolites. The pore-filling pressures were determined as a function of the pore size from adsorption isotherms on MCM-41 materials characterized by X-ray and other techniques. The variation of the pore fluid density with pressure and pore size has been accounted for by density functional theory calculations. The N2 model reports pore sizes ranging from 3.8 to 387 Å and the AR model from 3.8 to over 500 angstroms.

**References:** M. Jaroniec, M. Kruk, J.P. Olivier, and S. Koch, "A New Method for the Accurate Pore Size Analysis of MCM-41 and Other Silica-Based Mesoporous Materials," Proceedings of COPS-V, Heidelberg, Germany (1999).

#### **N2 – Cylindrical Pores – Pillared Clay Surface (Montmorillionite)**

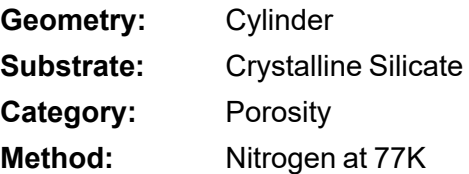

Model isotherms were calculated using a combination of statistical thermodynamic Non-Local Density Functional Theory (NLDFT) calculations and experimental isotherms for reference samples of montmorillionite. The construction method for the hybrid models was analogous to that described in the first reference below (Jaroniec et al,1999). The additional references add additional theoretical details as well as examples of the application of the model to pillared clay catalysts. This model reports pore widths from 3.8 to 387 angstroms.

**References:** Mietec Jaroniec, Michal Kruk, James P. Olivier and Stefan Koch, "A New Method for the Characterization of Mesoporous Silicas," Proceedings of COPS-V, 1999, Studies in Surface Science, Vol 128, *Characterization of porous Solids V* , Unger, et al, Eds, Elsevier, Amsterdam, 2000.

> James P. Olivier and Mario L. Occelli, "Surface Area and Microporosity of a Pillared Interlayered Clay (PILC) from a Hybrid Density Functional Theory (DFT) Method," *The Journal of Physical Chemistry B*; 2001, 105 (3), 623-629.

> M. L. Occelli, J. P. Olivier, J. A. Perdigon-Melon, and A. Auroux, "Surface Area, Pore Volume Distribution, and Acidity in Mesoporous Expanded Clay Catalysts from Hybrid Density Functional Theory (DFT) and Adsorption Microcalorimetry Methods," *Langmuir* 2002, 18, 9816- 9823.9b.

James P. Olivier, "The Importance of Surface Heterogeneity in Developing Characterization Methods." *6 th International Symposium on the Characterization of Porous Solids*, Studies in Surface Science and Catalysis 144, Elsevier, 2002.

James P. Olivier and Mario L. Occelli, "Surface Area and Microporosity of Pillared Rectorite Catalysts from a Hybrid Density Functional Theory Method," *Microporous and Mesoporous Materials* 2003, 57, 291-296.

#### **C02 - DFT Model**

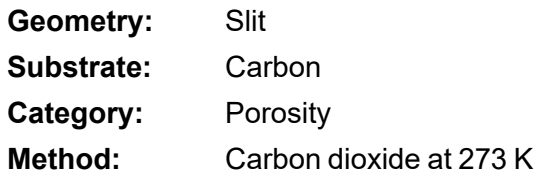

Model isotherms were calculated using the non-local prescription of Tarazona, employing molecular parameters derived from the known bulk properties of carbon dioxide.

#### **AR - Modified Density Functional Model**

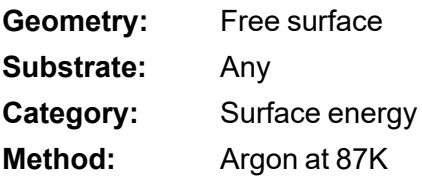

This model was produced in the same manner as the N2 Modified Density Functional model listed earlier, except applicable to argon adsorbed at 87.3 K.

#### **N2 - Tarazona NLDFT, Esf = 30.0K**

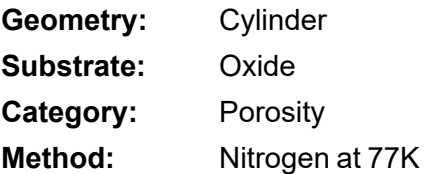

Model isotherms were calculated using the prescriptions of Tarazona for density dependent weighting functions and a cylindrical pore geometry. The wall potential used is  $k = 30$  K, typical for a silica or alumina surface.

This model file is particularly useful for sizing zeolites or zeolite containing materials that have substantial micropore volume. The reported pore size range is 3.8 to 387 angstroms.

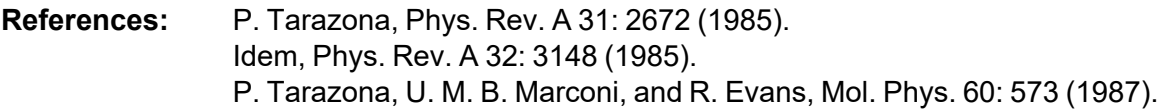

#### **N2 - Carbon Slit Pores by NLDFT Ar - Carbon Slit Pores by NLDFT**

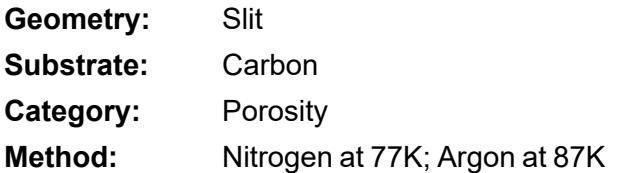

Model isotherms were calculated using the prescriptions of Tarazona for density dependent weighting functions and a slit-like pore geometry. These models are slightly different from N2-DFT and Ar-DFT models that were calculated using NLDFT with density independent weighting functions.

The reported pore size range is from 3.5 to 1000 angstroms.

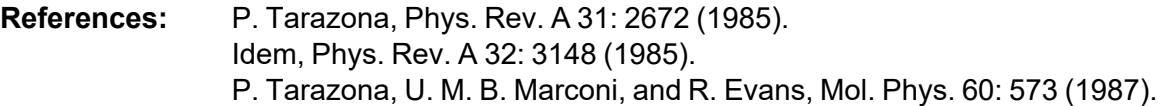

**N2 - Carbon Finite Pores, As=6, 2D-NLDFT**

#### **Ar - Carbon Finite Pores, As=6, 2D-NLDFT**

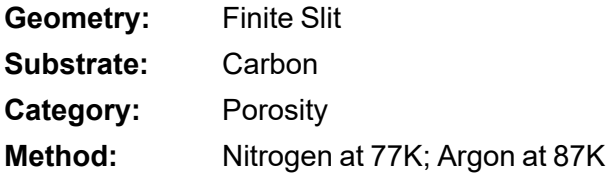

Model isotherms were calculated using the prescriptions of Tarazona for density dependent weighting functions assuming 2D model of finite slit pores having a diameter-to-width aspect ratio of 6.

This model is particularly useful for microporous carbon materials. The reported pore size range is from 3.5 to 250 angstroms.

**References:** Jacek Jagiello and James P. Olivier. "A simple two-dimensional NLDFT model of gas adsorption in finite carbon pores. Application to pore structure analysis.," The Journal of Physical Chemistry C, 113(45):19382- 19385, 2009.

#### **N2 - Carbon Finite Pores, As=12, 2D-NLDFT Ar - Carbon Finite Pores, As=12, 2D-NLDFT**

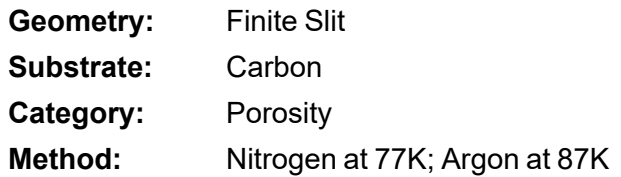

Model isotherms were calculated using the same methods and assumptions that were used in the model above except in this model, the aspect ratio is equal to 12.

These two finite pore models may be used as a research tool in conjunction with independent analytical techniques such as high-resolution transmission electron microscopy (HRTEM) and/or X-ray diffraction (XRD) to obtain comprehensive information about the structure of studied carbon material.

**References:** Jacek Jagiello and James P. Olivier. "A simple two-dimensional NLDFT model of gas adsorption in finite carbon pores. Application to pore structure analysis.," The Journal of Physical Chemistry C, 113(45):19382- 19385, 2009.

#### **N2 - Carbon Cylinder, single-wall nanotube by NLDFT**

#### **Ar - Argon Cylinder, single-wall nanotube by NLDFT**

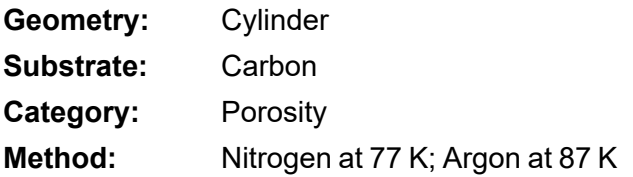

Model isotherms were calculated using the prescriptions of Tarazona for density dependent weighting functions and cylindrical pore geometry. The pore wall potential is described by the Lennard-Jones potential of interaction between a gas molecule and the graphitic surface of an infinitely long cylinder.

This model is particularly useful for characterizing carbon single-wall nanotubes. The reported pore size range is from 3.5 to 1000 angstroms.

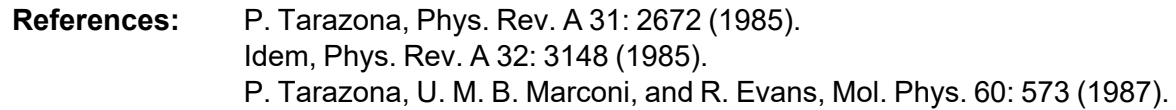

#### **N2 - Carbon Cylinder, multi-wall nanotube by NLDFT Ar - Argon Cylinder, multi-wall nanotube by NLDFT**

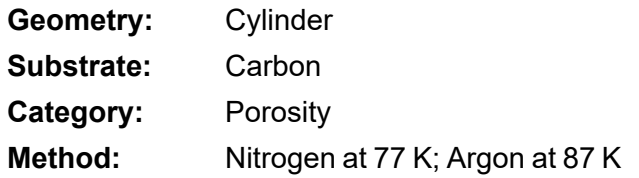

Model isotherms were calculated using the prescriptions of Tarazona for density dependent weighting functions and cylindrical pore geometry. The pore wall potential is described by the Lennard-Jones potential of interaction between a gas molecule and multiple concentric graphitic surfaces of infinitely long cylinders.

This model is particularly useful for characterizing carbon multi-wall nanotubes. The reported pore size range is from 3.5 to 1000 angstroms.

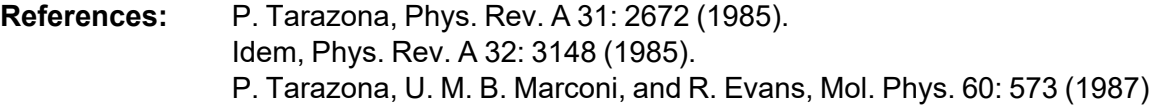

#### **Ar - Zeolites H-Form by NLDFT**

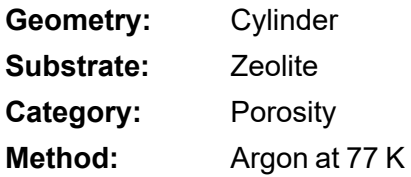

Model isotherms were calculated using the prescriptions of Tarazona for density dependent weighting functions and cylindrical pore geometry. The pore wall potential is described by the Lennard-Jones potential of interaction between a gas molecule and the oxide surface of an infinitely long cylinder.

This model is particularly useful for characterizing oxides and H+ and (NH4)+ exchanged zeolites. The reported pore size range is from 3.5 to 300 angstroms.

#### **Ar - Zeolites Me-Form by NLDFT**

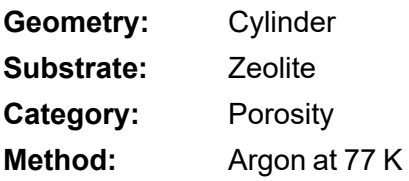

Model isotherms were calculated using the prescriptions of Tarazona for density dependent weighting functions and cylindrical pore geometry. The pore wall potential is described by the Lennard-Jones potential of interaction between a gas molecule and the oxide surface of an infinitely long cylinder.

This model is similar to the model above, but it more appropriate is for characterizing alkali metal exchanged zeolites. The reported pore size range is from 3.5 to 300 angstroms.

### *MODELS BASED ON CLASSICAL THEORIES*

Both surface energy distribution and pore size distribution may be evaluated using classical approaches to model kernel functions for use with equation (1) of the DFT Theory. The *Calculations* document can be found on the Micromeritics web page ([www.Micromeritics.com](http://www.micromermtics.com/)). Be aware that the deconvolution method only provides a fitting mechanism; it does not overcome any inherent shortcomings in the underlying theory.

## *SURFACE ENERGY*

The use of classical theories to extract adsorptive potential distribution is mostly of historical interest. At a minimum, the equation must contain a parameter dependent on adsorption energy and another dependent on monolayer capacity or surface area. This is sufficient to permit the calculation of the set of model isotherms that is used to create a library model. The Langmuir equation has been used in the past, as have the Hill-de Boer equation and the Fowler-Guggenheim equation. All of these suffer from the fact that they only describe monolayer adsorption, whereas the data may include contributions from multilayer formation.

## *PORE SIZE*

It is well established that the pore space of a mesoporous solid fills with condensed adsorbate at pressures somewhat below the prevailing saturated vapor pressure of the adsorptive. When combined with a correlating function that relates pore size with a critical condensation pressure, this knowledge can be used to characterize the mesopore size distribution of the adsorbent. The correlating function most commonly used is the Kelvin equation. Refinements make allowance for the reduction of the physical pore size by the thickness of the adsorbed film existing at the critical condensation pressure. Still further refinements adjust the film thickness for the curvature of the pore wall.

The commonly used practical methods of extracting mesopore distribution from isotherm data using Kelvin-based theories, such as the BJH method, were for the most part developed decades ago and were designed for hand computation using relatively few experimental points. In general, these methods visualize the incremental decomposition of an experimental isotherm, starting at the highest relative pressure or pore size. At each step, the quantity of adsorptive involved is divided between pore emptying and film thinning processes and exactly is accounted for. This computational algorithm frequently leads to inconsistencies when carried to small mesopore sizes. If the thickness curve used is too steep, it finally will predict a larger increment of adsorptive for a given pressure increment than is actually observed; since a negative pore volume is nonphysical, the algorithm must stop. Conversely, if the thickness curve used underestimates film thinning, accumulated error results in the calculation of an overly large volume of (possibly nonexistent) small pores.

The use of equation (1) represents an improvement over the traditional algorithm. Kernel functions corresponding to various classical Kelvin-based methods have been calculated for differing geometries and included in the list of models.

### *MODELS INCLUDED*

### *Kelvin Equation with Halsey Thickness Curve*

#### **N2 - Halsey Thickness Curve**

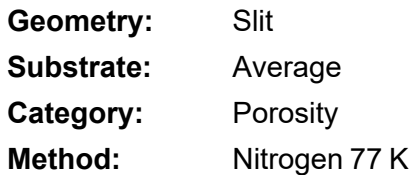

The kernel function is calculated using the Halsey equation with standard parameters:

$$
t=3.54\bigg(\tfrac{-5.00}{\ln(P/P_0)}\bigg)^{1/3}
$$

The nitrogen properties used in the Kelvin equation are:

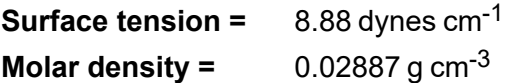

#### **N2 - Halsey Thickness Curve**

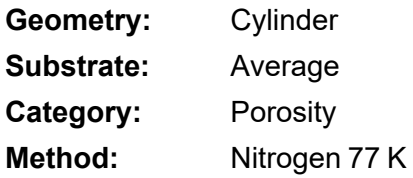

The calculation is the same as above except that cylindrical geometry is assumed.

**Reference:** G. Halsey, J. Chem. Phys 16, 931 (1948).

#### *Kelvin Equation with Harkins and Jura Thickness Curve*

#### **N2 - Harkins and Jura Thickness Curve**

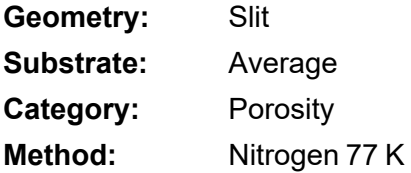

The kernel function is calculated using the Harkins and Jura equation with standard parameters:

$$
t=3.54\bigg(\tfrac{13.99}{0.034 - log(P/P_0)}\bigg)^{1/2}
$$

The nitrogen properties used in the Kelvin equation are:

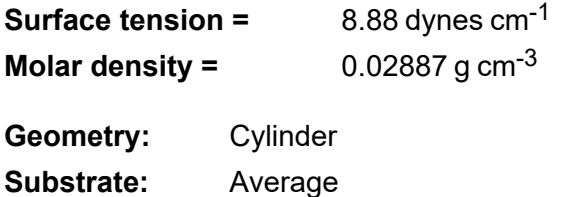

**Category:** Porosity

**Method:** Nitrogen 77 K

The calculation is the same as above except that cylindrical geometry is assumed.

**References:** W. D. Harkins and G. Jura, J.A.C.S. 66, 1366 (1944). J. H. DeBoer et al., J. Colloid and Interface Sci. 21, 405 (1966).

### *Kelvin Equation with Broekhoff-de Boer Thickness Curve*

#### **N2 - Broekhoff-de Boer Model**

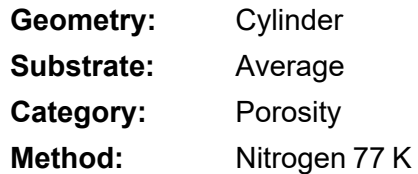

The kernel function is calculated using the Broekhoff-de Boer equation with standard parameters:

$$
\log \Bigl( p/p^{0} \Bigr) = \tfrac{-16.11}{t^2} + 0.1682^{-0.1137^{\textit{t}}}
$$

The nitrogen properties used in the Kelvin equation are:

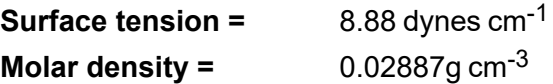

#### **N2 - Broekhoff-de Boer Model**

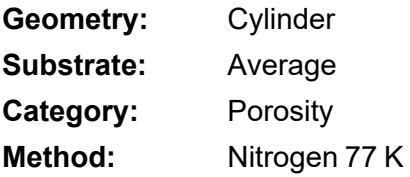

The calculation is similar to the above except that cylindrical geometry is assumed, and the film thickness depends on pore size (see reference).

**References:** Specifically, equations 20 and 21 in: J.C.P. Broekhoff and J.H. de Boer, "The Surface Area in Intermediate Pores," Proceedings of the International Symposium on Surface Area Determination, D.H. Everett, R.H. Ottwill, eds., U.K. (1969).

## <span id="page-462-0"></span>*DFT MODEL REFERENCES*

The papers listed below provide additional information on DFT models:

- 1. "Determination of Pore Size Distribution from Density Functional Theoretic Models of Adsorption and Condensation within Porous Solids," J.P. Olivier and W.B. Conklin, Micromeritics Instrument Corp; presented at the International Symposium on the Effects of Surface Heterogeneity in Adsorption and Catalysts on Solids, Kazimierz Dolny, Poland (July 1992).
- 2. "Classification of Adsorption Behavior: Simple Fluids in Pores of Slit-shaped Geometry," Perla B. Balbuena and Keith E. Gubbins, *Fluid Phase Equilibria*, 76, 21-35, Elsevier Science Publishers, B.V., Amsterdam (1992).
- 3. "Modeling Physical Adsorption on Porous and Nonporous solids Using Density Functional Theory," J.P. Olivier, *Journal of Porous Materials*, 3, 9-17 (1995).
- 4. "The Determination of Surface Energetic Heterogeneity Using Model Isotherms Calculated by Density Functional Theory," J.P. Olivier; presented at the Fifth International Conference on the Fundamentals of Adsorption, Pacific Grove, CA (1995).

This page intentionally left blank

## *G EXPORTED DATA EXAMPLE*

This exported data has been truncated for this manual.

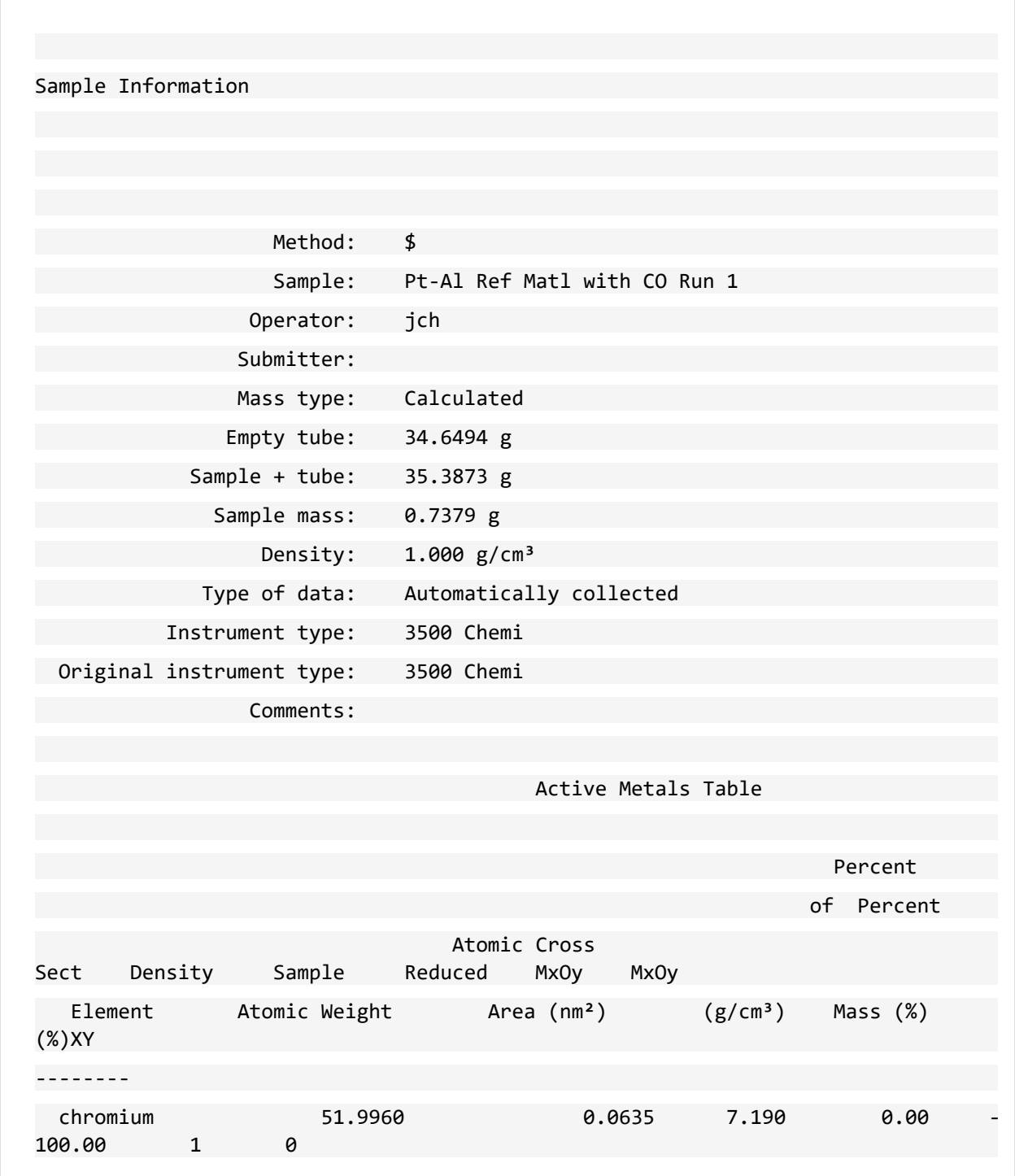

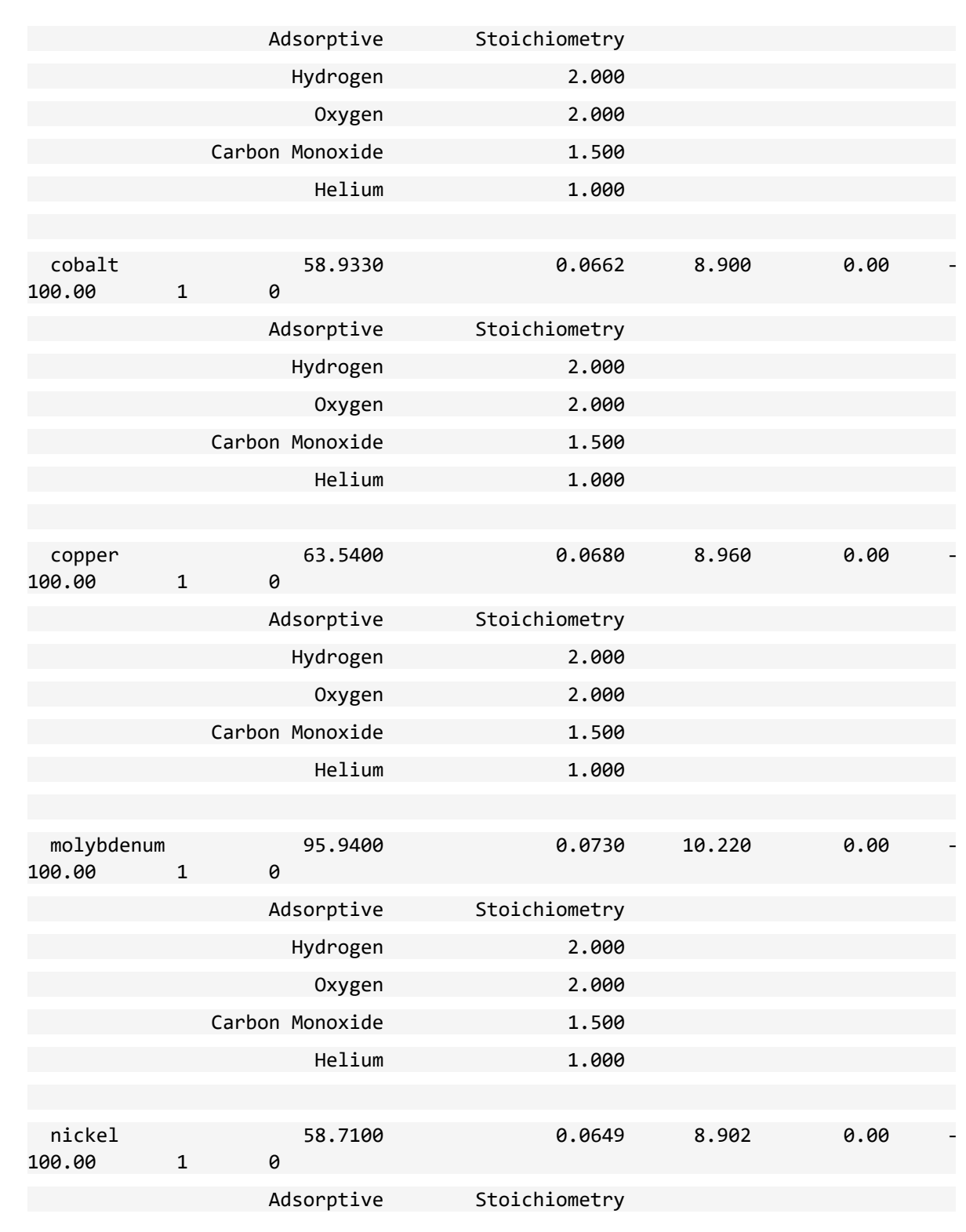

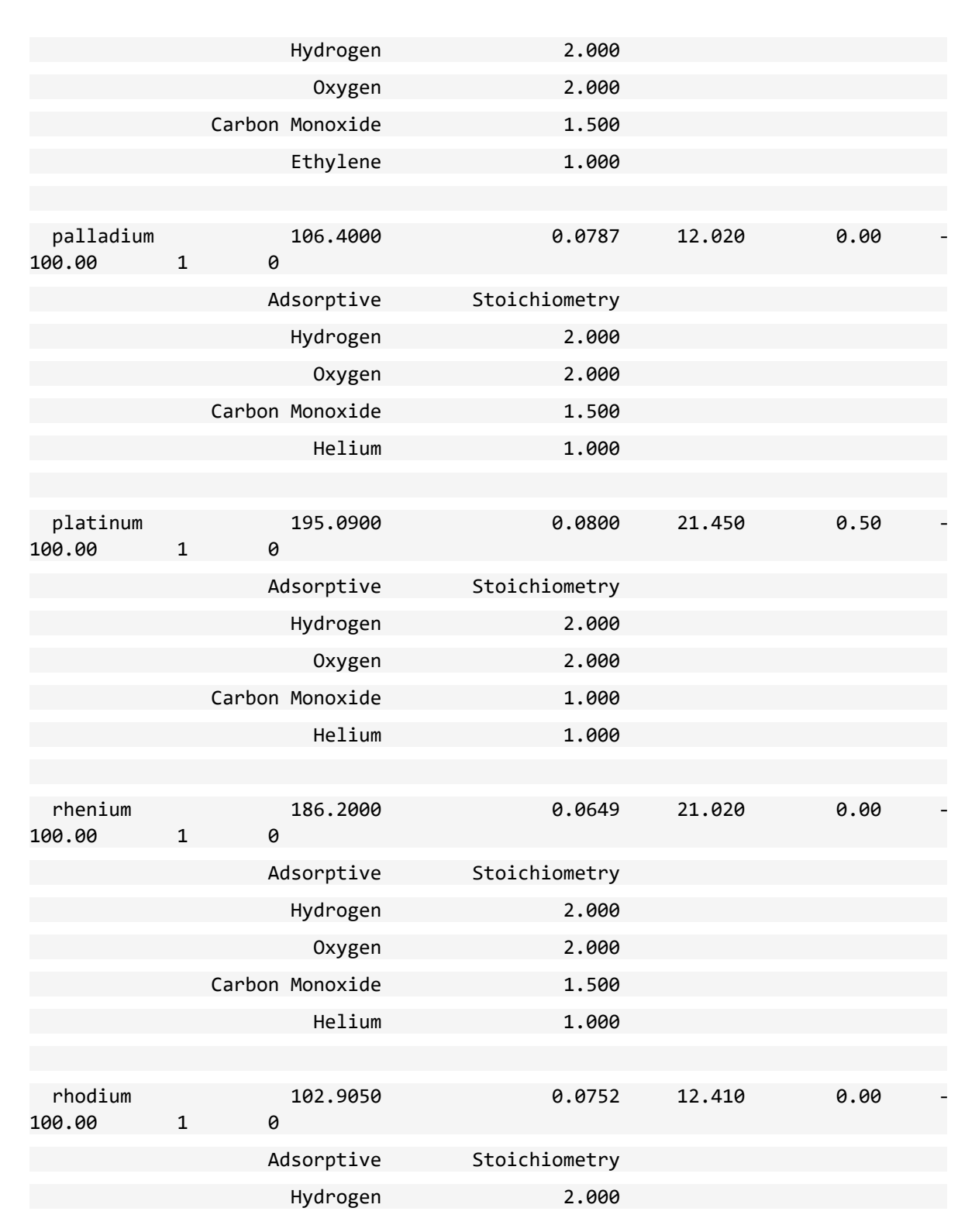

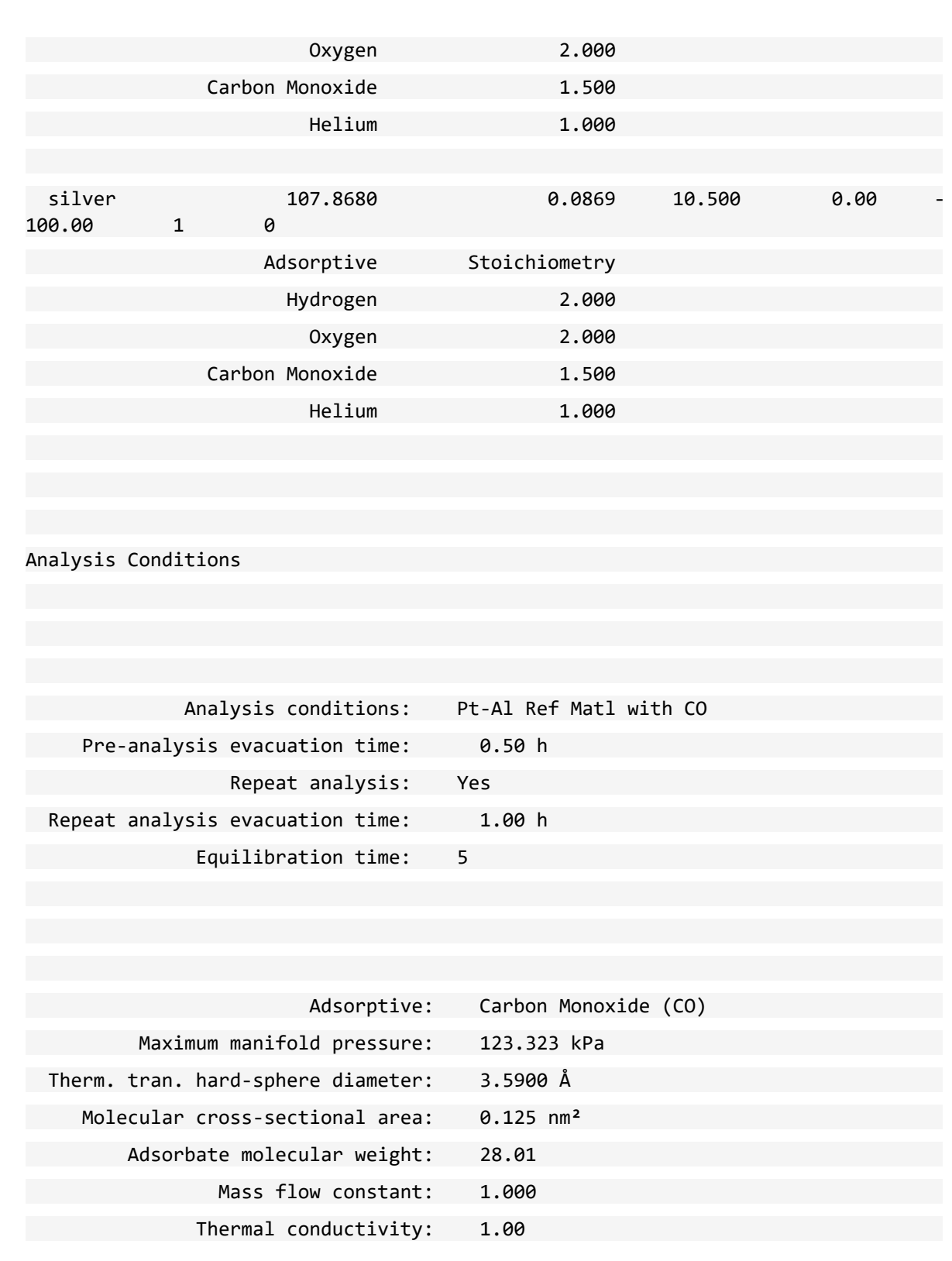
# **mi** micromeritics<sup>®</sup>

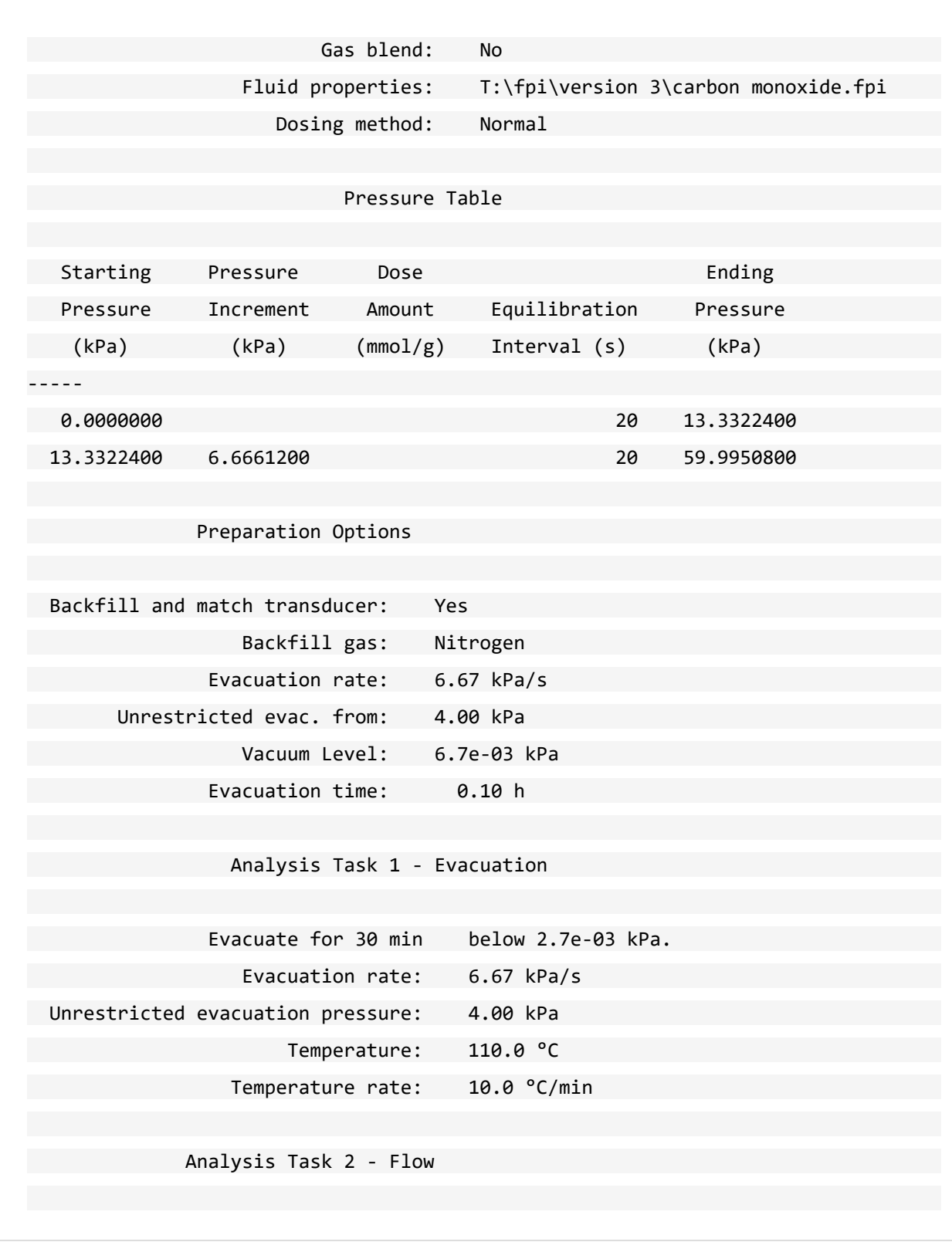

**mi** micromeritics<sup>®</sup>

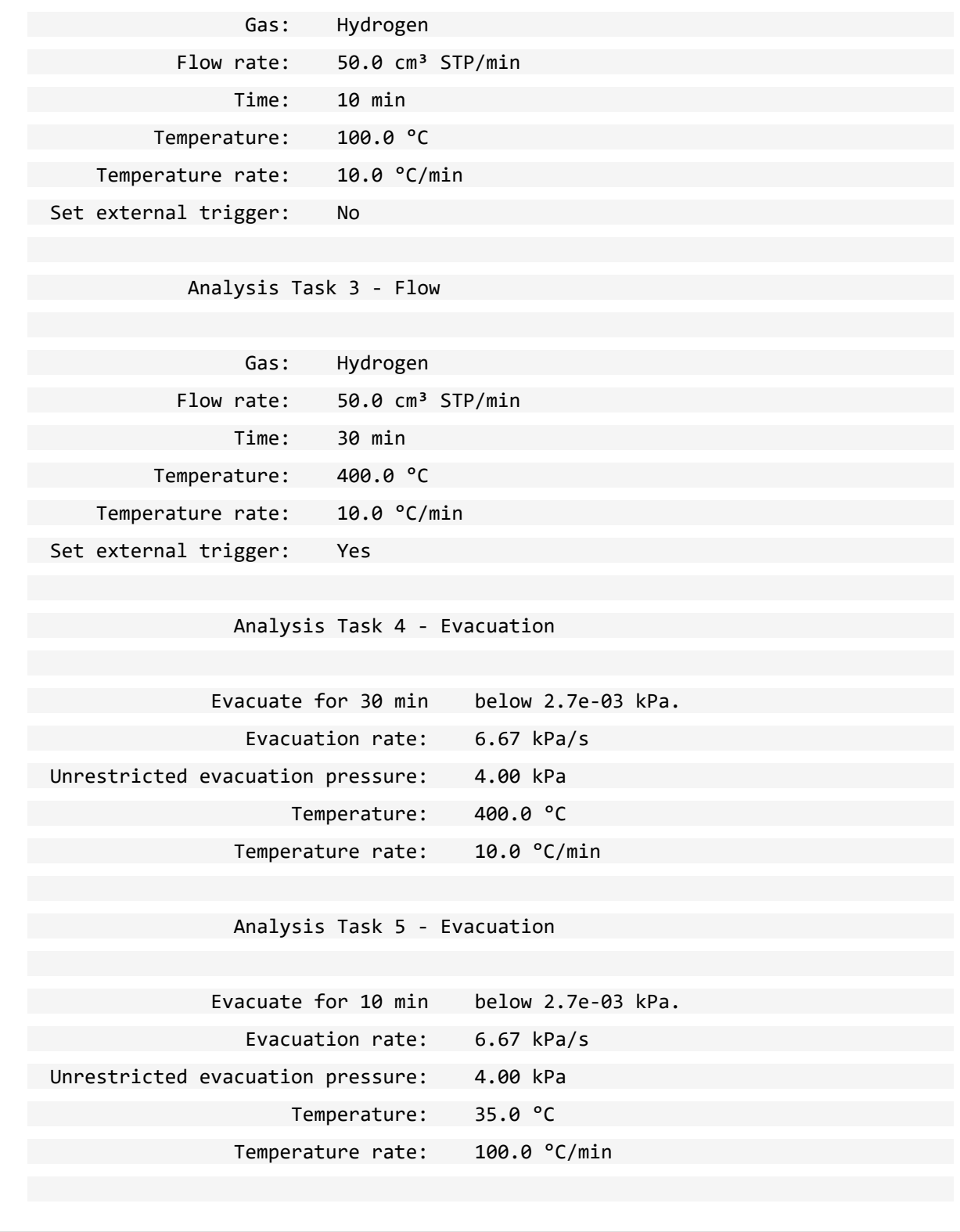

# **mi micromeritics**®

Analysis Task 6 - Leak Test

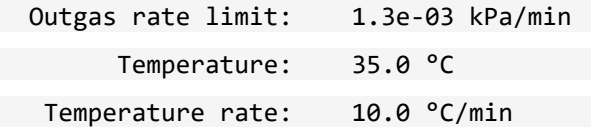

Free Space Options

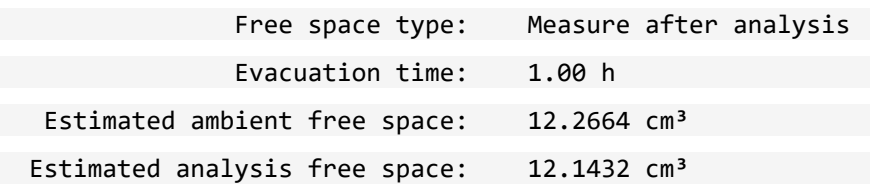

#### Temperature Options

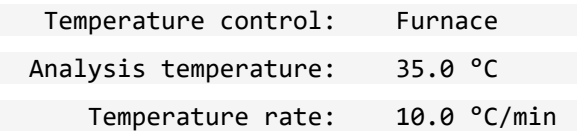

#### Dosing Options

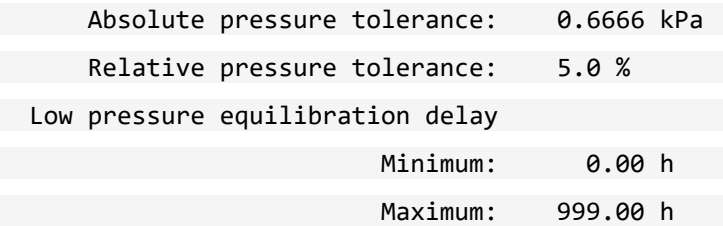

Termination Options

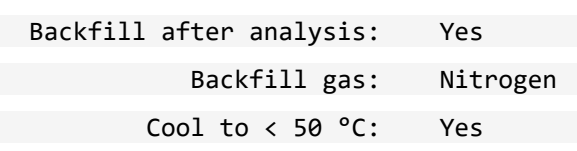

# **mi** micromeritics<sup>®</sup>

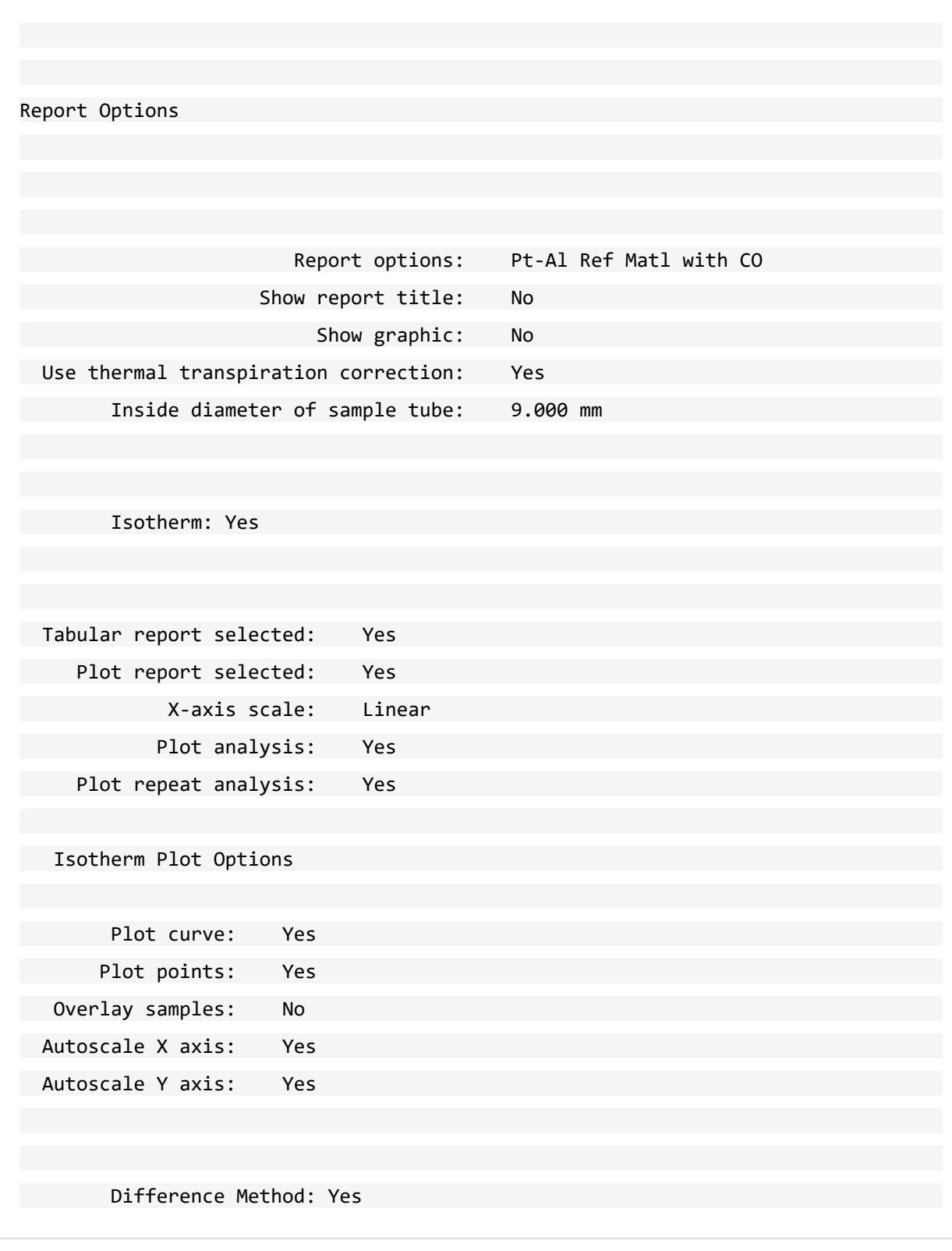

## <span id="page-472-0"></span>*H FREE-SPACE CORRECTION*

Free space is that volume of the sample tube which is unoccupied by the sample. The quantity of gas dosed into the sample tube is calculated from the difference in pressures in the manifold before and after the dose is delivered. The quantity of gas adsorbed by the sample is calculated by subtracting the quantity of gas remaining in the free space of the sample tube after equilibrium is established from the quantity of gas originally dosed into the sample tube. Free space must be determined accurately to obtain a precise value for quantity adsorbed.

Static-volumetric systems consist basically of a gas manifold joined to a sample tube by an isolation valve. The manifold section has connections for an absolute pressure transducer, a temperature gauge, and a vacuum system. It also has inlets for the adsorptive gas and helium. A Dewar flask containing a cryogenic liquid (usually  $LN<sub>2</sub>$  at approximately 77 K) is situated so that it can be raised to immerse most of the sample tube. Two temperature zones exist within the sample tube when immersed in the cryogenic bath: a warm zone (the volume above the liquid level and near ambient temperature) and a cold zone (the volume below the liquid level at cryogenic temperature). Not only must the total free space volume be determined, but it also is necessary to determine the quantity of gas residing within the "cold" zone since a nonideality correction must be applied to only that quantity of gas.

The total quantity of gas in the partly immersed sample holder cannot simply be determined using n = PV/RT because temperature is not constant over the total volume, but instead is distributed as two temperature zones with a steep temperature gradient between them. A convenient method for resolving this problem is to derive two factors which, for the existing temperature profile, can be multiplied by the prevailing pressure to reveal the molar volume of gas contained in the cold zone and the total quantity residing in the free volume of the immersed sample holder (the analysis free space).

The analyzer provides the following methods for free space determination:

- **n** Measure
- Calculate
- $\blacksquare$  Enter

### *MEASURE*

Generally, this method, although requiring a little more time (approximately 10 minutes), is the most preferred one for determining free space. It is simple, automatic, requires very little information, and essentially is error-proof. With this method, the instrument first evacuates the manifold and sample tube (containing sample), then isolates the sample tube by closing the valve. Then the manifold is charged with helium, the pressure measured, and the valve opened allowing the helium to expand into the sample tube at ambient temperature. Again the pressure is measured.

The Dewar is raised and the sample tube is cooled to cryogenic temperature. Again pressure drops; when pressure has equilibrated, the value is recorded. Ambient and analysis free spaces are calculated from (1) system volume, (2) system, ambient, and bath temperatures, and (3) measured pressures. From these, the value of the portion of analysis free space at cryogenic temperature which requires correction for nonideality can be determined.

This method may be undesirable if:

- **Helium is unavailable. Free space determination by the analyzer requires the use of helium.**
- n Analysis speed is a major factor. A helium free space measurement of 10 to 15 minutes is required.
- $\blacksquare$  The sample tends to absorb and retain helium for a prolonged period of time or if it adsorbs helium.

### *CALCULATE*

This method is the most rapid and efficient way of compensating for free space. Ensure the following is accomplished:

- $\blacksquare$  Perform a blank analysis on the sample tube.
- **DED Load the blank analysis file data into the sample tube file.**
- Enter the analysis bath temperature (found on the *p<sup>°</sup>* and *Temperature* window).
- Enter the sample mass and density (found on the *Sample Description* tab).

### *ENTER*

This method allows for entering predetermined values for the ambient and analysis free spaces. The values to enter may be obtained in one of two ways:

- A pre-analysis free space calibration of the sample tube containing sample.
- n The total free space of an empty sample tube is measured and the displacement of the sample calculated from its mass and density and subtracted from the total free space.

In either procedure, ensure that the level (or, in cases where the Isothermal Jacket is used, the effective level) of the cryogen bath on the sample tube is the same when the analysis is performed as it was when gathering data for free space calculations.

# <span id="page-474-0"></span>*I GAS CHARTS*

### *RELATIVE THERMAL CONDUCTIVITY OF GASES*

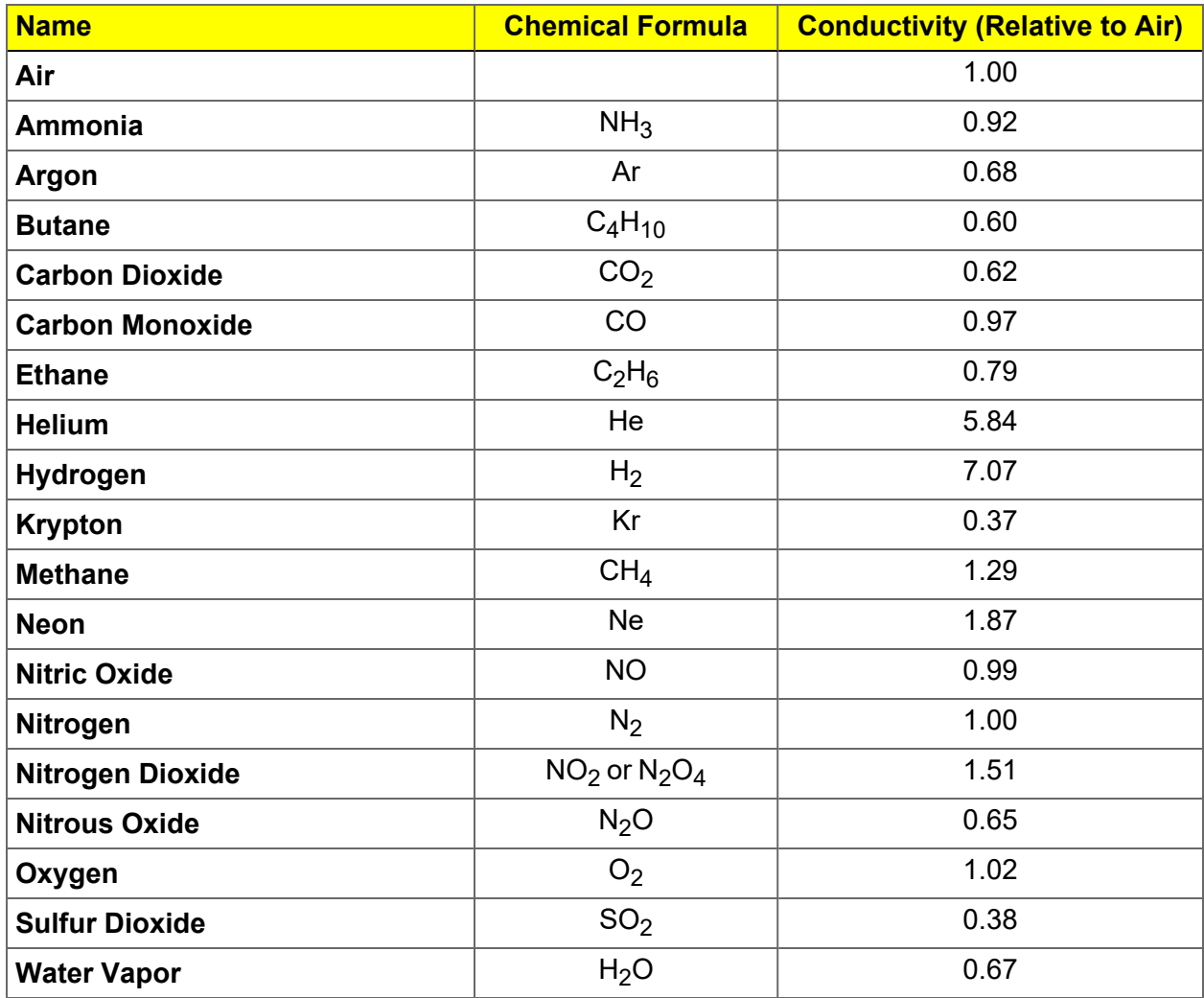

## <span id="page-475-0"></span>*TYPICAL GASES USED*

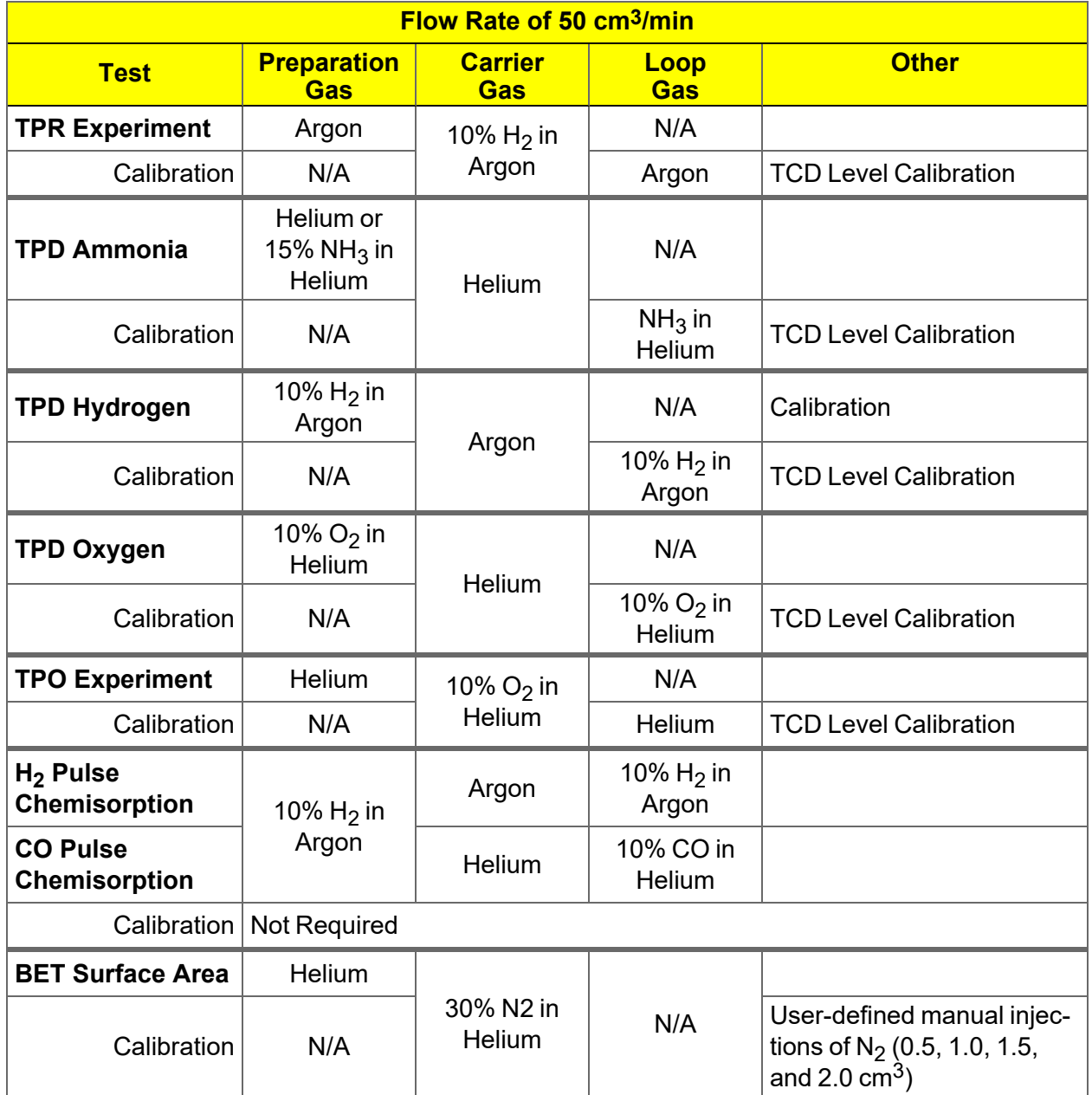

### <span id="page-476-0"></span>*GAS CONVERSION CONSTANTS*

Dynamic analysis uses a Mass Flow Controller (MFC) to control the flow of gases. The MFC requires a conversion constant for each gas or gas mixture to compensate for variations in gas flows resulting from variations in the properties of gases. A default gas table containing MFC conversion constants is included on the *Options* menu. The following table provides a more complete list of gases and their conversion constants.

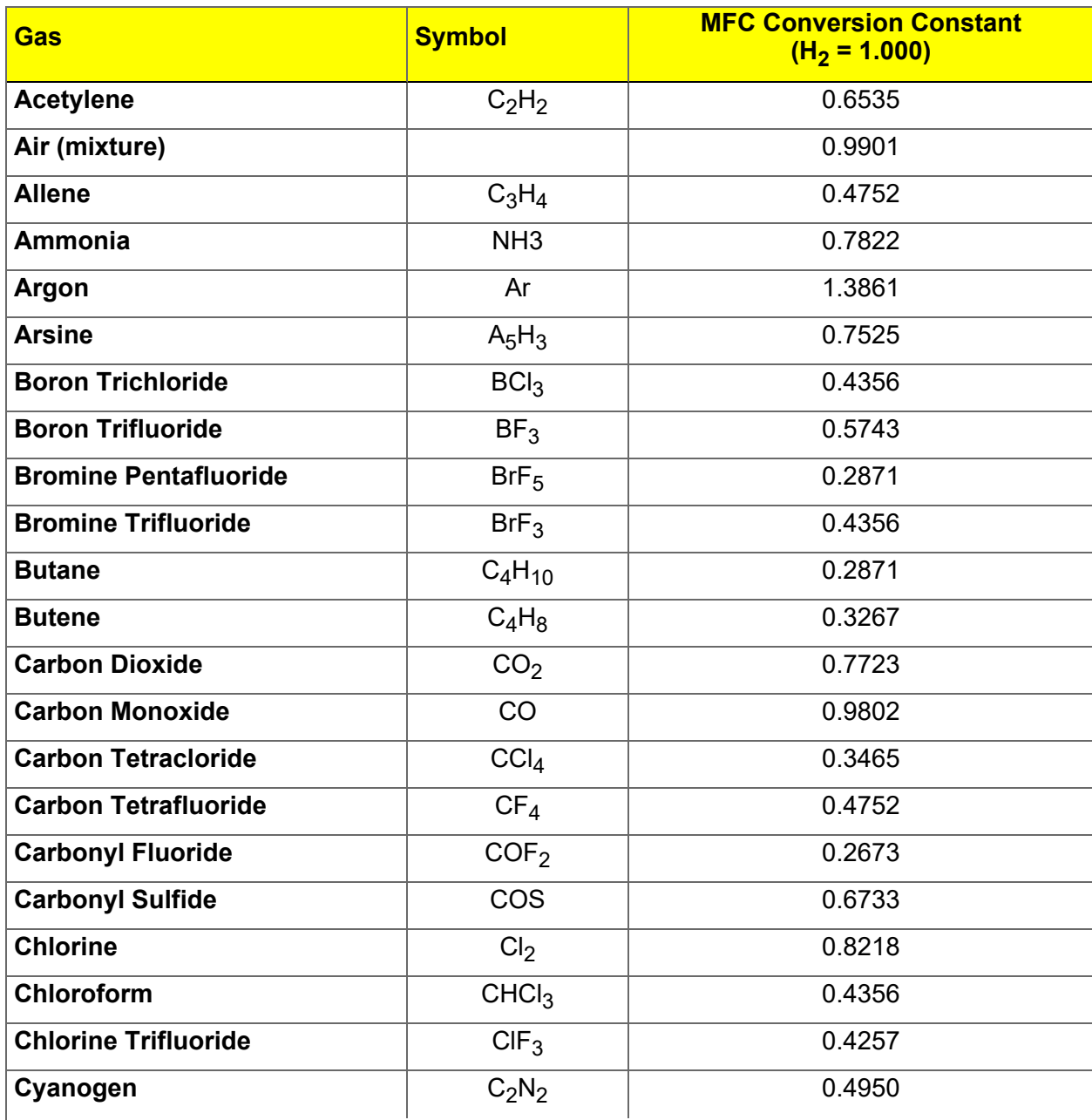

**Gas Conversion Constants for the MFC**

#### **Gas Conversion Constants for the MFC (continued)**

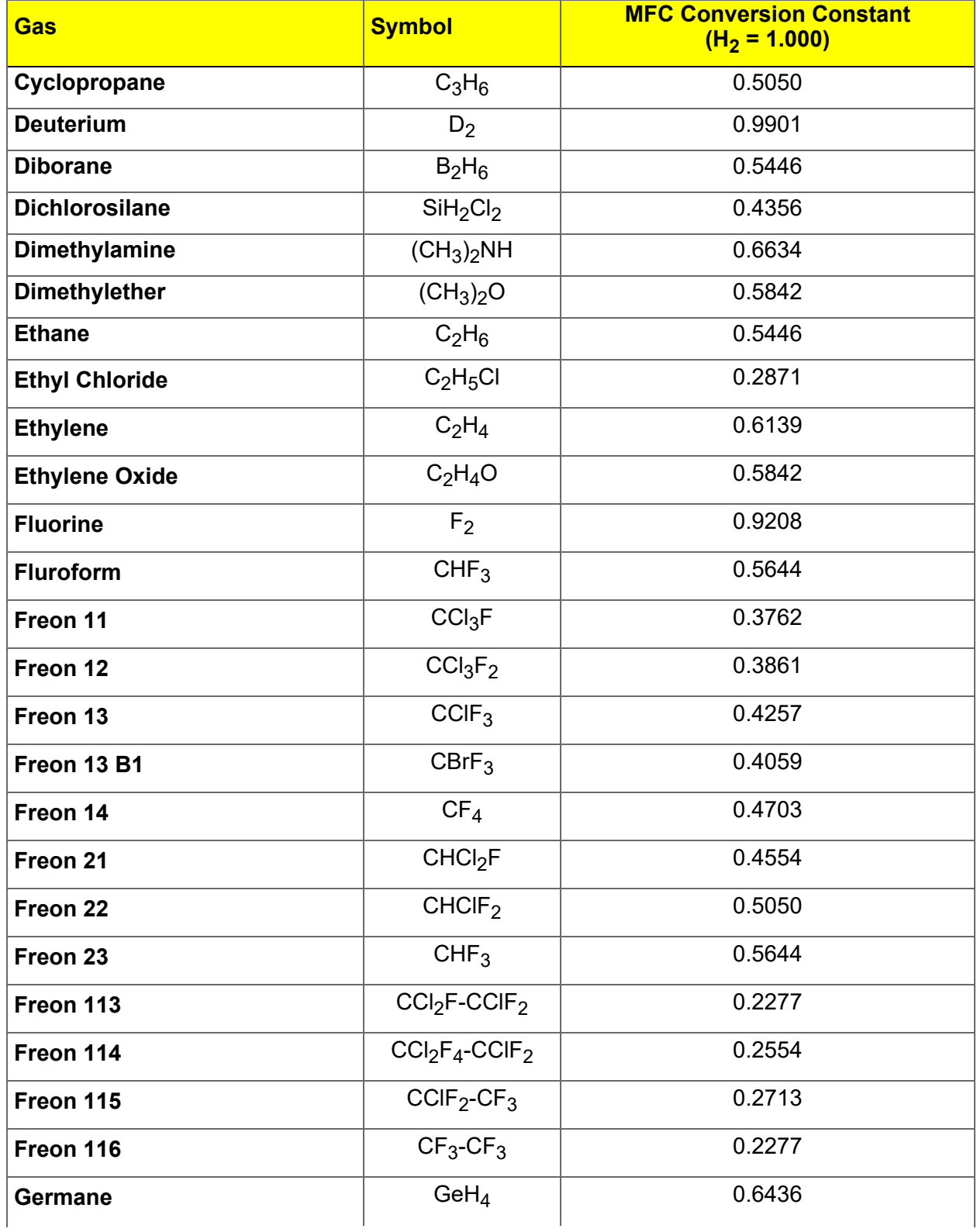

#### **Gas Conversion Constants for the MFC (continued)**

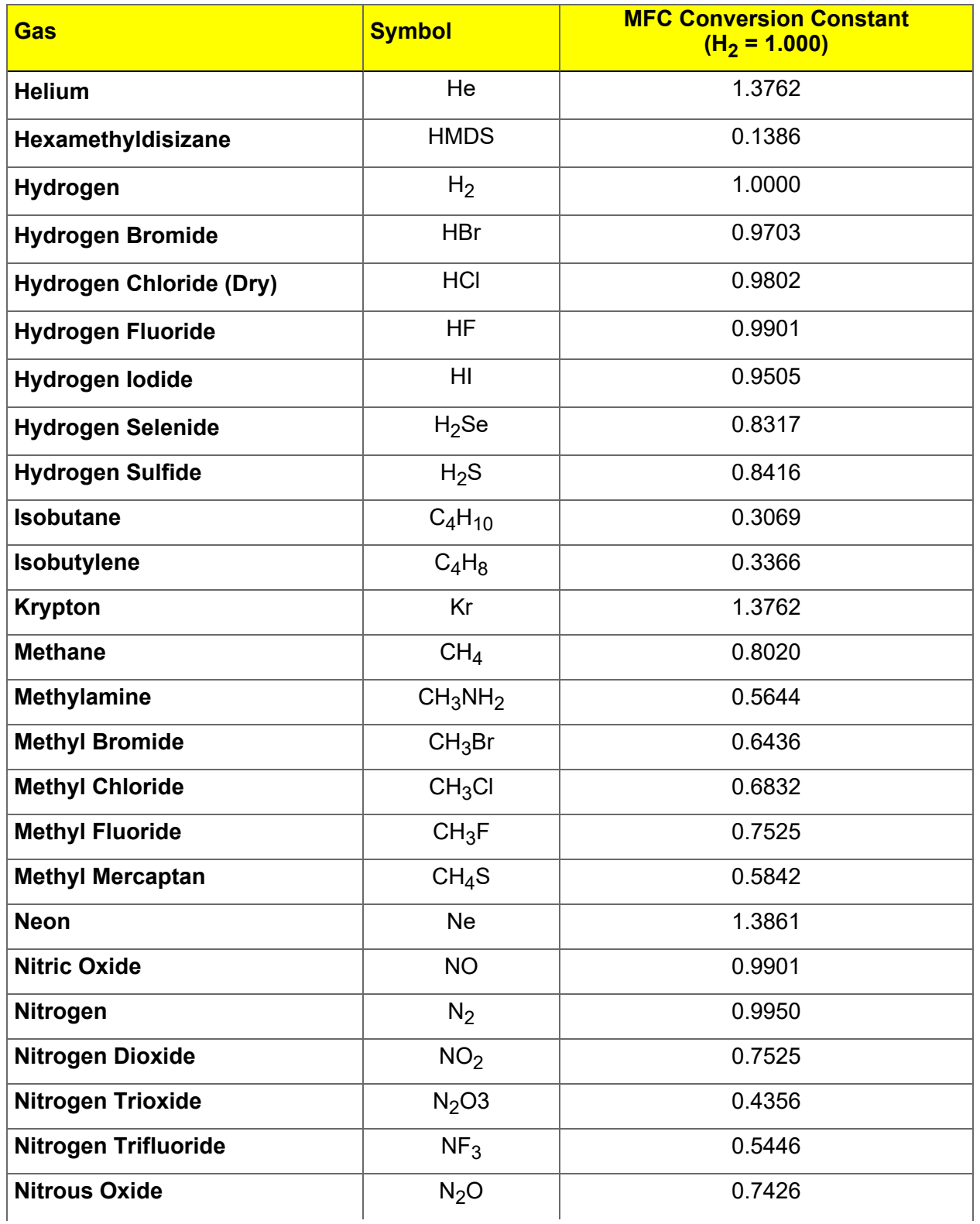

#### **Gas Conversion Constants for the MFC (continued)**

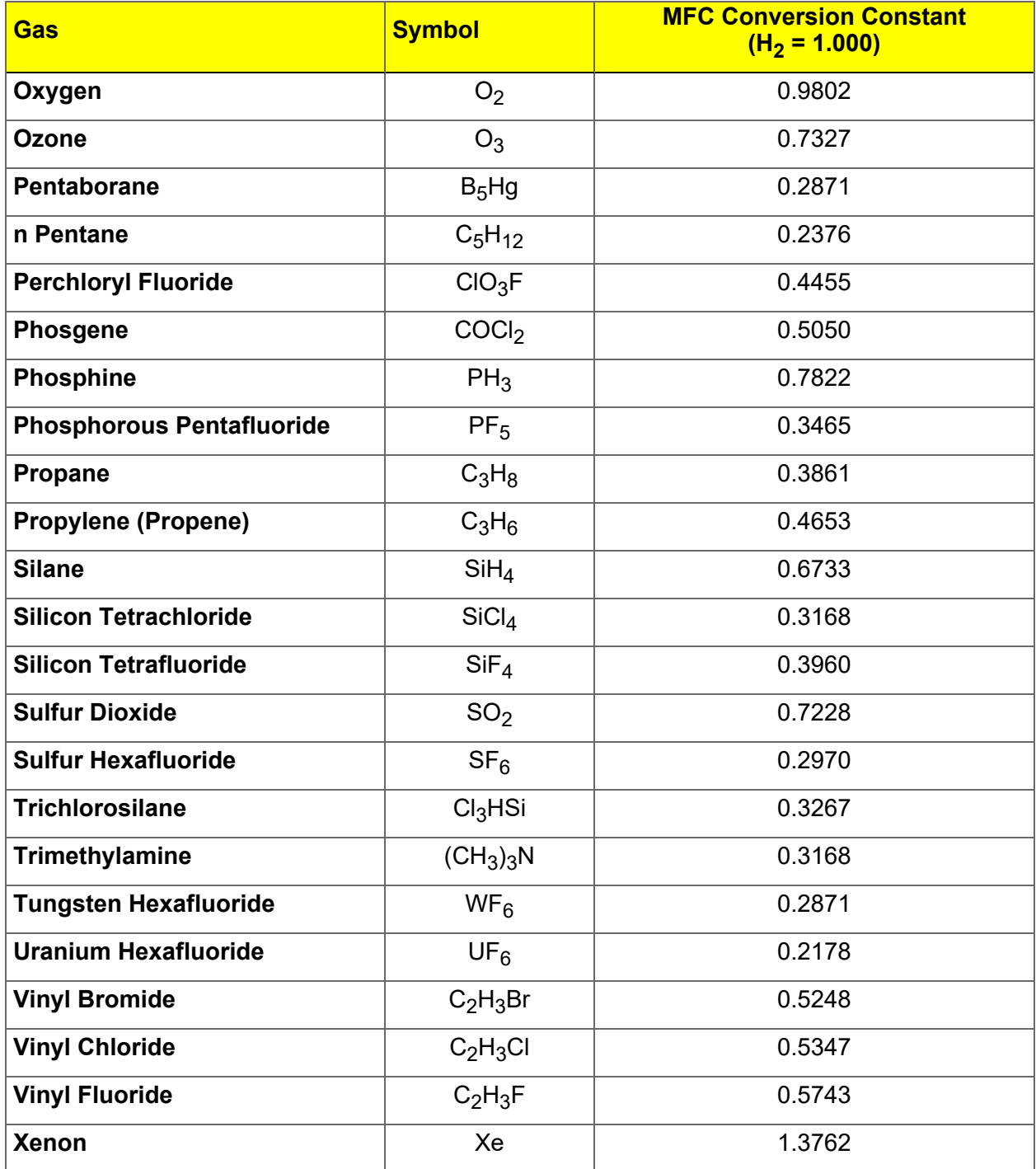

# **m** micromeritics<sup>®</sup>

# <span id="page-480-0"></span>*J MAINTAIN HIGH PURITY GASES*

The analysis system was designed to accurately measure the surface area of all types of materials. It is important that the gases (especially krypton) used for these measurements be of highest purity, especially when analyzing low surface area samples. Three ways to ensure high purity gases are to always maintain:

- **n** Thoroughly purged gas pressure regulators.
- $\blacksquare$  Non-permeable gas lines.
- **E** Leak-free connections.

Impure gas is strongly indicated, for example, if a series of measurements on a low surface area material yields decreasing specific surface areas with decreasing quantities of sample. The analyzer uses very small amounts of helium; therefore any residual air in the regulator can distort results of subsequent analyses for quite some time.

Micromeritics offers the following suggestions to assist in maintaining high purity gases (particularly helium):

- $\blacksquare$  Use metal gas lines only.
- <span id="page-480-1"></span>Remove trapped air from the regulator and gas lines.

## *USE METAL GAS LINES*

Always use metal gas lines which have been carefully cleaned of any oils and greases used in the manufacturing process. Do not use plastic or rubber gas lines. When these types of permeable, nonmetallic gas lines are used with helium, contaminants accumulate at a much faster rate. This causes errors in analysis results and can also contaminate a clean sample.

## *REMOVE TRAPPED AIR*

When connecting the regulator to the gas cylinder, air is unavoidably trapped on the high and low pressure sides of the regulator, as well as in the gas lines. Remove as much of this air as is possible *before* opening the gas cylinder valve. If this air is allowed to remain in the regulator, it will mix with the helium and cause inaccurate results in subsequent analyses. Or if the valve is open for any length of time, the air trapped on the high pressure side may diffuse back into the gas cylinder and contaminate its entire contents.

There are two methods for removing trapped air from the regulator lines: the Purge Method and the Evacuation Method.

## *PURGE METHOD*

This is the preferred method for removing trapped air.

1. Go to *Unit [n] > Enable Manual Control*. Ensure a checkmark displays to the left of the menu item. If the analyzer schematic does not display, go to *Unit [n] > Show Instrument Schematic.*

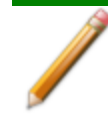

If multiple instruments are installed, choose the correct *Unit* menu.

2. Close all valves by right clicking each valve, then click **Close**.

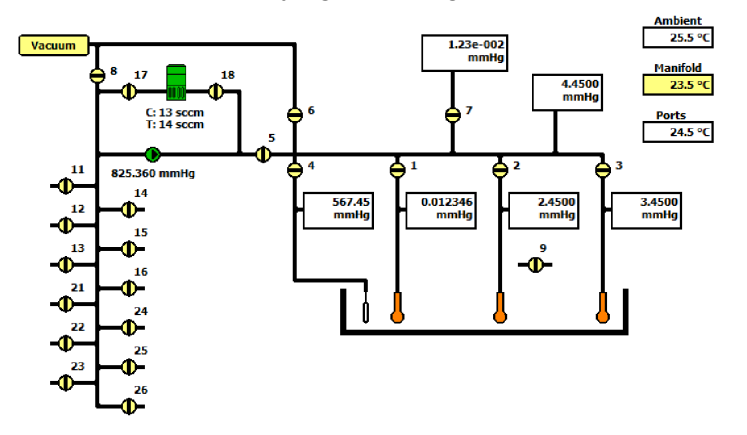

- 3. Open the regulator shut-off valve.
- 4. Open the gas cylinder valve *briefly* and allow the regulator to be charged with gas until the high pressure gauge reads just over half the tank pressure, then quickly close the valve.

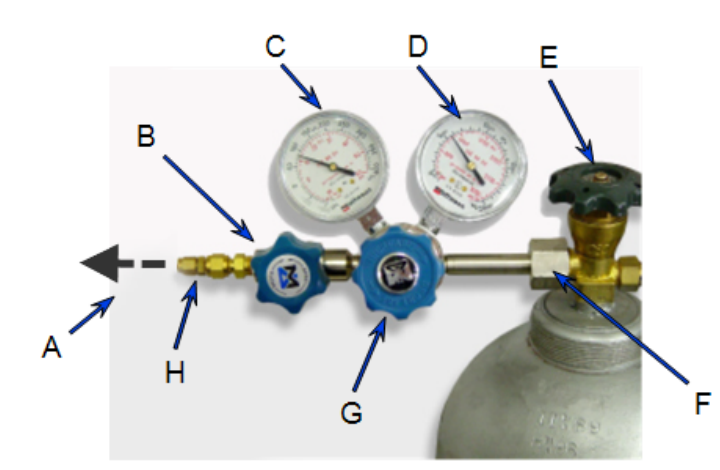

- A. Gas tubing to instrument
- B. Gas regulator shut-off valve
- C. Low pressure gauge
- D. High pressure gauge
- E. Gas cylinder shut-off valve
- F. Regulator connecter nut
- G. Regulator control knob
- H. Brass reducer fitting
- 5. Use the Pressure Control knob to set the output pressure (gas cylinder pressure gauge) to 15 psig.

# **mi** micromeritics<sup>®</sup>

- 6. Loosen the fitting at the instrument helium inlet until the low pressure side drops to approximately 3 psig (0.02 MPa), then tighten the fitting.
- 7. Repeat steps 4, 5, and 6 three times.
- 8. Briefly open the gas cylinder valve, then use the Pressure Control knob to reset the regulator output pressure to 15 psig.
- 9. After the pressure has stabilized (indicating there are no leaks), open the gas cylinder valve.

## *EVACUATION METHOD*

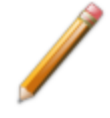

To use this method, the gas tank must be within 10 feet of the instrument.

#### 1. Do one of the following:

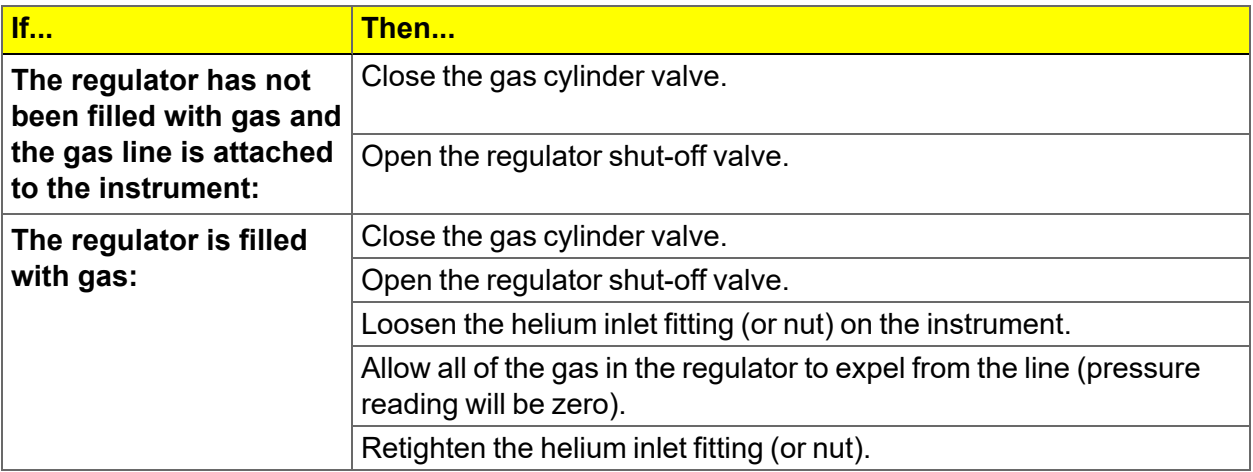

2. Go to *Unit > Enable manual control* (if the instrument schematic is not displayed, go to *Unit > Show instrument schematic*).

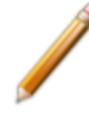

If multiple instruments are installed, ensure the correct *Unit* menu is selected.

- 3. Close all valves, then open valves 6, 7, and 10.
- 4. Allow evacuation to continue for 20 minutes. This pulls a vacuum on the helium line to the gas cylinder. The manifold pressure transducer should fall close to zero.

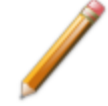

Allow evacuation for a full 20 minutes. If evacuation time is too short, trapped air may remain in the lines.

5. Close valves 6, 7, and 10.

## <span id="page-484-0"></span>*K PEAK DETECTION / INTEGRATION OPTIONS*

**CFR** Dynamic Analysis and Chemisorption options are not applicable when the software is **Note** installed in 21CFR11 environments.

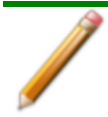

This section applies only to dynamic analysis samples.

#### *File Open > [.RPO file] > [Integration* button*]*

(or select the **Integration** button while in the Peak Editor)

Peak detection parameters can be customized using the **Integration** button on the *Report Options* window or the **Integration** button on the Peak Editor window. Peak detection options can be customized while creating the sample file or after analysis. For Pulse experiments and Loop calibrations, peaks are found using events that occurred during the analysis — such as the time an injection started — instead of peak detection options.

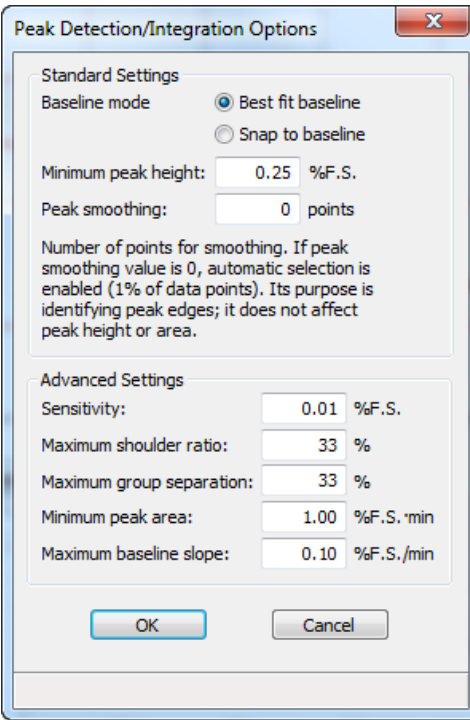

## *L TEMPERATURE PROGRAMMED ANALYSES*

**CFR** Dynamic Analysis and Chemisorption options are not applicable when the software is Note installed in 21CFR11 environments.

Most temperature-programmed experiments are based on the following highly simplified steps:

- 1. Gas flows into the analyzer.
- 2. The gas interacts with the sample as the temperature changes.
- 3. Gas flows past the detector.
- 4. The detector collects data.
- 5. The application plots and calculates results.

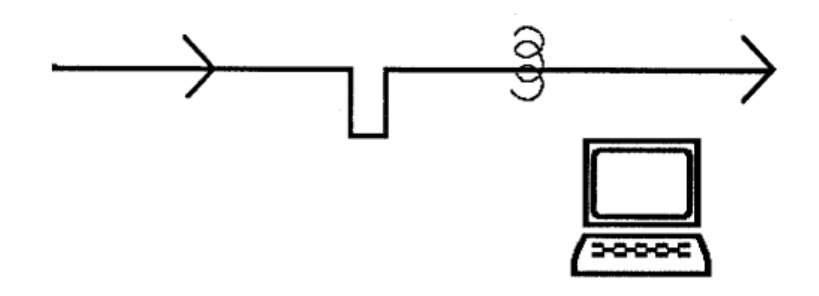

#### *How the Detector Works*

The detector contains heated filaments that measure the difference in gas thermal conductivity sensed between the gases flowing over the sample and reference filaments.

The gases flowing past the detector cool the filament by extracting heat. How quickly any type of gas removes heat from the detector is determined by its thermal conductivity $^\text{1)}$  . A gas with a high thermal conductivity cools the filament rapidly, and more power is required to maintain its temperature. A gas with a lower thermal conductivity removes heat from the filament more slowly.

When the sample reacts with the gas, it causes changes in the composition of the gas and, consequently, changes the thermal conductivity of the gas. These changes are sensed by the detector as an increase or decrease in the amount of power required to maintain the filament at a constant temperature.

 $1)$  The thermal conductivity of a gas is its ability to conduct heat. Each gas has a distinct thermal conductivity.

#### *Data that are Collected*

The detector reports the amount of electricity (in volts) required to keep its temperature constant during the analysis.

#### *The Role of the Sample Temperature*

Because the sample's temperature determines how rapidly it interacts with the analysis gas (or if it reacts at all), data are collected over the range of temperatures specified.

In some experiments, you may prefer to start collecting data at a very low temperature to establish a baseline where the gas is completely unaffected by the sample. In other cases, you may prefer to collect data after a reaction has begun. In still other experiments, your primary interest may be determining the temperature at which the maximum reaction occurs.

For example, consider the example of a Temperature-Programmed Reduction (TPR). During the TPR, a metal oxide is reacted with hydrogen to form a pure metal. This reaction is referred to as "reducing" the metal; for example, TPR of a catalyst containing Platinum. Argon, which has a very low thermal conductivity, is used as a carrier gas. It is blended in a fixed proportion with hydrogen, an analysis gas with a much higher thermal conductivity. Then the gas mixture flows through the analyzer, through the sample, and past the detector.

When the gas blend begins flowing over the sample, a baseline reading is established by the detector. This baseline is established at a low enough temperature that no reduction of the sample is occurring, so the baseline level recorded by the detector is that of the thermal conductivity of the two gases in their fixed proportion. In other words, the proportion of gases flowing over the detector is the same as the proportion of gases entering the analyzer, because at the low temperature, there is no interaction with the sample.

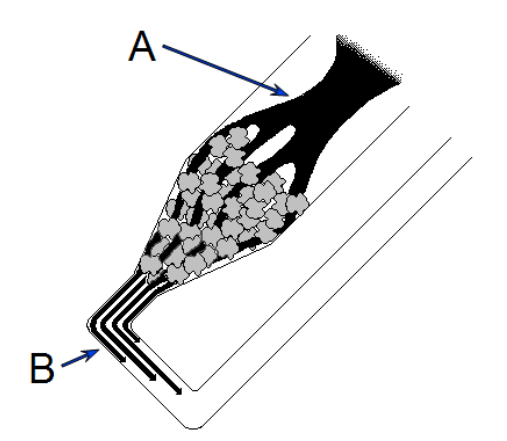

- A. Gas flows into the sample tube and through the sample.
- B. Before the reaction begins, the concentration of gases exiting the sample tube is unchanged after flowing through the sample.

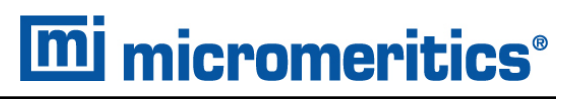

The temperature is then changed, and when a critical temperature is reached, hydrogen atoms in the gas flow react with the sample, forming  $H_2O$  molecules. The  $H_2O$  molecules are removed from the gas stream using a cold trap. As a result, the amount of hydrogen in the argon / hydrogen gas blend inside the analyzer decreases, and the proportion between the two gases shifts in the direction of argon, as does the mixture's thermal conductivity.

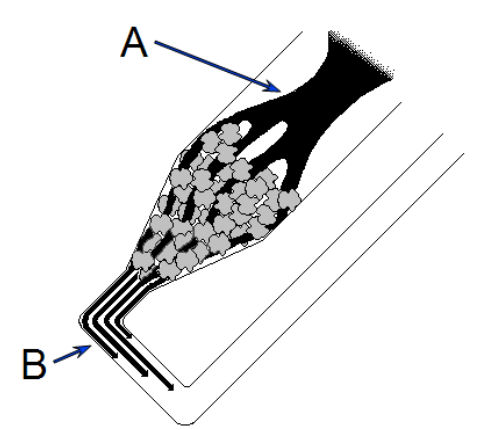

- A. As the temperature changes, the sample begins to react with the gas(es) flowing through it.
- B. The concentration of gases exiting the sample tube is altered after passing through the sample. This change in the gas concentration is recorded by the Thermal Conductivity Detector downstream.

Since argon has a lower thermal conductivity than hydrogen, the mixture's thermal conductivity consequently decreases. The flowing gas removes heat from the filament more slowly, requiring less electricity to maintain a constant filament temperature. The analyzer records the electrical demand as it changes (this is called the detector signal). The detector signal is recorded continuously over a range of temperatures. When these readings are graphed, the data form one or more peaks. Peaks can be positive or negative; negative peaks are show in this example.

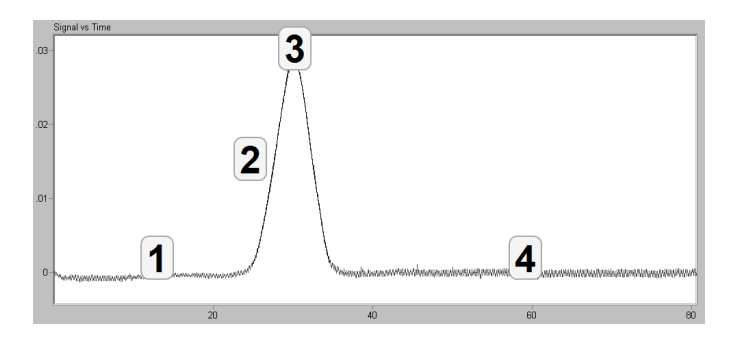

#### **Negative Peaks Legend**

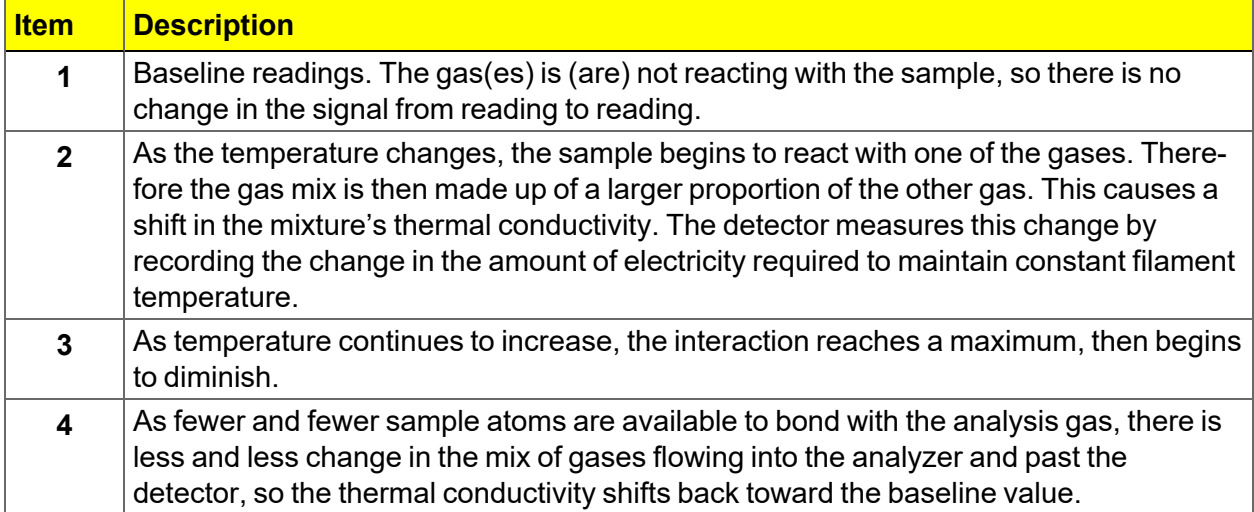

This example illustrates the fundamental concept upon which the analyzer operates. Of course, the various types of analyses the analyzer can perform result in different types of traces. For example, a pulse chemisorption analysis results in a series of peaks that gradually increases in size as the sample is dosed with separate increments of gas. Initially, the gas uptake by the sample results in smaller peaks. But when all the active sites are saturated, no more gas can be taken up and the peaks become equal.

### *PEAK AREA*

The area beneath each peak is calculated to provide information about the volume of gas reacted during the analysis. The *Calculations* document can be found on the Micromeritics web page ([www.Micromeritics.com](http://www.micromermtics.com/)).

#### *AUTOMATIC OPERATION*

The analyzer application provides a simple format to specify all the analysis conditions for the experiment; create a sample file which contains sample information and a list of specific steps the analyzer will follow to perform the experiment(s). Then, the analyzer automatically performs the analysis, from controlling the gas mixture and flow rate to monitoring the temperature and pressure. After analysis, use the Peak Editor to adjust the peaks to create reports that contain the data needed, without baseline noise or other undesirable effects.

Because up to 99 experiments can be specified and each experiment can contain up to 99 steps, the analyzer can perform a wide variety of preparation and analysis functions automatically.

## *COLD TRAP*

In some cases, it is preferred to trap substances resulting from the reaction. In the previous example,  $H<sub>2</sub>O$  is produced during the analysis. If the gas flow is passed through the cold trap at an appropriate temperature, the water can be removed before the gas flows past the detector.

#### *INJECTION LOOP*

Injection loops are provided for injecting carefully measured doses of gases for analyses such as Pulse chemisorption. The analyzer is shipped with a 0.5 cm<sup>3</sup> loop installed. A 1 ml loop is also available. If the sample file is set so that a loop is used for introducing gas into the analyzer, the analyzer will automatically dose the sample as specified in the sample file.

### *SAMPLE PREPARATION AND CALIBRATION*

Depending on the type of experiment(s) to be performed, sample preparation and/or calibration may be required. Specific instructions are contained in the appropriate sections of this manual.

A sample is prepared for analysis by removing unwanted adsorbates from the surface of the sample. This is usually accomplished by flowing gas over the sample and may include heating the sample. The flowing gas may be inert or chemically active gases may be used to activate the surface.

Calibration routines provide the analyzer and application with the appropriate information to convert electrical signals to physically meaningful data such as volume adsorbed, loop volume, and gas concentration.

## *M VAPOR PURIFICATION*

Physical adsorption of gases is generally used to calculate pore size and surface area of solid materials. Using vapor adsorptives allows the sorption capacity and isosteric heat of adsorption, the energy released as molecules adsorb on the sample surface, to be calculated by using isotherms collected at different temperatures with the same vapor and adsorbent. Heats of adsorption data are very useful in research applications. In the case of competitive adsorption, the vapor with the highest heat of adsorption will adsorb first and have the strongest interaction with the surface. However, if the heat of adsorption is too high, the molecule will be so strongly adsorbed that desorption or regeneration of the material may be difficult. In order to properly collect vapor isotherms, a purified vapor must be used. A liquid-filled reservoir is used as the source of the vapor.

This procedure describes a freeze-thaw method to remove dissolved gases and air within the reservoir so the vapor purity is suitable for analysis on the Flex. The general principles of this method could also apply to vapor purification on other gas adsorption instruments. The basic principle is to evacuate non-condensed species while the vapor reservoir is immersed in a cryogenic bath. At the pressures achieved during the purification process, nitrogen and oxygen are not condensed. The use of liquid nitrogen is limited to vapors that will not sublimate at cryogenic temperatures.

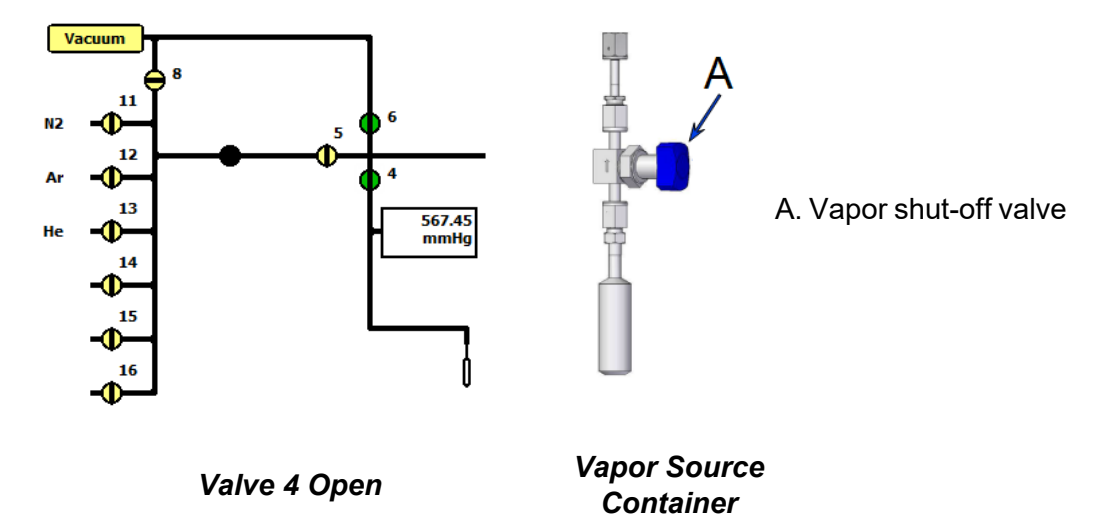

- 1. Fill a clean vapor reservoir with liquid. Fill halfway (10 ml) if using water. Fill with approximately 20 ml for other liquids.
- 2. Attach vapor reservoir to the Flex. See *Vapor Source Container [Installation](#page-338-0) on page 11-* **[17](#page-338-0)** in the Flex operator manual.
- 3. Firmly close the vapor shut-off valve above the liquid-filled reservoir.
- 4. On the schematic, open valve 4 to evacuate the space above the vapor shut-off valve.
- 5. Close valve 4 on the instrument schematic, then open the vapor shut-off valve on the reservoir. Allow the pressure to equilibrate in the vapor container.
- 6. Submerge the vapor reservoir in a cryogen bath. The use of liquid nitrogen as the cryogen should be limited to vapors with no sublimation pressure at cryogenic temperatures. Wait for the pressure in the vapor container to drop as low as possible. This may only be 150 Torr for the first cycle but should be near zero after two or three cycles. A lab jack is useful to hold and adjust the Dewar filled with liquid nitrogen.
- 7. Once the vapor has condensed and has frozen, open valve 4 on the instrument schematic with the cryogen bath still in place and evacuate the vapor container (the vapor shut-off valve should still be open). Pressures in the range of  $10^{-4}$ -10<sup>-5</sup> Torr should be achievable.
- 8. Close valve 4 on the instrument schematic and remove the cryogen bath. Let the vapor container thaw. The vapor shut-off valve should remain open during this step. To expedite the process, a warm water bath may be used temporarily to raise the temperature of the vapor container closer to the ambient temperature. However, a layer of ice formed on the reservoir could also create a barrier for heat transfer, so it is best to not introduce the water bath immediately. If pressure stabilizes near the calculated saturation pressure at room temperature, the vapor is free of impurities.
- 9. If the pressure does not stabilize around the calculated saturation pressure, repeat steps 3 to 8 until the pressure at the last step stabilizes near the calculated saturation pressure of the vapor. When the vapor is pure, the pressure should stabilize around the same value after each thawing cycle. Typically, three total purification cycles (two repeats) is sufficient.

# **mi** micromeritics<sup>®</sup>

## <span id="page-492-0"></span>*N WETTED MATERIALS*

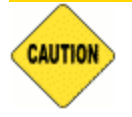

Contact Micromeritics for assistance before running a gas such as ammonia or pyridine that is incompatible with some of the system components.

#### **Wetted Materials**

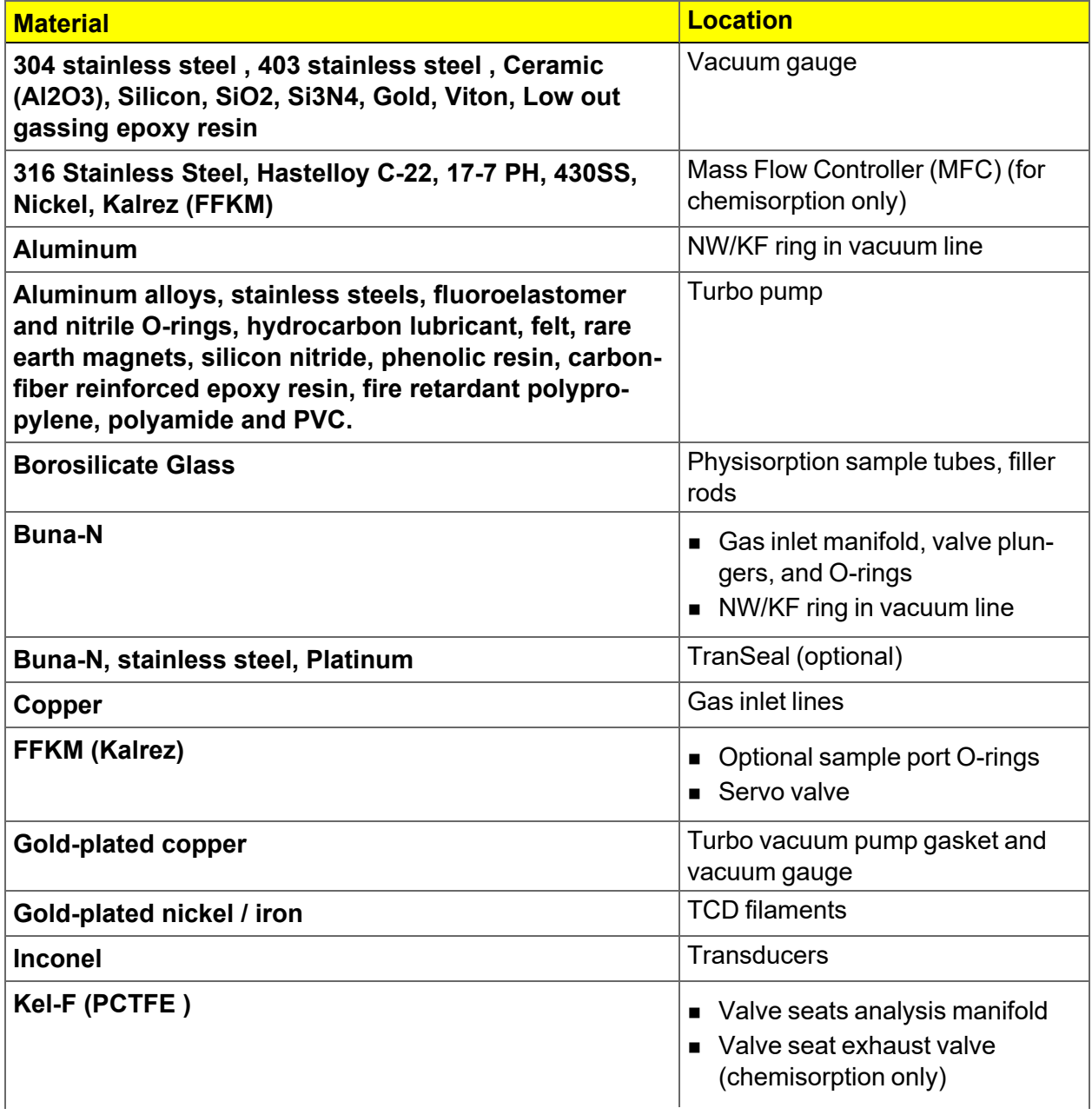

#### **Wetted Materials (continued)**

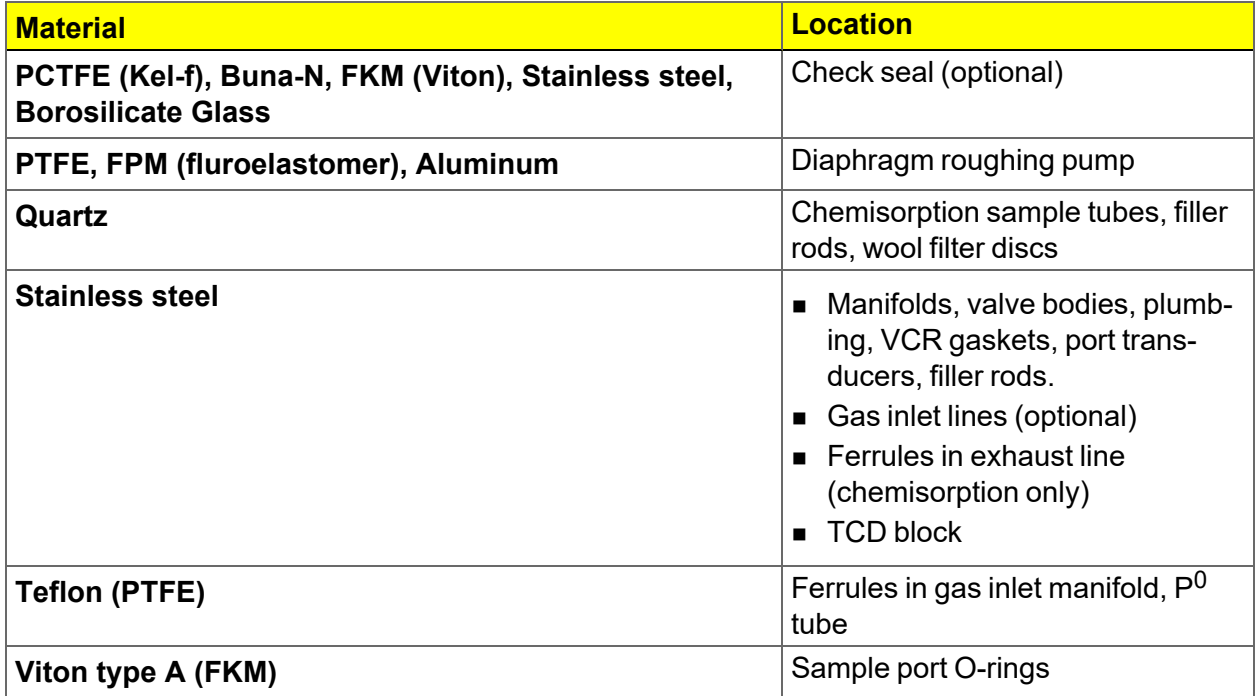

# **mi** micromeritics<sup>®</sup>

## *O WORKSHEETS*

Worksheets in this section may be copied as needed.

*Sample Data Worksheet for [Chemisorption](#page-496-0) on page O - 3 Sample Data Worksheet for Gas [Adsorption](#page-495-0) on the next page*

## <span id="page-495-0"></span>*SAMPLE DATA WORKSHEET FOR GAS ADSORPTION*

Sample tube identification:

#### **Sample Mass (g)**

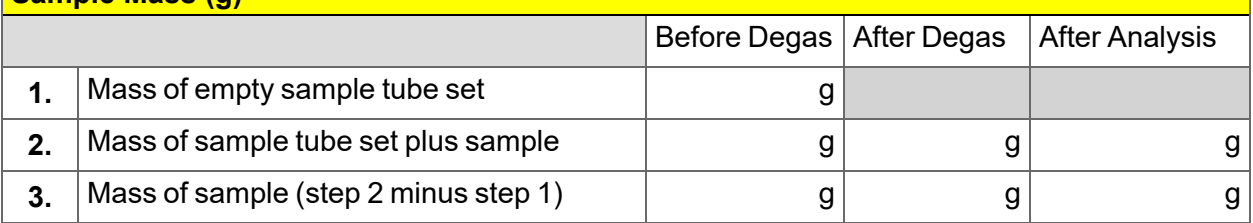

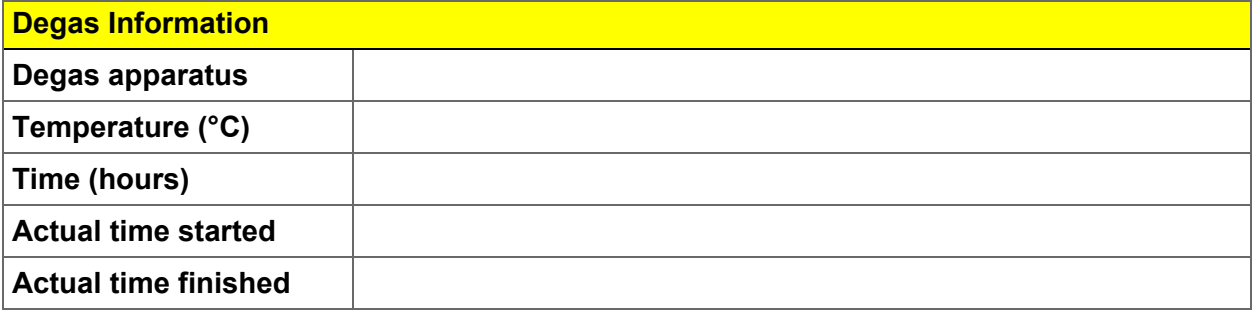

Degas Notes:

## <span id="page-496-0"></span>*SAMPLE DATA WORKSHEET FOR CHEMISORPTION*

Sample tube identification:

#### **Sample Mass (g)**

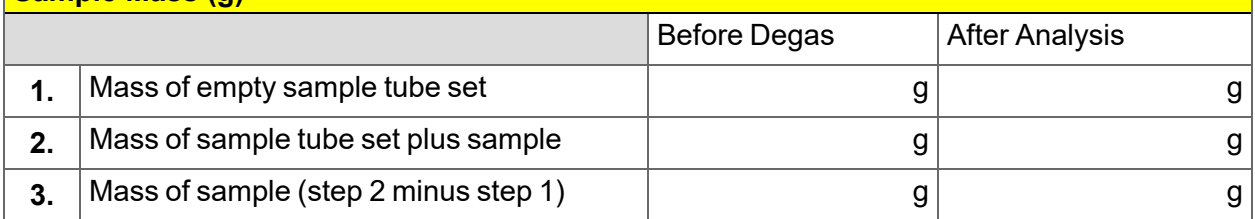

Notes:

This page intentionally left blank

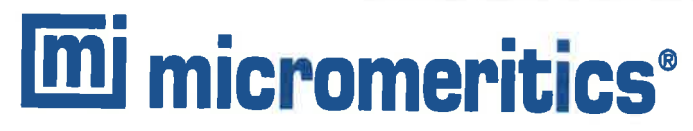

#### **EU DECLARATION OF CONFORMITY**

This declaration of conformity is issued under the sole responsibility of the manufacturer:

**Micromeritics Instrument Corporation 4356 Communications Drive** Norcross, GA 30093, USA

Hereby declares that the product:

FLEX<sup>™</sup> SERIES Surface and Catalyst Characterization Analyzer Models: 3Flex (3500)

is in conformity with the following EU harmonization legislation:

2014/35/EU - LVD Directive 2014/30/EU - EMC Directive 2011/65/EU - RoHS Directive

and that the equipment is in conformity with the following harmonized and other appropriate standards;

#### 2014/35/EU (LVD)

EN 61010-1:2010/A1:2019 - Safety requirements for electrical equipment for measurement, control, and laboratory use - Part 1: General requirements.

EN 61010-2-010:2014 - Particular requirements for laboratory equipment for the heating of materials EN 61010-2-081:2015 - Particular requirements for automatic and semi-automatic laboratory equipment for analysis and other purposes

#### 2014/30/EU (EMC)

EN 61326-1:2013 - Electrical equipment for measurement, control and laboratory use  $-$  EMC requirements  $-$  Part 1: **General requirements** 

EN 61000-3-2:2014 - Part 3-2: Limits  $-$  Limits for harmonic current emissions (equipment input current  $\leq$  16 A per phase)

EN 61000-3-3:2013 - Part 3-3: Limits - Limitation of voltage changes, voltage fluctuations and flicker in public lowvoltage supply systems, for equipment with rated current <= 16 A per phase and not subject to conditional connection

#### 2011/65/EU (RoHS)

EN 63000:2018 - Technical documentation for the assessment of electrical and electronic products with respect to the restriction of hazardous substances

Name: John McCaffrey, Ph.D.

Signature:

Title: Vice President, R & D

Date of issue: 04/14/2021

**Location: Norcross, GA USA** 

This page intentionally left blank

# **mi** micromeritics®

## *INDEX*

# **A**

about this manual *[iv](#page-5-0)* active metals *3 - [13](#page-84-0)* adsorptive properties create file *[4](#page-87-0) - 2* air filter, power supply, clean *12 - [11](#page-352-0)* Alpha-S method report *[8](#page-230-0) - 3* analysis blank analysis *6 - [25](#page-152-0)* perform *[6](#page-128-0) - 1* prepare for *[6](#page-131-0) - 4* pulse chemisorption *2 - [33](#page-62-1)*, *6 - [26](#page-153-0)* reference material analysis *6 - [30](#page-157-0)* sequence *6 - [23](#page-150-0)* TPD *6 - [37](#page-164-0)* TPO *6 - [39](#page-166-0)* TPR *6 - [41](#page-168-0)* types pulse chemisorption *2 - [33](#page-62-1)* TPD *2 - [31](#page-60-0)* TPO *2 - [32](#page-61-0)* TPR *2 - [32](#page-61-1)* vapor analysis *6 - [43](#page-170-0)* analysis conditions *4 - [19](#page-104-0)* chemical adsorption tasks *4 - [13](#page-98-0)* degas *[4](#page-90-0) - 5* parameter file *4 - [5](#page-90-0)* analysis types *2 - [31](#page-60-1)* analyzer about *[1](#page-20-0) - 1* configure *2 - [15](#page-44-0)* schematic *2 - [24](#page-53-0)* show status *2 - [30](#page-59-0)* software *2 - [1](#page-30-0)* type, specify *2 - [18](#page-47-0)* atomic weights *[B](#page-412-0) - 1*

## **B**

BET surface area plot report example *7 - [42](#page-215-0)* BET surface area report example *7 - [41](#page-214-0)*

BJH plot options *8 - [11](#page-238-0)* report options *[8](#page-234-0) - 7* tabular report options *8 - [12](#page-239-0)* BJH adsorption, cumulative pore volume 3Flex report example *7 - [44](#page-217-0)* BJH desorption cumulative pore volume report example *7 - [43](#page-216-0)* burette. soap bubble *[10](#page-307-0) - 4*

## **C**

calibration *[10](#page-304-0) - 1* cryostat *D - [13](#page-428-0)* gas flow constant *[10](#page-305-0) - 2* load from file *[10](#page-320-0) - 17* loop *[10](#page-318-0) - 15* match transducers *[10](#page-309-0) - 6* pressure transducer scale *[10](#page-311-0) - 8* reset pressure *[10](#page-313-0) - 10* sample servo valve *[10](#page-313-1) - 10* save to file *10 - [17](#page-320-1)* signal *[10](#page-314-0) - 11* calibration report *10 - [13](#page-316-0)* calibration, file list *[10](#page-317-0) - 14* signal, file open *10 - [13](#page-316-1)* **TCD** calibration file *[10](#page-315-0) - 12* catalyst pretreatment *2 - [33](#page-62-0)* chemical adsorption tasks *4 - [13](#page-98-0)* clean dewar *[12](#page-354-0) - 13* filler rod *6 - [5](#page-132-0)* sample tubes *[6](#page-132-0) - 5* cold trap *[11-2](#page-323-0)* constant, individual gases *[10](#page-308-0) - 5* contact us *[iii](#page-4-0)* control chart report *[7](#page-180-0) - 7* corporate profile *[ii](#page-3-0)* cryogen requirements *1 - [6](#page-25-0)* cryostat about *[D](#page-416-0) - 1* calibration *D - [13](#page-428-0)* elevator *[D](#page-416-0) - 1*

#### Index

enable  $D - 1$  $D - 1$ operating instructions *[D](#page-417-0) - 2* preventive maintenance *D - [12](#page-427-0)* remove from analyzer *[D](#page-422-0) - 7* rotameter scale readings *[D](#page-423-0) - 8* sample file *[D](#page-419-0) - 4* sample tube, install *[D](#page-421-0) - 6* troubleshooting *[D](#page-424-0) - 9*

## **D**

dashboard show *2 - [21](#page-50-0)* data logging *[E](#page-438-0) - 1* data, manually enter *[3](#page-80-0) - 9* degas in situ, heating mantle *[5](#page-122-0) - 3* samples *6 - [20](#page-147-0)* Smart VacPrep *[5](#page-126-0) - 7* degassing about *[5](#page-120-0) - 1* dewar fill and install *6 - [21](#page-148-0)* precautions *[6](#page-129-0) - 2*, *[6](#page-129-0) - 2*, *6 - [21](#page-148-0)* Dewar check *12 - [13](#page-354-0)* clean *[12](#page-354-0) - 13* refill during analysis *6 - [44](#page-171-0)* DFT model references *F - [17](#page-462-0)* models based on classical theories *F - [13](#page-458-0)* models based on statistical thermodynamics *[F](#page-446-0) - 1* pore size report options *8 - [13](#page-240-0)* regularization *8 - [14](#page-241-0)*, *8 - [14](#page-241-0)* surface energy report options *8 - [15](#page-242-0)* DFT Models *[F](#page-446-1) - 1* diagnostics *9 - [1](#page-298-0)* clean and verify the gas line *[12](#page-346-0) - 5* leak test *[13](#page-370-0) - 7* save files for problem diagnosis *9 - [5](#page-302-0)* schedule *[9](#page-300-0) - 3*, *[9](#page-300-0) - 3* show all readings *9 - [6](#page-303-0)* start test *[9](#page-298-1) - 1* test report *[9](#page-301-0) - 4* Difference method *8 - [61](#page-288-0)*

# **m** micromeritics<sup>®</sup>

Difference method report *8 - [16](#page-243-0)* Dollimore-Heal plot options *8 - [22](#page-249-0)* report options *8 - [19](#page-246-0)* tabular report *8 - [23](#page-250-0)* Dubinin pore volume report options *8 - [26](#page-253-0)* report options *8 - [24](#page-251-0)* tabular report options *8 - [27](#page-254-0)* transformed isotherm plot options *8 - [28](#page-255-0)* dynamic analysis *4 - [19](#page-104-0)* peak editor *2 - [34](#page-63-0)*

## **E**

EFUP *[viii](#page-9-0)* elevator, lubricate drive assembly *12 - [14](#page-355-0)* environmental defaults *2 - [20](#page-49-0)* environmentally friendly use period *[viii](#page-9-0)* equipment options and upgrades *1 - [4](#page-23-0)* evacuate ports *[5](#page-127-0) - 8* evacuation rules *4 - [16](#page-101-0)* evaluate report results *7 - [19](#page-192-0)* experiment steps Flex *4 - [20](#page-105-0)* export files *2 - [35](#page-64-0)* exported data example *[G](#page-464-0) - 1*

# **F**

f-Ratio method report *8 - [29](#page-256-0)* fields and buttons, common *2 - [3](#page-32-0)* file status *2 - [6](#page-35-0)* files export *2 - [35](#page-64-0)* list *2 - [35](#page-64-1)* open a sample file *3 - [7](#page-78-0)* filler rod, clean *[6](#page-132-0) - 5* First Order Kinetics report option *8 - [31](#page-258-0)* flow measurement *[10](#page-306-0) - 3* free-space correction *[H](#page-472-0) - 1* free space calculating values for micropore analyses *[C](#page-414-0) - 1*

# **mi** micromeritics®

Freundlich report *8 - [32](#page-259-0)* furnace installation *[11-4](#page-325-0)*, *[11-5](#page-326-0)* secure to elevator tray *[11-5](#page-326-0)*

## **G**

gas charts *I - [1](#page-474-0)* clean and verify the gas line *[12](#page-346-0) - 5* connect gas cylinder *[12](#page-350-0) - 9* conversion constants *I - [3](#page-476-0)* disconnect gas cylinder *[12](#page-349-0) - 8* flow change during analysis *12 - [22](#page-363-0)* constant calibration *[10](#page-305-0) - 2* guidelines for connecting *[12](#page-345-0) - 4* maintain high purity gases *J - [1](#page-480-0)* metal gas lines *J - [1](#page-480-1)* replacement cylinder *[12](#page-349-1) - 8* requirements *[1](#page-25-1) - 6* typical used *I - [2](#page-475-0)* gas adosrption report examples *7 - [41](#page-214-1)* gas ports *2 - [15](#page-44-1)* general safety *[vi](#page-7-0)* graph features and shortcuts *7 - [29](#page-202-0)* generate overlays *7 - [34](#page-207-0)* report options *8 - [35](#page-262-0)* TCD analyzers *8 - [35](#page-262-0)*

# **H**

hardware pivot shelf *[11-11](#page-332-0)* hardware installation *[11-1](#page-322-0)* heat of adsorption report *7 - [2](#page-175-0)* heating mantle installation *[11-7](#page-328-0)* schematic *2 - [29](#page-58-0)* Horvath-Kawazoe plot options *8 - [41](#page-268-0)* report options *8 - [38](#page-265-0)* tabular report options *8 - [41](#page-268-1)*

## **I**

install furnace *[11-4](#page-325-0)* heating mantle *[11-7](#page-328-0)* sample tube *6 - [10](#page-137-0)*, *6 - [16](#page-143-0)* instrument exterior, clean *[12](#page-355-1) - 14* instrument, status *2 - [21](#page-50-1)* integration dynamic analysis *[K](#page-484-0) - 1* peak editor *[K](#page-484-0) - 1* report options *[K](#page-484-0) - 1* intended use *[vii](#page-8-0)* interactive reports *7 - [10](#page-183-0)* isotherm linear plot report example *7 - [45](#page-218-0)* isotherm report option *8 - [42](#page-269-0)* isothermal reaction *2 - [33](#page-62-2)*

## **L**

Langmuir report option *8 - [44](#page-271-0)* leaks perform test *[13](#page-370-0) - 7* libraries *2 - [12](#page-41-0)* list files *2 - [35](#page-64-1)* log show instrument *2 - [23](#page-52-0)* loop calibration *6 - [27](#page-154-0)* volume *6 - [26](#page-153-1)* loop calibration *10 - [15](#page-318-0)* report example *7 - [46](#page-219-0)* loop calibration report option *8 - [47](#page-274-0)*

## **M**

maintain high purity gases *J - [1](#page-480-0)* maintenance *[12](#page-342-0) - 1* clean and verify the gas line *[12](#page-346-0) - 5* clean instrument exterior *12 - [14](#page-355-1)* connect gas cylinder *[12](#page-350-0) - 9* disconnect gas cylinder *[12](#page-349-0) - 8* guidelines for connecting gases *[12](#page-345-0) - 4*

replace septum *[11-15](#page-336-0)* replacement cylinder *[12](#page-349-1) - 8* sample tube O-ring *[12](#page-361-0) - 20* TCD assembly *[11-16](#page-337-0)* vacuum pump *[13](#page-368-1) - 5* manual control enable *[11-3](#page-324-0)* manual, about this *[iv](#page-5-0)* mass flow controller *2 - [27](#page-56-0)* calibration *[10](#page-306-1) - 3* soap bubble burette *[10](#page-307-0) - 4* match transducers, calibration *[10](#page-309-0) - 6* materials, wetted *[N](#page-492-0) - 1* menu structure *[2](#page-31-0) - 2* methods, about *2 - [13](#page-42-0)* MicroActive reports *7 - [11](#page-184-0)* MP-Method plot report options *8 - [50](#page-277-0)* report options *8 - [48](#page-275-0)* tabular report options *8 - [51](#page-278-0)*

# **N**

NLDFT advanced PSD report *8 - [52](#page-279-0)*

# **O**

O-ring compatibility *[13](#page-369-0) - 6* operating instructions, cryostat *[D](#page-417-0) - 2* option presentation *2 - [10](#page-39-0)* options report *8 - [56](#page-283-0)* overlays generate *7 - [34](#page-207-0)* multiple graph *7 - [34](#page-207-1)* sample file *7 - [37](#page-210-0)*

### **P**

parameter files about *[4](#page-86-0) - 1* adsorptive properties *[4](#page-87-0) - 2* analysis conditions *4 - [5](#page-90-0)* file name extensions *[4](#page-86-0) - 1* report options *4 - [31](#page-116-0)* sample tube *4 - [33](#page-118-0)*

parts and accessories *[11-10](#page-331-0)* peak editor *7 - [12](#page-185-0)* dynamic analysis *2 - [34](#page-63-0)* pivot shelf *[11-11](#page-332-0)* plot options BJH *8 - [11](#page-238-0)* Dollimore-Heal *8 - [22](#page-249-0)* Dubinin transformed isotherm *8 - [28](#page-255-0)* Horvath-Kawazoe *8 - [41](#page-268-0)* MP-Method *8 - [50](#page-277-0)* pneumatic pressure *[13](#page-372-0) - 9* pore distribution data, import *7 - [40](#page-213-0)*, *7 - [40](#page-213-0)* port, backfill *[5](#page-121-0) - 2* power *[13](#page-368-0) - 5* power analyzer on and off *[12](#page-356-0) - 15* power failure, recover from *[13](#page-372-1) - 9* pressure calibration, reset *[10](#page-313-0) - 10* pressure offset *[10](#page-310-0) - 7* pressure transducer scale calibration *[10](#page-311-0) - 8* preventive maintenance *[12](#page-353-0) - 12* cryostat *D - [12](#page-427-0)* Psat replace gasket *[12](#page-357-0) - 16* replace tube ferrule *12 - [16](#page-357-1)* pulse chemisorption analysis *2 - [33](#page-62-1)*, *6 - [26](#page-153-0)* report option *8 - [57](#page-284-0)* pump oil-based vacuum pump *[13](#page-368-1) - 5* purge system *12 - [22](#page-363-1)* Python module *[A](#page-374-0) - 1* acquire basic information *A - [10](#page-383-0)* acquire metal composition data *A - [20](#page-393-0)* acquire overlay sample data *A - [16](#page-389-0)* acquire report results *A - [14](#page-387-0)* advanced reports *[A](#page-374-0) - 1* get adsorptive data *A - [32](#page-405-0)* get imported pore data *A - [36](#page-409-0)* get metal composition *A - [37](#page-410-0)* get report results *A - [34](#page-407-0)* get sample information item *A - [33](#page-406-0)* graphic report *A - [25](#page-398-0)* MicModule Python calls *A - [22](#page-395-0)* get overlay isotherm data *A - [30](#page-403-0)* get primary isotherm data *A - [28](#page-401-0)* overlay data *A - [19](#page-392-0)* reports *[A](#page-379-0) - 6* scripts *[A](#page-377-0) - 4*

**m** micromeritics<sup>®</sup>
# **mi** micromeritics®

summary report *A - [24](#page-397-0)* tables *A - [22](#page-395-0)*

### **Q**

quartz filter discs *6 - [14](#page-141-0)*

### **R**

reference material analysis *6 - [30](#page-157-0)* references, DFT models *F - [17](#page-462-0)* regression report *[7](#page-178-0) - 5* relative thermal conductivity *I - [1](#page-474-0)* report summary physical adsorption *8 - [62](#page-289-0)* report examples -t-Plot *7 - [47](#page-220-0)* BET surface area *7 - [41](#page-214-0)* BET surface area plot *7 - [42](#page-215-0)* BJH desorption cumulative pore volume *7 - [43](#page-216-0)* Flex BJH adsorption, cumulative pore volume *7 - [44](#page-217-0)* gas adsorption analyzers *7 - [41](#page-214-1)* isotherm linear plot *7 - [45](#page-218-0)* loop calibration *7 - [46](#page-219-0)* TCD signal vs temperature *7 - [48](#page-221-0)* TCD signal vs time *7 - [49](#page-222-0)*, *7 - [50](#page-223-0)*, *7 - [51](#page-224-0)*, *[7](#page-225-0) - [52](#page-225-0)*, *7 - [53](#page-226-0)* report options First Order Kinetics *8 - [31](#page-258-0)* graph report TCD analyzers *8 - [35](#page-262-0)* reports about *[7](#page-174-0) - 1* advanced, Python module *[A](#page-374-0) - 1* Alpha-S method *[8](#page-230-0) - 3* BET surface area *8 - [5](#page-232-0)* **BJH** adsorption/desorption *[8](#page-234-0) - 7* plot options *8 - [11](#page-238-0)* tabular report *8 - [12](#page-239-0)* Control Chart *7 - [7](#page-180-0)* DFT pore size *8 - [13](#page-240-0)*

DFT surface energy *8 - [15](#page-242-0)* Difference method *8 - [16](#page-243-0)*, *8 - [61](#page-288-0)* Dollimore-Heal adsorption/desorption *8 - [19](#page-246-0)* plot options *8 - [22](#page-249-0)* tabular report *8 - [23](#page-250-0)* Dubinin *8 - [24](#page-251-0)* pore volume *8 - [26](#page-253-0)* tabular *8 - [27](#page-254-0)* transformed isotherm plot *8 - [28](#page-255-0)* evaluating report results *7 - [19](#page-192-0)* f-Ratio method *8 - [29](#page-256-0)* features and shortcuts *7 - [25](#page-198-0)* graphs *7 - [29](#page-202-0)* reports *7 - [25](#page-198-0)* Freundlich *8 - [32](#page-259-0)* generate graph overlays *7 - [34](#page-207-0)* generate sample file overlays *7 - [37](#page-210-0)* heat of adsorption *[7](#page-175-0) - 2* Horvath-Kawazoe *8 - [38](#page-265-0)* plot options *8 - [41](#page-268-0)* tabular report options *8 - [41](#page-268-1)* interactive *7 - [10](#page-183-0)* isotherm *8 - [42](#page-269-0)* Langmuir *8 - [44](#page-271-0)* MicroActive *7 - [11](#page-184-0)* MP-Method *8 - [48](#page-275-0)* plot report options *8 - [50](#page-277-0)* tabular report options *8 - [51](#page-278-0)* NLDFT Advanced PSD *8 - [52](#page-279-0)* options *4 - [31](#page-116-0)*, *8 - [56](#page-283-0)* regression *7 - [5](#page-178-0)* sample audit trail *8 - [60](#page-287-0)* sample log *8 - [60](#page-287-1)* selected *[8](#page-228-0) - 1* Sinfelt method *8 - [16](#page-243-0)*, *8 - [61](#page-288-0)* SPC report options *[7](#page-177-0) - 4* summary report options *8 - [63](#page-290-0)* t-Plot report options *8 - [64](#page-291-0)* Temkin *8 - [67](#page-294-0)* validation report options *8 - [70](#page-297-0)* reports, Python module *[A](#page-379-0) - 6* rotameter scale readings *[D](#page-423-0) - 8*

#### **S**

safe servicing *[12](#page-344-0) - 3*

sample degas *6 - [20](#page-147-0)* mass, determine *6 - [8](#page-135-0)*, *6 - [13](#page-140-0)* transfer to analysis port *[5](#page-123-0) - 4* sample analysis perform *6 - [33](#page-160-0)* sample audit trail report *8 - [60](#page-287-0)* sample data worksheet *[O](#page-495-0) - 2*, *[O](#page-496-0) - 3* sample file *3 - [2](#page-73-0)* about *[3](#page-72-0) - 1* cryostat *[D](#page-419-0) - 4* open *3 - [7](#page-78-0)* overlays *7 - [37](#page-210-0)* sample log report *8 - [60](#page-287-1)* sample servo valve calibration *[10](#page-313-0) - 10* sample tube clean and label *6 - [5](#page-132-0)* cryostat *[D](#page-421-0) - 6* installation *6 - [10](#page-137-0)*, *6 - [16](#page-143-0)* on schematic *2 - [26](#page-55-0)* parameter file *4 - [33](#page-118-0)* quartz filter discs *6 - [14](#page-141-0)* sample tube O-ring replacement *[12](#page-361-0) - 20* schematic heating mantle *2 - [29](#page-58-0)* instrument *2 - [24](#page-53-0)* shortcuts *2 - [27](#page-56-0)* transducers *2 - [29](#page-58-1)* septum proper use *[11-13](#page-334-0)* replace *[11-13](#page-334-0)*, *[11-15](#page-336-0)* shelf, pivot *[11-11](#page-332-0)* shortcuts schematic *2 - [27](#page-56-0)* shortcuts, application *[2](#page-37-0) - 8* show instrument log *2 - [23](#page-52-0)* show instrument schematic *2 - [24](#page-53-0)* signal calibration *[10](#page-314-0) - 11* file list *[10](#page-317-0) - 14* file open *[10](#page-316-0) - 13* report *[10](#page-316-1) - 13* Sinfelt method report *8 - [16](#page-243-0)*, *8 - [61](#page-288-0)* soap bubble burette *[10](#page-307-0) - 4*

# mi micromeritics<sup>®</sup>

software about *2 - [1](#page-30-0)* for 21CFR11 *2 - [37](#page-66-0)* setup *2 - [35](#page-64-0)* updates *2 - [36](#page-65-0)* software uninstall *2 - [36](#page-65-1)*, *2 - [42](#page-71-0)* SPC report *7 - [4](#page-177-0)* specifications *[1](#page-26-0) - 7* status analyzer *2 - [30](#page-59-0)* instrument *2 - [21](#page-50-0)* summary report options *8 - [63](#page-290-0)* physical adsorption *8 - [62](#page-289-0)*

### **T**

t-Plot report example *7 - [47](#page-220-0)* report options *8 - [64](#page-291-0)* tabular reports BJH *8 - [12](#page-239-0)* Dollimore-Heal *8 - [23](#page-250-0)* Dubinin *8 - [27](#page-254-0)* Horvath-Kawazoe *8 - [41](#page-268-1)* MP-Method *8 - [51](#page-278-0)* TCD assembly, maintenance *[11-16](#page-337-0)* signal vs temperature , report example *7 - [48](#page-221-0)* TCD signal vs time report example *7 - [49](#page-222-0)*, *7 - [50](#page-223-0)*, *7 - [51](#page-224-0)*, *[7](#page-225-0) - [52](#page-225-0)*, *7 - [53](#page-226-0)* Temkin report options *8 - [67](#page-294-0)* temperature programmed analyses *L - [1](#page-485-0)* desorption analysis *2 - [31](#page-60-0)* oxidation analysis *2 - [32](#page-61-0)* reaction *2 - [33](#page-62-0)* reduction analysis *2 - [32](#page-61-1)* temperature programmed decomposition analysis *6 - [37](#page-164-0)* temperature programmed oxidation analysis *6 - [39](#page-166-0)* temperature programmed reduction analysis *6 - [41](#page-168-0)*

# **m**j micromeritics<sup>®</sup>

```
TPD analysis
   description
2
- 31
TPO analysis
2
- 32, 6
- 39
TPR analysis
6
- 41
   description
2
- 32
transducers, schematic
2
- 29
TranSeal 12
- 21
troubleshooting 13
-
1
   and maintenance
      elevator drive assembly, lubricate 12
-
            14
      leak test, perform 13
-
7
      manual control, enable 11-
3
      power failure, recover from 13
-
9
      power supply air filter, clean 12
- 11
      preventive maintenance 12
- 12
      Psat fitting gasket, replace 12
- 16
      Psat tube, ferrule 12
- 16
      sample port frit 12
- 18
   cryostat
D
-
9
```
## **U**

unit configuration, specify gas ports *2 - [15](#page-44-0)* unit selection *2 - [19](#page-48-0)*

### **V**

```
vacuum pump
   oil-based 13
-
5
validation, report options
8
- 70
vapor analysis, perform
6
- 43
vapor purification
M
-
1
vapor source
  container, install 11-17
```
#### **W**

warranty *[i](#page-2-0)* wetted materials *[N](#page-492-0) - 1* worksheet sample data *[O](#page-496-0) - 3* worksheet, sample data *[O](#page-495-0) - 2* worksheets *[O](#page-494-0) - 1*